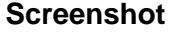

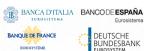

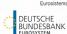

| Common | Reference | Data | Managem | ent |
|--------|-----------|------|---------|-----|
|--------|-----------|------|---------|-----|

User Handbook - Book 1

R202<u>4</u>3.NOV<u>JUN</u>

Author 4CB

R20234.NOVJUN Version

Date 22/02/2024

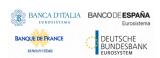

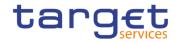

| Terms and Abbreviations                                                 | 15  |
|-------------------------------------------------------------------------|-----|
| 1 Introduction                                                          |     |
| 1.1 Overview of the User Handbook                                       |     |
| 1.1.1 UHB Methodology                                                   | 17  |
| 1.1.2 UHB Structure                                                     |     |
| 1.2 Overview of the Graphical User Interface                            | 21  |
| 1.2.1 Setup and Login Procedures                                        |     |
| 1.2.2 GUI Structure                                                     | 23  |
| 1.2.2.1 Menu Structure                                                  | 23  |
| 1.2.2.2 Screen Structure                                                | 24  |
| 1.2.2.3 Screen Types                                                    | 26  |
| 1.2.2.4 Field Types and Properties                                      | 27  |
| 1.2.2.5 Common Buttons and Icons                                        | 34  |
| 1.2.3 Validation                                                        | 40  |
| 1.2.4 Communication Network and Services                                | 44  |
| 1.2.5 User Administration                                               | 44  |
| 1.2.6 Security and Certification Services                               | 44  |
| 1.2.7 Online Help                                                       | 44  |
| 2 Screen Reference Part                                                 | 46  |
| 2.1 General                                                             | 46  |
| 2.2 Services                                                            | 51  |
| 2.2.1 Additional Services                                               | 51  |
| 2.2.1.1 Data Changes – Search/List Screen                               | 51  |
| 2.2.1.2 Data Changes – Details Screen                                   | 54  |
| 2.2.1.3 Queued Data Changes - Search/List                               | 57  |
| 2.2.1.4 Queued Data Changes – Details                                   | 60  |
| 2.2.1.5 Inbound Files – Search/List                                     | 62  |
| 2.2.1.6 Inbound File – Details                                          | 65  |
| 2.2.1.7 Inbound Message – Search/List                                   | 67  |
| 2.2.1.8 Inbound Message – Details                                       | 72  |
| 2.2.1.9 Outbound Files – Search/List                                    | 75  |
| 2.2.1.10 Outbound File – Details                                        | 77  |
| 2.2.1.11 Outbound Message – Search/List                                 | 80  |
| 2.2.1.12 Outbound Message – Details                                     | 85  |
| 2.2.1.13 Available Reports – Search/List                                | 88  |
| 2.2.1.14 Available Reports – Details                                    | 91  |
| 2.2.1.15 Available Reports - Statement of Common Reference Data details |     |
| 2.3 Common                                                              | 97  |
| 2.3.1 Parties                                                           |     |
| 2.3.1.1 Parties – Search/List Screen                                    |     |
| 2.3.1.2 Party – Details Screen                                          | 104 |

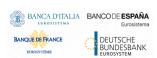

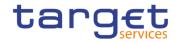

| 2.3.1.3 Party – New/Edit Screen                                              | 110 |
|------------------------------------------------------------------------------|-----|
| 2.3.1.4 Technical Addresses Network Services Link – Details Screen           | 126 |
| 2.3.1.5 Technical Addresses Network Services Link – New/Edit Screen          | 127 |
| 2.3.1.6 Party Service Link – Search/List Screen                              | 130 |
| 2.3.1.7 Party Service Link – Details Screen                                  | 135 |
| 2.3.1.8 Party Service Link – New/Edit Screen                                 | 138 |
| 2.3.1.9 TIPS Directory – Search/List Screen                                  | 147 |
| 2.3.1.10 Restricted Parties – Search/List Screen                             | 149 |
| 2.3.2 Cash                                                                   | 151 |
| 2.3.2.1 Cash Accounts – Search/List Screen                                   | 151 |
| 2.3.2.2 Cash Account – Details Screen                                        | 158 |
| 2.3.2.3 Cash Account - New/Edit Screen                                       | 165 |
| 2.3.2.4 Limits – Search/List Screen                                          | 185 |
| 2.3.2.5 Limit – New/Edit Screen                                              | 191 |
| 2.3.2.6 Authorised Account User – Search/list Screen                         | 196 |
| 2.3.2.7 Authorised Account User – New/Edit Screen                            | 200 |
| 2.3.2.8 Standing/Predefined Liquidity Transfer Order – Search/List Screen    | 205 |
| 2.3.2.9 Standing/Predefined Liquidity Transfer Order – Details Screen        | 211 |
| 2.3.2.10 Standing/Predefined Liquidity Transfer Order – New/Edit Screen      | 216 |
| 2.3.3 Access Rights Management                                               | 223 |
| 2.3.3.1 Users – Search/List Screen                                           | 223 |
| 2.3.3.2 User – Details Screen                                                | 228 |
| 2.3.3.3 User – New/Edit Screen                                               | 231 |
| 2.3.3.4 Certificate Distinguished Names – Search/List Screen                 | 233 |
| 2.3.3.5 Certificate Distinguished Names – New/Edit Screen                    | 236 |
| 2.3.3.6 User Certificate Distinguished Name Links – Search/List Screen       | 237 |
| 2.3.3.7 User Certificate Distinguished Name Link – New/Edit Screen           | 241 |
| 2.3.3.8 Roles - Search/List Screen                                           | 244 |
| 2.3.3.9 Role - New/Edit Screen                                               | 247 |
| 2.3.3.10 Grant/Revoke System Privileges – Search Screen                      | 248 |
| 2.3.3.11 Grant/Revoke System Privilege – Details Screen                      | 250 |
| 2.3.3.12 Grant/Revoke System Privilege – New/Edit Screen                     | 252 |
| 2.3.3.13 Grant/Revoke Cross-System Entity Object Privilege - Details Screen  | 257 |
| 2.3.3.14 Grant/Revoke Cross-System Entity Object Privilege – New/Edit Screen | 258 |
| 2.3.3.15 Grant/Revoke Object Privilege - Details Screen                      | 263 |
| 2.3.3.16 Grant/Revoke Object Privilege - New/Edit Screen                     | 264 |
| 2.3.3.17 Grant/Revoke Roles – Search/List Screen                             | 270 |
| 2.3.3.18 Grant/Revoke Role – Details Screen                                  | 272 |
| 2.3.3.19 Grant/Revoke Role – New/Edit Screen                                 | 275 |
| 2.3.3.20 Privileges – Search/List Screen                                     |     |
| 2.3.3.21 Secured Groups - Search/List Screen                                 | 282 |

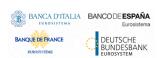

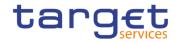

| 2.3.3.22 Secured Group - Details Screen                     | 285 |
|-------------------------------------------------------------|-----|
| 2.3.3.23 Secured Group – New/Edit Screen                    | 288 |
| 2.3.3.24 User Access Rights Check - Search Screen           | 291 |
| 2.3.3.25 User Access Rights - List Screen                   | 293 |
| 2.3.4 Message and Reports                                   | 296 |
| 2.3.4.1 Message Subscription Rule Sets – Search/List Screen | 296 |
| 2.3.4.2 Message Subscription Rule Set – Details Screen      | 301 |
| 2.3.4.3 Message Subscription Rule Set – New/Edit Screen     | 306 |
| 2.3.4.4 Message Subscription Rule – New/Edit Screen         | 310 |
| 2.3.4.5 Report Configurations – Search/List Screen          | 321 |
| 2.3.4.6 Report Configuration – Details Screen               | 328 |
| 2.3.4.7 Report Configuration – New/Edit Screen              | 332 |
| 2.3.5 Market Specific Configuration                         | 342 |
| 2.3.5.1 Restriction Types – Search/List Screen              | 342 |
| 2.3.5.2 Restriction Type - Details Screen                   | 347 |
| 2.3.5.3 Restriction Type - New/Edit Screen                  | 351 |
| 2.3.5.4 Restriction Type Rule - New/Edit Screen             | 356 |
| 2.3.6 Network Configuration                                 | 370 |
| 2.3.6.1 Distinguished Name-BIC Routing – Search/List Screen | 370 |
| 2.3.6.2 Distinguished Name-BIC Routing – New/Edit Screen    | 375 |
| 2.3.6.3 Routing – Search/List Screen                        | 379 |
| 2.3.6.4 Routing – New/Edit Screen                           | 383 |
| 2.3.6.5 BIC Directory – Search/List Screen                  | 390 |
| 2.3.6.6 Network Services - Search/List Screen               | 394 |
| 2.3.7 Scheduling                                            | 396 |
| 2.3.7.1 Closing Days – Search/List Screen                   | 396 |
| 2.3.7.2 Event Types – Search/List Screen                    | 400 |
| 2.3.7.3 Event Type – Details Screen                         | 402 |
| 2.3.8 General Configuration Parameters                      | 404 |
| 2.3.8.1 System Entity – Search/List Screen                  | 404 |
| 2.3.8.2 Minimum Reserve Configuration Search/List Screen    | 407 |
| 2.3.8.3 Currencies - Search/List Screen                     | 409 |
| 2.3.8.4 Countries - Search/List Screen                      | 411 |
| 2.3.9 Billing                                               | 413 |
| 2.3.9.1 Invoice Configurations – Search/List Screen         | 413 |
| 2.3.9.2 Invoice Configurations – Details Screen             | 417 |
| 2.3.9.3 Invoice Configuration – New/Edit Screen             | 421 |
| 2.3.9.4 VAT – Search/List Screen                            | 429 |
| 2.3.9.5 VAT – New/Edit Screen                               | 432 |
| 2.3.9.6 Service Items – Search/List Screen                  | 435 |
| 2.3.9.7 Service Item – Details Screen                       | 438 |

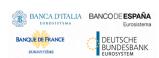

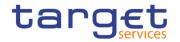

| 2.3.9.8 Tariffs – Search/List Screen                              | 440 |
|-------------------------------------------------------------------|-----|
| 2.3.10 Revisions                                                  | 442 |
| 2.3.10.1 Revision/Audit Trail – List Screen                       | 442 |
| 2.3.10.2 Revision/Audit Trail – Details Screen                    | 443 |
| 2.3.10.3 Common Reference Data Revisions - Search/List Screen     | 445 |
| 2.4 T2                                                            | 447 |
| 2.4.1 Cash                                                        | 447 |
| 2.4.1.1 Account Monitoring Group – Search/List Screen             | 447 |
| 2.4.1.2 Account Monitoring Group – Details Screen                 | 451 |
| 2.4.1.3 Account Monitoring Group – New/Edit Screen                | 453 |
| 2.4.1.4 Liquidity Transfer Group – Search/List Screen             | 457 |
| 2.4.1.5 Liquidity Transfer Group – Details Screen                 | 459 |
| 2.4.1.6 Liquidity Transfer Group – New/Edit Screen                | 461 |
| 2.4.1.7 Settlement Bank Account Group – Search/List Screen        | 465 |
| 2.4.1.8 Settlement Bank Account Group – Details Screen            | 468 |
| 2.4.1.9 Settlement Bank Account Group – New/Edit Screen           | 472 |
| 2.4.1.10 Direct Debit Mandate - Search/List Screen                | 476 |
| 2.4.1.11 Direct Debit Mandate - New/Edit Screen                   | 480 |
| 2.4.1.12 Standing Order for Reservation – Search/List Screen      | 484 |
| 2.4.1.13 Standing Order for Reservation – New/Edit Screen         | 488 |
| 2.4.2 Party                                                       | 491 |
| 2.4.2.1 Banking Group – Search/List Screen                        | 491 |
| 2.4.2.2 Banking Group – Details Screen                            |     |
| 2.4.2.3 Banking Group – New/Edit Screen                           | 496 |
| 2.4.2.4 Ancillary System Bilateral Agreement – Search/List Screen | 501 |
| 2.4.2.5 Ancillary System Bilateral Agreement – New/Edit Screen    |     |
| 2.4.2.6 Ancillary System Procedures – Search/List Screen          | 509 |
| 2.4.2.7 Ancillary System Procedure – Details Screen               | 512 |
| 2.4.2.8 Ancillary System Procedures – New/Edit Screen             | 513 |
| 2.4.2.9 Billing Group – Search/List Screen                        | 525 |
| 2.4.2.10 Billing Group – Details Screen                           | 528 |
| 2.4.2.11 Billing Group – New/Edit Screen                          | 531 |
| 2.4.3 Configuration                                               | 535 |
| 2.4.3.1 CLM Repository – Search/List Screen                       | 535 |
| 2.4.3.2 RTGS Directory – Search/List Screen                       |     |
| User Instructions Part                                            | 541 |
| 3.1 General                                                       | 541 |
| 3.2 Digital Signature                                             | 542 |
| 3.2.1 Digital Signature (NRO)                                     | 542 |
| 3.3 Access Rights                                                 |     |
| 3.3.1 Configuration of a Role                                     | 544 |

3

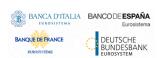

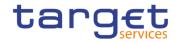

| 3.3.1.1 Create a new Role                                            | 545 |
|----------------------------------------------------------------------|-----|
| 3.3.1.2 Grant Privileges to a Role                                   | 546 |
| 3.3.1.3 Grant System and Object Privileges to a Role                 | 547 |
| 3.3.1.4 Assign a Role to a Party                                     | 551 |
| 3.3.1.5 Assign a Role to a User                                      | 553 |
| 3.3.2 Configuration of a Privilege (Two-Step Approach)               | 555 |
| 3.3.2.1 Grant a Privilege to a Party                                 | 556 |
| 3.3.2.2 Grant Privilege to a User                                    | 560 |
| 3.3.2.3 View Privilege Details                                       | 564 |
| 3.3.3 Configuration of a Secured Group                               | 565 |
| 3.3.3.1 Create a New Secured Group                                   | 565 |
| 3.3.3.2 Assign a Secured Object to a Secured Group                   | 566 |
| 3.3.4 Configuration of a User                                        | 568 |
| 3.3.4.1 Create a New User                                            | 568 |
| 3.3.4.2 Create a New Certificate Distinguished Name                  | 569 |
| 3.3.4.3 Create a New User Certificate Distinguished Name Link        | 570 |
| 3.3.4.4 Grant Privilege to a User                                    | 571 |
| 3.3.4.5 Assign a Role to a User                                      | 575 |
| 3.3.5 Usage of the 4-Eyes Mode                                       | 577 |
| 3.3.5.1 Initiate an Action in 4-Eyes Mode                            | 577 |
| 3.3.5.2 Approve an Action in 4-Eyes Mode                             | 578 |
| 3.4 Rule Sets                                                        | 579 |
| 3.4.1 Configuration of a New Message Subscription Rule Set           | 579 |
| 3.4.2 Create a New Message Subscription Rule Set                     | 579 |
| 3.5 Liquidity Transfer                                               | 581 |
| 3.5.1 Creation of a New Standing/Predefined Liquidity Transfer Order | 581 |
| 3.5.1.1 Create a New Standing/Predefined Liquidity Transfer Order    | 582 |
| 3.6 Party Management                                                 | 583 |
| 3.6.1 Administration of Participants                                 | 583 |
| 3.6.1.1 Create a New Participant                                     | 584 |
| 3.6.1.2 Edit an Existing Participant                                 | 586 |
| 3.6.1.3 Delete an Existing Participant                               | 589 |
| 3.6.1.4 Create a Party Service Link                                  | 590 |
| 3.6.1.5 Create a Distinguished Name-BIC Routing configuration        | 592 |
| 3.7 Reports                                                          | 592 |
| 3.7.1 Report Management                                              | 592 |
| 3.7.1.1 Create a New Report Configuration                            | 593 |
| 3.7.1.2 View Available Reports                                       | 594 |
| 3.8 Revisions                                                        | 595 |
| 3.8.1 Monitoring of Revisions                                        | 595 |
| 3.8.1.1 View Revisions                                               | 595 |

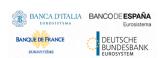

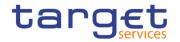

| 3.9 Account Management                                   |     |
|----------------------------------------------------------|-----|
| 3.9.1 Administration of Cash Accounts                    | 597 |
| 3.9.1.1 Create a New Cash Account                        |     |
| 3.9.1.2 Edit an Existing Cash Account                    | 598 |
| 3.9.1.3 Delete an Existing Cash Account                  | 600 |
| 3.9.1.4 Create a Cash Accounts Group                     | 601 |
| 3.9.1.5 Create an Authorised Account User                | 602 |
| 3.9.1.6 Edit an Authorised Account User                  | 603 |
| 3.9.1.7 Delete an Authorised Account User                |     |
| 3.9.1.8 Usage of RTGS Directory                          | 604 |
| 3.9.1.9 Change the Limit of a Payment Bank               | 606 |
| 3.10 Technical Addresses                                 | 607 |
| 3.10.1 Configuration of a Technical Address              | 607 |
| 3.10.1.1 Add a new Technical Address to a Party          | 607 |
| 3.10.1.2 Create a New Technical Address Service Link     | 609 |
| 4 Annex                                                  | 611 |
| 4.1 Sitemap                                              | 611 |
| 4.1.1 Account Monitoring Group                           | 611 |
| 4.1.2 Ancillary System Bilateral Agreement               | 612 |
| 4.1.3 Ancillary System Procedures                        | 612 |
| 4.1.4 Authorised Account User                            | 613 |
| 4.1.5 Available Reports                                  | 613 |
| 4.1.6 Banking Group                                      | 614 |
| 4.1.7 BIC Directory                                      | 614 |
| 4.1.8 Billing Group                                      | 615 |
| 4.1.9 Cash Account                                       | 615 |
| 4.1.10 Certificate Distinguished Name                    | 616 |
| 4.1.11 CLM Repository                                    | 616 |
| 4.1.12 Closing Days                                      | 617 |
| 4.1.13 Common Reference Data Revisions                   | 617 |
| 4.1.14 Countries                                         | 618 |
| 4.1.15 Currencies                                        | 618 |
| 4.1.16 Data Changes                                      | 618 |
| 4.1.17 Direct Debit Mandate                              | 619 |
| 4.1.18 Distinguished Name-BIC Routing                    | 619 |
| 4.1.19 Event Types                                       | 620 |
| 4.1.20 Grant/Revoke Cross-System Entity Object Privilege | 620 |
| 4.1.21 Grant/Revoke Object Privilege                     | 621 |
| 4.1.22 Grant/Revoke Role                                 | 621 |
| 4.1.23 Grant/Revoke System Privilege                     | 621 |
| 4.1.24 Inbound Files                                     | 623 |

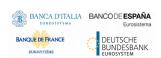

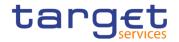

| 4.1.25 Inbound Mess    | sages                                          | 623 |
|------------------------|------------------------------------------------|-----|
| 4.1.26 Invoice Config  | gurations                                      | 623 |
| 4.1.27 Limits          |                                                | 624 |
| 4.1.28 Liquidity Trans | sfer Group                                     | 624 |
| 4.1.29 Message Sub     | scription Rule                                 | 624 |
| 4.1.30 Message Sub     | scription Rule Set                             | 625 |
| 4.1.31 Minimum Res     | erve Configuration                             | 626 |
| 4.1.32 Network Servi   | ices                                           | 626 |
| 4.1.33 Outbound File   | es                                             | 627 |
| 4.1.34 Outbound Mes    | ssages                                         | 627 |
| 4.1.35 Party           |                                                | 627 |
| 4.1.36 Party Service   | Link                                           | 628 |
| 4.1.37 Privileges      |                                                | 628 |
| 4.1.38 Report Config   | uration                                        | 629 |
| 4.1.39 Restricted Par  | rties                                          | 629 |
| 4.1.40 Restriction Ty  | pes                                            | 630 |
| 4.1.41 Restriction Ty  | pe Rule                                        | 630 |
| 4.1.42 Revisions/Auc   | dit Trail                                      | 631 |
| 4.1.43 Routing         |                                                | 631 |
| 4.1.44 Roles           |                                                | 632 |
| 4.1.45 RTGS Directo    | ory                                            | 632 |
| 4.1.46 Secured Grou    | ıp                                             | 633 |
|                        |                                                |     |
|                        | ank Account Group                              |     |
|                        | defined Liquidity Transfer Order               |     |
| 4.1.50 Standing Orde   | er for Reservation                             | 634 |
| 4.1.51 System Entity   | ·                                              | 635 |
| 4.1.52 Tariffs         |                                                | 635 |
| 4.1.53 Technical Add   | dresses Network Services Link                  | 636 |
| 4.1.54 TIPS Directory  | y                                              | 636 |
| 4.1.55 User            |                                                | 636 |
|                        | Rights                                         |     |
|                        | te Distinguished Name Link                     |     |
|                        |                                                |     |
| J                      |                                                |     |
|                        | 9                                              |     |
| <u>-</u>               | GUI Screens                                    |     |
|                        | onitoring Group – Search/List Screen           |     |
|                        | onitoring Group – Details Screen               |     |
|                        | onitoring Group – New/Edit Screen              |     |
| 4.2.2.4 Ancillary Sy   | ystem Bilateral Agreement – Search/List screen | 638 |

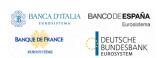

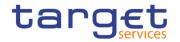

| 4.2.2.5 Ancillary System Bilateral Agreement – New/Edit screen                 | . 639 |
|--------------------------------------------------------------------------------|-------|
| 4.2.2.6 Ancillary System Procedures – Search/List screen                       | . 639 |
| 4.2.2.7 Ancillary System Procedures – Details screen                           | . 639 |
| 4.2.2.8 Ancillary System Procedures – New/Edit screen                          | . 639 |
| 4.2.2.9 Authorised Account User – Search/List Screen                           | . 639 |
| 4.2.2.10 Authorised Account User – New/Edit Screen                             | . 640 |
| 4.2.2.11 Available Reports – Search/List screen                                | . 640 |
| 4.2.2.12 Available Reports – Details screen                                    | . 640 |
| 4.2.2.13 Available Reports - Statement of Common Reference Data details screen | . 640 |
| 4.2.2.14 Banking Group – Search/List Screen                                    | . 640 |
| 4.2.2.15 Banking Group – Details Screen                                        | . 640 |
| 4.2.2.16 Banking Group – New/Edit Screen                                       | . 640 |
| 4.2.2.17 BIC Directory – Search/List Screen                                    | . 641 |
| 4.2.2.18 Billing Group – Search/List Screen                                    | . 641 |
| 4.2.2.19 Billing Group – Details Screen                                        | . 641 |
| 4.2.2.20 Billing Group – New/Edit Screen                                       | . 641 |
| 4.2.2.21 Cash Account – Search/List Screen                                     | . 641 |
| 4.2.2.22 Cash Account – Details Screen                                         | . 641 |
| 4.2.2.23 Cash Account – New/Edit Screen                                        | . 642 |
| 4.2.2.24 Certificate Distinguished Name – Search/List Screen                   | . 642 |
| 4.2.2.25 Certificate Distinguished Name – New/Edit Screen                      | . 642 |
| 4.2.2.26 CLM Repository – Search/List Screen                                   | . 642 |
| 4.2.2.27 Closing Days – Search/List Screen                                     | . 642 |
| 4.2.2.28 Countries - Search/List Screen                                        | . 643 |
| 4.2.2.29 Common Reference Data Revisions – Search/List screen                  | . 643 |
| 4.2.2.30 Currencies - Search/List Screen                                       | . 643 |
| 4.2.2.31 Data Changes – Search/List Screen                                     | . 643 |
| 4.2.2.32 Data Changes – Details Screen                                         | . 643 |
| 4.2.2.33 Direct Debit Mandate - Search/List Screen                             | . 644 |
| 4.2.2.34 Direct Debit Mandate - New/Edit Screen                                | . 644 |
| 4.2.2.35 Distinguished Name-BIC Routing - Search/List Screen                   | . 644 |
| 4.2.2.36 Distinguished Name-BIC Routing - New/Edit Screen                      | . 644 |
| 4.2.2.37 Event Types – Search/List Screen                                      | . 644 |
| 4.2.2.38 Event Type – Details Screen                                           | . 644 |
| 4.2.2.39 Grant/Revoke Cross-System Entity Object Privilege - Details Screen    | . 644 |
| 4.2.2.40 Grant/Revoke Cross-System Entity Object Privilege - New/Edit Screen   | . 645 |
| 4.2.2.41 Grant/Revoke Object Privilege – Details Screen                        | . 645 |
| 4.2.2.42 Grant/Revoke Object Privilege – New/Edit Screen                       | . 645 |
| 4.2.2.43 Grant/Revoke Role – Search/List Screen                                | . 645 |
| 4.2.2.44 Grant/Revoke Role – Details Screen                                    | . 645 |
| 4.2.2.45 Grant/Revoke Role – New/Edit Screen                                   | . 645 |

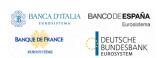

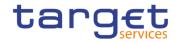

| 4.2.2.46 Grant/Revoke System Privileges – Search/List Screen | . 645 |
|--------------------------------------------------------------|-------|
| 4.2.2.47 Grant/Revoke System Privileges – Details Screen     | . 646 |
| 4.2.2.48 Grant/Revoke System Privileges – New/Edit Screen    | . 646 |
| 4.2.2.49 Inbound File - Search/List Screen                   | . 646 |
| 4.2.2.50 Inbound File - Details Screen                       | . 646 |
| 4.2.2.51 Inbound Message - Details Screen                    | . 646 |
| 4.2.2.52 Inbound Message - Search/List Screen                | . 646 |
| 4.2.2.53 Invoice Configurations – Search/List Screen         | . 646 |
| 4.2.2.54 Invoice Configurations – Details Screen             | . 647 |
| 4.2.2.55 Invoice Configurations – New/Edit Screen            | . 647 |
| 4.2.2.56 Limits – Search/List Screen                         | . 647 |
| 4.2.2.57 Limits – New/Edit Screen                            | . 647 |
| 4.2.2.58 Liquidity Transfer Group – Search/List Screen       | . 647 |
| 4.2.2.59 Liquidity Transfer Group – Details Screen           | . 647 |
| 4.2.2.60 Liquidity Transfer Group – New/Edit Screen          | . 648 |
| 4.2.2.61 Message Subscription Rule Set – Search/List Screen  | . 648 |
| 4.2.2.62 Message Subscription Rule Set – Details Screen      | . 648 |
| 4.2.2.63 Message Subscription Rule Set – New/Edit Screen     | . 648 |
| 4.2.2.64 Message Subscription Rule – New/Edit Screen         | . 648 |
| 4.2.2.65 Minimum Reserve Configuration – Search/List Screen  | . 649 |
| 4.2.2.66 Network Services - Search/List Screen               | . 649 |
| 4.2.2.67 Outbound File - Details Screen                      | . 649 |
| 4.2.2.68 Outbound File - Search/List Screen                  | . 649 |
| 4.2.2.69 Outbound Message - Details Screen                   | . 649 |
| 4.2.2.70 Outbound Message - Search/List Screen               | . 650 |
| 4.2.2.71 Parties – Search/List Screen                        | . 650 |
| 4.2.2.72 Party – Details Screen                              | . 650 |
| 4.2.2.73 Party – New/Edit Screen                             | . 650 |
| 4.2.2.74 Party Service Link – Search/List Screen             | . 650 |
| 4.2.2.75 Party Service Link – Details Screen                 | . 650 |
| 4.2.2.76 Party Service Link – New/Edit Screen                | . 651 |
| 4.2.2.77 Privileges – Search/List Screen                     | . 651 |
| 4.2.2.78 Queued Data Changes – Search/List Screen            | . 651 |
| 4.2.2.79 Queued Data Changes – Details Screen                | . 651 |
| 4.2.2.80 Report Configuration – Search/List Screen           | . 651 |
| 4.2.2.81 Report Configuration – Details Screen               | . 651 |
| 4.2.2.82 Report Configuration – New/Edit Screen              | . 652 |
| 4.2.2.83 Restricted Parties – Search/List Screen             | . 652 |
| 4.2.2.84 Restriction Types – Search/List Screen              | . 652 |
| 4.2.2.85 Restriction Types – Details Screen                  | . 652 |
| 4.2.2.86 Restriction Types – New/Edit Screen                 | . 652 |
|                                                              |       |

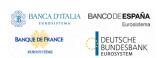

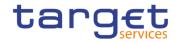

|     | 4.2.2.87 Restriction Types Rule – New/Edit Screen                                 | 652 |
|-----|-----------------------------------------------------------------------------------|-----|
|     | 4.2.2.88 Revision/Audit Trail – List Screen                                       | 653 |
|     | 4.2.2.89 Revision/Audit Trail – Details Screen                                    | 653 |
|     | 4.2.2.90 Roles – Search/List Screen                                               | 653 |
|     | 4.2.2.91 Role – New/Edit Screen                                                   | 653 |
|     | 4.2.2.92 Routing – Search/List Screen                                             | 654 |
|     | 4.2.2.93 Routing – New/Edit Screen                                                | 654 |
|     | 4.2.2.94 RTGS Directory – Search/List Screen                                      | 654 |
|     | 4.2.2.95 Secured Group – Search/List Screen                                       | 654 |
|     | 4.2.2.96 Secured Group – Details Screen                                           | 654 |
|     | 4.2.2.97 Secured Group – New/Edit Screen                                          | 654 |
|     | 4.2.2.98 Service Items – Search/List Screen                                       | 654 |
|     | 4.2.2.99 Service Item – Details Screen                                            | 655 |
|     | 4.2.2.100 Settlement Bank Account Group - Search/List Screen                      | 655 |
|     | 4.2.2.101 Settlement Bank Account Group – Details Screen                          | 655 |
|     | 4.2.2.102 Settlement Bank Account Group - New/Edit Screen                         | 655 |
|     | 4.2.2.103 Standing Order for Reservation – Search/List Screen                     | 655 |
|     | 4.2.2.104 Standing Order for Reservation – New/Edit Screen                        | 655 |
|     | 4.2.2.105 Standing/Predefined Liquidity Transfer Order – Search/List Screen       | 656 |
|     | 4.2.2.106 Standing/Predefined Liquidity Transfer Order – Details Screen           | 656 |
|     | 4.2.2.107 Standing/Predefined Liquidity Transfer Order – New/Edit Screen          | 656 |
|     | 4.2.2.108 Standing/Predefined Liquidity Transfer Order Link Set – Details Screen  | 656 |
|     | 4.2.2.109 Standing/Predefined Liquidity Transfer Order Link Set – New/Edit Screen | 656 |
|     | 4.2.2.110 System Entity – Search/List Screen                                      | 657 |
|     | 4.2.2.111 Tariffs – Search/List Screen                                            | 657 |
|     | 4.2.2.112 Technical Addresses Network Services Link – Details Screen              | 657 |
|     | 4.2.2.113 Technical Addresses Network Services Link – New/Edit Screen             | 657 |
|     | 4.2.2.114 TIPS Directory – Search/List Screen                                     | 657 |
|     | 4.2.2.115 User – Search/List Screen                                               | 657 |
|     | 4.2.2.116 User – Details Screen                                                   | 657 |
|     | 4.2.2.117 User – New/Edit Screen                                                  | 658 |
|     | 4.2.2.118 User Access Rights – List Screen                                        | 658 |
|     | 4.2.2.119 User Access Rights – Search Screen                                      | 658 |
|     | 4.2.2.120 User Certificate Distinguished Name Link – Search/List Screen           | 658 |
|     | 4.2.2.121 User Certificate Distinguished Name Link – New/Edit Screen              | 658 |
|     | 4.2.2.122 VAT – Search/List Screen                                                | 658 |
|     | 4.2.2.123 VAT – New/Edit Screen                                                   | 658 |
| 4.3 | List of References for Error Messages                                             | 659 |
|     | 4.3.1 Reader's Guide                                                              | 659 |
|     | 4.3.2 References for error messages for GUI screens                               | 659 |
|     | 4.3.2.1 All                                                                       | 659 |

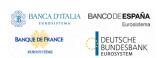

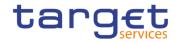

| 4.3.2.2 All screens which allow the initiation of a second user              | . 660 |
|------------------------------------------------------------------------------|-------|
| 4.3.2.3 Account Monitoring Group – Search/List Screen                        | 660   |
| 4.3.2.4 Account Monitoring Group – Details Screen                            | . 661 |
| 4.3.2.5 Account Monitoring Group – New/Edit Screen                           | 662   |
| 4.3.2.6 Ancillary System Bilateral Agreement – Search/List Screen            | 664   |
| 4.3.2.7 Ancillary System Bilateral Agreement – New/Edit Screen               | 665   |
| 4.3.2.8 Ancillary System Procedures – Search/List Screen                     | 667   |
| 4.3.2.9 Ancillary System Procedures – Details Screen                         | 667   |
| 4.3.2.10 Ancillary System Procedures – New/Edit Screen                       | 667   |
| 4.3.2.11 Authorised Account User – Search/List Screen                        | 674   |
| 4.3.2.12 Authorised Account User – New/Edit Screen                           | 675   |
| 4.3.2.13 Available Reports – Search/List screen                              | 678   |
| 4.3.2.14 Available Reports – Details screen                                  | 678   |
| 4.3.2.15 Available Reports - Statement of Common Reference Data details      | 679   |
| 4.3.2.16 Banking Group – Search/List Screen                                  | 679   |
| 4.3.2.17 Banking Group – Details Screen                                      | . 680 |
| 4.3.2.18 Banking Group – New/Edit Screen                                     | . 681 |
| 4.3.2.19 BIC Directory – Search/List Screen                                  | . 683 |
| 4.3.2.20 Billing Group – Search/List Screen                                  | . 683 |
| 4.3.2.21 Billing Group – Details Screen                                      | 684   |
| 4.3.2.22 Billing Group – New/Edit Screen                                     | . 685 |
| 4.3.2.23 Cash Accounts – Search/List Screen                                  | . 687 |
| 4.3.2.24 Cash Account – Details Screen                                       | 692   |
| 4.3.2.25 Cash Account – New/Edit Screen                                      | 696   |
| 4.3.2.26 Certificate Distinguished Names – Search/List                       | . 713 |
| 4.3.2.27 Certificate Distinguished Names – New/Edit Screen                   | . 714 |
| 4.3.2.28 CLM Repository – Search/List Screen                                 | . 714 |
| 4.3.2.29 Closing Days – Search/List Screen                                   | . 714 |
| 4.3.2.30 Countries - Search/List Screen                                      | . 714 |
| 4.3.2.31 Currencies - Search/List Screen                                     | . 714 |
| 4.3.2.32 Data changes – Search Screen                                        | 714   |
| 4.3.2.33 Data changes – Details Screen                                       | 714   |
| 4.3.2.34 Direct Debit Mandate - Search/List Screen                           | . 715 |
| 4.3.2.35 Direct Debit Mandate - New/Edit Screen                              | . 715 |
| 4.3.2.36 Distinguished Name-BIC Routing - Search/List Screen                 | . 716 |
| 4.3.2.37 Distinguished Name-BIC Routing - New/Edit Screen                    | . 717 |
| 4.3.2.38 Event Types – Search/List Screen                                    | . 719 |
| 4.3.2.39 Event Type- Details Screen                                          | . 719 |
| 4.3.2.40 Grant/Revoke Role – New/Edit Screen                                 | . 720 |
| 4.3.2.41 Grant/Revoke Cross-System Entity Object Privilege - Details Screen  | . 721 |
| 4.3.2.42 Grant/Revoke Cross-System Entity Object Privilege - New/Edit Screen | . 721 |

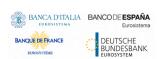

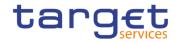

| 4.3.2.43 Grant/Revoke Object Privilege - Details Screen                    | . 725 |
|----------------------------------------------------------------------------|-------|
| 4.3.2.44 Grant/Revoke Object Privilege - New/Edit Screen                   | . 725 |
| 4.3.2.45 Grant/Revoke System Privilege – Search/List Screen                | . 728 |
| 4.3.2.46 Grant/Revoke System Privilege – Details Screen                    | . 728 |
| 4.3.2.47 Grant/Revoke System Privilege – New/Edit Screen                   | . 728 |
| 4.3.2.48 Inbound Files – Search/List Screen                                | . 732 |
| 4.3.2.49 Inbound File – Details Screen                                     | . 732 |
| 4.3.2.50 Inbound Messages – Search/List Screen                             | . 732 |
| 4.3.2.51 Inbound Message – Details Screen No references for error messages | . 733 |
| 4.3.2.52 Invoice Configurations – Search/List Screen                       | . 733 |
| 4.3.2.53 Invoice Configurations – Details Screen                           | . 733 |
| 4.3.2.54 Invoice Configuration – New/Edit Screen                           | . 734 |
| 4.3.2.55 Limits – Search/List Screen                                       | . 737 |
| 4.3.2.56 Limits – New/Edit Screen                                          | . 739 |
| 4.3.2.57 Liquidity Transfer Group – Search/List Screen                     | . 742 |
| 4.3.2.58 Liquidity Transfer Group – Details Screen                         | . 743 |
| 4.3.2.59 Liquidity Transfer Group – New/Edit Screen                        | . 744 |
| 4.3.2.60 Message Subscription Rule Set – Search/List Screen                | . 746 |
| 4.3.2.61 Message Subscription Rule Set – Details                           | . 747 |
| 4.3.2.62 Message Subscription Rule Set – New/Edit Screen                   |       |
| 4.3.2.63 Message Subscription Rule – New/Edit Screen                       | . 752 |
| 4.3.2.64 Network Services – Search/List Screen                             | . 765 |
| 4.3.2.65 Outbound Files – Search/List Screen                               | . 765 |
| 4.3.2.66 Outbound File – Details Screen                                    | . 765 |
| 4.3.2.67 Outbound Messages – Search/List Screen                            | . 765 |
| 4.3.2.68 Outbound Message – Details Screen                                 | . 765 |
| 4.3.2.69 Parties – Search/List Screen                                      | . 765 |
| 4.3.2.70 Party – Details Screen                                            | . 768 |
| 4.3.2.71 Party – New/Edit Screen                                           | . 770 |
| 4.3.2.72 Party Service Link – Search/List Screen                           | . 778 |
| 4.3.2.73 Party Service Link – Details Screen                               | . 780 |
| 4.3.2.74 Party Service Link – New/Edit Screen                              | . 782 |
| 4.3.2.75 Privileges – Search/List Screen                                   | . 788 |
| 4.3.2.76 Report Configuration – Search/List Screen                         | . 788 |
| 4.3.2.77 Report Configuration – Details Screen                             | . 790 |
| 4.3.2.78 Report Configuration – New/Edit Screen                            | . 792 |
| 4.3.2.79 Restricted Parties – Search/List screen                           | . 798 |
| 4.3.2.80 Restriction Types – Search/List screen                            | . 798 |
| 4.3.2.81 Restriction Type – Details Screen                                 | . 799 |
| 4.3.2.82 Restriction Type - New/Edit Screen                                | . 801 |
| 4.3.2.83 Restriction Type Rule - New/Edit Screen                           | . 804 |

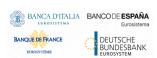

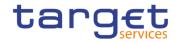

| 4.3.2.84 Roles – Search/List Screen                                         | 814 |
|-----------------------------------------------------------------------------|-----|
| 4.3.2.85 Role - New/Edit Screen                                             | 814 |
| 4.3.2.86 Routing – Search/List Screen                                       | 815 |
| 4.3.2.87 Routing – New/Edit Screen                                          | 816 |
| 4.3.2.88 Revisions/Audit Trail – List Screen                                | 820 |
| 4.3.2.89 Revisions/Audit Trail – Details Screen                             | 820 |
| 4.3.2.90 RTGS Directory – Search/List Screen                                | 820 |
| 4.3.2.91 Secured Groups - Search/List Screen                                | 820 |
| 4.3.2.92 Secured Group - Details Screen                                     | 821 |
| 4.3.2.93 Secured Group - New/Edit Screen                                    | 822 |
| 4.3.2.94 Service Items – Search/List Screen                                 | 823 |
| 4.3.2.95 Service Item – Details Screen                                      | 824 |
| 4.3.2.96 Settlement Bank Account Group – Search/List Screen                 | 824 |
| 4.3.2.97 Settlement Bank Account Group – Details Screen                     | 825 |
| 4.3.2.98 Settlement Bank Account Group – New/Edit Screen                    | 826 |
| 4.3.2.99 Standing Order for Reservation – Search/List Screen                | 828 |
| 4.3.2.100 Standing Order for Reservation – New/Edit Screen                  | 829 |
| 4.3.2.101 Standing/Predefined Liquidity Transfer Order – Search/List Screen | 830 |
| 4.3.2.102 Standing/Predefined Liquidity Transfer Order – Details Screen     | 832 |
| 4.3.2.103 Standing/Predefined Liquidity Transfer Order – New/Edit Screen    | 834 |
| 4.3.2.104 System Entity – Search/List Screen                                | 842 |
| 4.3.2.105 Tariffs – Search/List Screen                                      | 842 |
| 4.3.2.106 Technical Addresses Network Services Link – Details Screen        | 842 |
| 4.3.2.107 Technical Addresses Network Services Link – New/Edit Screen       | 842 |
| 4.3.2.108 TIPS Directory – Search/List Screen                               | 843 |
| 4.3.2.109 User – Search/List Screen                                         | 843 |
| 4.3.2.110 User – Details Screen                                             |     |
| 4.3.2.111 User – New/Edit Screen                                            | 845 |
| 4.3.2.112 User Certificate Distinguished Name Links – Search/List Screen    | 846 |
| 4.3.2.113 User Certificate Distinguished Name Links – New Screen            | 847 |
| 4.3.2.114 VAT – Search/List Screen                                          | 848 |
| 4.3.2.115 VAT – New/Edit Screen                                             | 849 |

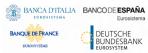

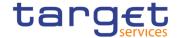

### **Terms and Abbreviations**

The terms and abbreviations are shown in the table below. You find terms with their description and the abbreviations, both in an alphabetical order.

| Description                                                                                                    |
|----------------------------------------------------------------------------------------------------|
|                                                                                                    |
| Square box that can be filled with a checkmark by clicking on it with the mouse. In contrast to the radio button, you can select more than one option with a check box. |
|                                                                                                    |
| Day (e.g. used within the timestamp, every letter stands for one digit)                                                                                                 |
| Decimal number                                                                                                    |
|                                                                                                    |
| For example (Latin: 'exempli gratia')                                                                                                    |
|                                                                                                    |
| Hour (e.g. used within the timestamp, every letter stands for one digit)                                                                                                |
|                                                                                                    |
| That is (Latin: 'id est')                                                                                                    |
| Including                                                                                                    |
|                                                                                                    |
| Additional information for some elements of the GUI is only shown when you move the mouse-pointer to these elements.                                                    |
| Month (e.g. used within the timestamp, every letter stands for one digit)                                                                                               |
| Minute (e.g. used within the timestamp, every letter stands for one digit)                                                                                              |
| Minimum                                                                                                    |
| Maximum                                                                                                    |
|                                                                                                    |

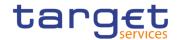

| Letter                             | Description                                                                                                    |
|------------------------------------|----------------------------------------------------------------------------------------------------|
| 10m                                | 10 million                                                                                                    |
| N                                  |                                                                                                    |
| NRO                                | Non-repudiation of origin (NRO) provides the recipient (CRDM) with the evidence NRO which ensures that the originator (CRDM actor) will not be able to deny having sent the U2A instruction. The evidence of origin is generated by the originator and held by the recipient. |
| Q                                  |                                                                                                    |
| QQ                                 | Quarter, indicates a time span of three months, e.g. Q2 stands for the second quarter of the year.                                                                                                    |
| R                                  |                                                                                                    |
| Radio button  Unsorted  ©          | A type of GUI element that allows the user to choose only one of a predefined set of options.                                                                                                    |
| S                                  |                                                                                                    |
| Select box Units All Units Nominal | A select field in the GUI with an arrow on the right side. By clicking on the arrow, all possible input values are shown and can be selected with a mouse-click.                                                                                                    |
| SS                                 | Semester, indicates a time span of six months, e.g. S1 stands for the first semester.                                                                                                    |
| SS                                 | Second (e.g. used within the timestamp, every letter stands for one digit)                                                                                                    |
| Т                                  |                                                                                                    |
| 10t                                | 10 thousand                                                                                                    |
| Timestamp                          | A sequence of characters, denoting the date and the time in CRDM.                                                                                                    |
| Υ                                  |                                                                                                    |
| YYYY                               | Year (e.g. used within the timestamp, every letter stands for one digit)                                                                                                    |

All rights reserved. Page 16

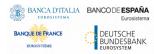

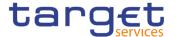

### 1 Introduction

#### 1.1 Overview of the User Handbook

The CRDM User Handbook, hereinafter called UHB, aims at facilitating the use of the Graphical User Interface of the Common Reference Data Management (CRDM GUI). It is intended for any CRDM user regardless of the focus of activities and describes the full range of functionalities available in user-to-application (U2A) mode. The UHB provides detailed reference information on all GUI screens and step-by-step instructions for typical workflows.

#### Target Audience

The content of the handbook is addressed to all actors: central banks (CBs), central securities depositories (CSDs), CSD participants, external CSD users, payment banks and ancillary systems. By referring to the table of contents as well as to the usage indication list, each reader can easily identify the relevant parts.

# Related documenta-tion

The UHB is part of the functional documentation and complements the UDFS. In particular, chapter one of the UDFS contains a detailed description of the business concepts used in CRDM, which are also relevant when using the GUI. The UHB is divided into two parts. UHB Book 1 describes all the common reference data objects that are common in almost all the TARGET services, while UHB Book 2 is focused on the reference data objects that are used in T2S only.

#### **Updates**

Updated versions of the UHB will be provided on a regular basis.

### 1.1.1 UHB Methodology

Several symbols and methodological elements are used throughout the CRDM UHB to ease orientation and help you to find your desired information quickly.

#### **Page Layout**

Every page of the main UHB parts has a similar page layout. You can find four different elements:

- I the header, which shows the chapter and sub-chapter title
- I the margin column on the left side of each page, which is used for subheadings and information signs
- I the text column, which contains the main information, tables and screenshots
- I the footer, which shows the name and the release of the document as well as the page number

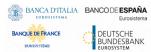

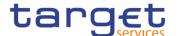

## Information Signs

| Name         | Icon | Description                                                                                                    |
|--------------|------|----------------------------------------------------------------------------------------------------|
| Notice sign  |      | Notice signs are used to highlight useful information. Read its content to find out about hints, action alternatives or other details helping you to improve your usage of the CRDM GUI. |
| Example sign |      | Example signs are used to highlight examples, which illustrate the corresponding text, especially when a verbal description is difficult or too extensive.                               |

#### Links

Links are illustrated throughout the UHB with a little triangle followed by a page number within squared brackets. These links help you to jump to related sections by clicking on them or turning to the relevant page.

Please find the information on page 6. [>]

Illustration 1: Link illustration

#### **Tables**

Tables are used to present information in a clearly arranged format. They consist of a table head and a table body. The body is divided into a left and a right column. The left column contains keywords, for example field names, which are explained in the right column. Subsections within a table are preceded by a heading. The order of the description follows the appearance on the screen from left to right and from top to bottom.

#### **Type Set**

Regular text in the UHB is written in Arial Unicode MS font with a size of 11pt. Screen and button names are written in italic letters, GUI paths use the Courier New font. Field names and field values are put in quotation marks if they appear in a context other than their dedicated description.

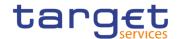

| Element         | Format         | Example                           |
|-----------------|----------------|-----------------------------------|
| Screen name     | Italic letters | Data changes – search/list screen |
| Button name     | Italic letters | New button                        |
| GUI path        | PC code        | Common >> Parties >> Parties      |
| Field name or   | · ''           | 'Opening Date' ; 'Active'         |
| value quotation |                |                                   |

## Action Steps

Business scenarios are divided into single action steps. These action steps are numbered sequentially. Intermediate results are described where appropriate and marked with an indented arrow. Each business scenario ends with a final result, indicated by an arrow.

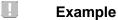

- 1. Action step 1
- 2. Action step 2
  - ⇒ Intermediate result
- 3. Action step 3
  - → Result

#### **Screenshots**

Screenshots are used to illustrate the corresponding text. Note that there might be minor deviations between the screenshot and your screen appearance, according to your access rights or a specific selection you have made. In addition, some functions are mutually exclusive and cannot be represented in a single screenshot. In these cases, the screenshot illustrates the more prevalent use of the screen.

Values shown on a screenshot might also deviate from the default values indicated in the description. In these cases, the description is valid rather than the screenshot.

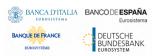

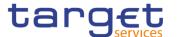

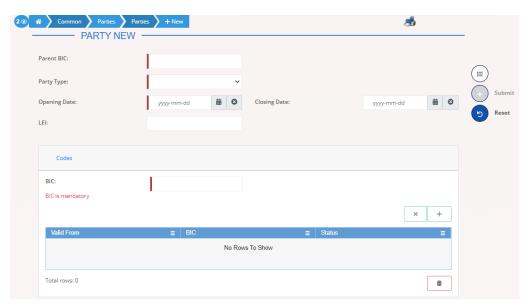

Illustration 2: Screenshot of Party New/Edit screen

#### 1.1.2 UHB Structure

The UHB is structured in three parts and is complemented by an annex.

The **introduction** explains the aim, the content and the approach of both the UHB and the GUI. While the first section explains how to use the UHB, the second section focuses on the design and common functionalities of the GUI.

The overview of the UHB includes information about:

- I The UHB methodology [▶]
- I The UHB structure [▶]

The overview of the GUI consists of information about:

- Setup and login procedures [▶]
- GUI structure, including information about the menu structure, screen structure, screen types, field types and properties, and common buttons and icons [▶]
- Validation [▶]
- Communication network and services [▶]
- User administration [▶]
- Security and certification services [▶]
- I Online help [▶]

Refer to this part if you need information on how to use the UHB or on common functionalities of the GUI.

Part 2 The screen reference part starts with a general section serving as a reader's guide for this part. It is followed by the screen descriptions of all screens

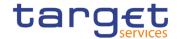

contained in the GUI. Each description follows an identical structure which comprises detailed information on all screen fields.

The screen reference part is structured along the first and second GUI menu level, followed by the screens in alphabetical order. Within this alphabetical order, all screen types belonging to the same business function are grouped together to follow the business logic (search/list screen, details screen, new/edit screen).

Refer to this part if you need detailed and precise information on a screen, field or button.

#### Part 3

The **user instructions part** starts with a general section serving as a reader's guide for this part. It is followed by step-by-step instructions for typical GUI workflows, called business scenarios. Each description follows an identical structure.

Related business scenarios are grouped into comprehensive business packages, which are further grouped into categories.

Refer to this part if you need to know how to carry out an action using the GUI.

#### **Annex**

The **annex** supplies detailed information complementing the UHB:

- I Annex Section 4.1 Sitemap [▶]: Hierarchical, structured illustration of all screens and their interrelations
- I Annex Section 4.2 List of privileges [▶]: For each screen, all privileges and their corresponding description are listed
- I Annex Section 4.3 List of references for error messages [▶]: For each screen, all references for error messages, the error text and the corresponding description are listed

### 1.2 Overview of the Graphical User Interface

The GUI is a browser-based application for communication with CRDM in U2A mode. It is based on the ISO norm 9241 'Ergonomics of human system interaction'.

### 1.2.1 Setup and Login Procedures

Before entering the GUI, make sure that your workstation complies with the hardware and software requirements and implement all necessary preparations (e.g. firewall settings) described below.

Such requirements/preparations may be subject to periodical review/update to comply with changing technical/regulatory scenario.

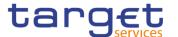

Please refer to the "ESMIG U2A Qualified Configurations" annex of ESMIG

UDFS.

Hardware requirements

Please refer to the "ESMIG U2A Qualified Configurations" annex of ESMIG

UDFS.

Software requirements

Please refer to the "ESMIG U2A Qualified Configurations" annex of ESMIG UDFS.

Supported Web-Browsers and Settings

Please refer to the "ESMIG U2A Qualified Configurations" annex of ESMIG UDFS.

**GUI Access** 

Users are directed to an initial page named ESMIG portal that ensures proper routing to the web applications the user has been granted to enter.

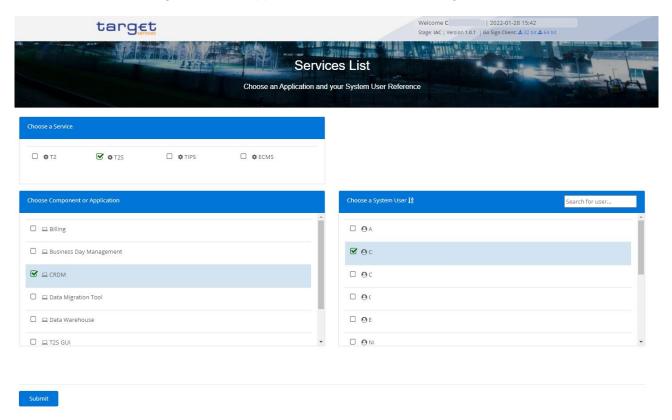

#### Illustration 3: ESMIG Portal

The ESMIG Portal screen expects the user to select the relevant service to enter.

After the selection of the Service, the user is invited to select a specific component or application.

As a third step, once the component or application is selected, the user is requested to select the System User.

After submitting the screen, the user is redirected to the selected component or application.

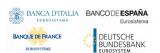

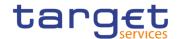

In order to properly access the ESMIG PORTAL and to select service and components, the user must be granted with the relevant privileges:

- T2S Access: the user granted with this privileges can see "T2S" under "Choose a Service" section and "T2S GUI" under "Choose Component or Application" section.
- I CRDM\_Access: the user granted with this privileges can see "CRDM" under "Choose Component or Application" section.
- BILL\_Access: the user granted with this privileges can see "Billing" under "Choose Component or Application" section.
- BDM\_Access: the user granted with this privileges can see "Business Day Management" under "Choose Component or Application" section.
- I DMT\_Access: the user granted with this privileges can see "Data Migration Tool" under "Choose Component or Application" section.
- I TMS\_Access: the user granted with this privileges can see "TMS" under "Choose Component or Application" section.
- I ORT\_Access: the user granted with this privileges can see "Operational Reporting Tools" under "Choose Component or Application" section.

## NRO specific requirements

Please refer to the "ESMIG U2A Qualified Configurations" annex of ESMIG UDFS.

#### 1.2.2 GUI Structure

This chapter explains the basic elements of the CRDM GUI structure (i.e. structure of the menu and the screens) helping you to navigate through the system and to use it quickly and efficiently.

The first subsection describes the menu structure where screens are grouped hierarchically. Afterwards, the second subsection explains the layout structure common to each screen. The following subsections provide details on the different screen types [ $\triangleright$ ] and on recurring elements, such as common field types [ $\triangleright$ ] or buttons and icons [ $\triangleright$ ].

#### 1.2.2.1 Menu Structure

The GUI menu is structured into four hierarchical menu levels. The hamburger menu appears when the proper icon is selected. After the first level is presented, it is possible to choose the functionalities that are common to the shared services and those that are specific for T2 or TIPS. Then the menu can be further navigated - the second, third and fourth menu levels are accessible via mouse-over on the first-level menu item - in order to select the desired functionality.

Hint

Depending on your access rights, it is possible that not all menu entries are visible for you. Contact your system administrator to verify that you have the

All rights reserved. Page 23

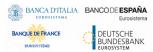

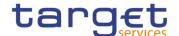

necessary privileges to access all screens relevant to you. The privileges are listed in each screen and business scenario description.

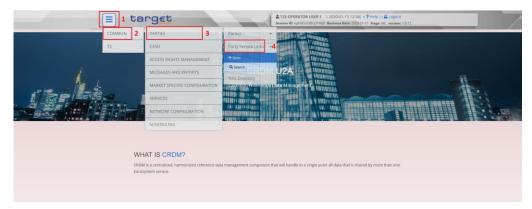

Illustration 4: CRDM menu levels

| Position No. | Description  |
|--------------|--------------|
| 1            | Menu level 1 |
| 2            | Menu level 2 |
| 3            | Menu level 3 |
| 4            | Menu level 4 |

All entries on the third menu level are structural subcategories. To access a screen you have to click on the fourth menu level.

#### 1.2.2.2 Screen Structure

In general, each screen of the CRDM GUI follows the same layout containing a header and a content area.

The header appears at the top of every screen. It contains three main elements providing useful information and helping you to navigate between the different screens as shown in the illustration below.

#### Header

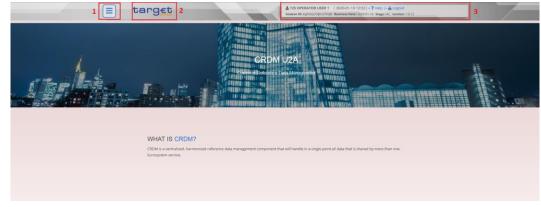

Illustration 5: Header elements

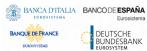

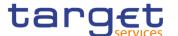

| Position No. | Element           | Description                                                                                                    |
|--------------|-------------------|----------------------------------------------------------------------------------------------------|
| 1            | Menu bar          | presents the main menu item and allows you to navigate to the screens.                                            |
| 2            | CRDM logo         | links to the welcome screen.                                                                                      |
| 3            | Information panel | displays your login name, the <i>logout</i> and <i>help</i> buttons as well as date and time of last data access. |

#### Content Area

The content area is the part of the GUI where you can trigger all business actions. It is organised by five main elements which help you to interact properly with the GUI as shown in the illustration below.

To structure large amounts of data, the content area is further separated into frames and sub-frames.

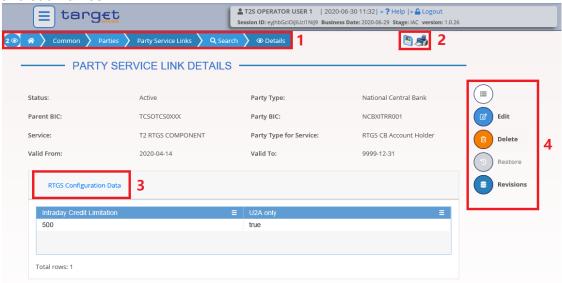

Illustration 6: Content area elements

| Position No. | Element                   | Description                                          |
|--------------|---------------------------|------------------------------------------------------|
| 1            | Breadcrumb                | shows the main path to the current screen.           |
| 2            | Basic icons               | exports or prints the screen content.                |
| 3            | Frame and sub-frame title | groups related information as a structural function. |
| 4            | Button bar                | shows all available buttons for the current screen.  |

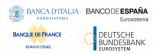

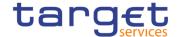

Further information about the icons can be found in the common buttons and icons section.

#### 1.2.2.3 Screen Types

The CRDM GUI consists of the following types of screens, each with a different function:

- Welcome screen
- Search/List screen
- Details screen
- Enter screen (usually new or edit screen)

#### Welcome Screen

The welcome screen is the entrance into the CRDM GUI.

#### Search/List Screen

You can access all search/list screens on menu level four.

The search/list screen allows you to query the CRDM database using a predefined set of search criteria. After executing a search, a list of data records matching your search criteria is displayed in a table. To select an entry from a list displayed on a search/list or list screen, click on the desired entry. The background colour of the table line changes to indicate the selected entry. If the search retrieves only one record, the details screen is displayed directly, if you are authorised to access the details screen, else the record is displayed in the table in the list screen. You can browse through the list using the table buttons. Furthermore, it is possible to arrange your search results in ascending or descending order by the columns shown. This does not trigger a refreshed query.

#### Details Screen

In contrast to the *search/list* screen, you can only access the *details* screens via other screens.

All *details* screens provide you with in-depth information of a previously selected data record.

Before showing the *details* screen, a new query is forwarded to the system to ensure most up-to-date data.

#### Enter Screen

Similar to the *details* screens, you can only access the *enter* screens through other screens.

Enter screens allow you to enter data, which can be done in two enter modes:

- New mode, represented by the *new* screens
- Edit mode, represented by the edit screens

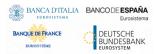

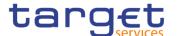

In general, both modes contain the same fields. In the case of the *new* mode, all fields are blank. In the case of the *edit* mode, existing data are prefilled in the fields. In addition, one past value is reported (if available) which cannot be edited. You can edit the existing currently valid value by changing the content of the field. You can only edit an existing currently valid value provided that there is no future value. Otherwise, you need to delete the existing future value beforehand. You can also enter a new future value by clicking on the *pencil* icon.

#### 1.2.2.4 Field Types and Properties

#### **Field Types**

The description of the common field types with the proper descriptions follow.

#### Input Fields

In input fields you can enter text and/or numeric content. Make sure to comply with the format requirements, which are part of each field/screen description.

Input-sensitive fields are input fields with an auto-complete mode that helps you to input data. As soon as you start typing the first characters of the respective data into an input-sensitive field, CRDM automatically proposes possible matching entries from which you can select the desired one.

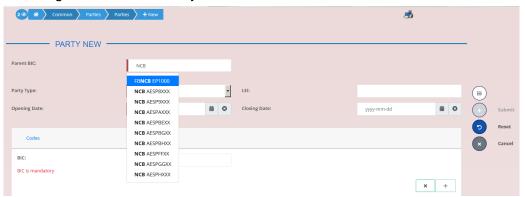

Illustration 7: Input-sensitive field

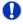

#### Hint

You can use the tab key on your keyboard to navigate through the GUI fields.

BIC8 that are entered via GUI are automatically supplemented to BIC11 by adding 'XXX' in order to unambiguously identify a party.

#### Select Fields

Select fields are either select boxes, radio buttons or check boxes.

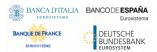

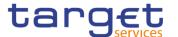

- **I Select boxes**: Functionally a select box is a way to enter data from a limited list of possible values. In CRDM you can find different types of select boxes, standard select box, input-sensitive select box and auto-complete select box.
- **I The standard select box** enables the user to choose one entry from a predefined set of values. To select an entry, click on the little box with the arrow to open the menu. Then select the desired value by clicking on it.

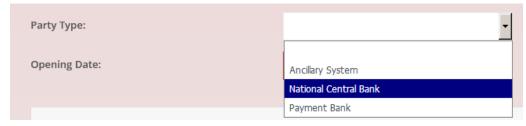

Illustration 8: Standard select box

I The input-sensitive select box enables the user to enter the desired value manually, which will be used to reduce the possible set of values in the input-sensitive select box list, which provides you with a drop-down menu that shows the 10 first entries of the set of values irrespective of what you might have entered in the text field.

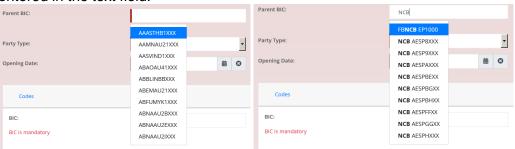

*Illustration 9:* Input-sensitive select box using the *input-sensitive select box* icon and *input-sensitive* select box with manually entered values.

I The auto-complete select box enables the user, differently from the inputsensitive select box, to make entries and choose values outside the standard set of values to be sent to the back-end for further validation (extended data scope). Due to that possibility of transporting unqualified data the validation of the values is restricted to basic checks and will be carried out mainly in the backend. Apart from that, the auto-complete select box functions similar to the input-sensitive select box.

All rights reserved. Page 28

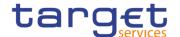

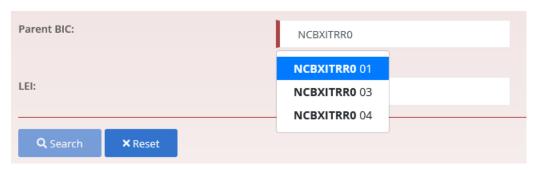

Illustration 10: Auto-complete select box

**I Radio buttons**: Enable the user to make exact selections using one value from a set of options. You can select only one value at the same time. Click on the icon corresponding to the option you would like to select.

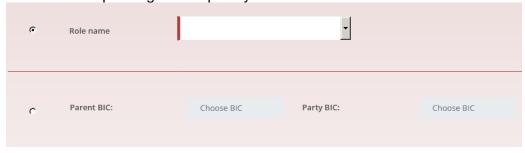

Illustration 11: Radio buttons

**I Check boxes**: Enable you to select more than one value at the same time. Click on the boxes corresponding to the options you would like to select. Selected check boxes contain a check mark.

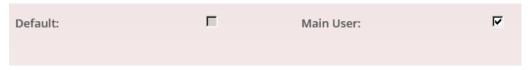

Illustration 12: Check boxes

#### Wildcards

A wildcard is a placeholder for characters and it represents any acceptable character or a set of them in a string. In CRDM you can use a wildcard in input fields or google-style fields in all the search screens to search for data widening the result to all the strings matching the pattern. The required number of characters is indicated in the field description. CRDM accepts two possible values:

- I '\*' that is a placeholder for one or more characters of the input value;
- '?' that is a placeholder for exactly one character of the input value.

#### **Examples**

CRDM\*: The result list contains all data records beginning with 'CRDM'.

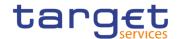

\*Account: The result list contains all data records ending with 'Account'.

CRD?: The result list contains all data records that have any acceptable character at the end of 'CRD', e.g. 'CRDM', 'CRDX', etc.

The combination of the wildcard '\*' is not possible, e.g 'CRD?\*' or 'CR\*\*'

The wildcards are always usable in the fields reported before with the following restrictions:

- It is possible that to properly search with wildcards you have to insert at least two or four characters. In this case, the minimum number of characters to be entered is reported in the field remarks;
- It is possible that a field does not allow wildcards; in this case, this is explicitly mentioned in the Remarks field.

## Read-only Fields

In addition to enter and select fields, the CRDM GUI has also read-only fields, which are pre-filled and do not allow data changes.

## Field Properties

All field types have specific properties with respect to possible character sets, and mandatory content.

#### **Date**

A Date type field has the following format: YYYY-MM-DD. There are four digits representing the year, two digits representing the month and two digits representing the day.

The default value of Date fields, unless differently specified, is BLANK.

Generally, if a closing date value is not specified, the system will automatically set the date "9999-12-31".

The field Date is always linked to a calendar icon that opens a calendar where you can select a day. It is possible to insert a date writing in the field or using the calendar.

#### Time 1

The Time type field has the following format: HH:MM. There are two digits representing the hour and two digits representing the minute.

#### DateTime<sup>1</sup>

A DateTime type field has the following format: YYYY-MM-DD HH:MM. There are four digits representing the year, two digits representing the month, two digits representing the day, two digits representing the hour and two digits representing the minute. The field DateTime is always linked to a calendar icon that opens a calendar where you can select a day. It is possible to insert a date writing in the field or using the calendar.

<sup>&</sup>lt;sup>1</sup> The Time in the system refers to the CET/CEST zone.

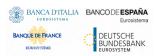

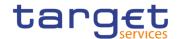

#### Amount

The GUI will show the amounts with all decimal points, English Format (the decimal separator will be a "." and the thousand separator is ",") and right alignment.

Amounts can be entered up to 18 figures, that is maximum 19 characters if the decimal separator is present.

When the amount field is in read-only mode or the amount field is not selected for typing, the amount shows the thousand separator.

When the user is typing the numbers, the amount is shown without the thousand separators.

The number of decimals is defined by the currency.

Negative amounts (shown by the system but not entered by the user) are written in red and marked with a "-" (This rule applies for all negative values).

According to the character set, only numerical characters (decimal – abbreviation "d") can be used for amounts plus the negative symbol.

| Field   | Description           | Validation                                                              | Error Code                                                                                                    |
|---------|-----------------------|-------------------------------------------------------------------------|----------------------------------------------------------------------------------------------------|
|         |                       | The Amount must be greater than or equal to 0.                          | The amount must be greater than or equal to 0.                                                                                                    |
| Amounts | Decimals of an amount | <number currency="" decimals="" for="" of="" stored="" the=""></number> | Wrong format in field <field name="">. The correct format has to be xxx.xxx,<number currency="" decimals="" for="" of="" stored="" the="">.</number></field> |
| Amounts |                       | It is only possible to use a numerical character set.                   | Only numerical characters are allowed                                                                                                    |

#### Quick Input Entries

To facilitate a quicker input, the user can enter the following characters in fields that require the input of amounts:

- I The character T (or t) represents thousands, thereby allowing the user to enter three zeros directly, e.g. to enter 5T instead of 5,000;
- I The character M (or m) represents millions, thereby allowing the user to enter six zeros directly, e.g. to enter 5.5M instead of 5,500,000;

The input of the respective character immediately converts the entry into a value with the corresponding number of zeros.

For quick input entries, the GUI is not case sensitive.

#### Numeric

There are different type of numeric field. In general these fields, in edit mode, can contain only numbers and "-" symbol.

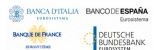

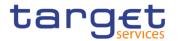

| Field                 | Description                                                                                                    | Edit mode                              | New mode                                                                                                    |
|-----------------------|----------------------------------------------------------------------------------------------------|----------------------------------------|----------------------------------------------------------------------------------------------------|
| Numeric               | Can contain only natural numbers (positive integer).                                                                                                    | -                                      | The thousand separator is shown.                                                                                              |
| Integer               | Can contain positive and negative integer values.                                                                                                    | "-" are allowed.                       | The thousand separator is shown. When negative, the char "-" is shown and the string is in red.                               |
| Positive Real         | Can contain positive values with decimals. When using this type, the number of decimal must be specified.                                                                       | decimal separator                      | The thousand and decimal separators are shown.                                                                                |
| Real                  | Can contain positive and negative values with decimals. When using this type, the number of decimal must be specified.                                                          | separator and char "-" are allowed.    |                                                                                                    |
| Percentage            | Can contain positive values with decimals. When using this type, a maximum of 5 digit(s) including decimal point (thereof max. 2 decimal places and decimal point) are allowed. | decimal separator are allowed.         | The thousand and decimal separators are shown plus "%" symbol.                                                                |
| Percentage + negative | Can contain positive and negative values with decimals. When using this type, the number of decimal must be specified.                                                          | separator and char<br>"-" are allowed. | The thousand and decimal separators are shown plus "%" symbol. When negative, the char "-" is shown and the string is in red. |

All rights reserved. Page 32

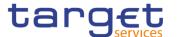

| Telephone | Shall contain numbers from Numbers and The chars "+", "-", "(", ")" are    |
|-----------|----------------------------------------------------------------------------|
| Number    | 0 to 9 and chars "+","-", "(", chars "+", "-", "(", ")" shown (e.g. '+012- |
|           | ")". When using this type, the are allowed. 3456789').                     |
|           | following pattern shall be                                                 |
|           | respected:                                                                 |
|           | - Starting with "+"                                                        |
|           | - Then at least one to                                                     |
|           | maximum three digits                                                       |
|           | - Then symbol "-"                                                          |
|           | - Then at least one to                                                     |
|           | maximum thirty characters                                                  |
|           | (digits and symbols "+", "-",                                              |
|           | "(", ")" are allowed).                                                     |

#### **Characters**

CRDM operates in British English and uses the SWIFT-x character set to enter data: if not described differently, the fields are intended to be based on the SWIFT-x character set. CRDM can accept the UTF-8 character set with the exception of '<', '>' and '&' in specific fields; when this happens, this is explicitly reported.

The GUI does not differentiate between upper and lower case in terms of data input for input fields.

The SWIFT-x character set corresponds with the following content:

| Character | Description                                 |
|-----------|---------------------------------------------|
| a - z     | 26 small characters of the Latin alphabet   |
| A - Z     | 26 capital characters of the Latin alphabet |
| 0 - 9     | 10 numeric characters                       |
| /         | Solidus (slash)                             |
|           | Hyphen                                      |
| ?         | Question mark                               |
|           | Colon                                       |
| (         | Opening parenthesis                         |
| )         | Closing parenthesis                         |
|           | Full stop                                   |
| ,         | Comma                                       |

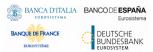

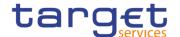

| Character | Description     |
|-----------|-----------------|
| ,         | Apostrophe      |
| +         | Plus            |
|           | Space (blank)   |
| CR        | Carriage return |
| LF        | Line feed       |

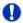

#### Hint

CRDM does not process fields (mandatory or optional), that are only filled with blanks. Blanks appearing at the beginning or at the end of a field entry are deleted automatically without any notification.

Fields in a *list* or *details* screen, where the dataset was saved without an entry, are filled with '---'.

#### Mandatory Content

In the GUI all mandatory fields are marked with a red line in the label. All marked fields have to be filled in before you are allowed to proceed. The red line is turned into green when the field contains a value or is selected.

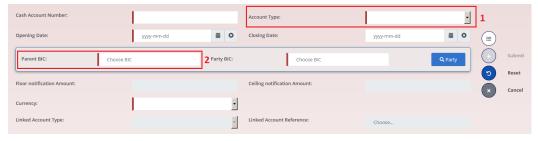

Illustration 13: Mandatory fields

| Position No. | Description            |
|--------------|------------------------|
| 1            | Mandatory select field |
| 2            | Mandatory input field  |

#### 1.2.2.5 Common Buttons and Icons

While working with the CRDM GUI you will find that some buttons and icons appear regularly. There are three types of common elements:

- Basic icons, which you can find on every screen
- Utility elements, which represent functions within the content area
- I Table elements, which you can find below data record lists on search/list

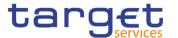

The buttons contained in the button bar are variable and therefore explained in the screen descriptions.

#### **Basic Icons**

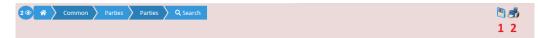

Illustration 14: Basic icons

| Position<br>No. | Element     | Description                                                                                                    |
|-----------------|-------------|----------------------------------------------------------------------------------------------------|
| 1               | Export icon | exports the data of the executed query from the current screen into a csv-file.  If exporting a list, the related search criteria are exported as well whereas detailed data are only exported, if the respective list and the details screen are covered by the same query. Otherwise just the list entry will be exported.  The export icon is common to all CRDM screens except for the welcome and the new screens.  In addition to the exported data from the screen the following information is exported at the start of the file: name of the exported screen (including menu path), current date, name of the user who triggered the exporting, classification label 'RESTRICTED', timestamp of the export, defined search criteria (query parameters, if applicable), 'CHANGED DATA' when exporting an edit screen which contains amended data that has not been submitted yet. |
| 2               | Print icon  | prints the data of the current screen.  It is strongly recommended to use this button for generating a clearly arranged overview of data on the printout.  The print icon is common to all CRDM screens except for the welcome screen.                                                                                                    |

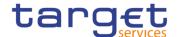

ti ♥ 7

#### Utility Elements

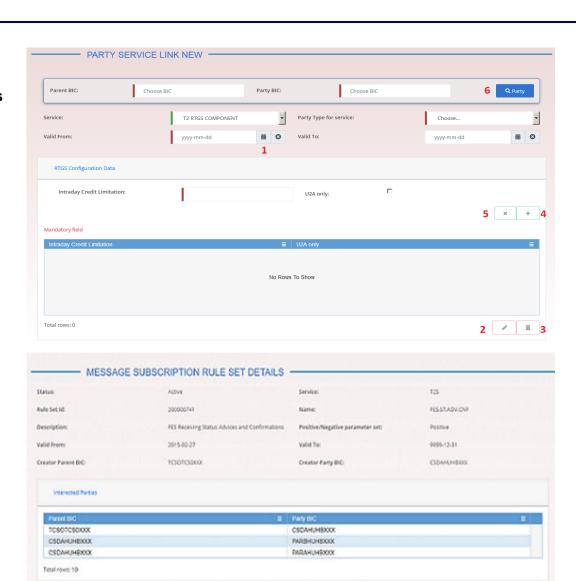

Illustration 15: Utility Elements

6

Active

Adive

Adive

Total rows: 24

Active

200001663

200001664

200001645

200001665

All rights reserved.

2015-00-27 00 ( 5999-12-01 00 ( (Message Type \* sese.025) as 25

2015-00-27 CO ( 9999-12-31 OO ( (Message Type = camt-054) as 3 2015-00-27 CO ( 9999-12-31 OO ( (Message Type = camt-064) as 4 2015-00-27 CO ( 9999-12-31 OO ( (Message Type = camt-067) as 5

2015-00-27 CO ( 5999-12-01 OO ( (Message Type = camt.068) as 6

2015-00-27 00 € 5999-12-31 00 € (Message Type = camt.073) as 7

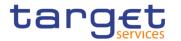

| Position<br>No. | Element                            | Description                                                                                                    |
|-----------------|------------------------------------|----------------------------------------------------------------------------------------------------|
| 1               | Calendar<br>icon                   | opens a calendar where you can select a day. If applicable, you can also select the time via the <i>calendar</i> icon.                                                                                                    |
| 2               | Pencil icon                        | enables you to enter a new future value into an input field. In edit mode, you can either change an existing data record or enter a new future one. If you have changed the existing current value before entering a future one, the data are restored.  The pencil icon is only available on edit screens.                                                                                                    |
| 3               | Delete row icon                    | removes the selected row in the corresponding list as well as fields or sub-frames.  The <i>delete row</i> icon is only available on <i>new</i> and <i>edit</i> screens.                                                                                                    |
| 4               | Submit<br>changes<br>icon          | updates the selected row in the corresponding list using the values inserted in the related fields.  The <i>submit changes</i> icon is only available on <i>new</i> and <i>edit</i> screens.                                                                                                    |
| 5               | Cancel<br>changes<br>icon          | enables you to leave the selected and edited row without causing any changes.  The cancel changes icon is only available on new and edit screens.                                                                                                    |
| 6               | <i>Magnifier</i> icon              | provides the possibility to search for data on other screens. If you are not aware of the exact/correct value, but you know other related data, click on the <i>magnifier</i> icon to enter the <i>search</i> screen. There you can enter all information known to you and execute a search. By clicking on the <i>select</i> button, you are redirected to the initial screen with the desired data entered in the respective fields.  The attribute equipped with magnifier icon works otherwise like an auto-complete select box. |
| 7               | Heart icon,<br>Restore<br>row icon | restores the selected row in the corresponding list or sub-frames.  The Heart icon is only available on lists or sub-frames.                                                                                                    |

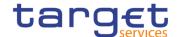

## Table Elements

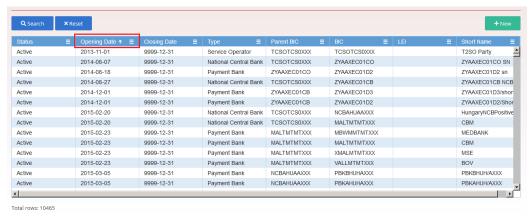

Illustration 15a: Table Elements - Sort icon

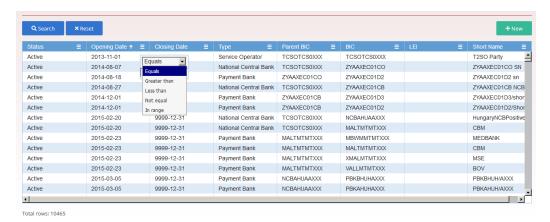

Illustration 16b: Table Elements - Supplementary filters in list objects

| Position<br>No. | Element | Description                                                                          |
|-----------------|---------|--------------------------------------------------------------------------------------|
| 1               |         | sorts the list in ascending or descending order by clicking on the up or down arrow. |

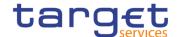

2 filter

Supplementary ... allows in-memory filtering, depending on the type of fields, of the displayed list of items according to additional criteria as shown below.

Data fields supplementary filter criteria:

- Equals
- Greater than
- Less than
- Not equal
- In range

Text fields supplementary filter criteria:

- Equals
- Not equal
- Starts with
- I Ends with
- Contains
- Not contains

Predefined supplementary filter criteria:

It contains an adaptive list of values which is consistent with the related search criterion. E.g. for any Status field, the predefined supplementary filter contains the following values: 'All', 'Active', 'Deleted'.

When a supplementary filter criterion is used, the list is automatically filtered in memory without submitting the query to the back-end. When applied, any supplementary filter can be removed by individually resetting the corresponding filter.

If a supplementary filter is applied, a small icon near the column header is displayed, as shown in the following image.

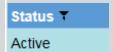

Page 39 All rights reserved.

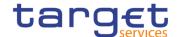

### 1.2.3 Validation

In CRDM, all submission processes undergo various validations, which take place in the front-end and/or in the back-end. Only correct entries, fulfilling all predefined criteria, can be further processed. To indicate the status of the recently performed action, CRDM uses two different types of messages to indicate a successful or failed validation as described below.

In addition to the automatic validation carried out by CRDM, human validation can be imposed by using the 4-eyes mode.

Furthermore, non-repudiation of origin (NRO) is implemented for a specified number of screens.

## Front-End Validation

As first part of the validation process, the front-end validation takes place without communication to the back-end. The front-end validation includes both the field validation and the cross-field validation. It is carried out after clicking on a button.

The field validation verifies that all entries comply with the required format.

The cross-field validation checks the data consistency between two or more fields/buttons in relation to each other.

## Back-End Validation

The back-end validation is the second part of the validation process. After successful front-end validation, your request is submitted to the back-end and checked for compliance with the business validation rules. In case of failure an error message is displayed. You can find a detailed list of all error messages and their description in the annex of the UHB (list of references for error messages [ $\mathbb{P}$ ]).

#### Result

After each validation, the CRDM GUI informs you about the result. There are two different message types available, the **error message** and the **success message**.

### Error Message

Each error message appears as a pop-up on the upper right corner of the screen. In the case of a failed front-end or back-end validation, it indicates the source of the failure, the type of error and a short hint.

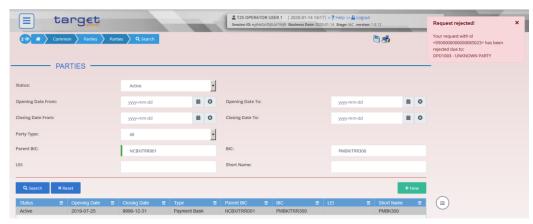

Illustration 17: Error message

### Success Message

The success message appears as a pop-up on the upper right corner of the screen. It confirms that your data have been submitted successfully.

If you are working in 4-eyes mode, the success message also provides you with the 4-eyes principle ID.

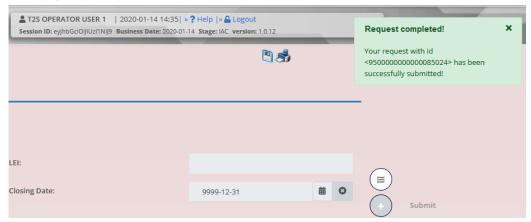

Illustration 18: Success message

#### 4-Eyes Mode

Depending on the access rights setup, you can use CRDM in 2-eyes or in 4-eyes mode. The 2-eyes mode and the 4-eyes mode apply for *enter* screens (new and edit mode) and for any kind of deletion processes. If you are a 4-eyes mode user, your actions have to be confirmed by a second user in order to be processed.

#### First User

In 4-eyes mode the first user enters, changes or deletes the data on a screen and afterwards submits the action by clicking on the *submit* button in the button bar. The success message appearing after successful validation includes a 4-eyes principle ID. For the final execution a second user is needed to confirm the action.

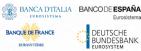

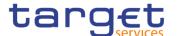

#### Second User

After the first user has entered, changed or deleted the data, a second user (with the required privilege) has to approve or revoke this action via the *data changes* screen [>] either using the 4-eyes mode ID or the search functionality.

As soon as the data changes are positively approved, CRDM marks these data as approved and they are forwarded to further processing.

### Digital Signatur e NRO

In order to ensure non-repudiation of origin (NRO) for critical transactions, the system foresees the use of a digital signature for specified screens: the user must enter a PIN code for signature purposes whenever a specific action is initiated. With the entry of the PIN, CRDM attaches a digital signature to the instruction entered by the actor.

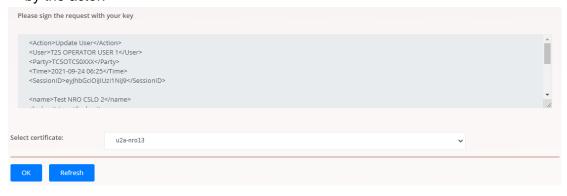

Illustration 19: Digital Signature

The following (exhaustive) list provides an overview of screens for which the NRO feature is implemented:

- I Attribute Domains Search/List screen
- Attribute Domain Details screen
- Attribute Domain New/Edit screen
- I Attribute Domain References List screen
- I Attribute Domain Reference Details screen
- Attribute Domain Reference New/Edit screen
- I Cash Account New/Edit screen
- I CoSD Rules Search/List screen
- I CoSD Rule New/Edit screen
- I CoSD Rule Sets Search/List screen
- I CoSD Rule Set New/Edit screen
- CSD Account Links Search/List screen
- I CSD Account Link new/edit screen
- I Data Change Details screen

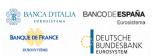

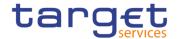

- Eligible Counterpart CSDs Search/List screen
- Eligible Counterpart CSD Details screen
- I Eligible Counterpart CSD New/Edit screen
- I Grant/Revoke Cross-System Entity Object Privilege New/Edit screen
- I Grant/Revoke Object privilege New/Edit screen
- I Grant/Revoke Role New/Editscreen
- Grant/Revoke System Privilege New/Edit screen
- Market-Specific Attributes Search/List screen
- Market-Specific Attribute Details screen
- Market-Specific Attribute New/Edits screen
- Restriction Types Search/List screen
- Restriction Type New/Edits creen
- Restriction Type Rule Sets list screen
- Restriction Type Rule Details screen
- Restriction Type Rule New/Edit screen
- Roles Search/List screen
- Role New/Editscreen
- I Secured Groups Search/List screen
- Secured Group Details screen
- Secured Group New/Edit screen
- I Securities Accounts Search/List screen
- Securities Account Details screen
- Securities Account New/Edit screen
- I Securities Account Transfer Management Edit screen
- Security CSD Links Search/List screen
- Security CSD Link Details screen
- Security CSD Link New/Edit screen
- Security CSD Links Search/List screen
- Security CSD Link Details screen
- Standing Order For Reservation Details screen
- Standing Order For Reservation New/Edit screen
- Standing Order For Reservation Search/List screen
- Standing/Predefined Liquidity Transfer Order Details screen
- Standing/Predefined Liquidity Transfer Order New/Edit screen

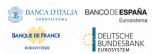

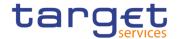

- Standing/Predefined Liquidity Transfer Order Search/List screen
- I Role New/Edit screen
- Role Search/List screen
- User Details screen
- User New/Edit screen
- User Select/List screen
- User-Certificate DN Link New/Edit screen
- User-Certificate DN Link Select/List screen

#### 1.2.4 Communication Network and Services

Refer to the ESMIG UDFS document for details on the communication network and services.

#### 1.2.5 User Administration

Registration Only registered users have access to the CRDM GUI, therefore registration in CRDM reference data and to the network is necessary prior to the first GUI access. The Registration Guide provides information on how to fill in Registration Forms properly.

> After registration the system administrator is given the possibility to grant and revoke privileges to its users within the CRDM GUI as described in both the screen reference part and the user instructions part.

### 1.2.6 Security and Certification Services

In order to guarantee a secure and safe handling of the information and to protect customer data provided via the GUI, various security elements have been put into place:

- Each action requires System or human validation as described in the validation [▶]
- If the scope of available data and functions is controlled via the management of access rights
- The security features provided by the network providers and described in their respective user documentation prevent unauthorised access

### 1.2.7 Online Help

The content of the UHB can be accessed from the CRDM GUI by clicking on the help button.

Page 44 All rights reserved.

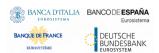

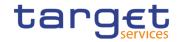

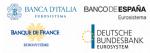

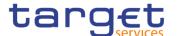

### 2 Screen Reference Part

### 2.1 General

The screen reference part offers a complete overview of all CRDM GUI screens that are available in U2A mode. Each screen description focuses on a single screen and explains all fields contained therein. An exception is made for the new and edit screens, which are largely similar and therefore included in a single screen description. The description is always based on and contains only the screenshot of the edit screen, but describes deviations for the new screen in a separate row for each field or button description.

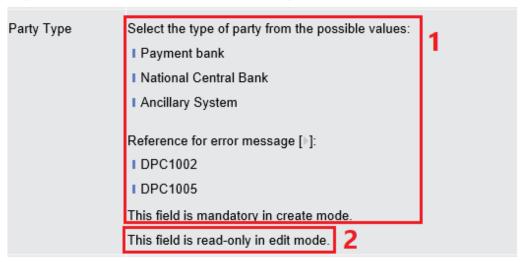

Illustration 20: Example of a new and edit screen description

| Position No. | Element                                   |
|--------------|-------------------------------------------|
| 1            | Description relevant for <i>new</i> mode. |
| 2            | Description relevant for edit mode.       |

In detail, every screen description has the same structure and contains the following elements.

## Context of Usage

The context of usage explains what a screen displays, what you can do with the screen and which special features are available for the screen, for example the need for confirmation in 4-eyes mode or usage restrictions. If the export functionality produces more data than shown on the screen (if a *list* screen is based on a detailed query), this is also indicated in the context of usage.

#### Screen Access

The screen access lists all possible ways to access the screen. This includes navigation via the menu and navigation via other screens.

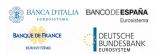

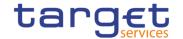

### Examples

Navigation via the menu:

Common >> Cash >> Cash Account >> cash accounts - search/list screen

Navigation via other screens:

Common >> Parties >> Technical Address Network Service Link >> Click on the new or edit button

When navigating via a *search/list* or *list* screens, a data record has to be selected by clicking on a table row. Afterwards, you can click on specific buttons in the button bar, e.g. the *edit* or *details* button.

#### **Privileges**

The privileges segment lists all necessary privileges to access the screens and to use its functions. First, the privileges to access a screen are mentioned, followed by the privileges that are necessary to use all functions on the screen. For further information, refer to the list of privileges [>].

#### Reference

The reference lists all business scenarios containing the respective screen (reference to the user instructions part).

#### **Screenshot**

You can use the screenshot as orientation for your work with the UHB. All screenshots are based on the maximum of access rights, so deviations are possible if you do not own all privileges which are necessary to use the screen in its full extent. In addition, deviations between the screenshot and the field/button description are possible in the case of mutually exclusive functions and based on a specific selection you have made. Values shown on the screenshot might also deviate from the default values indicated in the description.

In the case of the *new/edit* screen description, the screenshot of the *edit* screen is used. Differences appearing in the *new* screen are explained in the field description.

## Field Description

The field description provides all the relevant information related to the respective field name. It is structured in table format with a separate table for each frame. Sub-frames are indicated by subsection headings in the table. The following illustration explains the structure of a field description.

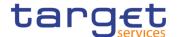

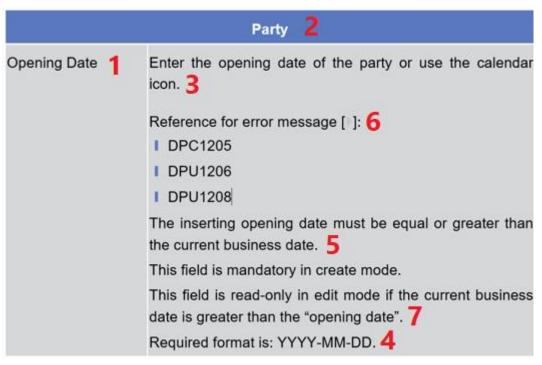

Illustration 21: Example of a screen description

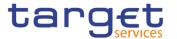

| Position No. | Element                   | Description                                                                                                    |
|--------------|---------------------------|----------------------------------------------------------------------------------------------------|
| 1            | Field name                | indicates the respective name of each screen field.  Mandatory fields are explicitly indicated.  Input and select fields with no specific remark are always optional.                                                                                                    |
| 2            | Frame name                | indicates the respective name of each screen frame.                                                                                                    |
| 3            | Field description         | indicates the field type and required content. Each field description starts with a keyword, which illustrates your required activity:  I 'Shows' indicates a read-only field [*]  I 'Select' indicates a select field [*]  I 'Enter' indicates an input field [*]  I 'Enter or select' indicates an input sensitive select box or an input field with suggestions [*]  If there is an exhaustive list of possible values, these are listed.                                                                                    |
| 4            | Required/Displayed format | indicates all field format requirements related to the fields. If there is more than 1 format requirement, they are separated with a comma.  In read-only fields the displayed format is only mentioned, if the field content is ambiguous. This applies especially to date fields.  The following keywords are used for the format requirements:  I 'Digit' indicates numbers  I 'Character' indicates a character from the SWIFT-x character set [ ]  I 'Letter' indicates upper and lower case letters of the Latin alphabet |
| 5            | Cross-field validations   | indicate interdependencies between fields relevant for the validation of your input.                                                                                                    |

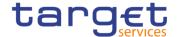

|   |                               | For further details on the validation process, refer to validation [>].                                                                                                    |
|---|-------------------------------|----------------------------------------------------------------------------------------------------|
| 6 | References for error messages | indicates the code of all possible errors applying to the field during the back-end validation. The corresponding error text and error description is listed in the annex (list of references for error messages [ ] For further details on the validation process, refer to validation [ ]. |
| 7 | Additional information        | indicates the useful information that is for filling in the field.                                                                                                    |

#### **Buttons**

All buttons specific to the screen are listed and described in a table at the end of the screen description. The following illustration explains the structure of a button description.

| Buttons |        |                                                                                          |
|---------|--------|------------------------------------------------------------------------------------------|
| 1       | Edit 2 | This function enables the user to edit the details of the selected party.                |
|         | 3      | If the status of the selected party is set to 'Deleted', this function is not available. |
|         | 4      | If you have accessed this screen via another screen, this function is not available      |

Illustration 22: Example of a button description

| Position No. | Element                 | Description                                                                                                    |
|--------------|-------------------------|----------------------------------------------------------------------------------------------------|
| 1            | Button name             | indicates the respective name of each button.                                                                                                    |
| 2            | Button description      | indicates the action that is triggered when clicking on the button. Each button description starts with 'This function enables you'                                          |
| 3            | Cross-field validations | indicate interdependencies between a field and the button relevant for the validation of your input. For further details on the validation process, refer to validation [>]. |
| 4            | Additional information  | indicates useful information regarding the button and/or its function.                                                                                                    |

For further information on common buttons, refer to Common Buttons and Icons.

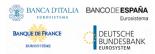

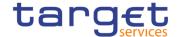

### 2.2 Services

#### 2.2.1 Additional Services

### 2.2.1.1 Data Changes - Search/List Screen

## Context of Usage

This screen contains a number of search fields. By inputting the relevant data, you can search for all reference data changes which were initiated in 4-eyes mode. You can use this screen to search for items which are waiting for approval, select those and approve or revoke them.

The search results will be displayed in a list, which is sorted by the values of the column 'Update Date and Time' in descending order (default setting). After selecting an entry, you can proceed further by clicking on the buttons below.

#### Screen Access

Common >> Services >> Data Changes

#### **Privileges**

To use this screen, the following Privileges is needed [▶]:

- Data Changes of a business object list query
- I Data Changes of a Business Object Details Query
- I The relevant privilege of the item to be approved/revoked

#### Reference User Instructions Part

This screen is part of the following business scenarios:

- I Initiate an action in 4-eyes mode [▶]
- Approve an action in 4-eyes mode [▶]

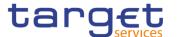

#### **Screenshot**

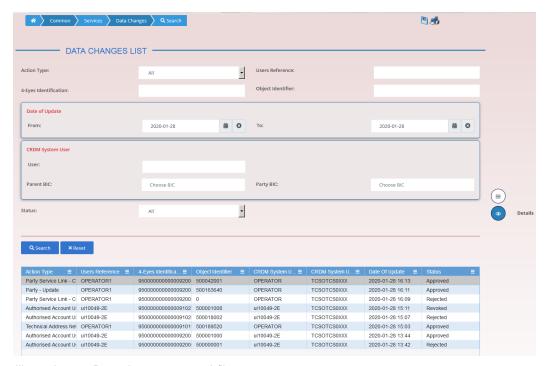

Illustration 23: Data changes – search/list screen

## Fields Description

|                          | Data Changes - Search Criteria                                                                                                    |
|--------------------------|----------------------------------------------------------------------------------------------------|
| Action type              | Select the type of action initiated by the first user for a dedicated reference data object from the possible values:  I All (default value)  I Each of the actions that can be done in 4-eyes-mode                   |
| Users reference          | Enter the identification the first user added to his request.  Required format is: max. 35x characters.                                                                                                    |
| 4-Eyes<br>Identification | Enter the identification of the data change, automatically assigned by CRDM to an operation that has to be authorised by a second user.  Required format is: max. 35x characters.                                     |
| Object Identifier        | Enter the object identifier of the added / changed / deleted object. It is the technical identifier of an object unless a business identifier is available for this object.  Required format is: max. 35x characters. |

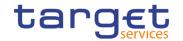

|            | Date of Update                                                                                                    |
|------------|----------------------------------------------------------------------------------------------------|
| From       | Enter the lower bound of the date from which the data change was requested.                                                                              |
|            | The default value is the current calendar date.                                                                                                    |
|            | Required format is: Date.                                                                                                    |
| То         | Enter the upper bound of the date until which the data change was requested.                                                                             |
|            | The default value is the current calendar date.                                                                                                    |
|            | Required format is: Date.                                                                                                    |
|            | CRDM System User                                                                                                    |
| User       | Enter the name of the last user who entered, edited or deleted the reference data.  Required format is: max. 35x characters.                             |
| Parent BIC | Enter or select the Parent BIC of the party which the last user belongs to.  Required format is: max. 11x characters.                                    |
| Party BIC  | Enter or select the BIC of the party which the last user belongs to.  Required format is: max. 11x characters.                                           |
| Status     | Select the processing status of the data change from the possible values:  I All (Default value)  Awaiting approval  Queued  Approved  Rejected  Revoked |

| Data Changes - List      |                                                                                                    |  |
|--------------------------|----------------------------------------------------------------------------------------------------|--|
| Action type              | Shows the type of action initiated by the first user for a dedicated reference data object.                                       |  |
| Users Reference          | Shows the identification by the first user added to his request.                                                                  |  |
| 4-Eyes<br>Identification | Shows the identification of the change automatically assigned by CRDM to an operation that has to be authorised by a second user. |  |

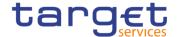

| Object Identifier          | Shows the object identifier of the added / changed / deleted object. It is the technical identifier of an object unless a business identifier is available for this object. |
|----------------------------|----------------------------------------------------------------------------------------------------|
| CRDM System<br>User        | Shows the name of the last user who entered, edited or deleted the static or dynamic data.                                                                                  |
| CRDM System<br>Users Party | Shows the BIC of the party which the last user belongs to.                                                                                                    |
| Date of Update             | Shows the timestamp when the first user entered, edited or deleted the static or dynamic data.  Displayed format is: Timestamp.                                             |
| Status                     | Shows the status of the data change.                                                                                                    |

#### **Buttons**

| Search  | This function enables the user to start a search according to the entered criteria. The results are displayed in a list on the same screen. |
|---------|----------------------------------------------------------------------------------------------------|
|         | If the search retrieves only one record, the <i>details</i> screen is displayed directly.                                                   |
| Reset   | This function enables the user to set default search criteria and blanks out all optional criteria.                                         |
| Details | This function enables the user to display the details of the selected data change.                                                          |

#### 2.2.1.2 Data Changes - Details Screen

## Context of Usage

This screen displays detailed information on the selected reference data changes, changes are highlighted in red. You can check the data and proceed further by clicking on the buttons below. You can use this screen for approving/revoking reference data changes and to see details of already approved/revoked items.

## Screen Access

I Common >> Services >> Data Changes >> search/list screen >> Click on the search and/or details button

#### **Privileges**

To use this screen, you need the following privilege [>]:

I Data Changes of a Business Object Details Query

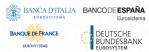

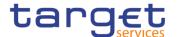

#### Reference User Instructions Part

This screen is part of the following business scenarios:

- I Initiate an action in 4-eyes mode [▶]
- Approve an action in 4-eyes mode [▶]

#### **Screenshot**

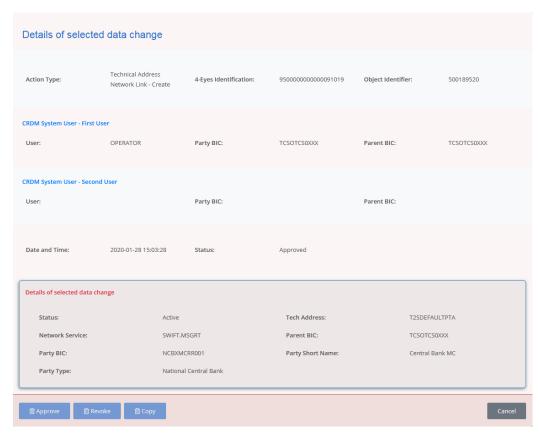

Illustration 24: Data changes – details screen

# Fields Description

| Selected Data Changes         |                                                                                                    |
|-------------------------------|----------------------------------------------------------------------------------------------------|
| Action type                   | Shows the type of action initiated by the first user.                                                                                                    |
| 4-Eyes Identification         | Shows the identification assigned by CRDM to an operation that has to be approved by a second user.                                                                                                    |
| Object Identifier             | Shows the object identification of the reference data object returned by the subsequent module after a successful business validation. The object identifier includes the technical identification of the added, changed or deleted object. |
| CRDM System User – First User |                                                                                                    |

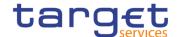

| User                            | Shows the name of the first user who entered, edited or deleted the reference data.          |  |
|---------------------------------|----------------------------------------------------------------------------------------------|--|
| Party BIC                       | Shows the BIC of the party which the first user belongs to.                                  |  |
| Parent BIC                      | Shows the parent BIC of the party which the first user belongs to.                           |  |
| CRDM System User – Second User  |                                                                                              |  |
| User                            | Shows the name of the second user who entered, edited or deleted the static or dynamic data. |  |
| Party BIC                       | Shows the BIC of the party which the second user belongs to.                                 |  |
| Parent BIC                      | Shows the parent BIC of the party which the second user belongs to.                          |  |
| Date and Time                   | Shows the date and time when the user changed the data.                                      |  |
| Status                          | Shows the processing status of the data change.                                              |  |
| Details of selected Data Change |                                                                                              |  |

The whole pane consists of the respective screen of the object that is subject to the 4-eyes-action.

- If the action type is "Delete Data", then the currently active data should be presented in this screen.
- If the action type is "Edit Data", then the new values of the fields (which are pending at that moment and which should be approved) should be presented.
- If the action type is "New Data", then the new values of the fields should be presented.

| List of Modification |                                                                                                    |  |
|----------------------|----------------------------------------------------------------------------------------------------|--|
| Field Name           | Shows the name of the field where the first user has changed data, entered new data or deleted data.  The following field should only be presented to the user if the action type is "Edit Data".  |  |
| Old Value            | Shows the old value which is the currently active before the second user approves the changes.  The following field should only be presented to the user if the action type is "Edit Data".        |  |
| New Value            | Shows the pending value of the field which will be active after the second user approved the changes.  The following field should only be presented to the user if the action type is "Edit Data". |  |

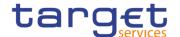

#### **Buttons**

| Approve | This function enables the user to approve the action initiated by the first user.  This function is only available if the processing status of the data change is set to 'Awaiting Approval' and the system user has the necessary privileges. |
|---------|----------------------------------------------------------------------------------------------------|
| Revoke  | This function enables the user to revoke the action initiated by the first user.  This function is only available if the processing status of the data change is set to 'Awaiting Approval' and the system user has the necessary privileges.  |
| Сору    | This function enables the user to copy fields to create a new data change with the same attributes.  This function is only available if the processing status of the data change is set to 'Revoked'.                                          |
| Cancel  | This function enables the user to cancel the process and return to the previous screen.                                                                                                    |

### 2.2.1.3 Queued Data Changes - Search/List

## Context of Usage

This screen contains a number of search fields. By inputting the relevant data, you can search for queued maintenance instructions of a subset of CRDM objects if those have an impact on the settlement process. The screen only shows items in status 'Queued'. In the listed cases, items inserted/amended in 2-eyes mode are immediately set to status 'Queued', while the ones inserted/amended in 4-eyes mode are only 'Queued' after their approval. After selecting an entry, you can proceed further by clicking on the buttons below

#### Screen Access

Common >> Services >> Queued Data Changes

#### **Privileges**

To use this screen, the following Privileges are needed [▶]:

I Data Changes of a Business Object List Query

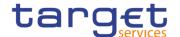

#### **Screenshot**

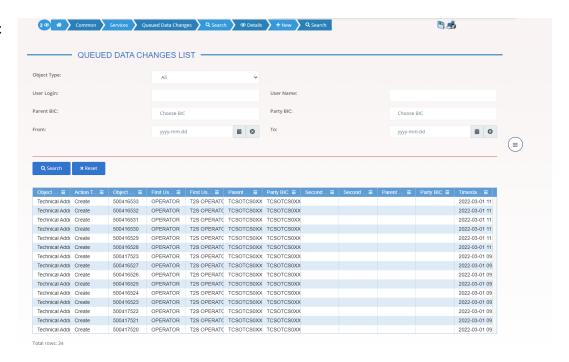

Illustration 25: Queued Data Changes - search/list screen

#### Fields Description

|             | Queued Data Changes – Search Criteria                                                                                                    |
|-------------|----------------------------------------------------------------------------------------------------|
| Object Type | Select the object type from the possible values:  I All (default value)  External RTGS account  Limit  Party  Routing  Securities account  Security  Technical address network service link |
| User Login  | I T2S dedicated cash account  Enter the login of the user that acted on the CRDM object or the one that approved the change.  Required format is: max. 35 characters                        |
| User Name   | Enter the name of the user that acted on the CRDM object or the one that approved the change.  Required format is: max. 127 characters                                                      |

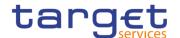

| Party Parent BIC | Enter the parent BIC of the party to which the T2S system user, that acted on the CRDM object or approved the changes, belongs to.  Required format is: max. 11 characters |
|------------------|----------------------------------------------------------------------------------------------------|
| Party BIC        | Enter the BIC of the party to which the T2S system user, that acted on the CRDM object or approved the changes, belongs to.  Required format is: max. 11 characters        |
| From             | Enter or pick the lower bound of the timestamp of the queuing.  Required format is: Date                                                                                   |
| То               | Enter or pick the upper bound of the timestamp of the queuing.  Required format is: Date                                                                                   |

| Queued Data Changes – List |                                                                                                    |
|----------------------------|----------------------------------------------------------------------------------------------------|
| Object Type                | Shows the object type.                                                                                                    |
| Action Type                | Shows the type of the action that a T2S System user initiated.                                                                                    |
| Object Reference           | Shows the reference (technical identification) of the selected object.                                                                            |
| First User Login           | Shows the login of the user who performed the CRDM maintenance action of the selected object at first ('2-eyes mode' and '4-eyes mode 1st step'). |
| First User Name            | Shows the name of the user who performed the CRDM maintenance action of the selected object at first ('2-eyes mode' and '4-eyes mode 1st step').  |
| Parent BIC                 | Shows the parent BIC of the party to which the first user belongs to                                                                              |
| Party BIC                  | Shows the BIC of the party to which the first user belongs to.                                                                                    |
| Second User Login          | Shows the login of the user who approved the data change as second user ('4-eyes mode 2nd step').                                                 |
| Second User Name           | Shows the name of the user who approved the data change as second user ('4-eyes mode 2nd step').                                                  |
| Parent BIC                 | Shows the parent BIC of the party to which the second user belongs to                                                                             |

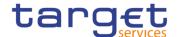

| Party BIC    | Shows the BIC of the party to which the second user belongs to. |
|--------------|-----------------------------------------------------------------|
| Timestamp of | Shows the timestamp of the queuing of the selected object.      |
| queuing      | Displayed format is: YYYY-MM-DD hh:mm:ss                        |

#### **Buttons**

| Search  | This function enables the user to start a search according to the filled in criteria.               |
|---------|----------------------------------------------------------------------------------------------------|
| Reset   | This function enables the user to set default search criteria and blanks out all optional criteria. |
| Details | This function enables the user to display the details of the selected queued data change.           |

### 2.2.1.4 Queued Data Changes - Details

## Context of Usage

The screen displays detailed information on the selected queued data change, changes are highlighted in a different red. You can check the data and proceed further by clicking on the buttons below.

You can use this screen to revoke queued data changes and to see details of already revoked items.

#### Screen Access

I Common >> Services >> Queued Data Changes – search/list screen >> Click on the search and/or details button

#### **Privileges**

To use this screen, the following Privileges are needed []:

Data Changes of a Business Object Details Query

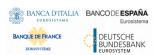

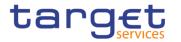

#### **Screenshot**

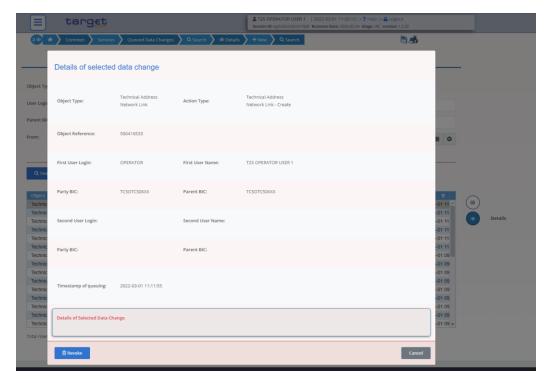

Illustration 26: Queued Data Change - details screen

### Fields Description

| Queued Data Change |                                                                                                    |
|--------------------|----------------------------------------------------------------------------------------------------|
| Object Type        | Shows the object type.                                                                                                    |
| Action Type        | Shows the type of the action that a T2S System user initiated.                                                                                    |
| Object Reference   | Shows the reference (technical identification) of the selected object.                                                                            |
| First User Login   | Shows the login of the user who performed the CRDM maintenance action of the selected object at first ('2-eyes mode' and '4-eyes mode 1st step'). |
| First User Name    | Shows the name of the user who performed the CRDM maintenance action of the selected object at first ('2-eyes mode' and '4-eyes mode 1st step').  |
| Parent BIC         | Shows the parent BIC of the party to which the first user belongs to                                                                              |
| Party BIC          | Shows the BIC of the party to which the first user belongs to.                                                                                    |
| Second User Login  | Shows the login of the user who approved the data change as second user ('4-eyes mode 2nd step').                                                 |

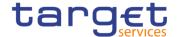

| Second User Name     | Shows the name of the user who approved the data change as second user ('4-eyes mode 2nd step').     |
|----------------------|----------------------------------------------------------------------------------------------------|
| Parent BIC           | Shows the parent BIC of the party to which the second user belongs to                                |
| Party BIC            | Shows the BIC of the party to which the second user belongs to.                                      |
| Timestamp of queuing | Shows the timestamp of the queuing of the selected object.  Displayed format is: YYYY-MM-DD hh:mm:ss |

| Details of Selected Data Change |                                                                                |
|---------------------------------|--------------------------------------------------------------------------------|
| Details of selected             | This frame consists of the respective details screen of the object             |
| data change                     | that is subject to the action (e. g. if the action type refers to an           |
|                                 | action regarding a security, then the security – details screen is displayed). |
|                                 | All the fields are read-only.                                                  |

| List of Modification |                                                                                                    |
|----------------------|----------------------------------------------------------------------------------------------------|
| Field Name           | Shows the name of the field, where the first user has entered new data or edited or deleted existing data |
| Old Value            | Shows the currently active value of the field before the second user approves the changes.                |
| New Value            | Shows the pending value of the field, which will be active after the second user approved the changes     |

#### **Buttons**

| Revoke | This function enables the user to revoke the queued action. This function is only available if the user is allowed to revoke the data changes. |
|--------|----------------------------------------------------------------------------------------------------|
| Cancel | This function enables the user to cancel the process and return to the previous screen                                                         |

#### 2.2.1.5 Inbound Files - Search/List

Context of Usage

This screen contains a number of search fields. By inputting the relevant data, users can search for inbound files, specifying the selection criteria (e.g. the sender

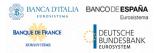

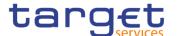

file reference or the entry date, or range of dates). The search results will be displayed in a list, which is sorted by the values of the 'Entry Date and Time' column in descending order (default setting). After selecting an entry, users can proceed further by clicking on the buttons below. Users can see Inbound Files under their datascope.

#### Screen Access

I Common >> Services >> Inbound Files >> Search

#### **Privileges**

To use this screen, the following Privileges are needed [>]:

I Inbound files list query

#### **Screenshot**

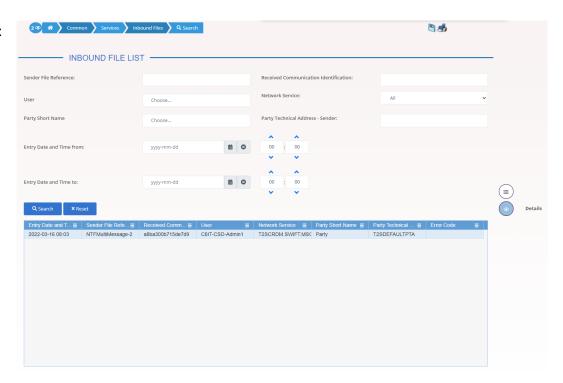

Illustration 27: Inbound Files - search/list screen

### Fields Description

| Inbound Files – Search Criteria       |                                                                                                    |
|---------------------------------------|----------------------------------------------------------------------------------------------------|
| Sender File<br>Reference              | Enter the identification of the original file containing the message(s).  Required format is: max. 35x characters.                |
| Received Communication Identification | Enter the internal identification for the inbound communication assigned by the system.  Required format is: max. 50x characters. |

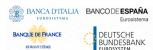

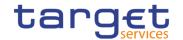

| User                                | Enter or select the user who initiated the communication under the data scope of the requestor.  Required format is: max. 35 characters.                                                                                                    |
|-------------------------------------|----------------------------------------------------------------------------------------------------|
| Network Service                     | Select the network service from the drop-down menu.                                                                                                    |
| Party Short Name                    | Enter or select the short name of the business sending party under the data scope of the requestor.  Required format is: max. 35 characters.                                                                                                    |
| Party Technical<br>Address - Sender | Enter the technical address (i.e. distinguished name) of the party. Required format is: max 256 characters (UTF-8 except '>', '<', '&').                                                                                                    |
| Entry Date and<br>Time - From       | Enter or pick the lower bound of the search range for the calendar date and time from which the inbound file entered the system.  Default value is the current calendar date and time.  This field must be earlier than or equal to the current business date and earlier than the 'Entry Date and Time - To' field date.  Required format is: DateTime. |
| Entry Date and<br>Time - To         | Enter or pick the upper bound of the search range for the calendar date and time until which the inbound file entered the system.  Default value is the current calendar date and time.  This field must be later than the 'Entry Date and Time - From' field date.  Required format is: DateTime.                                                       |

| Inbound Files – List                  |                                                                                         |
|---------------------------------------|-----------------------------------------------------------------------------------------|
| Entry Date and<br>Time                | Shows the calendar date and time when the inbound file entered the system.              |
| Sender File<br>Reference              | Shows the identification of the original file.                                          |
| Received Communication Identification | Shows the internal identification for the inbound communication assigned by the system. |

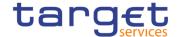

| User                                | Shows the user who initiated the communication.                     |
|-------------------------------------|---------------------------------------------------------------------|
| Network Service                     | Shows the name of the network service.                              |
| Party Short Name                    | Shows the short name of the business sending party.                 |
| Party Technical<br>Address - Sender | Shows the technical address (i.e. distinguished name) of the party. |
| Error Code                          | Shows the error code for the rejection.                             |

#### **Buttons**

| Search  | This function enables the user to start a search according to the filled in criteria.               |
|---------|----------------------------------------------------------------------------------------------------|
| Reset   | This function enables the user to set default search criteria and blanks out all optional criteria. |
| Details | This function enables the user to display the details of the selected inbound file.                 |

#### 2.2.1.6 Inbound File - Details

## Context of Usage

This screen enables the user to display detailed information on the selected inbound file. User can check the data and proceed further by clicking on the button below.

#### Screen Access

- I Common >> Services >> Inbound Files search/list screen >> Click on the details button
- I Common >> Services >> Inbound Messages search/list screen >> Click on the Inbound File button
- I Common >> Services >> Inbound Messages search/list screen >> Click on the search and/or details button >> Inbound Messages details screen >> Click on the Inbound File button

#### **Privileges**

To use this screen, the following Privileges are needed [▶]:

I Inbound files details query

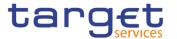

#### **Screenshot**

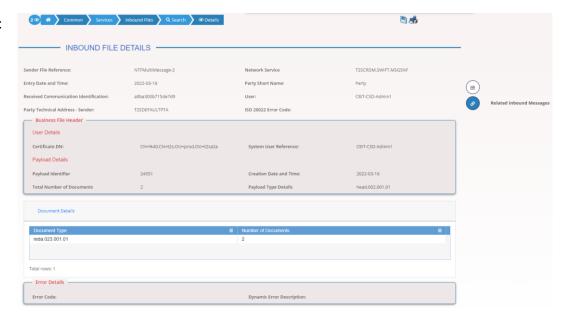

Illustration 28: Inbound File - details screen

### Fields Description

| Inbound File Details                  |                                                                                |
|---------------------------------------|--------------------------------------------------------------------------------|
| Sender File<br>Reference              | Shows the identification of the original file containing the messages.         |
| Network Service                       | Shows the name of the network service.                                         |
| Entry Date and<br>Time                | Shows the calendar date and time when the inbound file entered the system.     |
| Party Short Name                      | Shows the short name of the business sending party.                            |
| Received Communication Identification | Shows the identification for the inbound communication assigned by the system. |
| User                                  | Shows the user who initiated the communication.                                |
| Party Technical<br>Address - Sender   | Shows the technical address (i.e. distinguished name) of the party.            |
| ISO 20022 Error<br>Code               | Shows the ISO 20022 error code.                                                |

| Business File Header |
|----------------------|
| User Details         |

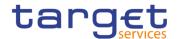

| Certificate DN            | Shows the user information which was extracted from the signature tag in the file header. |  |
|---------------------------|-------------------------------------------------------------------------------------------|--|
| System User<br>Reference  | Shows the identification of the system user which was extracted from the file header.     |  |
| Payload Details           |                                                                                           |  |
| Payload Identifier        | Shows the identification of the file which was assigned by the sender of the file.        |  |
| Creation Date and Time    | Shows the date and time when the file was created by the sender.                          |  |
| Total Number of Documents | Shows the total number of messages within the file.                                       |  |
| Payload Type<br>Details   | Shows the identification of the payload type and the declaration of the payload content.  |  |

| Document Details    |                                                                                      |
|---------------------|--------------------------------------------------------------------------------------|
| Document Type       | Shows the type of the document as specified in the ISO 20022 message type catalogue. |
| Number of Documents | Shows the number of messages for each declared type.                                 |

| Error Details                |                                                                          |
|------------------------------|--------------------------------------------------------------------------|
| Error Code                   | Shows the error code for the rejection.                                  |
| Dynamic Error<br>Description | Shows a detailed error description explaining why the file was rejected. |
|                              |                                                                          |
| Related Inbound              | This function enables the user to display the inbound messages           |
| Messages                     | related to the selected inbound file.                                    |

### 2.2.1.7 Inbound Message - Search/List

## Context Usage

**Buttons** 

of This screen contains a number of search fields. By inputting the relevant data, you can search for Inbound messages. The search result will be displayed in a

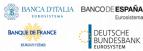

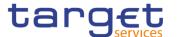

list, which is sorted by the values of the 'Entry Date and Time' column in descending order (default setting). After selecting an entry, you can proceed further by clicking on the buttons below. Users can see Inbound Messages under their datascope.

#### Screen Access

- Common >> Services >> Communication >> Inbound Messages >> Search
- Common >> Services >> Communication >> Outbound Messages Search/List screen >> click on the Related Inbound Messages button
- I Common >> Services >> Communication >> Outbound Messages − Search/List screen >> click on the Search and/or Details button >> Outbound Message − Details screen >> click on the Related Inbound Messages button
- I Common >> Services >> Communication >> Inbound Files Search/List screen >> click on the Search and/or Details button >> Inbound File Details screen >> click on the Related Inbound Messages button

#### **Privileges**

To use this screen, the following Privileges are needed [▶]:

- I Inbound messages list query
- Inbound messages details query

#### **Screenshot**

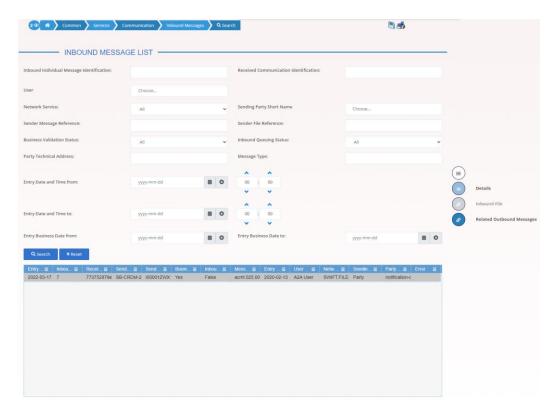

Illustration 29: Inbound Messages - search/list screen

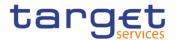

### Fields Description

|                                                 | Inbound Message – Search Criteria                                                                                                    |  |  |  |  |  |
|-------------------------------------------------|----------------------------------------------------------------------------------------------------|--|--|--|--|--|
| Inbound Individual<br>Message<br>Identification | Enter the identification of the Inbound individual message.  Required format is: max. 35 characters.                                                                     |  |  |  |  |  |
| Received Communication Identification           | Enter the technical identification of the inbound communication.  Required format is: max. 35 characters.                                                                |  |  |  |  |  |
| User                                            | Enter or select the user who initiated the communication under the data scope of the requestor.  Required format is: max. 35 characters.                                 |  |  |  |  |  |
| Network Service                                 | Select the name of the network service.                                                                                                    |  |  |  |  |  |
| Sending Party<br>Short Name                     | Enter or select the short name of the sending party under the data scope of the requestor.  Required format is: max. 35 characters.                                      |  |  |  |  |  |
| Sender Message<br>Reference                     | Enter the reference of the original message as sent in Business Application Header.  Required format is: max. 35 characters.                                             |  |  |  |  |  |
| Sender File<br>Reference                        | Enter the identification of the original file containing the message(s).  Required format is: max. 35 characters.                                                        |  |  |  |  |  |
| Business Validation<br>Status                   | Select the status of the Business Validation from the possible values:  True (business validation complete)  False (business validation incomplete)  All (default value) |  |  |  |  |  |
| Inbound Queuing<br>Status                       | Select the status of the Inbound Queuing from the possible values:  True (request is currently queued)  False (request is not queued)  All (default value)               |  |  |  |  |  |
| Party Technical<br>Address                      | Enter the technical address (i.e. distinguished name) of the sending party.  Required format is: max. 256 characters (UTF-8 except '<'; '>';  '&')                       |  |  |  |  |  |

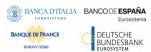

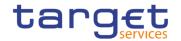

| Message Type                | Select the request type (ISO 20022) for the message.                                                                                                    |
|-----------------------------|----------------------------------------------------------------------------------------------------|
| Entry Date and<br>Time from | Enter or pick the lower bound of the search range for the calendar date and time of the system entry of the Inbound message.  This field is mandatory.                                                                      |
|                             | The default value is the current date and time – start of real-time settlement if the 'Inbound Individual Message Identification' or the 'Received Communication Identification' is not populated from the previous screen. |
|                             | The 'Entry Date and Time from' date must be earlier than the 'Entry Date and Time to' date.                                                                                                    |
|                             | Required format is: YYYY-MM-DD hh:mm:ss                                                                                                    |
| Entry Date and<br>Time to   | Enter or pick the upper bound of the search range for the calendar date and time of the system entry of the Inbound message.                                                                                                |
|                             | This field is mandatory.  The default value is the current date and time if the 'Inbound Individual Message Identification' or the 'Received Communication Identification' is not populated from the previous screen.       |
|                             | The 'Entry Date and Time to' date must be later than the 'Entry Date and Time from' date.                                                                                                    |
|                             | Required format is: YYYY-MM-DD hh:mm:ss                                                                                                    |
| Entry Business<br>Date from | Enter or pick the lower bound of the search range for the business date of the message entry.                                                                                                    |
|                             | This field is mandatory.                                                                                                    |
|                             | The default value is the current business date minus one if the<br>'Inbound Individual Message Identification' or the 'Received<br>Communication Identification' is not populated from the previous<br>screen.              |
|                             | The 'Entry Business Date from' date must be earlier than or equal to the current calendar date and 'Entry Business Date to" date.                                                                                           |
|                             | Required format is: Date                                                                                                    |
| Entry Business<br>Date to   | Enter or pick the upper bound of the search range for the business date of the message entry.                                                                                                    |
|                             | This field is mandatory.                                                                                                    |
|                             | The default value is the current business date if the 'Inbound Individual Message Identification' or the 'Received                                                                                                    |

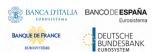

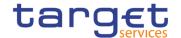

Communication Identification' is not populated from the previous screen.

The 'Entry Business Date to' date must be later than or equal to the current calendar date and 'Entry Business Date from' date.

Required format is: Date

| Inbound Messages – List                   |                                                                                    |  |  |  |  |  |
|-------------------------------------------|------------------------------------------------------------------------------------|--|--|--|--|--|
| Entry Timestamp                           | Shows the date and time when the inbound message was sent in the related service.  |  |  |  |  |  |
| Inbound Individual Message Identification | Shows the identification of the Inbound individual message.                        |  |  |  |  |  |
| Received Communication Identification     | Shows the technical identification of the inbound communication                    |  |  |  |  |  |
| Sender Message<br>Reference               | Shows the identification of the Inbound message as assigned by the message sender. |  |  |  |  |  |
| Sender File<br>Reference                  | Shows the identification of the original file containing the message(s).           |  |  |  |  |  |
| Business Validation<br>Status             | Shows the Business Validation status of the message.                               |  |  |  |  |  |
| Inbound Queuing<br>Status                 | Shows the Inbound queuing status of the message.                                   |  |  |  |  |  |
| Message Type                              | Shows the ISO 20022 message type of the message.                                   |  |  |  |  |  |
| Entry Business<br>Date                    | Shows the business date when the inbound message was sent in the related service.  |  |  |  |  |  |
| User                                      | Shows the user who initiated the communication.                                    |  |  |  |  |  |
| Network Service                           | Shows the name of the network service.                                             |  |  |  |  |  |
| Sending Party<br>Short Name               | Shows the short name of the sending party.                                         |  |  |  |  |  |
| Party Technical<br>Address - Sender       | Shows the technical address (i.e. distinguished name) of the sending party.        |  |  |  |  |  |

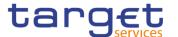

| Error | Shows    | the  | error  | code   | and    | description | of | the | Business | rule |
|-------|----------|------|--------|--------|--------|-------------|----|-----|----------|------|
|       | retrieve | d in | the me | essage | if pre | esent.      |    |     |          |      |

#### **Buttons**

| Search                       | This function enables the User to start a search according to the criteria entered. The results are displayed in a list on the same screen. |
|------------------------------|----------------------------------------------------------------------------------------------------|
| Reset                        | This function enables the User to set default search criteria and blanks out all optional criteria.                                         |
| Inbound File                 | This function enables the User to display the inbound file related to the selected inbound message.                                         |
| Related Outbound<br>Messages | This function enables the User to display the outbound messages related to the selected inbound message.                                    |
| Details                      | This function enables the User to display the details of the related inbound message.                                                       |

#### 2.2.1.8 Inbound Message - Details

## Context of Usage

This screen displays detailed information on the selected Inbound message. You can check the data and proceed further by clicking on the buttons below.

#### Screen Access

- I Common >> Services >> Communication >> Inbound Messages Search/List screen >> Click on the Details button
- I Common >> Services >> Communication >> Outbound Messages Search/List screen >> click on the Related Inbound Messages button
- I Common >> Services >> Communication >> Inbound Messages –
  Search/List screen >> click on the Search and/or Details button >> Inbound
  Message Details screen >> click on the Related Inbound Messages button
- I Common >> Services >> Communication >> Outbound Files Search/List screen >> click on the Search and/or Details button >> Outbound File Details screen >> click on the Related Inbound Messages button

#### **Privileges**

To use this screen, the following Privileges are needed []:

I Inbound messages details query

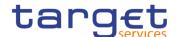

#### **Screenshot**

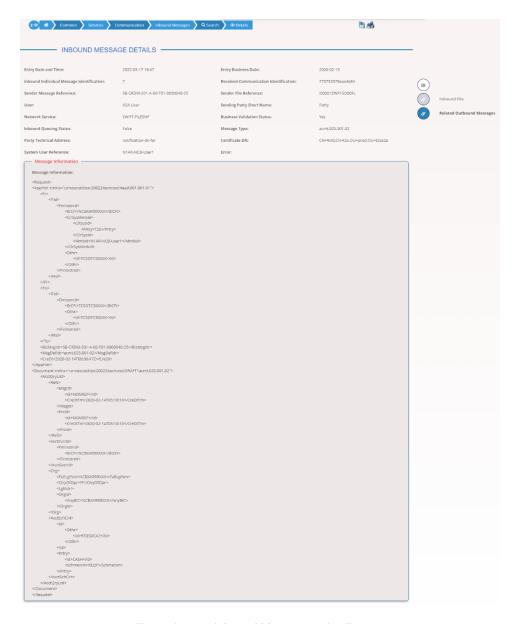

Illustration 30: Inbound Message - details screen

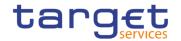

## Fields Description

|                                           | Inbound Message – Details screen                                                               |
|-------------------------------------------|------------------------------------------------------------------------------------------------|
| Entry Date and Time                       | Shows the calendar date and time when the Inbound message entered into the related service.    |
| Entry Business<br>Date                    | Shows the business date when the inbound message entered into the related service.             |
| Inbound Individual Message Identification | Shows the technical identification of the Inbound individual message.                          |
| Received Communication Identification     | Shows the technical identification of the inbound individual message.                          |
| Sender Message<br>Reference               | Shows the reference of the original message as sent in Business Application Header.            |
| Sender File<br>Reference                  | Shows the Sender File Reference of the original file containing the message(s).                |
| User                                      | Shows the user who initiated the communication.                                                |
| Sending Party<br>Short Name               | Show the short name of the sending party.                                                      |
| Network Service                           | Shows the name of the network service.                                                         |
| Business Validation<br>Status             | Shows the status of the Business Validation.                                                   |
| Inbound Queuing<br>Status                 | Shows the status of the Inbound Queuing.                                                       |
| Message Type                              | Shows the ISO 20022 request type of the message.                                               |
| Party Technical<br>Address                | Shows the technical address (i.e. distinguished name) of the sending party.                    |
| Certificate DN                            | Shows the user information which was extracted from the signature tag in the file header.      |
| System User<br>Reference                  | Shows the identification of the system user as extracted from the business application header. |
| Error                                     | Shows the error code and description of the Business rule retrieved in the message if present. |

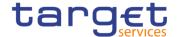

| Message Information    |                                                                                                    |
|------------------------|----------------------------------------------------------------------------------------------------|
| Message<br>Information | Shows detailed information of the request.  The content of the message is only displayed in case of small messages. Bigger messages can be displayed via the separate message export icon.  Pressing this icon exports the message based on the xml document. In addition, root elements are present at the beginning and the end of the exported document. On top of the export, additional information about 'Time', 'User' and 'Screen of export' is available for documentation purpose. |

#### **Buttons**

| Related Outbound<br>Message | This function enables the User to display the outbound messages related to the selected inbound message. |
|-----------------------------|----------------------------------------------------------------------------------------------------|
| Inbound File                | This function enables the User to display the details of the related Inbound file.                       |

### 2.2.1.9 Outbound Files - Search/List

# Context of Usage

This screen contains a number of search fields. By inputting the relevant data, you can search for outbound files. The search result will be displayed in a list, which is sorted by the values of the 'Delivery Date and Time' column descending order (default setting). After selecting an entry, you can proceed further by clicking on the buttons below. Users can see Outbound Files under their datascope.

### Screen Access

Common >> Services >> Outbound Files >> Search

#### **Privileges**

To use this screen, the following Privileges are needed [▶]:

- I Outbound Files List Query
- I Outbound Files Details Query

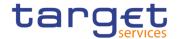

#### **Screenshot**

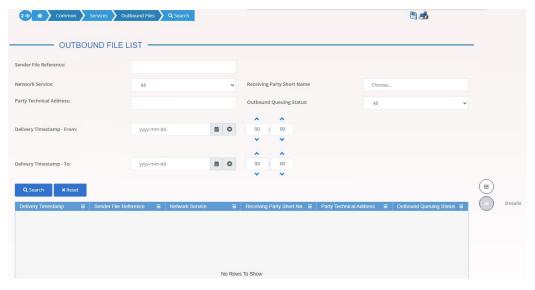

Illustration 31: Outbound Files - search/list screen

### Fields Description

|                               | Outbound Files – Search Criteria                                                                                                    |
|-------------------------------|----------------------------------------------------------------------------------------------------|
| Sender File<br>Reference      | Enter the sender file identification of the original file containing the message(s).  Required format is: max. 35x characters.                                                                                                    |
| Network Service               | Select the name of the network service. The default value is 'All'.                                                                                                    |
| Receiving Party<br>Short Name | Enter or select the short name of the receiving party from the dropdown menu. The default value is 'All'.                                                                                                    |
| Party Technical<br>Address    | Enter the technical address (i.e. distinguished name) of the party. Required format is: max. 256 characters (UTF-8 except '<'; '>'; '&').                                                                                                    |
| Outbound Queuing<br>Status    | Select the outbound queuing status of the file from the possible values:  I All (default value)  I Active I Deleted                                                                                                    |
| Delivery Timestamp - From     | Enter or pick the lower bound of the search range for the date and time of the delivery. The default value is the current date – start of real-time settlement.  Required format is: YYYY-MM-DD hh:mm:ss  This field must be earlier than or equal to the current business date and earlier than the 'Delivery Timestamp - To' date. |

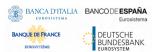

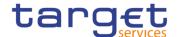

| Delivery Timestamp | Enter or pick the upper bound of the search range for the date      |
|--------------------|---------------------------------------------------------------------|
| - To               | and time of the delivery. The default value is the current date and |
|                    | time.                                                               |
|                    | Required format is: YYYY-MM-DD hh:mm:ss                             |
|                    | This field must be later than the 'Delivery Timestamp - From'       |
|                    | date.                                                               |

| Outbound Files – List        |                                                                                      |
|------------------------------|--------------------------------------------------------------------------------------|
| Delivery Timestamp           | Shows the date and time when the outbound file was delivered.                        |
| Sender File<br>Reference     | Shows the sender file identification of the original file containing the message(s). |
| Network Service              | Shows the name of the network service.                                               |
| Receiving Part<br>Short Name | Shows the short name of the receiving party.                                         |
| Party Technical<br>Address   | Shows the technical address (i.e. distinguished name) of the party.                  |
| Outbound Queuing<br>Status   | Shows the outbound queuing status of the file.                                       |

#### **Buttons**

| Search  | This function enables the user to start a search according to the criteria entered.                 |
|---------|----------------------------------------------------------------------------------------------------|
| Reset   | This function enables the user to set default search criteria and blanks out all optional criteria. |
| Details | This function enables the user to display the details of the selected outound file.                 |

### 2.2.1.10 Outbound File - Details

# Context of Usage

This screen displays detailed information on the selected outbound file. You can check the data and proceed further by clicking on the buttons below.

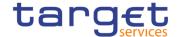

# Screen Access

- I Common >> Services >> Outbound Files search/list screen >> Click on the search and/or details button
- Common >> Services >> Outbound Messages search/list screen >> Click on the Outbound File button
- I Common >> Services >> Outbound Messages search/list screen >> Click on the search and/or details button >> Outbound Messages details screen >> Click on the Outbound File button

### **Privileges**

To use this screen, the following Privileges are needed []:

Outbound files details query

#### **Screenshot**

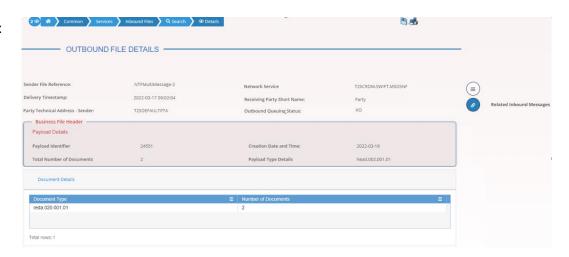

Illustration 32: Outbound File - details screen

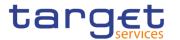

## Fields Description

| Outbound File Details         |                                                                                      |
|-------------------------------|--------------------------------------------------------------------------------------|
| Sender File<br>Reference      | Shows the sender file identification of the original file containing the message(s). |
| Network Service               | Shows the name of the network service.                                               |
| Delivery Timestamp            | Shows date and time when the file was delivered.                                     |
| Receiving Party<br>Short Name | Shows the short name of the receiving party.                                         |
| Party Technical<br>Address    | Shows the technical address of a party.                                              |
| Outbound Queuing<br>Status    | Shows the outbound queuing status of the outbound file.                              |

| Business File Header      |                                                                                     |
|---------------------------|-------------------------------------------------------------------------------------|
| Payload Details           |                                                                                     |
| Payload Identifier        | Shows the unique identification of the file delivered by the sender.                |
| Creation Date and Time    | Shows the date and time of the creation of the file.                                |
| Total Number of Documents | Shows the total number of documents within the file.                                |
| Payload Type<br>Details   | Shows information about the type of payload and declaration of the payload content. |

| Document Details    |                                                       |
|---------------------|-------------------------------------------------------|
| Document Type       | Shows the type of items contained in the document set |
| Number of Documents | Shows the number of messages for each declared type.  |

### **Buttons**

| Related Outbound | This function enables the user to display the outbound messages |
|------------------|-----------------------------------------------------------------|
| Messages         | related to the selected outbound file.                          |

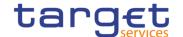

### 2.2.1.11 Outbound Message - Search/List

# Context of Usage

This screen contains a number of search fields. By inputting the relevant data, you can search for subscribed outbound messages and those sent compulsory. The search result will be displayed in a list, which is sorted by the values of the 'Delivery Date and Time' column in descending order (default setting). Only messages subscribed via message subscription rules and those messages compulsory sent will be displayed. After selecting an entry, you can proceed further by clicking on the buttons below. This screen shows all outbound messages irrespective of whether they were sent via file or as single message. Users can see Outbound Messages under their datascope.

# Screen Access

- I Common >> Services >> Communication >> Outbound Messages >> Search
- I Common >> Services >> Communication >> Inbound Messages Search/List screen >> click on the Related Outbound Messages button
- I Common >> Services >> Communication >> Inbound Messages Search/List screen >> click on the Search and/or Details button >> Inbound Message Details screen >> click on the Related Outbound Messages button
- I Common >> Services >> Communication >> Outbound Files Search/List screen >> click on the Search and/or Details button >> Outbound File Details screen >> click on the Related Outbound Messages button

#### **Privileges**

To use this screen, the following Privileges are needed [>]:

- Outbound Message List Query
- Outbound Message Details Query

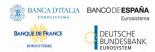

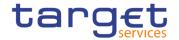

#### **Screenshot**

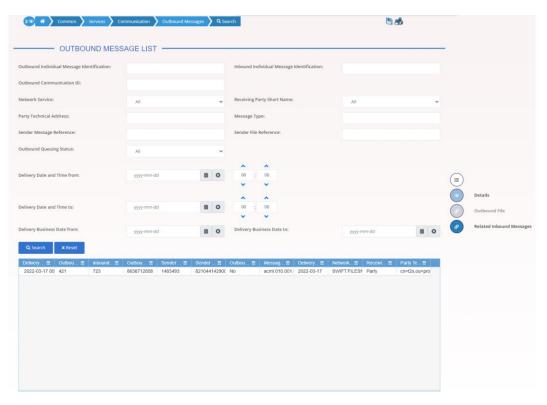

Illustration 33: Outbound Messages – search/list screen

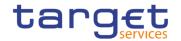

## Fields Description

|                                                   | Outbound Message – Search Criteria                                                                                                    |
|---------------------------------------------------|----------------------------------------------------------------------------------------------------|
| Outbound Individual<br>Message<br>Identification  | Enter the identification of the outbound individual message.  Required format is: max. 35x characters.                                              |
| Inbound Individual<br>Message<br>Identification   | Enter the identification of the inbound individual message.  Required format is: max. 35x characters.                                               |
| Outbound Communication ID (Service Operator only) | Enter the technical ID outbound communication.  Required format is: max. 100x characters.                                                           |
| Network Service                                   | Select the name of the network service.                                                                                                    |
| Receiving Party<br>Short Name                     | Enter or select the short name of the receiving party.  Required format is: max. 35x characters.                                                    |
| Party Technical<br>Address                        | Enter the technical address (i.e. distinguished name) of the receiving party.  Required format is: max. 256 characters (UTF-8 except '<'; '>'; '&') |
| Message Type                                      | Select the request type (ISO 20022) for the message.                                                                                                |
| Sender Message<br>Reference                       | Enter the identification of the message as assigned by the message sender.  Required format is: max. 35x characters.                                |
| Sender File<br>Reference                          | Enter the sender file identification of the file containing the message(s).  Required format is: max. 35x characters.                               |
| Outbound<br>Queueing Status                       | Select the outbound queueing status of the message from the possible values:  I True I False I All (default value)                                  |
| Delivery Date and Time from                       | Enter or pick the lower bound of the search range for the calendar date and time of the system entry of the outbound message.                       |

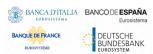

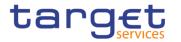

|                              | The default value is the current date and time – start of real-time settlement if the 'Inbound Individual Message Identification' or 'Sender File Reference' is not populated from the previous screen. The 'Delivery Date and Time from' date and time must be a valid calendar date/time earlier than the 'Delivery Date and Time to' date and time.  This field is mandatory.  Required format is: YYYY-MM-DD hh:mm:ss                                                                                                    |
|------------------------------|----------------------------------------------------------------------------------------------------|
| Delivery Date and Time to    | Enter or pick the upper bound of the search range for the calendar date and time of the system entry of the outbound message.  The default value is the current date and time if the 'Inbound Individual Message Identification' or 'Sender File Reference' is not populated from the previous screen.  The 'Delivery Date and Time to' date and time must be a valid calendar date/time later than the 'Delivery Date and Time from' date and time.  This field is mandatory.  Required format is: YYYY-MM-DD hh:mm:ss                                   |
| Delivery Business  Date from | Enter or pick the lower bound of the search range for the business date from which the outbound message was delivered.  The default value is the day before the current business date if the 'Inbound Individual Message Identification' or 'Sender File Reference' is not populated from the previous screen.  The 'Delivery Business Date from' date must be a valid calendar date and time earlier than or equal to the current calendar date/time and 'Delivery Business Date to" date and time.  This field is mandatory.  Required format is: Date. |
| Delivery Business  Date to   | Enter or pick the upper bound of the search range for the business date until which the outbound message was delivered.  The default value is the current business date if the 'Inbound Individual Message Identification' or 'Sender File Reference' is not populated from the previous screen.  The 'Delivery Business Date to' date must be a valid calendar date later than or equal to the 'Delivery Business Date from' date.  This field is mandatory.  Required format is: Date.                                                                  |

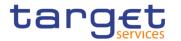

|                                                   | Outbound Messages – List                                                                                                    |
|---------------------------------------------------|----------------------------------------------------------------------------------------------------|
| Delivery Timestamp                                | Shows the date and time when the message was delivered.                                                                                     |
| Outbound Individual<br>Message<br>Identification  | Shows the identification of the outbound individual message.                                                                                |
| Inbound Individual<br>Message<br>Identification   | Shows the identification of the inbound individual message.                                                                                 |
| Outbound Communication ID (Service Operator only) | Shows the technical identification of the outbound communication.                                                                           |
| Sender Message<br>Reference                       | Shows the identification of the outbound message as assigned by the message sender.                                                         |
| Sender File<br>Reference                          | Shows the identification of the original file containing the message(s).                                                                    |
| Outbound<br>Queueing Status                       | Shows the outbound queueing status of the message.                                                                                          |
| Message Type                                      | Shows the ISO 20022 request type of the message.                                                                                            |
| Delivery Business Date                            | Shows the business date when the related service started the delivery of the message.                                                       |
| Network Service                                   | Shows the name of the network service.                                                                                                    |
| Receiving Party<br>Short Name                     | Shows the short name of the receiving party.                                                                                                |
| Party Technical<br>Address - Sender               | Shows the technical address (i.e. distinguished name) of the receiving party.                                                               |
|                                                   |                                                                                                    |
| Search                                            | This function enables the User to start a search according to the criteria entered. The results are displayed in a list on the same screen. |
| Reset                                             | This function enables the User to reset the selected outbound                                                                               |

## **Buttons**

| Search | This function enables the User to start a search according to the criteria entered. The results are displayed in a list on the same screen. |
|--------|----------------------------------------------------------------------------------------------------|
| Reset  | This function enables the User to reset the selected outbound message.                                                                      |

Page 84 All rights reserved.

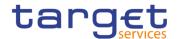

| Outbound File              | This function enables the User to display the details of the related outbound file.                      |
|----------------------------|----------------------------------------------------------------------------------------------------|
| Related Inbound<br>Message | This function enables the User to display the inbound messages related to the selected outbound message. |
| Details                    | This function enables the User to display the details of the selected outbound message.                  |

#### 2.2.1.12 Outbound Message - Details

# Context of Usage

This screen displays detailed information on the selected outbound message. Only messages subscribed via message subscription rules and those messages compulsory sent will be displayed. You can check the data and proceed further by clicking on the buttons below.

### Screen Access

- I Common >> Services >> Communication >> Outbound Messages Search/List screen >> Click on the Details button
- I Common >> Services >> Communication >> Inbound Messages Search/List screen >> click on the Related Outbound Messages button
- I Common >> Services >> Communication >> Inbound Messages Search/List screen >> click on the Search and/or Details button >> Inbound Message Details screen >> click on the Related Outbound Messages button
- I Common >> Services >> Communication >> Outbound Files Search/List screen >> click on the Search and/or Details button >> Outbound File Details screen >> click on the Related Outbound Messages button

### **Privileges**

To use this screen, the following Privileges are needed [▶]:

Outbound Message Details Query

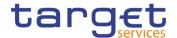

#### **Screenshot**

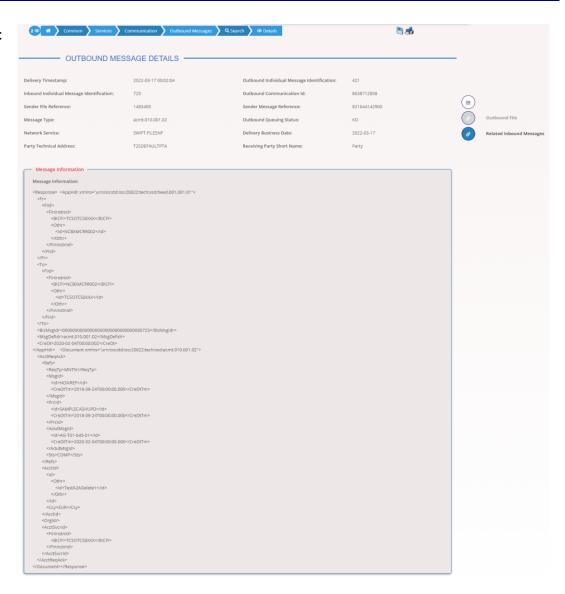

Illustration 34: Outbound Message - details screen

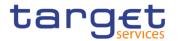

## Fields Description

| Outbound Message – Details screen                 |                                                                                                    |  |
|---------------------------------------------------|----------------------------------------------------------------------------------------------------|--|
| Delivery Timestamp                                | Shows the calendar date and time when the outbound message was delivered in the related service.                                                                                                    |  |
| Outbound Individual<br>Message<br>Identification  | Shows the technical identification of the outbound individual message.                                                                                                    |  |
| Inbound Individual<br>Message<br>Identification   | Shows the technical identification of the inbound individual message.                                                                                                    |  |
| Outbound Communication ID (Service Operator only) | Shows the technical ID of the outbound communication.                                                                                                    |  |
| Sender Message<br>Reference                       | Shows the identification of the outbound message as assigned by the message sender.                                                                                                    |  |
| Sender File<br>Reference                          | Shows the identification of the original file containing the message(s).                                                                                                    |  |
| Outbound Queuing<br>Status                        | Shows the outbound queuing status of the message.                                                                                                    |  |
| Message Type                                      | Shows the ISO 20022 request type of the message.                                                                                                    |  |
| Delivery Business<br>Date                         | Shows the business date when the related service started the delivery of the message.                                                                                                    |  |
| Network Service                                   | Shows the name of the network service from the dropdown menu.                                                                                                    |  |
| Receiving Party Short Name                        | Shows the short name of the receiving party from the dropdown menu.                                                                                                    |  |
| Party Technical<br>Address                        | Shows the technical address (i.e. distinguished name) of the receiving party.                                                                                                    |  |
| Message Information                               |                                                                                                    |  |
| Message<br>Information                            | Shows detailed information of the U2A or A2A request.  The content of A2A message/U2A request is only displayed in case of small A2A messages/U2A requests. Bigger A2A messages/U2A requests can be displayed via the separate message export icon. Pressing this icon exports the message |  |

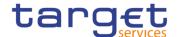

|   | based on the xml document. In addition root elements are present at the beginning and the end of the exported document. On top of the export additional information about 'Time', 'User' and 'Screen of export' is available for documentation purpose. |
|---|----------------------------------------------------------------------------------------------------|
| d | This function enables the User to display the inbound messages related to the selected outbound message.                                                                                                    |

This function enables the User to display the details of the

#### **Buttons**

### 2.2.1.13 Available Reports - Search/List

**Outbound File** 

Related Inbound

Message

# Context of Usage

This screen provides the user with the possibility to query the latest available report. By inputting the relevant data, the user can search for the latest available reports. The search results will be displayed in a list, which is sorted by the values of the 'Report Type' column in descending order (default setting). After selecting an entry, the user can proceed further by clicking on the buttons below. Users can see Available Reports under their datascope.

### Screen Access

Common >> Services >> Available Reports >> Search

related outbound file.

#### **Privileges**

To use this screen, the following Privileges are needed [>]:

I Report list query

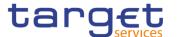

#### Screenshot

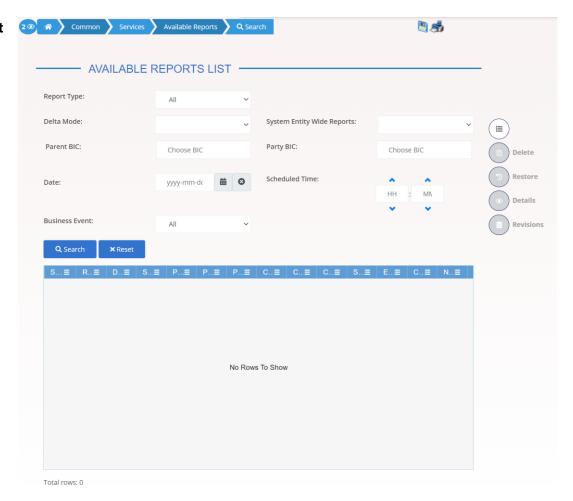

Illustration 35: Available Reports - search/list screen

### Fields Description

|             | Available Reports – Search Criteria                                                                                                    |
|-------------|----------------------------------------------------------------------------------------------------|
| Report Type | Select the type of report from the possible values:  I All (default value)  I Statement of static data for T2S Dedicated Cash Accounts  I Statement of static data for Securities Accounts  I Statement of static data for Securities  I Statement of static data for Parties |
| Delta Mode  | Select the mode of report from the possible values:  I All (default value)  I Yes  I No                                                                                                    |

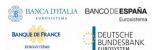

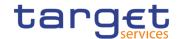

| System Entity Wide<br>Reports | Select whether the report is a community report (covering all information referring to a system entity) or a party based report (covering all information referring to a party) from the possible values:  I All (default value)  I Yes  I No |
|-------------------------------|----------------------------------------------------------------------------------------------------|
| Parent BIC                    | Enter or select the Parent BIC of the party whose data are reported.  Required format is: max. 11x characters.                                                                                                    |
| Party BIC                     | Enter or select the BIC of the party whose data are reported.  Required format is: max. 11x characters.                                                                                                    |
| Date                          | Enter or pick the creation date of the report.  Required format is: Date.                                                                                                    |
| Scheduled Time                | Enter or pick the scheduled time of the (business) event triggering the report creation.  If this field is filled, the 'Business Event' field must not be filled and vice versa.  Required format is: Time.                                   |
| Business Event                | Select the business event.  If this field is filled, the 'Scheduled Time' field must not be filled and vice versa.                                                                                                    |

| Available Reports – List |                                                                                                    |
|--------------------------|----------------------------------------------------------------------------------------------------|
| Statement Number         | Shows the statement number of the report composed of the business date and report type (2-letter abbreviation depending on report type and Delta/Full-Flag) and the sequential number, which is unique in the system.  The number increases for each report. |
| Report Type              | Shows the report type.                                                                                                    |
| Delta Mode               | Shows if the report is a delta report or not.                                                                                                    |

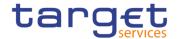

| System Entity Wide<br>Report | Shows whether the report is a community report (covering all information referring to a system entity) or a party based report (covering all information referring to a party). |
|------------------------------|----------------------------------------------------------------------------------------------------|
| Parent BIC                   | Shows the Parent BIC of the party whose data are reported.                                                                                                    |
| Party BIC                    | Shows the Party BIC of the party whose data are reported.                                                                                                    |
| Party Short Name             | Shows the short name of the party.                                                                                                    |
| Creation Date and Time       | Shows the date and time of the report creation.                                                                                                    |
| Covered Period<br>From       | Shows the date and time from which the data are covered in the report.                                                                                                    |
| Covered Period To            | Shows the date and time until which the data are covered in the report.                                                                                                    |
| Scheduled Time               | Shows the scheduled time which triggered the report creation.                                                                                                    |
| Event                        | Shows the configured business event which triggered the creation of the report.                                                                                                 |
| Currency                     | Shows the currency of a specific event in case it was specified in the report configuration.                                                                                    |
| Number of Items              | Shows the number of business items which are reported with this report.                                                                                                    |

#### **Buttons**

| Search  | This function enables the user to start a search according to the filled in criteria.               |
|---------|----------------------------------------------------------------------------------------------------|
| Reset   | This function enables the user to set default search criteria and blanks out all optional criteria. |
| Details | This function enables the user to display the details of the selected available report.             |

## 2.2.1.14 Available Reports - Details

Context of Usage

This screen enables the user to display detailed information on created reports. User can check the data and proceed further by clicking on the button below.

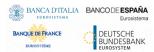

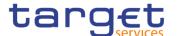

#### Screen Access

■ Common >> Services >> Available Reports - search/list screen >> Click on the details button

### **Privileges**

To use this screen, the following Privileges are needed [>]:

- I Report list query
- Report details query

#### **Screenshot**

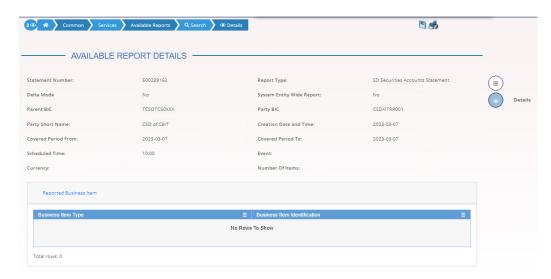

Illustration 36: Available Report - details screen

### Fields Description

| Available Report             |                                                                                                    |
|------------------------------|----------------------------------------------------------------------------------------------------|
| Statement Number             | Shows the statement number of the report composed of the business date and report type (2-letter abbreviation depending on report type and Delta/Full-Flag) and the sequential number, which is unique in the system.  The number increases for each report. |
| Report Type                  | Shows the report type.                                                                                                    |
| Delta Mode                   | Shows if the report is a delta report or not.                                                                                                    |
| System Entity Wide<br>Report | Shows whether the report is a community report (covering all information referring to a system entity) or a party based report (covering all information referring to a party).                                                                              |
| Parent BIC                   | Shows the Parent BIC of the party whose data are reported.                                                                                                    |
| Party BIC                    | Shows the Party BIC of the party whose data are reported.                                                                                                    |

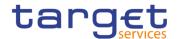

| Party Short Name       | Shows the short name of the party.                                                           |
|------------------------|----------------------------------------------------------------------------------------------|
| Creation Date and Time | Shows the date and time of the report creation.                                              |
| Covered Period<br>From | Shows the date and time from which the data are covered in the report.                       |
| Covered Period To      | Shows the date and time until which the data are covered in the report.                      |
| Scheduled Time         | Shows the scheduled time which triggered the report creation.                                |
| Event                  | Shows the configured business event which triggered the creation of the report.              |
| Currency               | Shows the currency of a specific event in case it was specified in the report configuration. |
| Number of Items        | Shows the number of business items which are reported with this report.                      |

| Reported Business Item       |                                                                                                    |
|------------------------------|----------------------------------------------------------------------------------------------------|
| Business Item Type           | Shows the information on the type of the report message segregating entity.                                                                             |
| Business Item Identification | Shows the business identifier of the reported business item (T2S Dedicated Cash Account Number, Securities Account Number, Currency Code or Party BIC). |
|                              |                                                                                                    |
| Details                      | This function enables the user to display the single business item of the selected report.                                                              |

### **Buttons**

### 2.2.1.15 Available Reports - Statement of Common Reference Data details

# Context of Usage

This screen displays detailed information on statements of static data, which provide information on the changes of static data related to cash accounts, securities accounts, securities or parties. Only 1 type of statement is shown per report.

The report displayed in this screen has to be already created in accordance with its report configuration.

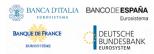

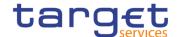

# Screen Access

I Common >> Services >> Available Reports >> Available reports - search/list screen >> Click on the search and/or details button >> Available report - details screen >> Click on the details button

### **Privileges**

To use this screen, the following Privileges are needed [1]:

I Report Details Query

#### **Screenshot**

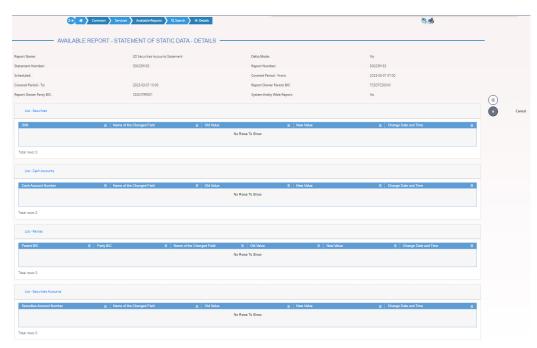

Illustration 37: Available Report - Statement of Static Data - search/list screen

### Fields Description

|                  | General Statement Information                                                                                                    |
|------------------|----------------------------------------------------------------------------------------------------|
| Report Name      | Shows the name of the report.                                                                                                    |
| Delta Mode       | Shows the delta mode of the report, which is always 'No'                                                                                                    |
| Statement Number | Shows the statement number of the report composed of the business date and report type (2-letter abbreviation depending on report type and Delta/Full-Flag) and the sequential number, which is unique in CRDM.  The number increases for each report. |
| Report Number    | Shows the sequential number of the report which is specific for a report receiving party.  This number will only be displayed if the sending user belongs to a report receiving party.                                                                 |
| Scheduled        | Shows the name of the business event or time triggering the report creation                                                                                                    |

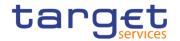

| Covered Period –<br>From     | Shows the date and time from which the data are covered in the report.                                                                                                    |
|------------------------------|----------------------------------------------------------------------------------------------------|
| Covered Period –To           | Shows the date and time until which the data are covered in the report.                                                                                                    |
| Report Owner Parent BIC      | Shows the parent BIC of the party whose data are reported.                                                                                                    |
| Report Owner Party<br>BIC    | Shows the BIC of the party.                                                                                                    |
| System Entity Wide<br>Report | Shows whether the report is a community report (covering all information referring to a system entity) or a party based report (covering all information referring to a party). |

| List - Securities            |                                                                                                    |
|------------------------------|----------------------------------------------------------------------------------------------------|
| ISIN                         | Shows the ISIN whose static data are displayed.  This field is only available if the statement of static data refers to securities. |
| Name of the<br>Changed Field | Shows the name of the changed field.                                                                                                |
| Old Value                    | Shows the old value of the attribute that was changed.                                                                              |
| New Value                    | Shows the new value of the attribute that was changed.                                                                              |
| Change Date and Time         | Shows the date and time of the change.                                                                                              |

| List – Cash Accounts         |                                                                                                    |
|------------------------------|----------------------------------------------------------------------------------------------------|
| Cash Account<br>Number       | Shows the T2S dedicated cash account for which the report is created.  This field is only available if the statement of static data refers to Cash Accounts. |
| Name of the<br>Changed Field | Shows the name of the changed field.                                                                                                    |
| Old Value                    | Shows the old value of the attribute that was changed.                                                                                                    |

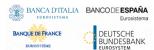

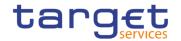

| New Value       | Shows the new value of the attribute that was changed. |
|-----------------|--------------------------------------------------------|
| Change Date and | Shows the date and time of the change.                 |
| Time            |                                                        |

| List – Parties               |                                                                                                    |
|------------------------------|----------------------------------------------------------------------------------------------------|
| Parent BIC                   | Shows the parent BIC of the party whose data are reported.  This field is only available if the statement of static data refers to parties. |
| Party BIC                    | Shows the party BIC whose data are reported.  This field is only available if the statement of static data refers to parties.               |
| Name of the<br>Changed Field | Shows the name of the changed field.                                                                                                    |
| Old Value                    | Shows the old value of the attribute that was changed.                                                                                      |
| New Value                    | Shows the new value of the attribute that was changed.                                                                                      |
| Change Date and Time         | Shows the date and time of the change.                                                                                                    |

| List – Securities Accounts   |                                                                                                    |
|------------------------------|----------------------------------------------------------------------------------------------------|
| Securities Account<br>Number | Shows the number of the securities account.  This field is only available if the statement of static data refers to securities accounts. |
| Name of the<br>Changed Field | Shows the name of the changed field.                                                                                                    |
| Old Value                    | Shows the old value of the attribute that was changed.                                                                                   |
| New Value                    | Shows the new value of the attribute that was changed.                                                                                   |
| Change Date and Time         | Shows the date and time of the change.                                                                                                   |

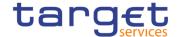

#### **Buttons**

| Cancel | This function enables the user to cancel the process and return to the previous screen. |
|--------|-----------------------------------------------------------------------------------------|

### 2.3 Common

### 2.3.1 Parties

#### 2.3.1.1 Parties - Search/List Screen

# Context of Usage

This screen contains a number of search fields. By inputting the relevant data, you can search for parties. The search results will be displayed in a list, which is sorted by the values of the 'BIC' column in ascending order (default setting). After selecting an entry, you can proceed further by clicking on the buttons below.

Party reference data can only be created and edited by users belonging to the responsible CB, CSD or by the Service operator (for 'NCB' and 'CSD' party type).. Party reference data can only be viewed by users belonging to the responsible CB, CSD or to the party itself, while the Service operator can view all party data.

# Screen Access

I Common >> Parties >> Parties >> Search

#### **Privileges**

To use this screen, the following Privileges are needed [▶]:

- Party list query
- I Party reference data query
- Delete party

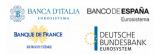

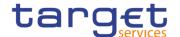

#### **Screenshot**

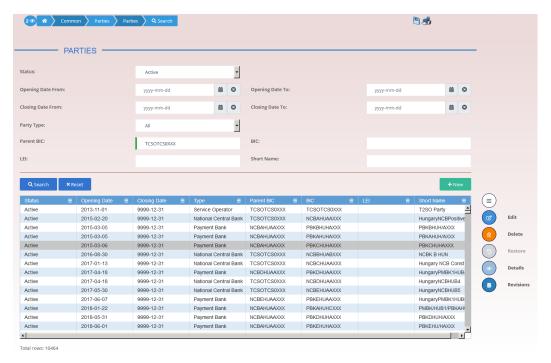

Illustration 38: Parties - search/list screen

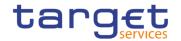

## Fields Description

| Parties – Search Criteria |                                                                                                    |
|---------------------------|----------------------------------------------------------------------------------------------------|
| Status                    | Select the status of the party from the possible values:  I All  Active (default value)  Deleted  Reference for error message [▶]:  DPD1003  DPD1004                                                                                                    |
| Opening Date From         | Enter or pick the lower bound of the date from which the party is open.  Reference for error message [ ]:  I DPD1003  I DPD1004  The lower bound of the opening date must be earlier than or equal to the upper bound.  Required format is: Date.                                                                              |
| Opening Date To           | Enter or pick the upper bound of the date from which the party is open.  Reference for error message [*]:  I DPD1003  I DPD1004  The upper bound of the opening date must be later than or equal to the lower bound.  Required format is: Date.                                                                                |
| Closing Date From         | Enter the lower bound of the date from which the party is closed or use the <i>calendar</i> icon.  Reference for error message [*]:  I DPD1003  I DPD1004  The lower bound of the closing date must be earlier than or equal to the upper bound and later than the lower bound of the opening date.  Required format is: Date. |

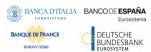

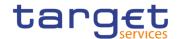

| Closing Date To | Enter the upper bound of the date from which the party is closed or use the <i>calendar</i> icon.                                         |
|-----------------|----------------------------------------------------------------------------------------------------|
|                 | Reference for error message [*]:                                                                                                    |
|                 | I DPD1003                                                                                                    |
|                 | ■ DPD1004                                                                                                    |
|                 | The upper bound of the closing date must be later than or equal to<br>the lower bound and later than the lower bound of the opening date. |
|                 | Required format is: Date.                                                                                                    |
| Party Type      | Select the type of party from the possible values:                                                                                        |
|                 | All (default value)                                                                                                    |
|                 | Service Operator                                                                                                    |
|                 | Payment bank                                                                                                    |
|                 | National Central Bank (NCB)                                                                                                    |
|                 | ■ Central Securities Depository (CSD)                                                                                                    |
|                 | CSD Participant                                                                                                    |
|                 | ■ External CSD                                                                                                    |
|                 | I Ancillary System                                                                                                    |
|                 | Reference for error message [ ]:                                                                                                    |
|                 | <b>I</b> DPD1005                                                                                                    |
|                 | This field can be already filled in or have fewer values depending on                                                                     |
|                 | your screen access.                                                                                                    |
| Parent BIC      | Enter or select the parent BIC of the party.                                                                                              |
|                 | Reference for error message [*]:                                                                                                    |
|                 | I DPD1013                                                                                                    |
|                 | I DPD1180                                                                                                    |
|                 | Required format is: max. 11x characters.                                                                                                  |
| BIC             | Enter or select the BIC of the party.                                                                                                    |
|                 | Reference for error message [ ]:                                                                                                    |
|                 | I DPD1013                                                                                                    |
|                 | I DPD1180                                                                                                    |
|                 | Required format is: max. 11x characters.                                                                                                  |
| LEI             | Enter the Legal Entity Identifier of the Party, as defined by ISO 17442 standard.                                                         |
|                 |                                                                                                    |

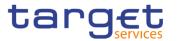

|                            | Required format is: 20x characters (ISO 17442).                              |
|----------------------------|------------------------------------------------------------------------------|
| Short Name                 | Enter the short name of the party.  Required format is: max. 35x characters. |
| Auto-<br>collateralisation | Select the type of collateralisation procedure application for the NCB.      |
| Rule                       | The exhaustive list of possible values is as follows:                        |
|                            | All (default value)                                                          |
|                            | I Pledge                                                                     |
|                            | I Pledge Sub-account                                                         |
|                            | I Repo                                                                       |
|                            | This field has to be specified only for NCB and Payment Bank Party           |
|                            | Type.                                                                        |
|                            | This field is for T2S only.                                                  |

| Parties – List |                                                                                                    |
|----------------|----------------------------------------------------------------------------------------------------|
| Status         | Shows the status of the party.  Reference for error message [ ]:  I DPD1003  I DPD1004                 |
| Opening Date   | Shows the date from which the party is open.  Reference for error message [*]:  I DPD1003  I DPD1004   |
| Closing Date   | Shows the date from which the party is closed.  Reference for error message [ ]:  I DPD1003  I DPD1004 |
| Туре           | Shows the type of party.  Reference for error message [*]:  I DPD1005                                  |
| Parent BIC     | Shows the parent BIC of the party.                                                                     |

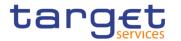

|                                    | Reference for error message [ ]:  I DPD1013  I DPD1180                                                                                                    |
|------------------------------------|----------------------------------------------------------------------------------------------------|
| BIC                                | Shows the BIC of the party.  Reference for error message [▶]:  ■ DPD1013  ■ DPD1180                                                                                                    |
| LEI                                | Shows the Legal Entity Identifier of the Party, as defined by ISO 17442 standard.                                                                                                    |
| Short Name                         | Shows the short name of the party.                                                                                                    |
| Auto-<br>collateralisation<br>Rule | Select the type of collateralisation procedure application for the NCB.  The exhaustive list of possible values is as follows:  I All (default value)  I Pledge I Pledge Sub-account I Repo  This field has to be specified only for NCB and Payment Bank Party Type.  This field is for T2S only. |

### **Buttons**

| Search | This function enables the user to start a search according to the filled in criteria.               |
|--------|----------------------------------------------------------------------------------------------------|
| Reset  | This function enables the user to set default search criteria and blanks out all optional criteria. |
| New    | This function enables the user to create a new party.                                               |
| Edit   | This function enables the user to edit the details of the selected party.                           |
|        | If the status of the selected party is set to 'Deleted', this function is not available.            |

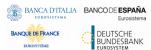

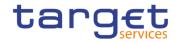

|           | If you have accessed this screen via another screen, this function is not available.                                                                           |
|-----------|----------------------------------------------------------------------------------------------------|
| Delete    | This function enables the user to delete the selected party  If the status of the selected party is already set to 'Deleted', this function is not available.  |
|           | Reference for error message [ ]:  I DPD1001  I DPD1003  I DPD1030                                                                                              |
|           | ■ DPD1300                                                                                                    |
|           | If you have accessed this screen via another screen, this function is not available.                                                                           |
| Details   | This function enables the user to display the details of the selected party.                                                                                   |
| Restore   | This function enables the user to restore the selected party.  If the status of the selected party is already set to 'Active', this function is not available. |
|           | Reference for error message [ ]:                                                                                                    |
|           | I DPD1001                                                                                                    |
|           | I DPD1004                                                                                                    |
|           | I DPD1005                                                                                                    |
|           | ■ DPD1013                                                                                                    |
|           | I DPD1021                                                                                                    |
|           | I DPD1024                                                                                                    |
|           | I DPD1040                                                                                                    |
|           | I DPD1180                                                                                                    |
|           | I DPD1207                                                                                                    |
|           | I DPD1208                                                                                                    |
|           | I DPD1252                                                                                                    |
|           | I DPD1254 I DPD1256                                                                                                    |
|           | I DPD1257                                                                                                    |
| Revisions | This function enables the user to display the revisions list of the selected party.                                                                            |
|           |                                                                                                    |

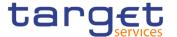

Restricted Parties This function enables the user to search for restricted parties.

This button is for T2S only.

### 2.3.1.2 Party - Details Screen

# Context of Usage

This screen displays detailed information on the selected party. You can check the data and proceed further by clicking on the buttons below.

### Screen Access

I Common >> Parties >> Parties - search/list screen >> Click on the search and/or details button

### **Privileges**

To use this screen, the following Privileges are needed [>]:

- Delete party
- I Party reference data query
- I Technical address network service link details query

#### **Screenshot**

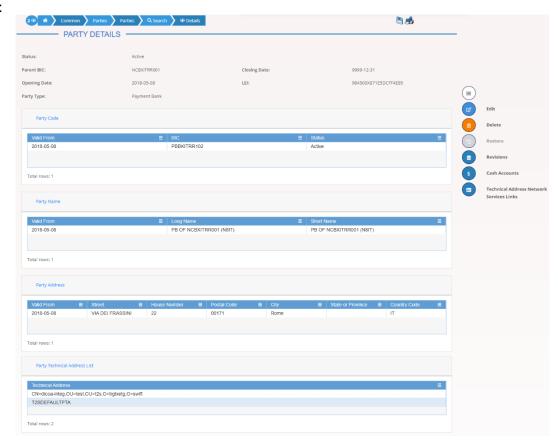

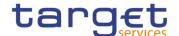

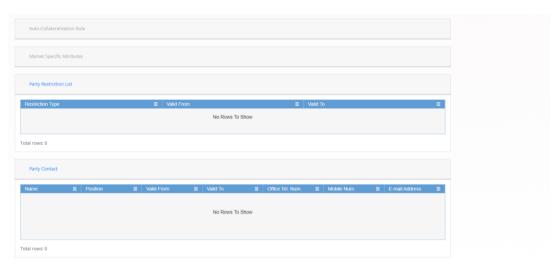

Illustration 39: Party - details screen

## Fields Description

|              | Party                                                                              |
|--------------|------------------------------------------------------------------------------------|
| Status       | Shows the status of the party.                                                     |
|              | Reference for error message [ ]:  I DPD1003                                        |
|              | I DPD1004                                                                          |
|              | If the status is set to 'Deleted', the selected party cannot be deleted or edited. |
|              | If the status is set to 'Active', the selected party cannot be restored.           |
| Parent BIC   | Shows the parent BIC of the party.                                                 |
|              | Reference for error message [*]:                                                   |
|              | I DPD1013 I DPD1180                                                                |
| Opening Date | Shows the opening date of the party.                                               |
|              | Reference for error message [ ]:                                                   |
|              | I DPD1003 I DPD1004                                                                |
| Clasina Data |                                                                                    |
| Closing Date | Shows the closing date of the party.                                               |
|              | Reference for error message [*]:                                                   |
|              | I DPD1003 I DPD1004                                                                |
|              |                                                                                    |

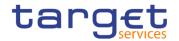

| Party Type | Shows the type of party.                                                          |
|------------|-----------------------------------------------------------------------------------|
|            | Reference for error message [ ]:  I DPD1005                                       |
| LEI        | Shows the Legal Entity Identifier of the Party, as defined by ISO 17442 standard. |

| Party Code |                                                      |
|------------|------------------------------------------------------|
| Valid From | Shows the starting validity date for the party code. |
| BIC        | Shows the BIC of the party.                          |
|            | Reference for error message [*]:  I DPD1013          |
| Status     | Shows the status of the party code.                  |

| Party Name |                                                      |
|------------|------------------------------------------------------|
| Valid From | Shows the starting validity date for the party name. |
| Long Name  | Shows the long name of the party.                    |
| Short Name | Shows the short name of the party.                   |

| Party Address     |                                                         |
|-------------------|---------------------------------------------------------|
| Valid From        | Shows the starting validity date for the party address. |
| Street            | Shows the name of the street for the address.           |
| House Number      | Shows the house number for the address.                 |
| Postal Code       | Shows the postal code for the address.                  |
| City              | Shows the city for the address.                         |
| State or Province | Shows the State or the province for the address.        |
| Country Code      | Shows the country code of the address.                  |
|                   | Reference for error message [*]:  I DPD1021             |

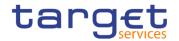

| Party Technical Address List |                                                      |
|------------------------------|------------------------------------------------------|
| Technical Address            | Shows the list of Technical Addresses for the party. |
|                              | Reference for error message [ ]:                     |
|                              | I DPD1207                                            |

| Auto-Collateralisation Rule (For T2S only)        |                                                                                                    |
|---------------------------------------------------|----------------------------------------------------------------------------------------------------|
| Collateralisation<br>Procedure                    | Type of collateralisation procedure application for the NCB. The exhaustive list of possible values is as follows:  I Pledge I Pledge Sub-account I Repo The field is visible only to NCBs and Payment Banks. |
| Minimum Amount<br>for Auto-<br>collateralisation  | This attribute shall specify the minimum amount to be sourced in an autocollateralisation operation.  This field is only available for Payment Banks.                                                         |
| Minimum Amount<br>for Client<br>collateralisation | This attribute shall specify the minimum amount to be sourced in a client collateralisation operation.  This field is only available for Payment Banks.                                                       |

| Market Specific Attributes (For T2S only) |                                                                |  |
|-------------------------------------------|----------------------------------------------------------------|--|
| Attribute Name                            | Shows the name of market-specific attribute related to Party.  |  |
| Attribute Value                           | Shows the value of market-specific attribute related to Party. |  |
|                                           | Reference for error message [▶]:                               |  |
|                                           | I DPD1252                                                      |  |
|                                           | I DPD1254                                                      |  |
|                                           | I DPD1256                                                      |  |
|                                           | I DPD1257                                                      |  |

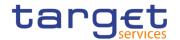

| Party Restriction List                                                                               |                                                                                                    |  |
|----------------------------------------------------------------------------------------------------|----------------------------------------------------------------------------------------------------|--|
| This section reports only active restrictions with a present or future validity period. {T2S CR0819} |                                                                                                    |  |
| Current status<br>(TIPS)                                                                             | This field is visible only if the party is relevant for TIPS. It represents the blocking/unblocking status as present in TIPS for the party. |  |
| Restriction                                                                                          | Shows the restriction type for the party.  Reference for error message [*]:  I DPD1024                                                       |  |
| Valid From                                                                                           | Shows the starting validity date and time for the restriction.  Reference for error message [▶]:  ■ DPD1208                                  |  |
| Valid To                                                                                             | Shows the ending validity date and time for the restriction.                                                                                 |  |

| Party Contact              |                                                                                                    |  |
|----------------------------|----------------------------------------------------------------------------------------------------|--|
| Name                       | Shows the name of the Party Contact.                                                               |  |
| Position                   | Shows the position of the Party Contact.                                                           |  |
| Valid From                 | Shows the starting validity date for the Party Contact.                                            |  |
| Valid To                   | Shows the ending validity date for the Party Contact.                                              |  |
| Office Telephone<br>Number | Shows the office Telephone Number of the Party Contact.                                            |  |
| Mobile Number              | Shows the mobile Number of the Party Contact.                                                      |  |
| E-mail address             | Shows the e-mail address of the Party Contact.                                                     |  |
| TIPS E2E Checker contact   | Shows whether the party shall receive TIPS E2E checker communication to the e-mail address or not. |  |

### **Buttons**

| Edit | This function enables the user to edit the details of the selected party.                |
|------|------------------------------------------------------------------------------------------|
|      | If the status of the selected party is set to 'Deleted', this function is not available. |
|      | If the user has accessed this screen via another screen, this function                   |
|      | is not available.                                                                        |

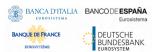

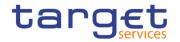

| Delete              | This function enables the user to delete the selected party.  If the status of the selected party is already set to 'Deleted', this function is not available.  Reference for error message [*]:  I DPD1001  I DPD1003  I DPD1030 |
|---------------------|----------------------------------------------------------------------------------------------------|
|                     | I DPD1300  If you have accessed this screen via another screen, this function is not available.                                                                                                    |
| Restore             | This function enables the user to restore the selected party.  If the status of the selected party is already set to 'Active', this function is not available.                                                                    |
|                     | Reference for error message [▶]:  □ DPD1001  □ DPD1004  □ DPD1005  □ DPD1013  □ DPD1021  □ DPD1024  □ DPD1024  □ DPD1180  □ DPD1207  □ DPD1208  □ DPD1252  □ DPD1256  □ DPD1256  □ DPD1257                                        |
| Securities Accounts | This function enables the user to display the securities accounts related to the selected party.  This button is available only in case the shown party is a CSD, External CSD or a CSD participant.                              |
| Cash Accounts       | This function enable the user to access the Cash Account list screen related to the party.                                                                                                    |

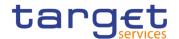

|                                                 | This button is visible only in case of the shown party is a Central Banks, an Ancillary System or a Payment Bank.                     |
|-------------------------------------------------|----------------------------------------------------------------------------------------------------|
| Technical<br>Addresses Network<br>Services Link | This function enable the user to see the list of the link among Technical Addresses associated to the Party and the Network Services. |
| Revisions                                       | This function enables the user to display the revisions list of the selected party.                                                   |

#### 2.3.1.3 Party - New/Edit Screen

# Context of Usage

This screen enables the user to create a new party or to modify an existing one, previously selected.

In edit mode, for the Parties relevant for TIPS when their block/unblock status in CRDM is different from TIPS, this screen allows the user to request the status alignment.

The button is visible only for the Parties relevant for TIPS and it is active only when the TIPS block/unblock status is different from the one in CRDM. This can happen when users set the block/unblock status in TIPS during CRDM closing hours.

The TIPS block/unblock status is different from the one in CRDM if:

- TIPS status is "unblocked" and the Party has at least one valid restriction among
  - o TPCR: Block for credit:
  - o TPDB: Block for debit;
  - TPBO: Block for both debit and credit.
- ⇒ TIPS status is "Blocked for crediting" and the CRDM valid restrictions are different from TPCR.
- ⇒ TIPS status is "Blocked for debiting" and the CRDM valid restrictions are different from TPDB.
- ⇒ TIPS status is "Blocked for crediting/debiting" and the CRDM valid restrictions are different from TPBO or from the couple (TPCR, TPDB).

When the alignment is requested, the screen set the proper amendment to be performed in the restrictions set, creating new/amending the existing TIPS blocking restrictions with an immediate effect when the user submit the all form.

When performing the immediate unblock of the Parties relevant for TIPS the user edits the related active restriction(TPCR, TPDB, TPBO); clicking on the edit button (pencil) the fields Valid From and Valid to are greyed, in this situation and only for TIPS restrictions a fixed message is displayed in order to guide the user to the next action:

- Click + button to immediately unblock the TIPS party
- Click X button to cancel the action

### Screen Access

Common >> Parties >> Parties >> New

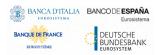

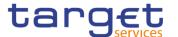

I Common >> Parties >> Parties >> Search >> click on New or Edit button

## **Privileges**

To use this screen, the following Privileges are needed [▶]:

- I Create Party
- Update Party

#### **Screenshot**

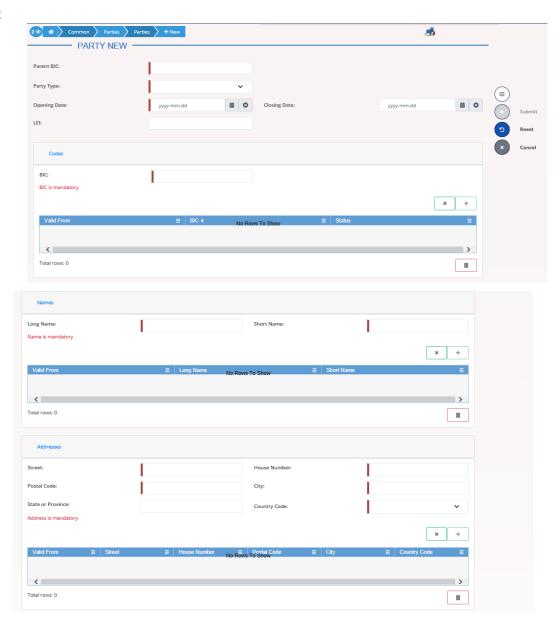

All rights reserved.

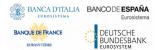

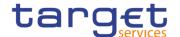

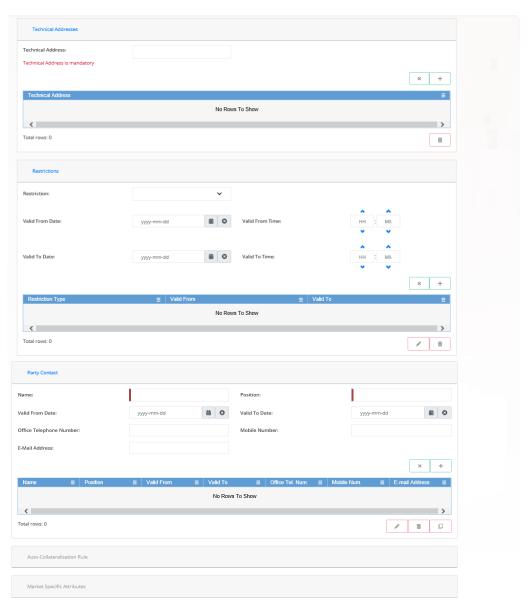

Illustration 40: Party - new/edit screen

All rights reserved.

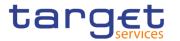

## Fields Descripti on

| Party        |                                                                                                    |
|--------------|----------------------------------------------------------------------------------------------------|
| Parent BIC   | Enter the parent BIC of the party.                                                                    |
|              | Reference for error message [ ]:                                                                      |
|              | I DPC1001                                                                                             |
|              | I DPU1001                                                                                             |
|              | I DPU1013                                                                                             |
|              | This field is mandatory if the Party Type is not NCB.                                                 |
|              | This field is read-only in edit mode.  Required format is: max. 11x characters.                       |
|              | ·                                                                                                    |
| Party Type   | Select the type of party from the possible values:                                                    |
|              | Payment bank National Central Bank                                                                    |
|              | I Central Securities Depository                                                                       |
|              | CSD Participant                                                                                       |
|              | ■ External CSD                                                                                        |
|              | Ancillary System                                                                                      |
|              | Reference for error message [*]:                                                                      |
|              | I DPC1002                                                                                             |
|              | I DPC1005                                                                                             |
|              | This field is mandatory in create mode.                                                               |
|              | This field is read-only in edit mode.                                                                 |
| Opening Date | Enter the opening date of the party or use the calendar icon.                                         |
|              | Reference for error message [ ]:                                                                      |
|              | I DPC1205                                                                                             |
|              | DPU1206                                                                                               |
|              | I DPU1208                                                                                             |
|              | The inserting opening date must be equal or greater than the current business date.                   |
|              | This field is mandatory in create mode.                                                               |
|              | This field is read-only in edit mode if the current business date is greater than the "opening date". |
|              | Required format is: Date.                                                                             |

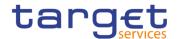

| Closing Date | Enter the closing date of the party or use the calendar icon.                                                  |
|--------------|----------------------------------------------------------------------------------------------------|
|              | Reference for error message [>]:                                                                               |
|              | I DPC1206                                                                                                    |
|              | I DPU1003                                                                                                    |
|              | I DPU1205                                                                                                    |
|              | I DPU1208                                                                                                    |
|              | I DPU1250                                                                                                    |
|              | The Closing Date must be greater than or equal to the current business date and greater than the opening date. |
|              | Required format is: Date.                                                                                      |
| LEI          | Enter the Legal Entity Identifier of the Party, as defined by ISO 17442 standard.                              |
|              | Reference for error message [ ]:                                                                               |
|              | I DPU1360                                                                                                    |
|              | Required format is: 20x characters (ISO 17442).                                                                |

| Party Code |                                                                                                    |
|------------|----------------------------------------------------------------------------------------------------|
| BIC        | Enter the BIC of the party.                                                                                       |
|            | Reference for error message [ ]:                                                                                  |
|            | I DPC1013                                                                                                    |
|            | I DPC1180                                                                                                    |
|            | I DPU1005                                                                                                    |
|            | I DPU1180                                                                                                    |
|            | This field is mandatory.                                                                                          |
|            | Required format is: max. 11x characters.                                                                          |
| Valid From | In edit mode, user can enter or update the date from which the party code is valid, also using the calendar icon. |
|            | Valid From date must be equal to or greater than the current business date.                                       |

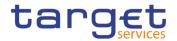

| Reference for error message [ ]: |
|----------------------------------|
| I DPC1300                        |
| I DPU1009                        |
| I DPU1010                        |
| I DPU1500                        |
| I DPU1501                        |
| Required format is: Date.        |

|            | Party Name                                                                                                    |
|------------|----------------------------------------------------------------------------------------------------|
| Long Name  | Enter the long name of the party in a time line basis.                                                            |
|            | Reference for error message [ ]:  I DPU1005                                                                       |
|            | This field is mandatory.                                                                                          |
|            | Required format is: max. 350x characters.                                                                         |
| Short Name | Enter the short name of the party in a time line basis.                                                           |
|            | Reference for error message [▶]:  ■ DPU1005                                                                       |
|            | This field is mandatory.                                                                                          |
|            | Required format is: max. 35x characters.                                                                          |
| Valid From | In edit mode, user can enter or update the date from which the party name is valid, also using the calendar icon. |
|            | Valid From date must be equal to or greater than the current business date.                                       |
|            | Reference for error message [ ]:                                                                                  |
|            | I DPC1302 I DPU1010                                                                                               |
|            | Required format is: Date.                                                                                         |

| Party Address                                          |                                               |
|--------------------------------------------------------|-----------------------------------------------|
| Only relevant for party different from CSD Participant |                                               |
| Street                                                 | Enter the name of the street for the address. |

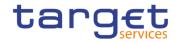

|                   | Reference for error message [ ]:  I DPU1005  This field is mandatory.                                                |
|-------------------|----------------------------------------------------------------------------------------------------|
|                   | Required format is: max. 70x characters.                                                                             |
| House Number      | Enter the house number for the address.                                                                              |
|                   | Reference for error message [*]:  • DPU1005                                                                          |
|                   | This field is mandatory.                                                                                             |
|                   | Required format is: max. 16x characters.                                                                             |
| Postal Code       | Enter the postal code for the address.                                                                               |
|                   | Reference for error message [ ]:  I DPU1005                                                                          |
|                   | This field is mandatory.                                                                                             |
|                   | Required format is: max. 16x characters.                                                                             |
| City              | Enter the city for the address.                                                                                      |
|                   | Reference for error message [*]:  • DPU1005                                                                          |
|                   | This field is mandatory.                                                                                             |
|                   | Required format is: max. 35x characters.                                                                             |
| State or Province | Enter the State or the province for the address.                                                                     |
|                   | Reference for error message [ ]:  I DPU1005                                                                          |
|                   | Required format is: max. 35x characters.                                                                             |
| Country Code      | Select the country code of the address.                                                                              |
|                   | Reference for error message [*]:                                                                                     |
|                   | I DPC1021                                                                                                    |
|                   | I DPU1005                                                                                                    |
|                   | This field is mandatory.                                                                                             |
| Valid From        | In edit mode, user can enter or update the date from which the party address is valid, also using the calendar icon. |

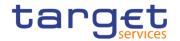

| Valid From date must be equal to or greater than the current business date. |
|-----------------------------------------------------------------------------|
| Reference for error message [>]:                                            |
| I DPC1301                                                                   |
| I DPU1010                                                                   |
| Required format is: Date.                                                   |

| Party Technical Address List |                                                                       |
|------------------------------|-----------------------------------------------------------------------|
| Technical Address            | Enter the Technical Address of the party.                             |
|                              | Reference for error message [ ]:                                      |
|                              | I DPU1006                                                             |
|                              | I DPU1007                                                             |
|                              | This field is mandatory to ensure it is present for A2A parties and   |
|                              | that U2A parties use a standard entry.                                |
|                              | Required format is: max 256x characters (UTF-8 except '>', '<', '&'). |

| Party Restriction List |                                                                                                    |  |  |
|------------------------|----------------------------------------------------------------------------------------------------|--|--|
| This section rep       | This section reports only active restrictions with a present or future validity period. {T2S CR0819}                                                                                                    |  |  |
| Current status (TIPS)  | This field is visible only if the party is relevant for TIPS and only in edit mode. It represents the blocking/unblocking status as present in TIPS for the party.                                                                 |  |  |
|                        | Possible values are:  Unblocked; Blocked for debiting; Blocked for crediting; Blocked for crediting/debiting.                                                                                                    |  |  |
|                        | When the CRDM and TIPS blocking status are different, any existing TPCR, TPBD, TPBO restriction cannot be added (the item does not appear in the list of possible restrictions) or updated/deleted (their buttons are not active). |  |  |
| Restriction            | Enter or select a restriction type from the suggested items in the drop-down menu.  If Valid From is entered, this field is mandatory.                                                                                             |  |  |
| Valid From             | Enter the starting validity date and time for the restriction. For CLM and RTGS, only date is allowed                                                                                                    |  |  |

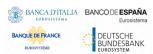

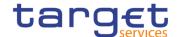

If a restriction is selected, this field is mandatory.

Valid From date must be equal to or greater than the current business date.

When creating a new restriction, in case the Party is relevant for TIPS and the restriction is TIPS related, only an immediate restriction can be inserted: the valid from field contains '1000-01-01-00.01' and cannot be amended.

Reference for error message []:

- I DPC1025
- I DPC1208
- I DPC1209
- I DPC1230
- I DPU1005
- **I** DPU1010
- I DPU1025
- **I** DPU1208
- I DPU1209
- I DPU1230

Required format is: DateTime.

#### Valid To

Enter the ending validity date and time for the restriction. For CLM and RTGS, only date is allowed; if Valid To is set to the current business date the restriction is meant as removed with immediate effect, otherwise it is removed from the start of the specified date in CLM/RTGS.

When the restriction type is one among TPCR, TPBD and TPBO, the field is read-only. If the user is creating a new restriction, the field is empty. If the user is amending an existing restriction, the field contains the value for immediate closure ('9999-12-31-23.59').

Reference for error message [>]:

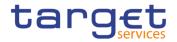

| I DPC1025                     |
|-------------------------------|
| I DPC1207                     |
| I DPC1209                     |
| I DPU1005                     |
| I DPU1207                     |
| I DPU1209                     |
| I DPC1231                     |
| Required format is: DateTime. |

|            | Party Contact                                                                                                    |
|------------|----------------------------------------------------------------------------------------------------|
| Name       | Enter the name of the Party Contact.  If the user wants to enter Party Contacts, this field is mandatory.  Reference for error message [ ]:  I DPC1150  I DPU1150  Required format is: max. 140x characters.                                                                                                    |
| Position   | Enter the position of the Party Contact.  If the user wants to enter Party Contacts, this field is mandatory.  Required format is: max. 35x characters.                                                                                                    |
| Valid From | Enter the starting validity date for the Party Contact.  If the user wants to enter Party Contacts, this field is mandatory.  Valid From date must be equal to or greater than the current business date.  Reference for error message [ ]:  I DPC1150  I DPU1005  I DPU1009  I DPU1010  I DPU1500  Required format is: DateTime. |
| Valid To   | Enter the ending validity date for the Party Contact.                                                                                                    |

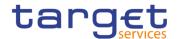

|                             | Reference for error message [*]:  I DPC1150  I DPU1005  Required format is: DateTime.                                                |
|-----------------------------|----------------------------------------------------------------------------------------------------|
| Office Telephone<br>Number  | Enter the office Telephone Number of the Party Contact. Required format is: Telephone Number.                                        |
| Mobile Number               | Enter the mobile Number of the Party Contact.  Required format is: Telephone Number.                                                 |
| E-mail address              | Enter the e-mail address of the Party Contact.  Required format is: max. 254x characters, SWIFT-x including \!#\$%&*=^_{{ }~";<>@[]. |
| TIPS E2E<br>Checker contact | Select whether the party shall receive TIPS E2E checker communication to the e-mail address or not.                                  |

| ,                                         | Auto-Collateralisation Rule (For T2S only)                                                                                                    |
|-------------------------------------------|----------------------------------------------------------------------------------------------------|
|                                           | Only relevant for NCB or Payment Bank                                                                                                    |
| Collateralisation Procedure               | Select the type of collateralisation procedure chosen for the party by the national central bank from the possible values:  I Pledge I Pledge Sub-account I Repo For payment banks this attribute, if inserted, must be equal to "Repo" (Pledge and Pledge Sub-account cannot be selected).  Reference for error message [ ]: I DPC1304 I DPU1304 |
| Minimum Amount for Auto-collateralisation | Enter the minimum amount to be sourced in an autocollateralisation operation involving the Party.  This field is only available for Payment Banks.  Reference for error message [*]:  DPC1303  DPU1303  Required format is: Amount.                                                                                                    |

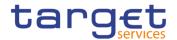

| Minimum Amount for Client collateralisation | This attribute shall specify the minimum amount to be sourced in a client collateralisation operation.  This field is only available for Payment Banks. |
|---------------------------------------------|----------------------------------------------------------------------------------------------------|
|                                             | Reference for error message [ ]:                                                                                                    |
|                                             | I DPC1303                                                                                                    |
|                                             | I DPU1303                                                                                                    |
|                                             | Required format is: Amount.                                                                                                    |

|                 | Market Specific Attributes (For T2S only)                                                                                                    |
|-----------------|----------------------------------------------------------------------------------------------------|
| Attribute Name  | Enter or select the name of the market-specific attribute related to the party.  Reference for error message [▶]:  □ DPU1252  □ DPU1257  Required format is: max. 35x characters.                                               |
| Attribute Value | Enter or select the value of the market-specific attribute related to the party.  Reference for error message [▶]:  I DPC1252  I DPC1254  I DPC1256  I DPC1257  I DPU1254  I DPU1256  Required format is: max. 350x characters. |

### **Buttons**

| Update Row | This function enables the user to edit the selected item in the related list using the values inserted in the related fields. |
|------------|----------------------------------------------------------------------------------------------------|
| Delete Row | This function enables the user to remove the selected item from the related list.                                             |
| Add Row    | This function enables the user to add an item in the related list using the values inserted in the related fields.            |

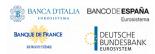

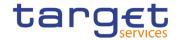

Clone Row This function enables the user to fill the input fields with the related data, after selecting a row and pushing this button.

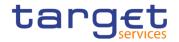

| Submit | This function enables the user to create or edit a party. |
|--------|-----------------------------------------------------------|
|        | Reference for error message [>]:                          |
|        | I DPC1001                                                 |
|        | I DPC1001                                                 |
|        | ■ DPC1002                                                 |
|        | I DPC1005                                                 |
|        | I DPC1013                                                 |
|        | I DPC1021                                                 |
|        | I DPC1024                                                 |
|        | I DPC1025                                                 |
|        | I DPC1150                                                 |
|        | I DPC1180                                                 |
|        | I DPC1205                                                 |
|        | I DPC1206                                                 |
|        | I DPC1207                                                 |
|        | I DPC1208                                                 |
|        | I DPC1209                                                 |
|        | I DPC1230                                                 |
|        | I DPC1252                                                 |
|        | I DPC1254                                                 |
|        | I DPC1256                                                 |
|        | I DPC1257                                                 |
|        | ■ DPC1300                                                 |
|        | ■ DPC1301                                                 |
|        | ■ DPC1302                                                 |
|        | ■ DPC1303                                                 |
|        | ■ DPC1304                                                 |
|        | ■ DPC1305                                                 |
|        | ■ DPC1306                                                 |
|        | ■ DPC1600                                                 |
|        | ■ DPU1001                                                 |
|        | ■ DPU1003                                                 |
|        | ■ DPU1005                                                 |
|        | ■ DPU1006                                                 |
|        | ■ DPU1007                                                 |
|        |                                                           |

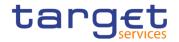

| I DPU1009 |
|-----------|
| I DPU1010 |
| I DPU1013 |
| I DPU1021 |
| I DPU1024 |
| I DPU1025 |
| I DPU1030 |
| I DPU1150 |
| I DPU1180 |
| I DPU1205 |
| I DPU1206 |
| I DPU1207 |
| I DPU1208 |
| I DPU1209 |
| I DPU1230 |
| I DPU1231 |
| I DPU1232 |
| I DPU1250 |
| I DPU1252 |
| I DPU1254 |
| I DPU1255 |
| I DPU1256 |
| I DPU1257 |
| I DPU1258 |
| I DPU1300 |
| I DPU1303 |
| ■ DPU1304 |
| I DPU1305 |
| I DPU1306 |
| I DPU1308 |
|           |

All rights reserved. Page 124

I DPU1350I DPU1351I DPU1360I DPU1500I DPU1501

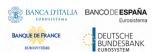

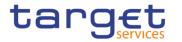

|                                                 | I DPU1600                                                                                                    |
|-------------------------------------------------|----------------------------------------------------------------------------------------------------|
| Reset                                           | This function enables the user to set all fields to default value and blanks out all optional fields.                                                                                                    |
| Cancel                                          | This function enables the user to cancel the process and return to the previous screen.                                                                                                    |
| Technical<br>Addresses Network<br>Services Link | This function enables the user to enter the page in which is possible to associate list of the link among Technical Addresses associated to the Party and the Network Services.                                                                                                    |
| Align with TIPS status                          | This button is visible only if the party is relevant for TIPS and only in EDIT mode. The button is active only when the TIPS blocking status is different from the CRDM one. When clicking on this button, the user is asking the system to align the status with the status of the restrictions in TIPS. The restrictions described below are inserted in the list of restrictions. These automatically added restrictions cannot be deleted or amended by the users.  The action performed are the following:  o If the TIPS status is "unblocked" and the CRDM contains one or more of restrictions TPCR, TPDB, TPBO, these restrictions are amended setting the valid to date to the immediate timestamp ('9999-12-31-23.59').  o If the TIPS status is "Blocked for crediting", a TPCR restriction is added to the list with an immediate "valid from" date ('1000-01-01-00.01'). At the same time, possible valid restrictions TPDB or TPBO are amended setting the valid to date to the immediate timestamp.  o If the TIPS status is "Blocked for debiting", the immediate creation of a TPDB restriction is requested and, at the same time, possible valid restrictions TPCR or TPBO are amended setting the valid to date to the immediate closure timestamp ('9999-12-31-23.59').  o If the TIPS status is "Blocked for crediting/debiting", a TPBO restriction is added to the list with an immediate "valid from" date ('1000-01-01-00.01'). At the same time, possible valid restrictions TPCB or TPDB are amended setting the valid to date to the immediate timestamp ('9999-12-31-23.59'). |

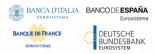

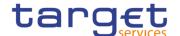

#### 2.3.1.4 Technical Addresses Network Services Link – Details Screen

## Context of Usage

This screen displays detailed information on the selected technical addresses network services link. You can check the data and proceed further by clicking on the buttons below.

### Screen Access

I Common >> Parties >> Parties -> search/list screen >> Click on the search and/or details button >> Party - details screen >> Click on the technical address network services links button

#### **Privileges**

To use this screen, the following Privileges are needed [>]:

I Technical address network service link details query

#### **Screenshot**

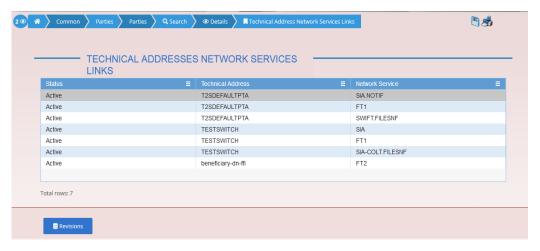

Illustration 41: Technical Addresses Network Services Links - details screen

### Fields Description

| Technical Addresses Network Services Links |                                                                               |
|--------------------------------------------|-------------------------------------------------------------------------------|
| Status                                     | Shows the status of the corresponding technical address network service link. |
| Technical Address                          | Shows the unique technical address of the party.                              |
| Network Service                            | Shows the name of the network service.                                        |

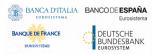

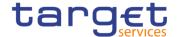

#### **Buttons**

| Revisions | This function enables the user to access the Display Revision List screen related to the selected Technical Address Network Service Link. |
|-----------|----------------------------------------------------------------------------------------------------|

#### 2.3.1.5 Technical Addresses Network Services Link – New/Edit Screen

# Context of Usage

This screen contains a number of fields regarding technical addresses network services links. You can enter new data or edit existing data. Afterwards you can proceed further by clicking on the buttons below.

This screen is not relevant for CSD participant, external CSD and payment bank users.

## Screen Access

- I Common >> Parties >> Parties -> search/list screen >> Click on the new or edit button >> Party new/edit screen >> Click on the technical addresses network services links button
- I Common >> Parties >> Parties -> search/list screen >> Click on the search and/or details button >> Party details screen >> Click on the edit button >> Party edit screen >> Click on the technical addresses network services links button

#### **Privileges**

To use this screen, the following Privileges are needed [>]:

- I Create Technical Address Network Service Link
- I Delete Technical Address Network Service Link

#### **Screenshot**

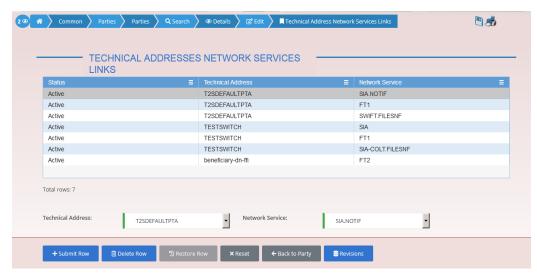

Illustration 42: Technical Addresses Network Services Links – new/edit screen

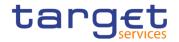

## Fields Description

| Те                | chnical Addresses Network Services Links                                                                                                    |
|-------------------|----------------------------------------------------------------------------------------------------|
| Status            | Shows the status of the corresponding technical address network service link.                                                                             |
| Technical Address | Shows the unique technical address of the party.  Reference for error message [ ]:  I DPC3003  I DPC3005  I DPD3003  I DPD3005                            |
| Network Service   | Shows the name of the network service.  Reference for error message [*]:  I DPC3004  I DPD3007  Delete Tech. Address Network Service Link                 |
|                   | /Delete Tech. Address Network Service Link                                                                                                    |
| Technical Address | Select the unique technical address of the party.  Reference for error message [*]:  I DPC3003  I DPC3005  I DPD3003  I DPD3005  This field is mandatory. |
| Network Service   | Select the name of the network service.  Reference for error message [ ]:  I DPC3004  I DPD3007  This field is mandatory.                                 |

## **Buttons**

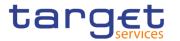

| Submit Row  | This function enables the user to create a Technical Address Network Service Link according to the information inserted in the fields.  Reference for error message [▶]:  □ DPC3001 □ DPC3002 □ DPC3003 □ DPC3005 □ DPC3006                                                                                                    |
|-------------|----------------------------------------------------------------------------------------------------|
| Delete Row  | This function enables the user to delete a Technical Address Network Service Link selected in the list. After this button is pushed, the system calls the back end flow and reloads the page updating the list.  The button is enabled only in case the user selects a link with status "active".  Reference for error message [*]:  I DPD3001  I DPD3003              |
| Restore Row | This function enables the user to restore a previously deleted element. After this button is pushed, the system calls the back end flow and reloads the page updating the list.  The button is enabled only in case the user selects a link with status "deleted".  Reference for error message [▶]:  I DPD3001  I DPD3005  I DPD3006  I DPD3007  I DPD3008  I DPD3009 |

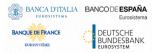

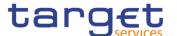

| Reset         | This function enables the user to set all fields to default value and blanks out all optional fields.                |
|---------------|----------------------------------------------------------------------------------------------------|
| Back to Party | This function enables the user to cancel the action and return to the previous screen. No operations are performed.  |
| Revisions     | This function enables the user to display the Revisions List of the selected Technical Address Network Service Link. |

#### 2.3.1.6 Party Service Link - Search/List Screen

# Context of Usage

This screen contains a number of search fields. By inputting the relevant data, you can search the Service to which a Party is linked. It is worth noting that a Payment Bank defined in the CRDM does not need to be linked to the "T2S" Service in order to operate in T2S. The search results are displayed in a list. After selecting an entry, you can proceed further by clicking on the buttons below.

## Screen Access

Common >> Parties >> Party Service Links >> Search

#### **Privileges**

To use this screen, the following Privileges are needed [>]:

- Delete Party-Service Link
- Party-Service Link List query

#### **Screenshot**

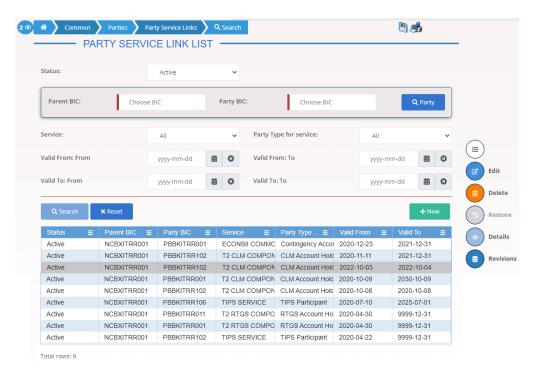

Illustration 43: Party Service Links - search/list screen

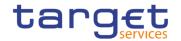

## Fields Description

|            | Party Service Link – Search Criteria                                                                                                    |
|------------|----------------------------------------------------------------------------------------------------|
| Status     | Select the status of the Party Service Link from the possible values:  I All  I Active (default value)  I Deleted                                                                                         |
| Parent BIC | Enter or select the Parent BIC of the party.  Required format is: max. 11x characters.                                                                                                    |
| Party BIC  | Enter or select the Party BIC of the party.  Reference for error message [ ]:  I DPD4003  I DPD4007  I DPD4008  Required format is: max. 11x characters.                                                  |
| Service    | Select the Service from the possible values:  I All (default value) I TIPS SERVICE I T2 CLM COMPONENT I T2 RTGS COMPONENT I ECONSII COMMON COMPONENT Reference for error message [*]: I DPD4005 I DPD4006 |

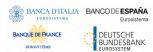

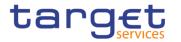

| Party Type for<br>Service | Select the Party Type the Party can have for the Service from the possible values:                                        |
|---------------------------|----------------------------------------------------------------------------------------------------|
|                           | I All (default value)                                                                                                    |
|                           | I TIPS Operator                                                                                                    |
|                           | I TIPS Central Bank                                                                                                    |
|                           | I TIPS Participant                                                                                                    |
|                           | I TIPS Reachable Party                                                                                                    |
|                           | I TIPS Ancillary System                                                                                                   |
|                           | MPL-Only Participant                                                                                                    |
|                           | I CLM Operator                                                                                                    |
|                           | CLM CB Account Holder                                                                                                    |
|                           | CLM CB Technical Account Holder                                                                                           |
|                           | CLM Transit Account Holder                                                                                                |
|                           | I CLM Account Holder                                                                                                    |
|                           | Institution managing minimum reserve without account in CLM                                                               |
|                           | ■ RTGS Operator                                                                                                    |
|                           | I RTGS CB Account Holder                                                                                                  |
|                           | RTGS Transit Account Holder                                                                                               |
|                           | RTGS Account Holder                                                                                                    |
|                           | I Ancillary System                                                                                                    |
|                           | Contingency CB Account Holder                                                                                             |
|                           | Contingency Account Holder                                                                                                |
|                           | Contingency Ancillary System                                                                                              |
| Valid From: From          | Enter the lower bound for the opening date of the Party Service Link or use the calendar icon.  Required format is: Date. |
| Valid From: To            | Enter the upper bound for the opening date of the Party Service Link                                                      |
| valid i form. To          | or use the calendar icon.                                                                                                 |
|                           | The 'Valid From: To' must be greater than the 'Valid From: From'.                                                         |
|                           | Required format is: Date.                                                                                                 |
| Valid To: From            | Enter the lower bound for the closing date of the Party Service Link or use the calendar icon.                            |
|                           | Required format is: Date.                                                                                                 |
|                           |                                                                                                    |

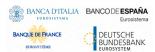

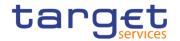

| Valid To: To | Enter the upper bound for the closing date of the Party Service Link |
|--------------|----------------------------------------------------------------------|
|              | or use the calendar icon.                                            |
|              | The 'Valid To: To' must be greater than the 'Valid To: From'.        |
|              | Required format is: Date.                                            |

| Party Service Link – List |                                                                                                    |
|---------------------------|----------------------------------------------------------------------------------------------------|
| Status                    | Shows the status of the Party Service Link.                                                                                            |
| Parent BIC                | Shows the parent BIC of the Party related to the Party Service Link.                                                                   |
| Party BIC                 | Shows the party BIC of the Party related to the Party Service Link.  Reference for error message [*]:  I DPD4003  I DPD4007  I DPD4008 |
| Service                   | Shows the Service which is associated to the Party Service Link.  Reference for error message [▶]:  □ DPD4005 □ DPD4006                |
| Party Type for Service    | Shows the Party type associated to the Party Service Link.                                                                             |
| Valid From                | Shows the opening date of the Party Service Link.                                                                                      |
| Valid To                  | Shows the closing date of the Party Service Link.                                                                                      |

## **Buttons**

| Search | This function enables the user to start a search according to the criteria entered. The results are displayed on the same screen. |
|--------|----------------------------------------------------------------------------------------------------|
| Reset  | This function enables the user to set default search criteria and blanks out all optional criteria.                               |
| New    | This function enables the user to create a new Party Service Link.                                                                |
| Edit   | This function enables the user to edit the details of the selected Party Service Link.                                            |

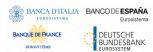

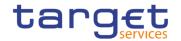

|           | If the status of the selected Party Service Link is already set to 'Deleted', or it is already closed, this function is not available.                                                                                                    |
|-----------|----------------------------------------------------------------------------------------------------|
| Delete    | This function enables the user to delete the selected Party Service Link, after confirmation.  If the status of the selected Party Service Link is already set to 'Deleted', or it is already closed, this function is not available.  Reference for error message [*]:  I DPD4001  I DPD4002                                                                                                    |
| Restore   | This function enables the user to restore a previously deleted Party Service Link.  If the status of the selected Party Service Link is already set to 'Active' this function is not available.  Reference for error message [**]:  I DPD4003  I DPD4004  I DPD4005  I DPD4006  I DPD4007  I DPD4008  I DPD4010  I DPD4011  I DPD4012  I DPD4013  I DPD4014  I DPD4016  I DPD4016  I DPD4017  I DPD4018  I DPD4019 {T2 CR0087} |
| Details   | This function enables the user to display the details of the selected Party Service Link.                                                                                                    |
| Revisions | This function enables the user to display the revisions of the selected Party Service Link.                                                                                                    |
|           |                                                                                                    |

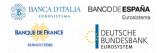

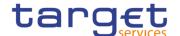

### 2.3.1.7 Party Service Link - Details Screen

# Context of Usage

This screen displays detailed information on the selected Party Service Link. You can check the data and proceed further by clicking on the buttons below.

## Screen Access

■ Common >> Party >> Party Service Link >> Party Service Link - search/list screen >> Click on the search and/or details button

### **Privileges**

To use this screen, the following Privileges are needed [>]:

- Party Service Link reference data query
- Delete Party Service Link

#### **Screenshot**

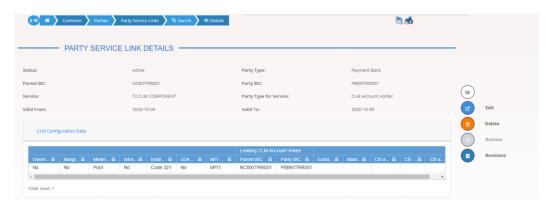

Illustration 44: Party Service Link - details screen

### Fields Description

| Party Service Link |                                                                                                    |
|--------------------|----------------------------------------------------------------------------------------------------|
| Status             | Shows the status of the Party Service Link.  If the status is set to 'Deleted', the selected Party Service Link be deleted or edited.  If the status is set to 'Active', the selected Party Service Link cannot be restored. |
| Parent BIC         | Shows the parent BIC of the party.                                                                                                    |
| Party BIC          | Shows the BIC of the party.  Reference for error message [*]:  I DPD4003  I DPD4007  I DPD4008                                                                                                    |
| Service            | Shows the Service of the Party Service Link displayed.                                                                                                    |

All rights reserved.

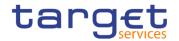

|                           | Reference for error message [ ]:  I DPD4005  I DPD4006   |
|---------------------------|----------------------------------------------------------|
| Party Type for<br>Service | Shows the Party Type the Party can have for the Service. |
| Valid From                | Shows the Opening Date of the Party Service Link.        |
| Valid To                  | Shows the Closing Date of the Party Service Link.        |
| Party Type                | Shows the party type of the Party.                       |

| RTGS Configuration Data                                            |                                                                                                    |
|--------------------------------------------------------------------|----------------------------------------------------------------------------------------------------|
| Only visible for Party Service Links belonging to the RTGS Service |                                                                                                    |
| Ancillary System<br>Sub-Type                                       | Shows the classification for Ancillary System Party.  This field is only present if Party Type for Service is Ancillary System. |
| U2A only                                                           | Shows whether the party acts only through the U2A channel in RTGS or not.  Reference for error message [ ]:  I DPD4016          |

| CLM Configuration Data                                            |                                                                                                    |  |
|-------------------------------------------------------------------|----------------------------------------------------------------------------------------------------|--|
| Only visible for Party Service Links belonging to the CLM Service |                                                                                                    |  |
| Overnight Deposit Indicator                                       | Shows whether the party is allowed to use Overnight Deposit facilities or not.                                                |  |
| Marginal Lending Indicator                                        | Shows whether the party is allowed to use Marginal Lending facility or not.                                                   |  |
| Minimum Reserve Obligation                                        | Shows whether the party is subject to the minimum reserve requirement and through which method it is calculated.              |  |
| Intraday Credit<br>Indicator                                      | Shows whether the Party is allowed to receive intraday credit or not (the field is not used in any check).                    |  |
| Institutional Sector<br>Code                                      | Shows the financial corporations sector classification to which the party belongs with respect to the nature of its business. |  |

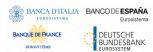

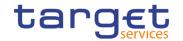

| U2A Only                                               | Shows whether the party acts only through the U2A channel in CLM or not.                                                                                   |
|--------------------------------------------------------|----------------------------------------------------------------------------------------------------|
|                                                        | Reference for error message [ ]:  I DPD4016                                                                                                    |
| MFI Code                                               | Shows the Monetary Financial Institution Code.                                                                                                    |
| Leading CLM<br>Account Holder<br>Parent BIC            | Shows the Parent BIC of the leading CLM Account Holder.                                                                                                    |
| Leading CLM<br>Account Holder<br>Party BIC             | Shows the Party BIC of the leading CLM Account Holder.                                                                                                    |
| Eurosystem Flag                                        | Shows whether the Central Bank is a euro area CB or not. It is visible only when the Party is CB.                                                          |
| Maximum Amount for Overnight Deposit                   | Shows the maximum amount for overnight deposit defined for a non Eurosystem Central Bank. It visible only when the Party is a CB.                          |
| CB account for standing facilities interests           | Shows the CLM Central Bank account for settling standing facilities interests. It is empty when the Party is not a CLM CB Account Holder.                  |
| CB account for minimum reserve interests and penalties | Shows the CLM Central Bank account for settling minimum reserve interests and penalties. It is empty when the Party is not a CLM CB Account Holder.        |
| CB account for other interests                         | Shows the CLM Central Bank account for settling other interests. It is empty when the Party is not a CLM CB Account Holder.                                |
|                                                        |                                                                                                    |
| New                                                    | This function enables the user to create a new Party Service Link.                                                                                         |
| Edit                                                   | This function enables the user to edit the details of the selected Party Service Link.  If the status of the selected Party Service Link is already set to |

## **Buttons**

| New  | This function enables the user to create a new Party Service Link.                                                                     |
|------|----------------------------------------------------------------------------------------------------|
| Edit | This function enables the user to edit the details of the selected Party Service Link.                                                 |
|      | If the status of the selected Party Service Link is already set to 'Deleted', or it is already closed, this function is not available. |

Page 137 All rights reserved.

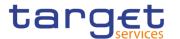

| Delete    | This function enables the user to delete the selected Party Service Link, after confirmation.  If the status of the selected Party Service Link is already set to 'Deleted', or it is already closed, this function is not available. |
|-----------|----------------------------------------------------------------------------------------------------|
|           | Reference for error message [ ]:                                                                                                    |
|           | ■ DPD4001                                                                                                    |
|           | I DPD4002                                                                                                    |
| Restore   | This function enables the user to restore a previously deleted Party Service Link.                                                                                                    |
|           | If the status of the selected party service link is already set to 'Active', this function is not available.                                                                                                    |
|           | Reference for error message [ ]:                                                                                                    |
|           | ■ DPD4003                                                                                                    |
|           | ■ DPD4004                                                                                                    |
|           | ■ DPD4005                                                                                                    |
|           | ■ DPD4006                                                                                                    |
|           | ■ DPD4007                                                                                                    |
|           | I DPD4008                                                                                                    |
|           | I DPD4010                                                                                                    |
|           | I DPD4011                                                                                                    |
|           | I DPD4012                                                                                                    |
|           | I DPD4013                                                                                                    |
|           | I DPD4014                                                                                                    |
|           | I DPD4015                                                                                                    |
|           | I DPD4016                                                                                                    |
|           | <u>I DPD4017</u>                                                                                                    |
|           | <u>I DPD4018</u>                                                                                                    |
|           | <u>I DPD4019</u> {T2 CR0087}                                                                                                    |
| Revisions | This function enables the user to display the revisions of the                                                                                                    |
|           | selected Party Service Link.                                                                                                    |

## 2.3.1.8 Party Service Link - New/Edit Screen

# Context of Usage

This screen contains a number of fields regarding the Party Service Links that can be created and assigned to a Party BIC. You can enter new data or edit existing data. Afterwards you can proceed further by clicking on the buttons below. This

All rights reserved.

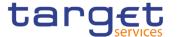

screen is relevant for CB users. By default, a Payment Bank defined in the CRDM does not need to be linked to the "T2S" Service in order to operate in T2S.

#### Screen Access

- I Common >> Parties >> Party Service Links >> New
- I Common >> Parties >> Party Service Link >> Search >> click on New or Edit button

### **Privileges**

To use this screen, the following Privileges are needed [>]:

- I Create Party Service Link
- I Update Party Service Link

#### **Screenshot**

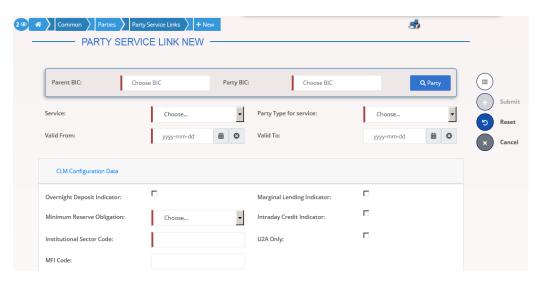

Illustration 45: Party Service Link - new/edit screen

### Fields Description

| Party Service Link |                                              |
|--------------------|----------------------------------------------|
| Parent BIC         | Enter or select the Parent BIC of the party. |
|                    | This field is mandatory in create mode.      |
|                    | This field is read-only in edit mode.        |
|                    | Required format is: 11x characters.          |
| Party BIC          | Enter or select the Party BIC of the party.  |
|                    | Reference for error message [*]:             |
|                    | I DPC4009                                    |
|                    | I DPC4010                                    |
|                    | I DPU4008                                    |
|                    | I DPU4009                                    |
|                    | This field is mandatory in create mode.      |

All rights reserved.

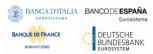

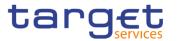

|                           | This field is read-only in edit mode.                                                                                                    |
|---------------------------|----------------------------------------------------------------------------------------------------|
|                           | Required format is: 11x characters.                                                                                                    |
| Service                   | Select the Service for which the Party should be enabled from the drop down menu.  Possible values are:  I TIPS SERVICE  I T2 CLM COMPONENT  I T2 RTGS COMPONENT  I ECONSII COMMON COMPONENT  Reference for error message [*]:  I DPC4003  This field is mandatory in create mode.  This field is read-only in edit mode.                                             |
| Party Type for<br>Service | Select the Type of Party for the service required.  Possible values are:  I TIPS Operator  I TIPS Central Bank  I TIPS Participant  I TIPS Reachable Party  I TIPS Ancillary System  I MPL-Only Participant  I CLM Operator                                                                                                    |
|                           | CLM CB Account Holder  CLM CB Technical Account Holder  CLM Transit Account Holder  CLM Account Holder  Institution managing minimum reserve without account in CLM  RTGS Operator  RTGS CB Account Holder  RTGS Transit Account Holder  RTGS Account Holder  Ancillary System  Contingency CB Account Holder  Contingency Account Holder  Contingency Account Holder |

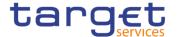

|            | Reference for error message [*]:  I DPC4006  I DPC4007  This field is mandatory in create mode.  This field is read-only in edit mode.                                                                                                    |
|------------|----------------------------------------------------------------------------------------------------|
| Valid From | Enter the opening date of the Party Service Link or use the calendar icon.  Reference for error message [*]:  **DPC4004**  This field is mandatory in create mode and it must be equal to or later than the current business date.  In edit mode, if the date is equal to or lower than the current business date, this field is read-only.  Required format is: Date. |
| Valid To   | Enter the closing date of the Party Service Link or use the calendar icon.  Reference for error message [*]:  **DPC4005**  The "Valid To" date, when present, must be equal to or greater than the current date and greater than the "Valid From" date.  Required format is: Date.                                                                                     |

### **RTGS Configuration Data**

Only visible for Party Service Links when the selected service is RTGS Service
This set of fields can be created and, then, updated. The set of data fields cannot
be deleted. Only one active item can exist

Ancillary System Sub-Type

Select the classification for Ancillary System Party from the possible values:

- I High Value Payment Systems (HVPS)
- Retail Payment Systems (RPS)
- Instant Payment Systems (IPS)
- I Security Settlement Systems (SSS)
- I Foreign Exchange Settlement Systems (FXS)
- Money Market Settlement Systems (MMS)

All rights reserved.

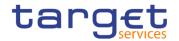

|          | Central Counterparties (CCP)                                                                                                    |
|----------|----------------------------------------------------------------------------------------------------|
|          | Other (OTH)                                                                                                    |
|          | Reference for error message [*]:  I DPC4018  I DPU4017  This field is mandatory if Party Type for Service is equal to "Ancillary |
|          | System". It's not allowed otherwise.                                                                                             |
| U2A only | Select whether the party acts only through the U2A channel in RTGS or not.                                                       |
|          | Reference for error message [ ]:  I DPD4016                                                                                      |

| CLM Configuration Data                                                                                                    |                                                                                                    |
|----------------------------------------------------------------------------------------------------|----------------------------------------------------------------------------------------------------|
| Only visible for Party Service Links when the selected service is CLM Service  This set of fields can be created and, then, updated. The set of data fields cannot be deleted. Only one active item can exist |                                                                                                    |
| Overnight Deposit<br>Indicator                                                                                                    | Select whether the party is allowed to use Overnight Deposit facilities or not.  Reference for error message:  I DPC4021 I DPU4022  {T2 CR0087} |
| Marginal Lending<br>Indicator                                                                                                    | Select whether the party is allowed to use Marginal Lending facility or not.  Reference for error message:  DPC4021  DPU4022  T2 CR0087}        |
| Minimum Reserve Obligation                                                                                                    | Select whether the party is subject to the minimum reserve requirement and through which method it is calculated.                               |

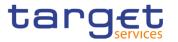

|                              | Possible values are:                                                                                                    |
|------------------------------|----------------------------------------------------------------------------------------------------|
|                              | Direct                                                                                                    |
|                              | I Pool                                                                                                    |
|                              | Indirect                                                                                                    |
|                              | I No                                                                                                    |
|                              | Reference for error message [ ]:                                                                                                    |
|                              | I DPC4014                                                                                                    |
|                              | I DPU4013                                                                                                    |
|                              | I DPU4014                                                                                                    |
|                              | I DPU4022                                                                                                    |
|                              | This field is mandatory.                                                                                                    |
|                              | In case the Party is a CB and the Eurosystem flag is set to No, this field is disabled and forced to No. It is freely selectable in all other cases.                                                                                                    |
| Intraday Credit<br>Indicator | Select whether the Party is allowed to receive intraday credit or not (the field is not used in any check).                                                                                                    |
| Institutional Sector<br>Code | Select the financial corporations sector classification to which the party belongs with respect to the nature of its business.  I S11 - Non financial corporations  I S121 - Central banks  I S122 - Deposit-taking corporations except the central bank  I S123 - Money Market Funds (MMFs)  I S124 - Non-MMF investment funds  I S125 - Other non MFI non ICPF financial instruments  I S126 - Financial auxiliaries  I S127 - Captive financial institutions and money lenders  I S128 - Insurance corporations  I S129 - Pension funds  I S1311 - Central government (excluding social security funds)  I S1312 - State government (excluding social security funds)  I S1313 - Local government (excluding social security funds)  I S1314 - Social security funds  I S15 - Non profit institutions serving bouseholds |
|                              | This field is mandatory.                                                                                                    |
|                              | <ul> <li>S128 - Insurance corporations</li> <li>S129 - Pension funds</li> <li>S1311 - Central government (excluding social security funds)</li> <li>S1312 - State government (excluding social security funds)</li> <li>S1313 - Local government (excluding social security funds)</li> <li>S1314 - Social security funds</li> <li>S14 - Households</li> <li>S15 - Non profit institutions serving households</li> </ul>                                                                                                    |

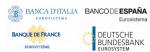

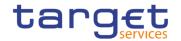

| U2A Only                              | Select whether the party acts only through the U2A channel in CLM or not.  Reference for error message [>]:  I DPD4016                                                                                                    |
|---------------------------------------|----------------------------------------------------------------------------------------------------|
| MFI Code                              | Enter the Monetary Financial Institution Code.  Reference for error message [▶]:  ■ DPU4013  This field is mandatory if "Minimum Reserve Obligation" is different from "No". It is not allowed otherwise.  Required format is: max 35x characters.       |
| Leading CLM Account Holder Parent BIC | Enter or select the Parent BIC of the leading CLM Account Holder.  Reference for error message [▶]:  □ DPC4012 □ DPU4011 □ DPU4013  This field is mandatory if "Minimum Reserve Obligation" is different from "No".  Required format is: 11x characters. |
| Leading CLM Account Holder Party BIC  | Enter or select the Party BIC of the leading CLM Account Holder.  Reference for error message [ ]:                                                                                                    |

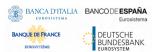

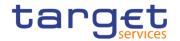

| Eurosystem Flag                                        | Select whether the CB is a euro area CB or not. It is enabled only when the Party is a CB_whose currency is EUR. {T2 CR0087}  Reference for error message [**]:  **DPC4015**  **DPU4015**  This field is mandatory if "Party Type for Service" is equal to "CLM CB Account Holder", "CLM CB Technical Account Holder", "CLM Transit Account Holder" and "Minimum Reserve Obligation" is different from "No". |
|--------------------------------------------------------|----------------------------------------------------------------------------------------------------|
| Maximum Amount for Overnight Deposit                   | Enter the maximum amount for overnight deposit defined for a non Eurosystem CB. It is enabled only when the Party is a CB whose currency is EUR. {T2 CR0087}.  Reference for error message [ ]:                                                                                                    |
| CB account for standing facilities interests           | Enter or select the CLM CB account under the datascope for settling standing facilities interests. It is enabled only when the Party is a CB and if Eurosystem Flag is set to "Yes". It is not allowed otherwise.  Reference for error message [▶]:  ■ DPC4016  ■ DPU4016                                                                                                    |
| CB account for minimum reserve interests and penalties | Enter or select the CLM CB account under the datascope for settling minimum reserve interests and penalties. It is enabled only when the Party is a CB and if Eurosystem Flag is set to "Yes". It is not allowed otherwise.  Reference for error message [*]:  DPC4016  DPU4016                                                                                                    |
| CB account for other interests                         | Enter or select the CLM CB account under the datascope for settling other interests. It is enabled only when the Party is a CB                                                                                                    |

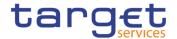

and if Eurosystem Flag is set to "Yes". It is not allowed otherwise.

Reference for error message [\*]:

I DPC4016

I DPU4016

### **Buttons**

| Submit | This function enables the user to create or edit a Party Service Link. |
|--------|------------------------------------------------------------------------|
|        | Reference for error message [ ]:                                       |
|        | I DPC4001                                                              |
|        | I DPC4002                                                              |
|        | I DPC4003                                                              |
|        | I DPC4004                                                              |
|        | I DPC4005                                                              |
|        | I DPC4006                                                              |
|        | I DPC4007                                                              |
|        | I DPC4008                                                              |
|        | I DPC4009                                                              |
|        | I DPC4010                                                              |
|        | <b>■ DPC4011</b>                                                       |
|        | I DPC4012                                                              |
|        | I DPC4013                                                              |
|        | I DPC4014                                                              |
|        | I DPC4015                                                              |
|        | I DPC4016                                                              |
|        | I DPC4017                                                              |
|        | I DPC4018                                                              |
|        | I DPC4019                                                              |
|        | I DPC4020                                                              |
|        | <b>■ DPC4021</b>                                                       |
|        | I DPU4001                                                              |
|        | I DPU4002                                                              |
|        | I DPU4003                                                              |
|        | I DPU4004                                                              |

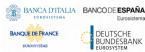

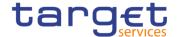

|        | I DPU4005                                                                                             |
|--------|----------------------------------------------------------------------------------------------------|
|        | I DPU4006                                                                                             |
|        | I DPU4007                                                                                             |
|        | I DPU4008                                                                                             |
|        | I DPU4009                                                                                             |
|        | I DPU4011                                                                                             |
|        | I DPU4012                                                                                             |
|        | I DPU4013                                                                                             |
|        | I DPU4014                                                                                             |
|        | I DPU4015                                                                                             |
|        | I DPU4016                                                                                             |
|        | I DPU4017                                                                                             |
|        | I DPU4018                                                                                             |
|        | I DPU4019                                                                                             |
|        | I DPU4020                                                                                             |
|        | <u>I DPU4022</u> { <b>T2 CR0087</b> }                                                                 |
|        | I DPD4016                                                                                             |
| Reset  | This function enables the user to set all fields to default value and blanks out all optional fields. |
| Cancel | This function enables the user to cancel the process and return to the previous screen.               |

### 2.3.1.9 TIPS Directory - Search/List Screen

# Context of Usage

This screen allows the authorised users searching for elements of the TIPS Directory. By inputting the relevant search data, you can search for the BICs satisfying the searching parameters. A user can use this screen for searching the items and showing the related list and downloading the details of the TIPS Directory, both full and update versions.

The result list is displayed sorted by default by "User BIC".

### Screen Access

Common >> Parties >> TIPS Directory >> TIPS Directory - Details screen

### **Privileges**

To use this screen, the following Privileges are needed [>]:

I TIPS Directory query

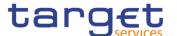

### **Screenshot**

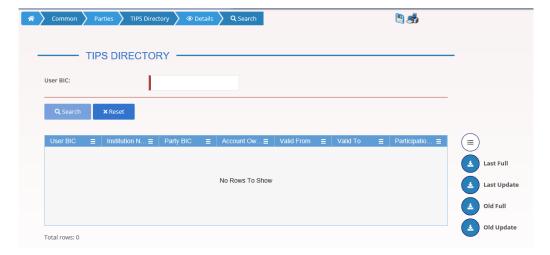

Illustration 46: TIPS Directory - Search/List screen

### Fields Description

|          | TIPS Directory - Search Criteria       |
|----------|----------------------------------------|
| User BIC | Enter the Participant's BIC to search. |

| TIPS Directory - List |                                                                                                    |
|-----------------------|----------------------------------------------------------------------------------------------------|
| User BIC              | Shows the BIC configured as Authorised Account User in TIPS. This BIC identifies one and only one TIPS Account, TIPS Ancillary System Technical Account or TIPS Credit Memorandum Balance in TIPS and it is the BIC that shall be used to address Instant Payments in TIPS.    |
| Institution Name      | Shows the name stored in the CRDM BIC Directory together with the user BIC.                                                                                                    |
| Party BIC             | Shows the BIC that identifies a TIPS Participant or a Reachable Party in TIPS. This BIC is for information purpose only and it allows grouping all User BICs configured by a given TIPS Participant or Reachable Party. It cannot be used to address Instant Payments in TIPS. |
| Account Owner BIC     | Shows the BIC of the TIPS Participant (or TIPS Ancillary System) owning the TIPS Account (or TIPS Ancillary System Technical Account) for which the User BIC has been authorised, also through a CMB.                                                                          |
| Valid From            | Shows the date from which the BIC is valid.                                                                                                    |
| Valid To              | Shows the date until which the BIC is valid.                                                                                                    |

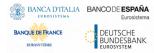

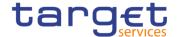

| Participation Type   | Shows the type of participation of the User BIC.                                                                                       |
|----------------------|----------------------------------------------------------------------------------------------------|
| Maximum IP<br>Amount | Shows the maximum amount accepted by the corresponding TIPS Participant or Reachable Party in an incoming Instant Payment transaction. |

### **Buttons**

| Search                        | This function enables the user to start a search according to the entered criteria.                 |
|-------------------------------|----------------------------------------------------------------------------------------------------|
| Reset                         | This function enables the user to set default search criteria and blanks out all optional criteria. |
| TIPS Directory Last Full      | This function enables the user to download the Full version of the last TIPS directory.             |
| TIPS Directory Last<br>Update | This function enables the user to download the Delta version of the last TIPS directory.            |
| TIPS Directory Old Full       | This function enables the user to download the Full version of the previous TIPS directory.         |
| TIPS Directory Old<br>Update  | This function enables the user to download the Delta version of the previous TIPS directory.        |

### 2.3.1.10 Restricted Parties - Search/List Screen

| Context |
|---------|
| Usage   |

of This screen allows the authorised users to search for Restricted Parties according

to their datascope. The result list is sorted by default by "Short Name".

Screen Access

I Common >> Parties >> Restricted Parties >> Search

**Privileges** 

To use this screen, the following Privileges are needed [>]:

I Restricted Party query

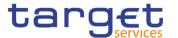

#### **Screenshot**

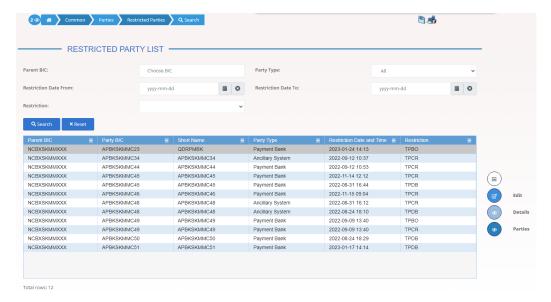

Illustration 47: Restricted Party - search/list screen

# Fields Description

|                       | Restricted Parties - Search Criteria                                                                                                    |
|-----------------------|----------------------------------------------------------------------------------------------------|
| Parent BIC            | Enter or select the parent BIC of the party.  Required format is: max. 11x characters.                                                                                                    |
| Party Type            | Select the type of party from the possible values:  I All (default value)  I Payment bank  I National Central Bank (NCB)  I Central Securities Depository (CSD)  I CSD Participant  I External CSD  I Ancillary System |
| Restriction Date from | Enter or pick the lower bound for the validity date of the Restriction. Required format is: Date.                                                                                                    |
| Restriction Date from | Enter or pick the upper bound for the validity date of the Restriction.  Required format is: Date.                                                                                                    |
| Restriction           | Select the restriction from the drop-down menu.                                                                                                    |

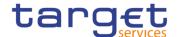

| Restricted Party – List   |                                                              |
|---------------------------|--------------------------------------------------------------|
| Parent BIC                | Shows the parent BIC of the party.                           |
| Party BIC                 | Shows the BIC of the party.                                  |
| Short Name                | Shows the short name of the party.                           |
| Party Type                | Shows the type of party.                                     |
| Restriction Date and Time | Shows the date and time from which the restriction is valid. |
| Restriction               | Shows the identification of the restriction.                 |

### **Buttons**

| Search  | This function enables the User to start a search according to the entered criteria. The results are displayed in a list on the same screen. |
|---------|----------------------------------------------------------------------------------------------------|
| Reset   | This function enables the User to set default search criteria and blanks out all optional criteria.                                         |
| Details | This function enables the user to display the details of the selected party.                                                                |
| Edit    | This function enables the user to edit the details of the selected party.                                                                   |
| Parties | This function enables the user to display the parties list. This function enables the user to display the parties list.                     |

### 2.3.2 Cash

#### 2.3.2.1 Cash Accounts - Search/List Screen

# Context of Usage

This screen contains a number of search fields. By inputting the relevant data, you can search for Cash Accounts. The search results will display a list sorted by the values of the 'Cash Account Number' column in ascending order (default setting). After selecting an entry, you can proceed further by clicking on the buttons below.

Users can see Cash Accounts under their datascope and the ones for which they have been defined as Co-Manager.

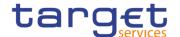

# Screen Access

- Common >> Cash >> Cash Accounts >> Search
- I Common >> Parties >> Parties search/list screen >> Click on the search and details button >> Click on the cash accounts button

### **Privileges**

To use this screen, the following Privileges are needed [>]:

- I Delete Cash Account
- I Cash Account list query
- I Cash Account reference data query

#### **Screenshot**

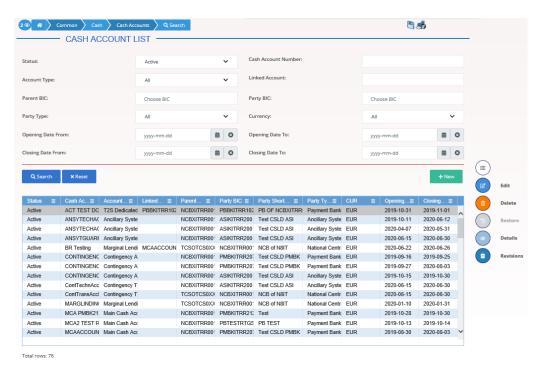

Illustration 48: Cash Accounts - search/list screen

### Fields Description

| Cash Accounts – Search Criteria |                                                                                                    |
|---------------------------------|----------------------------------------------------------------------------------------------------|
| Status                          | Select the status of the cash account from the possible values:  I All I Active (default value) I Deleted |
|                                 | Reference for error message [*]:  I DCD1003  I DCD1012                                                    |
| Cash Account<br>Number          | Enter the number of the Cash Account.  Required format is: max. 34x characters.                           |

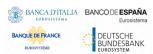

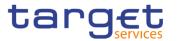

| Account Type   | Select the type of the cash account from the possible values:   |
|----------------|-----------------------------------------------------------------|
|                | All (default value)                                             |
|                | I TIPS Account                                                  |
|                | TIPS Transit Account                                            |
|                | TIPS Ancillary System Technical Account                         |
|                | I TIPS Credit Memorandum Balance                                |
|                | RTGS Dedicated Cash Account                                     |
|                | RTGS Sub-Account                                                |
|                | RTGS Central Bank Account                                       |
|                | RTGS Dedicated Transit Account                                  |
|                | Ancillary System Guarantee Funds Account                        |
|                | Ancillary System Technical Account                              |
|                | Main Cash Account                                               |
|                | Overnight Deposit Account                                       |
|                | I Marginal Lending Account                                      |
|                | CLM Central Bank Account                                        |
|                | Central Bank ECB Account                                        |
|                | I ECB Mirror Account                                            |
|                | I CLM Dedicated Transit Account for T2S                         |
|                | I CLM Dedicated Transit Account for TIPS                        |
|                | I CLM Dedicated Transit Account for RTGS                        |
|                | I CLM Technical account for ECONS II                            |
|                | Contingency Cash Account                                        |
|                | CB Contingency Account                                          |
|                | Contingency Technical Account                                   |
|                | Contingency Transit Account                                     |
|                | T2S Dedicated Transit Account                                   |
|                | T2S Central Bank Account                                        |
|                | T2S Dedicated Cash Account                                      |
|                | Reference for error message [>]:                                |
|                | I DCD1013                                                       |
|                | I DCD1014                                                       |
|                | I DCD1555                                                       |
| Linked Account | Select the type of the linked account from the possible values: |
| Type           | All (default value)                                             |
|                |                                                                 |

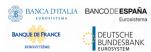

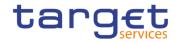

|                          | Cash Account External RTGS Account                                                                                                    |
|--------------------------|----------------------------------------------------------------------------------------------------|
| Linked Account<br>Number | Enter the number of the cash account to which the Cash Account can be linked.  Required format is: max. 34x characters.                                                             |
| Parent BIC               | Enter or select the parent BIC of the party.  Reference for error message [*]:  I DCD1083  Required format is: max. 11x characters.                                                 |
| Party BIC                | Enter or select the BIC of the party.  Reference for error message [ ]:  I DCD1083  Required format is: max. 11x characters.                                                        |
| Party type               | Select the type of party from the possible values:  I All (default value)  I Payment Bank  I National Central Bank  I Ancillary System  Reference for error message [*]:  I DCD1555 |
| Currency                 | Select the currency of the account from the drop-down menu. The default value is 'All'.  Reference for error message [ ]:  I DCD1082  I DCD1207                                     |
| Opening Date From        | Enter the lower bound for the opening date of the account or use the calendar icon.  Required format is: Date.                                                                      |

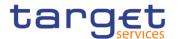

| Opening Date To   | Enter the upper bound for the opening date of the account or use the calendar icon.  The 'Opening Date To' must be greater than the 'Opening Date From'.  Required format is: Date. |
|-------------------|----------------------------------------------------------------------------------------------------|
| Closing Date From | Enter the lower bound for the closing date of the account or use the calendar icon.  The 'Closing Date From' must be later than the 'Opening Date From'.  Required format is: Date. |
| Closing Date To   | Enter the upper bound for the closing date of the account or use the calendar icon.  The 'Closing Date To' must be later than the 'Closing Date From'.  Required format is: Date.   |

|                          | Cash Accounts – List                                                                                   |
|--------------------------|----------------------------------------------------------------------------------------------------|
| Status                   | Shows the status of the cash account.                                                                  |
|                          | Reference for error message [*]:  I DCD1003  I DCD1012                                                 |
| Cash Account<br>Number   | Shows the identification of the cash account.                                                          |
| Account Type             | Shows the type of cash account.  Reference for error message [*]:  I DCD1003  I DCD1012                |
| Linked Account<br>Type   | Shows the type of the linked account.                                                                  |
| Linked Account<br>Number | Shows the cash account to which the cash account is linked.  Reference for error message [ ]:  DCD1092 |

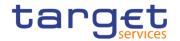

| Parent BIC       | Shows the parent BIC of the party account holder.  Reference for error message [*]:  DCD1083                   |
|------------------|----------------------------------------------------------------------------------------------------|
| Party BIC        | Shows the party BIC of the party account holder.  Reference for error message [ ]:  I DCD1083                  |
| Party Short Name | Shows the party short name of the account holder.                                                              |
| Party Type       | Shows the type of party.  Reference for error message [ ]:  I DCD1555                                          |
| CUR              | Shows the currency of the cash account.  Reference for error message [*]:  I DCD1082  I DCD1207                |
| Opening Date     | Shows the opening date of the cash account.  Reference for error message [ ]:  I DCD1003  I DCD1012            |
| Closing Date     | Shows the closing date of the cash account.  Reference for error message [*]:  I DCD1003  I DCD1012  I DCD1250 |

### **Buttons**

| Search | This function enables the user to start a search according to the filled in criteria.               |
|--------|----------------------------------------------------------------------------------------------------|
| Reset  | This function enables the user to set default search criteria and blanks out all optional criteria. |

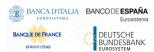

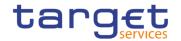

| New     | This function enables the user to create a new cash account.                                            |
|---------|----------------------------------------------------------------------------------------------------|
| Edit    | This function enables the user to edit the details of the selected cash account.                        |
|         | If the status of the selected cash account is already set to 'Deleted', this function is not available. |
| Delete  | This function enables the user to delete the selected cash account.                                     |
|         | If the status of the selected cash account is already set to 'Deleted', this function is not available. |
|         | Reference for error message [ ]:                                                                        |
|         | I DCD1001                                                                                               |
|         | I DCD1003                                                                                               |
|         | I DCD1012                                                                                               |
|         | I DCD1014                                                                                               |
|         | I DCD1030                                                                                               |
|         | I DCD1300                                                                                               |
| Restore | This function enables the user to restore a previously deleted cash account.                            |
|         | If the status of the selected cash account is already set to 'Active' this function is not available.   |
|         | Reference for error message [*]:                                                                        |
|         | I DCD1001                                                                                               |
|         | I DCD1012                                                                                               |
|         | I DCD1013                                                                                               |
|         | I DCD1082                                                                                               |
|         | I DCD1083                                                                                               |
|         | I DCD1084                                                                                               |
|         | I DCD1085                                                                                               |
|         | I DCD1086                                                                                               |

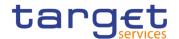

|           | I DCD1087                                                                             |
|-----------|---------------------------------------------------------------------------------------|
|           | I DCD1088                                                                             |
|           | I DCD1090                                                                             |
|           | I DCD1091                                                                             |
|           | I DCD1092                                                                             |
|           | I DCD1093                                                                             |
|           | I DCD1207                                                                             |
|           | I DCD1250                                                                             |
|           | I DCD1400                                                                             |
|           | I DCD1401                                                                             |
|           | I DCD1402                                                                             |
|           | I DCD1410                                                                             |
|           | I DCD1431                                                                             |
|           | I DCD1532                                                                             |
|           | I DCD1555                                                                             |
| Details   | This function enables the user to display the details of the selected cash account.   |
| Revisions | This function enables the user to display the revisions of the selected cash account. |

### 2.3.2.2 Cash Account - Details Screen

# Context of Usage

This screen displays detailed information on the selected cash account. You can check the data and proceed further by clicking on the buttons below.

# Screen Access

I Common >> Cash >> Cash Accounts >> Cash Accounts - search/list screen >> Click on the search and/or details button

### **Privileges**

To use this screen, the following Privileges are needed [▶]:

- Cash account reference data query
- Delete Cash account list query

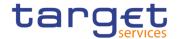

#### **Screenshot**

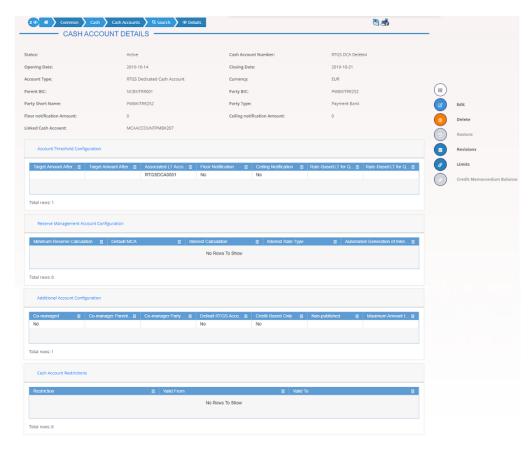

Illustration 49: Cash Account - details screen

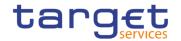

### Fields Description

| Cash Account           |                                                                                           |
|------------------------|-------------------------------------------------------------------------------------------|
| Status                 | Shows the status of the cash account.                                                     |
|                        | Reference for error message [ ]:                                                          |
|                        | I DCD1003                                                                                 |
|                        | I DCD1012                                                                                 |
|                        | If the status is set to 'Deleted', the selected cash account cannot be deleted or edited. |
|                        | If the status is set to 'Active', the selected cash account cannot be restored.           |
| Cash Account<br>Number | Shows the unique number of the cash account.                                              |
| Opening Date           | Shows the opening date of the cash account.                                               |
|                        | Reference for error message [ ]:                                                          |
|                        | I DCD1003                                                                                 |
|                        | I DCD1012                                                                                 |
| Closing Date           | Shows the closing date of the cash account.                                               |
|                        | Reference for error message [*]:                                                          |
|                        | I DCD1003                                                                                 |
|                        | I DCD1012                                                                                 |
|                        | I DCD1250                                                                                 |
| Account type           | Shows the type of cash account.                                                           |
|                        | Reference for error message [ ]:                                                          |
|                        | I DCD1013                                                                                 |
|                        | I DCD1014                                                                                 |
|                        | I DCD1555                                                                                 |
| Currency               | Shows the currency of the cash account.                                                   |
|                        | Reference for error message [*]:                                                          |
|                        | I DCD1082                                                                                 |
|                        | I DCD1207                                                                                 |

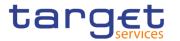

| Parent BIC                   | Shows the Parent BIC of the party.                                                  |
|------------------------------|-------------------------------------------------------------------------------------|
|                              | Reference for error message [ ]:  I DCD1083                                         |
| Party BIC                    | Shows the BIC of the party.                                                         |
|                              | Reference for error message [*]:  I DCD1083                                         |
| Party Short Name             | Shows the short name of the party.                                                  |
| Party Type                   | Shows the type of party.                                                            |
|                              | Reference for error message [*]:  I DCD1555                                         |
| Floor notification<br>Amount | Shows the lower threshold for notifying the cash manager.                           |
| Ceiling notification  Amount | Shows the upper threshold for notifying the cash manager.                           |
| Linked Account Type          | Shows the type of cash account to which the cash account is linked.                 |
| Linked Account<br>Number     | Shows the unique number of the Cash Account to which the Cash Account is linked to. |
|                              | Reference for error message [ ]:                                                    |
|                              | I DCD1092                                                                           |

| Account Threshold Configuration       |                                                                                                    |
|---------------------------------------|----------------------------------------------------------------------------------------------------|
| Target Amount After Breaching Floor   | Shows the target amount after breaching floor notification amount.                                 |
| Target Amount After Breaching Ceiling | Shows the target amount after breaching ceiling notification amount.                               |
| Associated LT<br>Account              | Shows the unique number of the associated LT account.  Reference for error message [ ]:  I DCD1091 |

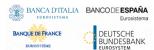

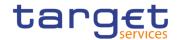

| Floor Notification                                      | Shows whether the floor notification is activated or not.                                 |
|---------------------------------------------------------|-------------------------------------------------------------------------------------------|
| Ceiling Notification                                    | Shows whether the ceiling notification is activated or not.                               |
| Rule-Based LT for<br>Queued High<br>Priority Payments   | Shows whether the Rule-Based LT for queued high priority payments is configured or not.   |
| Rule-Based LT for<br>Queued Urgent<br>Priority Payments | Shows whether the Rule-Based LT for queued urgent priority payments is configured or not. |

| Reserve Management Account Configuration |                                                                                                    |
|------------------------------------------|----------------------------------------------------------------------------------------------------|
| Minimum Reserve Calculation              | Shows whether the minimum reserve calculation is configured or not.                                 |
|                                          | Reference for error message [ ]:  I DCD1431                                                         |
| Default MCA                              | Shows whether the cash account is a default MCA                                                     |
| Interest Calculation                     | Shows the interest calculation method.                                                              |
| Interest Rate Type                       | Shows the interest rate type.                                                                       |
| Automated Generation of Interest Payment | Shows whether the automated generation of interest payment (system generated) is configured or not. |
| (System                                  | Reference for error message [ ]:                                                                    |
| Generated)                               | I DCD1400                                                                                           |

| Additional Account Configuration |                                                                  |
|----------------------------------|------------------------------------------------------------------|
| Co-managed                       | Shows whether the cash account is co-managed or not.             |
| Co-manager Parent<br>BIC         | Shows the Parent BIC of the co-manager.                          |
| Co-manager Party<br>BIC          | Shows the BIC of the co-manager.                                 |
| Default RTGS<br>Account          | Shows whether the cash account is a default RTGS account or not. |

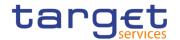

| Credit-Based Only                    | Shows whether the credit-based only is configured or not.                                                                                                    |
|--------------------------------------|----------------------------------------------------------------------------------------------------|
| Non-published                        | Shows whether the cash account should be excluded from CLM Repository/RTGS Directory or not. If no value is specified, the cash account is considered included/published. |
| Maximum Amount to be Debited per Day | Shows the maximum amount to be debited per day.                                                                                                    |

| Cash Account Restrictions                                                                            |                                                                                                    |
|----------------------------------------------------------------------------------------------------|----------------------------------------------------------------------------------------------------|
| This section reports only active restrictions with a present or future validity period. {T2S CR0819} |                                                                                                    |
| Current status<br>(TIPS)                                                                             | This field is visible only if the account is a TIPS Account or a TIPS Credit Memorandum Balance. It represents the blocking/unblocking status as present in TIPS for the account. |
| Restriction                                                                                          | Shows the type of the restriction related to the cash account.                                                                                                    |
| Valid From                                                                                           | Shows the valid from of the cash account restriction.                                                                                                    |
| Valid To                                                                                             | Shows the valid to of the cash account restriction.                                                                                                    |

### **Buttons**

| Edit   | This function enables the user to edit the details of the selected cash account.  If the status of the selected cash account is already set to 'Deleted' this function is not available.         |
|--------|----------------------------------------------------------------------------------------------------|
| Delete | This function enables the user to delete the selected cash account, after confirmation.  If the status of the selected cash account is already set to 'Deleted', this function is not available. |
|        | Reference for error message [*]:  I DCD1001  I DCD1003  I DCD1012  I DCD1014                                                                                                    |

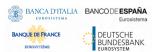

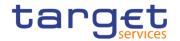

|           | LDCD1020                                                                                               |
|-----------|----------------------------------------------------------------------------------------------------|
|           | I DCD1030                                                                                              |
|           | I DCD1300                                                                                              |
| Restore   | This function enables the user to restore a previously deleted cash account.                           |
|           | If the status of the selected cash account is already set to 'Active', this function is not available. |
|           | Reference for error message [ ]:                                                                       |
|           | DCD1001                                                                                                |
|           | I DCD1012                                                                                              |
|           | I DCD1013                                                                                              |
|           | I DCD1082                                                                                              |
|           | I DCD1083                                                                                              |
|           | I DCD1084                                                                                              |
|           | I DCD1085                                                                                              |
|           | I DCD1086                                                                                              |
|           | I DCD1087                                                                                              |
|           | I DCD1088                                                                                              |
|           | I DCD1090                                                                                              |
|           | I DCD1091                                                                                              |
|           | I DCD1092                                                                                              |
|           | I DCD1093                                                                                              |
|           | I DCD1207                                                                                              |
|           | I DCD1250                                                                                              |
|           | I DCD1400                                                                                              |
|           | I DCD1401                                                                                              |
|           | I DCD1402                                                                                              |
|           | I DCD1410                                                                                              |
|           | I DCD1431                                                                                              |
|           | I DCD1532                                                                                              |
|           | I DCD1555                                                                                              |
| Revisions | This function enables the user to display the revisions of the                                         |
|           | selected cash account.                                                                                 |
| Limits    | This function enables the user to display the limits related to the selected cash accounts.            |

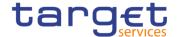

|                                 | If the status of the selected cash account is already set to 'Deleted', this function is not available.                                                                                     |
|---------------------------------|----------------------------------------------------------------------------------------------------|
| Credit<br>Memorandum<br>Balance | This function enable the user to access the Credit Memorandum Balance screen related to the CSA.  This button is not visible in case of the deletion status of the shown item is "Deleted". |
|                                 | This button is not editable.                                                                                                    |

#### 2.3.2.3 Cash Account - New/Edit Screen

# Context of Usage

This screen contains a number of fields regarding cash accounts. You can enter new data or edit existing data. Afterwards you can proceed further by clicking on the buttons below. Central Bank users can edit Cash Accounts under their datascope and the ones for which they have been defined as Co-Manager.

Payment Bank and Ancillary System users can only edit floor/ceiling attributes (Floor Notification Amount, Ceiling Notification Amount, Target Amount After Breaching Floor, Target Amount After Breaching Ceiling, Floor Notification and Ceiling Notification) for Cash Accounts under their datascope and for the ones for which they have been defined as Co-Manager.

In edit mode, for TIPS Accounts or a TIPS Credit Memorandum Balances when their block/unblock status in CRDM is different from TIPS, this screen allows the user to request the status alignment.

The relevant button is visible only for TIPS Accounts or a TIPS Credit Memorandum Balances and it is active only when the TIPS block/unblock status is different from the one in CRDM. This can happen when users set the block/unblock status in TIPS during CRDM closing hours.

The TIPS block/unblock status is different from the one in CRDM if:

- TIPS status is "unblocked" and the relevant Account has at least one valid restriction among
- TACR: Block for credit;
- o TADE: Block for debit;
- TABO: Block for both debit and credit.
- TIPS status is "Blocked for crediting" and the CRDM valid restrictions are different from TACR.
- TIPS status is "Blocked for debiting" and the CRDM valid restrictions are different from TADE.
- TIPS status is "Blocked for crediting/debiting" and the CRDM valid restrictions are different from TABO or from the couple (TACR, TADE).

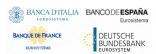

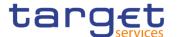

When the alignment is requested, the screen set the proper amendment to be performed in the restrictions set, creating new/amending the existing TIPS blocking restrictions with an immediate effect when the user submit the all form.

When performing the immediate unblock of a TIPS Accounts or a TIPS Credit Memorandum Balances the user edits the related active restriction(TADE, TACR, TABO); clicking on the edit button (pencil) the fields Valid From and Valid to are greyed, in this situation and only for TIPS restrictions a fixed message is displayed in order to guide the user to the next action:

- Click + button to immediately unblock the cash account
- Click X button to cancel the action .

### Screen Access

- Common >> Cash >> Cash Accounts >> New
- I Common >> Cash >> Cash Accounts >> Search >> click on New or Edit button

### **Privileges**

To use this screen, the following Privileges are needed [>]:

- I Create Cash Account
- I Update Cash Account

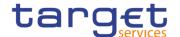

#### **Screenshot**

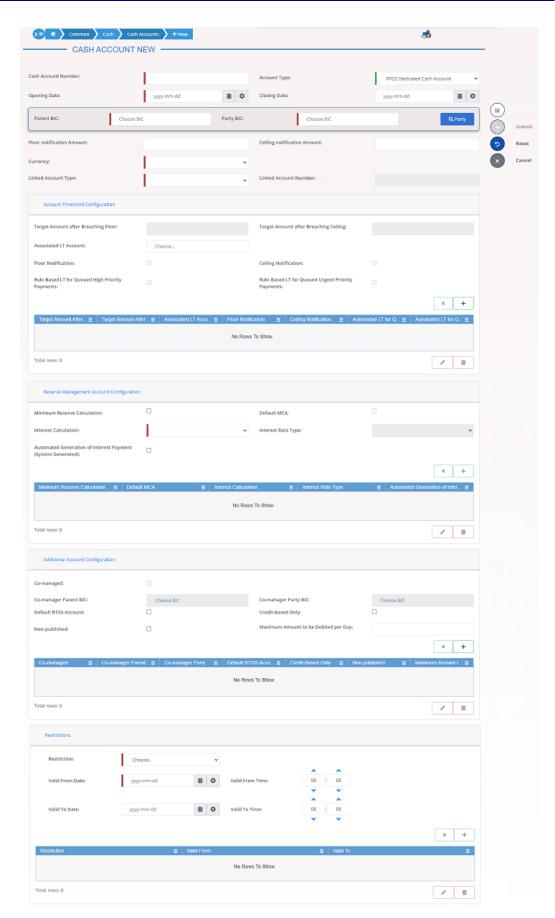

Illustration 50: Cash Account - new/edit screen

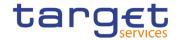

### Fields Description

|              | Cash Account                                                                         |
|--------------|--------------------------------------------------------------------------------------|
| Cash Account | Enter the number of the Cash Account.                                                |
| Number       | Reference for error message [ ]:                                                     |
|              | I DCC1103                                                                            |
|              | This field is mandatory in create mode.                                              |
|              | This field is read-only in edit mode.                                                |
|              | Required format is: max. 34x characters. No leading and trailing space char allowed. |
| Account Type | Select the type of the cash account from the possible values:                        |
|              | I TIPS Account                                                                       |
|              | ■ TIPS Transit Account                                                               |
|              | ■ TIPS Ancillary System Technical Account                                            |
|              | ■ TIPS Credit Memorandum Balance                                                     |
|              | RTGS Dedicated Cash Account                                                          |
|              | ■ RTGS Sub-Account                                                                   |
|              | RTGS Central Bank Account                                                            |
|              | RTGS Dedicated Transit Account                                                       |
|              | Ancillary System Guarantee Funds Account                                             |
|              | Ancillary System Technical Account                                                   |
|              | Main Cash Account                                                                    |
|              | Overnight Deposit Account                                                            |
|              | ■ Marginal Lending Account                                                           |
|              | CLM Central Bank Account                                                             |
|              | Central Bank ECB Account                                                             |
|              | ■ ECB Mirror Account                                                                 |
|              | CLM Dedicated Transit Account for T2S                                                |
|              | CLM Dedicated Transit Account for TIPS                                               |
|              | CLM Dedicated Transit Account for RTGS                                               |
|              | ■ CLM Technical account for ECONS II                                                 |

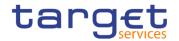

|              | I Contingency Cash Account                                                                            |
|--------------|----------------------------------------------------------------------------------------------------|
|              | ■ CB Contingency Account                                                                              |
|              | Contingency Technical Account                                                                         |
|              | ■ Contingency Transit Account                                                                         |
|              | ■ T2S Dedicated Transit Account                                                                       |
|              | ■ T2S Central Bank Account                                                                            |
|              | T2S Dedicated Cash Account                                                                            |
|              | Reference for error message [▶]:                                                                      |
|              | I DCC1225                                                                                             |
|              | I DCC1226                                                                                             |
|              | I DCC1531                                                                                             |
|              | I DCC1532                                                                                             |
|              | This field is mandatory in create mode.                                                               |
|              | This field is read-only in edit mode.                                                                 |
| Opening Date | Enter the opening date of the cash account or use the calendar icon.                                  |
|              | Reference for error message [ ]:                                                                      |
|              | ■ DCC1205                                                                                             |
|              | I DCC1213                                                                                             |
|              | The 'Opening Date' must be equal to or later than the current business date.                          |
|              | This field is mandatory in create mode.                                                               |
|              | This field is read-only in edit mode if the current business date is greater than the "opening date". |
|              | Required format is: Date.                                                                             |
| Closing Date | Enter the closing date of cash account or use the calendar icon.                                      |
|              | Reference for error message [ ]:                                                                      |
|              | I DCC1210                                                                                             |
|              | I DCC1250                                                                                             |
|              | I DCC1532                                                                                             |
|              | I DCU1210                                                                                             |
|              | I DCU1250                                                                                             |
|              | I DCU1313                                                                                             |
|              |                                                                                                    |

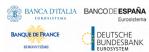

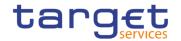

|                  | The 'Closing Date' must be equal to or later than the 'Opening Date' and the current business date.                                            |
|------------------|----------------------------------------------------------------------------------------------------|
|                  | Required format is: Date.                                                                                                    |
| Parent BIC       | Enter or select the parent BIC of the party holding the account.                                                                               |
|                  | Reference for error message [ ]:                                                                                                    |
|                  | I DCC1001                                                                                                    |
|                  | I DCC1101                                                                                                    |
|                  | I DCC1524                                                                                                    |
|                  | I DCU1001                                                                                                    |
|                  | You can choose to either enter the parent BIC of the party holding the account or to select it from the suggested items in the drop-down menu. |
|                  | This field is mandatory in create mode.                                                                                                    |
|                  | This field is read-only in edit mode.                                                                                                    |
|                  | Required format is: max. 11x characters.                                                                                                    |
| Party BIC        | Enter or select the BIC of the party holding the account.                                                                                      |
|                  | Reference for error message [*]:                                                                                                    |
|                  | I DCC1001                                                                                                    |
|                  | I DCC1524                                                                                                    |
|                  | I DCU1001                                                                                                    |
|                  | You can choose to either enter the BIC of the party holding the account or to select it from the suggested items in the drop-down menu.        |
|                  | This field is mandatory in create mode.                                                                                                    |
|                  | This field is read-only in edit mode.                                                                                                    |
|                  | Required format is: max. 11x characters.                                                                                                    |
| Party Short Name | Shows the Party short name of the owner of the account.                                                                                        |
|                  | This field is visible only in edit mode and is read-only.                                                                                      |
| Party type       | Shows the Party type of the owner of the account.                                                                                              |
|                  | Reference for error message [*]:  **DCC1555*                                                                                                   |
|                  | This field is visible only in edit mode and is read-only.                                                                                      |
|                  |                                                                                                    |

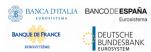

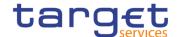

### Floor Notification Amount

Enter the lower threshold for notifying the cash manager.

Reference for error message []:

- I DCC1800
- I DCU1313
- **I** DCU1800

Required format is: Amount. In case this amount is not specified or it is set to zero, no floor notification will be triggered. In order to configure a floor threshold that triggers a notification when a balance becomes negative, the threshold value should be set to 0.01.

This field is allowed for:

- I TIPS Account
- I TIPS Credit Memorandum Balance
- I TIPS Ancillary System Technical Account
- I RTGS DCA
- I RTGS CB Account
- I Main Cash Account
- I CLM CB Account
- I T2S Central Bank Account
- I T2S Dedicated Cash Account

# Ceiling Notification Amount

Enter the upper threshold for notifying the cash manager.

Reference for error message [>]:

- I DCC1800
- I DCU1800

Required format is: Amount. In case this amount is not specified or it is set to zero, no ceiling notification will be triggered. In order to configure a ceiling threshold that triggers a notification when a

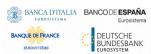

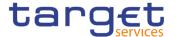

balance becomes positive, the threshold value should be set to 0.01. This field is allowed for: I TIPS Account I TIPS Credit Memorandum Balance I TIPS Ancillary System Technical Account I RTGS DCA I RTGS CB Account I Main Cash Account I CLM CB Account I T2S Central Bank Account I T2S Dedicated Cash Account Currency Select the currency of the account selecting it from the drop-down menu. Reference for error message [>]: I DCC1100 **I** DCC1207 I DCD1405 I DCC1530 I DCC1531 I DCC1550 I DCD1225 This field is not allowed if the Cash Account Type is TIPS Credit Memorandum Balance. It is mandatory in all other cases. This field must be forced to EUR and cannot be modified when the Account Type is Overnight Deposit Account, Marginal Lending Account, Central Bank ECB Account or ECB Mirror Account Linked Account Select the type of cash account to which the cash account can be Type linked. Possible values: Cash Account I External RTGS Account I ECB Mirror Account External RTGS Account

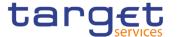

Reference for error message [>]: I DCU1209 This field is disabled until the Account Type field is selected. If the Account Type field is cleared then the Linked Account Type is emptied. This field is enabled and mandatory when Account Type is: I TIPS Credit Memorandum Balance I RTGS Sub-Account I T2S Dedicated Transit Account I T2S Central Bank Account I T2S Dedicated Cash Account I Contingency Cash Account I CB Contingency Account This field is enabled and optional when Account Type is: I RTGS Dedicated Cash Account Overnight Deposit Account I Marginal Lending Account It remains disabled in all other cases. Enter or select the number of the Cash Account or the External

### Linked Account Number

RTGS Account to which the Cash Account can be linked.

Reference for error message [ ]:

- I DCC1219
- **I** DCU1041
- I DCU1207
- **I** DCU1208
- I DCU1215

This field is mandatory if Linked Account Type is used. It is not allowed otherwise.

Required format is: max. 34x characters.

### **Account Threshold Configuration**

These attributes must be present for RTGS DCAs, RTGS CB Accounts, Main Cash Accounts and CLM CB Accounts.. Once created, this group cannot be deleted.

Page 173 All rights reserved.

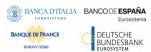

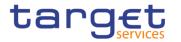

| Target Amount After Breaching Floor   | Enter the target amount after breaching floor notification amount.  Reference for error message [*]:  DCC1800 DCU1232 DCU1800 This field is only allowed if "Floor Notification Amount" is used.  Required format is: Amount.                                                                      |
|---------------------------------------|----------------------------------------------------------------------------------------------------|
| Target Amount After Breaching Ceiling | Enter the target amount after breaching ceiling notification amount.  Reference for error message [*]:  I DCC1800  I DCU1232  I DCU1800  This field is only allowed if "Ceiling Notification Amount" is used.  Required format is: Amount.                                                         |
| Associated LT Account                 | Enter or select the unique number of the associated LT account.  This field is only allowed if Account Type is Main Cash Account or RTGS Dedicated Cash Account. It is disabled and empty otherwise.  Reference for error message [*]:  DCC1220  DCU1230  Required format is: max. 34x characters. |
| Floor Notification                    | Select whether the floor notification is configured or not.  Reference for error message [*]:  I DCC1101  I DCU1101  This field is only allowed if "Floor Notification Amount" is used.                                                                                                    |
| Ceiling Notification                  | Select whether the ceiling notification is configured or not.  Reference for error message [ ]:  I DCC1101  I DCU1101  This field is only allowed if "Ceiling Notification Amount" is used.                                                                                                    |

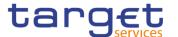

| Rule-Based LT for<br>Queued High<br>Priority Payments   | Select whether the Rule-Based LT for queued high priority payments is configured or not.  This field can only be used for RTGS DCA and it is only allowed if "Associated LT Account" is used.  This field is selectable only in edit mode.  Reference for error message [*]:  DCC1440  DCU1231       |
|---------------------------------------------------------|----------------------------------------------------------------------------------------------------|
| Rule-Based LT for<br>Queued Urgent<br>Priority Payments | Select whether the Rule-Based LT for queued urgent priority payments is configured or not.  This field can only be used for RTGS DCA and it is only allowed if "Associated LT Account" is used.  This field is selectable only in edit mode.  Reference for error message [ ]:  I DCC1440  I DCU1231 |

### **Reserve Management Account Configuration**

These attributes are allowed for TIPS Accounts, T2S DCA, RTGS Dedicated Cash Account, RTGS Central Bank Account, Ancillary System Guarantee Funds Account, Ancillary System Technical Account, Main cash Account and CLM Central Bank Account. Once created, this group cannot be deleted.

| Minimum Reserve | Select whether the minimum reserve calculation is configured or   |
|-----------------|-------------------------------------------------------------------|
| Calculation     | not.                                                              |
|                 | Possible values:                                                  |
|                 | <u>I Yes</u>                                                      |
|                 | <u>I No</u>                                                       |
|                 | It is empty and disabled when Currency is different from EUR. {T2 |
|                 | CR0136}                                                           |
|                 | Deference for every manager [N]:                                  |
|                 | Reference for error message [>]:                                  |
|                 | I DCC1431                                                         |
|                 | I DCU1242                                                         |
|                 | I DCU1431                                                         |

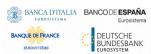

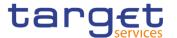

| Default MCA                              | Select whether the MCA is the default MCA or not.                                                                                          |
|------------------------------------------|----------------------------------------------------------------------------------------------------|
|                                          | Reference for error message [ ]:                                                                                                    |
|                                          | I DCC1401                                                                                                    |
|                                          | I DCU1240                                                                                                    |
|                                          | I DCU1401                                                                                                    |
|                                          | This field is mandatory if Account Type is Main Cash Account or CLM CB Account. It is disabled and empty otherwise.                        |
| Interest Calculation                     | Select the interest calculation mode.                                                                                                    |
|                                          | Reference for error message [*]:                                                                                                    |
|                                          | I DCU1242                                                                                                    |
|                                          | I DCU1243                                                                                                    |
|                                          | This field is mandatory if Minimum Reserve Calculation is <u>set to</u> "No" not selected. <b>{T2 CR0136}</b> It is not allowed otherwise. |
|                                          | Possible values are:                                                                                                    |
|                                          | I Minimum reserve calculation period                                                                                                    |
|                                          | I Monthly                                                                                                    |
|                                          | I No                                                                                                    |
| Interest Rate Type                       | Select the interest rate type associated with the item.                                                                                    |
|                                          | This field is mandatory if Interest Calculation is set to a value different from "No". It is not allowed otherwise.                        |
|                                          | Possible values are:                                                                                                    |
|                                          | Minimum reserve interest rate                                                                                                    |
|                                          | Minimum reserve penalty rate type 1                                                                                                    |
|                                          | Minimum reserve penalty rate type 2                                                                                                    |
|                                          | Excess reserve interest rate (exempt tier)                                                                                                 |
|                                          | Excess reserve interest rate (non-exempt tier)                                                                                             |
|                                          | Overnight deposit interest rate                                                                                                    |
|                                          | Marginal lending interest rate                                                                                                    |
|                                          | Reference for error message [ ]:                                                                                                    |
|                                          | I DCU1243                                                                                                    |
| Automated Generation of Interest Payment | Select whether the automated generation of interest payment                                                                                |
|                                          | (system generated) is configured or not.                                                                                                   |
|                                          | Reference for error message [*]:                                                                                                    |
|                                          |                                                                                                    |

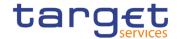

(System | DCC1400 Generated) | DCU1400

### **Additional Account Configuration**

These attributes are allowed for all RTGS and CLM accounts except CLM Technical account for ECONS II. Once created, this group cannot be deleted.

| account for ECONS II. Once created, this group cannot be deleted. |                                                                                                    |  |
|-------------------------------------------------------------------|----------------------------------------------------------------------------------------------------|--|
| Co-managed                                                        | Select whether the cash account is co-managed or not.  Reference for error message [ ]:  DCU1244  DCU1245  This field is only allowed if Account Type is Main Cash Account.                                                                                                    |  |
| Co-manager Parent<br>BIC                                          | Enter or select the Parent BIC of the Co-manager.  This field is not allowed if "Co-managed" is set to FALSE. It is mandatory if "Co-managed" is set to TRUE.  Required format is: max. 11x characters.                                                                              |  |
| Co-manager Party<br>BIC                                           | Enter or select the party BIC of the Co-manager.  Reference for error message [ ]:  I DCC1410  I DCU1001  I DCU1245  I DCU1410  This field is not allowed if "Co-managed" is set to FALSE. It is mandatory if "Co-managed" is set to TRUE.  Required format is: max. 11x characters. |  |
| Default RTGS<br>Account                                           | Select whether the RTGS Account is the default RTGS Account or not.  Reference for error message [*]:  DCC1402  DCU1241  DCU1402  This field is mandatory if Account Type is "RTGS DCA". It is disabled and empty otherwise.                                                         |  |
| Credit-Based Only                                                 | Select whether the credit-based only is configured or not.                                                                                                    |  |

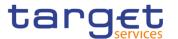

|                                      | Reference for error message [ ]:  I DCC1420 I DCU1420 This field is only allowed for CLM and RTGS account types.                                                                                                    |
|--------------------------------------|----------------------------------------------------------------------------------------------------|
| Non-published                        | Select whether the cash account should be excluded from CLM Repository/RTGS Directory or not. If no value is specified, the cash account is considered included/published.  Reference for error message [*]:  I DCC1540 I DCU1540 This field is only allowed for CLM and RTGS account types. |
| Maximum Amount to be Debited per Day | Enter the maximum amount to be debited per day.  Reference for error message [ ]:  DCC1540  DCU1540  This field is only allowed for CLM and RTGS account types.  If no value is specified, it is considered as zero.  Required format is: Amount.                                            |

### Restrictions

This section reports only active restrictions with a present or future validity period. {T2S CR0819}

# Current status (TIPS)

This field is visible only if the account is a TIPS Account or a TIPS Credit Memorandum Balance and only in edit mode. The field is read-only. It represents the blocking/unblocking status as present in TIPS for the account.

Possible values are:

- Unblocked;
- Blocked for debiting;
- Blocked for crediting;
- I Blocked for crediting/debiting.

When the CRDM and TIPS blocking status are different, any existing TACR, TADE, TABO restriction cannot be added (the item does not appear in the list of possible restrictions) or updated/deleted (their buttons are not active).

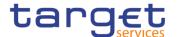

#### Restrictions

Enter or select the restriction type from the suggested items in the drop-down menu.

Reference for error message [>]:

I DCU1300

This field is also available as a show field for existing records. Duplicate Restriction Type-Valid From combinations are not allowed and you will be shown an error message to indicate 'Duplicate key fields'. There are two possible cases when this error message is shown:

- New entry in sub-table with a duplicate key
- I When in one session (prior submitting) a row is deleted and a new row with the same values (from the deleted entry) in key fields is entered

#### Valid from

Enter the date and time from which the cash account restriction is valid or use the calendar icon. For CLM and RTGS, only date is allowed.

Reference for error message [ ]:

- I DCC1025
- I DCC1208
- I DCC1209
- I DCC1213
- I DCC1214
- I DCC1230
- I DCU1260
- I DCC1300 I DCU1211
- I DCU1216
- I DCU1219
- DCU1222
- **I** DCU1223
- **I** DCU1300

This field is also available as a show field for existing records.

Duplicate Restriction Type-Valid From combinations are not allowed and you will be shown an error message to indicate 'Duplicate key fields'. There are 2 possible cases

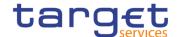

when this error message is shown:

- New entry in sub-table with a duplicate key
- I When in one session (prior submitting) a row is deleted and a new row with the same values (from the deleted entry) in key fields is entered.

When the restriction type is one among TACR, TADE and TABO and the user is creating a new restriction, the field is read-only and contains the value for immediate creation ('1000-01-01-00.01').

Required format is: DateTime.

#### Valid to

Enter the date and time until which the cash account restriction is valid or use the calendar icon. For CLM and RTGS, only date is allowed; if Valid To is set to the current business date the restriction is meant as removed with immediate effect, otherwise it is removed from the start of the specified date in CLM/RTGS.

Reference for error message [>]:

- I DCC1212
- I DCC1213
- I DCC1214
- I DCC1300
- I DCU1212
- I DCU1220 I DCU1222
- I DCU1223
- \_\_\_\_
- I DCU1261
- I DCU1300

This field is also available as a show field for existing records.

When the restriction type is one among TACR, TADE and TABO, the field is read-only. If the user is creating a new restriction, the field is empty. If the user is amending an existing restriction, the field contains the value for immediate closure ('9999-12-31-23.59').

Required format is: DateTime.

#### **Buttons**

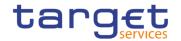

| Search Party | This function enables the user to activate a Search Parties pop-up screen. It is visible only in create mode. |
|--------------|----------------------------------------------------------------------------------------------------|
| Submit       | This function enables the user to create or edit a cash account.                                              |
|              | Reference for error message [*]:                                                                              |
|              | I DCC1001                                                                                                    |
|              | I DCC1024                                                                                                    |
|              | I DCC1025                                                                                                    |
|              | I DCC1100                                                                                                    |
|              | I DCC1101                                                                                                    |
|              | I DCC1103                                                                                                    |
|              | I DCC1204                                                                                                    |
|              | I DCC1205                                                                                                    |
|              | I DCC1206                                                                                                    |
|              | I DCC1207                                                                                                    |
|              | I DCC1208                                                                                                    |
|              | I DCC1209                                                                                                    |
|              | I DCC1210                                                                                                    |
|              | I DCC1212                                                                                                    |
|              | I DCC1213                                                                                                    |
|              | I DCC1214                                                                                                    |
|              | I DCC1216                                                                                                    |
|              | I DCC1217                                                                                                    |
|              | I DCC1219                                                                                                    |
|              | I DCC1220                                                                                                    |
|              | I DCC1221                                                                                                    |
|              | I DCC1222                                                                                                    |
|              | I DCC1230                                                                                                    |
|              | I DCC1250                                                                                                    |
|              | I DCC1300                                                                                                    |
|              | I DCC1400                                                                                                    |
|              | I DCC1401                                                                                                    |
|              | I DCC1402                                                                                                    |
|              | I DCC1401                                                                                                    |
|              |                                                                                                    |

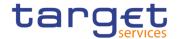

|  | C.1 |  |  |
|--|-----|--|--|
|  |     |  |  |
|  |     |  |  |

- I DCC1420
- I DCC1430
- I DCC1431
- I DCC1440
- I DCC1524
- I DCC1530
- I DCC1531
- I DCC1532
- I DCC1533
- I DCC1534
- I DCC1535
- I DCC1536
- I DCC1540
- I DCC1550
- I DCC1555
- I DCC1601
- I DCC1800
- I DCU1001
- I DCU1003
- I DCU1024
- I DCU1030
- I DCU1040
- I DCU1041
- I DCU1101
- I DCU1204
- I DCU1206
- I DCU1207
- I DCU1208
- I DCU1209
- I DCU1210
- I DCU1211
- I DCU1212
- I DCU1213
- I DCU1214

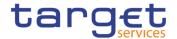

- I DCU1215
- I DCU1216
- I DCU1217
- I DCU1218
- I DCU1219
- I DCU1220
- I DCU1222
- I DCU1223
- I DCU1230
- I DCU1231
- I DCU1232
- I DCU1240
- I DCU1241
- I DCU1242
- I DCU1243
- I DCU1244
- I DCU1245
- I DCU1250
- I DCU1260
- I DCU1261
- I DCU1262
- I DCU1300
- I DCU1313
- I DCU1400
- I DCU1401
- I DCU1402
- I DCU1410
- I DCU1420
- I DCU1430
- I DCU1431
- I DCU1532
- I DCU1534
- I DCU1540
- I DCU1555
- I DCU1556

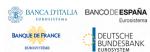

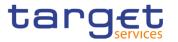

| Reset                  | I DCU1557 I DCU1558 I DCU1590 I DCU1600 I DCU1800 This function enables the user to set all fields to default value and blanks out all optional fields.                                                                                                    |
|------------------------|----------------------------------------------------------------------------------------------------|
| Cancel                 | This function enables the user to cancel the process and return to the previous screen.                                                                                                    |
| Align with TIPS status | This button is visible only for TIPS Accounts or a TIPS Credit Memorandum Balances and only in EDIT mode. The button is active only when the TIPS blocking status is different from the CRDM one. When clicking on this button, the user is asking the system to align the status with the status of the restrictions in TIPS. The restrictions described below are inserted in the list of restrictions. These automatically added restrictions cannot be deleted or amended by the users.  The action performed are the following:  o If the TIPS status is "unblocked" and the CRDM contains one or more of restrictions TACR, TADE, TABO, these restrictions are amended setting the valid to date to the immediate timestamp ('9999-12-31-23.59').  o If the TIPS status is "Blocked for crediting", a TACR restriction is added to the list with an immediate "valid from" date ('1000-01-01-00.01'). At the same time, possible valid restrictions TADE or TABO are amended setting the valid to date to the immediate timestamp ('9999-12-31-23.59').  o If the TIPS status is "Blocked for debiting", the immediate creation of a TADE restriction is requested and, at the same time, possible valid restrictions TACR or TABO are amended setting the valid from date to the immediate closure timestamp ('9999-12-31-23.59').  o If the TIPS status is "Blocked for crediting/debiting", a TPBO restriction is added to the list with an immediate "valid from" date ('1000-01-01-00.01'). At the same time, possible valid restrictions TPCB or TPDB are amended setting the valid to date to the immediate closure timestamp ('9999-12-31-23.59'). |

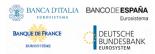

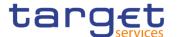

#### 2.3.2.4 Limits - Search/List Screen

# Context of Usage

This screen contains a number of search fields. By inputting the relevant data, you can search to limits applicable to TIPS Credit Memorandum Balances or to RTGS DCAs or T2S DCAs. The search results are displayed in a list. After selecting an entry, you can proceed further by clicking on the buttons below.

## Screen Access

- Common >> Cash >> Limits >> Search
- Common >> Cash >> Cash Account >> Search >> click on Details button >> click on Limits button

## **Privileges**

To use this screen, the following Privileges are needed [▶]:

- Delete Limit
- Limit query

#### **Screenshot**

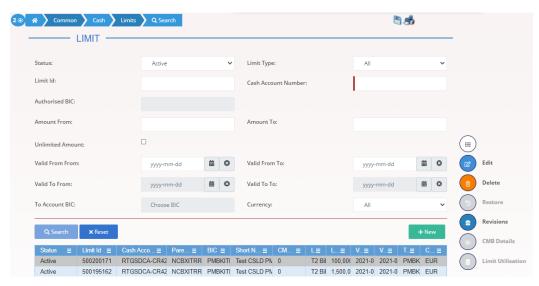

Illustration 51: Limits - search/list screen

## Fields Description

| Limits – Search Criteria |                                                                                                    |  |
|--------------------------|----------------------------------------------------------------------------------------------------|--|
| Status                   | Select the status of the Limit from the possible values:  I All I Active (default value) I Deleted |  |
|                          | Reference for error message [▶]:  □ DRD9003  □ DRD9004                                             |  |
| Limit Type               | Enter the type of the Limit to be searched.                                                        |  |

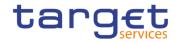

|                     | Possible values:  I All (default value) I TIPS CMB Limit I T2 Bilateral Limit I T2 Multilateral Limit I T2S Auto-collateralisation Limit I T2S External Guarantee Limit I T2S Unsecured credit Limit Reference for error message [ ]: I DRD9101                                                                                                    |
|---------------------|----------------------------------------------------------------------------------------------------|
| Limit Id            | Enter the technical id for the Limit the user wants to search.  Required format is: Integer.                                                                                                    |
| Cash Account Number | If the Limit Type is TIPS CMB, enter the number of the TIPS Credit Memorandum Balance the limit is related to.  If the Limit Type is T2 Bilateral Limit or T2 Multilateral Limit, enter the number of the Cash Account the limit is linked to.  If the Limit Type is T2S Auto-collateralisation Limit, T2S External Guarantee Limit or T2S Unsecured credit Limit, enter the number of the T2S Dedicated Cash Account of the CMB the limit is related to.  Required format is: max. 34x characters. |
| Authorised BIC      | Enter or select the BIC authorized on the Cash account for whom the limit is searched.  This field is selectable only if the field Limit Type is different from "TIPS CMB Limit", "T2 Bilateral Limit" or "T2 Multilateral Limit".  This field is visible only if the field Limit Type is selected and equal to "T2S Auto-collateralisation Limit", "T2S External Guarantee Limit" or "T2S Unsecured credit Limit".  Required format is: max. 11x characters.                                       |
| Amount From         | Enter the amount of the Limit: lower bound.  Required format is: Amount.                                                                                                    |
| Amount To           | Enter the amount of the Limit: upper bound. Required format is: Amount.                                                                                                    |
| Unlimited Amount    | If selected only Limit with 'Unlimited Amount' value selected will be searched.                                                                                                    |

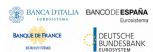

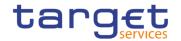

| Enter the lower bound for the opening date of the Limit or use the calendar icon.  Required format is: Date.                                                                                                    |
|----------------------------------------------------------------------------------------------------|
| Enter the upper bound for the opening date of the Limit or use the calendar icon.  Required format is: Date.                                                                                                    |
| Enter the lower bound for the closing date of the Limit or use the calendar icon.  This field is visible and used only if the field Limit Type is selected and equal to "T2 Bilateral Limit" or "T2 Multilateral Limit".  Required format is: Date.      |
| Enter the upper bound for the closing date of the Limit or use the calendar icon.  This field is visible and used only if the field Limit Type is selected and equal to "T2 Bilateral Limit" or "T2 Multilateral Limit".  Required format is: Date.      |
| Enter the Account BIC linked to the Limit.  Reference for error message [*]:  I DRD9080  I DRD9101  This field is visible and used only if the field Limit Type is selected and equal to "T2 Bilateral Limit".  Required format is: max. 11x characters. |
| Enter the currency associated to the Cash Account linked to the limit.  Reference for error message [ ]:  I DRD9150  It contains the list of currencies associated with the Cash Accounts under the data scope of the user.  The default value is All.   |
|                                                                                                    |

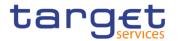

|                        | Limits – List                                                                                                    |
|------------------------|----------------------------------------------------------------------------------------------------|
| Status                 | Shows the status of the Limit.  Reference for error message [*]:  I DRD9003  I DRD9004                                                                                                    |
| Limit Type             | Shows the type of the returned Limit.  Reference for error message [ ]:  DRD9101                                                                                                    |
| Limit Id               | Shows the technical id of the returned Limit.                                                                                                    |
| Cash Account<br>Number | Shows the number of the Cash Account of the returned Limit.                                                                                                    |
| Parent BIC             | Shows the Parent BIC related to the returned Limit.  If the Limit type is TIPS CMB Limit, shows the Parent BIC of the NCB.  If the Limit type is T2 Bilateral Limit or T2 Multilateral Limit, shows the Parent BIC of the account holder.  If the Limit is for auto-collateralisation, shows the Parent BIC of the NCB.  If the Limit is for client collateralisation, shows the Parent BIC of the holder of the T2S DCA.                                                                                         |
| Party BIC              | Shows the Party BIC related to the returned Limit.  If the Limit type is TIPS CMB Limit, it shows the Party BIC of the TIPS Participant owner of the TIPS Account related to the relevant TIPS Credit Memorandum Balance.  If the Limit type is T2 Bilateral Limit or T2 Multilateral Limit, shows the Party BIC of the account holder.  If the Limit is for auto-collateralisation, shows the Party BIC of the NCB.  If the Limit is for client collateralisation, shows the Party BIC of the holder of the DCA. |
| Party Short Name       | Shows the Party Short Name of the Party related to the returned Limit.                                                                                                    |

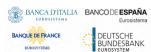

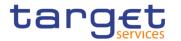

|                | If the Limit type is TIPS CMB Limit, it shows the Party Short Name of the TIPS Participant owner of the TIPS Account related to the relevant TIPS Credit Memorandum Balance.  If the Limit type is T2 Bilateral Limit or T2 Multilateral Limit, shows the Party Short Name of the account holder.  If the Limit is for auto-collateralisation, shows the Short Name of the NCB.  If the Limit is for client collateralisation, shows the Short Name of the holder of the DCA. |
|----------------|----------------------------------------------------------------------------------------------------|
| CMB Id         | Shows the technical id of the CMB the Limit is related to                                                                                                    |
| Limit Amount   | Shows the Limit Amount.                                                                                                    |
|                | Reference for error message [*]:  I DRD9003  I DRD9150                                                                                                    |
| Valid From     | Shows the date and time from which the Limit is valid.                                                                                                    |
|                | Reference for error message [ ]:  I DRD9205  I DRD9206                                                                                                    |
| Valid To       | Shows the date and time until which the Limit is valid.                                                                                                    |
|                | Reference for error message [*]:  **DRD9206**                                                                                                    |
| To Account BIC | Shows the Account BIC linked to the Limit.  Reference for error message [ ]:  I DRD9080  I DRD9101                                                                                                    |
| Currency       | Shows the currency associated to the Cash Account linked to the limit.                                                                                                    |
|                | Reference for error message [*]:  • DRD9150                                                                                                    |

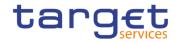

## **Buttons**

| Search  | This function enables the user to start a search according to the filled in criteria. The results are displayed on the same screen.  If the search retrieves a single record, the details screen is directly displayed.                                                                         |
|---------|----------------------------------------------------------------------------------------------------|
| Reset   | This function enables the user to set default search criteria and blanks out all optional criteria.                                                                                                    |
| New     | This function enables the user to create a new Limit.                                                                                                    |
| Edit    | This function enables the user to edit the details of the selected Limit.  If the status of the selected Limit is already set to 'Deleted', this function is not available.                                                                                                    |
| Delete  | This function enables the user to delete the selected Limit, after confirmation.  If the status of the selected Limit is already set to 'Deleted', this function is not available.  Reference for error message [ ]:  I DRD9001  I DRD9003                                                      |
| Restore | This function enables the user to restore a previously deleted Limit.  If the status of the selected Limit is already set to 'Active' this function is not available.  Reference for error message [▶]:  □ DRD9004  □ DRD9065  □ DRD9066  □ DRD9101  □ DRD9150  □ DRD9205  □ DRD9206  □ DRD9231 |

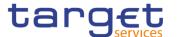

| Revisions   | This function enables the user to display the revisions of the selected Limit.                                                |
|-------------|----------------------------------------------------------------------------------------------------|
| CMB Details | This function enables the user to display the details of the CMB related to the selected limit.  This button is for T2S only. |

## 2.3.2.5 Limit - New/Edit Screen

# Context of Usage

This screen contains a number of fields regarding Limit. You can enter new data or edit existing data, previously selected. Afterwards you can proceed further by clicking on the buttons below. This screen is relevant for Central Bank or Payment Bank users responsible for the account to be debited.

## Screen Access

- Common >> Cash >> Limits >> New
- Common >> Cash >> Limits >> Search >> click on New or Edit button

## **Privileges**

To use this screen, the following Privileges are needed [>]:

- I Create Limit
- I Update Limit

#### **Screenshot**

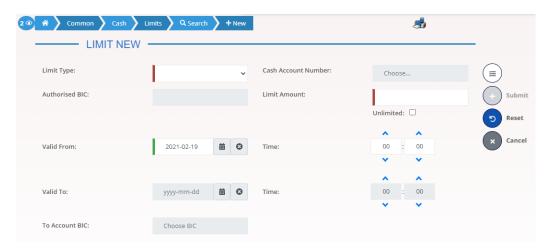

Illustration 52: Limit - new/edit screen

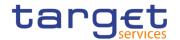

## Fields Description

|                     | Limits                                                                                                    |
|---------------------|----------------------------------------------------------------------------------------------------|
| Limit Id            | Shows the technical id of the Limit.  This field is present only in edit mode, it is mandatory and read only.  Required format is: Integer.                                                                                                    |
| Limit Type          | Select the type of the Limit from the drop down menu.  Possible values are:  I TIPS CMB Limit  I T2 Bilateral Limit  I T2 Multilateral Limit  I T2S Auto-collateralisation Limit  I T2S External Guarantee Limit  I T2S Unsecured credit Limit  Reference for error message [ ]:  I DRC9054  I DRC9058  I DRC9100  I DRC9101  I DRU9101  I DRU9207  This field is mandatory.  This field is read only in edit mode.                                                                                                    |
| Cash Account Number | If the Limit Type is TIPS CMB, it contains the Cash Accounts with type TIPS CMB visible to the connected user and it represents the CMB the limit is related to.  Reference for error message [▶]:  □ DRC9001  □ DRC9052  □ DRC9100  If the Limit Type is T2 Bilateral Limit or T2 Multilateral Limit, it contains the list of Cash Accounts the connected user can see and it represents the Cash Account the limit is linked to.  This field is mandatory in create mode.  If the Limit Type is T2S Auto-collateralisation, T2S External Guarantee or T2S Unsecured Credit, it contains the list of Cash |

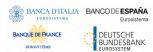

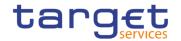

|                       | Accounts the connected user can see and it represents the Cash Account of the CMB the limit is related to.  This field is read-only in create mode if the user enters the screen coming from "Cash Account – Details" screen. In this case, the field is filled with the passed Cash Account number.  This field is editable only if the field Limit Type is selected.  This field is read-only in edit mode.  Required format is: max. 34x characters. |
|-----------------------|----------------------------------------------------------------------------------------------------|
| Authorised BIC        | Enter the BIC authorized on the Cash account for whom the limit is inserted.  This field is visible and mandatory only if the field Limit Type is selected and equal to "T2S Auto-collateralisation Limit", "T2S External Guarantee Limit" or "T2S Unsecured credit Limit".  This field is mandatory in create mode.  This field is read only in edit mode.  Required format is: max. 11x characters.                                                   |
| TIPS CMB Limit amount | The field is visible only if the selected limit type is a TIPS CMB Limit and in edit mode. The field is read-only.  It shows the current value of the TIPS CMB Limit.                                                                                                    |
| CMB Id                | Shows the identifier of the CMB the Limit is related to.  This field is present only in edit mode and is read only.  This field is visible only if the field Limit Type is equal to "TIPS CMB", "T2S Auto-collateralisation Limit", "T2S External Guarantee Limit" or "T2S Unsecured credit Limit".                                                                                                    |
| Limit Amount          | Enter the Limit Amount.  Reference for error message [**]:  I DRC9150  I DRC9800  I DRU9055  I DRU9056  I DRU9150  I DRU9800  This field is mandatory.  Required format is: Amount.                                                                                                    |

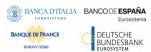

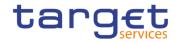

| Unlimited Amount | If selected, the Limit Amount is set to 'Unlimited' value.                                                                                                    |
|------------------|----------------------------------------------------------------------------------------------------|
| Valid From       | Enter the date and time from which the credit Limit is valid.  If the selected limit type is a TIPS CMB Limit, the field contains the current date and it is read-only. |
|                  | Reference for error message [▶]:  ▶ DRC9100                                                                                                    |
|                  | DRC9205                                                                                                    |
|                  | ■ DRC9206                                                                                                    |
|                  | ■ DRC9230                                                                                                    |
|                  | I DRU9206                                                                                                    |
|                  | This field is mandatory in create mode.                                                                                                    |
|                  | This field is read only in edit mode.                                                                                                    |
|                  | Required format is: DateTime.                                                                                                    |
| Valid To         | Enter the date and time until which the credit Limit is valid.                                                                                                    |
|                  | Reference for error message [>]:                                                                                                    |
|                  | I DRC9206                                                                                                    |
|                  | I DRU9206                                                                                                    |
|                  | DRU9207                                                                                                    |
|                  | This field can be filled only if Limit Type is "T2 Bilateral Limit" or "T2 Multilateral Limit". It is empty if Limit Type is different.                                 |
|                  | This field must be equal to or greater than the current date and equal to or greater than the Valid From.                                                               |
|                  | Required format is: DateTime.                                                                                                    |
| To Account BIC   | Enter or select the Account BIC linked to the Limit.                                                                                                    |
|                  | Reference for error message [>]:                                                                                                    |
|                  | I DRC9059                                                                                                    |
|                  | I DRC9100                                                                                                    |
|                  | DRC9101                                                                                                    |
|                  | I DRU9101                                                                                                    |
|                  | This field is mandatory in create mode if Limit Type is equal to "T2 Bilateral Limit". It is not allowed in any other case.                                             |
|                  | This field is read-only in edit mode.                                                                                                    |
|                  | Required format is: max. 11x characters.                                                                                                    |

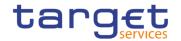

## **Buttons**

| Submit | This function enables the user to create or edit a Limit.                                             |
|--------|----------------------------------------------------------------------------------------------------|
|        | Reference for error message [ ]:                                                                      |
|        | ■ DRC9001                                                                                             |
|        | I DRC9052                                                                                             |
|        | I DRC9053                                                                                             |
|        | I DRC9054                                                                                             |
|        | I DRC9055                                                                                             |
|        | I DRC9056                                                                                             |
|        | I DRC9057                                                                                             |
|        | I DRC9058                                                                                             |
|        | I DRC9059                                                                                             |
|        | I DRC9100                                                                                             |
|        | I DRC9101                                                                                             |
|        | I DRC9150                                                                                             |
|        | I DRC9205                                                                                             |
|        | I DRC9206                                                                                             |
|        | I DRC9800                                                                                             |
|        | ■ DRU9001                                                                                             |
|        | ■ DRU9003                                                                                             |
|        | ■ DRU9055                                                                                             |
|        | ■ DRU9056                                                                                             |
|        | ■ DRU9101                                                                                             |
|        | ■ DRU9150                                                                                             |
|        | ■ DRU9206                                                                                             |
|        | ■ DRU9207                                                                                             |
|        | ■ DRC9230                                                                                             |
|        | ■ DRC9231                                                                                             |
|        | ■ DRC9232                                                                                             |
|        | I DRU9232                                                                                             |
|        | I DRU9800                                                                                             |
| Reset  | This function enables the user to set all fields to default value and blanks out all optional fields. |

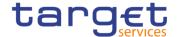

Cancel This function enables the user to cancel the process and return to the previous screen.

## 2.3.2.6 Authorised Account User - Search/list Screen

# Context of Usage

This screen enables the user to display a list of Authorised Account Users matching the entered criteria.

Therefore this screen contains a number of fields regarding Authorised Account Users. By inputting the relevant data, you can search for Authorised Account Users. The search results will be displayed in a list. After selecting an entry, you can proceed further by clicking on the activated buttons.

## Screen Access

Common >> Cash >> Authorised Account User >> Search

## **Privileges**

To use this screen, the following Privileges are needed [>]:

- Delete Authorised Account User
- I Authorised Account User Query

#### **Screenshot**

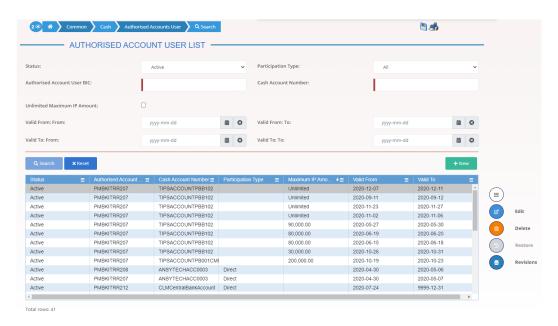

Illustration 53: Authorised Account User - search/list screen

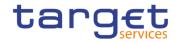

## Fields Description

| A                              | Authorised Account User - Search Criteria                                                                                                    |
|--------------------------------|----------------------------------------------------------------------------------------------------|
| Status                         | Select the status of the Authorised Account User from the possible values:    All   Active (default value)   Deleted  Reference for error message [*]:   DCD2002   DCD2003                                                                                       |
| Participation Type             | Optionally select the type of Cash Account authorisation from the possible values:    Direct                                                                                                    |
| Authorised Account<br>User BIC | Enter the BIC allowed to settle on the selected account.  Reference for error message [*]:  **DCD2008**  At least one field between Authorised Account User BIC and Cash Account must be entered to perform the search.  Required format is: max 11x characters. |
| Cash Account<br>Number         | Enter the Cash Account the BIC is authorised to use.  Reference for error message [ ]:  I DCD2004                                                                                                    |

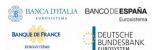

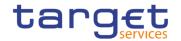

|                             | At least one field between Cash Account and Authorised Account User BIC must be entered to perform the search.  Required format is: max. 34x characters.                           |
|-----------------------------|----------------------------------------------------------------------------------------------------|
| Unlimited Maximum IP Amount | Select whether to search only Authorised Account Users for which 'Maximum IP Amount' is equal to "Unlimited".                                                                      |
| Valid From From             | Enter or pick the lower bound for the opening date of the Authorised Account User.  Required format is: Date.                                                                      |
| Valid From To               | Enter or pick the upper bound for the opening date of the Authorised Account User.  The 'Valid From – To' must be greater than the 'Valid From – From'.  Required format is: Date. |
| Valid To From               | Enter or pick the lower bound of the search range for the Authorised Account User.  Required format is: Date.                                                                      |
| Valid To To                 | Enter or pick the upper bound of the search range for the Authorised Account User.  The 'Valid To – To' must be greater than the 'Valid To – From'.  Required format is: Date.     |

| Authorised Account User - List |                                                                                                    |
|--------------------------------|----------------------------------------------------------------------------------------------------|
| Status                         | Shows the status of the Authorised Account User.                                                                                                    |
|                                | Reference for error message [*]:                                                                                                    |
|                                | I DCD2002                                                                                                    |
|                                | I DCD2003                                                                                                    |
|                                | If the status is set to 'Deleted', the selected Authorised Account User cannot be deleted or edited. If the status is set to 'Active', the selected Authorised Account User cannot be restored. |
| Authorised Account<br>User BIC | Shows the BIC allowed settling on the selected account.                                                                                                    |
|                                | Reference for error message [ ]:                                                                                                    |
|                                | I DCD2008                                                                                                    |

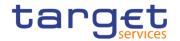

| Cash Account<br>Number | Shows the Cash Account the BIC is authorised to use.  Reference for error message [*]:  DCD2004                                                                                                    |
|------------------------|----------------------------------------------------------------------------------------------------|
| Participation Type     | Shows the type of Cash Account authorisation.  Reference for error message [ ]:  I DCD2008  I DCD2009                                                                                                    |
| Maximum IP<br>Amount   | Shows the Maximum Amount for Instant Payment transaction.  In case the value defined for the Authorised Account User is lower than the default value for the Maximum IP Amount defined in the system for the same currency of the TIPS Account linked to the Authorised Account User, the latter is shown. |
| Valid From             | Shows the date from which the Authorised Account User is valid.                                                                                                    |
| Valid To               | Shows the date until which the Authorised Account User is valid.                                                                                                    |

## **Buttons**

| Search | This function enables the user to start a search according to the criteria entered. The results are displayed in a list on the same screen. |
|--------|----------------------------------------------------------------------------------------------------|
| Reset  | This function enables the user to set default search criteria and blanks out all optional criteria.                                         |
| New    | This function enables the user to create a new Authorised Account User.                                                                     |
| Edit   | This function enables the user to edit the details of the selected Authorised Account User.                                                 |
| Delete | This function enables the user to delete the selected Authorised Account User after direct confirmation.                                    |
|        | Reference for error message [ ]:                                                                                                    |
|        | I DCD2001                                                                                                    |
|        | I DCD2002                                                                                                    |
|        | I DCD2008                                                                                                    |
|        | I DCD2009                                                                                                    |

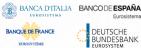

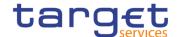

| Restore   | This function enables the user to restore a previously deleted element.                          |
|-----------|--------------------------------------------------------------------------------------------------|
|           | Reference for error message [ ]:                                                                 |
|           | I DCD2003                                                                                        |
|           | I DCD2004                                                                                        |
|           | I DCD2005                                                                                        |
|           | I DCD2006                                                                                        |
|           | I DCD2007                                                                                        |
|           | I DCD2010                                                                                        |
|           | I DCD2011                                                                                        |
| Revisions | This function enables the user to display the revisions of the selected Authorised Account User. |

## 2.3.2.7 Authorised Account User - New/Edit Screen

# Context of Usage

The "Authorised Account User - New/Edit" screen enables the Service Operator, NCBs, Payment Banks and Ancillary Systems to create a new Authorised Account User or to edit an existing one, previously selected. The screen has a slightly different behaviour depending on the function the user is submitting.

## Screen Access

- Common >> Cash >> Authorised Account User >> New
- I Common >> Cash >> Authorised Account User >> Search >> Click on New or Edit button

## **Privileges**

To use this screen, the following Privileges are needed [▶]:

- I Create Authorised Account User
- I Update Authorised Account User

## **Screenshot**

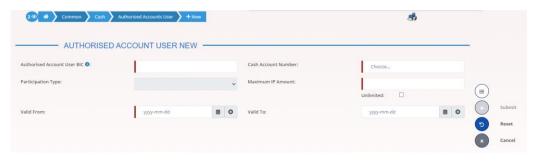

Illustration 54: Authorised Account User – new/edit screen

All rights reserved.

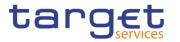

## Fields Description

|                                | Authorised Account User                                                       |
|--------------------------------|-------------------------------------------------------------------------------|
| Authorised Account<br>User BIC | Enter the BIC allowed settling on the selected account or a wildcard pattern. |
|                                | Possible values are:                                                          |
|                                | at least 4 and less than 11x characters followed by a wildcard                |
|                                | character (*);                                                                |
|                                | BIC8 without wildcard character;                                              |
|                                | BIC11 without wildcard character.                                             |
|                                | Reference for error message [>]:                                              |
|                                | I DCC2003                                                                     |
|                                | The field is mandatory in create mode.                                        |
|                                | The field is read-only in edit mode.                                          |
|                                | Required format is: max 11x characters (SWIFT-x plus "*").                    |
| Cash Account<br>Number         | Enter or select the unique number of the related Cash Account object.         |
|                                | This field accepts only cash accounts of the following type:                  |
|                                | I TIPS Account                                                                |
|                                | I TIPS Ancillary System Technical Account                                     |
|                                | I TIPS Credit Memorandum Balance                                              |
|                                | Main Cash Account                                                             |
|                                | CLM Central Bank Account                                                      |
|                                | Central Bank ECB Account                                                      |
|                                | I ECB Mirror Account                                                          |
|                                | I CLM Dedicated Transit Account for T2S                                       |
|                                | I CLM Dedicated Transit Account for RTGS                                      |
|                                | I CLM Dedicated Transit Account for TIPS                                      |
|                                | RTGS Dedicated Cash Account                                                   |
|                                | I Ancillary System Guarantee Funds Account                                    |
|                                | AS Technical Account                                                          |
|                                | RTGS Central Bank Account                                                     |
|                                | RTGS Dedicated Transit Account                                                |
|                                |                                                                               |
|                                | Reference for error message [ ]:                                              |

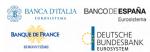

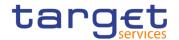

|                    | I DCC2002                                                                                                    |
|--------------------|----------------------------------------------------------------------------------------------------|
|                    | DCU2002                                                                                                    |
|                    | This field is mandatory in create mode.                                                                                                    |
|                    | The field is read-only in edit mode.                                                                                                    |
|                    | Required format is: max 34x characters.                                                                                                    |
| Participation Type | The behaviour of this field depends on the chosen Cash Account.                                                                                             |
|                    | Reference for error message [>]:                                                                                                    |
|                    | I DCC2008                                                                                                    |
|                    | I DCC2009                                                                                                    |
|                    | <b>I</b> DCU2004                                                                                                    |
|                    | I DCU2005                                                                                                    |
|                    | I DCU2008                                                                                                    |
|                    | It is enabled when Cash Account is inserted.                                                                                                    |
|                    | The content is blanked when the cash account content changes.                                                                                               |
|                    | The value can be "Direct" for any CLM/RTGS Cash Account excluding RTGS sub-accounts, Overnight Deposit Accounts and Marginal Lending Accounts.              |
|                    | The value can be "Exclusion", any type of "Multi-Addressee" or any type of "Addressable BIC" for RTGS Dedicated Cash Account and RTGS Central Bank Account. |
|                    | "Indirect" value can be selected only if the account is a RTGS Dedicated Cash Account.                                                                      |
|                    | If the BIC contains wildcards, Participation Type must be different from empty, "Direct" or "Indirect".                                                     |
|                    | The field is disabled in all other cases.                                                                                                    |
|                    | The exhaustive list of possible values is as follows:                                                                                                    |
|                    | Direct                                                                                                    |
|                    | <b>I</b> Indirect                                                                                                    |
|                    | ■ Multi Addressee – Branch of Direct Participant                                                                                                    |
|                    | ■ Multi Addressee – Credit Institution                                                                                                    |
|                    | Addressable BIC – Correspondent                                                                                                    |
|                    | Addressable BIC – Branch of Direct Participant                                                                                                    |
|                    | Addressable BIC – Branch of Indirect Participant                                                                                                    |
|                    | Addressable BIC – Branch of Correspondent                                                                                                    |
|                    | <b>■</b> Exclusion                                                                                                    |

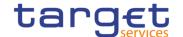

## Maximum IP Amount

Shows the Maximum Amount accepted by the corresponding TIPS Participant or Reachable Party in an incoming Instant Payment transaction.

The behaviour of this field depends on the chosen Cash Account.

It is enabled when Cash Account is inserted and if it is a TIPS Account, TIPS AS Technical Account, or a TIPS CMB.

The content is blanked when the cash account content changes.

The field is disabled if the chosen Cash Account is different from TIPS Account, TIPS AS Technical Account, and TIPS CMB.

In edit mode, the field shows the Maximum Amount for Instant Payment transaction. In case the value defined for the Authorised Account User is lower than the default value for the Maximum IP Amount defined in the system for the same currency of the TIPS Account, TIPS AS Technical Account, or TIPS CMB linked to the Authorised Account User, the latter is shown.

Required format is: Amount.

# **IP** Amount

Unlimited Maximum Selected whether to set the Authorised Account User 'Maximum IP Amount' as Unlimited.

> The behaviour of this field depends on the chosen Cash Account.

It is enabled when Cash Account is inserted and if it is a TIPS Account, TIPS AS Technical Account, or a TIPS CMB.

The content is blanked when the cash account content changes.

The field is disabled if the chosen Cash Account is different from TIPS Account, TIPS AS Technical Account, and TIPS CMB.

#### Valid From

Enter the date from which the Authorised Account User is valid.

Reference for error message [ ]:

- I DCC2004
- I DCU2003
- **I** DCU2004
- I DCU2005

The field is mandatory in create mode.

The field is read-only in edit mode.

Required format is: Date.

Page 203 All rights reserved.

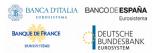

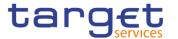

| Valid To | Enter the date until which the Authorised Account User is valid. |
|----------|------------------------------------------------------------------|
|          | Reference for error message [>]:                                 |
|          | I DCC2005                                                        |
|          | I DCU2004                                                        |
|          | I DCU2005                                                        |
|          | Required format is: Date.                                        |

## **Buttons**

| Submit | This function enables the user to create or edit an Authorised            |
|--------|---------------------------------------------------------------------------|
|        | Account User according to the information filled in the fields.           |
|        | Reference for error message [ ]:                                          |
|        | I DCC2001                                                                 |
|        | I DCC2002                                                                 |
|        | I DCC2003                                                                 |
|        | I DCC2004                                                                 |
|        | I DCC2005                                                                 |
|        | I DCC2006                                                                 |
|        | I DCC2007                                                                 |
|        | I DCC2008                                                                 |
|        | I DCC2009                                                                 |
|        | I DCC2010                                                                 |
|        | I DCC2011                                                                 |
|        | I DCU2001                                                                 |
|        | I DCU2002                                                                 |
|        | I DCU2003                                                                 |
|        | I DCU2004                                                                 |
|        | I DCU2005                                                                 |
|        | I DCU2006                                                                 |
|        | I DCU2007                                                                 |
|        | I DCU2008                                                                 |
|        | I DCU2009                                                                 |
|        | I DCU2010                                                                 |
| Cancel | This function enables the user to cancel the creation or the edit action. |

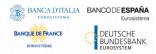

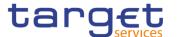

Reset

This function restores the situation shown at opening of the page.

## 2.3.2.8 Standing/Predefined Liquidity Transfer Order - Search/List Screen

# Context of Usage

This screen contains a number of search fields. By inputting the relevant data, you can search for Standing/Predefined Liquidity Transfer Orders. The search results will display a list sorted by the values of the 'Order Reference' column in ascending order (default setting). After selecting an entry, you can proceed further by clicking on the buttons below.

Central Bank, Ancillary System and Payment Bank users can see all Standing/Predefined Liquidity Transfer Orders depending on their datascope. Payment Bank users can see the ones under their datascope and the ones where the debtor cash account is under their datascope or for which they have been defined as Co-Managers. Duly authorised users can manage Standing/Predefined Liquidity Transfer Orders on Cash Accounts for which they are defined as Co-Managers.

AS users can see the ones under their datascope.

## Screen Access

Common >> Cash >> Standing/Predefined Liquidity Transfer Order >> Search

## **Privileges**

To use this screen, the following Privileges are needed []:

- Delete Liquidity Transfer Order
- Liquidity Transfer Order list query
- Liquidity Transfer Order detail query

#### Screenshot

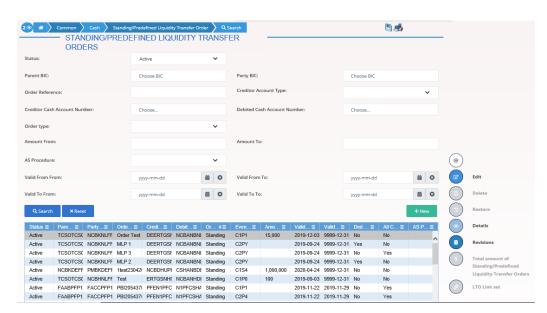

Illustration 55: Standing/Predefined Liquidity Transfer Order - search/list screen

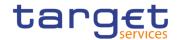

## Fields Description

| Standing/P                      | redefined Liquidity Transfer Order – Search Criteria                                                                                                    |
|---------------------------------|----------------------------------------------------------------------------------------------------|
| Status                          | Select the status of the Liquidity Transfer Order from the possible values:  I All I Active (default value) Deleted  Reference for error message [*]: DCD4003 DCD4012                              |
| Parent BIC                      | Enter or select the parent BIC of the party whose debited accounts the user wants to search.  Required format is: max. 11x characters.                                                             |
| Party BIC                       | Enter or select the BIC of the party whose debited accounts the user wants to search.  Required format is: max. 11x characters.                                                                    |
| Order Reference                 | Enter the unique reference for the Liquidity Transfer Order the user wants to search.  Required format is: max. 16x characters.                                                                    |
| Creditor Account Type           | Select the creditor account type the user wants to search. Possible values:  Cash Account External RTGS Account This field is blank as for default value.                                          |
| Creditor Cash<br>Account Number | Enter the number of the creditor Cash Account of the searched Liquidity Transfer Order.  Reference for error message [*]:  I DCD4020 I DCD4185 I DCD4203  Required format is: max. 34x characters. |

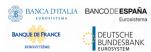

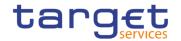

| Debited Cash<br>Account Number | Enter the number of the debited Cash Account of the searched Liquidity Transfer Order.  Reference for error message [▶]:  □ DCD4022 □ DCD4185 □ DCD4203  Required format is: max. 34x characters.                                                                 |
|--------------------------------|----------------------------------------------------------------------------------------------------|
| Order Type                     | Select the classification for the Liquidity Transfer Order. The exhaustive list of all possible value is as follows:  Predefined Standing Rule-Based Floor Rule-Based Ceiling This field is blank as for default value.  Reference for error message [*]: DCD4095 |
| Amount From                    | Amount of the order: lower bound.  Required format is: Amount.                                                                                                    |
| Amount To                      | Amount of the order: upper bound.  Required format is: Amount.                                                                                                    |
| AS Procedure                   | Select the Ancillary System Procedure.  Possible values:  Procedure C Automated  Procedure C Manual  Procedure D Automated  This field is blank as for default value.  Reference for error message [>]:  DCD4203                                                  |
| Valid From From                | Enter the lower bound for the opening date of the Liquidity Transfer Order or use the calendar icon.  Required format is: Date.                                                                                                    |

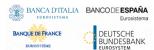

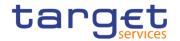

| Valid From To | Enter the upper bound for the opening date of the Liquidity Transfer Order or use the calendar icon.  Required format is: Date. |
|---------------|----------------------------------------------------------------------------------------------------|
| Valid To From | Enter the lower bound for the closing date of the Liquidity Transfer Order or use the calendar icon.  Required format is: Date. |
| Valid To To   | Enter the upper bound for the closing date of the Liquidity Transfer Order or use the calendar icon.  Required format is: Date. |

| Stand                           | ling/Predefined Liquidity Transfer Order – List                                         |
|---------------------------------|-----------------------------------------------------------------------------------------|
| Status                          | Shows the status of the Liquidity Transfer Order.                                       |
|                                 | Reference for error message [ ]:                                                        |
|                                 | I DCD4003 I DCD4012                                                                     |
| Parent BIC                      | Shows the parent BIC of the Party.                                                      |
| Party BIC                       | Shows the BIC of the party.                                                             |
| Order Reference                 | Shows the unique id for the returned Liquidity Transfer Order.                          |
| Creditor Cash<br>Account Number | Shows the number of the creditor Cash Account of the returned Liquidity Transfer Order. |
|                                 | Reference for error message [ ]:                                                        |
|                                 | I DCD4020                                                                               |
|                                 | I DCD4185 I DCD4203                                                                     |
| Debited Cash Account Number     | Shows the number of the debited Cash Account of the returned Liquidity Transfer Order.  |
| Account Number                  |                                                                                         |
|                                 | Reference for error message [*]:  DCD4022                                               |
|                                 | I DCD4185                                                                               |
|                                 | I DCD4203                                                                               |

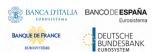

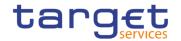

| Order Type                | Shows the classification for the Liquidity Transfer Order from the possible values:  I Predefined  I Standing Order                                                                                                    |
|---------------------------|----------------------------------------------------------------------------------------------------|
| Event Type/Execution Time | Shows the Event Type or the Timestamp that triggers the execution of the Liquidity Transfer Order.  Event type shows the allowed event type codes for the setup of liquidity transfer orders.  Reference for error message [*]:  I DCD4100  I DCD4200  I DCD4081 |
| Amount                    | Shows the amount to be credited or debited through the Liquidity Transfer Order.                                                                                                    |
| Valid From                | Shows the date from which the returned Liquidity Transfer Order is valid.                                                                                                    |
| Valid To                  | Shows the date to which the returned Liquidity Transfer Order is valid.                                                                                                    |
| Dedicated Amount          | Shows whether the Liquidity Transfer Order transfers a dedicated amount stemming from a specific business event triggering the Liquidity Transfer Order.                                                                                                    |
| All Cash                  | Shows whether the Liquidity Transfer Order transfers any remaining liquidity on the debit cash account.                                                                                                    |
| AS Procedure              | Shows the Ancillary System Procedure of the returned Liquidity Transfer Order.  Reference for error message [*]:  I DCD4203                                                                                                    |

## **Buttons**

| Search | This function enables the user to start a search according to the |
|--------|-------------------------------------------------------------------|
|        | filled in criteria. The results are displayed on the same screen. |

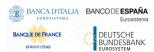

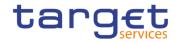

| Reset   | This function enables the user to set default search criteria and blanks out all optional criteria.                                                                                                    |
|---------|----------------------------------------------------------------------------------------------------|
| New     | This function enables the user to create a new Liquidity Transfer Order.                                                                                                    |
| Details | This function enables the user to display the details of the selected Liquidity Transfer Order.                                                                                                    |
| Edit    | This function enables the user to edit the details of the selected Liquidity Transfer Order.  If the status of the selected Liquidity Transfer Order is already set to 'Deleted', this function is not available.                                                                                   |
| Delete  | This function enables the user to delete the selected Liquidity Transfer Order, after confirmation.  If the status of the selected Liquidity Transfer Order is already set to 'Deleted', this function is not available.  Reference for error message [▶]:  □ DCD4001 □ DCD4003 □ DCD4012 □ DCD4030 |

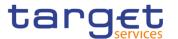

| This function enables the user to restore a previously deleted Liquidity Transfer Order.  If the status of the selected Liquidity Transfer Order is already set to 'Active' this function is not available.  Reference for error message [ ]:    DCD4020   DCD4021   DCD4022   DCD4075   DCD4081   DCD4090   DCD4100 |                                           |                                                                                           |
|----------------------------------------------------------------------------------------------------|-------------------------------------------|-------------------------------------------------------------------------------------------|
| set to 'Active' this function is not available.  Reference for error message [*]:  I DCD4020 I DCD4021 I DCD4022 I DCD4075 I DCD4081 I DCD4090                                                                                                    | Restore                                   |                                                                                           |
| I DCD4020 I DCD4021 I DCD4022 I DCD4075 I DCD4081 I DCD4090                                                                                                    |                                           |                                                                                           |
| I DCD4021 I DCD4022 I DCD4075 I DCD4081 I DCD4090                                                                                                    |                                           | Reference for error message [ ]:                                                          |
| I DCD4022 I DCD4075 I DCD4081 I DCD4090                                                                                                    |                                           | I DCD4020                                                                                 |
| I DCD4075 I DCD4081 I DCD4090                                                                                                    |                                           | I DCD4021                                                                                 |
| I DCD4081 I DCD4090                                                                                                    |                                           | I DCD4022                                                                                 |
| I DCD4090                                                                                                    |                                           | I DCD4075                                                                                 |
|                                                                                                    |                                           | I DCD4081                                                                                 |
| I DCD4100                                                                                                    |                                           | I DCD4090                                                                                 |
|                                                                                                    |                                           | I DCD4100                                                                                 |
| I DCD4200                                                                                                    |                                           | I DCD4200                                                                                 |
| I DCD4201 {T2 CR0138}                                                                                                    |                                           | <u>I DCD4201</u> {T2 CR0138}                                                              |
| I DCD4095                                                                                                    |                                           | I DCD4095                                                                                 |
| I DCD4185                                                                                                    |                                           | I DCD4185                                                                                 |
| I DCD4203                                                                                                    |                                           | I DCD4203                                                                                 |
| Revisions This function enables the user to display the revisions of the selected Liquidity Transfer Order.                                                                                                    | Revisions                                 | i i                                                                                       |
| Total amount of Standing/Predefined Liquidity Transfer Orders  This function enables the user to display the total amount of standing/predefined liquidity transfer orders.  This button is for T2S only.                                                                                                    | Standing/Predefined<br>Liquidity Transfer |                                                                                           |
| LTO Link set  This function enables the user to display the related liquidity transfer order link sets.                                                                                                    | LTO Link set                              | This function enables the user to display the related liquidity transfer order link sets. |
| This button is for T2S only.                                                                                                    |                                           | This button is for T2S only.                                                              |

## 2.3.2.9 Standing/Predefined Liquidity Transfer Order – Details Screen

# Context of Usage

This screen displays detailed information on the selected Standing/Predefined Liquidity Transfer Order. You can check the data and proceed further by clicking on the buttons below. Duly authorised users can manage Standing/Predefined Liquidity Transfer Orders on Cash Accounts for which they are defined as Co-Managers.

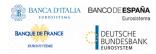

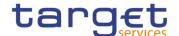

## Screen Access

■ Common >> Cash >> Standing/Predefined Liquidity Transfer Order >> Standing/Predefined Liquidity Transfer Order – Search screen >> Click on Search and/or details button

## **Privileges**

To use this screen, the following Privileges are needed []:

- I Delete Liquidity Transfer Order
- I Liquidity Transfer Order detail query

#### **Screenshot**

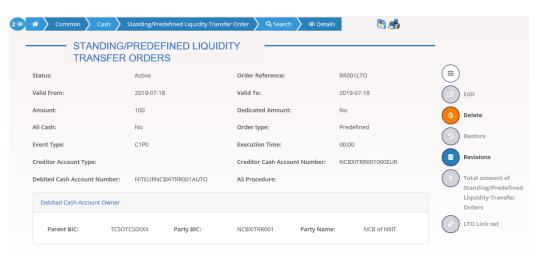

Illustration 56: Standing/Predefined Liquidity Transfer Order - details screen

## Fields Description

| Standing/Predefined Liquidity Transfer Order |                                                                                                    |
|----------------------------------------------|----------------------------------------------------------------------------------------------------|
| Status                                       | Shows the status of the Liquidity Transfer Order.  If the status is set to 'Deleted', the selected Liquidity Transfer Order cannot be deleted or edited.  If the status is set to 'Active', the selected Liquidity Transfer Order cannot be restored.  Reference for error message [ ]:  I DCD4003  I DCD4012 |
| Order Reference                              | Shows the unique reference for the Liquidity Transfer Order assigned by the instructing party.                                                                                                    |
| Valid From                                   | Shows the date from which the Liquidity Transfer Order is valid.                                                                                                    |
| Valid To                                     | Shows the date to which the Liquidity Transfer Order is valid.                                                                                                    |

All rights reserved.

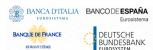

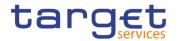

| Amount                          | Shows the amount to be credited or debited through the Liquidity Transfer Order.                                                                                                    |
|---------------------------------|----------------------------------------------------------------------------------------------------|
| Dedicated Amount                | Shows whether the liquidity transfer order transfer a dedicated amount stemming from a specific business event triggering the liquidity transfer order.                                                                                         |
| All Cash                        | Shows whether the liquidity transfer order transfer any remaining liquidity on the debit cash account.                                                                                                    |
| Order type                      | Shows the classification for the Liquidity Transfer Order.  Reference for error message [*]:  DCD4095                                                                                                    |
| Event Type                      | Shows the Event Type that triggers the execution of the Liquidity Transfer Order.  Event type shows the allowed event type codes for the setup of liquidity transfer orders.  Reference for error message [ ]:  I DCD4100  I DCD4200  I DCD4081 |
| Execution Time                  | Shows the Timestamp that triggers the execution of the Liquidity Transfer Order.                                                                                                    |
| Creditor Account Type           | Shows the type of the creditor Cash Account of the searched Liquidity Transfer Order.                                                                                                    |
| Creditor Cash<br>Account Number | Shows the number of the creditor Cash Account of the searched Liquidity Transfer Order.  Reference for error message [*]:  DCD4020 DCD4185 DCD4203                                                                                              |
| Debited Cash<br>Account Number  | Shows the number of the debited Cash Account of the searched Liquidity Transfer Order.  Reference for error message [ ]:  I DCD4022                                                                                                    |
|                                 |                                                                                                    |

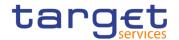

|                               | I DCD4185 I DCD4203                                                            |
|-------------------------------|--------------------------------------------------------------------------------|
| Debited Cash<br>Account Owner | Shows the Account owner data (parent BIC – party BIC – short name).            |
| AS Procedure                  | Shows the Ancillary System Procedure of the searched Liquidity Transfer Order. |
|                               | Reference for error message [ ]:  I DCD4203                                    |

| AS Standing Order Data                                                                                                |                                                                           |  |
|----------------------------------------------------------------------------------------------------|---------------------------------------------------------------------------|--|
| These fields are visible for Liquidity Transfer Order only when previously defined and if AS Procedure D is selected. |                                                                           |  |
| Creditor BIC                                                                                                    | Shows the creditor BIC related to the Ancillary System Technical Account. |  |
| ASTN Creditor<br>Account                                                                                              | Shows the creditor Ancillary System Technical Account.                    |  |
| Debtor BIC                                                                                                    | Shows the debtor BIC related to the Ancillary System Technical Account.   |  |
| ASTN Debtor                                                                                                    | Shows the debtor Ancillary System Technical Account.                      |  |

## **Buttons**

Account

| Edit | This function enables the user to edit the details of the selected Liquidity Transfer Order.  If the status of the selected Liquidity Transfer Order is already set to 'Deleted', this function is not available. |
|------|----------------------------------------------------------------------------------------------------|

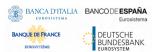

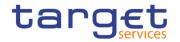

| Delete                                                                 | This function enables the user to delete the selected Liquidity Transfer Order, after confirmation.  If the status of the selected Liquidity Transfer Order is already set to 'Deleted', this function is not available.  Reference for error message [*]:  I DCD4001  I DCD4003  I DCD4012  I DCD4030                                  |
|------------------------------------------------------------------------|----------------------------------------------------------------------------------------------------|
| Restore                                                                | This function enables the user to restore a previously deleted Liquidity Transfer Order.  If the status of the selected Liquidity Transfer Order is already set to 'Active' this function is not available.  Reference for error message [ ]:  DCD4020  DCD4021  DCD4022  DCD4075  DCD4081  DCD4090  DCD4100  DCD4185  DCD4200  DCD4200 |
| Revisions                                                              | This function enables the user to display the revisions of the selected Liquidity Transfer Order.                                                                                                    |
| Total amount of<br>Standing/Predefined<br>Liquidity Transfer<br>Orders | This function enables the user to display the total amount of standing/predefined liquidity transfer orders.  This button is for T2S only.                                                                                                    |
| LTO Link set                                                           | This function enables the user to display the related liquidity transfer order link sets.  This button is for T2S only.                                                                                                    |
|                                                                        |                                                                                                    |

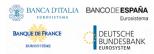

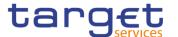

## 2.3.2.10 Standing/Predefined Liquidity Transfer Order – New/Edit Screen

# Context of Usage

This screen contains a number of fields regarding Standing/Predefined Liquidity Transfer Order. You can enter new data or edit existing data, previously selected. Afterwards you can proceed further by clicking on the buttons below. This screen is relevant for Central Bank, Payment Bank or Ancillary System users responsible for the account to be debited. Duly authorised users can manage Standing/Predefined Liquidity Transfer Orders on Cash Accounts for which they are defined as Co-Managers.

This screen is also used to configure rule-based floor/ceiling liquidity transfers.

## Screen Access

- Common >> Cash >> Standing/Predefined Liquidity Transfer Order >> New
- Common >> Cash >> Standing/Predefined Liquidity Transfer Order >> Search >> click on New or Edit button

#### **Privileges**

To use this screen, the following Privileges are needed [▶]:

- I Create Liquidity Transfer Order
- I Update Liquidity Transfer Order

#### **Screenshot**

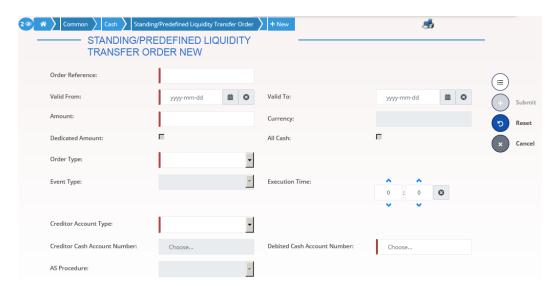

Illustration 57: Standing/Predefined Liquidity Transfer Order - new/edit screen

## Fields Description

| Standing/Predefined Liquidity Transfer Order |                                                                                                    |  |
|----------------------------------------------|----------------------------------------------------------------------------------------------------|--|
| Order Reference                              | Enter the unique reference for the Liquidity Transfer Order the user wants to search. The Order Reference must not start or end with |  |
|                                              | a space.                                                                                                    |  |

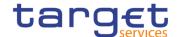

|            | Reference for error message [ ]:                                                                                                    |
|------------|----------------------------------------------------------------------------------------------------|
|            | DCC4075                                                                                                    |
|            | This field is mandatory in create mode.                                                                                               |
|            | This field is read-only in edit mode.                                                                                                 |
|            | Required format is: max. 16x characters.                                                                                              |
| Valid From | Enter the opening date of the Liquidity Transfer Order or use the calendar icon.                                                      |
|            | Reference for error message [*]:                                                                                                    |
|            | I DCC4120                                                                                                    |
|            | I DCU4010                                                                                                    |
|            | I DCU4140                                                                                                    |
|            | I DCU4141                                                                                                    |
|            | <u>I DCU4201 </u> {T2 CR0138}                                                                                                    |
|            | This field is mandatory in create mode and it must be equal to or later than the current business date.                               |
|            | In edit mode, if the date is equal to or lower than the current                                                                       |
|            | business date, this field is read-only.                                                                                               |
|            | Required format is: Date.                                                                                                    |
| Valid To   | Enter the closing date of the Liquidity Transfer Order or use the calendar icon.                                                      |
|            | The "valid to" date, when present, must be equal to or greater than the current date and equal or greater than the "Valid From" date. |
|            | Reference for error message [ ]:                                                                                                    |
|            | DCC4121                                                                                                    |
|            | I DCU4010                                                                                                    |
|            | I DCU4130                                                                                                    |
|            | I DCU4201 {T2 CR0138}                                                                                                    |
|            | Required format is: Date.                                                                                                    |
| Amount     | Enter the amount of the Liquidity Transfer Order.                                                                                     |
|            | Reference for error message [*]:                                                                                                    |
|            | I DCC4091                                                                                                    |
|            | I DCC4092                                                                                                    |
|            | I DCC4093                                                                                                    |
|            |                                                                                                    |

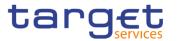

|                  | I DCC4800                                                                                                    |
|------------------|----------------------------------------------------------------------------------------------------|
|                  | I DCU4092                                                                                                    |
|                  | I DCU4093                                                                                                    |
|                  | I DCU4800                                                                                                    |
|                  | This field is mandatory if Order Type is "Standing" or "Predefined" and "All Cash" is set to "No". It is disabled and empty otherwise.  Required format is: Amount. |
| Currency         | Shows the currency code associated with RTGS systems.                                                                                                    |
| ,                | The currency field is read-only.                                                                                                    |
|                  | This field is dependent on and shown after the choice of the selected Debited Cash Account Number.                                                                  |
| Dedicated Amount | Select whether the liquidity transfer order transfers a dedicated                                                                                                   |
|                  | amount stemming from a specific business event triggering the                                                                                                    |
|                  | liquidity transfer order.                                                                                                    |
|                  | This field can only be used when a T2S Account is selected.                                                                                                    |
|                  | Reference for error message [*]:                                                                                                    |
|                  | I DCC4082                                                                                                    |
|                  | I DCC4091                                                                                                    |
|                  | I DCC4092                                                                                                    |
|                  | I DCC4093                                                                                                    |
|                  | I DCU4082                                                                                                    |
|                  | I DCU4091                                                                                                    |
|                  | I DCU4092                                                                                                    |
|                  | I DCU4093                                                                                                    |
| All Cash         | Select whether the liquidity transfer order transfer any remaining                                                                                                  |
|                  | liquidity on the debit cash account.                                                                                                    |
|                  | This field can only be used when a T2S Account is selected.                                                                                                    |
|                  | Reference for error message [ ]:                                                                                                    |
|                  | I DCC4082                                                                                                    |
|                  | I DCC4091                                                                                                    |
|                  | I DCC4092                                                                                                    |
|                  | I DCC4093                                                                                                    |
|                  | I DCU4082                                                                                                    |
|                  | I DCU4091                                                                                                    |

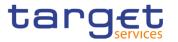

|                | I DCU4092                                                                                                    |
|----------------|----------------------------------------------------------------------------------------------------|
|                | I DCU4093                                                                                                    |
|                |                                                                                                    |
| Order type     | Select the classification for the Liquidity Transfer Order from the possible values:    Predefined                                                                            |
|                | This field is mandatory.                                                                                                    |
| Event Tons     |                                                                                                    |
| Event Type     | Select the event type code that trigger the Liquidity Transfer Order.                                                                                                    |
|                | The field displays the subset of allowed business events for the setup of liquidity transfer orders.                                                                          |
|                | Reference for error message [ ]:                                                                                                    |
|                | I DCC4081                                                                                                    |
|                | I DCC4200                                                                                                    |
|                | I DCC4210                                                                                                    |
|                | I DCU4081                                                                                                    |
|                | I DCU4200                                                                                                    |
|                | I DCU4210                                                                                                    |
|                | The field is blank and disabled if one between the 'Execution Time' and AS Procedure" is filled in.                                                                           |
|                | This field depends on the selected debited cash account number.  This field is only allowed for "Standing" and "Predefined" Order  Types. It is disabled and empty otherwise. |
| Execution Time | Enter the Execution Time that trigger the Liquidity Transfer Order.                                                                                                    |
|                | The field is blank and disabled if one between the 'Event Type' and AS Procedure" is filled in                                                                                |
|                |                                                                                                    |

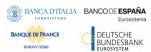

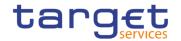

|                              | This field is only allowed for "Standing" and "Predefined" Order Types and if the Debited Account is T2S DCA or T2S CB Account. It is disabled and empty otherwise.                                                                                                    |
|------------------------------|----------------------------------------------------------------------------------------------------|
| Creditor Account Type        | Select the creditor account type. Possible values:  Cash Account External RTGS Account This field is mandatory in create mode. This field is read only in edit mode.                                                                                                    |
| Creditor Cash Account Number | Enter or select the number of the Creditor Cash Account.  Reference for error message [▶]:  □ DCC4078 □ DCC4079 □ DCC4080 □ DCC4185 □ DCC4203 □ DCU4185 □ DCU4203 This field is mandatory in create mode.  This field is read only in edit mode.  Required format is: max. 34x characters.                                                                                   |
| Debited Cash Account Number  | Enter or select the number of the Debtor Cash Account.  The debited cash account can be chosen also among the ones for which the Party of user is co-manager.  Reference for error message [1]:  I DCC4069  I DCC4070  I DCC4071  I DCC4082  I DCC4185  I DCC4203  I DCU4082  I DCU4082  I DCU4082  I DCU4082  I DCU4082  I DCU4083  This field is mandatory in create mode. |

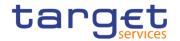

|              | This field is read only in edit mode.  Required format is: max. 34x characters.                                                                                                    |
|--------------|----------------------------------------------------------------------------------------------------|
| AS Procedure | Select the Ancillary System Procedure. Possible values:  Procedure C automated  Procedure C manual Procedure D automated  Reference for error message [*]:  DCC4201 DCU4201 This field is only allowed for CLM and RTGS debited account.  This field is only allowed for "Standing" and "Predefined" Order Types. It is disabled and empty otherwise. |

| AS Standing Order Data   |                                                                                                    |
|--------------------------|----------------------------------------------------------------------------------------------------|
| Only visible for Liqui   | idity Transfer Order when the AS Procedure D is selected.                                                                                                    |
| Creditor BIC             | Enter or select the creditor BIC related to the Ancillary System Technical Account.  Reference for error message [*]:  I DCC4072  I DCC4073  Required format is: BIC. |
| ASTN Creditor<br>Account | Enter the creditor Ancillary System Technical Account. Required format is: max. 34x characters.                                                                       |
| Debtor BIC               | Enter or select the debtor BIC related to the Ancillary System Technical Account.  Reference for error message [*]:  I DCC4073  I DCU4073  Required format is: BIC.   |
| ASTN Debtor<br>Account   | Enter the debtor Ancillary System Technical Account. Required format is: max. 34x characters.                                                                         |

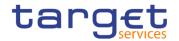

## **Buttons**

| Submit | This function enables the user to create or edit a Liquidity Transfer Order. |
|--------|------------------------------------------------------------------------------|
|        | Gradi.                                                                       |
|        | Reference for error message [V]:                                             |
|        | I DCC4001                                                                    |
|        | I DCC4069                                                                    |
|        | I DCC4070                                                                    |
|        | I DCC4075                                                                    |
|        | ■ DCC4078                                                                    |
|        | <b>I</b> DCC4079                                                             |
|        | ■ DCC4080                                                                    |
|        | I DCC4081                                                                    |
|        | I DCC4082                                                                    |
|        | I DCC4085                                                                    |
|        | <b>I</b> DCC4090                                                             |
|        | <b>I</b> DCC4091                                                             |
|        | <b>I</b> DCC4092                                                             |
|        | <b>I</b> DCC4093                                                             |
|        | I DCC4120                                                                    |
|        | I DCC4121                                                                    |
|        | I DCC4185                                                                    |
|        | I DCC4200                                                                    |
|        | I DCC4201                                                                    |
|        | I DCC4202                                                                    |
|        | I DCC4210                                                                    |
|        | I DCC4800                                                                    |
|        | I DCU4001                                                                    |
|        | I DCU4003                                                                    |
|        | I DCU4010                                                                    |
|        | I DCU4030                                                                    |
|        | I DCU4081                                                                    |
|        | I DCU4082                                                                    |
|        | I DCU4090                                                                    |
|        |                                                                              |
|        | I DCU4091 I DCU4092                                                          |

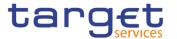

|        | I DCU4093                                                                                             |
|--------|----------------------------------------------------------------------------------------------------|
|        | I DCU4130                                                                                             |
|        | I DCU4140                                                                                             |
|        | I DCU4141                                                                                             |
|        | I DCU4200                                                                                             |
|        | I DCU4201                                                                                             |
|        | I DCU4202                                                                                             |
|        | I DCU4210                                                                                             |
|        | I DCU4800                                                                                             |
|        | I DCD4095                                                                                             |
|        | I DCU4095                                                                                             |
| Reset  | This function enables the user to set all fields to default value and blanks out all optional fields. |
| Cancel | This function enables the user to cancel the process and return to the previous screen.               |

## 2.3.3 Access Rights Management

## 2.3.3.1 Users - Search/List Screen

# Context of Usage

This screen enables the user to display a list of Users matching the entered criteria.

This screen contains a number of search fields. By inputting the relevant data, you can search for users. The search results will be displayed in a list, which is sorted by the values of the 'Login Name' column in ascending order (default setting). After selecting an entry, you can proceed further by clicking on the buttons below.

# Screen Access

Common >> Access Rights Management >> Users >> Search

## **Privileges**

To use this screen, the following Privileges are needed [1]:

- System user query
- Delete user

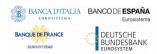

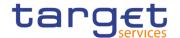

#### **Screenshot**

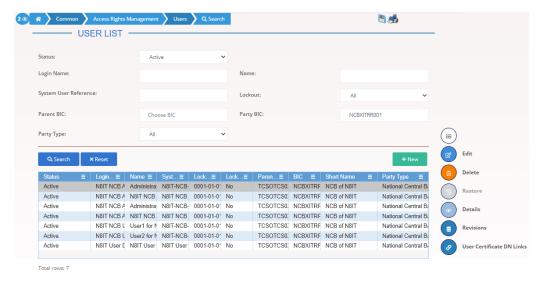

Illustration 58: User - search/list screen

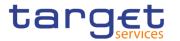

## Fields Description

| Users - Search Criteria  |                                                                                                    |
|--------------------------|----------------------------------------------------------------------------------------------------|
| Status                   | Select the status of the user from the possible values:    All   Active (default value)   Deleted  Reference for error message [*]:   DRD7003   DRD7004 |
| Login Name               | Enter the login name of the user.  Reference for error message [ ]:  I DRD7002  Required format is: max. 35x characters.                                |
| Name                     | Enter the name of the user.  Required format is: max. 127x characters.                                                                                  |
| System User<br>Reference | Enter the system user reference associated to the user.  Reference for error message [*]:  **DRD7005**  Required format is: max. 35x characters.        |
| Lockout Status           | Select the lockout status of the user from the possible values:  I All (default value)  I Yes  I No                                                     |
| Parent BIC               | Enter or select the parent BIC of the party related to the user.  Reference for error message [*]:  DRD7007  Required format is: max. 11x characters.   |
| Party BIC                | Enter or select the BIC of the party related to the user.  Reference for error message [*]:  **DRD7007**  Required format is: max. 11x characters.      |

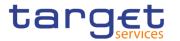

| Party Type | Select the type of party related to the user from the possible values: |
|------------|------------------------------------------------------------------------|
|            | All (default value)                                                    |
|            | Service operator                                                       |
|            | Payment bank                                                           |
|            | Ancillary System                                                       |
|            | National Central Bank (NCB)                                            |
|            | Central Securities Depository                                          |
|            | CSD Participant                                                        |
|            | External CSD                                                           |

| User - List          |                                                                                                    |
|----------------------|----------------------------------------------------------------------------------------------------|
| Status               | Shows the status of the user.                                                                                                    |
|                      | Reference for error message [>]:                                                                                                    |
|                      | I DRD7003                                                                                                    |
|                      | I DRD7004                                                                                                    |
| Login Name           | Shows the login name of the user.                                                                                                    |
|                      | Reference for error message [ ]:                                                                                                    |
|                      | I DRD7002                                                                                                    |
| Name                 | Shows the name of the user.                                                                                                    |
| System User          | Shows the system user reference associated to the user.                                                                              |
| Reference            | Reference for error message [ ]:                                                                                                    |
|                      | I DRD7005                                                                                                    |
| Lockout Status since | Shows the date and time from which the user is locked out of the system or the date and time from which the user is locked in again. |
|                      | Displayed format is: DateTime.                                                                                                    |
| Lockout Status       | Shows the lockout status of the user.                                                                                                |
| Parent BIC           | Shows the parent BIC of the party related to the user.                                                                               |
|                      | Reference for error message [*]:                                                                                                    |
|                      | I DRD7007                                                                                                    |

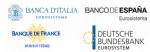

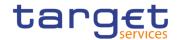

| Party BIC        | Shows the BIC of the party related to the user.        |
|------------------|--------------------------------------------------------|
|                  | Reference for error message [ ]:  • DRD7007            |
| Party Short Name | Shows the short name of the party related to the user. |
| Party Type       | Shows the party type of the party related to the user. |

## **Buttons**

| Search  | This function enables the user to start a search according to the entered criteria.  If the search retrieves a single record, the <i>details</i> screen is displayed directly.                                                                             |
|---------|----------------------------------------------------------------------------------------------------|
|         | displayed directly.                                                                                                    |
| Reset   | This function enables the user to set default search criteria and blanks out all optional criteria.                                                                                                    |
| New     | This function enables the user to create a new system user.                                                                                                    |
| Edit    | This function enables the user to edit the details of the selected system user.  If the status of the selected user is already set to 'Deleted', this function is not available.                                                                           |
| Delete  | This function enables the user to delete the selected system user, after confirmation.  If the status of the selected user is already set to 'Deleted', this function is not available.  Reference for error message [*]:  I DRD7001  I DRD7003  I DRD7008 |
| Details | This function enables the user to display the details of the selected system user.                                                                                                    |

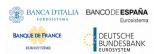

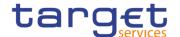

| Restore                                   | This function enables the user to restore a previously deleted system user. If the status of the selected user is already set to 'Active', this function is not available. |
|-------------------------------------------|----------------------------------------------------------------------------------------------------|
|                                           | Reference for error message [*]:                                                                                                    |
|                                           | I DRD7001                                                                                                    |
|                                           | I DRD7002                                                                                                    |
|                                           | I DRD7003                                                                                                    |
|                                           | I DRD7004                                                                                                    |
|                                           | I DRD7005                                                                                                    |
|                                           | I DRD7007                                                                                                    |
|                                           | I DRD7008                                                                                                    |
| User Certificate Distinguished Name Links | This function enables the user to access the User certificate distinguished name links screen for the selected user.                                                       |
| Revisions                                 | This function enable the user to access the Revisions – Select/List screen related to the selected User.                                                                   |

## 2.3.3.2 User - Details Screen

# Context of Usage

This screen displays detailed information on the selected user. It is possible to check the data and proceed further by clicking on the buttons below.

## Screen Access

- I Common >> Access Rights Management >> Users -> Users search/list screen
- >> Click on the search and/or details button

## **Privileges**

To use this screen, the following Privileges are needed [>]:

- I System user query
- I Delete user

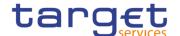

## **Screenshot**

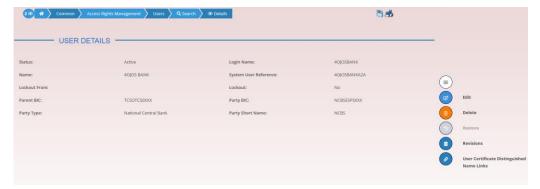

Illustration 59: User - details screen

## Fields Description

|                          | User                                                                                                    |
|--------------------------|----------------------------------------------------------------------------------------------------|
| Status                   | Shows the status of the user.                                                                                                    |
|                          | Reference for error message [>]:  I DRD7003  I DRD7004                                                                                                    |
| Login Name               | Shows the login name of the user.                                                                                                    |
|                          | Reference for error message [ ]:  I DRD7002                                                                                                    |
| User Name                | Shows the name of the user.                                                                                                    |
| System User<br>Reference | Shows the system user reference associated to the user.                                                                                                    |
|                          | Reference for error message [ ]:  DRD7005                                                                                                    |
| Lockout Status since     | Shows the date and time from which the user is locked out from the system or the date and time from which the user is locked in again according to the lockout status shown in the 'Lockout Status' field. |
| Lockout Status           | Shows the lockout status of the user.                                                                                                    |
| Parent BIC               | Shows the parent BIC of the party related to the user.                                                                                                    |
|                          | Reference for error message [>]:  I DRD7007                                                                                                    |
| Party BIC                | Shows the BIC of the party related to the user.                                                                                                    |

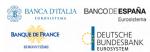

**Buttons** 

## Common Reference Data Management - User Handbook

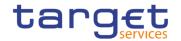

|                                | Reference for error message [▶]:  ■ DRD7007                                                                                                    |
|--------------------------------|----------------------------------------------------------------------------------------------------|
| Party Short Name               | Shows the short name of the party related to the user.                                                                                                    |
| Party Type                     | Shows the party type of the party related to the user.                                                                                                    |
|                                |                                                                                                    |
| Edit                           | This function enables the user to edit the details of the selected system user.  If the status of the selected user is already set to 'Deleted', this function is not available.                                                                                                   |
| Delete                         | This function enables the user to delete the selected system user, after confirmation. If the status of the selected user is already set to 'Deleted', this function is not available.  Reference for error message [▶]:  □ DRD7001  □ DRD7003  □ DRD7008                          |
| Revisions                      | This function enables the user to display the revisions of the selected CRDM user.                                                                                                    |
| Restore                        | This function enables the user to restore a previously deleted user. If the status of the selected user is already set to 'Active', this function is not available.  Reference for error message [▶]:  □ DRD7001  □ DRD7002  □ DRD7003  □ DRD7004  □ DRD7005  □ DRD7007  □ DRD7008 |
| User Certificate Distinguished | This function enables the user to access the User certificate distinguished name links screen for the selected user.                                                                                                    |

All rights reserved. Page 230

Name Links

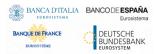

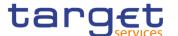

#### 2.3.3.3 User - New/Edit Screen

# Context of Usage

The screen "User – New/Edit" enables the user to create a new User or to edit an existing one. This screen enables also to lockout a user to enter the system and removing the lockout. Locking out a user means that the "lockout" flag is selected and a lockout timestamp is provided. Deleting a lockout means that the "lockout" flag is deselected.

The screen has a slightly different behaviour depending on the function the user is submitting.

## Screen Access

- Common >> Access Rights Management >> Users >> New
- Common >> Access Rights Management >> Users >> Users search/list screen >> Click on the new or edit button
- I Common >> Access Rights Management >> Users >> Users search/list screen >> Click on the search and/or details button >> User details screen >> Click on the edit button

## **Privileges**

To use this screen, the following Privileges are needed [▶]:

- I Create User
- I Update User

#### **Screenshot**

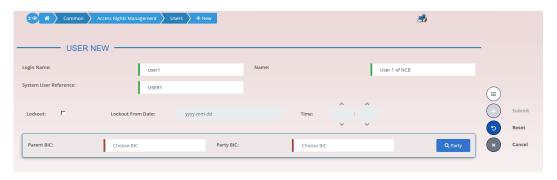

Illustration 60: User - new/edit screen

## Fields Description

| User       |                                                                                  |
|------------|----------------------------------------------------------------------------------|
| Login Name | Enter the login name of the user.                                                |
|            | Reference for error message [V]:  I DRC7006  I DRU7008  This field is mandatory. |

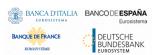

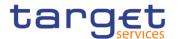

|                                       | Required format is: max. 35x characters.                                                                                                    |
|---------------------------------------|----------------------------------------------------------------------------------------------------|
| Name                                  | Enter the name of the user.  This field is mandatory.  Required format is: max. 127x characters.                                                                                                    |
| System User<br>Reference <sup>2</sup> | Enter the unique system user reference associated to the user.  Reference for error message [▶]:  □ DRC7007  □ DRU7005  This field is mandatory.  Required format is: max. 35x characters.                                                                                                    |
| Lockout From                          | Shows the date since the user is locked out from the system. The field is a timestamp, represented by two different but related fields (Date and Time). Only timestamp greater than system timestamp can be inserted. When "lockout" is selected, the system shows the system date, but the user can change it. When lockout is deselected, this field is read-only and empty. Required format is: DateTime. |
| Lockout                               | Select the lockout status. When the select field is selected the user cannot log into the system as from the date specified in the 'Lockout Status since' field.                                                                                                    |
| Parent BIC                            | Enter or select the parent BIC of the party related to the user.  Reference for error message [*]:  DRC7005  This field is mandatory in create mode.  This field is read-only in edit mode.  Required format is: max. 11x characters.                                                                                                    |
| Party BIC                             | Enter or select the BIC of the party related to the user.  Reference for error message [▶]:  ■ DRC7005  This field is mandatory in create mode.  This field is read-only in edit mode.  Required format is: max. 11x characters.                                                                                                    |

 $<sup>^{2}</sup>$  This field is used for addressing inbound messages and files (see also CRDM UDFS - 3. Catalogue of Messages).

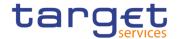

#### **Buttons**

| Submit | This function enables the user to create or edit a User according to the information filled in the fields.                                                               |
|--------|----------------------------------------------------------------------------------------------------|
|        | Reference for error message [ ]:                                                                                                    |
|        | I DRC7001                                                                                                    |
|        | I DRC7005                                                                                                    |
|        | I DRC7006                                                                                                    |
|        | I DRC7007                                                                                                    |
|        | I DRU7001                                                                                                    |
|        | I DRU7003                                                                                                    |
|        | I DRU7005                                                                                                    |
|        | I DRU7008                                                                                                    |
| Cancel | This function enables the user to cancel the creation or the edit action.                                                                                                |
| Reset  | This function enables the user to set all fields to default value and blanks out all optional fields. This function restores the situation shown at opening of the page. |

## 2.3.3.4 Certificate Distinguished Names – Search/List Screen

## Context of Usage

This screen enables the user to display a list of Certificate Distinguished Names matching the entered criteria.

This screen gives also the possibility to update, delete and restore a selected Certificate Distinguished Name (only active items can be deleted or updated, only deleted items can be restored) and to show Revisions and Audit trail of a selected one.

Finally, it is possible to create a new Certificate Distinguished Name.

The Certificate Distinguished Names are visible to all the users with no datascope restriction.

## Screen Access

Common >> Access Rights Management >> Certificate Distinguished Names >> Search

## **Privileges**

To use this screen, the following Privileges are needed [▶]:

- Certificate query
- I Delete certificate distinguished name

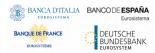

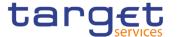

## **Screenshot**

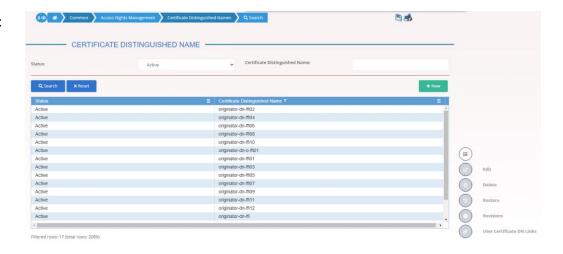

Illustration 61: Certificate Distinguished Names - search/list screen

## Fields Description

| Certi                          | ficate Distinguished Names - Search Criteria                                              |
|--------------------------------|-------------------------------------------------------------------------------------------|
| Status                         | Select the status of the Certificate Distinguished Names from the possible values:    All |
| Certificate Distinguished Name | Enter the Distinguished Name of the Certificate you want to                               |

|        | Certificate Distinguished Names - List             |
|--------|----------------------------------------------------|
| Status | Shows the status of the Certificate Distinguished. |

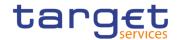

|                                | Reference for error message [▶]:  I DRDA003  I DRDA004                                        |
|--------------------------------|-----------------------------------------------------------------------------------------------|
| Certificate Distinguished Name | Shows the Distinguished Name of the Certificate.  Reference for error message [*]:  I DRDA002 |

## **Buttons**

| Search  | This function enables the user to start a search according to the criteria entered. The results are displayed in a list on the same screen.                                                                                                    |
|---------|----------------------------------------------------------------------------------------------------|
| Reset   | This function enables the user to set default search criteria and blanks out all optional criteria.                                                                                                    |
| New     | This function enables the user to create a new user certificate distinguished name.                                                                                                    |
| Edit    | This function enables the user to update an active certificate distinguished name                                                                                                    |
| Delete  | This function enables the user to delete the selected certificate distinguished name, after confirmation.  Reference for error message [▶]:  □ DRDA001  □ DRDA003  □ DRDA010                                                                                                    |
| Restore | This function enables the user to restore a previously deleted certificate distinguished name.  If the status of the selected certificate distinguished name is already set to 'Active', this function is not available.  Reference for error message [▶]:  □ DRDA001  □ DRDA002  □ DRDA004 |

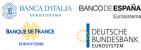

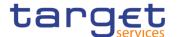

| Revisions                      | This function enables the user to display the revisions of the selected certificate distinguished name. |
|--------------------------------|----------------------------------------------------------------------------------------------------|
| User Certificate Distinguished | This function enables the user to display the user certificate distinguished name links.                |
| Name Links                     |                                                                                                    |

## 2.3.3.5 Certificate Distinguished Names - New/Edit Screen

# Context of Usage

The screen "Certificate Distinguished Name – New/Edit" enables the user to create a new Certificate Distinguished Name or to update an existing active one. As far as the update is concerned, the users can only update the case of the letters of the existing DN: the existing DN cannot be amended in the content (changing the existing values, space included) but only changing lowercase letters in uppercase ones or the other way around.

## Screen Access

- Common >> Access Rights Management >> Certificate Distinguished Names >> Certificate distinguished names search/list screen >> Click on the new button
- Common >> Access Rights Management >> Certificate Distinguished Names >> New
- I Common >> Access Rights Management >> Certificate Distinguished Names >> Certificate distinguished names search/list screen >> Click on the edit button

## **Privileges**

To use this screen, the following Privileges are needed [>]:

- I Create Certificate Distinguished Name
- I Update Certificate Distinguished Name

## **Screenshot**

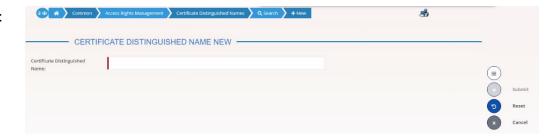

Illustration 62: Certificate Distinguished Names - new/edit screen

## Fields Description

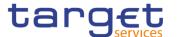

| Certificate Distinguished Names |                                                                       |  |
|---------------------------------|-----------------------------------------------------------------------|--|
| Certificate Distinguished       | Enter the distinguished name of the certificate you want to create.   |  |
| Name                            | Reference for error message [*]:                                      |  |
|                                 | I DRCA002                                                             |  |
|                                 | I DRUA002                                                             |  |
|                                 | I DRUA003                                                             |  |
|                                 | The field is mandatory.                                               |  |
|                                 | Required format is: max 256x characters (UTF-8 except '>', '<', '&'). |  |

#### **Buttons**

| Submit | This function enables the user to create a new certificate distinguished name or to update an existing active one according to the information entered in the fields.  Reference for error message [ ]: |
|--------|----------------------------------------------------------------------------------------------------|
|        | I DRCA001 I DRCA002 I DRUA001 I DRUA002 I DRUA003                                                                                                    |
| Cancel | This function enables the user to cancel the process and return to the previous screen.                                                                                                    |
| Reset  | This function enables the user to set all fields to default value and blanks out all optional fields.                                                                                                   |

## 2.3.3.6 User Certificate Distinguished Name Links – Search/List Screen

# Context of Usage

This screen enables the user to display a list of User Certificate Distinguished Name Links matching the entered criteria. A User Certificate Distinguished Name Link is a Link between a User and a Certificate Distinguished Name.

The search results will be displayed in a list, which is sorted by the values of the 'Login Name' column in ascending order (default setting).

This screen gives also the possibility to delete and restore a selected User Certificate Distinguished Name Link.

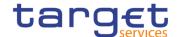

## Screen Access

- I Common >> Access Rights Management >> User Certificate Distinguished Name Links >> Search
- I Common >> Access Rights Management >> Users >> Users search/list screen >> Click on the user certificate distinguished name links button
- I Common >> Access Rights Management >> Users >> Users search/list screen >> Click on the search and/or the details button >> User details screen >> Click on the user certificate distinguished name links button
- I Common >> Access Rights Management >> Certificate Distinguished Names >> Certificate distinguished names search/list screen >> Click on the user certificate distinguished name links button

## **Privileges**

To use this screen, the following Privileges are needed []:

- I Delete User Certificate Distinguished Name Links
- User Certificate Distinguished Name Links Query

#### **Screenshot**

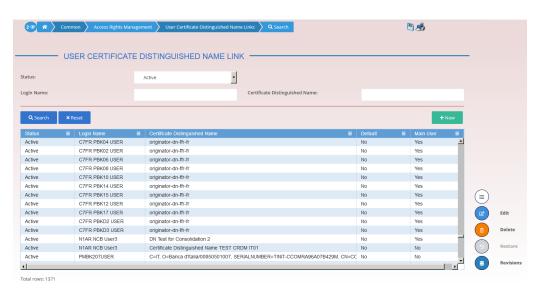

Illustration 63: User Certificate Distinguished Name Links - search/list screen

## Fields Description

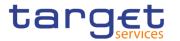

| User Certi                     | ficate Distinguished Name Links - Search Criteria                                                                                                    |
|--------------------------------|----------------------------------------------------------------------------------------------------|
| Status                         | Select the status of the User Certificate Distinguished Name Links from the possible values:    All                                                                                                    |
| Login Name                     | Enter the Login Name of the user to be searched.  If user accesses this screen via the users – search/list or user – details screen, this field is already filled in.  Reference for error message [*]:  DRD0003  DRD0005  Required format is: max. 35x characters.                                                |
| Certificate Distinguished Name | Enter the Certificate Name of the user to be searched.  If user accesses this screen via the certificate distinguished names – search/list screen, this field is already filled in.  Reference for error message [*]:  I DRD0004  I DRD0005  Required format is: max 256x characters (UTF-8 except '>', '<', '&'). |

| User Certificate Distinguished Name Links - List |                                                                   |
|--------------------------------------------------|-------------------------------------------------------------------|
| Status                                           | Shows the status of the User Certificate Distinguished Name Link. |
|                                                  | Reference for error message [>]:                                  |
|                                                  | I DRD0002                                                         |
|                                                  | ■ DRD0007                                                         |

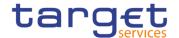

| Login Name                     | Shows the Login Name of the user.  Reference for error message [ ]:  I DRD0003  I DRD0005                                                               |
|--------------------------------|----------------------------------------------------------------------------------------------------|
| Certificate Distinguished Name | Shows the Distinguished Name of the certificate linked to the user.  Reference for error message [*]:  I DRD0004  I DRD0005                             |
| Default                        | Shows whether the displayed certificate is the default certificate for the user.  Reference for error message [*]:  DRD0006                             |
| Main User                      | Shows if the certificate is the main certificate for the TIPS User.  This field is only relevant for TIPS.  Reference for error message [▶]:  □ DRD0008 |

## **Buttons**

| Search  | This function enables the user to start a search according to the entered criteria.                                                                                                    |
|---------|----------------------------------------------------------------------------------------------------|
| Reset   | This function enables the user to set default search criteria and blanks out all optional criteria.                                                                                                    |
| New     | This function enables the user to create a new link between an existing User and an existing Certificate Distinguished Name.                                                                                                    |
| Edit    | This function enables the user to edit the selected link between Users and Certificate Distinguished Names.  If the status of the selected User Certificate Distinguished Name Link is already set to 'Deleted' this function is not available |
| Restore | This function enables the user to restore a previously deleted User Certificate Distinguished Name Link.  If the status of the selected User Certificate Distinguished Name Link is already set to 'Active', this function is not available.   |

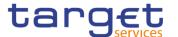

|           | Reference for error message [*]:                                                                                                    |
|-----------|----------------------------------------------------------------------------------------------------|
|           | I DRD0001                                                                                                    |
|           | I DRD0003                                                                                                    |
|           | I DRD0004                                                                                                    |
|           | I DRD0005                                                                                                    |
|           | I DRD0006                                                                                                    |
|           | I DRD0007                                                                                                    |
|           | I DRD0008                                                                                                    |
| Revisions | This function enable the user to access the Display Revisions List screen related to the selected link between Users and Certificate Distinguished Names.                                                                                               |
| Delete    | This function enables the user to delete the selected User Certificate Distinguished Name Link, after confirmation.  If the status of the selected User Certificate Distinguished Name Link is already set to 'Active', this function is not available. |
|           | Reference for error message [*]:  DRD0001  DRD0002                                                                                                    |

## 2.3.3.7 User Certificate Distinguished Name Link – New/Edit Screen

# Context of Usage

This screen contains a number of fields regarding User Certificate Distinguished Name Links. You can enter new data or edit existing ones. Afterwards you can proceed further by clicking on the buttons below.

## Screen Access

- I Common >> Access Rights Management >> User Certificate Distinguished Name Links >> New
- I Common >> Access Rights Management >> User Certificate Distinguished Name Links >> User certificate distinguished name links search/list screen >> Click on the new button
- Common >> Access Rights Management >> Users >> Users search/list screen >> Click on the user certificate distinguished name links button >> User certificate distinguished name links search/list screen >> Click on the new button
- I Common >> Access Rights Management >> Users >> Users search/list screen >> Click on the search and/or the details button >> User details screen

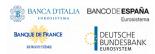

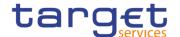

- >> Click on the user certificate distinguished name links button >> User certificate distinguished name links search/list screen >> Click on the new button
- I Common >> Access Rights Management >> Certificate Distinguished Names >> Certificate distinguished names search/list screen >> Click on the user certificate distinguished name links button >> User certificate distinguished name links search/list screen >> Click on the new button

## **Privileges**

To use this screen, the following Privileges are needed [>]:

- I Create User Certificate Distinguished Name Links
- I Update User Certificate Distinguished Name Links

#### **Screenshot**

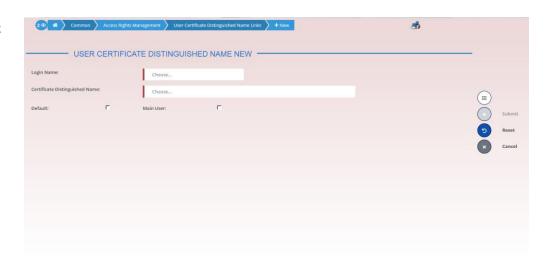

Illustration 64: User Certificate Distinguished Name Links - new/edit screen

## Fields Description

| User Certificate Distinguished Name Links |                                                                                              |  |
|-------------------------------------------|----------------------------------------------------------------------------------------------|--|
| Login Name                                | Enter or select the Login Name of the user that you want to link to the certificate.         |  |
|                                           | Reference for error message [ ]:                                                             |  |
|                                           | I DRC0002                                                                                    |  |
|                                           | I DRC0003                                                                                    |  |
|                                           | I DRC0005                                                                                    |  |
|                                           | This field is mandatory in create mode.                                                      |  |
|                                           | This field is read-only in edit mode.                                                        |  |
| Certificate Distinguished Name            | Enter or select the Distinguished Name of the certificate that you want to link to the User. |  |

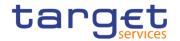

|           | Reference for error message [*]:  I DRC0004  I DRC0005  This field is mandatory in create mode.  This field is read-only in edit mode.                                  |
|-----------|----------------------------------------------------------------------------------------------------|
| Default   | Select whether this should be the default certificate for the selected User.  Reference for error message [*]:  DRC0006  DRC0007  This field is read-only in edit mode. |
| Main User | Select whether this should be the main certificate for the TIPS User.  Reference for error message [*]:  DRU0007  DRU0008                                               |

## **Buttons**

| Submit | This function enables the user to create or edit a User Certificate Distinguished Name Link according to the information filled in the fields. |
|--------|----------------------------------------------------------------------------------------------------|
|        | Reference for error message [ ]:                                                                                                    |
|        | I DRC0001                                                                                                    |
|        | I DRC0002                                                                                                    |
|        | I DRC0003                                                                                                    |
|        | I DRC0004                                                                                                    |
|        | I DRC0005                                                                                                    |
|        | I DRC0006                                                                                                    |
|        | I DRC0007                                                                                                    |
|        | I DRU0001                                                                                                    |
|        | I DRU0002                                                                                                    |
|        | I DRU0007                                                                                                    |
|        | I DRU0008                                                                                                    |

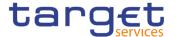

| Reset  | This function restores the situation shown at opening of the page.                            |
|--------|-----------------------------------------------------------------------------------------------|
| Cancel | This function enables the user to cancel the creation/editing action and return to List page. |

#### 2.3.3.8 Roles - Search/List Screen

# Context of Usage

This screen contains a number of search fields. By inputting the relevant data, you can display a list of Roles matching the entered criteria. The search results are displayed in a list. After selecting an entry, you can proceed further by clicking on the buttons below.

## Screen Access

Common >> Access Rights Management >> Roles >> Search

## **Privileges**

To use this screen, the following Privileges are needed []:

- I Role List Query
- Delete Role

#### **Screenshot**

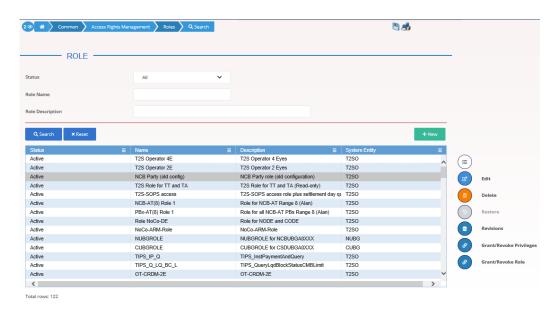

Illustration 65: Roles - search/list screen

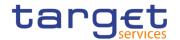

## Fields Description

| Roles – Search Criteria |                                                                                                    |
|-------------------------|----------------------------------------------------------------------------------------------------|
| Status                  | Select the status of the Role from the possible values:  I All  Active (default value)  Deleted  References for error messages [*]:  DRD6003  DRD6044 |
| Role Name               | Enter the name of the Role.  References for error messages [▶]:  ■ DRD6002  Required format is: max. 35x characters.                                  |
| Role Description        | Enter the description of the Role.  Required format is: max. 127x characters.                                                                         |

| Roles – List  |                                                                                         |
|---------------|-----------------------------------------------------------------------------------------|
| Status        | Shows the status of the Role.  References for error messages [*]:  I DRD6003  I DRD6044 |
| Name          | Shows the name of the Role.  References for error messages [ ]:  I DRD6002              |
| Description   | Shows the description of the Role.                                                      |
| System Entity | Shows the system entity of the user who created the Role.                               |

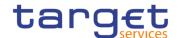

## **Buttons**

| Search                     | This function enables the user to start a search according to the entered criteria.                                                                                                    |
|----------------------------|----------------------------------------------------------------------------------------------------|
| Reset                      | This function enables the user to set default search criteria and blanks out all optional criteria.                                                                                                    |
| New                        | This function enables the user to create a new Role.                                                                                                    |
| Edit                       | This function enables the user to edit the details of the selected Role.  If the status of the selected Role is already set to 'Deleted', this function is not available.                                                           |
| Delete                     | This function enables the user to delete the selected Role, after confirmation.  If the status of the selected Role is already set to 'Deleted', this                                                                               |
|                            | function is not available.  References for error messages [ ]:  I DRD6001  I DRD6003  I DRD6050                                                                                                    |
| Restore                    | This function enables the user to restore a previously deleted Role.  If the status of the selected Role is already set to 'Active', this function is not available.  References for error messages [*]:  DRD6001  DRD6002  DRD6044 |
| Revisions                  | This function enables the user to display the revisions of the selected Role.                                                                                                    |
| Grant/Revoke<br>Privileges | This function enables the user to be redirected to the Grant/Revoke System Privileges screens.                                                                                                    |
| Grant/Revoke Role          | This function enables the user to be redirected to the Grant/Revoke Roles screens.                                                                                                    |

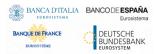

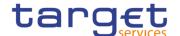

#### 2.3.3.9 Role - New/Edit Screen

# Context of Usage

This screen contains a number of fields regarding roles. You can enter new data or edit existing data. Afterwards you can proceed further by clicking on the buttons below.

## Screen Access

- Common >> Access Rights Management >> Roles >> New
- Common >> Access Rights Management >> Roles >> Search >> click on New or Edit button

## **Privileges**

To use this screen, the following Privileges are needed [>]:

- I Create Role
- Update Role

#### **Screenshot**

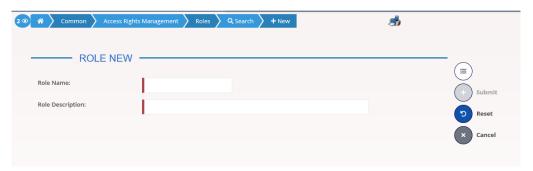

Illustration 66: Role - new/edit screen

## Fields Description

| Role             |                                                                                                    |
|------------------|----------------------------------------------------------------------------------------------------|
| Role Name        | Enter the name of the Role.  References for error messages [ ]:  I DRC6006  I DRU6006  This field is mandatory. |
|                  | Required format is: max. 35x characters.                                                                        |
| Role Description | Enter the description of the Role.  This field is mandatory.  Required format is: max. 127x characters.         |

#### **Buttons**

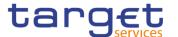

| Submit | This function enables the user to create or edit a Role.                                              |
|--------|----------------------------------------------------------------------------------------------------|
|        | References for error messages [ ]:                                                                    |
|        | ■ DRC6001                                                                                             |
|        | I DRC6006                                                                                             |
|        | I DRU6001                                                                                             |
|        | I DRU6003                                                                                             |
|        | I DRU6006                                                                                             |
| Reset  | This function enables the user to set all fields to default value and blanks out all optional fields. |
| Cancel | This function enables the user to cancel the process and return to the previous screen.               |

## 2.3.3.10 Grant/Revoke System Privileges – Search Screen

# Context of Usage

This screen contains a number of search fields. By inputting the relevant data, you can search for privileges granted to a role, party or user. You can proceed further by clicking on the buttons below. This screen's behaviour varies slightly depending on the user accessing it. If the user belongs to a CSD Participant, External CSD, Ancillary System or Payment Bank party the Party blocks will show the 'Intra-party' and 'Cross-party' options, which allow to review the privileges granted to their own party or to grant privileges to other parties within their own system entity, respectively. In all other cases, the Party blocks will show the 'Intra-system entity' and 'Cross-system entity' options, which allow to grant privileges to parties within and outside of the user's system entity, respectively.

Screen Access

Common >> Access Rights Management >> Grant/Revoke System Privileges

**Privileges** 

To use this screen, the following Privilege is needed [▶]:

Privilege query

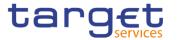

## **Screenshot**

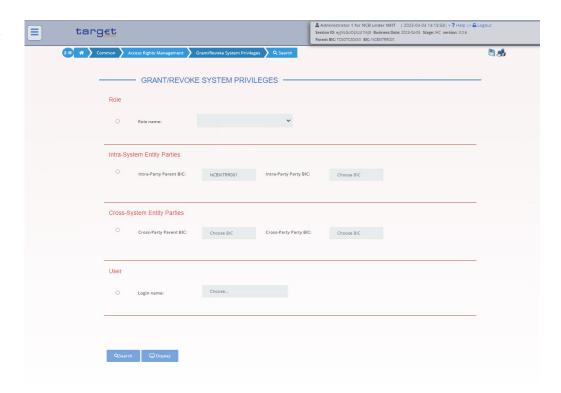

Illustration 67: Grant/Revoke System Privileges – search screen

## Fields Description

| Grant/Revoke System Privileges – Search Criteria |                                                                                                    |  |
|--------------------------------------------------|----------------------------------------------------------------------------------------------------|--|
| Role                                             |                                                                                                    |  |
| Role Name                                        | Select the name of the role.  If the corresponding option is selected, the field is enabled and mandatory, otherwise it is not available.  Required format is: max. 35x characters.                      |  |
| Intra-System Entity Parties/Intra-Party          |                                                                                                    |  |
| Parent BIC                                       | Shows the parent BIC of the user's system entity.  If the corresponding option is selected, the field is enabled and mandatory, otherwise it is not available.  Required format is: max. 11x characters. |  |
| Party BIC                                        | Enter the BIC of the party.  If the corresponding option is selected, the field is enabled and mandatory, otherwise it is not available.  Required format is: max. 11x characters.                       |  |
|                                                  | Cross-System Entity Parties/Cross-Party                                                                                                    |  |

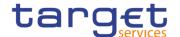

| Parent BIC | Enter the Parent BIC of grantee party.  Required format is: 11 characters.  If the corresponding option is selected, the field is enabled and mandatory, otherwise it is not available.                                                                                                    |
|------------|----------------------------------------------------------------------------------------------------|
| Party BIC  | Enter the BIC of grantee party.  Required format is: 11 characters.  If the corresponding option is selected, the field is enabled and mandatory, otherwise it is not available.  User                                                                                                    |
|            |                                                                                                    |
| Login Name | Enter or select the login name of the user.  Required format is: max. 35x characters.  If the corresponding option is selected, the field is enabled and mandatory, otherwise it is not available.                                                                                                    |
|            |                                                                                                    |
| Search     | This function enables the user to start a search according to the filled in criteria.                                                                                                    |
|            | If you select Cross-System Entity Parties/Cross-Party radio button, you will be directed to the grant/revoke cross-system entity object privilege – new/edit screen. If you select any other radio button, you will be directed to grant/revoke system privilege – new/edit screen If no option is selected, this function is not available. |
| Display    | This function enables the user to display the details according to the filled in criteria.                                                                                                    |
|            | If you select Cross-System Entity Parties/Cross-Party radio button, you will be directed to the grant/revoke cross-system entity object privilege – details screen. If you select any other radio button, you will be directed to grant/revoke system privilege – details screen If                                                          |

## 2.3.3.11 Grant/Revoke System Privilege - Details Screen

# Context of Usage

**Buttons** 

This screen displays detailed information on all system privileges granted to a specific role. You can check the data and proceed further by clicking on the buttons below.

no option is selected, this function is not available.

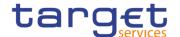

## Screen Access

I Common >> Access Rights Management >> Grant/Revoke System Privileges
Grant/Revoke System Privileges – search screen >> Click on the display button

## **Privileges**

To use this screen, the following Privilege is needed [▶]:

I Granted system privileges list query

#### **Screenshot**

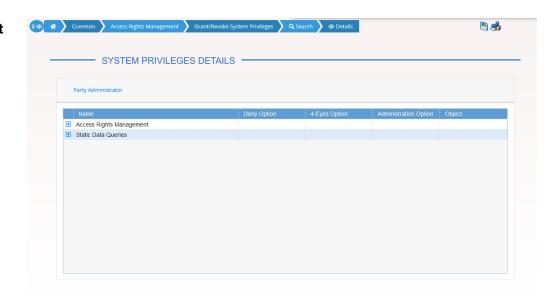

Illustration 68: Grant/Revoke System Privileges – details screen

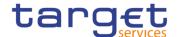

## Fields Description

| Role <role name=""> OR Party <parent +="" bic=""> OR User <user login="" name=""></user></parent></role> |                                                                                                    |
|----------------------------------------------------------------------------------------------------|----------------------------------------------------------------------------------------------------|
| Name                                                                                                    | Shows the privileges related to the selected group.  All the privileges have been grouped according to their name.  If the user expands the group, the privilege names will be shown         |
| Privilege Name                                                                                           | Shows the privileges related to the selected group.  If the privilege type is 'Object', the privilege name and the field are highlighted.  Privilege names are shown if you expand the group |
| Deny Option                                                                                              | Shows whether the system privilege is explicitly denied.                                                                                                    |
| 4-Eyes Option                                                                                            | Shows whether the 4-eyes mode is required in order to perform the activity linked to the system privilege or not                                                                             |
| Administration<br>Option                                                                                 | Shows whether the grantee is allowed to grant the same privilege to another role of the same party or not.                                                                                   |
| Object                                                                                                   | If the privilege type is 'Object', this field contains a button allowing the user to display the objects on which the privilege has been applied.                                            |

## **Buttons**

| <expand group=""></expand> | This function enables the user to show all the privileges related to the group.                |
|----------------------------|------------------------------------------------------------------------------------------------|
| <close group=""></close>   | This function enables the user to hide all the privileges related to the group.                |
| Object Privilege           | This function enables the user to display the objects on which the privilege has been applied. |

## 2.3.3.12 Grant/Revoke System Privilege – New/Edit Screen

# Context of Usage

This screen contains a number of fields regarding system privileges. User can grant new system privileges to roles, parties or users, or revoke those that have been previously granted. The screen shows two lists:

I on the left side, the list of all privileges the user can see that have not been granted to the specified grantee item.

I on the right side, the list of privileges that have been granted to the specified grantee item.

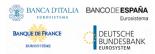

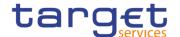

Afterwards you can proceed further by clicking on the buttons below.

### Screen Access

- I Common >> Access Rights Management >> Grant/Revoke System Privileges Grant/Revoke System Privileges – search screen >> Click on the search button
- Common >> Access Rights Management >> Roles -> Roles search/list screen >> Click on the grant/revoke privilege button

### **Privileges**

To use this screen, the following Privileges are needed []:

- I Grant Privilege
- I Revoke Privilege
- I Granted System Privileges List Query

#### **Screenshot**

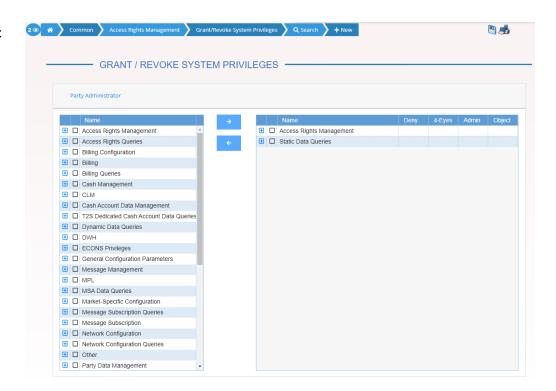

Illustration 69: Grant/Revoke System Privileges - new/edit screen

### Fields Description

| Role <role name=""> OR Party <parent +="" bic=""> OR User <user login="" name=""></user></parent></role> |                                                                                         |  |
|----------------------------------------------------------------------------------------------------|-----------------------------------------------------------------------------------------|--|
| Current not Granted Privileges                                                                           |                                                                                         |  |
| Group Name                                                                                               | Shows the full list of all group names related to the currently not granted privileges. |  |

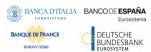

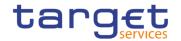

| Privilege Name        | Shows the names of not currently granted privileges.  Reference for error message [ ]:  I DRGP001  I DRGP002  I DRGP013                           |
|-----------------------|----------------------------------------------------------------------------------------------------|
|                       | Current Granted Privileges                                                                                                    |
| Group Name            | Shows the full list of all group names related to the currently granted privileges.                                                               |
| Privilege Name        | Shows the names of the currently granted privileges.  If the privilege type is set to 'Object', the privilege name and the field are highlighted. |
| Deny                  | Shows whether the system privilege is explicitly denied or not.                                                                                   |
| 4-Eyes                | Shows whether the 4-eyes mode is required in order to perform the activity linked to the system privilege or not.                                 |
| Administration option | Shows whether the grantee is allowed to grant the same privilege to another role of the same party or not.                                        |
| Object                | If the privilege type is 'Object', this field contains a button allowing the user to display the objects on which the privilege has been applied. |

|                          | Input Additional Data (data input prompt)                                                                 |
|--------------------------|----------------------------------------------------------------------------------------------------|
| Deny Option              | Select if the system privilege is explicitly denied.                                                      |
|                          | Reference for error message [▶]:  ■ DRGP017                                                               |
| 4-Eyes Option            | Select if the 4-eyes mode is required to perform the activity linked to the system privilege.             |
|                          | Reference for error message [ ]:  I DRGP018                                                               |
| Administration<br>Option | Select if is required to allow the grantee to grant the same privilege to another role of the same party. |

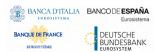

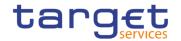

### **Buttons**

| Grant                      | This function enables the user to grant the selected privileges to the role.                                                                     |
|----------------------------|----------------------------------------------------------------------------------------------------|
|                            | The function opens the 'Input Additional Data' prompt to specify additional information.                                                         |
| Revoke                     | This function enables the user to revoke the selected privileges from the role by moving them from the 'Granted' list to the 'Not Granted' list. |
| <expand group=""></expand> | This function enables the user to show all the privileges related to the group.                                                                  |
| <close group=""></close>   | This function enables the user to hide all the privileges related to the group.                                                                  |
| Object Privilege           | This function enables the user to display the objects on which the privilege can be applied.                                                     |

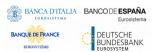

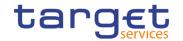

| Submit (Input additional data) | This function enables the user to move the selected privileges from the 'Not Granted' list to the 'Granted' list inserting the additional information to privileges. |
|--------------------------------|----------------------------------------------------------------------------------------------------|
|                                | Reference for error message [ ]:                                                                                                    |
|                                | I DRGP001                                                                                                    |
|                                | I DRGP002                                                                                                    |
|                                | ■ DRGP004                                                                                                    |
|                                | I DRGP005                                                                                                    |
|                                | I DRGP006                                                                                                    |
|                                | I DRGP007                                                                                                    |
|                                | I DRGP008                                                                                                    |
|                                | I DRGP009                                                                                                    |
|                                | I DRGP010                                                                                                    |
|                                | I DRGP011                                                                                                    |
|                                | I DRGP012                                                                                                    |
|                                | I DRGP013                                                                                                    |
|                                | ■ DRGP014                                                                                                    |
|                                | I DRGP015                                                                                                    |
|                                | I DRGP016                                                                                                    |
|                                | ■ DRGP017                                                                                                    |
|                                | I DRGP018                                                                                                    |
|                                | I DRGP019                                                                                                    |
|                                | I DRGP020                                                                                                    |
|                                | I DRGP021                                                                                                    |
|                                | I DRGP022                                                                                                    |
|                                | I DRRP001                                                                                                    |
|                                | I DRRP003                                                                                                    |
|                                | I DRRP004                                                                                                    |
|                                | I DRRP005                                                                                                    |
|                                | I DRRP006                                                                                                    |
|                                | ■ DRRP007                                                                                                    |
| Close (Input additional data)  | This function enables the user to close the Input additional data pop-up and no operations are performed.                                                            |

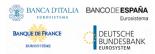

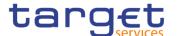

### 2.3.3.13 Grant/Revoke Cross-System Entity Object Privilege - Details Screen

# Context of Usage

This screen displays detailed information on (the selected) object privileges to be granted or revoked in cross-system entity mode. You can check the data and proceed further by clicking on the buttons below. Only directly assigned privileges are available for cross-system entity object privilege granting. You can check the data and proceed further by clicking on the buttons below.

### Screen Access

I Common >> Access Rights >> Grant/Revoke System Privileges >> Grant/Revoke System privileges - search screen >> Click on the cross system entity or cross party radio button and then click on display button

### **Privileges**

To use this screen, the following Privileges are needed [1]:

I Granted Object Privileges List Query

#### **Screenshot**

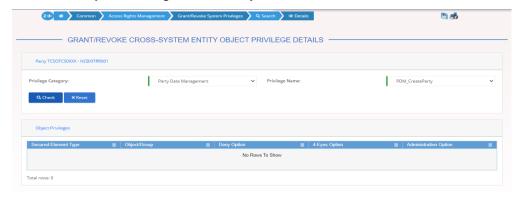

Illustration 70:Grant/Revoke Cross-System Entity Object Privilege - Details Screen

### Fields Description

| Party <parent +="" bic="" party=""></parent> |                                                        |
|----------------------------------------------|--------------------------------------------------------|
| Privilege Category                           | Select the name of the group the privilege belongs to. |
| Privilege Name                               | Select the name of the granted privilege               |

| Object Privileges    |                                                                                                    |
|----------------------|----------------------------------------------------------------------------------------------------|
| Secured Element Type | Shows the element type of the object privilege.                                                                                                    |
| Object/Group         | Shows the technical identification of the secured group or the object identification, i.e. parent BIC and BIC, security account number, cash account number, ISIN. |
| Deny Option          | Shows whether the object privilege is explicitly denied or not.                                                                                                    |

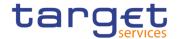

| 4-Eyes Option            | Shows whether the 4-eyes mode is required in order to perform the activity linked to the object privilege or not.                                                                                          |
|--------------------------|----------------------------------------------------------------------------------------------------|
| Administration<br>Option | Shows whether the party administrator of the grantee party is allowed to grant the same privilege to other parties or not. If not, the privilege can be granted only to users and roles of the same party. |

#### **Buttons**

| Check | When the user clicks on this button, the system checks if the selected system privilege has been already directly granted to the grantee (privileges assigned via role are not available for cross-system entity object privilege assignment). In case of positive result, the system shows the list of objects privileges. Otherwise, no object privileges can be granted. You can only change 'privilege category' and 'privilege name' and execute a new check. |
|-------|----------------------------------------------------------------------------------------------------|
| Reset | This function enables the user to set 'Privilege category' and 'Privilege name' fields to the initial blank value. The object privilege panel is reset accordingly                                                                                                    |

### 2.3.3.14 Grant/Revoke Cross-System Entity Object Privilege - New/Edit Screen

# Context of Usage

This screen contains a number of fields regarding granting and revoking object privileges in cross-system entity mode, which is available only on directly assigned privileges. You can enter new data or edit existing data. Afterwards you can proceed further by clicking on the button(s) below.

### Screen Access

ICommon >> Access Rights >> Grant/Revoke System Privileges >> Grant/Revoke System privileges - search screen >> Click on the cross system entity or cross party radio button and then click on search button

### **Privileges**

To use this screen, the following Privileges are needed [>]:

- I Grant Privilege
- Revoke Privilege

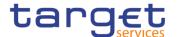

### **Screenshot**

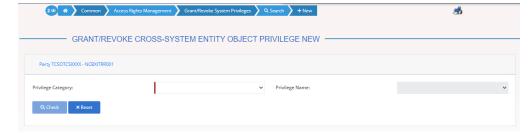

Illustration 71: Grant/Revoke Cross-System Entity Object Privilege – new/edit screen

### Fields Description

| Party <parent +="" bic="" party=""></parent> |                                                        |  |
|----------------------------------------------|--------------------------------------------------------|--|
| Privilege Category                           | Select the name of the group the privilege belongs to. |  |
| Privilege Name                               | Select the name of the granted privilege.              |  |
|                                              | Reference for error message [▶]:                       |  |
|                                              | I DRGP001                                              |  |
|                                              | I DRGP002                                              |  |
|                                              | I DRRP001                                              |  |

| Object Privileges        |                                                                                                    |
|--------------------------|----------------------------------------------------------------------------------------------------|
| Secured Element Type     | Shows the element type of the object privilege.                                                                                                    |
| Object/Group             | Shows the technical identification of the secured group or the object identification, i.e. parent BIC and BIC, security account number, cash account number, ISIN.                                         |
| Deny Option              | Shows whether the object privilege is explicitly denied or not.                                                                                                    |
| 4-Eyes Option            | Shows whether the 4-eyes mode is required in order to perform the activity linked to the object privilege or not.                                                                                          |
| Administration<br>Option | Shows whether the party administrator of the grantee party is allowed to grant the same privilege to other parties or not. If not, the privilege can be granted only to users and roles of the same party. |
| Add/Remove Value         |                                                                                                    |
| Secured Element Type     | Select the element type of the object privilege from the possible values:                                                                                                    |

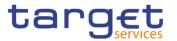

|            | <ul> <li>System Entity</li> <li>Secured Group</li> <li>Party</li> <li>Security</li> <li>Party and its accounts</li> <li>Securities Account</li> <li>Cash Account</li> <li>This field is mandatory.</li> </ul>                                                                                                    |
|------------|----------------------------------------------------------------------------------------------------|
| Parent BIC | Enter or select the parent BIC of the secured object party.  If the secured element type is set to 'System Entity', 'Party' or 'Party and its accounts' then this field is present and mandatory.  It is not present otherwise.  Reference for error message [*]:  I DRGP010  I DRGP013  I DRGP009  Required format is: 11 characters. |
| Party BIC  | Enter or select the party BIC of the secured object party.  If the secured element type is set to 'System Entity', 'Party' or 'Party and its accounts' then this field is present and mandatory. It is not present otherwise.  Reference for error message [ ]:  DRGP010  DRGP013  DRGP009  Required format is: 11 characters.         |
| ISIN       | Enter or select the ISIN of the secured object security.  If the secured element type is set to 'Security' then this field is present and mandatory. It is not present otherwise.  Required format is: 12 characters.  Reference for error message [*]:  I DRGP010  I DRGP013                                                          |

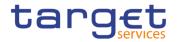

| Securities Account<br>Number    | Enter or select the number of the secured object securities account.  If the secured element type is set to 'Securities Account' then this field is present and mandatory. It is not present otherwise.  Required format is: max. 35 characters.  Reference for error message [▶]:  □ DRGP010  □ DRGP013  |
|---------------------------------|----------------------------------------------------------------------------------------------------|
| Cash Account<br>Number          | Enter or select the number of the secured object cash account.  If the secured element type is set to 'Cash Account' then this field is present and mandatory. It is not present otherwise.  Required format is: max. 34 characters.  Reference for error message [*]:  DRGP010  DRGP013                  |
| Secured Group<br>Identification | Enter the technical identification of the secured group identification. If the secured element type is set to 'Secured Group' then this field is present and mandatory. It is not present otherwise.  Required format is: numeric with max. 9 digits.  Reference for error message [*]:  DRGP011  DRGP013 |
| Deny Option                     | Select whether the object privilege is explicitly denied or not.  Reference for error message [*]:  DRGP017                                                                                                    |
| 4-Eyes Option                   | Select whether the 4-eyes mode is required in order to perform the activity linked to the object privilege or not.  Reference for error message []:  DRGP018                                                                                                    |
| Administration<br>Option        | Select whether the party administrator of the grantee party is allowed to grant the same privilege to other parties or not. If not selected, the privilege can be granted only to users and roles of the same party.                                                                                      |

### **Buttons**

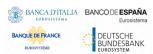

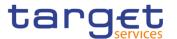

| Check             | When the user clicks on this button, the system checks if the selected system privilege has been already directly granted to the grantee (privileges assigned via role are not available for cross-system entity object privilege assignment). In case of positive result, the system shows the list of objects privileges. Otherwise, no object privileges can be granted. You can only change 'privilege category' and 'privilege name' and execute a new check. |
|-------------------|----------------------------------------------------------------------------------------------------|
| Add and Submit    | This function enables the user to add an item in the 'Object privilege' list by granting the inserted object privilege.  Reference for error message [1]:  I DRGP001  I DRGP002  I DRGP004  I DRGP005  I DRGP006  I DRGP007  I DRGP009  I DRGP010  I DRGP011  I DRGP011  I DRGP012  I DRGP013  I DRGP017  I DRGP018                                                                                                    |
| Delete and Submit | This function enables the user to delete the selected item from the 'Object privilege' list and revokes it.  Reference for error message [▶]:  □ DRRP001  □ DRRP002  □ DRRP005  □ DRRP006                                                                                                    |

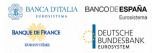

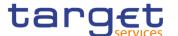

| Cancel | This function enables the user to cancel the process and return to the previous screen.                                                                            |
|--------|----------------------------------------------------------------------------------------------------|
| Reset  | This function enables the user to set 'Privilege category' and 'Privilege name' fields to the initial blank value. The object privilege panel is reset accordingly |

### 2.3.3.15 Grant/Revoke Object Privilege - Details Screen

# Context of Usage

This screen displays detailed information on all the objects and secured groups to which a specific object privilege is applied. You can check the data.

This screen is not relevant for CSD participant, payment bank and ancillary system users.

### Screen Access

I Common >> Access Rights >> Grant/Revoke System Privileges >> Grant/Revoke System privileges – search screen >> Click on the display button >> Grant/revoke system privilege - details screen >> Click on the object privilege button

### **Privileges**

To use this screen, the following Privileges are needed [1]:

I Granted Object Privileges List Query

#### **Screenshot**

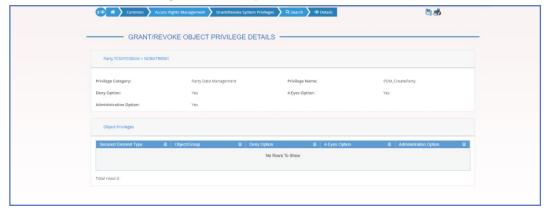

Illustration 72: Grant/Revoke Object Privilege - Details Screen

### Fields Description

| Role <role name=""></role>                   |                                                       |  |
|----------------------------------------------|-------------------------------------------------------|--|
| OR                                           |                                                       |  |
| Party <parent +="" bic="" party=""></parent> |                                                       |  |
| OR                                           |                                                       |  |
| User <user login="" name=""></user>          |                                                       |  |
| Privilege Category                           | Shows the name of the group the privilege belongs to. |  |
| Privilege Name                               | Shows the name of the granted privilege.              |  |

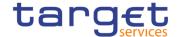

| Deny Option              | Shows whether the object privilege is explicitly denied or not.                                                                                                    |
|--------------------------|----------------------------------------------------------------------------------------------------|
| 4-Eyes Option            | Shows whether the 4-eyes mode is required in order to perform the activity linked to the object privilege or not.                                                                                                    |
| Administration<br>Option | If the grantee of the privilege is a user or a role, it shows whether the grantee is allowed to grant the same privilege to another user or role of the same party or not.  If the grantee of the privilege is a party, it shows whether the |
|                          | party administrator of the grantee party is allowed to grant the same privilege to other parties or not. If not, the privilege can be granted only to users and roles of the same party                                                      |

| Object Privileges        |                                                                                                    |
|--------------------------|----------------------------------------------------------------------------------------------------|
| Secured Element Type     | Shows the element type of the object privilege.                                                                                                    |
| Object/Group             | Shows the technical identification of the secured group or the object identification, i.e. parent BIC and BIC, security account number, cash account number, ISIN.                                                                                        |
| Deny Option              | Shows whether the object privilege is explicitly denied or not.                                                                                                    |
| 4-Eyes Option            | Shows whether the 4-eyes mode is required in order to perform the activity linked to the object privilege or not.                                                                                                    |
| Administration<br>Option | If the grantee of the privilege is a user or a role, it shows whether<br>the grantee is allowed to grant the same privilege to another user<br>or role of the same party or not.                                                                          |
|                          | If the grantee of the privilege is a party, it shows whether the party administrator of the grantee party is allowed to grant the same privilege to other parties or not. If not, the privilege can be granted only to users and roles of the same party. |

### 2.3.3.16 Grant/Revoke Object Privilege - New/Edit Screen

# Context of Usage

This screen contains a number of fields regarding object privileges granted to a user, party or role. You can grant new object privileges or revoke those that have been previously granted. Afterwards you can proceed further by clicking on the buttons below. To grant a privilege at object level, the privilege must first be granted at system level. After that you can specify the objects on which the privilege must be applied.

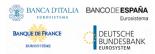

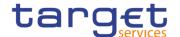

This screen is not relevant for CSD participant, payment bank and ancillary system users.

#### Screen Access

- I Common >> Access Rights >> Grant/Revoke System Privileges >> Grant/Revoke System privileges search screen >> Click on the search button >> Grant/revoke system privilege new/edit screen >> Click on the object privilege button
- I Common >> Access Rights >> Roles -> search/list screen >> Click on the grant/revoke privileges button >> Grant/revoke system privilege - new/edit screen >> Click on the object privilege button

### **Privileges**

To use this screen, the following Privileges are needed [):

- Grant Privilege
- I Revoke Privilege

#### **Screenshot**

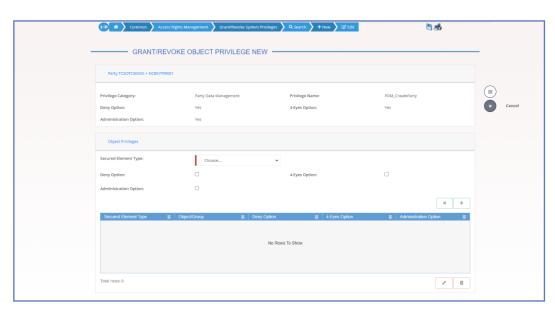

Illustration 73: Grant/Revoke Cross-System Entity Object Privilege - new/edit screen

### Fields Description

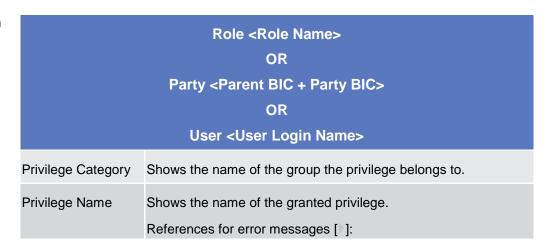

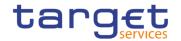

|                          | I DRGP001 I DRGP002 I DRRP001                                                                                                    |
|--------------------------|----------------------------------------------------------------------------------------------------|
| Deny Option              | Shows whether the object privilege is explicitly denied or not.                                                                                                    |
| 4-Eyes Option            | Shows whether the 4-eyes mode is required in order to perform the activity linked to the object privilege or not.                                                                                                    |
| Administration<br>Option | If the grantee of the privilege is a user or a role, it shows whether the grantee is allowed to grant the same privilege to another user or role of the same party or not.  If the grantee of the privilege is a party, it shows whether the party administrator of the grantee party is allowed to grant the |
|                          | same privilege to other parties or not. If not, the privilege can be granted only to users and roles of the same party                                                                                                    |

| Object Privileges        |                                                                                                    |  |
|--------------------------|----------------------------------------------------------------------------------------------------|--|
| Secured Element Type     | Shows the element type of the object privilege.                                                                                                    |  |
| Object/Group             | Shows the technical identification of the secured group or the object identification, i.e. parent BIC and BIC, security account number, cash account number, ISIN.                                                                                                    |  |
| Deny Option              | Shows whether the object privilege is explicitly denied or not.                                                                                                    |  |
| 4-Eyes Option            | Shows whether the 4-eyes mode is required in order to perform the activity linked to the object privilege or not.                                                                                                    |  |
| Administration<br>Option | If the grantee of the privilege is a user or a role, it shows whether the grantee is allowed to grant the same privilege to another user or role of the same party or not.  If the grantee of the privilege is a party, it shows whether the party administrator of the grantee party is allowed to grant the same privilege to other parties or not. If not, the privilege can be |  |
|                          | granted only to users and roles of the same party                                                                                                    |  |
| Add/Remove Value         |                                                                                                    |  |
| Secured Element Type     | Select the element type of the object privilege from the possible values:                                                                                                    |  |

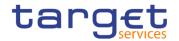

|            | L Cristom Entity                                                                                                    |
|------------|----------------------------------------------------------------------------------------------------|
|            | System Entity                                                                                                    |
|            | Secured Group                                                                                                    |
|            | <ul><li>Party</li><li>Security</li></ul>                                                                                |
|            |                                                                                                    |
|            | Party and its accounts  Securities Account                                                                              |
|            | Cash Account                                                                                                    |
|            | - Cash Account                                                                                                    |
|            | This field is mandatory.                                                                                                |
| Parent BIC | Enter or select the parent BIC of the secured object party.                                                             |
|            | If the secured element type is set to 'System Entity', 'Party' or                                                       |
|            | 'Party and its accounts' then this field is present and mandatory.                                                      |
|            | It is not present otherwise.                                                                                            |
|            | Required format is: 11 characters.                                                                                      |
|            | References for error messages [>]:                                                                                      |
|            | I DRGP009                                                                                                    |
|            | I DRGP010                                                                                                    |
|            | I DRGP013                                                                                                    |
|            | I DRGP021                                                                                                    |
| Party BIC  | Enter or select the party BIC of the secured object party.                                                              |
|            | If the secured element type is set to 'System Entity', 'Party' or                                                       |
|            | 'Party and its accounts' then this field is present and mandatory.  It is not present otherwise.                        |
|            | Required format is: 11 characters.                                                                                      |
|            | References for error messages [}]:                                                                                      |
|            | DRGP009                                                                                                    |
|            | DRGP010                                                                                                    |
|            | DRGP010                                                                                                    |
|            |                                                                                                    |
|            | I DRGP021                                                                                                    |
| ISIN       | Enter or select the ISIN of the secured object security.                                                                |
|            | If the secured element type is set to 'Security' then this field is present and mandatory. It is not present otherwise. |
|            | Required format is: 12 characters.                                                                                      |
|            | References for error messages [>]:                                                                                      |
|            | DRGP010                                                                                                    |
|            | I DIGI UIU                                                                                                    |

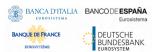

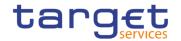

|                                 | I DRGP013                                                                                                    |
|---------------------------------|----------------------------------------------------------------------------------------------------|
| Securities Account<br>Number    | Enter or select the number of the secured object securities account.  If the secured element type is set to 'Securities Account' then this field is present and mandatory. It is not present otherwise.  Required format is: max. 35 characters.  References for error messages [*]:  I DRGP010  I DRGP013      |
| Cash Account<br>Number          | Enter or select the number of the secured object cash account.  If the secured element type is set to 'Cash Account' then this field is present and mandatory. It is not present otherwise.  Required format is: max. 34 characters.  References for error messages [▶]:  ■ DRGP010  ■ DRGP013                  |
| Secured Group<br>Identification | Enter the technical identification of the secured group identification. If the secured element type is set to 'Secured Group' then this field is present and mandatory. It is not present otherwise.  Required format is: numeric with max. 9 digits.  References for error messages [*]:  I DRGP010  I DRGP013 |
| Deny Option                     | Select whether the object privilege is explicitly denied or not.  References for error messages [*]:  DRGP017  DRGP021                                                                                                    |
| 4-Eyes Option                   | Select whether the 4-eyes mode is required in order to perform the activity linked to the object privilege or not.  References for error messages [*]:  DRGP018                                                                                                    |
| Administration<br>Option        | Select whether the party administrator of the grantee party is allowed to grant the same privilege to other parties or not. If not                                                                                                    |

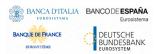

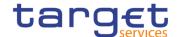

selected, the privilege can be granted only to users and roles of the same party.

### **Buttons**

| This function enables the user to add an item in the 'Object privilege' list by granting the inserted object privilege. |
|----------------------------------------------------------------------------------------------------|
| References for error messages [▶]:                                                                                      |
| ■ DRGP001                                                                                                    |
| ■ DRGP002                                                                                                    |
| ■ DRGP004                                                                                                    |
| I DRGP005                                                                                                    |
| ■ DRGP006                                                                                                    |
| I DRGP007                                                                                                    |
| I DRGP008                                                                                                    |
| I DRGP009                                                                                                    |
| I DRGP010                                                                                                    |
| I DRGP011                                                                                                    |
| I DRGP012                                                                                                    |
| I DRGP013                                                                                                    |
| I DRGP016                                                                                                    |
| ■ DRGP017                                                                                                    |
| I DRGP018                                                                                                    |
| I DRGP021                                                                                                    |
| ■ DRRP001                                                                                                    |
| I DRRP004                                                                                                    |
| I DRRP005                                                                                                    |
| I DRRP006                                                                                                    |
| I DRRP007                                                                                                    |
|                                                                                                    |

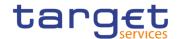

| Delete and Submit | This function enables the user to delete the selected item from the 'Object privilege' list and revokes it. |
|-------------------|----------------------------------------------------------------------------------------------------|
|                   | References for error messages [ ]:                                                                          |
|                   | ■ DRGP001                                                                                                   |
|                   | ■ DRGP002                                                                                                   |
|                   | ■ DRGP004                                                                                                   |
|                   | ■ DRGP005                                                                                                   |
|                   | ■ DRGP006                                                                                                   |
|                   | ■ DRGP007                                                                                                   |
|                   | ■ DRGP008                                                                                                   |
|                   | I DRGP009                                                                                                   |
|                   | ■ DRGP010                                                                                                   |
|                   | ■ DRGP011                                                                                                   |
|                   | ■ DRGP012                                                                                                   |
|                   | ■ DRGP013                                                                                                   |
|                   | ■ DRGP016                                                                                                   |
|                   | ■ DRGP017                                                                                                   |
|                   | ■ DRRP001                                                                                                   |
|                   | ■ DRRP004                                                                                                   |
|                   | I DRRP005                                                                                                   |
|                   | ■ DRRP006                                                                                                   |
|                   | I DRRP007                                                                                                   |
| Cancel            | This function enables the user to cancel the process and return to the previous screen.                     |
| Reset             | This function enables the user to set all fields to default value and blanks out all optional fields.       |
|                   |                                                                                                    |

### 2.3.3.17 Grant/Revoke Roles - Search/List Screen

# Context of Usage

This screen contains a number of search fields. By inputting the relevant data, you can search for:

- I Parties and users the role is granted to
- Roles granted to the selected party
- I Roles granted to the selected user

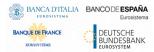

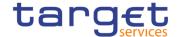

# Screen Access

Common >> Access Rights Management >> Grant/Revoke Roles

### **Privileges**

To use this screen, the following Privileges are needed [>]:

- I Granted roles list query (display button available)
- Grant/revoke role (search button available)

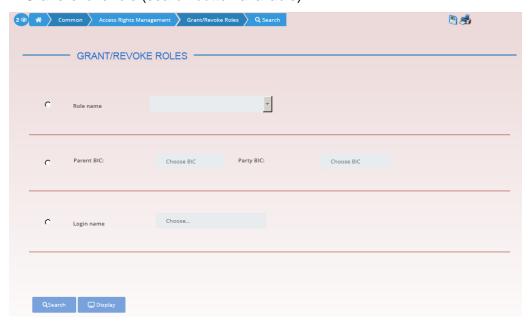

Illustration 74: Grant/Revoke roles - search screen

### Fields Description

| Grant/Revoke Roles – Search Criteria |                                                                                                    |  |
|--------------------------------------|----------------------------------------------------------------------------------------------------|--|
|                                      | Role                                                                                                    |  |
| Role Name                            | Select the name of the role.  If the corresponding option is selected, the field is enabled and mandatory, otherwise it is not available.  Required format is: max. 35x characters.                 |  |
| Parties                              |                                                                                                    |  |
| Parent BIC                           | Enter or select the parent BIC of the party.  If the corresponding option is selected, the field is enabled and mandatory, otherwise it is not available.  Required format is: max. 11x characters. |  |

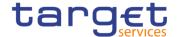

| Party BIC  | Enter or select the BIC of the party.  If the corresponding option is selected, the field is enabled and mandatory, otherwise it is not available. |  |
|------------|----------------------------------------------------------------------------------------------------|--|
|            | Required format is: max. 11x characters.                                                                                                    |  |
| User       |                                                                                                    |  |
| Login Name | Enter or select the login name of the user.  Required format is: max. 35x characters, input sensitive field.                                       |  |

### **Buttons**

| Search  | The function enables the user to start a search according to the criteria entered accessing the grant/revoke role – new/edit screen. |
|---------|----------------------------------------------------------------------------------------------------|
| Display | The function enables the user to start a search according to the criteria entered accessing the grant/revoke role – details screen.  |

#### 2.3.3.18 Grant/Revoke Role - Details Screen

# Context of Usage

This screen displays detailed information on users and parties that are granted a specific role.

### Screen Access

I Common >> Access Rights Management >> Grant/Revoke Roles >> Grant/Revoke Roles - search/list screen >> Click on the display button

### **Privileges**

To use this screen, the following Privilege is needed [▶]:

I Granted roles list query

#### **Screenshot**

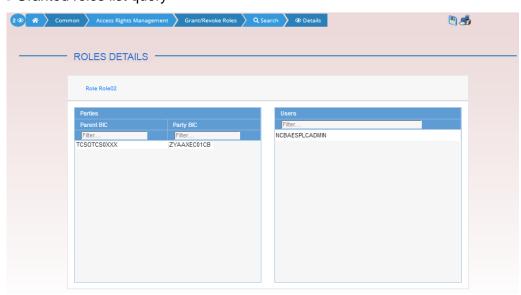

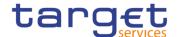

## Illustration 75: Grant/Revoke role – details screen (role mode)

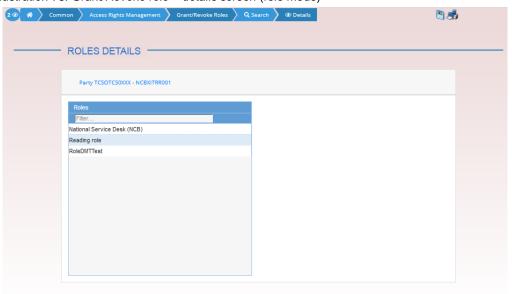

### Illustration 76: Grant/Revoke role - details screen (party roles mode)

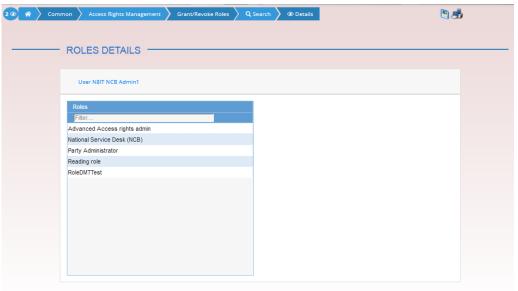

Illustration 77: Grant/Revoke role – details screen (user roles mode)

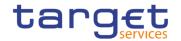

### Fields Description

| Role <role name=""> OR Party <parent +="" bic=""> OR  User <user login="" name=""></user></parent></role> |                                                                                                    |  |
|----------------------------------------------------------------------------------------------------|----------------------------------------------------------------------------------------------------|--|
| Filter Parent BIC                                                                                         | Enter the parent BIC of the party to filter the 'Parties' and the 'Current Granted Parties' lists.  This field is only available in the 'Role' mode.  Required format is: max. 11x characters. |  |
| Filter BIC                                                                                                | Enter the BIC of the party to filter the 'Parties' and the 'Current Granted Parties' lists.  This field is only available in the 'Role' mode.  Required format is: max. 11x characters.        |  |
|                                                                                                    | Current Granted Parties                                                                                                    |  |
| Parent BIC                                                                                                | Shows the parent BIC of the party.  This field is only available in the 'Role' mode.                                                                                                    |  |
| Party BIC                                                                                                 | Shows the BIC of the party.  This field is only available in the 'Role' mode.                                                                                                    |  |
|                                                                                                    |                                                                                                    |  |
| Filter User                                                                                               | Enter the login name of the user to filter the current granted users list.  This field is only available in the 'Role' mode.  Required format is: max. 35x characters.                         |  |
| Users                                                                                                    | Shows the login name of the user the role is granted to.  This field is only available in the 'Role' mode.                                                                                     |  |
|                                                                                                    |                                                                                                    |  |
| Filter Role                                                                                               | Enter the name of the role to filter the current granted roles list.  This field is only available in the 'Party Roles' and 'User Roles' mode.  Required format is: max. 35x characters.       |  |
| Roles                                                                                                    | Shows the name of the granted role.  This field is only available in the 'Party Roles' and 'User Roles' mode.                                                                                  |  |

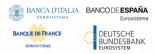

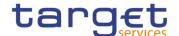

#### 2.3.3.19 Grant/Revoke Role – New/Edit Screen

# Context of Usage

This screen contains a number of fields regarding roles. You can grant new roles to users or parties or revoke those that have been previously granted. This screen gives also the possibility to select the Parties/Roles/Users that can be granted or the current granted Parties/Roles/Users that can be revoked. It is possible to select one single Party/Role/User at time or all the Parties/Roles/Users of a list at once.

# Screen Access

- Common >> Access Rights Management >> Grant/Revoke Roles >> Grant/Revoke roles search screen >> Click on the search button
- I Common >> Access Rights Management >> Roles -> Roles search/list screen >> Click on the grant/revoke role button

### **Privileges**

To use this screen, the following Privileges is needed [▶]:

I Grant/revoke role

### **Screenshot**

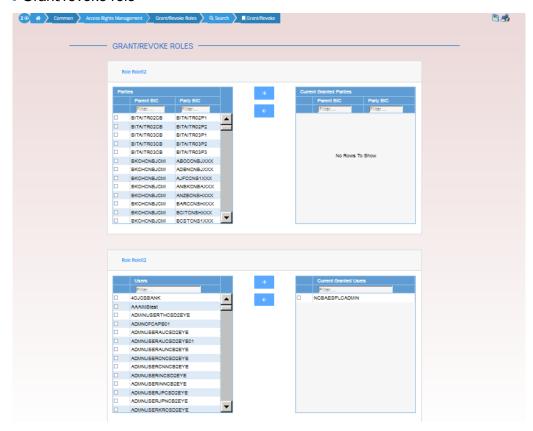

Illustration 78: Grant/Revoke role – edit screen (role mode)

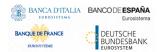

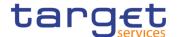

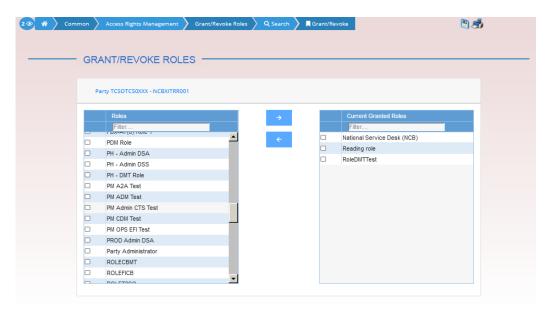

Illustration 79: Grant/Revoke role - edit screen (party roles mode)

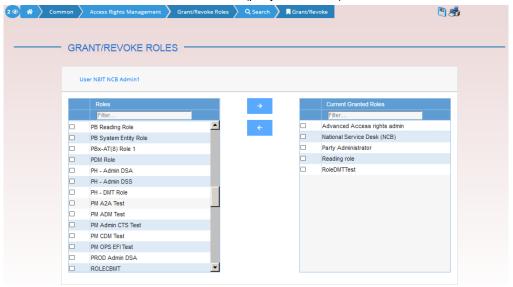

Illustration 80: Grant/Revoke role - edit screen (user roles mode)

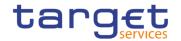

### Fields Description

| Role <role name=""> OR Party <parent +="" bic=""> OR  User <user login="" name=""></user></parent></role> |                                                                                                    |
|----------------------------------------------------------------------------------------------------|----------------------------------------------------------------------------------------------------|
| Filter Parent BIC                                                                                         | Enter the parent BIC of the party to filter the 'Parties' and the 'Current Granted Parties' lists.  This field is only available in the 'Role' mode.  Required format is: max. 11x characters. |
| Filter BIC                                                                                                | Enter the BIC of the party to filter the 'Parties' and the 'Current Granted Parties' lists.  This field is only available in the 'Role' mode.  Required format is: max. 11x characters.        |
|                                                                                                    | Parties                                                                                                    |
| Parent BIC                                                                                                | Shows the parent BIC of the party.  Reference for error message [*]:  DRGR002  DRGR005  This field is only available in the 'Role' mode.                                                       |
| Party BIC                                                                                                 | Shows the BIC of the party.  Reference for error message [▶]:  □ DRGR002  □ DRGR005  This field is only available in the 'Role' mode.                                                          |
|                                                                                                    | Current Granted Parties                                                                                                    |
| Parent BIC                                                                                                | Shows the parent BICs of the parties which are currently granted the role.  This field is only available in the 'Role' mode.                                                                   |
| Party BIC                                                                                                 | Shows the BICs of the parties which are currently granted the role.  This field is only available in the 'Role' mode.                                                                          |
| Filter User                                                                                               | Enter the login name of the user to filter the 'Users' and 'Current Granted Users' lists.  This field is only available in the 'Role' mode.  Required format is: max. 35x characters.          |

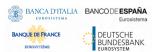

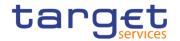

| Users                    | Shows the login name of the user.                                                   |
|--------------------------|-------------------------------------------------------------------------------------|
|                          | Reference for error message [*]:                                                    |
|                          | I DRGR002                                                                           |
|                          | DRGR005  This field is only available in the 'Role' mode.                           |
|                          | This field is only available in the Role mode.                                      |
| Current Granted          | Shows the names of the users which are currently granted the role.                  |
| Users                    | This field is only available in the 'Role' mode.                                    |
|                          |                                                                                     |
| Filter Role              | Enter the name of the role to filter the 'Roles' and 'Current Granted Roles' lists. |
|                          | This field is only available in the 'Party Roles' and 'User Roles' mode.            |
|                          | Required format is: max. 35x characters.                                            |
| Roles                    | Shows the name of the role.                                                         |
|                          | Reference for error message [*]:  DRGR001                                           |
|                          | I DRGR003                                                                           |
|                          | I DRGR007                                                                           |
|                          | This field is only available in the 'Party Roles' and 'User Roles' mode.            |
| Current Granted<br>Roles | Shows the name of the roles which are currently granted to the user or party.       |
|                          | Reference for error message [ ]:  I DRGR004                                         |
|                          | This field is only available in the 'Party Roles' and 'User Roles'                  |
|                          | mode.                                                                               |

### **Buttons**

| Grant | This function enables the user to grant the selected role to the party or the user by moving the selected items from the 'Not Granted' list to the 'Granted' list. |
|-------|----------------------------------------------------------------------------------------------------|

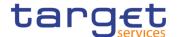

|        | Reference for error message [ ]:                                                                                                    |
|--------|----------------------------------------------------------------------------------------------------|
|        | I DRGR001                                                                                                    |
|        | I DRGR002                                                                                                    |
|        | I DRGR003                                                                                                    |
|        | I DRGR005                                                                                                    |
|        | I DRGR007                                                                                                    |
|        | I DRGR008                                                                                                    |
|        | ■ DRGR009                                                                                                    |
| Revoke | This function enables the user to revoke the selected role from the party or the user by moving the selected items from the 'Granted' list to the 'Not Granted' list. |
|        | Reference for error message [ ]:                                                                                                    |
|        | I DRGR001                                                                                                    |
|        | I DRGR002                                                                                                    |
|        | I DRGR004                                                                                                    |
|        | I DRGR005                                                                                                    |

### 2.3.3.20 Privileges - Search/List Screen

# Context of Usage

This screen allows the authorised users to search for the Privileges.

The Service Operators can additionally manage the Privileges creating new ones or editing, deleting or restoring existing ones.

The result list is sorted by default by "Name", "Description", "Privilege type".

### Screen Access

Common >> Access Rights Management >> Privileges >> Search

### **Privileges**

To use this screen, the following Privileges are needed [1]:

I Privilege query

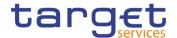

#### **Screenshot**

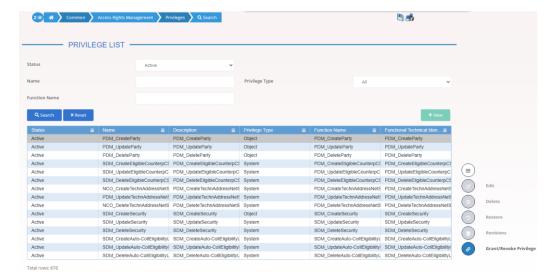

Illustration 81: Privilege - search/list screen

# Fields Description

| Privileges - Search Criteria |                                                                                                    |
|------------------------------|----------------------------------------------------------------------------------------------------|
| Status                       | Select the status of the Privilege from the possible values:  I All  I Active (default value)  I Deleted |
| Name                         | Enter the name of the privilege.  Required format is: max. 35x characters.                               |
| Privilege Type               | Select the type of privilege from the possible values:  I All (default value)  I System  I Object        |
| Function Name                | Enter the name of the function associated to the privilege.  Required format is: max. 35x characters.    |

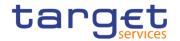

| Privilege – List                    |                                                                 |
|-------------------------------------|-----------------------------------------------------------------|
| Status                              | Shows the status of the Privilege.                              |
| Name                                | Shows the name of the privilege.                                |
| Description                         | Shows the description of the privilege.                         |
| Privilege Type                      | Shows the type of the Privilege.                                |
| Function Name                       | Shows the name of the function associated to the Privilege.     |
| Functional Technical Identification | Shows the functional technical identification of the privilege. |

### **Buttons**

| Search                                | This function enables the User to start a search according to the entered criteria. The results are displayed in a list on the same screen.                                                |
|---------------------------------------|----------------------------------------------------------------------------------------------------|
| Reset                                 | This function enables the User to set default search criteria and blanks out all optional criteria.                                                                                        |
| New<br>(Service Operator<br>Only)     | This function enables the User to create a new Privilege.                                                                                                    |
| Edit (Service Operator Only)          | This function enables the User to edit the selected Privilege.                                                                                                    |
| Delete<br>(Service Operator<br>Only)  | This function enables the User to delete the selected Privilege, after confirmation.  If the status of the selected Privilege is already set to 'Deleted', this function is not available. |
| Restore<br>(Service Operator<br>Only) | This function enables the User to restore a previously deleted Privilege.  If the status of the selected Privilege is already set to 'Active', this function is not available.             |
| Revisions (Service Operator Only)     | This function enables the User to access the Display Revisions<br>List screen related to the selected Privilege.                                                                           |

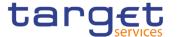

| Grant/Revoke | This function enables the User to access the Grant/Revoke |
|--------------|-----------------------------------------------------------|
| Privilege    | privileges Search screen.                                 |

### 2.3.3.21 Secured Groups - Search/List Screen

# Context of Usage

This screen contains a number of search fields. By inputting the relevant data, you can search for secured groups. The search results will be displayed in a list, which is sorted by the values of the 'Secured Group Identification' column in ascending order (default setting). After selecting an entry, you can proceed further by clicking on the buttons below.

This screen is not relevant for CSD participant, external CSD, payment bank or ancillary system users.

#### Screen Access

I Common >> Access Right Management >> Secured Groups >> Search

#### **Privileges**

To use this screen, the following Privileges are [▶] needed:

- I Secured Group list query
- Secured Group Details query
- I Delete Secured Group

#### **Screenshot**

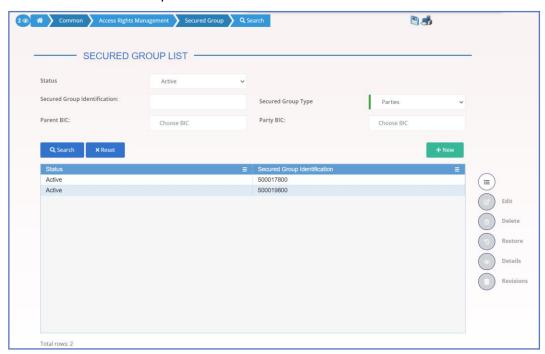

Illustration 82: Secured Groups - search/list screen

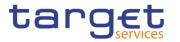

### Fields Description

| Secured Groups – Search Criteria |                                                                                                    |
|----------------------------------|----------------------------------------------------------------------------------------------------|
| Status                           | Select the status of the Secured Group from the possible values:  I All I Active (default value) I Deleted                                                                                      |
| Secured Group<br>Identification  | Enter the identification number of the Secured Group.  Required format is: max. 9x characters.                                                                                                  |
| Secured Group<br>Type            | Select the type of secured group. Possible values are:  I Parties I Securities I Securities Accounts I Cash Accounts This field is mandatory.                                                   |
| Parent BIC                       | Enter or select the parent BIC of the secured party.  This field is only available if the secured group type is set to 'Parties'.  Required format is: max. 11x characters.                     |
| Party BIC                        | Enter or select the BIC of the secured party.  This field is only available if the secured group type is set to 'Parties'.  Required format is: max. 11x characters.                            |
| ISIN                             | Enter or select the ISIN of the secured security.  This field is only available if the secured group type is set to 'Securities'.  Required format is: max. 12x characters.                     |
| Securities Account<br>Number     | Enter or select the number of the secured securities account.  This field is only available if the secured group type is set to 'Securities Account'.  Required format is: max. 35x characters. |
| Cash Account<br>Number           | Enter or select the number of the secured cash account.  This field is only available if the secured group type is set to 'Cash Account'.  Required format is: max. 34x characters.             |

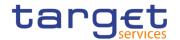

| Secured Groups – List           |                                                      |
|---------------------------------|------------------------------------------------------|
| Status                          | Shows the status of the Secured Group.               |
|                                 | References for error messages [ ]:                   |
|                                 | I DRDT002                                            |
|                                 | I DRDT005                                            |
|                                 | I DRDT044                                            |
| Secured Group<br>Identification | Shows the identification number of the Secured Group |

### **Buttons**

| Search  | This function enables the user to start a search according to the filled in criteria.                       |
|---------|----------------------------------------------------------------------------------------------------|
| Reset   | This function enables the user to set default search criteria and blanks out all optional criteria.         |
| New     | This function enables the user to create a new Secured Group.                                               |
| Edit    | This function enables the user to edit the details of the selected Secured Group.                           |
|         | If the status of the selected Secured Group is set to 'Deleted', this function is not available.            |
| Details | This function enables the user to display the details of the selected Secured Group.                        |
| Delete  | This function enables the user to delete the selected Secured Group                                         |
|         | If the status of the selected Secured Group is already set to<br>'Deleted', this function is not available. |
|         | References for error messages [▶]:                                                                          |
|         | I DRDT001                                                                                                   |
|         | I DRDT002                                                                                                   |
|         | I DRDT040                                                                                                   |
|         | I DRDT050                                                                                                   |

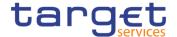

| Revisions | This function enables the user to display the revisions list of the selected Secured Group.             |
|-----------|----------------------------------------------------------------------------------------------------|
| Restore   | This function enables the user to restore the selected Secured Group.                                   |
|           | If the status of the selected Secured Group is already set to 'Active', this function is not available. |

### 2.3.3.22 Secured Group - Details Screen

# Context of Usage

This screen displays detailed information on the selected secured group. The user can check the data and proceed further by clicking on the buttons below.

This screen is not relevant for CSD participant, external CSD, payment bank or ancillary system users.

### Screen Access

■ Common >> Access Right Management >> Secured Groups – search/list screen >> Click on the search and/or details button

### **Privileges**

To use this screen, the following Privileges [▶] are needed:

- I Delete Secured Group
- Secured Group Details query

#### **Screenshot**

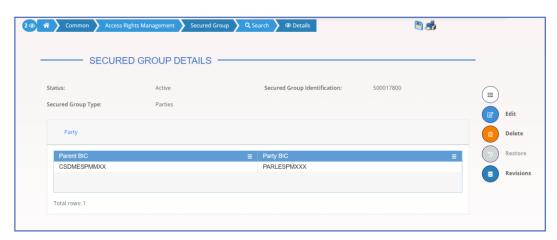

Illustration 83: Secured Group - details screen

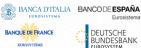

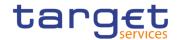

### Fields Description

| Secured Group                   |                                                                                            |
|---------------------------------|--------------------------------------------------------------------------------------------|
| Status                          | Shows the status of the Secured Group.                                                     |
|                                 | If the status is set to 'Deleted', the selected Secured Group cannot be deleted or edited. |
|                                 | If the status is set to 'Active', the selected Secured Group cannot be restored.           |
|                                 | References for error messages [>]:                                                         |
|                                 | I DRDT002                                                                                  |
|                                 | I DRDT044                                                                                  |
| Secured Group<br>Identification | Shows the identification number of the Secured Group.                                      |
| Secured Group Type              | Shows the type of the Secured Group.                                                       |

| Secured Objects |                                                                                |
|-----------------|--------------------------------------------------------------------------------|
| Parties         |                                                                                |
| Parent BIC      | Shows the parent BIC of the secured party.                                     |
|                 | This field is only available if the secured group type is set to 'Parties'.    |
|                 | References for error messages:                                                 |
|                 | I DRDT003                                                                      |
|                 | I DRDT005                                                                      |
| Party BIC       | Shows the BIC of the secured party.                                            |
|                 | This field is only available if the secured group type is set to 'Parties'.    |
|                 | References for error messages [ ]:                                             |
|                 | I DRDT003                                                                      |
|                 | I DRDT005                                                                      |
| Securities      |                                                                                |
| ISIN            | Shows the ISIN of the secured security.                                        |
|                 | This field is only available if the secured group type is set to 'Securities'. |
|                 | References for error messages [>]:                                             |

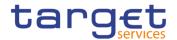

|                              | I DRDT003                                                                                 |
|------------------------------|-------------------------------------------------------------------------------------------|
|                              | I DRDT005                                                                                 |
| Securities Accounts          |                                                                                           |
| Securities Account<br>Number | Shows the number of the secured securities account.                                       |
|                              | This field is only available if the secured group type is set to<br>'Securities Account'. |
|                              | References for error messages [ ]:                                                        |
|                              | I DRDT003                                                                                 |
|                              | I DRDT005                                                                                 |
| Cash Accounts                |                                                                                           |
| Cash Account<br>Number       | Shows the number of the secured cash account.                                             |
|                              | This field is only available if the secured group type is set to<br>'Cash Account'.       |
|                              | References for error messages [ ]:                                                        |
|                              | I DRDT003                                                                                 |
|                              | I DRDT005                                                                                 |

### **Buttons**

| Edit   | This function enables the user to edit the details of the selected Secured Group.  If the status of the selected Secured Group is set to 'Deleted', this function is not available.                                                                 |
|--------|----------------------------------------------------------------------------------------------------|
| Delete | This function enables the user to delete the selected Secured Group.  If the status of the selected Secured Group is already set to 'Deleted', this function is not available.  References for error messages [*]:  I DRDT001  I DRDT002  I DRDT050 |

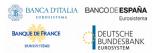

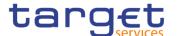

| Restore   | This function enables the user to restore the selected Secured Group.                                      |
|-----------|----------------------------------------------------------------------------------------------------|
|           | If the status of the selected Secured Group is already set to<br>'Active', this function is not available. |
|           | References for error messages [>]:                                                                         |
|           | I DRDT001                                                                                                  |
|           | I DRDT003                                                                                                  |
|           | I DRDT005                                                                                                  |
|           | ■ DRDT040                                                                                                  |
|           | I DRDT044                                                                                                  |
| Revisions | This function enables the user to display the revisions list of the selected Secured Group.                |

### 2.3.3.23 Secured Group - New/Edit Screen

**Context of** This screen enables the user to create a new Secured Group or to modify an existing one, previously selected.

### Screen Access

- T2S >> Access Right Management >> Secured Groups >> New
- T2S >> Access Right Management >> Secured Groups >> Search >> click on New or Edit button

### **Privileges**

To use this screen, the following Privileges [▶] are needed:

- I Create Secured Group
- I Update Secured Group

### **Screenshot**

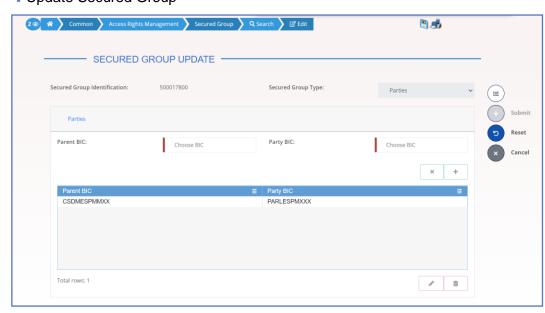

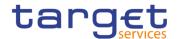

#### Illustration 84: Secured Group - new/edit screen

## Fields Description

| Secured Group                   |                                                                                                    |
|---------------------------------|----------------------------------------------------------------------------------------------------|
| Secured Group<br>Identification | Shows the identification number of the secured group.  This field is present only in edit mode, it is mandatory and read only.                                                                                                    |
| Secured Group Type              | Enter the type of secured group from the possible values:  I Parties I Securities I Securities Accounts I Cash Accounts This field is mandatory. This field is read-only in edit mode. References for error messages [▶]: I DRCT002 I DRUT002 |

| Secured Objects |                                                                                                    |  |
|-----------------|----------------------------------------------------------------------------------------------------|--|
|                 | Parties                                                                                                    |  |
| Parent BIC      | Enter or select the parent BIC of the secured party.  This field is mandatory and visible only if the secured group type |  |
|                 | is set to 'Parties'.                                                                                                    |  |
|                 | Required format is: 11x characters.                                                                                      |  |
|                 | References for error messages [*]:                                                                                       |  |
|                 | I DRCT002                                                                                                    |  |
|                 | I DRCT003                                                                                                    |  |
|                 | I DRUT002                                                                                                    |  |
|                 | I DRUT007                                                                                                    |  |
|                 | I DRUT008                                                                                                    |  |
| Party BIC       | Enter or select the BIC of the secured party.                                                                            |  |
|                 | This field is mandatory and visible only if the secured group type is set to 'Parties'.                                  |  |
|                 | Required format is: 11x characters.                                                                                      |  |

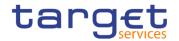

|                    | References for error messages [>]:                                                                 |
|--------------------|----------------------------------------------------------------------------------------------------|
|                    | I DRCT002                                                                                          |
|                    | I DRCT003                                                                                          |
|                    | I DRUT002                                                                                          |
|                    | I DRUT007                                                                                          |
|                    | I DRUT008                                                                                          |
|                    | Securities                                                                                         |
| ISIN               | Enter or select the ISIN of the secured security.                                                  |
|                    | This field is mandatory and visible only if the secured group type is set to 'Securities'.         |
|                    | Required format is: 12x characters.                                                                |
|                    | References for error messages [>]:                                                                 |
|                    | I DRCT002                                                                                          |
|                    | I DRCT003                                                                                          |
|                    | I DRUT002                                                                                          |
|                    | I DRUT007                                                                                          |
|                    | I DRUT008                                                                                          |
|                    | Securities Accounts                                                                                |
| Securities Account | Enter or select the number of the secured securities account.                                      |
|                    | This field is mandatory and visible only if the secured group type is set to 'Securities Account'. |
|                    | Required format is: 35x characters.                                                                |
|                    | References for error messages [ ]:                                                                 |
|                    | I DRCT002                                                                                          |
|                    | I DRCT003                                                                                          |
|                    |                                                                                                    |
|                    | I DRUT002                                                                                          |
|                    | I DRUT002 I DRUT007                                                                                |
|                    |                                                                                                    |
|                    | I DRUT007                                                                                          |
| Cash Account       | I DRUT007 I DRUT008                                                                                |
| Number             | I DRUT007 I DRUT008 Cash Accounts                                                                  |

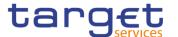

| References for error messages [>]: |
|------------------------------------|
| I DRCT002                          |
| I DRCT003                          |
| I DRUT002                          |
| I DRUT007                          |
| I DRUT008                          |

#### **Buttons**

| Submit | This function enables the user to create or edit a Secured Group. |
|--------|-------------------------------------------------------------------|
|        | References for error messages [ ]:                                |
|        | I DRCT001                                                         |
|        | I DRCT002                                                         |
|        | I DRCT003                                                         |
|        | I DRUT001                                                         |
|        | I DRUT002                                                         |
|        | I DRUT003                                                         |
|        | I DRUT007                                                         |
|        | I DRUT008                                                         |
| Reset  | This function enables the user to set all fields to default value |
|        | and blanks out all optional fields.                               |
| Cancel | This function enables the user to cancel the process and return   |
|        | to the previous screen.                                           |

## 2.3.3.24 User Access Rights Check - Search Screen

Context of Usage

This screen allows the authorised users to search for Users Access Rights. Users can search for all access rights granted to the system users of a given party.

Screen Access

I Common >> Access Right Management >> User Access Rights Check >> Search

**Privileges** 

To use this screen, the following Privileges are needed:

Access Rights Query

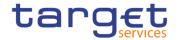

#### **Screenshot**

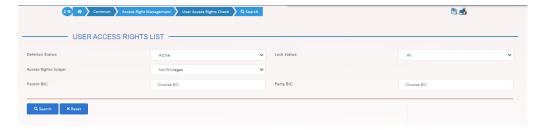

Illustration 85: User Access Rights Check – search screen

## Fields Description

| Us                     | ser Access Rights Check - Search Criteria                                                                                                    |
|------------------------|----------------------------------------------------------------------------------------------------|
| Deletion Status        | Select the status of the User Access Rights from the possible values:  I All I Active (default value) I Deleted                                |
| Lock Status            | Select the status of the User Access Rights from the possible values:  I All I Not Locked (default value) I Locked                             |
| Access Rights<br>Scope | Select the status of the User Access Rights from the possible values:  I No Privileges (default value)  I Privileges  I Privileges and objects |
| Parent BIC             | Enter or select the parent BIC of the party.  Required format is: max. 11x characters.                                                         |
| Party BIC              | Enter or select the BIC of the party.  Required format is: max. 11x characters.                                                                |

#### **Buttons**

| Search | This function enables the User to start a search according to the entered criteria. The results are displayed on a different screen. |
|--------|----------------------------------------------------------------------------------------------------|
| Reset  | This function enables the User to set default search criteria and blanks out all optional criteria.                                  |

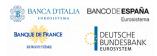

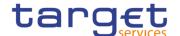

#### 2.3.3.25 User Access Rights - List Screen

# Context of Usage

This screen contains the list of the system users of the selected parties, their roles (comprehensive of privileges and possible extended/reduced data scopes) and their system privileges with possible extended/reduced data scopes. Each user can see only data related to the party they belong to.

The result depends on the data selected in the User Access Rights – search screen.

# Screen Access

I Common >> Access Right Management >> User Access Rights Check - Search screen >> Click on the Search button

#### **Privileges**

To use this screen, the following Privileges are needed:

I Access Rights Query

#### **Screenshot**

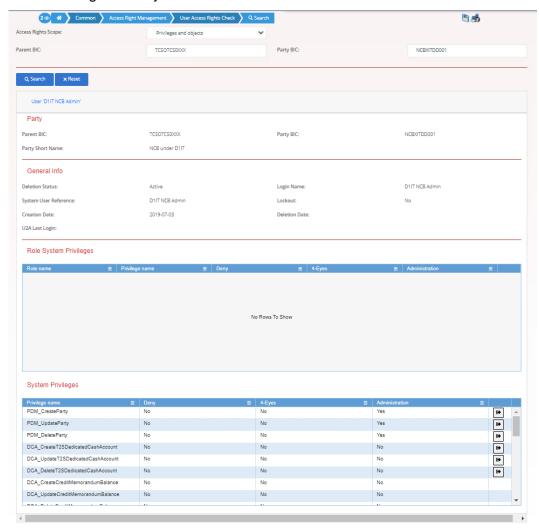

Illustration 86: User Access Rights Check - search screen

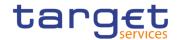

## Fields Description

| User Access Rights – List screen |                                                           |
|----------------------------------|-----------------------------------------------------------|
| Party                            |                                                           |
| Parent BIC                       | Shows the parent BIC of the party whose user/s are shown. |
| Party BIC                        | Shows the party BIC of the party whose user/s are shown   |
| Party Short Name                 | Shows the short name of the party whose user/s are shown  |

| User 'System User' – general info |                                                         |
|-----------------------------------|---------------------------------------------------------|
| Deletion Status                   | Shows the status of the user.                           |
| Login Name                        | Shows the Login Name of the user.                       |
| System User<br>Reference          | Shows the system user reference associated to the user. |
| Lockout                           | Shows the Lockout status of the user.                   |
| Creation Date                     | Shows the creation date of the user.                    |
| Deletion Date                     | Shows the deletion date of the user.                    |
| U2A Last Login                    | Shows the last U2A login of the user.                   |

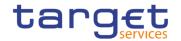

| User 'System User' – Role System Privileges |                                                                                   |
|---------------------------------------------|-----------------------------------------------------------------------------------|
| Role Name                                   | Shows the name of the role assigned to the user.                                  |
| Privilege Name                              | Shows the name of the privilege.                                                  |
| Deny                                        | Shows the deny option associated to the correspondent system privilege.           |
| 4-Eyes                                      | Shows the 4-eyes mode associated to the correspondent system privilege.           |
| Administration                              | Shows the administration option associated to the correspondent system privilege. |

| User 'System User' – Role System Privileges - Object Privileges |                                                                                                    |
|-----------------------------------------------------------------|----------------------------------------------------------------------------------------------------|
| Secured Element<br>Type                                         | Shows the element type of the object privilege                                                                                                    |
| Object/Group                                                    | Shows the technical identification of the secured group or the object identification, i.e. parent BIC and BIC, security account number, T2S dedicated cash account number, ISIN. |
| Deny                                                            | Shows the deny option associated to the correspondent object privilege.                                                                                                    |
| 4-Eyes                                                          | Shows the 4-eyes option associated to the correspondent object privilege.                                                                                                    |
| Administration                                                  | Shows the administration option associated to the correspondent object privilege.                                                                                                |

| User 'System User' – System Privileges |                                                                                   |
|----------------------------------------|-----------------------------------------------------------------------------------|
| Privilege Name                         | Shows the name of the privilege.                                                  |
| Deny                                   | Shows the deny option associated to the correspondent system privilege.           |
| 4-Eyes                                 | Shows the 4-eyes option associated to the correspondent system privilege.         |
| Administration                         | Shows the administration option associated to the correspondent system privilege. |

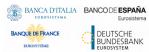

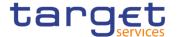

| User 'Syst           | User 'System User' – System Privileges - Object Privileges                                                                                                    |  |
|----------------------|----------------------------------------------------------------------------------------------------|--|
| Secured Element Type | Shows the element type of the object privilege                                                                                                    |  |
| Object/Group         | Shows the technical identification of the secured group or the object identification, i.e. parent BIC and BIC, security account number, T2S dedicated cash account number, ISIN. |  |
| Deny                 | Shows the deny option associated to the correspondent object privilege.                                                                                                    |  |
| 4-Eyes               | Shows the 4-eyes option associated to the correspondent object privilege.                                                                                                    |  |
| Administration       | Shows the administration option associated to the correspondent object privilege.                                                                                                |  |
|                      |                                                                                                    |  |
| Search               | This function enables the User to start a search according to the entered criteria. The results are displayed on a different screen.                                             |  |
| Reset                | This function enables the User to set default search criteria and blanks out all optional criteria.                                                                              |  |

## 2.3.4 Message and Reports

### 2.3.4.1 Message Subscription Rule Sets - Search/List Screen

# Context of Usage

**Buttons** 

This screen contains a number of search fields. By inputting the relevant data, you can search for message subscription rule sets. The search results are displayed in a list, which is sorted by the values of the 'Rule Set Identification' column in ascending order (default setting). After selecting an entry, you can proceed further by clicking on the buttons below.

#### Screen Access

Common >> Messages and Reports >> Message Subscription Rule Set >> Search

#### **Privileges**

To use this screen, the following Privileges are needed [▶]:

- I Message subscription rule set list query
- Message subscription rule set details query

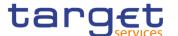

I Delete message subscription rule set

#### **Screenshot**

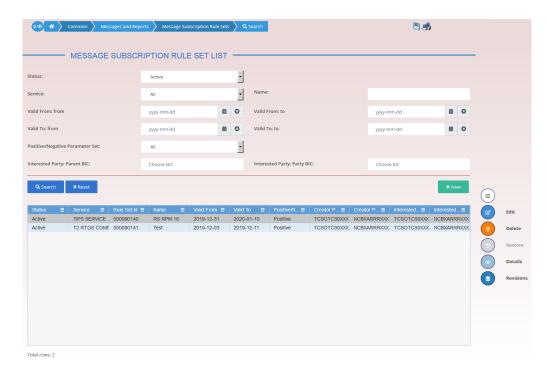

Illustration 87: Message Subscription Rule Set – search/list screen

### Fields Description

| Mes     | sage Subscription Rule Set – Search Criteria                                                                                                    |
|---------|----------------------------------------------------------------------------------------------------|
| Status  | Select the status of the Message Subscription Rule Set from the possible values:  I All I Active (default value) I Deleted  Reference for error message [*]: I DRDE003 I DRDE044 |
| Service | Select the type of Service of the Message Subscription Rule Set from the possible values:  I All (default value)  I TIPS SERVICE  I T2 CLM COMPONENT  I T2 RTGS COMPONENT        |

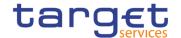

|                                 | ■ T2S AND CRDM COMPONENT {T2 CR0136}                                                                                                    |
|---------------------------------|----------------------------------------------------------------------------------------------------|
|                                 | Reference for error message [ ]:  I DRDE004                                                                                                    |
| Name                            | Enter the Name of the Message Subscription Rule Set to be searched.                                                                                                |
|                                 | Reference for error message [*]:  I DRDE200                                                                                                    |
|                                 | Required format is: max. 35x characters.                                                                                                    |
| Valid From: from                | Enter the lower bound of the search range for the date from which the Message Subscription Rule Set is valid or use the calendar icon.  Required format is: Date.  |
| Valid Frame to                  |                                                                                                    |
| Valid From: to                  | Enter the upper bound of the search range for the date from which<br>the Message Subscription Rule Set is valid or use the calendar<br>icon.                       |
|                                 | Required format is: Date.                                                                                                    |
| Valid To: from                  | Enter the lower bound of the search range for the date until which the Message Subscription Rule Set is valid or use the calendar icon.  Required format is: Date. |
| Maritta G                       |                                                                                                    |
| Valid To: to                    | Enter the upper bound of the search range for the date until which the Message Subscription Rule Set is valid or use the calendar icon.  Required format is: Date  |
|                                 | Required format is: Date.                                                                                                    |
| Positive/Negative Parameter Set | Select in which way the message subscription rule set must be used from the possible values:  I All (default value)  I Positive                                    |
|                                 | ■ Negative                                                                                                    |
| Interested Party: Parent BIC    | Enter or select the Parent BIC of the interested party.                                                                                                    |
| . Gront Blo                     | Reference for error message [*]:  I DRDE002                                                                                                    |
|                                 | Required format is: max. 11x characters.                                                                                                    |

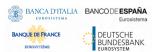

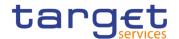

| Interested Party: | Enter or select the Party BIC of the interested party. |
|-------------------|--------------------------------------------------------|
| Party BIC         |                                                        |
|                   | Reference for error message [>]:                       |
|                   | I DRDE002                                              |
|                   | Required format is: max. 11x characters.               |

|                   | Message Subscription Rule Set – List                                              |
|-------------------|-----------------------------------------------------------------------------------|
| Status            | Shows the status of the Message Subscription Rule Set.                            |
|                   | Reference for error message [*]:                                                  |
|                   | DRDE003 DRDE044                                                                   |
| Service           | Shows the service to which the Message Subscription Rule Set is                   |
| Comes             | applied for.                                                                      |
|                   | Reference for error message [ ]:                                                  |
|                   | I DRDE004                                                                         |
| Rule Set Id       | Shows the Message Subscription Rule Set Technical Identifier.                     |
| Name              | Shows the Name of the rule set.                                                   |
|                   | Reference for error message [ ]:                                                  |
|                   | DRDE200                                                                           |
| Valid From        | Shows the date from which the Message Subscription Rule Set is valid.             |
|                   | Reference for error message [>]:                                                  |
|                   | I DRDE003                                                                         |
|                   | I DRDE006                                                                         |
| Valid To          | Shows the date until which the Message Subscription Rule Set is valid.            |
|                   | Reference for error message [ ]:                                                  |
|                   | I DRDE003                                                                         |
|                   | I DRDE006                                                                         |
| Positive/Negative | Shows if the Message Subscription Rule Set is used in a positive or negative way. |
|                   | -                                                                                 |

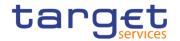

| Creator Party:<br>Parent BIC    | Shows the Parent BIC of the creator party.                                                 |
|---------------------------------|--------------------------------------------------------------------------------------------|
| Creator Party: Party<br>BIC     | Shows the BIC of the creator party.                                                        |
| Interested Party:<br>Parent BIC | Shows the Parent BIC of the interested party.  Reference for error message [ ]:  I DRDE002 |
| Interested Party:<br>Party BIC  | Shows the Party BIC of the interested party.  Reference for error message [*]:  I DRDE002  |

## **Buttons**

| Search | This function enables the user to start a search according to the filled in criteria.                                                                                                    |
|--------|----------------------------------------------------------------------------------------------------|
| Reset  | This function enables the user to set default search criteria and blanks out all optional criteria.                                                                                                    |
| New    | This function enables the user to create a new Message Subscription Rule Set.                                                                                                    |
| Edit   | This function enables the user to edit the details of the selected Message Subscription Rule Set.  If the status of the selected Message Subscription Rule Set is already set to 'Deleted', or it is closed, this function is not available.                                                       |
| Delete | This function enables the user to delete the selected Message Subscription Rule Set.  If the status of the selected Message Subscription Rule Set is already set to 'Deleted', or it is closed, this function is not available.  Reference for error message [ ]:  I DRDE001  I DRDE003  I DRDE040 |

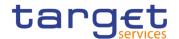

| Restore   | This function enables the user to restore the selected Message Subscription Rule Set.  If the status of the selected Message Subscription Rule Set is |
|-----------|----------------------------------------------------------------------------------------------------|
|           | already set to 'Active', this function is not available.                                                                                              |
|           | Reference for error message [*]:                                                                                                    |
|           | I DRDE001                                                                                                    |
|           | I DRDE002                                                                                                    |
|           | I DRDE004                                                                                                    |
|           | I DRDE006                                                                                                    |
|           | I DRDE044                                                                                                    |
|           | I DRDE200                                                                                                    |
|           | I DRDE300                                                                                                    |
| Details   | This function enables the user to read the details of the selected Message Subscription Rule Set.                                                     |
| Revisions | This function enables the user to display the revisions of the selected Message Subscription Rule Set.                                                |

## 2.3.4.2 Message Subscription Rule Set – Details Screen

# Context of Usage

This screen displays detailed information on the selected message subscription rule set. It also contains a number of fields regarding message subscription rules set, for which you can enter new data or edit existing data. You can check the data and proceed further by clicking on the buttons below. Message Subscription Rule List is only shown after clicking on the related button, if the user is granted with the required privileges. Same principles applied for editing or deleting a Message Subscription Rule.

This screen also allows you to show the list of related Message Subscription Rules, including their details on the same list.

#### Screen Access

I Common >> Messages and Reports >> Message Subscription Rule Set >> Message Subscription Rule Set – search/list screen >> Click on the search and/or details button

#### **Privileges**

To use this screen, the following Privileges are needed [▶]:

- Message subscription rule set details query
- I Delete message subscription rule set
- Message subscription rule list query

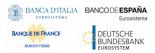

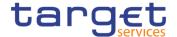

- I Update message subscription rule
- I Delete message subscription rule

#### **Screenshot**

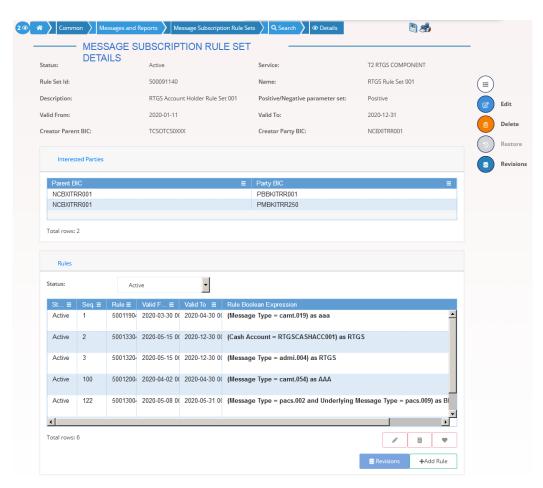

Illustration 88: Message Subscription Rule Set - details screen

### Fields Description

|         | Message Subscription Rule Set                                                                                                    |
|---------|----------------------------------------------------------------------------------------------------|
| Status  | Shows the status of the Message Subscription Rule Set.  If the status is set to 'Deleted', the selected Message Subscription Rule Set cannot be deleted or edited.  If the status is set to 'Active', the selected Message Subscription Rule Set cannot be restored.  Reference for error message [ ]:  I DRDE003  I DRDE044 |
| Service | Shows the service to which the Message Subscription Rule Set is applied for.                                                                                                    |

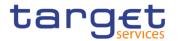

|                                 | Reference for error message [*]:  I DRDE004                                                                                |
|---------------------------------|----------------------------------------------------------------------------------------------------|
| Rule Set Id                     | Shows the technical identification of the Message Subscription Rule Set.                                                   |
| Name                            | Shows the name of the Message Subscription Rule Set.  Reference for error message [▶]:  ■ DRDE200                          |
| Description                     | Shows the description of the Message Subscription Rule Set.                                                                |
| Valid From                      | Shows the date from which the Message Subscription Rule Set is valid.                                                      |
|                                 | Reference for error message [▶]:  □ DRDE003  □ DRDE006                                                                     |
| Valid To                        | Shows the date until which the Message Subscription Rule Set is valid.  Reference for error message [*]:  DRDE003  DRDE006 |
| Positive/Negative parameter set | Shows the way in which the message subscription rule set shall be used.                                                    |
| Creator Parent BIC              | Shows the Parent BIC of the Party who sets up the rule sets for the "Interested Parties".                                  |
| Creator Party BIC               | Shows the Party BIC of the Party who sets up the rule sets for the "Interested Parties".                                   |

| Interested Parties |                                               |
|--------------------|-----------------------------------------------|
| Parent BIC         | Shows the Parent BIC of the interested party. |
|                    | Reference for error message [ ]:  I DRDE002   |
| Party BIC          | Shows the Party BIC of the interested party.  |

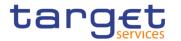

Reference for error message [▶]:

■ DRDE002

|            | Rules                                                                                                    |
|------------|----------------------------------------------------------------------------------------------------|
| Status     | Select the status of the Message subscription rule from the possible values:  I All I Active (default value) I Deleted                                                                                                    |
| Status     | Shows the status of the Message Subscription Rule.  If the status is set to 'Deleted', the selected Message Subscription Rule cannot be deleted or edited.  If the status is set to 'Active', the selected Message Subscription Rule cannot be restored.  Reference for error message [▶]:  □ DRDF002  □ DRDF003  □ DRDF044 |
| Seq.       | Shows the sequence related to the Message Subscription Rule.  Reference for error message [*]:  DRDF005                                                                                                    |
| Rule       | Shows the technical identification of the Message Subscription Rule.                                                                                                    |
| Valid From | Shows the date from which the Message Subscription Rule is valid.  Reference for error message [*]:  DRDF003  DRDF007                                                                                                    |
| Valid To   | Shows the date until which the Message Subscription Rule is valid.  Reference for error message [*]:  DRDF003                                                                                                    |

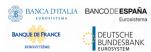

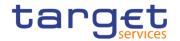

|                         | I DRDF008                                    |
|-------------------------|----------------------------------------------|
| Rule Boolean Expression | Shows the parameters applicable to the rule. |

#### **Buttons**

| Edit      | This function enables the user to edit the details of the displayed Message Subscription Rule Set.  If the status of the displayed Message Subscription Rule Set is already set to 'Deleted', or it is closed, this function is not available.                                                                                  |
|-----------|----------------------------------------------------------------------------------------------------|
| Delete    | This function enables the user to delete the displayed Message Subscription Rule Set.  If the status of the displayed Message Subscription Rule Set is already set to 'Deleted', or it is closed, this function is not available.  Reference for error message [*]:  I DRDE001  I DRDE003  I DRDE040                            |
| Restore   | This function enables the user to restore the displayed Message Subscription Rule Set.  If the status of the displayed Message Subscription Rule Set is already set to 'Active', this function is not available.  Reference for error message [▶]:  □ DRDE001  □ DRDE002  □ DRDE004  □ DRDE006  □ DRDE044  □ DRDE200  □ DRDE300 |
| Revisions | This function enables the user to display the revisions of the displayed Message Subscription Rule Set.                                                                                                    |
| Add Rule  | This function enables the user to create a new Messages Subscription Rule.                                                                                                    |

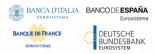

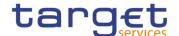

| Revisions | This function enable the user to access the Revisions – Select/List |
|-----------|---------------------------------------------------------------------|
|           | screen related to the selected Messages Subscription Rule.          |

#### 2.3.4.3 Message Subscription Rule Set - New/Edit Screen

# Context of Usage

This screen contains a number of fields regarding message subscription rule sets. You can enter new data or edit existing data. Afterwards you can proceed further by clicking on the buttons below.

#### Screen Access

- I Common >> Messages and Reports >> Message Subscription Rule Set >> New
- I Common >> Messages and Reports >> Message Subscription Rule Set >> Message Subscription Rule Set search/list screen >> click on New or Edit button

## **Privileges**

To use this screen, the following Privileges are needed [▶]:

- I Create Message Subscription Rule Set
- I Update Message Subscription Rule Set

#### **Screenshot**

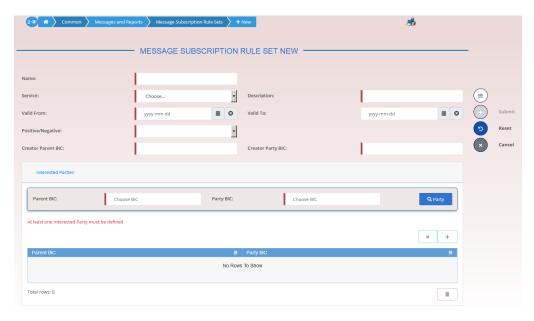

Illustration 89: Message Subscription Rule Set - new/edit screen

#### Fields Description

| Message Subscription Rule Set |                                                                          |
|-------------------------------|--------------------------------------------------------------------------|
| Rule Set Id                   | Shows the technical identification of the Message Subscription Rule Set. |
|                               | This field is visible only in edit mode and it is read-only.             |

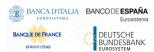

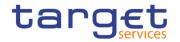

| Name        | Enter the name assigned to the Message Subscription Rule Set.  Reference for error message [ ]:  I DRCE200  I DRUE200  This field is mandatory.  Required format is: max. 35x characters.                                                                                                    |
|-------------|----------------------------------------------------------------------------------------------------|
| Description | Enter the description assigned to the Message Subscription Rule Set. This field is mandatory. Required format is: max. 350x characters.                                                                                                    |
| Service     | Select the service to which the Message Subscription Rule Set shall be applied for. Possible values:  I TIPS SERVICE I T2 CLM COMPONENT I T2 RTGS COMPONENT I T2S AND CRDM COMPONENT {T2 CR0136}  Reference for error message [*]: I DRCE003 This field is mandatory. This field is read-only in edit mode.                                                                           |
| Valid From  | Enter the date from which the Message Subscription Rule Set is valid or use the calendar icon.  Reference for error message [*]:  DRCE009  DRCE010  DRUE205  DRUE206  DRUE207  This field is mandatory in create mode.  In edit mode, if the date is in the past and if the user is different from Service Operator, this field is read-only. Otherwise the field should be editable. |
|             | Required format is: Date.                                                                                                    |

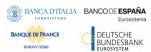

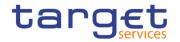

| Valid To                        | Enter the date until which the Message Subscription Rule Set is valid or use the calendar icon.  Reference for error message [ ]:  I DRCE010  I DRUE206  I DRUE207  Required format is: Date.                                                                                                    |
|---------------------------------|----------------------------------------------------------------------------------------------------|
| Positive/Negative parameter set | Select the way in which the Message Subscription Rule Set must be used from the possible values:  I Positive I Negative This field is mandatory. For TIPS and T2, only Positive value is possible.                                                                                                    |
| Creator Parent BIC              | Enter or select the Parent BIC of the Party who sets up the rule sets for the "Interested Parties".  This field is mandatory in create mode.  This field is read only in edit mode.  This field is visible only when the user is Service Operator, NCB or CSD user.  If the user is a NCB user, this field contains the parent BIC of the party the user is performing the operation belongs to.  Reference for error message [ ]:  I DRCE001  I DRCE006  I DRUE010  Required format is: max. 11x characters. |
| Creator Party BIC               | Enter or select the Party BIC of the Party who sets up the rule sets for the "Interested Parties".  This field is mandatory in create mode.  This field is read only in edit mode.  This field is visible and enabled only when the user is Service Operator, a NCB or a CSD.  Reference for error message [▶]:  ■ DRCE001                                                                                                    |

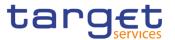

| I DRCE006                                |
|------------------------------------------|
| I DRUE010                                |
| Required format is: max. 11x characters. |

|            | Interested Parties                                      |
|------------|---------------------------------------------------------|
| Parent BIC | Enter or select the Parent BIC of the interested party. |
|            | Reference for error message [ ]:                        |
|            | I DRCE002                                               |
|            | I DRCE005                                               |
|            | I DRUE004                                               |
|            | I DRUE005                                               |
|            | I DRUE007                                               |
|            | I DRUE010                                               |
|            | This field is mandatory in create mode.                 |
|            | Required format is: max. 11x characters.                |
| Party BIC  | Enter or select the Party BIC of the interested party.  |
|            | Reference for error message [*]:                        |
|            | I DRCE002                                               |
|            | I DRCE005                                               |
|            | I DRUE004                                               |
|            | I DRUE005                                               |
|            | I DRUE007                                               |
|            | I DRUE010                                               |
|            | This field is mandatory in create mode.                 |
|            | Required format is: max. 11x characters.                |

#### **Buttons**

| Submit | This function enables the user to create or edit a Message Subscription Rule Set. |
|--------|-----------------------------------------------------------------------------------|
|        | Reference for error message [>]:                                                  |
|        | ■ DRCE001                                                                         |
|        | I DRCE002                                                                         |

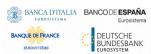

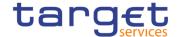

|        | I DRCE003                                                          |
|--------|--------------------------------------------------------------------|
|        | I DRCE005                                                          |
|        | I DRCE006                                                          |
|        | I DRCE009                                                          |
|        | I DRCE010                                                          |
|        | I DRCE100                                                          |
|        | I DRCE200                                                          |
|        | I DRCE300                                                          |
|        | I DRUE001                                                          |
|        | I DRUE003                                                          |
|        | I DRUE004                                                          |
|        | I DRUE005                                                          |
|        | I DRUE006                                                          |
|        | I DRUE007                                                          |
|        | I DRUE008                                                          |
|        | I DRUE010                                                          |
|        | I DRUE200                                                          |
|        | I DRUE205                                                          |
|        | I DRUE206                                                          |
|        | I DRUE207                                                          |
|        | I DRUE300                                                          |
| Reset  | This function enables the user to set all fields to default value  |
|        | and blanks out all optional fields.                                |
| Cancel | This function enables the user to cancel the process and return to |
|        | the previous screen.                                               |

## 2.3.4.4 Message Subscription Rule – New/Edit Screen

# Context of Usage

The screen "New/Edit Messages Subscription Rule" enables the user to create a new Messages Subscription Rule or to edit an existing one. A Messages Subscription Rule consists of grouped parameters; every parameter is of a specific Parameter Type. Each rule is a box and contains a set of boxes for the related groups. The users can add or drop an entire group or add or delete specific parameters inside a group. Duly authorised users can refer, when managing a message subscription, to accounts under their Party ownership or for which their party is configured as co-manager.

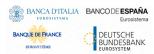

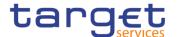

## Screen Access

- I Common >> Messages and Reports >> Message Subscription Rule Set >> Message Subscription Rule Set search/list screen >> Click on the search button >> Click on the details button >> Click on the Message Subscription Rule button >> Click on the add rule button
- I Common >> Messages and Reports >> Message Subscription Rule Set >> Message Subscription Rule Set search/list screen >> Click on the search button >> Click on the details button >> Click on the Message Subscription Rule button >> select a Rule and click on edit rule button

### **Privileges**

To use this screen, the following Privileges are needed [>]:

- I Create Message Subscription Rule
- I Update Message Subscription Rule
- I Message Subscription Rule List Query
- I Message Subscription Rule Set Details Query
- I Message Subscription Rule Set List Query

#### **Screenshot**

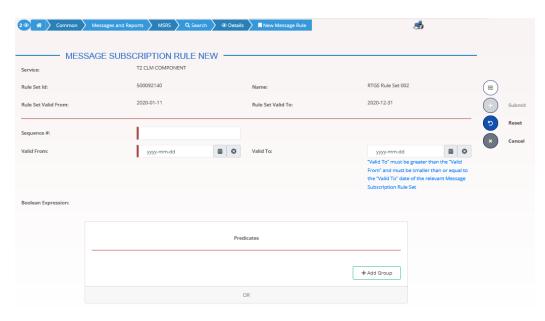

Illustration 90: Message Subscription Rule Set - new screen

#### Fields Description

| Message Subscription Rule |                                                                                   |
|---------------------------|-----------------------------------------------------------------------------------|
| Service                   | Shows the Service of the message subscription rule set.  This field is read only. |
| Rule Set Id               | Shows the technical identification of the message subscription rule set.          |

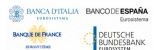

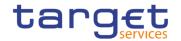

|                        | This field is read only.                                                                                                 |
|------------------------|----------------------------------------------------------------------------------------------------|
| Name                   | Shows the name of the message subscription rule set.  This field is read only.                                           |
| Rule Set Valid<br>From | Shows the date from which the message subscription rule is valid.  This field is read only.  Displayed format is: Date.  |
| Rule Set Valid To      | Shows the date until which the message subscription rule is valid.  This field is read only.  Displayed format is: Date. |

|            | Rule data                                                                                                    |
|------------|----------------------------------------------------------------------------------------------------|
| Rule       | Shows the technical identification of the message subscription rule.  This field is read only and visible only in edit mode.                                                                                                    |
| Sequence # | This field enables the user to enter the sequence number related to the message subscription rule.  Reference for error message [▶]:  □ DRCF003  □ DRCF005  This field is mandatory.  Required format is: Numeric                                                                                    |
| Valid From | This field enables the user to enter the date from which the message subscription rule is valid.  Reference for error message [▶]:  □ DRCF005  □ DRCF006  □ DRUF004  □ DRUF006  □ DRUF007  This field is mandatory.  If the date is in the past, this field is read-only.  Required format is: Date. |

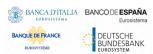

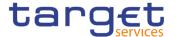

| Valid To           | This field enables the user to enter the date until which the message subscription rule is valid. |
|--------------------|---------------------------------------------------------------------------------------------------|
|                    | Reference for error message [*]:                                                                  |
|                    | I DRCF007                                                                                         |
|                    | I DRUF004                                                                                         |
|                    | I DRUF007                                                                                         |
|                    | Required format is: Date.                                                                         |
| Boolean Expression | This field shows the groups of parameters related to a message subscription rule.                 |
|                    | This field is read only. It is filled by adding a new group to the groups' box.                   |
|                    | Example of a Boolean expression of a rule with two groups:                                        |
|                    | (Message type = XX AND Cash Account = YYY) as Group A OR                                          |
|                    | (Message type = WW AND Cash Account = ZZZ) as Group B.                                            |

## **Predicates (Set of groups of Parameters)**

Enables the user to enter the groups of parameters related to a message subscription rule.

It is possible to add one or more predicate to a group. A predicate is a parameter and the user is allowed to enter the predicates one by one. The user must select the type of parameter to be added in a select box and the relevant input field(s) is/are shown.

When adding a predicate to a group, select box must show the parameter types consistent with the selected Service:

In a group a parameter can appear only once. The aforementioned select box must not show a parameter type if already present in the group.

The already inserted parameters in a group can be amended.

| Group | Group of the Parameters related to a Rule. When the user clicks on the edit group button, the displayed pop-up shows a text field where inserting the Group Name. |
|-------|----------------------------------------------------------------------------------------------------|
|       | Reference for error message [ ]:                                                                                                    |
|       | I DRCF060                                                                                                    |
|       | I DRCF300                                                                                                    |
|       | I DRUF300                                                                                                    |
|       | I DRUF600                                                                                                    |
|       | This field is always present and mandatory.                                                                                                    |

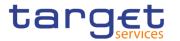

| Messages Type    | If the Group contains a Parameter of this type, this field contains the corresponding Parameter Value. When the user clicks on the "Add predicate" button, the displayed pop-up shows a select box containing a set of values allowed for this field.  This parameter type is selectable and mandatory for each service.  Reference for error message [▶]:  □ DRCF008  □ DRUF010  □ DRUF010      |
|------------------|----------------------------------------------------------------------------------------------------|
| Instruction Type | If the Group contains a Parameter of this type, this field contains the corresponding Parameter Value. When the user clicks on the "Add predicate" button, the displayed pop-up shows a select box containing a set of values allowed for this field.  Reference for error message [*]:  DRCF008  DRUF008  This parameter type is selectable when the service linked to the Rule Set is T2S.     |
| Message Status   | If the Group contains a Parameter of this type, this field contains the corresponding Parameter Value. When the user clicks on the "Add predicate" button, the displayed pop-up shows a select box containing a set of values allowed for this field.  Reference for error message [*]:  I DRCF008  I DRUF008  This parameter type is selectable when the service linked to the Rule Set is T2S. |
| Party            | If the Group contains a Parameter of this type, this field contains the corresponding Parameter Value. When the user clicks on the "Add predicate" button, the displayed pop-up shows two auto-complete select boxes, Parent BIC and BIC with format 11x each.  Reference for error message [*]:  DRCF008  DRUF008                                                                               |

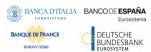

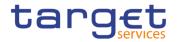

|                              | This parameter type is selectable when the service linked to the                                                                                                    |
|------------------------------|----------------------------------------------------------------------------------------------------|
|                              | Rule Set is T2S.                                                                                                    |
| Securities Account<br>Number | If the Group contains a Parameter of this type, this field contains the corresponding Parameter Value. When the user clicks on the "Add predicate" button, the displayed pop-up shows an autocomplete select box where inserting the Securities Account Identification Number. |
|                              | Reference for error message [>]:                                                                                                    |
|                              | DRCF008 DRUF008                                                                                                    |
|                              | This parameter type is selectable when the service linked to the Rule Set is T2S.                                                                                                    |
| ISIN                         | If the Group contains a Parameter of this type, this field contains the corresponding Parameter Value. When the user clicks on the "Add predicate" button, the displayed pop-up shows an input-sensitive select box where inserting the Security ISIN.                         |
|                              | Reference for error message [ ]:                                                                                                    |
|                              | I DRCF008                                                                                                    |
|                              | I DRUF008  This parameter type is selectable when the service linked to the Rule Set is T2S.                                                                                                    |
| Cash Account                 | If the Group contains a Parameter of this type, this field contains the corresponding Parameter Value. When the user clicks on the "Add predicate" button, the displayed pop-up shows an auto-complete select box where inserting the Cash Account Identification Number.      |
|                              | Reference for error message []:                                                                                                    |
|                              | I DRCF008                                                                                                    |
|                              | DRCF051 DRUF008                                                                                                    |
|                              | DRUF051                                                                                                    |
|                              | This parameter type is selectable for each service.                                                                                                    |
| Instruction Status           | If the Group contains a Parameter of this type, this field contains the corresponding Parameter Value. When the user clicks on the                                                                                                    |

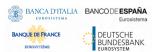

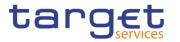

|                         | "Add predicate" button, the displayed pop-up shows a select box containing a set of values allowed for this field.  Reference for error message [*]:                                                                                                  |
|-------------------------|----------------------------------------------------------------------------------------------------|
|                         | I DRCF008                                                                                                    |
|                         | I DRUF008                                                                                                    |
|                         | This parameter type is selectable when the service linked to the Rule Set is T2S.                                                                                                    |
| ISO Transaction<br>Code | If the Group contains a Parameter of this type, this field contains the corresponding Parameter Value. When the user clicks on the "Add predicate" button, the displayed pop-up shows a select box containing a set of values allowed for this field. |
|                         | Reference for error message [▶]:  ■ DRCF008                                                                                                    |
|                         | I DRUF008  This parameter type is selectable when the service linked to the Rule Set is T2S.                                                                                                    |
| Currency                | If the Group contains a Parameter of this type, this field contains the corresponding Parameter Value. When the user clicks on the "Add predicate" button, the displayed pop-up shows a select box containing the currencies code.                    |
|                         | Reference for error message [▶]:                                                                                                    |
|                         | I DRCF008                                                                                                    |
|                         | I DRUF008                                                                                                    |
|                         | This parameter type is selectable when the service linked to the Rule Set is T2S.                                                                                                    |
| Already Matched<br>Flag | If the Group contains a Parameter of this type, this field contains the corresponding Parameter Value. When the user clicks on the "Add predicate" button, the displayed pop-up shows a select box containing a set of values allowed for this field. |
|                         | Reference for error message [▶]:                                                                                                    |
|                         | I DRCF008                                                                                                    |
|                         | I DRUF008                                                                                                    |
|                         | This parameter type is selectable when the service linked to the Rule Set is T2S.                                                                                                    |
|                         |                                                                                                    |

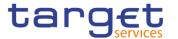

| Settlement Transaction Condition Code | If the Group contains a Parameter of this type, this field contains the corresponding Parameter Value. When the user clicks on the "Add predicate" button, the displayed pop-up shows a select box containing a set of values allowed for this field.  Reference for error message [*]:  DRCF008  DRUF008 |
|---------------------------------------|----------------------------------------------------------------------------------------------------|
|                                       | This parameter type is selectable when the service linked to the Rule Set is T2S.                                                                                                    |
| Business Sending<br>Party             | If the Group contains a Parameter of this type, this field contains the corresponding Parameter Value. When the user clicks on the "Add predicate" button, the displayed pop-up shows two auto-complete select boxes, Parent BIC and BIC with format 11x each.                                            |
|                                       | Reference for error message [▶]:  I DRCF008  I DRUF008                                                                                                    |
|                                       | This parameter type is selectable when the service linked to the Rule Set is T2S.                                                                                                    |
| Business Sending<br>User              | If the Group contains a Parameter of this type, this field contains the corresponding Parameter Value. When the user clicks on the "Add predicate" button, the displayed pop-up shows a Select box that allows the customer to enter or choose a single Business Sending User.                            |
|                                       | Reference for error message [ ]:  I DRCF008                                                                                                    |
|                                       | I DRUF008  This parameter type is selectable when the service linked to the Rule Set is T2S.                                                                                                    |
| Instructing Party                     | If the Group contains a Parameter of this type, this field contains the corresponding Parameter Value. When the user clicks on the "Add predicate" button, the displayed pop-up shows two auto-complete select boxes, Parent BIC and BIC with format 11x each.                                            |
|                                       | Reference for error message [▶]:  ■ DRCF008 ■ DRUF008                                                                                                    |

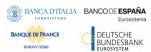

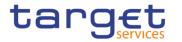

|                            | The control of the first term of the first term |
|----------------------------|----------------------------------------------------------------------------------------------------|
|                            | This parameter type is selectable when the service linked to the Rule Set is T2S.                                                                                                    |
| Multi-addressee<br>BIC     | If the Group contains a Parameter of this type, this field contains the corresponding Parameter Value. When the user clicks on the "Add predicate" button, the displayed pop-up shows an auto-complete select box, BIC with format 11x.                                                                                                    |
|                            | Reference for error message [ ]:  I DRCF008  I DRUF008                                                                                                    |
|                            | This parameter type is selectable when the service linked to the Rule Set is T2 RTGS.                                                                                                    |
| Business Case<br>Code      | If the Group contains a Parameter of this type, this field contains the corresponding Parameter Value. When the user clicks on the "Add predicate" button, the displayed pop-up shows a select box containing a set of values allowed for this field.                                                                                                    |
|                            | Reference for error message [▶]:  ■ DRCF008                                                                                                    |
|                            | I DRUF008 This parameter type is selectable if the service linked to the Rule Set is T2 CLM or T2 RTGS.                                                                                                    |
| Priority                   | If the Group contains a Parameter of this type, this field contains the corresponding Parameter Value. When the user clicks on the "Add predicate" button, the displayed pop-up shows a select box containing a set of values allowed for this field.                                                                                                    |
|                            | Reference for error message [ ]:  DRCF008                                                                                                    |
|                            | I DRUF008  This parameter type is selectable when the service linked to the Rule Set is T2 RTGS                                                                                                    |
| Underlying<br>Message Type | If the Group contains a Parameter of this type, this field contains the corresponding Parameter Value. When the user clicks on the "Add predicate" button, the displayed pop-up shows a select box containing a set of values allowed for this field.                                                                                                    |
|                            | Reference for error message [*]:  **DRCF008**                                                                                                    |

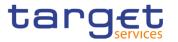

|                           | I DRCF011 I DRUF008 I DRUF011 This parameter type is selectable if the service linked to the Rule Set is T2 CLM or T2 RTGS.                                                                                                    |
|---------------------------|----------------------------------------------------------------------------------------------------|
| Debit/Credit<br>Indicator | If the Group contains a Parameter of this type, this field contains the corresponding Parameter Value. When the user clicks on the "Add predicate" button, the displayed pop-up shows a select box containing a set of values allowed for this field. |
|                           | Reference for error message [ ]:  I DRCF008  I DRUF008  This parameter type is selectable when the service linked to the Rule Set is TIPS.                                                                                                    |

## **Buttons**

| Submit | This function enables the user to create or edit a Message Subscription Rule according to the information filled in the fields. |
|--------|----------------------------------------------------------------------------------------------------|
|        | Reference for error message []:                                                                                                 |
|        | I DRCF001                                                                                                    |
|        | I DRCF002                                                                                                    |
|        | I DRCF003                                                                                                    |
|        | I DRCF004                                                                                                    |
|        | I DRCF005                                                                                                    |
|        | I DRCF006                                                                                                    |
|        | I DRCF007                                                                                                    |
|        | I DRCF008                                                                                                    |
|        | I DRCF009                                                                                                    |
|        | I DRCF010                                                                                                    |
|        | I DRCF011                                                                                                    |
|        | I DRCF050                                                                                                    |
|        | I DRCF051                                                                                                    |
|        | I DRCF060                                                                                                    |
|        | I DRCF200                                                                                                    |

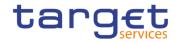

|               | I DRCF300                                                                                                    |
|---------------|----------------------------------------------------------------------------------------------------|
|               | I DRCF310                                                                                                    |
|               | I DRUF001                                                                                                    |
|               | I DRUF003                                                                                                    |
|               | I DRUF004                                                                                                    |
|               | I DRUF005                                                                                                    |
|               | I DRUF006                                                                                                    |
|               | I DRUF007                                                                                                    |
|               | I DRUF008                                                                                                    |
|               | I DRUF009                                                                                                    |
|               | I DRUF010                                                                                                    |
|               | I DRUF011                                                                                                    |
|               | I DRUF044                                                                                                    |
|               | I DRUF050                                                                                                    |
|               | I DRUF051                                                                                                    |
|               | I DRUF200                                                                                                    |
|               | I DRUF300                                                                                                    |
|               | I DRUF310                                                                                                    |
|               | I DRUF600                                                                                                    |
| Add Group     | This function enables the user to add a group in the groups box in which the user can enter the name of the new group. After inserting a name and pushing the "ok" button in the popup, the group name is added to the Boolean Expression.                                                                                      |
| Edit Group    | This function enables the user to edit a group name.                                                                                                    |
| Delete Group  | Pushing this button, the selected group is removed from the Boolean Expression with all its parameters.                                                                                                    |
| Reset         | This function restores the situation shown at opening of the page.                                                                                                    |
| Cancel        | This function enables the user to cancel the creation or the edit action. No operations are performed.                                                                                                    |
| Add predicate | If the user pushes this button, the system shows a pop-up with select box to choose the proper parameter type. After selecting the parameter type, the field(s) for the parameter value is/are shown. After inserting a value and pushing the "ok" button in the popup, a value is inserted in the selected relevant group box. |

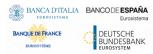

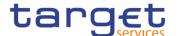

| Edit predicate   | If the user pushes this button, the system shows a pop-up with a editable select box containing the actual Parameter Value. The                           |
|------------------|----------------------------------------------------------------------------------------------------|
|                  | user can change the Parameter Value. After editing a new value and pushing the "ok" button in the popup, the new value appears in the relevant group box. |
| Delete predicate | Pushing this button, the selected predicate is removed from the relevant group.                                                                           |

## 2.3.4.5 Report Configurations - Search/List Screen

# Context of Usage

This screen contains a number of search fields. By inputting the relevant data, you can search for report configuration. The search results are displayed in a list. After selecting an entry, you can proceed further by clicking on the buttons below. Duly authorised users can see and manage Report configuration under their datascope or configured for Cash Accounts they own or co-manage.

#### Screen Access

Common >> Messages and Reports >> Report Configurations >> Search

#### **Privileges**

To use this screen, the following Privileges are needed [▶]:

- Report configuration list query
- I Delete report configuration

#### **Screenshot**

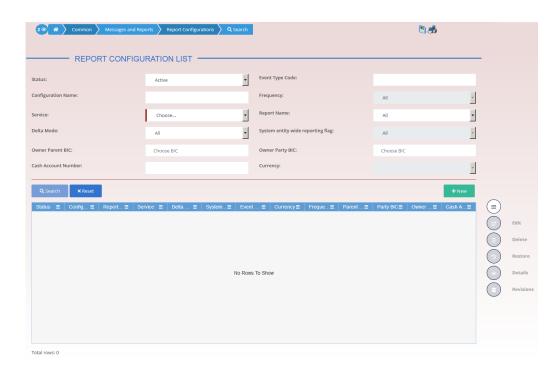

Illustration 91: Report Configuration - search/list screen

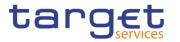

## Fields Description

|                    | Report Configuration – Search Criteria                                                                                     |
|--------------------|----------------------------------------------------------------------------------------------------|
| Status             | Select the status of the Report Configuration from the possible values:  I All I Active (default value) I Deleted          |
|                    | Reference for error message [ ]:  I DRDV009  I DRDV020  I DRDV030                                                          |
| Configuration Name | Enter the Name of the Report Configuration to be searched.                                                                 |
|                    | Reference for error message [*]:  I DRDV008                                                                                |
|                    | Required format is: max. 35x characters.                                                                                   |
| Report Name        | Select the name of the report type from the possible values:  I All (default value)  I TIPS Statement of Accounts          |
|                    | I TIPS Statement of Account Turnover                                                                                       |
|                    | ■ TIPS Directory                                                                                                    |
|                    | I TIPS Directory Update                                                                                                    |
|                    | I MPL Repository Maintenance Report                                                                                        |
|                    | I CLM Statement of Accounts                                                                                                |
|                    | I CLM Repository                                                                                                    |
|                    | CLM Repository Update                                                                                                    |
|                    | ■ RTGS Statement of Accounts                                                                                               |
|                    | ■ RTGS Repository                                                                                                    |
|                    | RTGS Repository Update                                                                                                    |
|                    | T2S Statement of holdings T2S Statement of transactions                                                                    |
|                    | T2S Statement of transactions  T2S Statement of pending instructions                                                       |
|                    | T2S Statement of settlement allegements                                                                                    |
|                    | ■ T2S Statement of accounts                                                                                                |
|                    | T2S Statement of static data for parties                                                                                   |
|                    | <ul><li>T2S Statement of static data for securities</li><li>T2S Statement of static data for securities accounts</li></ul> |

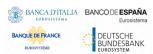

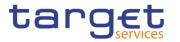

| T2S Statement of static data for T2S dedicated cash accounts   T2S Current settlement day cash information report   T2S Following settlement day cash forecast report   T2S Statement of executed amendment instructions for intrabalance movements   T2S Statement of executed amendment instructions for intraposition movements and settlement instructions for intrabalance movements   T2S Statement of executed cancellation instructions for intrabalance movements   T2S Statement of executed cancellation instructions for intrabalance movements and settlement instructions for intrabalance movements   T2S Statement of pending amendment instructions for intrabalance movements   T2S Statement of pending amendment instructions for intrabalance movements   T2S Statement of pending cancellation instructions for intrabalance movements   T2S Statement of pending cancellation instructions for intrabalance movements   T2S Statement of pending intra-balance movements   T2S Statement of pending intra-balance movements   T2S Statement of pending intra-balance movements   T2S Statement of pending intra-position movements   T2S Statement of settled intra-balance movements   T2S Statement of settled intra-balance movements   T2S Statement of settled intra-balance movements   T2S Daily penalty list   T2S List of modified penalties   T2S Monthly aggregated amounts   T2S Call Component   T2S Call Component   T2S Call Call Component   T2S Call Call Call Call Call Call Call Cal                               |         |                                                                         |
|----------------------------------------------------------------------------------------------------|---------|-------------------------------------------------------------------------|
| T2S Current settlement day cash information report   T2S Following settlement day cash forecast report   T2S Statement of executed amendment instructions for intrabalance movements   T2S Statement of executed amendment instructions for intrabalance movements and settlement instructions   T2S Statement of executed cancellation instructions for intrabalance movements   T2S Statement of executed cancellation instructions for intrabalance movements and settlement instructions   T2S Statement of pending amendment instructions for intraposition movements and settlement instructions for intrabalance movements   T2S Statement of pending amendment instructions for intraposition movements and settlement instructions for intrabalance movements   T2S Statement of pending cancellation instructions for intrabalance movements   T2S Statement of pending cancellation instructions for intrabalance movements   T2S Statement of pending intra-balance movements   T2S Statement of pending intra-balance movements   T2S Statement of pending intra-position movements   T2S Statement of settled intra-balance movements   T2S Statement of settled intra-position movements   T2S Statement of settled intra-position movements   T2S Daily penalty list   T2S Daily penalty list   T2S Daily penalty list   T2S Monthly aggregated amounts   Reference for error message [ ]:   DRDV007   Service   Select the service the report is created for, from the possible values:   T1PS SERVICE     T2 CLM COMPONENT     T2 RTGS COMPONENT     T2S This field is blank as for default value.                                                                                                    |         |                                                                         |
| T2S Following settlement day cash forecast report   T2S Statement of executed amendment instructions for intrabalance movements   T2S Statement of executed amendment instructions for intraposition movements and settlement instructions for intrabalance movements   T2S Statement of executed cancellation instructions for intrabalance movements   T2S Statement of executed cancellation instructions for intrabalance movements and settlement instructions for intrabalance movements   T2S Statement of pending amendment instructions for intrabalance movements   T2S Statement of pending amendment instructions for intraposition movements and settlement instructions for intrabalance movements   T2S Statement of pending cancellation instructions for intrabalance movements   T2S Statement of pending cancellation instructions for intrabalance movements   T2S Statement of pending intra-balance movements   T2S Statement of pending intra-balance movements   T2S Statement of pending intra-balance movements   T2S Statement of settled intra-balance movements   T2S Statement of settled intra-balance movements   T2S Statement of settled intra-position movements   T2S Statement of settled intra-position movements   T2S Statement of settled intra-position movements   T2S Daily penalty list   T2S Interest of settled intra-position movements   T2S Daily penalty list   T2S Interest of settled intra-position movements   T2S Component     T2S Statement of settled intra-position movements   T2S Statement of settled intra-position movements   T2S Tatement of settled intra-position movements   T2S Tatement of settled intra-position movements   T2S Statement of settled intra-position movements   T2S Statement of settled intra-position movements   T2S Statement of settled intra-position movements   T2S Statement of settled intra-position movements   T2S Statement of settled intra-position movements   T2S Statement of settled intra-position movements   T2S Statement of settled intra-position movements   T2S Statement of settled intra-position mo   |         |                                                                         |
| I T2S Statement of executed amendment instructions for intrabalance movements I T2S Statement of executed amendment instructions for intraposition movements and settlement instructions for intrabalance movements I T2S Statement of executed cancellation instructions for intrabalance movements I T2S Statement of executed cancellation instructions for intraposition movements and settlement instructions for intrabalance movements I T2S Statement of pending amendment instructions for intrabalance movements I T2S Statement of pending amendment instructions for intraposition movements and settlement instructions for intraposition movements and settlement instructions for intrabalance movements I T2S Statement of pending cancellation instructions for intrabalance movements I T2S Statement of pending cancellation instructions for intraposition movements and settlement instructions I T2S Statement of pending intra-balance movements I T2S Statement of pending intra-balance movements I T2S Statement of settled intra-balance movements I T2S Statement of settled intra-balance movements I T2S Daily penalty list I T2S Daily penalty list I T2S Daily penalty list I T2S Daily penalty list I T2S Monthly aggregated amounts  Reference for error message [ ]: I DRDV007  Service Select the service the report is created for, from the possible values: I T1PS SERVICE I T2 CLM COMPONENT I T2 RTGS COMPONENT I T2 RTGS COMPONENT I T2 RTGS COMPONENT I T2S This field is blank as for default value.  Event Type Code Enter the code of the event type that triggers the report.  Reference for error message [ ]: I DRDV006 I DRDV155 This field is enabled if the Service is different from TIPS.                                                                                                    |         | ·                                                                       |
| balance movements  I T2S Statement of executed amendment instructions for intraposition movements and settlement instructions  I T2S Statement of executed cancellation instructions for intrabalance movements  I T2S Statement of executed cancellation instructions for intraposition movements and settlement instructions for intrabalance movements  I T2S Statement of pending amendment instructions for intrabalance movements  I T2S Statement of pending amendment instructions for intrabalance movements  I T2S Statement of pending cancellation instructions for intraposition movements and settlement instructions for intrabalance movements  I T2S Statement of pending cancellation instructions for intraposition movements and settlement instructions for intraposition movements  I T2S Statement of pending intra-balance movements  I T2S Statement of pending intra-position movements  I T2S Statement of settled intra-balance movements  I T2S Statement of settled intra-position movements  I T2S Daily penalty list  I T2S County penalty list  I T2S County penalty list  I T2S Monthly aggregated amounts  Reference for error message [ ]:  I DRDV007  Service  Select the service the report is created for, from the possible values:  I T2S STATE COMPONENT  I T2S T1S FIRS COMPONENT  I T2S COMPONENT  I T2S COMPONENT  I T2S COMPONENT  I T2S COMPONENT  I T2S T1 FIRS COMPONENT  I T2S T1 FIRS COMPONENT  I T2S T1 FIRS COMPONENT  I T2S T1 FIRS COMPONENT  I T2S T1 FIRS FIRS COMPONENT  I T2S T1 FIRS FIRS COMPONENT  I T2S T1 FIRS FIRS COMPONENT  I T2S T1 FIRS FIRS COMPONENT  I T2S T1 FIRS FIRS COMPONENT  I T2S T1 FIRS FIRS COMPONENT  I T2S T1 FIRS FIRS COMPONENT  I T2S T1 FIRS FIRS COMPONENT  I T2S FIRS FIRS COMPONENT  I T2S FIRS FIRS COMPONENT  I T2S FIRS FIRS COMPONENT  I T2S FIRS FIRS COMPONENT  I T2S FIRS FIRS COMPONENT  I T2S FIRS FIRS COMPONENT  I T2S FIRS FIRS COMPONENT  I T2S FIRS FIRS COMPONENT  I T2S FIRS FIRS COMPONENT  I T2S FIRS FIRS COMPONENT  I T2S FIRS FIRS COMPONENT  I T2S FIRS COMPONENT  I T2S FIRS COMPONENT  I T2S FIRS COMPONEN |         | T2S Following settlement day cash forecast report                       |
| position movements and settlement instructions  I T2S Statement of executed cancellation instructions for intrabalance movements  I T2S Statement of executed cancellation instructions for intraposition movements and settlement instructions for intrabalance movements  I T2S Statement of pending amendment instructions for intrabalance movements  I T2S Statement of pending amendment instructions for intraposition movements and settlement instructions for intrabalance movements  I T2S Statement of pending cancellation instructions for intrabalance movements  I T2S Statement of pending cancellation instructions for intraposition movements and settlement instructions  I T2S Statement of pending intra-balance movements  I T2S Statement of pending intra-balance movements  I T2S Statement of settled intra-position movements  I T2S Statement of settled intra-position movements  I T2S Daily penalty list  I T2S List of modified penalties  I T2S Monthly aggregated amounts  Reference for error message [ ]:  I DRDV007  Service  Select the service the report is created for, from the possible values:  I T1PS SERVICE  I T2 CLM COMPONENT  I T2S COMPONENT  I T2S This field is blank as for default value.  Event Type Code  Enter the code of the event type that triggers the report.  Reference for error message [ ]:  I DRDV006  I DRDV155  This field is enabled if the Service is different from TIPS.                                                                                                    |         |                                                                         |
| balance movements  I T2S Statement of executed cancellation instructions for intraposition movements and settlement instructions  I T2S Statement of pending amendment instructions for intrabalance movements  I T2S Statement of pending amendment instructions for intraposition movements and settlement instructions for intrabalance movements  I T2S Statement of pending cancellation instructions for intrabalance movements  I T2S Statement of pending cancellation instructions for intraposition movements and settlement instructions  I T2S Statement of pending intra-balance movements  I T2S Statement of pending intra-balance movements  I T2S Statement of settled intra-balance movements  I T2S Statement of settled intra-position movements  I T2S Daily penalty list  I T2S List of modified penalties  I T2S Monthly aggregated amounts  Reference for error message [ ]:  I DRDV007  Service  Select the service the report is created for, from the possible values:  I T1PS SERVICE  I T2 CLM COMPONENT  I T2S T3 T1S GOMPONENT  I T2S T3 Field is blank as for default value.  Event Type Code  Enter the code of the event type that triggers the report.  Reference for error message [ ]:  I DRDV006  I DRDV155  This field is enabled if the Service is different from TIPS.                                                                                                    |         |                                                                         |
| position movements and settlement instructions  I T2S Statement of pending amendment instructions for intrabalance movements  I T2S Statement of pending amendment instructions for intraposition movements and settlement instructions  I T2S Statement of pending cancellation instructions for intrabalance movements  I T2S Statement of pending cancellation instructions for intraposition movements and settlement instructions  I T2S Statement of pending intra-balance movements  I T2S Statement of pending intra-position movements  I T2S Statement of settled intra-position movements  I T2S Statement of settled intra-position movements  I T2S Daily penalty list  I T2S List of modified penalties  I T2S Monthly aggregated amounts  Reference for error message [ ]:  I DRDV007  Service  Select the service the report is created for, from the possible values:  I T1PS SERVICE  I T2 CLM COMPONENT  I T2 RTGS COMPONENT  I T2S  This field is blank as for default value.  Event Type Code  Enter the code of the event type that triggers the report.  Reference for error message [ ]:  I DRDV006  I DRDV155  This field is enabled if the Service is different from TIPS.                                                                                                    |         |                                                                         |
| I T2S Statement of pending amendment instructions for intrabalance movements I T2S Statement of pending amendment instructions for intraposition movements and settlement instructions I T2S Statement of pending cancellation instructions for intrabalance movements I T2S Statement of pending cancellation instructions for intraposition movements and settlement instructions I T2S Statement of pending intra-balance movements I T2S Statement of pending intra-position movements I T2S Statement of settled intra-balance movements I T2S Statement of settled intra-position movements I T2S Daily penalty list I T2S List of modified penalties I T2S Monthly aggregated amounts  Reference for error message [ ]: I DRDV007  Service Select the service the report is created for, from the possible values: I T1PS SERVICE I T2 CLM COMPONENT I T2 RTGS COMPONENT I T2 RTGS COMPONENT I T2S This field is blank as for default value.  Event Type Code Enter the code of the event type that triggers the report.  Reference for error message [ ]: I DRDV006 I DRDV155 This field is enabled if the Service is different from TIPS.                                                                                                    |         |                                                                         |
| position movements and settlement instructions  I T2S Statement of pending cancellation instructions for intrabalance movements  I T2S Statement of pending cancellation instructions for intraposition movements and settlement instructions  I T2S Statement of pending intra-balance movements  I T2S Statement of pending intra-position movements  I T2S Statement of settled intra-balance movements  I T2S Statement of settled intra-position movements  I T2S Daily penalty list  I T2S Daily penalty list  I T2S Monthly aggregated amounts  Reference for error message [ ]:  I DRDV007  Service  Select the service the report is created for, from the possible values:  I T1PS SERVICE  I T2 CLM COMPONENT  I T2 RTGS COMPONENT  I T2S  This field is blank as for default value.  Event Type Code  Enter the code of the event type that triggers the report.  Reference for error message [ ]:  I DRDV006  I DRDV155  This field is enabled if the Service is different from TIPS.                                                                                                    |         | T2S Statement of pending amendment instructions for intra-              |
| I T2S Statement of pending cancellation instructions for intrabalance movements I T2S Statement of pending cancellation instructions for intraposition movements and settlement instructions I T2S Statement of pending intra-balance movements I T2S Statement of pending intra-position movements I T2S Statement of settled intra-position movements I T2S Statement of settled intra-position movements I T2S Daily penalty list I T2S List of modified penalties I T2S Monthly aggregated amounts  Reference for error message [ ]: I DRDV007  Service Select the service the report is created for, from the possible values: I T1PS SERVICE I T2 CLM COMPONENT I T2 RTGS COMPONENT I T2S This field is blank as for default value.  Event Type Code Enter the code of the event type that triggers the report.  Reference for error message [ ]: I DRDV006 I DRDV155 This field is enabled if the Service is different from TIPS.                                                                                                    |         | · · ·                                                                   |
| position movements and settlement instructions  I T2S Statement of pending intra-balance movements I T2S Statement of pending intra-position movements I T2S Statement of settled intra-balance movements I T2S Statement of settled intra-position movements I T2S Daily penalty list I T2S List of modified penalties I T2S Monthly aggregated amounts  Reference for error message [ ]: I DRDV007  Service  Select the service the report is created for, from the possible values: I T1PS SERVICE I T2 CLM COMPONENT I T2 RTGS COMPONENT I T2S This field is blank as for default value.  Event Type Code  Enter the code of the event type that triggers the report.  Reference for error message [ ]: I DRDV006 I DRDV155 This field is enabled if the Service is different from TIPS.                                                                                                    |         | T2S Statement of pending cancellation instructions for intra-           |
| T2S Statement of pending intra-balance movements   T2S Statement of pending intra-position movements   T2S Statement of settled intra-balance movements   T2S Statement of settled intra-position movements   T2S Daily penalty list   T2S Daily penalty list   T2S List of modified penalties   T2S Monthly aggregated amounts   Reference for error message    :   DRDV007   DRDV007    Service   Select the service the report is created for, from the possible values:   T1PS SERVICE   T2 CLM COMPONENT   T2 RTGS COMPONENT   T2S   This field is blank as for default value.    Event Type Code   Enter the code of the event type that triggers the report.   Reference for error message    :   DRDV006   DRDV155   This field is enabled if the Service is different from TIPS.                                                                                                    |         | , J                                                                     |
| T2S Statement of pending intra-position movements T2S Statement of settled intra-balance movements T2S Statement of settled intra-position movements T2S Daily penalty list T2S List of modified penalties T2S Monthly aggregated amounts  Reference for error message [ ]: DRDV007  Service Select the service the report is created for, from the possible values: T1PS SERVICE T12 CLM COMPONENT T2 RTGS COMPONENT T2S This field is blank as for default value.  Event Type Code Enter the code of the event type that triggers the report.  Reference for error message [ ]: DRDV006 DRDV155 This field is enabled if the Service is different from TIPS.                                                                                                    |         |                                                                         |
| I T2S Statement of settled intra-balance movements I T2S Statement of settled intra-position movements I T2S Daily penalty list I T2S List of modified penalties I T2S Monthly aggregated amounts  Reference for error message [ ]: I DRDV007  Service Select the service the report is created for, from the possible values: I T1PS SERVICE I T2 CLM COMPONENT I T2 RTGS COMPONENT I T2S This field is blank as for default value.  Event Type Code Enter the code of the event type that triggers the report.  Reference for error message [ ]: I DRDV006 I DRDV155 This field is enabled if the Service is different from TIPS.                                                                                                    |         | · · ·                                                                   |
| I T2S Statement of settled intra-position movements I T2S Daily penalty list I T2S List of modified penalties I T2S Monthly aggregated amounts  Reference for error message [ ]: I DRDV007  Service Select the service the report is created for, from the possible values: I TIPS SERVICE I T2 CLM COMPONENT I T2 RTGS COMPONENT I T2S This field is blank as for default value.  Event Type Code Enter the code of the event type that triggers the report.  Reference for error message [ ]: I DRDV006 I DRDV155 This field is enabled if the Service is different from TIPS.                                                                                                    |         | · · · · · · · · · · · · · · · · · · ·                                   |
| T2S Daily penalty list T2S List of modified penalties T2S Monthly aggregated amounts  Reference for error message [ ]: DRDV007  Service Select the service the report is created for, from the possible values: TIPS SERVICE T2 CLM COMPONENT T2 RTGS COMPONENT T2S This field is blank as for default value.  Event Type Code Enter the code of the event type that triggers the report.  Reference for error message [ ]: DRDV006 DRDV155 This field is enabled if the Service is different from TIPS.                                                                                                    |         |                                                                         |
| T2S List of modified penalties T2S Monthly aggregated amounts  Reference for error message [ ]: DRDV007  Service Select the service the report is created for, from the possible values: TIPS SERVICE T2 CLM COMPONENT T2 RTGS COMPONENT T2S This field is blank as for default value.  Event Type Code Enter the code of the event type that triggers the report.  Reference for error message [ ]: DRDV006 DRDV155 This field is enabled if the Service is different from TIPS.                                                                                                    |         |                                                                         |
| ■ T2S Monthly aggregated amounts  Reference for error message [*]: ■ DRDV007  Service Select the service the report is created for, from the possible values: ■ TIPS SERVICE ■ T2 CLM COMPONENT ■ T2 RTGS COMPONENT ■ T2S  This field is blank as for default value.  Event Type Code Enter the code of the event type that triggers the report.  Reference for error message [*]: ■ DRDV006 ■ DRDV155  This field is enabled if the Service is different from TIPS.                                                                                                    |         | 125 Daily penalty list                                                  |
| Reference for error message [*]:    DRDV007  Service                                                                                                    |         | T2S List of modified penalties                                          |
| Service  Select the service the report is created for, from the possible values:  I TIPS SERVICE  I T2 CLM COMPONENT  I T2 RTGS COMPONENT  I T2S  This field is blank as for default value.  Event Type Code  Enter the code of the event type that triggers the report.  Reference for error message [ ]:  I DRDV006  I DRDV155  This field is enabled if the Service is different from TIPS.                                                                                                    |         | T2S Monthly aggregated amounts                                          |
| Service  Select the service the report is created for, from the possible values:  I TIPS SERVICE  I T2 CLM COMPONENT  I T2 RTGS COMPONENT  I T2S  This field is blank as for default value.  Event Type Code  Enter the code of the event type that triggers the report.  Reference for error message [ ]:  I DRDV006  I DRDV155  This field is enabled if the Service is different from TIPS.                                                                                                    |         | Reference for error message [ ]:                                        |
| Service  Select the service the report is created for, from the possible values:  I TIPS SERVICE  I T2 CLM COMPONENT  I T2 RTGS COMPONENT  I T2S  This field is blank as for default value.  Event Type Code  Enter the code of the event type that triggers the report.  Reference for error message [ ]:  I DRDV006  I DRDV155  This field is enabled if the Service is different from TIPS.                                                                                                    |         |                                                                         |
| I TIPS SERVICE  I T2 CLM COMPONENT  I T2 RTGS COMPONENT  I T2S  This field is blank as for default value.  Event Type Code  Enter the code of the event type that triggers the report.  Reference for error message [▶]:  I DRDV006  I DRDV155  This field is enabled if the Service is different from TIPS.                                                                                                    |         | I DIND VOOT                                                             |
| T2 CLM COMPONENT  T2 RTGS COMPONENT  T2S  This field is blank as for default value.  Event Type Code  Enter the code of the event type that triggers the report.  Reference for error message [▶]:  DRDV006  DRDV155  This field is enabled if the Service is different from TIPS.                                                                                                    | Service | Select the service the report is created for, from the possible values: |
| T2 CLM COMPONENT  T2 RTGS COMPONENT  T2S  This field is blank as for default value.  Event Type Code  Enter the code of the event type that triggers the report.  Reference for error message [▶]:  DRDV006  DRDV155  This field is enabled if the Service is different from TIPS.                                                                                                    |         | I TIPS SERVICE                                                          |
| I T2 RTGS COMPONENT I T2S This field is blank as for default value.  Event Type Code Enter the code of the event type that triggers the report.  Reference for error message [ ]: I DRDV006 I DRDV155 This field is enabled if the Service is different from TIPS.                                                                                                    |         |                                                                         |
| This field is blank as for default value.  Event Type Code Enter the code of the event type that triggers the report.  Reference for error message [ ]:  DRDV006 DRDV155 This field is enabled if the Service is different from TIPS.                                                                                                    |         |                                                                         |
| This field is blank as for default value.  Event Type Code Enter the code of the event type that triggers the report.  Reference for error message [ ]:  I DRDV006  I DRDV155  This field is enabled if the Service is different from TIPS.                                                                                                    |         | T2 RTGS COMPONENT                                                       |
| Event Type Code  Enter the code of the event type that triggers the report.  Reference for error message [ ]:  I DRDV006  I DRDV155  This field is enabled if the Service is different from TIPS.                                                                                                    |         | I T2S                                                                   |
| Reference for error message [ ]:  I DRDV006  I DRDV155  This field is enabled if the Service is different from TIPS.                                                                                                    |         | This field is blank as for default value.                               |
| I DRDV006 I DRDV155 This field is enabled if the Service is different from TIPS.                                                                                                    |         | Enter the code of the event type that triggers the report.              |
| <ul><li>■ DRDV006</li><li>■ DRDV155</li><li>This field is enabled if the Service is different from TIPS.</li></ul>                                                                                                    |         | Reference for error message [ ]:                                        |
| I DRDV155 This field is enabled if the Service is different from TIPS.                                                                                                    |         |                                                                         |
| This field is enabled if the Service is different from TIPS.                                                                                                    |         |                                                                         |
|                                                                                                    |         | I DRDV155                                                               |
| Required format is: max. 4x characters.                                                                                                    |         | This field is enabled if the Service is different from TIPS.            |
|                                                                                                    |         | Required format is: max. 4x characters.                                 |

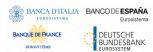

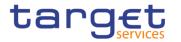

| Currency                          | Select the currency possibly linked to the event from the select box. This field must be enabled only if the field Event Type contains a search value, otherwise is disabled and not valid as search criteria. This field is enabled if the Service is different from TIPS SERVICE, T2 CLM COMPONENT, T2 RTGS COMPONENT.  Reference for error message [*]: |
|-----------------------------------|----------------------------------------------------------------------------------------------------|
| Delta Mode                        | Select whether the recipient receives the relevant report in delta mode or in full mode from the possible values:  I All (default value) I Yes I No Reference for error message [ ]: I DRDV110                                                                                                    |
| System entity wide reporting flag | Select whether the report should include information about the entire system entity.  This field is enabled if the Service is different from TIPS SERVICE, T2 CLM COMPONENT, T2 RTGS COMPONENT.                                                                                                    |
| Frequency                         | Select the frequencies with which the reports are generated from the possible values:  I All (default value)  I 3  I 6  I 12  If a non-TIPS Report is contained as search value in the field Report Name, this field must be disabled and not valid as search criteria.  This field is enabled only if the Service is equal to TIPS.                       |
| Owner Parent BIC                  | Enter or select the Parent BIC of the interested report.  Reference for error message [*]:  DRDV004  DRDV155  This field is enabled if the Service is different from TIPS.  Required format is: max. 11x characters.                                                                                                    |

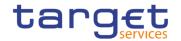

| Owner Party BIC        | Enter or select the Party BIC of the interested report.                                                                                                    |
|------------------------|----------------------------------------------------------------------------------------------------|
|                        | Reference for error message [ ]:                                                                                                    |
|                        | I DRDV004                                                                                                    |
|                        | I DRDV155                                                                                                    |
|                        | This field is enabled if the Service is different from TIPS.                                                                                                    |
|                        | Required format is: max. 11x characters.                                                                                                    |
| Cash Account<br>Number | Enter the Cash Account for which the report has been subscribed.  This field is enabled if the Service is different from TIPS.  Required format is: max. 34x characters. |
|                        | Reference for error message [▶]:  ■ DRDV155                                                                                                    |

| Report Configuration – List |                                                                                         |
|-----------------------------|-----------------------------------------------------------------------------------------|
| Status                      | Shows the status of the Report Configuration.                                           |
|                             | Reference for error message [*]:  I DRDV009  I DRDV020  I DRDV030                       |
| Configuration Name          | Shows the name of the Report Configuration.  Reference for error message [*]:  DRDV008  |
| Report Name                 | Shows the name of the report type.  Reference for error message [*]:  DRDV007           |
| Service                     | Shows the service of the report.                                                        |
| Delta Mode                  | Shows whether the recipient receives the relevant report in delta mode or in full mode. |
|                             | Reference for error message [ ]:  I DRDV110                                             |

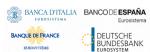

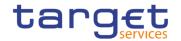

| System entity wide reporting flag | Shows whether the report should include information about the entire system entity. |
|-----------------------------------|-------------------------------------------------------------------------------------|
| Event Type                        | Shows the code of the event type that triggers the report.                          |
|                                   | Reference for error message [ ]:  I DRDV006                                         |
| Currency                          | Shows the currency related to the event.                                            |
|                                   | Reference for error message [*]:  I DRDV070                                         |
| Frequency                         | Shows the frequencies with which the reports are generated.                         |
| Parent BIC                        | Shows the Parent BIC of the interested report.                                      |
|                                   | Reference for error message [*]:                                                    |
|                                   | I DRDV004                                                                           |
|                                   | I DRDV005                                                                           |
| Party BIC                         | Shows the Party BIC of the interested report.                                       |
|                                   | Reference for error message [ ]:                                                    |
|                                   | I DRDV004                                                                           |
|                                   | I DRDV005                                                                           |
| Owner Party Short<br>Name         | Shows the short name of the party which owns the report.                            |
| Cash Account<br>Number            | Shows the cash account for which the report has been subscribed.                    |

### **Buttons**

| Search | This function enables the user to start a search according to the filled in criteria.               |
|--------|----------------------------------------------------------------------------------------------------|
| Reset  | This function enables the user to set default search criteria and blanks out all optional criteria. |
| New    | This function enables the user to create a new Report Configuration.                                |

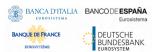

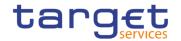

| Edit  This function enables the user to edit the details of the selecter Report Configuration.  If the status of the selected Report Configuration is already set to 'Deleted', this function is not available.  Delete  This function enables the user to delete the selected Report Configuration.  If the status of the selected Report Configuration is already set to 'Deleted', this function is not available.  Reference for error message [1]:  IDRDV001  IDRDV000  IDRDV060  Restore  This function enables the user to restore the selected Report Configuration.  If the status of the selected Report Configuration is already set to 'Active', this function is not available.  Reference for error message [1]:  IDRDV001  IDRDV001  IDRDV0001  IDRDV0006  IDRDV0006  IDRDV0007  IDRDV0007  IDRDV0008 |
|----------------------------------------------------------------------------------------------------|
| 'Deleted', this function is not available.  This function enables the user to delete the selected Report Configuration.  If the status of the selected Report Configuration is already set to 'Deleted', this function is not available.  Reference for error message [*]:  I DRDV001  I DRDV020  I DRDV060  Restore  This function enables the user to restore the selected Report Configuration.  If the status of the selected Report Configuration is already set to 'Active', this function is not available.  Reference for error message [*]:  I DRDV001  I DRDV004  I DRDV005  I DRDV006  I DRDV006  I DRDV006                                                                                                    |
| Configuration.  If the status of the selected Report Configuration is already set to 'Deleted', this function is not available.  Reference for error message [ ]:  I DRDV001  I DRDV020  I DRDV060  Restore  This function enables the user to restore the selected Report Configuration.  If the status of the selected Report Configuration is already set to 'Active', this function is not available.  Reference for error message [ ]:  I DRDV001  I DRDV004  I DRDV005  I DRDV006  I DRDV006                                                                                                    |
| 'Deleted', this function is not available.  Reference for error message [ ]:                                                                                                    |
| DRDV001 □ DRDV060  Restore  This function enables the user to restore the selected Report Configuration.  If the status of the selected Report Configuration is already set to 'Active', this function is not available.  Reference for error message [▶]: □ DRDV001 □ DRDV004 □ DRDV005 □ DRDV006 □ DRDV007                                                                                                    |
| ■ DRDV060  Restore This function enables the user to restore the selected Report Configuration.  If the status of the selected Report Configuration is already set to 'Active', this function is not available.  Reference for error message [*]:  ■ DRDV001  ■ DRDV004  ■ DRDV005  ■ DRDV006  ■ DRDV007                                                                                                    |
| ■ DRDV060  Restore This function enables the user to restore the selected Report Configuration.  If the status of the selected Report Configuration is already set to 'Active', this function is not available.  Reference for error message [*]:  ■ DRDV001  ■ DRDV004  ■ DRDV005  ■ DRDV006  ■ DRDV007                                                                                                    |
| This function enables the user to restore the selected Repo Configuration.  If the status of the selected Report Configuration is already set t 'Active', this function is not available.  Reference for error message [▶]:  □ DRDV001  □ DRDV004  □ DRDV005  □ DRDV006  □ DRDV007                                                                                                    |
| 'Active', this function is not available.  Reference for error message [▶]:  □ DRDV001  □ DRDV004  □ DRDV005  □ DRDV006  □ DRDV007                                                                                                    |
| I DRDV001 I DRDV004 I DRDV005 I DRDV006 I DRDV007                                                                                                    |
| I DRDV001 I DRDV004 I DRDV005 I DRDV006 I DRDV007                                                                                                    |
| I DRDV005 I DRDV006 I DRDV007                                                                                                    |
| ■ DRDV006<br>■ DRDV007                                                                                                    |
| I DRDV007                                                                                                    |
|                                                                                                    |
| I DRDV008                                                                                                    |
|                                                                                                    |
| ■ DRDV009                                                                                                    |
| I DRDV030                                                                                                    |
| ■ DRDV050                                                                                                    |
| ■ DRDV070                                                                                                    |
| ■ DRDV100                                                                                                    |
| ■ DRDV110                                                                                                    |
| ■ DRDV120                                                                                                    |
| I DRDV155                                                                                                    |
| Details This function enables the user to read the details of the selecte Report Configuration.                                                                                                    |
| Revisions This function enables the user to display the revisions of the selected Report Configuration.                                                                                                    |

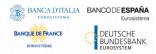

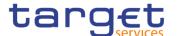

### 2.3.4.6 Report Configuration - Details Screen

# Context of Usage

This screen displays detailed information on the selected report configuration. It also contains a number of fields regarding report configuration, for which you can enter new data or edit existing data. You can check the data and proceed further by clicking on the buttons below. Duly authorised users can see and manage Report configuration under their datascope or configured for Cash Accounts they own or co-manage.

# Screen Access

■ Common >> Messages and Reports >> Report Configuration >> Report Configuration - search/list screen >> Click on the search and/or details button

#### **Privileges**

To use this screen, the following Privileges are needed [>]:

- Report Configuration details query
- Delete Report Configuration

#### **Screenshot**

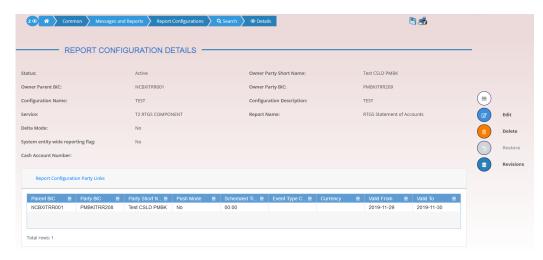

Illustration 92: Report Configuration - details screen

### Fields Description

|        | Report Configuration                                                                              |
|--------|---------------------------------------------------------------------------------------------------|
| Status | Shows the status of the Report Configuration.                                                     |
|        | If the status is set to 'Deleted', the selected Report Configuration cannot be deleted or edited. |
|        | If the status is set to 'Active', the selected Report Configuration cannot be restored.           |
|        | Reference for error message [>]:                                                                  |
|        | I DRDV009                                                                                         |
|        | I DRDV020                                                                                         |

All rights reserved.

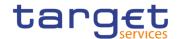

|                                   | I DRDV030                                                                                                    |
|-----------------------------------|----------------------------------------------------------------------------------------------------|
| Owner Parent BIC                  | Shows the parent BIC of the party which owns the Report Configuration.                                                           |
|                                   | Reference for error message [▶]:  □ DRDV004  □ DRDV155                                                                           |
| Owner Party BIC                   | Shows the BIC of the party which owns the Report Configuration.                                                                  |
|                                   | Reference for error message [▶]:  □ DRDV004  □ DRDV155                                                                           |
| Owner Party Short<br>Name         | Shows the short name of the party which owns the Report Configuration.                                                           |
| Configuration Name                | Shows the name of the Report Configuration.                                                                                      |
|                                   | Reference for error message [▶]:  ■ DRDV008                                                                                      |
| Service                           | Shows the service of the Report Configuration.                                                                                   |
| Configuration Description         | Shows the description of the Report Configuration.                                                                               |
| Delta Mode                        | Shows whether the recipient receives the relevant report in delta mode or in full mode.                                          |
| Report Name                       | Shows the name of the report type.                                                                                               |
|                                   | Reference for error message [▶]:  ■ DRDV007                                                                                      |
| Frequency                         | Shows the frequencies with which the reports are generated.  This field is not present if:  I the Service is different from TIPS |
|                                   | I the linked Report Name is a TIPS Report and the Delta Mode is set to FALSE.                                                    |
| System entity wide reporting flag | Shows whether the report should include information about the entire system entity.  This field is set to "No".                  |
|                                   | This held to dot to 140.                                                                                                    |

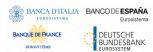

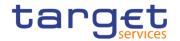

| Cash Account | Shows the cash account for which the report has been subscribed. |
|--------------|------------------------------------------------------------------|
| Number       |                                                                  |
|              |                                                                  |
|              | Reference for error message [>]:                                 |
|              | I DRDV155                                                        |

|                  | Report Configuration Party Link                                                                                       |
|------------------|----------------------------------------------------------------------------------------------------|
| Parent BIC       | Shows the parent BIC of the party entitled to receive the report.  Reference for error message [ ]:  DRDV005  DRDV155 |
| Party BIC        | Shows the BIC of the party entitled to receive the report.  Reference for error message [▶]:  □ DRDV005  □ DRDV155    |
| Party Short Name | Shows the short name of the party entitled to receive the report.                                                     |
| Push Mode        | Shows whether the party will receive the report in push mode or not.                                                  |
| Scheduled time   | Shows the time of execution of the report.                                                                            |
| Event Type Code  | Shows the code of the event type that triggers the report.  Reference for error message [▶]:  ■ DRDV155               |
| Currency         | Shows the currency possibly linked to the event to which the single Report Configuration Party Link is linked to.     |
| Valid from       | Shows the date from which the Report Configuration Party Link is valid.                                               |
| Valid to         | Shows the date until which the Report Configuration Party Link is valid.                                              |

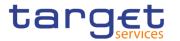

### **Buttons**

| Edit      | This function enables the user to edit the details of the displayed Report Configuration.  If the status of the displayed Report Configuration is already set to 'Deleted', this function is not available.                                                                                                    |
|-----------|----------------------------------------------------------------------------------------------------|
| Delete    | This function enables the user to delete the displayed Report Configuration.  If the status of the displayed Report Configuration is already set to 'Deleted', this function is not available.  Reference for error message [▶]:  □ DRDV001  □ DRDV020  □ DRDV060                                                                                                    |
| Restore   | This function enables the user to restore the displayed Report Configuration.  If the status of the displayed Report Configuration is already set to 'Active', this function is not available.  Reference for error message [*]:  DRDV001  DRDV004  DRDV005  DRDV006  DRDV007  DRDV008  DRDV009  DRDV030  DRDV030  DRDV070  DRDV070  DRDV110  DRDV110  DRDV110  DRDV120  DRDV155 |
| Revisions | This function enables the user to display the revisions of the displayed Report Configuration.                                                                                                    |

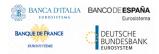

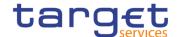

## 2.3.4.7 Report Configuration - New/Edit Screen

# Context of Usage

This screen contains a number of fields regarding report configuration. You can enter new data or edit existing data. Afterwards you can proceed further by clicking on the buttons below. Each report configuration specifies a type of report, its data scope (i.e. full or delta report), the set of parties entitled to get said type of report and the mode they get it (i.e. push or pull).

The screen has a slightly different behaviour depending on the function the user is submitting. Duly authorised users can see and manage Report configuration under their datascope or configured for Cash Accounts they own or co-manage.

## Screen Access

- Common >> Messages and Reports >> Report Configuration >> New
- Common >> Messages and Reports >> Report Configuration >> Report Configuration search/list screen >> click on New or Edit button

### **Privileges**

To use this screen, the following Privileges are needed [▶]:

- I Create Report configuration
- I Update Report configuration

#### **Screenshot**

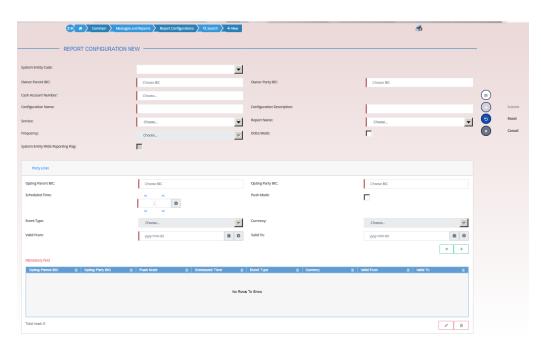

Illustration 93: Report Configuration - new/edit screen

All rights reserved.

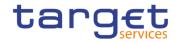

## Fields Description

| Report Configuration |                                                                                                    |
|----------------------|----------------------------------------------------------------------------------------------------|
| System Entity Code   | Select the system entity for which a Service Operator wants to create a Report Configuration, acting on behalf of a certain user.  This field is visible only to Service Operator.  This field is read-only in edit mode.  This field is enabled if the Service is different from TIPS.                                                                                                    |
| Owner Parent BIC     | Enter or select the parent BIC of the party which owns the report.  In T2 CLM COMPONENT/T2 RTGS COMPONENT, this field is mandatory if Cash Account Number is not used. It is not allowed otherwise.  In creation mode, when the report is for T2S or TIPS service and the user belongs to a Payment Bank Ancillary System or CSD Participant, the field contains the Parent BIC of the party the connected user belongs to, and it is read-only.  This field is mandatory for TIPS and T2S  This field is read-only in edit mode.  Reference for error message [*]:  DRCV004  DRCV155  DRUV001  DRUV155  Required format is: max. 11x characters. |
|                      | Required format is. max. 11x characters.                                                                                                    |
| Owner Party BIC      | Enter or select the BIC of the party which owns the report.  In T2 CLM COMPONENT/T2 RTGS COMPONENT, this field is mandatory if Cash Account Number is not used. It is not allowed otherwise.  In creation mode, when the report is for T2S or TIPS service and the user belongs to a Payment Bank, Ancillary System or CSD Participant, the field contains the Party BIC of the party the connected user belongs to, and it is read-only.  This field is mandatory for TIPS and T2S  This field is read-only in edit mode.  Reference for error message [ ]:                                                                                      |
|                      | I DRCV004                                                                                                    |

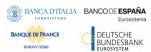

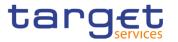

|                           | I DRCV155                                                                                  |
|---------------------------|--------------------------------------------------------------------------------------------|
|                           | I DRUV001                                                                                  |
|                           | I DRCV155                                                                                  |
|                           | Required format is: max. 11x characters.                                                   |
| Cash Account<br>Number    | Enter or select the Cash Account for which the report has to be subscribed.                |
|                           | This field is mandatory if Parent and Party BIC are not used. It is not allowed otherwise. |
|                           | This field is read-only in edit mode.                                                      |
|                           | This field is not allowed for TIPS and T2S.                                                |
|                           | Reference for error message [*]:  DRCV007                                                  |
|                           | I DRCV155                                                                                  |
|                           | I DRUV155                                                                                  |
|                           | Required format is: max. 34x characters.                                                   |
| Configuration Name        | Enter the name of the Report Configuration.                                                |
|                           | This field is mandatory in create mode.                                                    |
|                           | This field is read-only in edit mode.                                                      |
|                           | Reference for error message [ ]:                                                           |
|                           | I DRCV008                                                                                  |
|                           | Required format is: max. 35x characters.                                                   |
| Configuration Description | Enter the description of the Report Configuration.                                         |
|                           | This field is mandatory in create mode.                                                    |
|                           | This field is read-only in edit mode.                                                      |
|                           | Required format is: max. 350x characters.                                                  |
| Report Name               | Select the name of the report type from the possible values:                               |
|                           | I TIPS Statement of Accounts                                                               |
|                           | TIPS Statement of Account Turnover                                                         |
|                           | I TIPS Directory                                                                           |
|                           | I TIPS Directory Update                                                                    |
|                           | I MPL Repository Maintenance Report                                                        |
|                           | I CLM Statement of Accounts                                                                |
|                           | I CLM Repository                                                                           |

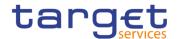

- CLM Repository Update
- I RTGS Statement of Accounts
- I RTGS Directory
- I RTGS Directory Update
- I T2S Statement of holdings
- I T2S Statement of transactions
- I T2S Statement of pending instructions
- I T2S Statement of settlement allegements
- I T2S Statement of accounts
- I T2S Statement of static data for parties
- I T2S Statement of static data for securities
- I T2S Statement of static data for securities accounts
- T2S Statement of static data for T2S dedicated cash accounts
- I T2S Current settlement day cash information report
- T2S Following settlement day cash forecast report
- I T2S Statement of executed amendment instructions for intrabalance movements
- I T2S Statement of executed amendment instructions for intraposition movements and settlement instructions
- I T2S Statement of executed cancellation instructions for intrabalance movements
- T2S Statement of executed cancellation instructions for intraposition movements and settlement instructions
- I T2S Statement of pending amendment instructions for intrabalance movements
- I T2S Statement of pending amendment instructions for intraposition movements and settlement instructions
- I T2S Statement of pending cancellation instructions for intrabalance movements
- I T2S Statement of pending cancellation instructions for intraposition movements and settlement instructions
- T2S Statement of pending intra-balance movements
- I T2S Statement of pending intra-position movements
- I T2S Statement of settled intra-balance movements
- T2S Statement of settled intra-position movements
- T2S Daily penalty list
- T2S List of modified penalties
- T2S Monthly aggregated amounts

This field is mandatory in create mode.

This field is read-only in edit mode.

Reference for error message [>]:

- I DRCV009
- I DRCV080

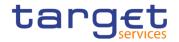

|            | I DRCV110 I DRCV120 I DRCV125 I DRCV130 I DRUV080 I DRUV110 I DRUV120 I DRUV150                                                                                                    |
|------------|----------------------------------------------------------------------------------------------------|
| Service    | Select the service the report is created for, from the possible values:  I TIPS SERVICE  I T2 CLM COMPONENT  I T2 RTGS COMPONENT  I T2S  This field is mandatory in create mode.  This field is read-only in edit mode.                                                                                                    |
| Delta Mode | Select whether the recipient shall receive the relevant report in delta mode or in full mode.  The Delta Mode option can be chosen only if the linked Report Name has the Delta Availability value set to true.  If the Report Name is TIPS Directory, TIPS Directory Update, RTGS Directory, RTGS Directory Update, CLM Repository or CLM Repository Update, this field is disabled.  This field is read-only in edit mode.  Reference for error message [ ]:  I DRCV130  I DRCV135  I DRCV140  I DRUV135 |
| Frequency  | Select the frequencies with which the reports are generated from the possible values:  3 6 12 In create mode this field is disabled if:  I the Service is different from TIPS                                                                                                    |

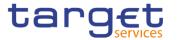

|                                   | <ul> <li>I the linked Report Name is a TIPS Report and the Delta Mode is set to FALSE.</li> <li>In edit mode the field is disabled if:</li> <li>I the linked Report Name is a non-TIPS Report</li> <li>I the linked Report Name is a TIPS Report and the Delta Mode is set to FALSE.</li> <li>Reference for error message [▶]:</li> <li>I DRCV130</li> <li>I DRUV130</li> </ul> |
|-----------------------------------|----------------------------------------------------------------------------------------------------|
| System Entity Wide Reporting Flag | Select whether the report should include information about the entire system entity.  If the selected Service is TIPS SERVICE, T2 CLM COMPONENT or T2 RTGS COMPONENT, the field is automatically set to false.  This field is read-only in edit mode.  Reference for error message [ ]:  I DRCV030  I DRCV135  I DRUV135                                                        |

| Party Links       |                                                                                                    |
|-------------------|----------------------------------------------------------------------------------------------------|
| Opting Parent BIC | Enter or select the parent BIC of the party entitled to receive the report.  If the linked Report Name is a TIPS Report, the field is automatically filled with the Parent BIC of the Owner Party and it is not editable.  This field is mandatory in create mode.  This field is read-only in edit mode while editing the values of an existing item.  Reference for error message [*]:  DRCV155  DRCV156  DRUV110  DRUV155  DRUV156 |

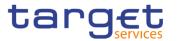

|                  | Required format is: max. 11x characters.                                                                                                    |
|------------------|----------------------------------------------------------------------------------------------------|
| Opting Party BIC | Enter or select the BIC of the party entitled to receive the report.  If the linked Report Name is a TIPS Report, the field is automatically filled with the Party BIC of the Owner Party and it is not editable.  This field is mandatory in create mode.  This field is read-only in edit mode while editing the values of an existing item.  Reference for error message [*]:  **DRCV136**                      |
|                  | I DRCV155 I DRCV156 I DRUV110 I DRUV136 I DRUV140 I DRUV155 I DRUV156 {T2S CR0819} Required format is: max. 11x characters.                                                                                                    |
| Push Mode        | Select whether the party will receive the report in push mode or not.  If the linked Report Name is a TIPS Report, the field is automatically set to TRUE.  If this field is set to TRUE, the Opting Party cannot be defined as U2A-only in the relevant Service.  This field is read-only in edit mode while editing the values of an existing item.  Reference for error message [*]:  DRCV150  DRUV120  DRUV140 |
| Scheduled Time   | Enter the time of execution of the report.  If the linked Report Name is a TIPS Report or is equal to RTGS Directory, RTGS Directory Update, RTGS Statement of Accounts, CLM Repository, CLM Repository Update or CLM Statement od Accounts, this field is disabled.                                                                                                    |

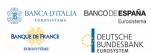

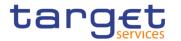

|            | When the Event Type Code is filled the Execution Time must be empty.  This field is read-only in edit mode while editing the values of an existing item.  Required format is: Time                                                                                                    |
|------------|----------------------------------------------------------------------------------------------------|
| Event Type | Select the code of the event type that triggers the report.  If the linked Report Name is a TIPS Report or is equal to RTGS Directory, RTGS Directory Update, CLM Repository or CLM Repository Update, this field is disabled.  When the Execution Time is filled the Event Type Code must be empty.  This field is read-only in edit mode while editing the values of an existing item.  Reference for error message [*]:  **DRCV006**                                                                                |
|            | I DRCV080 I DRCV155 I DRUV006 I DRUV080 I DRUV155                                                                                                    |
| Currency   | Select the currency possibly linked to the event to which the single Report Configuration Party Link is linked to.  If the linked Report Name is a TIPS SERVICE, T2 CLM COMPONENT or T2 RTGS COMPONENT Report, the field is disabled.  It is enabled when an Event Type currency dependent is selected, otherwise is disabled.  This field is read-only in edit mode while editing the values of an existing item.  Reference for error message [▶]:  □ DRCV070  □ DRCV080  □ DRUV070  □ DRUV080  □ DRUV080  □ DRUV050 |

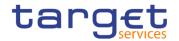

| Valid from | Enter the date from which the report configuration is valid or use the calendar icon.                |
|------------|----------------------------------------------------------------------------------------------------|
|            | This field is mandatory in create mode.                                                              |
|            | This field is read-only in edit mode while editing the values of an existing item.                   |
|            | Reference for error message [ ]:                                                                     |
|            | I DRCV040                                                                                            |
|            | I DRUV020                                                                                            |
|            | I DRUV030                                                                                            |
|            | I DRUV040                                                                                            |
|            | Required format is: Date.                                                                            |
| Valid to   | Enter the date until which the report configuration is valid or use the calendar icon.               |
|            | Only the "valid to" field can be modified in edit mode while editing the values of an existing item. |
|            | Reference for error message [*]:                                                                     |
|            | I DRCV050                                                                                            |
|            | I DRUV020                                                                                            |
|            | I DRUV040                                                                                            |
|            | Required format is: Date.                                                                            |
|            |                                                                                                    |

## **Buttons**

| Add Row    | This function adds an item in "Report Configuration Party Link" list using the values inserted in the related fields.              |
|------------|----------------------------------------------------------------------------------------------------|
| Delete Row | This function removes the selected item from "Report Configuration Party Link" list.                                               |
| Update Row | This function updates the selected item in "Report Configuration Party Link" list using the values inserted in the related fields. |
| Submit     | This function enables the user to create or edit a Report Configuration according to the information filled in the fields.         |
|            | Reference for error message [>]:  DRCV001                                                                                          |
|            | DRCV004                                                                                                    |
|            | I DRCV005                                                                                                    |

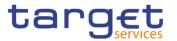

|   | DRCV006          |
|---|------------------|
|   | I DRCV007        |
|   | DRCV008          |
|   | DRCV009          |
|   | DRCV020          |
|   | DRCV030          |
|   | DRCV040          |
|   | DRCV050          |
|   | DRCV070          |
|   | DRCV080          |
|   | DRCV100          |
|   | DRCV110          |
|   | DRCV120          |
|   | DRCV125          |
|   | DRCV130          |
|   | DRCV135          |
|   | DRCV136          |
|   | DRCV140          |
|   | DRCV150          |
|   | DRCV155          |
| _ | <u>■ DRCV156</u> |
|   | DRUV001          |
|   | DRUV003          |
|   | DRUV005          |
|   | DRUV006          |
|   | DRUV010          |
|   | DRUV020          |
|   | DRUV030          |
|   | DRUV040          |

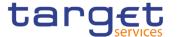

|        | I DRUV070                                                                   |
|--------|-----------------------------------------------------------------------------|
|        | I DRUV080                                                                   |
|        | I DRUV100                                                                   |
|        | I DRUV110                                                                   |
|        | I DRUV120                                                                   |
|        | I DRUV130                                                                   |
|        | I DRUV135                                                                   |
|        | I DRUV136                                                                   |
|        | I DRUV140                                                                   |
|        | I DRUV150                                                                   |
|        | I DRUV155                                                                   |
|        | <u>I DRUV156</u> {T2S CR0819}                                               |
| Reset  | This function restores the situation shown at opening of the page.          |
| Cancel | This function enables the user to cancel the creation or the update action. |

## 2.3.5 Market Specific Configuration

## 2.3.5.1 Restriction Types – Search/List Screen

# Context of Usage

This screen contains a number of search fields. By inputting the relevant data, you can display a list of Restriction Types matching the entered criteria. The search results are displayed in a list, which is sorted by the values of the 'Restriction Type' column in ascending order (default setting). After selecting an entry, you can proceed further by clicking on the buttons below.

## Screen Access

I Common >> Market Specific Configuration >> Restriction Types >> Search

### **Privileges**

To use this screen, the following Privileges are needed [▶]:

- Market-specific Restriction List Query
- Delete Restriction Type

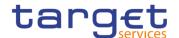

#### **Screenshot**

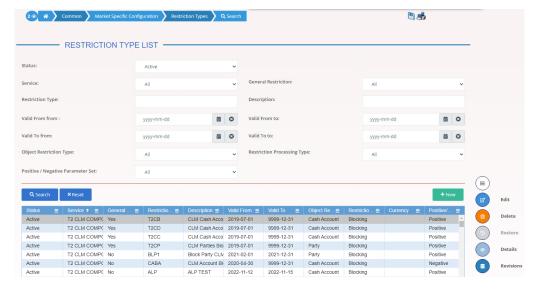

Illustration 94: Restriction Types - search/list screen

## Fields Description

| Restriction Types – Search Criteria |                                                                                                    |
|-------------------------------------|----------------------------------------------------------------------------------------------------|
| Status                              | Select the status of the Restriction Type from the possible values:  I All I Active (default value) I Deleted References for error messages [V]: I DRDL003 I DRDL004                 |
| Service                             | Select the service for which the Restriction Type is valid from the possible values:  I All (default value)  I T2 RTGS COMPONENT  I T2 CLM COMPONENT  I T2S  I TIPS                  |
| General Restriction                 | Select whether the Restriction Type is a general restriction defined by the Service Operator and available to everyone from the possible values:  I All (default value)  I Yes  I No |

All rights reserved.

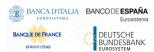

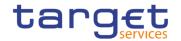

| Restriction Type | Enter the Restriction Type code.  Required format is: max. 4x characters.  Reference for error message [▶]:  ■ DRDL005                                                                                                    |
|------------------|----------------------------------------------------------------------------------------------------|
| Description      | Enter the description of the Restriction Type.  Required format is: max. 350x characters.                                                                                                    |
| Valid from from  | Enter the lower bound of the search range for the date from which the Restriction Type is valid or use the calendar icon.  The lower bound of the 'Valid from' date must be earlier than the upper bound.  Required format is: Date.           |
| Valid from to    | Enter the upper bound of the search range for the date from which the restriction type is valid or use the calendar icon.  The upper bound of the 'Valid from' date must be equal to or later than the lower bound.  Required format is: Date. |
| Valid to from    | Enter the lower bound of the search range for the date until which the restriction type is valid or use the calendar icon.  The lower bound of the 'Valid to' date must be earlier than the upper bound.  Required format is: Date.            |
| Valid to to      | Enter the upper bound of the search range for the date until which the restriction type is valid or use the calendar icon.  The upper bound of the 'Valid to' date must be equal to or later than the lower bound.  Required format is: Date.  |

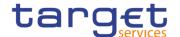

| Select the object restriction type from the possible values:  I All (default value)  Cash balance  External RTGS account  Intra-Position Movement instruction  Intra-Balance Movement instruction  Party  Security  Securities account  Securities position  Settlement instruction  Cash Account      |
|----------------------------------------------------------------------------------------------------|
| Select the restriction processing type from the drop-down menu from the possible values:  I All (default value)  I Balance Type / Earmarking  I Blocking  I Collateralized  I CoSD Blocking  I CSD Validation Hold  I Deliverable  I Earmarking for Auto-collateralization  I Rejection  I Reservation |
| Select the Positive/Negative parameter set from the drop-down menu from the possible values:  I All (default value)  I Positive  I Negative                                                                                                    |
|                                                                                                    |

| Restriction Types – List |                                               |
|--------------------------|-----------------------------------------------|
| Status                   | Shows the status of the Restriction Type.     |
|                          | References for error messages [▶]:  ■ DRDL003 |

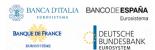

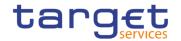

|                                      | I DRDL004                                                                                                    |
|--------------------------------------|----------------------------------------------------------------------------------------------------|
| Service                              | Shows the service for which the Restriction Type is valid.                                                             |
| General Restriction                  | Shows whether the Restriction Type is a general restriction defined by the Service Operator and available to everyone. |
| Restriction Type                     | Shows the Restriction Type code.  References for error messages [▶]:  ■ DRDL005                                        |
| Description                          | Shows the description of the Restriction Type.                                                                         |
| Valid from                           | Shows the date from which the Restriction Type is valid.                                                               |
| Valid to                             | Shows the date until which the Restriction Type is valid.                                                              |
| Object Restriction Type              | Shows the object on which the Restriction Type can be applied                                                          |
| Restriction Processing Type          | Shows the restriction processing type.                                                                                 |
| Currency                             | Shows the currency linked to the Restriction Type, if available.  Reference for error message []:  DRDL006             |
| Positive / Negative<br>Parameter Set | Shows whether the rules of the Restriction Type represent a positive or negative set of parameters.                    |

## **Buttons**

| Search | This function enables the user to start a search according to the entered criteria.                                                                    |
|--------|----------------------------------------------------------------------------------------------------|
| Reset  | This function enables the user to set default search criteria and blanks out all optional criteria.                                                    |
| New    | This function enables the user to create a new Restriction Type.                                                                                       |
| Edit   | This function enables the user to edit the details of the selected Restriction Type.  If the status of the selected Restriction Type is already set to |
|        | 'Deleted', or it is already closed, this function is not available.                                                                                    |

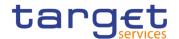

| Delete    | This function enables the user to delete the selected Restriction Type, after confirmation.  If the status of the selected Restriction Type is already set to 'Deleted', or it is already closed, this function is not available.  References for error messages [*]:  I DRDL001  I DRDL003  I DRDL040 |
|-----------|----------------------------------------------------------------------------------------------------|
| Restore   | This function enables the user to restore a previously deleted Restriction Type.  If the status of the selected Restriction Type is already set to 'Active' this function is not available.  References for error messages [▶]:  □ DRDL001  □ DRDL005  □ DRDL005                                       |
| Revisions | This function enables the user to display the revisions of the selected Restriction Type.                                                                                                    |
| Details   | This function enables the user to read the details of the selected Restriction Type Rule Set.                                                                                                    |

### 2.3.5.2 Restriction Type - Details Screen

# Context of Usage

This screen displays detailed information on the selected Restriction Type. It also contains a number of fields regarding Restriction Type, for which you can enter new data or edit existing data. You can check the data and proceed further by clicking on the buttons below. Restriction Type Rules List is only shown after clicking on the related button, if the user is granted with the required privileges. Same principles applied for editing or deleting a Restriction Type Rule.

# Screen Access

■ Common >> Market Specific Configuration >> Restriction Type >> Restriction Type – search/list screen >> Click on the details button

### **Privileges**

To use this screen, the following Privileges are needed [▶]:

- Market-specific Restriction Type Rule Set List Query
- Delete Restriction Type
- I Market-specific Restriction Type Rule Detail Query

All rights reserved.

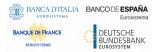

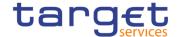

- Update Restriction Type Rule
- I Delete Restriction Type Rule

#### **Screenshot**

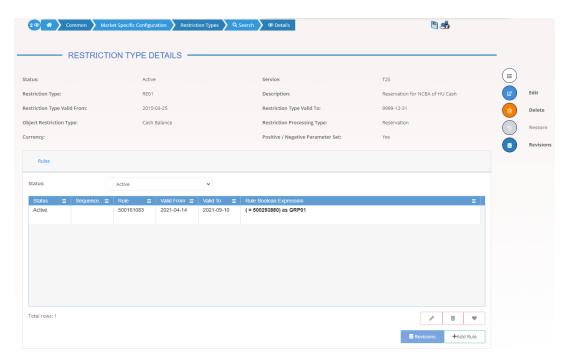

Illustration 95: Restriction Type - details screen

## Fields Descriptio n

| Restriction Type        |                                                                                                    |
|-------------------------|----------------------------------------------------------------------------------------------------|
| Status                  | Shows the status of the Restriction Type.  If the status is set to 'Deleted', the selected Restriction Type cannot be deleted or edited.  If the status is set to 'Active', the selected Restriction Type cannot be restored. |
| Service                 | Shows the service to which the Restriction Type is applied for.                                                                                                    |
| Restriction Type        | Shows the Restriction Type code.                                                                                                    |
| Description             | Shows the description of the Restriction Type.                                                                                                    |
| Valid From              | Shows the date from which the Restriction Type is valid.                                                                                                    |
| Valid To                | Shows the date until which the Restriction Type is valid.                                                                                                    |
| Object Restriction Type | Shows the object Restriction Type.                                                                                                    |

All rights reserved.

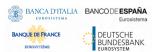

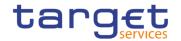

| Restriction Processing Type          | Shows the restriction processing type.                                                              |
|--------------------------------------|----------------------------------------------------------------------------------------------------|
| Currency                             | Shows the currency linked to the Restriction Type.  References for error messages [*]:  DRDL006     |
| Positive / Negative<br>Parameter Set | Shows whether the rules of the Restriction Type represent a positive or negative set of parameters. |

|                            | Restriction Type Rules                                                                                                    |
|----------------------------|----------------------------------------------------------------------------------------------------|
| Status                     | Select the status of the Restriction Type rule from the possible values:  I All I Active (default value) I Deleted                                                                                                    |
| Status                     | Shows the status of the Restriction Type Rule.  If the status is set to 'Deleted', the selected Restriction Type Rule cannot be deleted or edited.  If the status is set to 'Active', the selected Restriction Type Rule cannot be restored. |
| Sequence                   | Shows the sequence related to the Restriction Type Rule.                                                                                                    |
| Rule                       | Shows the technical identification of the Restriction Type Rule.                                                                                                    |
| Valid From                 | Shows the date from which the Restriction Type Rule is valid.                                                                                                    |
| Valid To                   | Shows the date until which the Restriction Type Rule is valid.                                                                                                    |
| Rule Boolean<br>Expression | Shows the parameters applicable to the rule.                                                                                                    |

## **Buttons**

| Search | This function enables the user to access the list of Restriction |
|--------|------------------------------------------------------------------|
|        | Type Rules related to the selected rule set.                     |

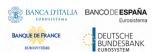

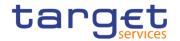

| Edit    | This function enables the user to edit the details of the displayed Restriction Type.                                            |
|---------|----------------------------------------------------------------------------------------------------|
|         | If the status of the displayed Restriction Type is already set to<br>'Deleted', or it is closed, this function is not available. |
| Delete  | This function enables the user to delete the displayed Restriction Type.                                                         |
|         | If the status of the displayed Restriction Type is already set to<br>'Deleted', or it is closed, this function is not available. |
|         | References for error messages [>]:                                                                                               |
|         | ■ DRDL001                                                                                                    |
|         | I DRDL003                                                                                                    |
|         | ■ DRDL040                                                                                                    |
|         | ■ DRDX001                                                                                                    |
|         | I DRDX002                                                                                                    |
| Restore | This function enables the user to restore the displayed Restriction Type.                                                        |
|         | If the status of the displayed Restriction Type is already set to 'Active', this function is not available.                      |
|         | References for error messages [>]:                                                                                               |
|         | I DRDL001                                                                                                    |
|         | I DRDL004                                                                                                    |
|         | I DRDL005                                                                                                    |
|         | I DRDL006                                                                                                    |
|         | ■ DRDX001                                                                                                    |
|         | ■ DRDX003                                                                                                    |
|         | ■ DRDX004                                                                                                    |
|         | I DRDX006                                                                                                    |
|         | ■ DRDX009                                                                                                    |
|         | I DRDX010                                                                                                    |
|         | I DRDX011                                                                                                    |
|         | I DRDX044                                                                                                    |
|         | I DRDX045                                                                                                    |
|         | I DRDX200                                                                                                    |
|         | I DRDX300                                                                                                    |
|         | I DRDX310                                                                                                    |
|         | I DRDX320                                                                                                    |

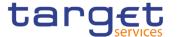

| Revisions | This function enables the user to display the revisions of the displayed Restriction Type.                           |
|-----------|----------------------------------------------------------------------------------------------------|
| Add Rule  | This function enables the user to create a new Restriction Type Rule.                                                |
| Revisions | This function enable the user to access the Revisions – Select/List screen related to the selected Restriction Type. |

## 2.3.5.3 Restriction Type - New/Edit Screen

# Context of Usage

This screen enables the user to create a new Restriction Type or to edit an existing one, previously selected. The screen has a slightly different behaviour depending on the function the user is submitting.

### Screen Access

- Common >> Market Specific Configuration >> Restriction Types >> New
- Common >> Market Specific Configuration >> Restriction Types >> Search >> click on New or Edit button

### **Privileges**

To use this screen, the following Privileges are needed [>]:

- I Create Restriction Type
- Update Restriction Type

### **Screenshot**

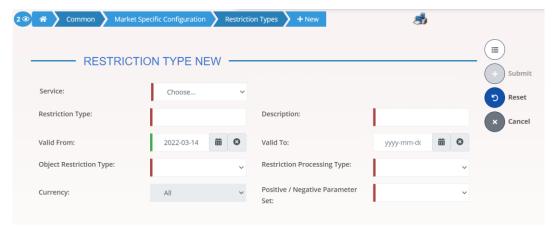

Illustration 96: Restriction Type - new/edit screen

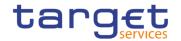

## Fields Description

|                  | Restriction Type                                                                                                    |
|------------------|----------------------------------------------------------------------------------------------------|
| Service          | Select the service for which the Restriction Type is valid from the possible values:  I T2 RTGS COMPONENT  I T2 CLM COMPONENT  I T2S  I TIPS  This field is mandatory in create mode.  This field is not available in edit mode.                                                                                                    |
| Restriction Type | Enter the Restriction Type code.  This field is mandatory in create mode.  This field is read-only in edit mode.  Required format is: max. 4x characters.  Reference for error message [ ]:  I DRDL005                                                                                                    |
| Description      | Enter the description of the Restriction Type.  Required format is: max. 350x characters.  This field is mandatory.                                                                                                    |
| Valid From       | Enter or pick the date from which the Restriction Type is valid.  This field is mandatory in create mode and it must be equal to or later than the current business date.  In edit mode, if the date is equal to or lower than the current business date, this field is read-only.  Required format: Date.  References for error messages [ ]:  I DRCL007  I DRUL005  I DRUL007 |

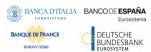

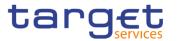

| Valid To                | Enter or pick the date until which the Restriction Type is valid.  The 'Valid to' date must be later than the current business date and the 'Valid from' date.  Required format: Date.  References for error messages [▶]:  □ DRCL008  □ DRUL008  □ DRUL040                                                                                                    |
|-------------------------|----------------------------------------------------------------------------------------------------|
| Object Restriction Type | Select the object Restriction Type from the possible values:  Cash balance External RTGS account Intra-Position Movement instruction Intra-Balance Movement instruction Party Security Security Securities account Securities position Settlement instruction Cash Account For TIPS, T2 CLM and T2 RTGS only "Party" and "Cash Account" are available. This field is mandatory in create mode. This field is read-only in edit mode. References for error messages [*]: DRCL100 DRCL101 DRCL102 DRCL103 DRCL103 |

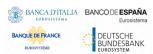

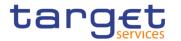

| Restriction Processing Type | Select the restriction processing type from the drop-down menu from the possible values:    Balance Type / Earmarking     Blocking     Collateralized     CoSD Blocking     CSD Validation Hold     Deliverable     Earmarking for Auto-collateralization     Rejection     Reservation     For TIPS, T2 CLM and T2 RTGS only "Blocking" is available. This field is mandatory in create mode. This field is read-only in edit mode.     References for error messages [*]:   DRCL007     DRCL100     DRCL101     DRCL102     DRCL103 |
|-----------------------------|----------------------------------------------------------------------------------------------------|
|                             | I DRCL101 I DRCL102                                                                                                    |
|                             | I DRCL104 I DRCL106                                                                                                    |
| Currency                    | Select the currency linked to the Restriction Type.  This field is enabled and mandatory if the chosen Restriction Processing Type is "Earmarking for Auto-collateralization". Not allowed otherwise.  References for error messages [ ]:  DRCL006  DRCL106                                                                                                    |

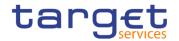

| Positive / Negative | Select whether the rules of the Restriction Type represent a     |
|---------------------|------------------------------------------------------------------|
| Parameter Set       | positive or negative set of parameters from the possible values: |
|                     | I Positive                                                       |
|                     | I Negative                                                       |
|                     | This field is mandatory.                                         |
|                     | References for error messages [>]:                               |
|                     | I DRCL200                                                        |
|                     | I DRUL200                                                        |

## **Buttons**

| Submit | This function enables the user to create or edit a Restriction                                        |
|--------|----------------------------------------------------------------------------------------------------|
|        | Type.                                                                                                 |
|        | Reference for error message [ ]:                                                                      |
|        | I DRCL001                                                                                             |
|        | I DRCL005                                                                                             |
|        | I DRCL006                                                                                             |
|        | I DRCL007                                                                                             |
|        | I DRCL008                                                                                             |
|        | I DRCL100                                                                                             |
|        | I DRCL101                                                                                             |
|        | I DRCL102                                                                                             |
|        | I DRCL103                                                                                             |
|        | I DRCL104                                                                                             |
|        | I DRCL106                                                                                             |
|        | I DRCL200                                                                                             |
|        | I DRUL001                                                                                             |
|        | I DRUL005                                                                                             |
|        | I DRUL007                                                                                             |
|        | I DRUL008                                                                                             |
|        | I DRUL040                                                                                             |
|        | I DRUL200                                                                                             |
| Reset  | This function enables the user to set all fields to default value and blanks out all optional fields. |

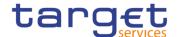

Cancel This function enables the user to cancel the process and return to the previous screen.

### 2.3.5.4 Restriction Type Rule - New/Edit Screen

# Context of Usage

The screen "New/Edit Restriction Types Rule" enables the user to create a new Restriction Types Rule or to edit an existing one. A Restriction Types Rule consists of grouped parameters; every parameter refers to a specific Parameter Type or, for CSD only, to a Market Specific Attribute. The users can add or drop an entire group or add or delete specific parameters inside a group.

### Screen Access

- I Common >> Market Specific Configuration >> Restriction Type >> Restriction Type - search/list screen >> Click on the search button >> Click on the details button >> Click on the add rule button
- I Common >> Market Specific Configuration >> Restriction Type >> Restriction Type - search/list screen >> Click on the search button >> Click on the details button >> Click on Search button >> select a Rule and click on edit rule button

#### **Privileges**

To use this screen, the following Privileges are needed [>]:

- I Create Restriction Type Rule
- I Update Restriction Type Rule
- Market-specific Restriction Type Rule Detail Query
- Market-specific Restriction Type Rule Parameter Details Query
- Market-specific Restriction Type Rule Set List Query

#### **Screenshot**

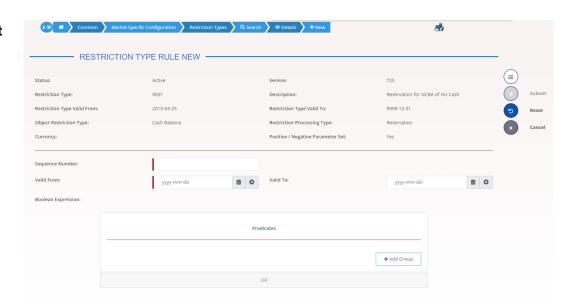

Illustration 97: Restriction Type Rule - new screen

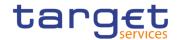

## Fields Description

| Restriction Type            |                                                                                                    |
|-----------------------------|----------------------------------------------------------------------------------------------------|
| Status                      | Shows the status of the Restriction Type Rule Set. This field is read-only.                                             |
| Service                     | Shows the Service of the Restriction Type rule set.  This field is read-only.                                           |
| Restriction Type            | Shows the Restriction Type code. This field is read-only.                                                               |
| Description                 | Shows the description of the Restriction Type Rule Set. This field is read-only.                                        |
| Restriction Type Valid From | Shows the date from which the Restriction Type Rule Set is valid.  This field is read-only.  Displayed format is: Date. |
| Restriction Type Valid To   | Shows the date until which the Restriction Type rule Set is valid. This field is read-only. Displayed format is: Date.  |

| Restriction Type Rule Data |                                                                                                    |
|----------------------------|----------------------------------------------------------------------------------------------------|
| Rule                       | Shows the technical identification of the Restriction Type rule.  This field is read only and visible only in edit mode. |
| Sequence Number            | Enter the sequence number related to the Restriction Type rule.  This field is mandatory.  Required format is: Numeric.  |
|                            | Reference for error message [>]:  I DRCX004                                                                              |
|                            | I DRUX005                                                                                                    |

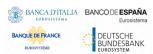

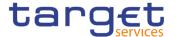

| Valid From         | Enter or pick the date from which the Restriction Type rule is valid.         |
|--------------------|-------------------------------------------------------------------------------|
|                    | This field is mandatory.                                                      |
|                    | If the date is in the past, this field is read-only.                          |
|                    | Required format is: Date.                                                     |
|                    | Reference for error message [>]:                                              |
|                    | I DRCX010                                                                     |
|                    | I DRUX004                                                                     |
|                    | I DRUX010                                                                     |
| Valid To           | Enter or pick the date until which the Restriction Type rule is valid.        |
|                    | Required format is: Date.                                                     |
|                    | Reference for error message [>]:                                              |
|                    | I DRCX011                                                                     |
|                    | I DRUX011                                                                     |
| Boolean Expression | This field shows the groups of parameters related to a Restriction Type rule. |
|                    | This field is read-only.                                                      |
|                    | It is filled by adding a new group to the groups' box.                        |
|                    | Example of a Boolean expression of a rule with two groups:                    |
|                    | (Message type = XX AND Cash Account = YYY) as Group A OR                      |
|                    | (Message type = WW AND Cash Account = ZZZ) as Group B.                        |

### **Predicates (Set of groups of Parameters)**

Enables the user to enter the groups of parameters related to a Restriction Type Rule. It is possible to add parameters of predefined types or related to the market-specific attributes available to the requestor user. It is possible to add one or more predicate to a group. A predicate is a parameter and the user is allowed to enter the predicates one by one. The user must select the type of parameter to be added in a select box and the relevant input field(s) is/are shown.

In a group, a parameter can appear only once. The aforementioned select box must not show a parameter type if already present in the group.

The already inserted parameters in a group can be amended.

| Group | Group of the Parameters related to a Rule. When the user clicks   |
|-------|-------------------------------------------------------------------|
|       | on the edit group button, the displayed pop-up shows a text field |
|       | where inserting the Group Name.                                   |

All rights reserved.

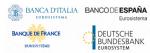

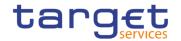

| Category                 | This field is always present and mandatory.  Reference for error message [▶]:  I DRCX300  I DRUX300  Select the category of the predicate from the possible values:  I Predefined  I MSA                                                                                                    |
|--------------------------|----------------------------------------------------------------------------------------------------|
| Securities Movement Type | Select the type of Securities Movement Type.  If the Group contains a Parameter of this type, this field contains the corresponding Parameter Value. When the user clicks on the "Add predicate" button, the displayed pop-up shows a select box containing a set of values allowed for this field.  Reference for error message [▶]:  □ DRCX007  □ DRCX008  □ DRCX200  □ DRCX310  □ DRCX600  □ DRUX008  □ DRUX009  □ DRUX009  □ DRUX200  □ DRUX310  □ DRUX310  □ DRUX310  □ DRUX310  □ DRUX310 |
| Payment                  | Select the type of type of cash movement.  If the Group contains a Parameter of this type, this field contains the corresponding Parameter Value. When the user clicks on the "Add predicate" button, the displayed pop-up shows a select box containing a set of values allowed for this field.                                                                                                    |

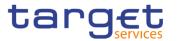

|                                     | Reference for error message [▶]:  □ DRCX007  □ DRCX008  □ DRCX060  □ DRCX200  □ DRCX310  □ DRCX600  □ DRUX008  □ DRUX009  □ DRUX200  □ DRUX200  □ DRUX310  □ DRUX310  □ DRUX310  □ DRUX310                                                                                                    |
|-------------------------------------|----------------------------------------------------------------------------------------------------|
| Transaction Identification          | Select the ISO Transaction Code of the instruction.  If the Group contains a Parameter of this type, this field contains the corresponding Parameter Value. When the user clicks on the "Add predicate" button, the displayed pop-up shows a select box containing a set of values allowed for this field.  Reference for error message [*]:  I DRCX007  I DRCX008  I DRCX060  I DRCX200  I DRCX310  I DRCX600  I DRUX008  I DRUX009  I DRUX200  I DRUX200  I DRUX200  I DRUX200  I DRUX310  I DRUX310  I DRUX310  I DRUX310  I DRUX310  I DRUX310  I DRUX310 |
| Securities Account Owner Party Type | Select the party type of the account owner.  If the Group contains a Parameter of this type, this field contains the corresponding Parameter Value. When the user clicks on the "Add predicate" button, the displayed pop-up shows a select box containing a set of values allowed for this field.  Reference for error message [*]:  DRCX007                                                                                                    |

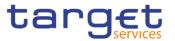

|                   | I DRCX008                                                                                                    |
|-------------------|----------------------------------------------------------------------------------------------------|
|                   | I DRCX060                                                                                                    |
|                   | I DRCX200                                                                                                    |
|                   | I DRCX310                                                                                                    |
|                   | DRCX600                                                                                                    |
|                   | DRUX008                                                                                                    |
|                   | DRUX009                                                                                                    |
|                   | I DRUX200                                                                                                    |
|                   | DRUX310                                                                                                    |
|                   | I DRUX600                                                                                                    |
| Instructing Party | Select the party type of the account owner.                                                                                                    |
| Туре              | If the Group contains a Parameter of this type, this field contains the corresponding Parameter Value. When the user clicks on the "Add predicate" button, the displayed pop-up shows a select box containing a set of values allowed for this field.     |
|                   | Reference for error message [▶]:                                                                                                    |
|                   | I DRCX007                                                                                                    |
|                   | I DRCX008                                                                                                    |
|                   | I DRCX060                                                                                                    |
|                   | I DRCX200                                                                                                    |
|                   | I DRCX310                                                                                                    |
|                   | I DRCX600                                                                                                    |
|                   | I DRUX008                                                                                                    |
|                   | I DRUX009                                                                                                    |
|                   | I DRUX200                                                                                                    |
|                   | I DRUX310                                                                                                    |
|                   | I DRUX600                                                                                                    |
| Party BIC         | Enter or select the BIC of the instructing party.                                                                                                    |
|                   | If the Group contains a Parameter of this type, this field contains the corresponding Parameter Value. When the user clicks on the "Add predicate" button, the displayed pop-up shows an autocomplete select box where inserting the BIC with format 11x. |
|                   | Reference for error message [*]:                                                                                                    |
|                   | I DRCX007                                                                                                    |
|                   | I DRCX008                                                                                                    |
|                   | I DRCX060                                                                                                    |

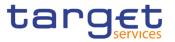

|                 | I DRCX200 I DRCX310 I DRCX600 I DRUX008 I DRUX009 I DRUX200 I DRUX310 I DRUX600                                                                                                    |
|-----------------|----------------------------------------------------------------------------------------------------|
| ISIN            | Enter or select the ISIN code of the security.  If the Group contains a Parameter of this type, this field contains the corresponding Parameter Value. When the user clicks on the "Add predicate" button, the displayed pop-up shows an input-sensitive select box where inserting the Security ISIN with format 12x.                                                              |
|                 | Reference for error message [*]:  I DRCX007  I DRCX008  I DRCX060  I DRCX200  I DRCX310  I DRCX600  I DRUX008  I DRUX009  I DRUX200  I DRUX200  I DRUX310  I DRUX310  I DRUX310  I DRUX310                                                                                                    |
| Matching Status | Select the matching status of the instruction.  If the Group contains a Parameter of this type, this field contains the corresponding Parameter Value. When the user clicks on the "Add predicate" button, the displayed pop-up shows a select box containing a set of values allowed for this field.  Reference for error message [*]:  I DRCX007  I DRCX008  I DRCX060  I DRCX200 |

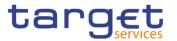

|                             | I DRCX310 I DRCX600 I DRUX008 I DRUX009 I DRUX200 I DRUX310 I DRUX600                                                                                                    |
|-----------------------------|----------------------------------------------------------------------------------------------------|
| Debited<br>Position/Balance | Select the restriction type code of the delivering position or the debited balance of the instruction.  If the Group contains a Parameter of this type, this field contains the corresponding Parameter Value. When the user clicks on the "Add predicate" button, the displayed pop-up shows a select box containing a set of values allowed for this field.  Reference for error message [*]:                                   |
|                             | <ul> <li>□ DRCX007</li> <li>□ DRCX008</li> <li>□ DRCX060</li> <li>□ DRCX200</li> <li>□ DRCX310</li> <li>□ DRCX600</li> <li>□ DRUX008</li> <li>□ DRUX009</li> <li>□ DRUX200</li> <li>□ DRUX310</li> <li>□ DRUX600</li> </ul>                                                                                                    |
| Credited Position/Balance   | Select the restriction type code of the delivering position or the credited balance of the instruction.  If the Group contains a Parameter of this type, this field contains the corresponding Parameter Value. When the user clicks on the "Add predicate" button, the displayed pop-up shows a select box containing a set of values allowed for this field.  Reference for error message [▶]:  □ DRCX007  □ DRCX008  □ DRCX200 |

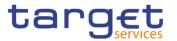

|                    | I DRCX310                                                                                                    |
|--------------------|----------------------------------------------------------------------------------------------------|
|                    | I DRCX600                                                                                                    |
|                    | I DRUX008                                                                                                    |
|                    | ■ DRUX009                                                                                                    |
|                    | I DRUX200                                                                                                    |
|                    | I DRUX310                                                                                                    |
|                    | I DRUX600                                                                                                    |
| Securities Account | Enter or select the Securities Account Number.                                                                                                    |
| Number             | If the Group contains a Parameter of this type, this field contains the corresponding Parameter Value. When the user clicks on the "Add predicate" button, the displayed pop-up shows an auto-complete select box where inserting the Securities Account Number. |
|                    | Reference for error message [>]:                                                                                                    |
|                    | I DRCX007                                                                                                    |
|                    | I DRCX008                                                                                                    |
|                    | I DRCX060                                                                                                    |
|                    | I DRCX200                                                                                                    |
|                    | I DRCX310                                                                                                    |
|                    | I DRCX600                                                                                                    |
|                    | I DRUX008                                                                                                    |
|                    | I DRUX009                                                                                                    |
|                    | I DRUX200                                                                                                    |
|                    | I DRUX310                                                                                                    |
|                    | I DRUX600                                                                                                    |
| Cash Account       | Enter or select the Cash Account Number.                                                                                                    |
| Number             | If the Group contains a Parameter of this type, this field contains the corresponding Parameter Value. When the user clicks on the "Add predicate" button, the displayed pop-up shows an autocomplete select box where inserting the Cash Account Number.        |
|                    | Reference for error message [>]:                                                                                                    |
|                    | I DRCX007                                                                                                    |
|                    | ■ DRCX008                                                                                                    |
|                    | I DRCX060                                                                                                    |
|                    | I DRCX200                                                                                                    |
|                    | I DRCX310                                                                                                    |

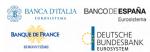

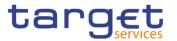

|                     | I DRCX600                                                                                                    |
|---------------------|----------------------------------------------------------------------------------------------------|
|                     | I DRUX008                                                                                                    |
|                     | I DRUX009                                                                                                    |
|                     | I DRUX200                                                                                                    |
|                     | I DRUX310                                                                                                    |
|                     | I DRUX600                                                                                                    |
| Credit Debit        | Select the value of the Debit/Credit Indicator.                                                                                |
| Indicator           | If the Group contains a Parameter of this type, this field contains                                                            |
|                     | the corresponding Parameter Value. When the user clicks on the                                                                 |
|                     | "Add predicate" button, the displayed pop-up shows a select box                                                                |
|                     | containing a set of values allowed for this field.                                                                             |
|                     | Reference for error message [*]:                                                                                               |
|                     | DRCX007                                                                                                    |
|                     | DRCX008                                                                                                    |
|                     | DRCX050                                                                                                    |
|                     | DRCX060                                                                                                    |
|                     | DRCX200                                                                                                    |
|                     | I DRCX310                                                                                                    |
|                     | DRCX600                                                                                                    |
|                     | DRUX008                                                                                                    |
|                     | DRUX009                                                                                                    |
|                     | DRUX050                                                                                                    |
|                     | DRUX200                                                                                                    |
|                     | DRUX310                                                                                                    |
|                     | I DRUX600                                                                                                    |
| Country if Issuance | Select the country of issuance of the security.                                                                                |
|                     | If the Group contains a Parameter of this type, this field contains                                                            |
|                     | the corresponding Parameter Value. When the user clicks on the                                                                 |
|                     | "Add predicate" button, the displayed pop-up shows a select box containing a set of values allowed for this field.             |
|                     | -                                                                                                    |
| Settlement          | Select the Settlement Currency.                                                                                                |
| Currency            | If the Group contains a Parameter of this type, this field contains                                                            |
|                     | the corresponding Parameter Value. When the user clicks on the "Add predicate" button, the displayed pop-up shows a select box |
|                     | containing the currencies code.                                                                                                |
|                     | Reference for error message [>]:                                                                                               |
|                     |                                                                                                    |

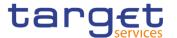

|                   | I DRCX007                                                                                                    |
|-------------------|----------------------------------------------------------------------------------------------------|
|                   | I DRCX008                                                                                                    |
|                   | ■ DRCX060                                                                                                    |
|                   | I DRCX200                                                                                                    |
|                   | I DRCX310                                                                                                    |
|                   | I DRCX600                                                                                                    |
|                   | I DRUX008                                                                                                    |
|                   | I DRUX009                                                                                                    |
|                   | I DRUX200                                                                                                    |
|                   | I DRUX310                                                                                                    |
|                   | I DRUX600                                                                                                    |
| Cash Account Type | Select the cash account type.                                                                                                 |
|                   | If the Group contains a Parameter of this type, this field contains                                                           |
|                   | the corresponding Parameter Value. When the user clicks on the                                                                |
|                   | "Add predicate" button, the displayed pop-up shows a select box                                                               |
|                   | containing a set of values allowed for this field.                                                                            |
|                   | Reference for error message [V]:                                                                                              |
|                   | I DRCX007                                                                                                    |
|                   | DRCX008                                                                                                    |
|                   | DRCX060                                                                                                    |
|                   | I DRCX200                                                                                                    |
|                   | DRCX310                                                                                                    |
|                   | I DRCX600                                                                                                    |
|                   | I DRUX008                                                                                                    |
|                   | DRUX009                                                                                                    |
|                   | DRUX200                                                                                                    |
|                   | DRUX310                                                                                                    |
|                   | DRUX600                                                                                                    |
| Market-Specific   | Enter or select the value of the parameter.                                                                                   |
| Attribute Name    | This field is only available if MSA parameter has been added to                                                               |
|                   | the group. When the user clicks on the "Add predicate" button,                                                                |
|                   | the displayed pop-up shows a select box containing the attribute values for the selected MSA. If the attribute values are not |
|                   | specified in the attribute domain, the entered value must be                                                                  |
|                   | consistent with the format of the attribute domain.                                                                           |

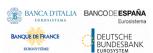

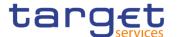

This field is only available for object restriction type equal to Settlement Instruction, Intra-position movement and Intra-balance movement.

Reference for error message [>]:

- I DRCX002
- I DRCX012
- I DRCX013
- I DRCX050
- I DRCX200
- I DRCX310
- I DRCX320
- I DRCX330
- I DRCX600
- I DRUX003
- I DRUX012
- I DRUX013
- I DRUX050
- I DRUX200
- DRUX310
- I DRUX320
- DRUX330
- I DRUX600

### Market-Specific Attribute Name – Credit

Select whether the relevant parameter value applies specifically to the receiving leg of the settlement instruction.

This field is only applicable in case the market-specific attribute type is 'party' or 'account'. When the selected market-specific attribute type is 'Security', this field is not applicable. If the selected market-specific attribute type is 'party' or 'account' and neither the 'Debit' field nor the 'Credit' field are selected, then the parameter applies independently from the leg of the settlement instruction.

This field is also available as a show field for existing records.

This field is only available for object restriction type equal to Settlement Instruction, Intra-position movement and Intra-balance movement.

This field is empty and read-only when a Market Specific Attribute type is "Security".

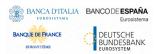

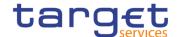

### Market-Specific Attribute Name – Debit

Select whether the relevant parameter value applies specifically to the delivering leg of the settlement instruction.

This field is only applicable in case the market-specific attribute type is 'party' or 'account'. When the selected market-specific attribute type is 'Security', this field is not applicable.

If the selected market-specific attribute type is 'party' or 'account' and neither the 'Debit' field nor the 'Credit' field are selected, then the parameter applies independently from the leg of the settlement instruction.

This field is also available as a show field for existing records.

This field is only available for object restriction type equal to Settlement Instruction, Intra-position movement and Intrabalance movement.

This field is empty and read-only when a Market Specific Attribute type is "Security".

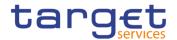

### **Buttons**

| Submit | This function enables the user to create or edit a Restriction  Type Rule according to the information filled in the fields. |
|--------|----------------------------------------------------------------------------------------------------|
|        | Reference for error message [>]:                                                                                             |
|        | DRCX001                                                                                                    |
|        | ■ DRCX002                                                                                                    |
|        | ■ DRCX004                                                                                                    |
|        | I DRCX005                                                                                                    |
|        | I DRCX006                                                                                                    |
|        | ■ DRCX007                                                                                                    |
|        | I DRCX008                                                                                                    |
|        | I DRCX010                                                                                                    |
|        | I DRCX011                                                                                                    |
|        | I DRCX012                                                                                                    |
|        | I DRCX013                                                                                                    |
|        | I DRCX045                                                                                                    |
|        | I DRCX050                                                                                                    |
|        | I DRCX200                                                                                                    |
|        | ■ DRCX300                                                                                                    |
|        | ■ DRCX310                                                                                                    |
|        | ■ DRCX320                                                                                                    |
|        | I DRCX330                                                                                                    |
|        | ■ DRCX600                                                                                                    |
|        | I DRUX001                                                                                                    |
|        | I DRUX002                                                                                                    |
|        | I DRUX003                                                                                                    |
|        | I DRUX004                                                                                                    |
|        | I DRUX005                                                                                                    |
|        | I DRUX008                                                                                                    |
|        | I DRUX009                                                                                                    |
|        | I DRUX010                                                                                                    |
|        | I DRUX011                                                                                                    |
|        | I DRUX012                                                                                                    |
|        | I DRUX013                                                                                                    |
|        | I DRUX044                                                                                                    |

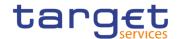

|                  | I DRUX050 I DRUX200 I DRUX300 I DRUX310 I DRUX320 I DRUX330 I DRUX600                                                                                                    |
|------------------|----------------------------------------------------------------------------------------------------|
| Add Group        | This function enables the user to add a group in the groups box in which the user can enter the name of the new group. After inserting a name and pushing the "ok" button in the popup, the group name is added to the Boolean Expression.                                                                                      |
| Edit Group       | This function enables the user to edit a group name.                                                                                                    |
| Delete Group     | Pushing this button, the selected group is removed from the Boolean Expression with all its parameters.                                                                                                    |
| Reset            | This function restores the situation shown at opening of the page.                                                                                                    |
| Cancel           | This function enables the user to cancel the creation or the edit action. No operations are performed.                                                                                                    |
| Add predicate    | If the user pushes this button, the system shows a pop-up with select box to choose the proper parameter type. After selecting the parameter type, the field(s) for the parameter value is/are shown. After inserting a value and pushing the "ok" button in the popup, a value is inserted in the selected relevant group box. |
| Edit predicate   | If the user pushes this button, the system shows a pop-up with a editable select box containing the actual Parameter Value. The user can change the Parameter Value. After editing a new value and pushing the "ok" button in the popup, the new value appears in the relevant group box.                                       |
| Delete predicate | Pushing this button, the selected predicate is removed from the relevant group.                                                                                                    |

### 2.3.6 Network Configuration

### 2.3.6.1 Distinguished Name-BIC Routing - Search/List Screen

Context of Usage

This screen contains a number of fields regarding the relationship between a Distinguished Name and a BIC for which it is authorised to operate, and enables

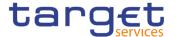

the user to display a list of DN-BIC couples matching the entered criteria. It gives also the possibility to display, edit, delete and restore a selected DN-BIC couple and to show Revisions and Audit trail of a selected one.

The search results will display a list sorted by the values of the 'Distinguished Name' column in ascending order (default setting).

After selecting an entry, you can proceed further by clicking on the buttons below.

## Screen Access

Common >> Network Configuration >> DN-BIC Routing >> Search

### **Privileges**

To use this screen, the following Privileges are needed [>]:

- I Delete DN-BIC Routing
- I DN BIC Routing Query

#### **Screenshot**

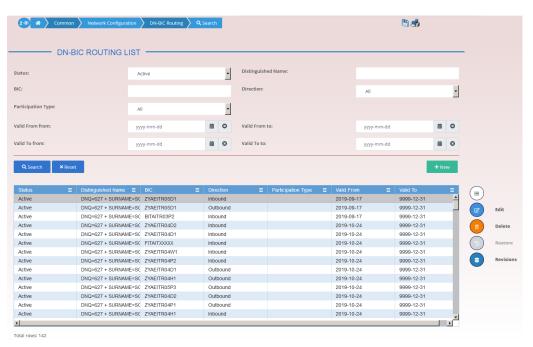

Illustration 98: Distinguished Name-BIC Routing - search/list screen

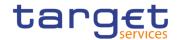

# Fields Description

| Distir             | nguished Name-BIC Routing - Search Criteria                                                                                                    |
|--------------------|----------------------------------------------------------------------------------------------------|
| Status             | Select the status of the DN-BIC Routing from the possible values:  I All  I Active (default value)  I Deleted  Reference for error message [▶]:  I DRD8002  I DRD8003                                                                                                    |
| Distinguished Name | Enter the Distinguished Name which is part of the couple DN-BIC to be searched.  Reference for error message [ ]:  DRD8004  Required format is: max 256x characters (UTF-8 except '>', '<', '&').                                                                                                    |
| BIC                | Enter the BIC which is part of the couple DN-BIC to be searched.  Reference for error message [*]:  DRD8005  Required format is: max. 11x characters.                                                                                                    |
| Direction          | Select the direction of the communication for which the DN-BIC Routing to be searched is set from the possible values:  I All (default value)  I Blank  I Inbound  Outbound  Only one field between Participation Type and Direction can be inserted.  If the user enters a value in the Participation Type field, this field is blanked. |
| Participation Type | Select the participation type of the related Authorised Account User from the possible values:  I All (default value)  I Blank  I Direct  I Multi Addressee – Branch of Direct Participant                                                                                                    |

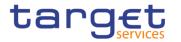

|                    | <ul><li>Multi Addressee – Credit Institution</li><li>Only one field between Participation Type and Direction can be</li></ul> |
|--------------------|----------------------------------------------------------------------------------------------------|
|                    | inserted.                                                                                                    |
|                    | If the user enters a value in the Direction field, Participation Type is blanked.                                             |
| Valid From from    | Enter the lower bound for the Valid from of the DN-BIC routing link or use the calendar icon.                                 |
|                    | Required format is: Date.                                                                                                    |
| Valid From to      | Enter the upper bound for the Valid from of the DN-BIC routing link or use the calendar icon.                                 |
|                    | The 'Valid From to' must be greater than the 'Valid From from'.  Required format is: Date.                                    |
| Valid To from      | Enter the lower bound for the Valid to of the DN-BIC routing link or use the calendar icon.                                   |
|                    | Required format is: Date.                                                                                                    |
| Valid To to        | Enter the upper bound for the Valid to of the DN-BIC routing link or use the calendar icon.                                   |
|                    | The 'Valid To to' must be greater than the 'Valid To from'                                                                    |
|                    | Required format is: Date.                                                                                                    |
|                    | Distinguished Name-BIC Routing - List                                                                                         |
| Status             | Shows the status of the DN-BIC Routing record.                                                                                |
|                    | Reference for error message []:                                                                                               |
|                    | I DRD8002<br>I DRD8003                                                                                                    |
| Distinguished Name | Shows the Distinguished Name which is part of the searched                                                                    |
| Distinguished Name | couple DN-BIC.                                                                                                    |
|                    | Reference for error message [ ]:  I DRD8004                                                                                   |
| BIC                | Shows the BIC which is part of the searched couple DN-BIC.                                                                    |
|                    | Reference for error message [*]:  I DRD8005                                                                                   |
|                    |                                                                                                    |

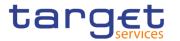

| Direction          | Shows whether the link between the DN and the BIC authorises the DN to act as Originator (inbound routing) or as Beneficiary (outbound routing) for the Party. |
|--------------------|----------------------------------------------------------------------------------------------------|
| Participation Type | Specifies the participation type of the related Authorised Account User.                                                                                       |
|                    | Reference for error message [>]:                                                                                                    |
|                    | ■ DRD8008                                                                                                    |
| Valid from         | Shows the Valid from date of the DN-BIC Routing.                                                                                                    |
| Valid to           | Shows the Valid to date of the DN-BIC Routing.                                                                                                    |

### **Buttons**

| Search  | This function enables the user to start a search according to the entered criteria. The results are displayed in a list on the same screen.                                                                                             |
|---------|----------------------------------------------------------------------------------------------------|
| Reset   | This function enables the user to set default search criteria and blanks out all optional criteria.                                                                                                    |
| New     | This function enables the user to create a new DN-BIC Routing.                                                                                                    |
| Edit    | This function enables the user to edit the selected DN-BIC Routing.                                                                                                    |
| Delete  | This function enables the user to delete the selected DN-BIC Routing.  If the status of the selected DN-BIC Routing is already set to 'Deleted, this function is not available.  Reference for error message [▶]:  □ DRD8001  □ DRD8005 |
| Restore | This function enables the user to restore a previously deleted DN-BIC Routing.  If the status of the selected DN-BIC Routing is already set to 'Active', this function is not available.  Reference for error message [*]:              |

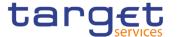

|           | I DRD8001                                                                                                    |
|-----------|----------------------------------------------------------------------------------------------------|
|           | I DRD8003                                                                                                    |
|           | I DRD8004                                                                                                    |
|           | I DRD8005                                                                                                    |
|           | I DRD8006                                                                                                    |
|           | I DRD8007                                                                                                    |
|           | ■ DRD8008                                                                                                    |
| Revisions | This function enables the user to access the Display Revisions List screen related to the selected DN-BIC Routing. |

### 2.3.6.2 Distinguished Name-BIC Routing - New/Edit Screen

# Context of Usage

This screen enables the user to create a new link between an existing distinguished name (DN) and an existing Authorised BIC, Participant or Reachable Party's BIC. The couple (DN, BIC) can be managed by the Service Operator, NCBs, Ancillary Systems or Payment Banks.

NCBs can manage DN-BIC Routings within their own System Entities.

Payment Banks and Ancillary Systems can manage DN-BIC Routings that reference BICs authorised to act on their own accounts and DNs linked to their own users (for TIPS) or to one of their Party Technical Addresses (for T2 RTGS).

#### Screen Access

- Common >> Network Configuration >> DN-BIC Routing >> New
- Common >> Network Configuration >> DN-BIC Routing >> Search >> Click on the new or edit button

### **Privileges**

To use this screen, the following Privileges are needed [>]:

- I Create DN-BIC Routing
- Update DN-BIC Routing

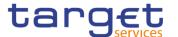

### **Screenshot**

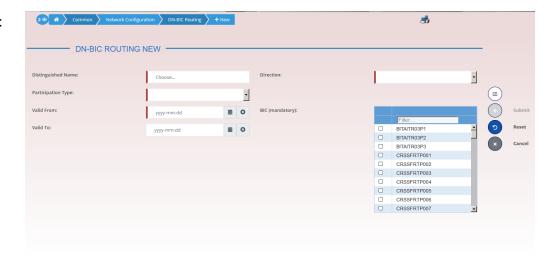

Illustration 99: Distinguished Name-BIC Routing - new/edit screen

### Fields Description

| Distinguished Name - BIC Routing |                                                            |
|----------------------------------|------------------------------------------------------------|
| Distinguished                    | Enter or select the Distinguished Name to link to the BIC. |
| Name                             | Reference for error message [>]:                           |
|                                  | I DRC8002                                                  |
|                                  | This field is mandatory in create mode.                    |
|                                  | This field is read-only in edit mode.                      |

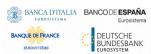

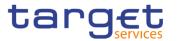

| the BIC authorises the DN to act as Originator (inbound routing) as Beneficiary (outbound routing).  Possible values are:  I Inbound  Reference for error message [ ]:  I DRU8006  In create mode, if the user enters a value in the Participation Type field, this field is blanked. It's mandatory otherwise.  This field is read-only in edit mode.  Participation Type  Select the participation type of the related Authorised Accounts.  Possible values are:  I Direct  I Multi Addressee – Branch of Direct Participant  Multi Addressee – Credit Institution  Reference for error message [*]:  I DRU8008  In create mode, if the user enters a value in the Direction field, the field is blanked. It's mandatory otherwise.  This field is read-only in edit mode.  Valid From  Enter the date from which the DN-BIC routing link is valid or use the calendar icon.  Reference for error message [*]:  I DRC8004  I DRU8003  I DRU8004 |                    |                                                                                                    |
|----------------------------------------------------------------------------------------------------|--------------------|----------------------------------------------------------------------------------------------------|
| User.  Possible values are:  Direct  Multi Addressee – Branch of Direct Participant  Multi Addressee – Credit Institution  Reference for error message [*]:  DRU8008  In create mode, if the user enters a value in the Direction field, the field is blanked. It's mandatory otherwise.  This field is read-only in edit mode.  Valid From  Enter the date from which the DN-BIC routing link is valid or use the calendar icon.  Reference for error message [*]:  DRC8004  DRU8003  DRU8004  This field is mandatory in create mode and it must be equal to                                                                                                    | Direction          | Possible values are: Inbound Outbound Reference for error message [I]: IDRU8006 In create mode, if the user enters a value in the Participation Type field, this field is blanked. It's mandatory otherwise.                                                                         |
| the calendar icon.  Reference for error message [*]:  DRC8004  DRU8003  DRU8004  This field is mandatory in create mode and it must be equal to                                                                                                    | Participation Type | Possible values are:  I Direct  Multi Addressee – Branch of Direct Participant  Multi Addressee – Credit Institution  Reference for error message [*]:  DRU8008  In create mode, if the user enters a value in the Direction field, this field is blanked. It's mandatory otherwise. |
| In edit mode, if the date is equal to or lower than the curre business date, this field is read-only.  Required format is: Date.                                                                                                    | Valid From         | Reference for error message [ ]:  DRC8004  DRU8003  DRU8004  This field is mandatory in create mode and it must be equal to or later than the current business date.  In edit mode, if the date is equal to or lower than the current business date, this field is read-only.        |

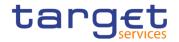

| Valid To | Enter the date until which the DN-BIC routing link is valid or use the calendar icon.                                                          |
|----------|----------------------------------------------------------------------------------------------------|
|          | Reference for error message [*]:  I DRC8005  I DRU8005                                                                                         |
|          | In create mode, the 'Closing Date' must be equal to or later than the 'Opening Date' and the current business date.  Required format is: Date. |
| BIC      | Select one or more BIC to link to the chosen Distinguished Name. User can filter the list of BIC, typing in the dedicated field.               |
|          | Reference for error message [ ]:                                                                                                    |
|          | ■ DRC8003                                                                                                    |
|          | ■ DRU8007                                                                                                    |
|          | This field is mandatory in create mode.                                                                                                    |
|          | This field is read-only in edit mode.                                                                                                    |

### **Buttons**

| Submit | This function enables the user to create or edit a DN-BIC Routing according to the information filled in the fields. |
|--------|----------------------------------------------------------------------------------------------------|
|        | Reference for error message [ ]:                                                                                     |
|        | I DRC8001                                                                                                    |
|        | ■ DRC8002                                                                                                    |
|        | I DRC8003                                                                                                    |
|        | ■ DRC8004                                                                                                    |
|        | I DRC8005                                                                                                    |
|        | ■ DRC8006                                                                                                    |
|        | ■ DRC8007                                                                                                    |
|        | ■ DRC8008                                                                                                    |
|        | ■ DRU8001                                                                                                    |
|        | ■ DRU8002                                                                                                    |
|        | ■ DRU8003                                                                                                    |
|        | ■ DRU8004                                                                                                    |

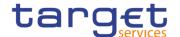

|        | I DRU8005                                                                                     |
|--------|-----------------------------------------------------------------------------------------------|
|        | I DRU8006                                                                                     |
|        | I DRU8007                                                                                     |
|        | ■ DRU8008                                                                                     |
| Reset  | This function restores the situation shown at opening of the page.                            |
| Cancel | This function enables the user to cancel the creation/editing action and return to List page. |

### 2.3.6.3 Routing - Search/List Screen

# Context of Usage

This screen contains a number of fields regarding Routing configurations. By inputting the relevant data you can search for Routing configurations. The search results will be displayed in a list. After selecting an entry, you can proceed further by clicking on the buttons below.

### Screen Access

Common >> Network Configuration >> Routing >> Search

### **Privileges**

To use this screen, the following Privileges are needed [>]:

- I Delete Routing
- Routing List Query

#### **Screenshot**

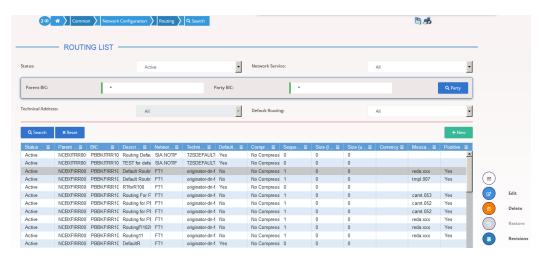

Illustration 100: Routing - search/list screen

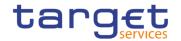

### Fields Description

| Routing - Search Criteria |                                                                                                    |
|---------------------------|----------------------------------------------------------------------------------------------------|
| Status                    | Select the status of the Routing from the possible values:    All   Active (default value)   Deleted   References for error messages [*]:   DRDW002   DRDW044                                                                                                    |
| Network Service           | Select the name of the network service related to the routing from the drop-down menu.  The default value is All.  Reference for error message [▶]:  □ DRDW003  □ DRDW015                                                                                                    |
| Parent BIC                | Enter or select the parent BIC of the party.  Reference for error message [▶]:  ■ DRDW005  ■ DRDW015                                                                                                    |
| Party BIC                 | Enter or select the BIC of the party.  Reference for error message [▶]:  ■ DRDW005  ■ DRDW015                                                                                                    |
| Technical Address         | Select the technical address of the party from the drop-down menu.  This field is initially blank and not selectable if the party and the relevant network service are not selected.  This field contains the list of the Technical Addresses of the selected Party filtered by the selected Network Service (on the basis of the Technical Address Network Services Links).  Reference for error message [*]: |
| Default Routing           | Select whether to filter default routings only from the drop-down menu.                                                                                                    |

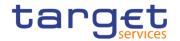

The default value is 'All'.

Reference for error message [▶]:

■ DRDW007

| Routing - List    |                                                                                                    |  |
|-------------------|----------------------------------------------------------------------------------------------------|--|
| Status            | Shows the status of the Routing.  References for error messages [▶]:  ■ DRDW002  ■ DRDW044                            |  |
| Parent BIC        | Shows the parent BIC of the party.  Reference for error message [*]:  I DRDW005  I DRDW015                            |  |
| Party BIC         | Shows the BIC of the party.  Reference for error message [*]:  DRDW005                                                |  |
| Description       | Shows the description of the Routing.                                                                                 |  |
| Network Service   | Shows the name of the network service related to the Routing.  Reference for error message [▶]:  ■ DRDW003  ■ DRDW015 |  |
| Technical Address | Shows the technical address of the party.  Reference for error message [ ]:  I DRDW004                                |  |
| Default Routing   | Shows whether the routing is the default routing for all the services.  Reference for error message [*]:  DRDW007     |  |
| Compression flag  | Shows the type of compression selected.  This field is for T2S and CoCo only.                                         |  |
| Sequence          | Shows the order in which the routing conditions for the same party are processed.                                     |  |

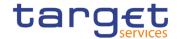

|                    | Reference for error message [▶]:  ■ DRDW006  This field is for T2S and CoCo_only.                                                   |
|--------------------|----------------------------------------------------------------------------------------------------|
| Size (lower bound) | Shows the lower bound for file-based or message based network services.  This field is for T2S and CoCo only.                       |
| Size (upper bound) | Shows the upper bound for file-based or message based network services.  This field is for T2S and CoCo_only.                       |
| Currency           | Shows the linked currency code.  This field is for T2S and CoCo only.                                                               |
| Message Type       | Shows the name of the message related to the linked message type.                                                                   |
| Positive           | Shows whether the set of conditions represent a positive or negative list.  This field is for T2S and CoCo only. <b>{T2 CR0136}</b> |

### **Buttons**

| Search | This function enables the user to start a search according to the entered criteria.                                                                                                    |
|--------|----------------------------------------------------------------------------------------------------|
| Reset  | This function enables the user to set default search criteria and blanks out all optional criteria.                                                                                                    |
| New    | This function enables the user to create a new Routing.                                                                                                    |
| Edit   | This function enables the user to edit the details of the selected Routing.  If the status of the selected routing is set to 'Deleted', this function is not available.                                                    |
| Delete | This function enables the user to delete the selected Routing, after confirmation.  If the status of the selected routing is already set to 'Deleted', this function is not available.  References for error messages [*]: |
|        | DRDW001                                                                                                    |

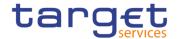

|           | I DRDW002 I DRDW007                                                                                                    |
|-----------|----------------------------------------------------------------------------------------------------|
| Restore   | This function enables the user to restore a previously deleted Routing.  If the status of the selected routing is already set to 'Active', this function is not available.  References for error messages [*]:  I DRDW001  I DRDW003  I DRDW004  I DRDW006  I DRDW006  I DRDW015 |
| Revisions | This function enables the user to access the Display Revisions List screen related to the selected Routing.                                                                                                    |

### 2.3.6.4 Routing - New/Edit Screen

# Context of Usage

This screen contains a number of fields regarding Routing configurations. You can enter new data or edit existing data. Afterwards you can proceed further by clicking on the buttons below. NCBs and CSDs can create Routing configurations acting on behalf of their Participants. Payment Banks, CSD Participant and Ancillary System can create Routing configurations for their own Technical Addresses.

#### Screen Access

- Common >> Network Configuration >> Routing >> New
- I Common >> Network Configuration >> Routing >> Search >> Click on the new or edit button

### **Privileges**

To use this screen, the following Privileges are needed [>]:

- Create Routing
- Update Routing

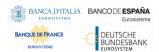

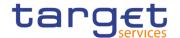

#### Screensho t

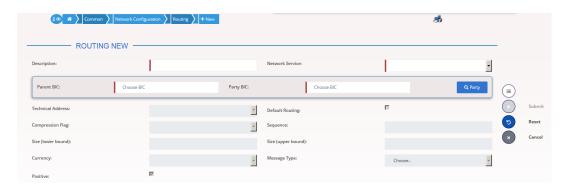

Illustration 101: Routing - new/edit screen

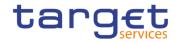

### Fields Description

|                           | Routing                                                                                                    |
|---------------------------|----------------------------------------------------------------------------------------------------|
| Routing<br>Identification | Shows the technical identification of the routing.  The field is visible only in Edit mode and is read-only.                                                                                                    |
| Description               | Enter the description of the routing configuration.  This field is mandatory.  Required format is: max. 127x characters.                                                                                                    |
| Network Service           | Select the name of the network service related to the routing from the drop-down menu.  References for error messages [ ]:  I DRCW002  I DRCW007  I DRCW014  I DRCW015  I DRUW004  I DRUW006  I DRUW015  I DRUW015  I DRUW015  I DRUW016  This field is mandatory.  In create mode, only Network Services related to TIPS /T2 CLM COMPONENT/T2 RTGS COMPONENT services are shown.  In edit mode, only Network Services that refer to the same Service |
|                           | of the existing instance are shown.  For T2S night-time settlement related messages, only file-based network services can be selected.  Required format is: max. 35x characters.                                                                                                    |
| Parent BIC                | Enter or select the parent BIC of the party.  The field is properly filled returning from "display party list" after a search.  References for error messages [*]:  I DRCW003  I DRCW015  I DRUW001  This field is mandatory.  Required format is: max. 11x characters.                                                                                                    |

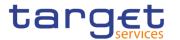

| Party BIC         | Enter or select the BIC of the party.  The field is properly filled returning from "display party list" after a search.                                                                                                    |
|-------------------|----------------------------------------------------------------------------------------------------|
|                   | References for error messages [ ]:  I DRCW003  I DRCW015                                                                                                    |
|                   | DRUW001 This field is mandatory.                                                                                                    |
|                   | Required format is: max. 11x characters.                                                                                                    |
| Technical Address | Select the unique technical address of the party.  This field contains the list of the Technical Addresses of the selected Party filtered by the selected Network Service name (on the basis of the Technical Address Network Services Links).  This field is empty and not selectable if the party and the relevant network service are not selected. |
|                   | References for error messages [*]:  I DRCW004  I DRUW006                                                                                                    |
|                   | This field is mandatory.                                                                                                    |
|                   | Required format is: max. 256x characters (UTF-8 except for "<", ">" and "&").                                                                                                    |
| Default Routing   | Select whether the routing is the default routing for the service and party.                                                                                                    |
|                   | This field is enabled only after the selection of the Network Service.                                                                                                    |
|                   | References for error messages [ ]:                                                                                                    |
|                   | I DRCW006                                                                                                    |
|                   | I DRCW007                                                                                                    |
|                   | I DRCW008                                                                                                    |
|                   | I DRUW007                                                                                                    |
|                   | This field is read-only in edit mode.                                                                                                    |
|                   | If the selected Network Service is a T2S one, if this field is selected, the fields "Sequence", "Size (lower bound)", "Size (upper bound), "Currency", "Message type" and "Positive" must be empty.                                                                                                    |

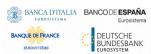

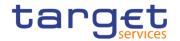

|                    | If the selected Network Service is a TIPS or T2 (RTGS or CLM) one, if this field is selected, the field "Message type" must be empty.                                                                                                    |
|--------------------|----------------------------------------------------------------------------------------------------|
| Compression Flag   | Select the type of compression selected.  The following compression values are admitted:  No Compression  ZIP Algorithm  References for error messages [*]:  DRCW014  DRUW016  This field is allowed and mandatory only for T2S and CoCo Network Services.                                                                                                    |
| Sequence           | Enter the order number in which the routing conditions for the same party are processed.  References for error messages [ ]:  I DRCW005  I DRCW006  I DRCW008  I DRCW014  I DRUW008  I DRUW016  This fiel dis shown only when the selected Network Service is a T2S or a CoCo one. This field is mandatory if default routing is not selected and, if default routing is selected the field is read only.  Required format is: Numeric. |
| Size (lower bound) | Enter the number format, expressed as dimension in kilobyte, for lower bound size.  References for error messages [*]:  I DRCW006  I DRCW008  I DRCW013  I DRCW014  I DRUW013  I DRUW014                                                                                                    |

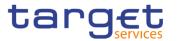

|                    | I DRUW016                                                                          |
|--------------------|------------------------------------------------------------------------------------|
|                    | This field is shown only when the selected Network Service is a                    |
|                    | T2S or a CoCo one.                                                                 |
|                    | If default routing is selected, this field is read only.                           |
|                    | For night-time settlement related messages, this field cannot be used.             |
| Size (upper bound) | Enter the number format, expressed as dimension in kilobyte, for upper bound size. |
|                    | References for error messages [ ]:                                                 |
|                    | I DRCW006                                                                          |
|                    | I DRCW008                                                                          |
|                    | I DRCW009                                                                          |
|                    | I DRCW013                                                                          |
|                    | I DRCW014                                                                          |
|                    | I DRUW009                                                                          |
|                    | I DRUW013                                                                          |
|                    | I DRUW014                                                                          |
|                    | I DRUW016                                                                          |
|                    | This field is shown only when the selected Network Service is a T2S or a CoCo one. |
|                    | If default routing is selected, this field is read only.                           |
|                    | For night-time settlement related messages, this field cannot be used.             |
| Currency           | Select the currency from the drop-down menu.                                       |
|                    | References for error messages [*]:                                                 |
|                    | I DRCW006                                                                          |
|                    | I DRCW008                                                                          |
|                    | I DRCW011                                                                          |
|                    | I DRCW014                                                                          |
|                    | I DRUW011                                                                          |
|                    | I DRUW014                                                                          |
|                    | I DRUW016                                                                          |
|                    | If 'Default Routing' is selected, this field is read-only.                         |
|                    | This field shown only when the selected Network Service is a T2S                   |
|                    | or a CoCo one.                                                                     |

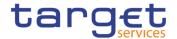

| Message Type | Select the linked message type from the drop-down menu <sup>3</sup> . |
|--------------|-----------------------------------------------------------------------|
|              | References for error messages [ ]:                                    |
|              | I DRCW006                                                             |
|              | I DRCW008                                                             |
|              | I DRCW010                                                             |
|              | I DRCW012                                                             |
|              | I DRUW007                                                             |
|              | I DRUW010                                                             |
|              | I DRUW012                                                             |
|              | I DRUW014                                                             |
|              | If 'Default Routing' is selected, this field is read-only.            |
|              | This field is disabled until the 'Network Service' field is selected. |
| Positive     | Select whether the set of conditions represent a positive or          |
|              | negative list.                                                        |
|              | References for error messages [*]:                                    |
|              | I DRCW006                                                             |
|              | I DRCW008                                                             |
|              | I DRCW014                                                             |
|              | I DRUW016                                                             |
|              | This field is mandatory if default routing is not selected.           |
|              | If default routing is selected, the field is read only.               |
|              | This field is shown only when the selected Network Service is a       |
|              | T2S or a CoCo one.                                                    |
|              |                                                                       |

### **Buttons**

| This function enables the user to create or edit a routing according to the information filled in the fields. |
|----------------------------------------------------------------------------------------------------|
| References for error messages [ ]:  I DRCW001                                                                 |

<sup>&</sup>lt;sup>3</sup> Refer to CRDM UDFS, section 1.2.1. Connectivity - Conditional Routing, for the list of messages available for configuration.

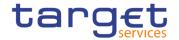

|        | I DRCW002                                                                                     |
|--------|-----------------------------------------------------------------------------------------------|
|        | I DRCW003                                                                                     |
|        | I DRCW004                                                                                     |
|        | I DRCW005                                                                                     |
|        | I DRCW006                                                                                     |
|        | I DRCW007                                                                                     |
|        | I DRCW008                                                                                     |
|        | I DRCW009                                                                                     |
|        | I DRCW010                                                                                     |
|        | I DRCW011                                                                                     |
|        | I DRCW012                                                                                     |
|        | I DRCW013                                                                                     |
|        | I DRCW014                                                                                     |
|        | I DRCW015                                                                                     |
|        | I DRUW001                                                                                     |
|        | I DRUW003                                                                                     |
|        | I DRUW004                                                                                     |
|        | I DRUW006                                                                                     |
|        | I DRUW007                                                                                     |
|        | I DRUW008                                                                                     |
|        | I DRUW009                                                                                     |
|        | I DRUW010                                                                                     |
|        | I DRUW011                                                                                     |
|        | I DRUW012                                                                                     |
|        | I DRUW013                                                                                     |
|        | I DRUW014                                                                                     |
|        | I DRUW015                                                                                     |
|        | I DRUW016                                                                                     |
| Reset  | This function restores the situation shown at opening of the page.                            |
| Cancel | This function enables the user to cancel the creation/editing action and return to List page. |
|        |                                                                                               |

### 2.3.6.5 BIC Directory - Search/List Screen

Context of Usage

This screen enables the user to display a list of BICs matching the entered criteria.

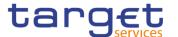

This screen contains a number of search fields. By inputting the relevant data, you can search for BIC directory objects. The search results will be displayed in a list, which is sorted by the values of the 'BIC' column in ascending order (default setting).

### Screen Access

Common >> Network Configuration >> BIC Directory >> Search

### **Privileges**

To use this screen, the following Privileges are needed []:

BIC Query

#### **Screenshot**

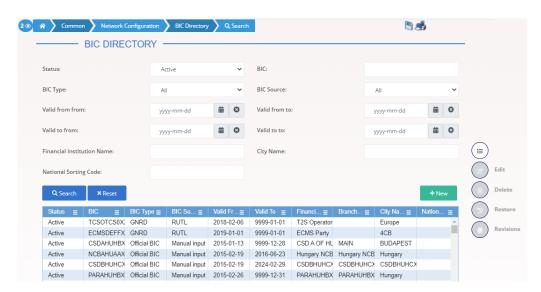

Illustration 102: BIC Directory - search/list screen

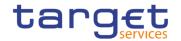

### Fields Description

|                               | BIC Directory - Search Criteria                                                                                                    |
|-------------------------------|----------------------------------------------------------------------------------------------------|
| Status                        | Select the status of the BIC Directory from the possible values:  I All I Active (default value) I Deleted                                                          |
| BIC                           | Enter the BIC or the first part of the BIC you want to search.  Required format is: max. 11 characters.                                                             |
| BIC Type                      | Select the classification for the BIC Type.  The exhaustive list of possible values is as follows:  I All (default value)  I Official BIC  I Internal technical BIC |
| BIC Source                    | Select the source of the BIC from the possible values:  I All (default value)  I Manual Input  I Automated Loading                                                  |
| Valid from from               | Enter or pick the lower bound of the search range for the date from which the BIC is valid.  Required format is: Date.                                              |
| Valid from to                 | Enter or pick the upper bound of the search range for the date from which the BIC is valid.  Required format is: Date.                                              |
| Valid to from                 | Enter or pick the lower bound of the search range for the date until which the BIC is valid.  Required format is: Date.                                             |
| Valid to to                   | Enter or pick the upper bound of the search range for the date until which the BIC is valid.  Required format is: Date.                                             |
| Financial<br>Institution Name | Enter the institution name.  Required format is: max. 35x characters.                                                                                               |
| City Name                     | Enter the name of the city in which the financial institution resides.  Required format is: max. 35x characters.                                                    |

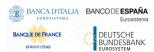

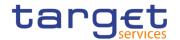

| National Sorting | Enter the code for the nation in which the financial institution |
|------------------|------------------------------------------------------------------|
| Code             | resides.                                                         |
|                  | Required format is: max. 15x characters.                         |

|                               | BIC Directory - List                                                      |
|-------------------------------|---------------------------------------------------------------------------|
| Status                        | Shows the status of the BIC.                                              |
| BIC                           | Shows the BIC.                                                            |
| BIC Type                      | Shows the type of the BIC.                                                |
| BIC Source                    | Shows the source of the BIC.                                              |
| Valid From                    | Shows the date from which the BIC is valid.                               |
| Valid To                      | Shows the date until which the BIC is valid.                              |
| Financial<br>Institution Name | Shows the name of the financial institution.                              |
| Branch<br>Information         | Shows the branch information of the financial institution.                |
| City Name                     | Shows the name of the city in which the financial institution resides.    |
| National Sorting Code         | Shows the code for the nation in which the financial institution resides. |

### **Buttons**

| Search    | This function enables the user to start a search according to the criteria entered.                     |
|-----------|----------------------------------------------------------------------------------------------------|
| Reset     | This function enables the user to set default search criteria and blanks out all optional criteria.     |
| Revisions | This function enables the user to access the Display Revisions List screen related to the selected BIC. |

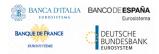

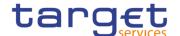

#### 2.3.6.6 Network Services - Search/List Screen

# Context of Usage

This screen allows the authorised users to search for the Network Services.

The Service Operators users can additionally manage the Network Services creating new ones or editing, deleting or restoring existing ones.

The result list is sorted by default by "Network Service", "Status" and "Network Service Description'.

### Screen Access

Common >> Network Configuration >> Network Services >> Search

### **Privileges**

To use this screen, the following Privileges are needed [>]:

Network Service List query

#### **Screenshot**

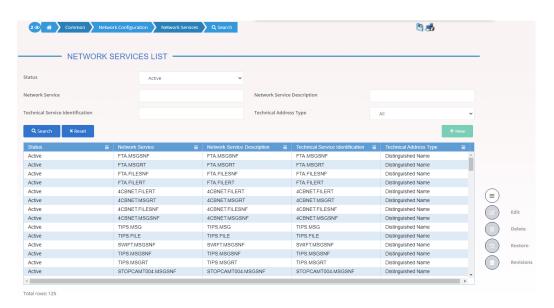

Illustration 103: Network Services - search/list screen

### Fields Description

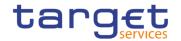

|                                     | Network Services - Search Criteria                                                                                            |
|-------------------------------------|----------------------------------------------------------------------------------------------------|
| Status                              | Select the status of the Network Services from the possible values:  I All I Active (default value) I Deleted                 |
| Network Service                     | Enter the name of the network service.  Required format is: max. 35 characters                                                |
| Network Service<br>Description      | Enter the name of the network service description.  Required format is: max. 350 characters                                   |
| Technical Service<br>Identification | Enter the information needed to identify and use the network service.  Required format is: max. 350 characters                |
| Technical Address Type              | Select the Technical Address Type from the possible values:  I All (default value)  I BIC  I Distinguished Name  I IP Address |

| Network Services – List             |                                                                        |  |
|-------------------------------------|------------------------------------------------------------------------|--|
| Status                              | Shows the status of the network service.                               |  |
| Network Service                     | Shows the name of the network service.                                 |  |
| Network Service<br>Description      | Shows the description of the network service.                          |  |
| Technical Service<br>Identification | Shows the information needed to identify and use the network service.  |  |
| Technical Address Type              | Shows the type of technical address specified for the network service. |  |

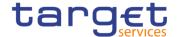

#### **Buttons**

| Search                  | This function enables the User to start a search according to the entered criteria. The results are displayed in a list on the same screen.                                                              |
|-------------------------|----------------------------------------------------------------------------------------------------|
| Reset                   | This function enables the User to set default search criteria and blanks out all optional criteria.                                                                                                    |
| New (Operator only)     | This function enables the User to create a new Network Services.                                                                                                    |
| Edit (Operator only)    | This function enables the User to edit the selected Network Services.                                                                                                    |
| Delete (Operator only)  | This function enables the User to delete the selected Network Services, after confirmation.  If the status of the selected Network Services is already set to 'Deleted', this function is not available. |
| Restore (Operator only) | This function enables the User to restore a previously deleted Network Services.  If the status of the selected Network Services is already set to                                                       |
|                         | 'Active', this function is not available.                                                                                                    |
| Revisions               | This function enables the User to access the Display Revisions<br>List screen related to the selected Network Services.                                                                                  |

### 2.3.7 Scheduling

### 2.3.7.1 Closing Days - Search/List Screen

# Context of Usage

This screen contains a number of search fields. By inputting the relevant data, you can display a list of Closing Days matching the entered criteria. The search results are displayed in a list which is sorted by the value of the 'Description' column in ascending order (default setting) . After selecting an entry, you can proceed further by clicking on the buttons below.

### Screen Access

Common >> Scheduling >> Closing Days >> Search

### **Privileges**

To use this screen, the following Privileges are needed []:

Closing Day query

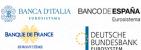

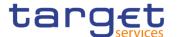

#### **Screenshot**

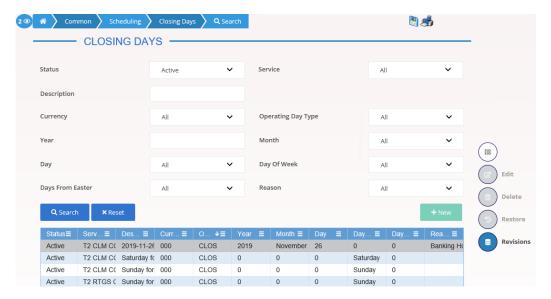

Illustration 104: Closing Days - search/list screen

## Fields Description

| Closing Days – Search Criteria |                                                                                                    |
|--------------------------------|----------------------------------------------------------------------------------------------------|
| Status                         | Select the status of the Closing Day from the possible values:  I All I Active (default value) I Deleted                               |
| Service                        | Select the service of the Closing Day from the possible values:  I All (default value)  I T2 RTGS COMPONENT  I T2 CLM COMPONENT  I T2S |
| Description                    | Enter the description of the Closing Day.  Required format is: max. 127x characters.                                                   |
| Currency                       | Select the currency of the Closing Day from the drop-down menu. Default value is "All".                                                |
| Operating Day Type             | Select the operating day type from the drop-down menu.  Default value is "All".                                                        |
| Year                           | Enter the year of the Closing Day date.  Required format is: max. 4x characters (Integer).                                             |

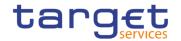

| Month            | Select the month of the Closing Day from the possible values:  I All (default value)  January  February  March  April  May  June  July  August  September  October  November  December |
|------------------|----------------------------------------------------------------------------------------------------|
| Day              | Select the day of a specific or monthly Closing Day from the drop-down menu.  If both a day and a month are specified, these must be consistent.  Default value is "All".              |
| Day of Week      | Select the Closing Day of the week from the drop-down menu.  Default value is "All".                                                                                                   |
| Days from Easter | Select the days from Easter from the possible values:  I All (default value)  I Yes  I No                                                                                              |
| Reason           | Select the reason from the possible values:  I All (default value)  I Allowed Downtime Window  I Banking Holiday  I Recovery  I System Maintenance                                     |

| Closing Days – List |                                      |
|---------------------|--------------------------------------|
| Status              | Shows the status of the Closing Day. |

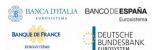

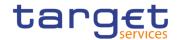

| Service            | Shows the service of the Closing Day.         |
|--------------------|-----------------------------------------------|
| Description        | Shows the description of the Closing Day.     |
| Currency           | Shows the currency of the Closing Day.        |
| Operating Day Type | Shows the operating day type.                 |
| Year               | Shows the year of the Closing Day date.       |
| Month              | Shows the month of the Closing Day.           |
| Day                | Shows the day of the Closing Day.             |
| Day of Week        | Shows the weekday of the Closing Day.         |
| Days from Easter   | Select the days from Easter of a Closing Day. |
| Reason             | Shows the reason of the Closing Day.          |

## **Buttons**

| Search                               | This function enables the user to start a search according to the entered criteria.                                                                                                    |
|--------------------------------------|----------------------------------------------------------------------------------------------------|
| Reset                                | This function enables the user to set default search criteria and blanks out all optional criteria.                                                                                                    |
| New<br>(Service Operator<br>Only)    | This function enables the user to create a new Closing Day.                                                                                                    |
| Edit<br>(Service Operator<br>Only)   | This function enables the user to edit the details of the selected Closing Day.  If the status of the selected Closing Day is already set to 'Deleted', or it is already closed, this function is not available. |
| Delete<br>(Service Operator<br>Only) | This function enables the user to delete the selected Closing Day.  If the status of the selected Closing Day is already set to 'Deleted', or it is already closed, this function is not available.              |
| Restore                              | This function enables the user to restore a previously deleted Closing Day.                                                                                                    |

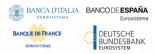

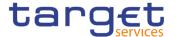

| (Service Operator Only) | If the status of the selected Closing Day is already set to 'Active' this function is not available. |
|-------------------------|----------------------------------------------------------------------------------------------------|
| Revisions               | This function enables the user to display the revisions of the selected Closing Day.                 |

## 2.3.7.2 Event Types - Search/List Screen

## Context of Usage

This screen contains a number of search fields. By inputting the relevant data, you can display a list of Event Types matching the entered criteria. The search results are displayed in a list. After selecting an entry, you can proceed further by clicking on the buttons below.

### Screen Access

Common >> Scheduling >> Event Types >> Search

#### **Privileges**

To use this screen, the following Privileges are needed [>]:

I Event Type List query

#### **Screenshot**

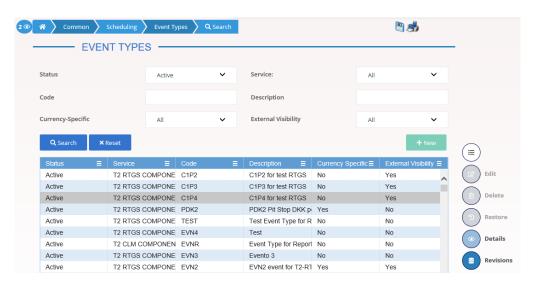

Illustration 105: Event Types - search/list screen

## Fields Description

| Event Types – Search Criteria |                                                               |
|-------------------------------|---------------------------------------------------------------|
| Status                        | Select the status of the Event Type from the possible values: |
|                               | Active (default value)                                        |
|                               | ■ Deleted                                                     |

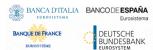

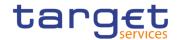

| Service             | Select the service of the Event Type from the possible values:  I All (default value)  I T2 RTGS COMPONENT  I T2 CLM COMPONENT  I T2S                    |
|---------------------|----------------------------------------------------------------------------------------------------|
| Code                | Enter the code of the Event Type.  Required format is: max. 4x characters.                                                                               |
| Description         | Enter the description of the Event Type.  Required format is: max. 127x characters.                                                                      |
| Currency-Specific   | Select whether the Event Type can be triggered at different times for different currencies from the possible values:  I All (default value)  I Yes  I No |
| External Visibility | Select whether the Event Type is available for external queries from the possible values:  I All (default value)  I Yes  I No                            |

| Event Types – List  |                                                                                            |
|---------------------|--------------------------------------------------------------------------------------------|
| Status              | Shows the status of the Event Type.                                                        |
| Service             | Shows the service for which the Event Type has been created.                               |
| Code                | Shows the code of the Event Type.                                                          |
| Description         | Shows the description of the Event Type.                                                   |
| Currency-Specific   | Shows whether the event type can be triggered at different times for different currencies. |
| External Visibility | Shows whether the event type is available for external queries.                            |

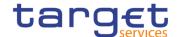

#### **Buttons**

| Search                                | This function enables the user to start a search according to the entered criteria.                                                                                                    |
|---------------------------------------|----------------------------------------------------------------------------------------------------|
| Reset                                 | This function enables the user to set default search criteria and blanks out all optional criteria.                                                                                                    |
| New<br>(Service Operator<br>Only)     | This function enables the user to create a new Event Type.                                                                                                    |
| Edit<br>(Service Operator<br>Only)    | This function enables the user to edit the details of the selected Event Type.  If the status of the selected Event Type is already set to 'Deleted', or it is already closed, this function is not available.        |
| Delete<br>(Service Operator<br>Only)  | This function enables the user to delete the selected Event Type, after confirmation.  If the status of the selected Event Type is already set to 'Deleted', or it is already closed, this function is not available. |
| Restore<br>(Service Operator<br>Only) | This function enables the user to restore a previously deleted Event Type.  If the status of the selected Event Type is already set to 'Active' this function is not available.                                       |
| Details                               | This function enables the user to display the details of the selected Event Type.                                                                                                    |
| Revisions                             | This function enables the user to display the revisions of the selected Event Type.                                                                                                    |

## 2.3.7.3 Event Type - Details Screen

# Context of Usage

This screen displays detailed information on the selected Event Type. You can check the data and proceed further by clicking on the buttons below.

### Screen Access

I Common >> Scheduling >> Event Types >> Event Types - search/list screen >> Click on the search and/or details button

### **Privileges**

To use this screen, the following Privileges are needed []:

Event Type Details query

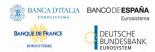

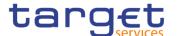

### **Screenshot**

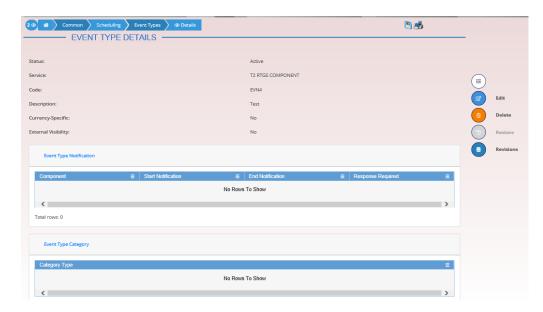

Illustration 106: Event Type – details screen

## Fields Description

| Event Type          |                                                                                       |
|---------------------|---------------------------------------------------------------------------------------|
| Status              | Shows the status of the Event Type.                                                   |
| Service             | Shows the service of the Event Type.                                                  |
| Code                | Shows the code of the Event Type.                                                     |
| Description         | Shows the description of the Event Type.                                              |
| Currency-Specific   | Shows if the event type can be triggered at different times for different currencies. |
| External Visibility | Shows if the event type is available for external queries.                            |

| Event Type Notification |                                                                                                    |
|-------------------------|----------------------------------------------------------------------------------------------------|
| Component               | Shows the code of the component to be notified of the start or of the end of the event type.                                                               |
| Start Notification      | Shows if the component must receive a notification at the beginning of the event type.                                                                     |
| End Notification        | Shows if the component must receive a notification at the end of the event type.                                                                           |
| Response Required       | Shows whether other modules receiving the corresponding event should provide a response to the scheduling module when the related processing is completed. |

**Buttons** 

## Common Reference Data Management - User Handbook

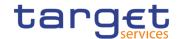

| Event Type Category                   |                                                                                                    |  |  |  |
|---------------------------------------|----------------------------------------------------------------------------------------------------|--|--|--|
| Category Type                         | Shows the category type of the event.                                                                                                    |  |  |  |
|                                       |                                                                                                    |  |  |  |
| Edit<br>(Service Operator<br>Only)    | This function enables the user to edit the details of the selected Event Type.  If the status of the selected Event Type is already set to 'Deleted', or it is already closed, this function is not available.        |  |  |  |
| Delete<br>(Service Operator<br>Only)  | This function enables the user to delete the selected Event Type, after confirmation.  If the status of the selected Event Type is already set to 'Deleted', or it is already closed, this function is not available. |  |  |  |
| Restore<br>(Service Operator<br>Only) | This function enables the user to restore a previously deleted Event Type.  If the status of the selected Event Type is already set to 'Active' this function is not available.                                       |  |  |  |
| Revisions                             | This function enables the user to display the revisions of the                                                                                                    |  |  |  |

## 2.3.8 General Configuration Parameters

## 2.3.8.1 System Entity - Search/List Screen

# Context of Usage

This screen contains a number of search fields. By inputting the relevant data, you can search for System Entities. The results will be displayed in a list. After selecting an entry, you can proceed further by clicking on the buttons below.

Screen Access

I Common >> General Configuration Parameters >> System Entity >> Search

### **Privileges**

To use this screen, the following Privileges are needed [1]:

selected Event Type.

System Entity query

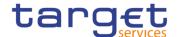

#### **Screenshot**

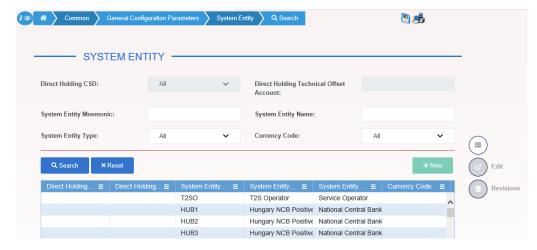

Illustration 107: System Entity - search/list screen

## Fields Description

|                           | System Entity – Search Criteria                                                                                                    |
|---------------------------|----------------------------------------------------------------------------------------------------|
| System Entity<br>Mnemonic | Enter the system entity code.  At least one field between Mnemonic and Name must be specified.  Required format is: max. 4x characters.                                   |
| System Entity Name        | Enter the name of the system entity.  At least one field between Mnemonic and Name must be specified.  Required format is: max. 35x characters.                           |
| System Entity Type        | Select the system entity type from the possible values:  I All (default value)  I Service Operator  I Central securities depository (CSD)  I National central bank (NCB)  |
| Currency Code             | Select the currency related to the system entity.  The default value is 'All'.                                                                                            |
| Direct Holding CSD        | Select whether the system entity is a CSD operating in a direct holding market from the possible values:  I All (default value)  I Yes  I No  This field is for T2S only. |

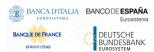

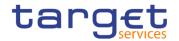

| Direct Holding   | Enter the direct holding technical offset account number that T2S      |
|------------------|------------------------------------------------------------------------|
| Technical Offset | requires for settlement of settlement instructions in a direct holding |
| Account          | market.                                                                |
|                  | This field is for T2S only.                                            |
|                  | Required format is: max. 35x characters.                               |

| System Entity – List                          |                                                                                                    |  |  |  |  |
|-----------------------------------------------|----------------------------------------------------------------------------------------------------|--|--|--|--|
| System Entity<br>Mnemonic                     | Shows the system entity code.                                                                                                    |  |  |  |  |
| System Entity Name                            | Shows the name of the system entity.                                                                                                    |  |  |  |  |
| System Entity Type                            | Shows the system entity type.                                                                                                    |  |  |  |  |
| Currency Code                                 | Shows the currency related to the system entity.                                                                                                    |  |  |  |  |
| Direct Holding CSD                            | Shows whether the system entity is a CSD operating in a direct holding market.  This field is for T2S only.                                                                   |  |  |  |  |
| Direct Holding<br>Technical Offset<br>Account | Shows the direct holding technical offset account number that T2S requires for settlement of settlement instructions in a direct holding market.  This field is for T2S only. |  |  |  |  |

### **Buttons**

| Search                            | This function enables the user to start a search according to the filled in criteria.               |
|-----------------------------------|----------------------------------------------------------------------------------------------------|
| Reset                             | This function enables the user to set default search criteria and blanks out all optional criteria. |
| New<br>(Service Operator<br>Only) | This function enables the Service Operator to create a new system entity.                           |
| Edit (Service Operator Only)      | This function enables the Service Operator to edit the details of the selected system entity.       |

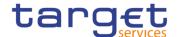

| Revisions | This function enables the user to display the revisions of the |
|-----------|----------------------------------------------------------------|
|           | selected system entity.                                        |

## 2.3.8.2 Minimum Reserve Configuration Search/List Screen

# Context of Usage

This screen contains a number of search fields. By inputting the relevant data, you can search for Minimum Reserve Configurations. The results will be displayed in a list. After selecting an entry, you can proceed further by clicking on the buttons below.

### Screen Access

Common >> General Configuration Parameters >> Minimum Reserve Configuration >> Search

### **Privileges**

To use this screen, the following Privileges are needed [1]:

I Minimum Reserve Configuration query

#### **Screenshot**

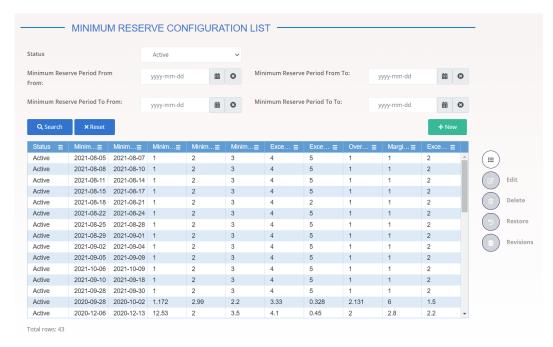

Illustration 108: Minimum Reserve Configuration - search/list screen

## Fields Description

| Minimum Reserve Configuration – Search Criteria |                                                                                  |  |  |  |
|-------------------------------------------------|----------------------------------------------------------------------------------|--|--|--|
| Status                                          | Select the status of the Minimum Reserve Configuration from the possible values: |  |  |  |
|                                                 | I All                                                                            |  |  |  |
|                                                 | Active (default value)                                                           |  |  |  |

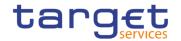

|                                     | Deleted                                                                                                    |
|-------------------------------------|----------------------------------------------------------------------------------------------------|
| Minimum Reserve<br>Period From From | Enter or pick the lower bound of the search range for the date from which the Minimum Reserve Configuration is valid.  Required format is: Date  |
| Minimum Reserve<br>Period From To   | Enter or pick the upper bound of the search range for the date from which the Minimum Reserve Configuration is valid.  Required format is: Date  |
| Minimum Reserve<br>Period To From   | Enter or pick the lower bound of the search range for the date until which the Minimum Reserve Configuration is valid.  Required format is: Date |
| Minimum Reserve<br>Period To To     | Enter or pick the upper bound of the search range for the date until which the Minimum Reserve Configuration is valid.  Required format is: Date |

|                                                       | Minimum Reserve Configuration – List                                                                                |
|-------------------------------------------------------|----------------------------------------------------------------------------------------------------|
| Status                                                | Shows the status of the Minimum Reserve Configuration.                                                              |
| Minimum Reserve<br>Period From                        | Shows the date from which the Minimum Reserve Configuration is valid.                                               |
| Minimum Reserve<br>Period To                          | Shows the date until which the Minimum Reserve Configuration is valid.                                              |
| Minimum Reserve<br>Interest Rate                      | Shows the interest rate applied to the average minimum reserve holding at the end of the maintenance period.        |
| Minimum Reserve<br>Penalty Rate Type 1                | Shows the interest rate applied to compute the minimum reserve penalty in case of single infringement.              |
| Minimum Reserve<br>Penalty Rate Type 2                | Shows the interest rate applied to compute the minimum reserve penalty in case of repeated infringement.            |
| Excess Reserve Interest Rate - exempt tier            | Shows the interest rate applied to the average excess reserve exempt tier at the end of the maintenance period.     |
| Excess Reserve<br>Interest Rate - non-<br>exempt tier | Shows the interest rate applied to the average excess reserve non-exempt tier at the end of the maintenance period. |
| Overnight Deposit Interest Rate                       | Shows the Interest rate applied to overnight deposit.                                                               |
| Marginal Lending Interest Rate                        | Shows the Interest rate applied to marginal lending.                                                                |

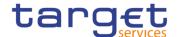

| Excess Reserve   | Shows  | the   | factor | for | the | calculation | of | the | excess | reserve |
|------------------|--------|-------|--------|-----|-----|-------------|----|-----|--------|---------|
| Exemption Factor | exempt | ion a | mount. |     |     |             |    |     |        |         |

#### **Buttons**

| Search                             | This function enables the user to start a search according to the filled in criteria.                                                                                                    |
|------------------------------------|----------------------------------------------------------------------------------------------------|
| Reset                              | This function enables the user to set default search criteria and blanks out all optional criteria.                                                                                                    |
| New (Service<br>Operator Only)     | This function enables the Service Operator to create a new Minimum Reserve Configuration.                                                                                                    |
| Edit (Service<br>Operator Only)    | This function enables the Service Operator to edit the details of the selected Minimum Reserve Configuration.                                                                                                    |
| Delete (Service<br>Operator Only)  | This function enables the Service Operator to delete the selected Minimum Reserve Configuration. If the status of the selected Minimum Reserve Configuration is already set to 'Deleted' this function is not available.         |
| Restore (Service<br>Operator Only) | This function enables the Service Operator to restore a previously deleted Minimum Reserve Configuration. If the status of the selected Minimum Reserve Configuration is already set to 'Active' this function is not available. |
| Revisions                          | This function enables the user to display the revisions of the selected Minimum Reserve Configuration.                                                                                                    |

#### 2.3.8.3 Currencies - Search/List Screen

# Context of Usage

This screen allows the authorised users to search for the Currencies.

The Service Operators can additionally manage the Currencies creating new ones or editing, deleting or restoring existing ones.

The result list is sorted by default by "Status", "Currency".

### Screen Access

I Common >> General Configuration Parameters >> Currencies >> Search

### **Privileges**

To use this screen, the following Currencies are needed []:

I Currency query

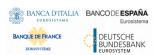

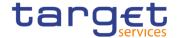

## I Delete Currency

#### **Screenshot**

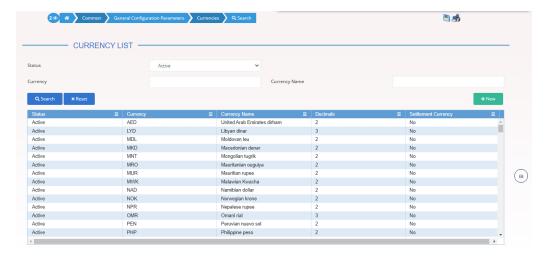

Illustration 109: Currency - search/list screen

## Fields Description

| Currencies - Search Criteria |                                                                                                    |  |  |  |
|------------------------------|----------------------------------------------------------------------------------------------------|--|--|--|
| Status                       | Select the status of the Currency from the possible values:  I All I Active (default value) I Deleted |  |  |  |
| Currency                     | Enter the Currency code.  Required format is: max. 3x characters.                                     |  |  |  |
| Currency Name                | Enter the name of the Currency.  Required format is: max. 35x characters.                             |  |  |  |

| Currencies – List   |                                                       |  |
|---------------------|-------------------------------------------------------|--|
| Status              | Shows the status of the Currency.                     |  |
| Currency            | Shows the Currency code.                              |  |
| Currency Name       | Shows the name of the Currency.                       |  |
| Decimals            | Shows the number of decimals a currency has.          |  |
| Settlement Currency | Show whether the currency is eligible for settlement. |  |

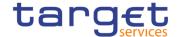

#### **Buttons**

| Search                                | This function enables the User to start a search according to the entered criteria. The results are displayed in a list on the same screen.                                              |
|---------------------------------------|----------------------------------------------------------------------------------------------------|
| Reset                                 | This function enables the User to set default search criteria and blanks out all optional criteria.                                                                                      |
| New<br>(Service Operator<br>Only)     | This function enables the User to create a new Currency.                                                                                                    |
| Edit (Service Operator Only)          | This function enables the User to edit the selected Currency.                                                                                                    |
| Delete<br>(Service Operator<br>Only)  | This function enables the User to delete the selected Currency, after confirmation.  If the status of the selected Currency is already set to 'Deleted', this function is not available. |
| Restore<br>(Service Operator<br>Only) | This function enables the User to restore a previously deleted Currency.  If the status of the selected Currency is already set to 'Active', this function is not available.             |
| Revisions (Service Operator Only)     | This function enables the User to access the Display Revisions<br>List screen related to the selected Currency.                                                                          |

### 2.3.8.4 Countries - Search/List Screen

# Context of Usage

This screen allows the authorised users to search for the Countries.

The Service Operators can additionally manage the Countries creating new

ones or editing, deleting or restoring existing ones.

The result list is sorted by default by "Status", "Country Code".

### Screen Access

Common >> General Configuration Parameters >> Countries >> Search

## **Privileges**

To use this screen, the following Countries are needed [>]:

Country query

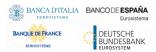

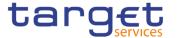

#### **Screenshot**

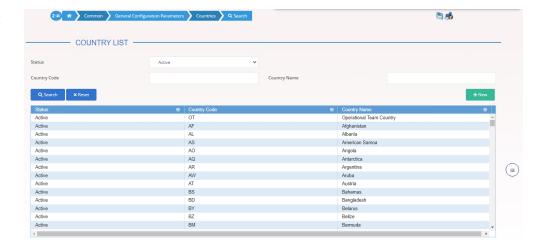

Illustration 110: Country – search/list screen

## Fields Description

| Countries - Search Criteria |                                                                                                    |
|-----------------------------|----------------------------------------------------------------------------------------------------|
| Status                      | Select the status of the Country from the possible values:  I All I Active (default value) I Deleted |
| Country Code                | Enter the country code.  Required format is: max. 2x characters.                                     |
| Country Name                | Enter the name of the Country.  Required format is: max. 35x characters.                             |

| Countries – List |                                  |
|------------------|----------------------------------|
| Status           | Shows the status of the country. |
| Country Code     | Shows the country code.          |
| Country Name     | Shows the name of the country.   |

#### **Buttons**

| Search | This function enables the User to start a search according to the entered criteria. The results are displayed in a list on the same screen. |
|--------|----------------------------------------------------------------------------------------------------|

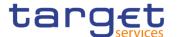

| Reset                                 | This function enables the User to set default search criteria and blanks out all optional criteria.                                                                                    |
|---------------------------------------|----------------------------------------------------------------------------------------------------|
| New<br>(Service Operator<br>Only)     | This function enables the User to create a new Country.                                                                                                    |
| Edit (Service Operator Only)          | This function enables the User to edit the selected Country.                                                                                                    |
| Delete<br>(Service Operator<br>Only)  | This function enables the User to delete the selected Country, after confirmation.  If the status of the selected Country is already set to 'Deleted', this function is not available. |
| Restore<br>(Service Operator<br>Only) | This function enables the User to restore a previously deleted Country.  If the status of the selected Country is already set to 'Active', this function is not available.             |
| Revisions (Service Operator Only)     | This function enables the User to access the Display Revisions<br>List screen related to the selected Country.                                                                         |

## 2.3.9 Billing

## 2.3.9.1 Invoice Configurations – Search/List Screen

# Context of Usage

This screen allows searching for the Invoice Configurations. By inputting the relevant data, you can search for the Invoice Configurations satisfying the searching parameters. A user can use this screen for searching, displaying details and download the Invoice Configurations. National Central Bank Users and European Central Bank users granted with the privilege 'BILL Monitor' can additionally manage the Invoice Configurations creating new ones or editing, deleting or restoring the existing ones.

The result list is displayed sorted by the values of the 'Service' column in ascending order (default setting).

### Screen Access

Common >> Billing >> Invoice Configurations >> Search

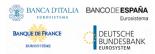

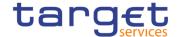

#### **Privileges**

To use this screen, the following Privileges are needed [▶]:

- I Invoice Configuration list query
- I BILL Monitor (ECB Users only)

#### **Screenshot**

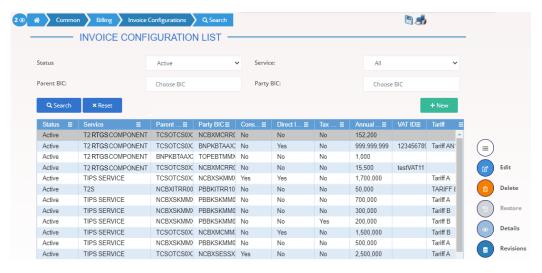

Illustration 111: Invoice Configurations – search/list screen

### Fields Description

| Invoice Configurations – Search Criteria |                                                                                                    |
|------------------------------------------|----------------------------------------------------------------------------------------------------|
| Status                                   | Select the status of the Invoice Configuration from the possible values:  I All I Active (default value) I Deleted  Reference for error message [*]: I DPD7002 I DPD7003     |
| Service                                  | Select the Service from the possible values:  I All (default value)  I TIPS SERVICE  I T2 RTGS COMPONENT  I ECMS SERVICE  I T2S  Reference for error message [ ]:  I DPD7030 |

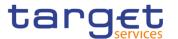

| Parent BIC | Enter or select the parent BIC of the party.                                                                                            |
|------------|----------------------------------------------------------------------------------------------------|
|            | Reference for error message [▶]:  I DPD7020  I DPD7030  Required format is: max. 11x characters.                                        |
| Party BIC  | Enter or select the BIC of the party.  Reference for error message [*]:  I DPD7020  I DPD7030  Required format is: max. 11x characters. |

| Invoice Configurations – List |                                                                               |
|-------------------------------|-------------------------------------------------------------------------------|
| Status                        | Shows the status of the Invoice Configuration.                                |
|                               | Reference for error message [ ]:                                              |
|                               | I DPD7002 I DPD7003                                                           |
| Service                       | Shows the Service of the Invoice Configuration.                               |
|                               | Reference for error message [ ]:  I DPD7030                                   |
| Parent BIC                    | Shows the parent BIC of the party the Invoice Configuration is related to.    |
|                               | Reference for error message [1]:                                              |
|                               | I DPD7020                                                                     |
|                               | I DPD7030                                                                     |
| Party BIC                     | Shows the BIC of the party the Invoice Configuration is related to.           |
|                               | Reference for error message [ ]:                                              |
|                               | I DPD7020                                                                     |
|                               | I DPD7030                                                                     |
| Consumption<br>Message        | Shows whether the Party is enabled to receive the consumption message or not. |

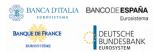

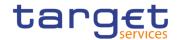

| Direct Invoicing           | Shows whether the Party is enabled to manage participant invoice, including the direct sending of invoice to participant and the invoice generation. |
|----------------------------|----------------------------------------------------------------------------------------------------|
| Tax Exempt                 | Shows whether the Participant is tax exempt.                                                                                                    |
| Annual Amount<br>Threshold | Shows the threshold to be considered for all fee schedules dependent on parameter.                                                                   |
| VAT ID                     | Shows the VAT ID of the Party.                                                                                                    |
| Tariff                     | Shows the Tariff associated to the Invoice Configuration.                                                                                            |

## **Buttons**

| Search | This function enables the user to start a search according to the entered criteria. The results are displayed in a list on the same screen.                                                                                                    |
|--------|----------------------------------------------------------------------------------------------------|
| Reset  | This function enables the user to set default search criteria and blanks out all optional criteria.                                                                                                    |
| New    | This function enables the user to create a new Invoice Configuration.                                                                                                    |
| Edit   | This function enables the user to edit the selected Invoice Configuration.  If the status of the selected Invoice Configuration is already set to 'Deleted', this function is not available.                                                                                        |
| Delete | This function enables the user to delete the selected Invoice Configuration, after confirmation.  If the status of the selected Invoice Configuration is already set to 'Deleted', this function is not available.  Reference for error message [▶]:  □ DPD7001 □ DPD7002 □ DPD7091 |

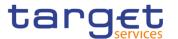

| This function enables the user to restore a previously deleted Invoice Configuration.                                    |
|----------------------------------------------------------------------------------------------------|
| If the status of the selected Invoice Configuration is already set to 'Active', this function is not available.          |
| Reference for error message [▶]:                                                                                         |
| ■ DPD7001                                                                                                    |
| I DPD7003                                                                                                    |
| I DPD7004                                                                                                    |
| I DPD7005                                                                                                    |
| I DPD7020                                                                                                    |
| I DPD7030                                                                                                    |
| I DPD7090                                                                                                    |
| This function enables the user to display the details of the selected Invoice Configuration.                             |
| This function enable the user to access the Display Revisions List screen related to the selected Invoice Configuration. |
|                                                                                                    |

## 2.3.9.2 Invoice Configurations - Details Screen

## Context of Usage

This screen displays detailed information on the selected Invoice Configuration. The user can check the data and proceed further by clicking on the buttons below.

An Invoice Configuration can be edited, restored or deleted by National Central Bank Users and European Central Bank users granted with 'BILL Monitor' privilege.

#### Screen Access

I Common >> Billing >> Invoice Configurations >> Invoice Configuration - search/list screen >> Click on the search and/or details button

### **Privileges**

To use this screen, the following Privileges are needed [▶]:

- I Delete Invoice Configuration
- I Invoice Configuration reference data query

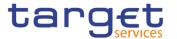

#### **Screenshot**

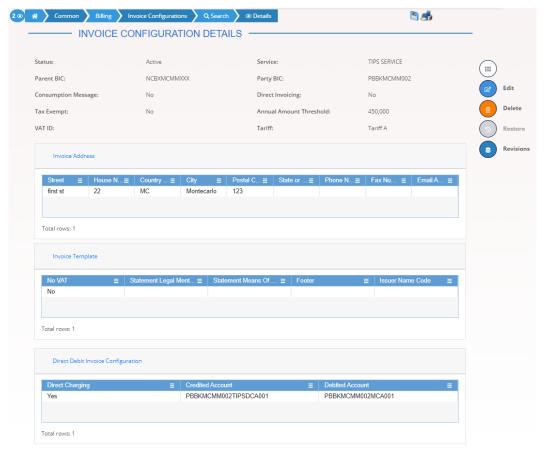

Illustration 112: Invoice Configurations - details screen

## Fields Description

| Invoice Configurations |                                                                                                    |
|------------------------|----------------------------------------------------------------------------------------------------|
| Status                 | Shows the status of the Invoice Configuration.                                                                                     |
|                        | Reference for error message [▶]:  I DPD7002  I DPD7003                                                                             |
| Service                | Shows the Service of the Invoice Configuration.  Reference for error message [▶]:  ■ DPD7030                                       |
| Parent BIC             | Shows the parent BIC of the party the invoice configuration is related to.  Reference for error message [▶]:  ■ DPD7020  ■ DPD7030 |

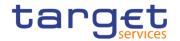

| Party BIC                  | Shows the BIC of the party the invoice configuration is related to.  Reference for error message [ ]:  I DPD7020  I DPD7030                          |
|----------------------------|----------------------------------------------------------------------------------------------------|
| Consumption<br>Message     | Shows whether the Party is enabled to receive the consumption message or not.                                                                        |
| Direct Invoicing           | Shows whether the Party is enabled to manage participant invoice, including the direct sending of invoice to participant and the invoice generation. |
| Tax Exempt                 | Shows whether the Participant is tax exempt.                                                                                                    |
| Annual Amount<br>Threshold | Shows the threshold to be considered for all fee schedules dependent on parameter.                                                                   |
| VAT ID                     | Shows the VAT ID of the Party.                                                                                                    |
| Tariff                     | Shows the Tariff associated to the Invoice Configuration.                                                                                            |

| Invoice Address   |                                                                  |
|-------------------|------------------------------------------------------------------|
| Street            | Shows the Street related to the Address of the Party.            |
| House Number      | Shows the House Number related to the Address of the Party.      |
| Country Code      | Shows the Country Code related to the Address of the Party.      |
| City              | Shows the City related to the Address of the Party.              |
| Postal Code       | Shows the Postal Code related to the Address of the Party.       |
| State or Province | Shows the State or Province related to the Address of the Party. |
| Phone Number      | Shows the Phone Number related to the Address of the Party.      |
| Fax Number        | Shows the Fax Number related to the Address of the Party.        |
| Email Address     | Shows the Email Address related to the Address of the Party.     |

| Invoice Template |                                                            |
|------------------|------------------------------------------------------------|
| No VAT           | Shows whether the template has no reference to VAT for the |
|                  | Participant Invoice.                                       |

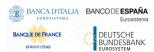

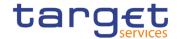

| Statement Legal<br>Mention | Shows the Statement Legal Mention reported in the Invoice.    |
|----------------------------|---------------------------------------------------------------|
| Statement Means Of Payment | Shows the Statement Means of Payment reported in the Invoice. |
| Footer                     | Shows the Footer text reported in the Invoice.                |
| Issuer Name                | Shows the Issuer Name.                                        |

| Direct Debit Invoice Configuration |                                                                                       |
|------------------------------------|---------------------------------------------------------------------------------------|
| Direct Charging                    | Shows whether the sending of the direct debit is enabled for the related Participant. |
| Credited Account                   | Shows the Cash Account to be credited.  Reference for error message [ ]:  I DPD7004   |
| Debited Account                    | Shows the Cash Account to be debited.  Reference for error message [*]:  I DPD7005    |

### **Buttons**

|  | This function enables the user to edit the details of the selected Invoice Configuration.                   |
|--|----------------------------------------------------------------------------------------------------|
|  | If the status of the selected Invoice Configuration is set to<br>'Deleted', this function is not available. |
|  | If you have accessed this screen via another screen, this function is not available.                        |

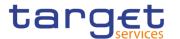

| Delete    | This function enables the user to delete the selected Invoice Configuration.  If the status of the selected Invoice Configuration is already set to 'Deleted', this function is not available.  If you have accessed this screen via another screen, this function is not available.  Reference for error message [*]:  I DPD7001  I DPD7002  I DPD7091 |
|-----------|----------------------------------------------------------------------------------------------------|
| Restore   | This function enables the user to restore the selected Invoice Configuration.  If the status of the selected Invoice Configuration is already set to 'Active', this function is not available.  Reference for error message [ ]:  I DPD7001  I DPD7003  I DPD7005  I DPD7020  I DPD7030  I DPD7030  I DPD7090                                           |
| Revisions | This function enables the user to display the revisions list of the selected Invoice Configuration.                                                                                                    |

## 2.3.9.3 Invoice Configuration - New/Edit Screen

# Context of Usage

This screen contains a number of fields regarding Invoice Configurations. The user can enter new data or edit existing data. Afterwards the user can proceed further by clicking on the buttons below.

This screen is available only for National Central Bank Users and European Central Bank users. The New screen has a peculiar behaviour on fields' visibility and activation depending on requestor and configured Parties combination.

#### Screen Access

Common >> Billing >> Invoice Configurations >> New

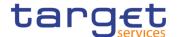

■ Common >> Billing >> Invoice Configurations >> Search >> Click on the New or Edit button

### **Privileges**

To use this screen, the following Privileges are needed [▶]:

- I Create Invoice Configuration
- I Update Invoice Configuration
- I BILL Monitor (ECB Users only)

#### **Screenshot**

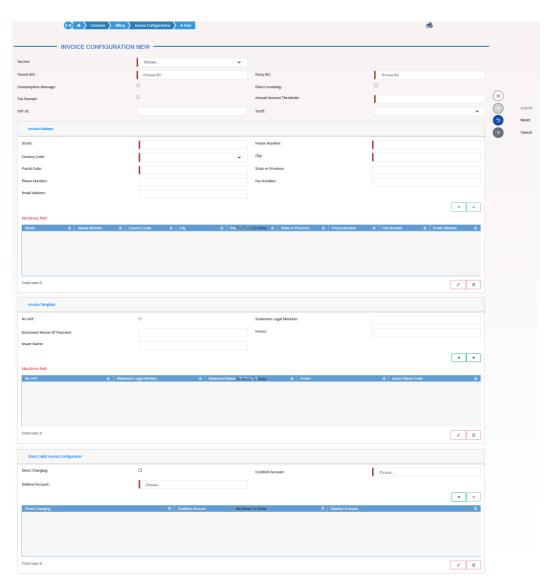

Illustration 113: Invoice Configuration - new/edit screen

## Fields Description

### **Invoice Configuration**

After selecting Service, Parent BIC and Party BIC fields, all other fields in all groups are enabled depending on requestor and configured Party combination.

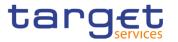

| Service                | Select the Service from the possible values:  I TIPS SERVICE I T2 RTGS COMPONENT I ECMS SERVICE I T2S  Reference for error message [ ]: I DPC7010 I DPC7015 I DPC7080  This field is mandatory in create mode.  This field is read only in edit mode.                                                                                                    |
|------------------------|----------------------------------------------------------------------------------------------------|
| Parent BIC             | Enter or select the parent BIC of the party.  If the requestor Party is ECB User granted with 'BILL Monitor' privilege, this field is read-only in create mode and contains the BIC of the platform (the Parent BIC of a generic Central Bank).Reference for error message [▶]:  □ DPC7015 □ DPC7020 □ DPC7060 □ DPU7060 This field is read-only in edit mode.  Required format is: 11x characters. |
| Party BIC              | Enter or select the BIC of the party.  Reference for error message [ ]:  DPC7015  DPC7020  DPC7060  DPU7060  This field is mandatory in create mode.  This field is read-only in edit mode.  Required format is: 11x characters.                                                                                                    |
| Consumption<br>Message | Select whether the Party is enabled to receive the consumption message or not. This field is only allowed for System Entity invoices.                                                                                                    |

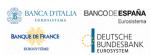

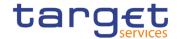

|                            | This checkbox is selectable and modifiable only:  By CB <sup>4</sup> users for their own Invoice Configurations  By ECB Users granted with 'BILL Monitor' privilege for their own Invoice Configurations  Reference for error message [*]:  DPC7060  DPU7060                                                                                                    |
|----------------------------|----------------------------------------------------------------------------------------------------|
| Direct Invoicing           | Select whether the Party is enabled to manage participant invoices, including the direct sending of invoices to participant and the invoice generation. This field is only allowed for System Entity invoices.                                                                                                    |
|                            | This checkbox is selectable and modifiable only by CB Users and EC Users not granted with 'BILL Monitor' privilege for their own Involutional properties of their own Involutional properties of th |
| Tax Exempt                 | Select whether the Participant is tax exempt. This field is only allowed for Participant invoices.  This checkbox is selectable and modifiable only by CB users and EC Users not granted with 'BILL Monitor' privilege for their Participan Invoice configuration.Reference for error message [▶]:  □ DPC7060 □ DPU7060                                                                                                    |
| Annual Amount<br>Threshold | Enter the threshold to be considered for all fee schedules dependent on parameter. This field is not allowed for ECB Invoice Configuration.  This field is used and modifiable only:  By CB users for their own Invoice Configurations  By CB users and ECB Users not granted with 'BILL Monitor' privilege for their Participants' Invoice configuration.  This field is mandatory.  Required format is: Amount with 5 decimals.                                                                                                    |
| VAT ID                     | Enter the VAT ID of the Party.                                                                                                    |

<sup>&</sup>lt;sup>4</sup> ECB users not granted with 'BILL Monitor' privilege are considered as CB users for their System Entity

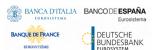

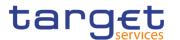

| ECB Users granted with 'BILL Monitor' privilege manage their own and CBs'.  CB <sup>5</sup> Users manage their own and their Participants' VAT ID.  Required format is: max. 35x characters.                                                                                                    |
|----------------------------------------------------------------------------------------------------|
| Select the Tariff that may be associated to the Invoice Configuration.  ECB Users granted with 'BILL Monitor' privilege manage their own and CBs' Tariff.  CB Users manage the Tariff of their Participants.  This field is mandatory when the selected Service is T2 RTGS COMPONENT and:  I for NCB Invoice Configuration managed by ECB  I for Participant Invoice Configuration  Reference for error message [▶]:  I DPC7070  I DPU7080 |

|              | Invoice Address                                                                          |
|--------------|------------------------------------------------------------------------------------------|
| Street       | Enter the Street related to the Address of the Party to be used into the invoice.        |
|              | This field is mandatory.                                                                 |
|              | Required format is: max. 70x characters.                                                 |
| House Number | Enter the House Number related to the Address of the Party to be used into the invoice.  |
|              | This field is mandatory.                                                                 |
|              | Required format is: max. 16x characters.                                                 |
| Country Code | Select the Country Code related to the Address of the Party to be used into the invoice. |
|              | This field is mandatory.                                                                 |
|              | Required format is: max. 2x characters.                                                  |
| City         | Enter the City related to the Address of the Party to be used into the invoice.          |

<sup>&</sup>lt;sup>5</sup> ECB users not granted with 'BILL Monitor' privilege are considered as CB users for their System Entity

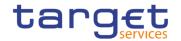

|                   | This field is mandatory.  Required format is: max. 35x characters.                                                                                                    |
|-------------------|----------------------------------------------------------------------------------------------------|
| Postal Code       | Enter the Postal Code related to the Address of the Party to be used into the invoice.  This field is mandatory.  Required format is: max. 16x characters.                      |
| State or Province | Enter the State or Province related to the Address of the Party to be used into the invoice.  Required format is: max. 35x characters.                                          |
| Phone Number      | Enter the Phone Number related to the Address of the Party to be used into the invoice.  Required format is: Telephone Number.                                                  |
| Fax Number        | Enter the Fax Number related to the Address of the Party to be used into the invoice.  Required format is: Telephone Number.                                                    |
| Email Address     | Enter the Email Address related to the Address of the Party to be used into the invoice.  Required format is: max. 254x characters, SWIFT-x including \\!#\$\%&*=^_{{ }~";<>@[] |

| Invoice Template           |                                                                                                    |
|----------------------------|----------------------------------------------------------------------------------------------------|
| No VAT                     | Select whether the template has no reference to VAT for the Participant Invoice. This field is only allowed for Participant Invoices.                                     |
|                            | This checkbox is selectable and modifiable only by CB users for their Participants' Invoice Configurations.                                                               |
|                            | Reference for error message [*]:  I DPC7060  I DPU7060                                                                                                    |
| Statement Legal<br>Mention | Enter the Statement Legal Mention reported in the Invoice.  This field is only allowed for System Entity Invoice Configurations.  This field is used and modifiable only: |

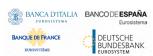

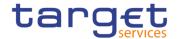

|                 | I By ECB users granted with 'BILL Monitor' privilege for their own Invoice Configurations. The value provided will be used in NCB Invoices. |
|-----------------|----------------------------------------------------------------------------------------------------|
|                 | By CB users for their own Invoice Configurations. The value provided will be used in their Participants' Invoices.                          |
|                 | Required format is: max. 210x characters.                                                                                                   |
| Statement Means | Enter the Statement Means of Payment reported in the Invoice.                                                                               |
| Of Payment      | This field is only allowed for System Entity Invoice Configurations.                                                                        |
|                 | This field is used and modifiable only:                                                                                                    |
|                 | ■ By ECB users granted with 'BILL Monitor' for their own Invoice                                                                            |
|                 | Configurations. The value provided will be used in Invoices for CB and for Participants under ECB.                                          |
|                 | By CB users for their own Invoice Configurations. The value                                                                                 |
|                 | provided will be used in their Participant's Invoices <sup>6</sup> .                                                                        |
|                 | Required format is: max. 210x characters.                                                                                                   |
| Footer          | Enter the Footer text reported in the Invoice.                                                                                              |
|                 | This field is only allowed for System Entity Invoice Configurations.                                                                        |
|                 | This field is used and modifiable only:                                                                                                    |
|                 | ■ By ECB users granted with 'BILL Monitor' privilege for their own                                                                          |
|                 | Invoice Configurations. The value provided will be used in Invoices                                                                         |
|                 | for CB and for Participants under ECB.                                                                                                    |
|                 |                                                                                                    |
|                 | By CB users for their own Invoice Configurations. The value                                                                                 |
|                 | provided will be used in their Participants' Invoices.                                                                                      |
|                 | Required format is: max. 1000x characters.                                                                                                  |
| Issuer Name     | Enter the Issuer Name to be shown in the Invoice header.                                                                                    |
|                 | This field is only allowed for System Entity Invoice Configurations.                                                                        |
|                 | This field is used and modifiable only:                                                                                                    |
|                 | ■ By ECB users granted with 'BILL Monitor' privilege for their own                                                                          |
|                 | Invoice Configurations. The value provided will be used in                                                                                  |
|                 | Invoices for CB and for Participants under ECB.                                                                                             |
|                 | By CB users for their own Invoice Configurations. The value                                                                                 |
|                 | provided will be used in their Participant's Invoices.                                                                                      |

<sup>&</sup>lt;sup>6</sup> Two parametric values can be used in the Statement Means Of Payment:

<sup>-&</sup>amp;ACCOUNT, which will be replaced with the account to be debited configured for the invoice receiver in the Invoice. If the no Direct Debit is foreseen for the invoice receiver, this parameter is ignored;

<sup>-&</sup>amp;DATE, which will be replaced with the due date foreseen for the Participant Invoice, Service and Billing Period

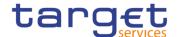

Required format is: max. 140x characters.

| Direct Debit Invoice Configuration |                                                                                                    |
|------------------------------------|----------------------------------------------------------------------------------------------------|
| TI                                 | his group is only allowed for Participant Invoices.                                                                                                    |
| Direct Charging                    | Select whether the sending of the direct debit is enabled for the related Participant.  This field is enabled by default.                                                                                     |
| Credited Account                   | Enter or Select the Cash Account to be credited.  Reference for error message [ ]:  I DPC7055  I DPU7055  If a Debited Account is entered, this field is mandatory.  Required format is: max. 34x characters. |
| Debited Account                    | Enter the Cash Account to be debited.  Reference for error message [*]:  I DPC7056  I DPU7056  If a Credited Account is entered, this field is mandatory.  Required format is: max. 34x characters.           |

### **Buttons**

| Update Row | This function enables the user to edit the selected item in the related list using the values inserted in the related fields. |
|------------|----------------------------------------------------------------------------------------------------|
| Delete Row | This function enables the user to remove the selected item from the related list.                                             |
| Add Row    | This function enables the user to add an item in the related list using the values inserted in the related fields.            |
| Submit     | This function enables the user to create or edit an Invoice Configuration.                                                    |
|            | Reference for error message [*]:  I DPC7001                                                                                   |

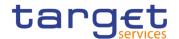

|        | I DPC7010                                                                                             |
|--------|----------------------------------------------------------------------------------------------------|
|        |                                                                                                    |
|        | I DPC7015                                                                                             |
|        | I DPC7020                                                                                             |
|        | I DPC7055                                                                                             |
|        | I DPC7056                                                                                             |
|        | I DPC7060                                                                                             |
|        | I DPC7070                                                                                             |
|        | I DPC7080                                                                                             |
|        | I DPC7090                                                                                             |
|        | I DPU7001                                                                                             |
|        | I DPU7002                                                                                             |
|        | I DPU7055                                                                                             |
|        | I DPU7056                                                                                             |
|        | I DPU7060                                                                                             |
|        | I DPU7070                                                                                             |
|        | I DPU7080                                                                                             |
|        | I DPU7090                                                                                             |
|        | I DPU7091                                                                                             |
| Reset  | This function enables the user to set all fields to default value and blanks out all optional fields. |
| Cancel | This function enables the user to cancel the process and return to the previous screen.               |

#### 2.3.9.4 VAT - Search/List Screen

# Context of Usage

This screen enables the user to display a list of VAT matching the entered criteria. A VAT is the value added tax rate based on the billable item, service/application and system entity to which the Party to be charged is assigned to.

This screen gives also the possibility to delete and restore a selected VAT.

This screen is not relevant for payment bank users. The items related to "T2 RTGS COMPONENT" are configured as VAT valid for T2 Service.

Screen Access

Common >> Billing >> VAT >> Search

**Privileges** 

To use this screen, the following Privileges are needed []:

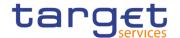

- Delete VAT
- I VAT list query
- I BILL Monitor (ECB Users only)

#### **Screenshot**

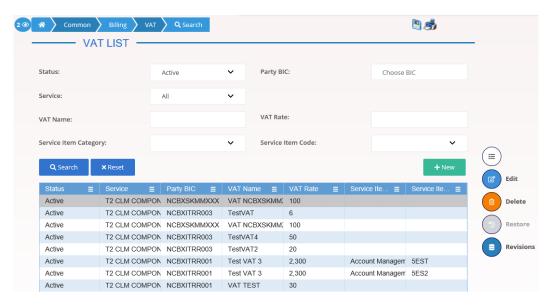

Illustration 114: VAT - search/list screen

## Fields Description

| VAT – Search Criteria |                                                                                                    |
|-----------------------|----------------------------------------------------------------------------------------------------|
| Status                | Select the status of the VAT from the possible values:  I All I Active (default value) I Deleted                                                                                                    |
| Party BIC             | Enter or select the Party BIC of the CB the VAT is assigned to. This field is enabled only for Service Operator and ECB users granted with 'BILL Monitor' privilege. In all other cases it is a read-only field containing the Party BIC of the Party the user belongs to. Required format is: max. 11x characters |
| Service               | Select the Service from the possible values:  I All (default value)  I TIPS SERVICE  I T2 RTGS COMPONENT  I ECMS SERVICE  I T2S                                                                                                    |

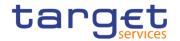

| VAT Name                 | Enter the Name of the VAT to be searched.                                                   |
|--------------------------|---------------------------------------------------------------------------------------------|
|                          | Reference for error message [ ]:  I DPD8083  Required format is: max. 35x characters.       |
| VAT Rate                 | Enter the rate of the VAT to be searched.  Required format is: Percentage.                  |
| Service Item<br>Category | Select the Service Item Category from the possible values defined for the specific Service. |
| Service Item Code        | Select the Service Item Code linked to the VAT.                                             |

| VAT – List            |                                                              |
|-----------------------|--------------------------------------------------------------|
| Status                | Shows the status of the VAT.                                 |
| Service               | Shows the Service of the VAT.                                |
| Party BIC             | Shows the Party BIC of the CB the VAT is assigned to.        |
| VAT Name              | Shows the Name of the VAT.  Reference for error message [ ]: |
|                       | I DPD8083                                                    |
| VAT Rate              | Shows the Rate of the VAT.                                   |
| Service Item Category | Shows the Service Item Category the VAT is applied to.       |

## **Buttons**

| Search | This function enables the user to start a search according to the entered criteria.                 |
|--------|----------------------------------------------------------------------------------------------------|
| Reset  | This function enables the user to set default search criteria and blanks out all optional criteria. |
| New    | This function enables the user to create a new VAT.                                                 |
| Edit   | This function enables the user to edit the selected VAT.                                            |

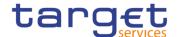

| Delete    | This function enables the user to delete the selected VAT.  If the status of the selected VAT is already set to 'Deleted', this function is not available.  Reference for error message [▶]:  □ DPD8001 □ DPD8003 □ DPD8050                                 |
|-----------|----------------------------------------------------------------------------------------------------|
| Restore   | This function enables the user to restore a previously deleted VAT.  If the status of the selected VAT is already set to 'Active', this function is not available.  Reference for error message [▶]:  □ DPD8010  □ DPD8012  □ DPD8020  □ DPD8030  □ DPD8030 |
| Revisions | This function enable the user to access the Revisions List screen related to the selected VAT.                                                                                                    |

#### 2.3.9.5 VAT - New/Edit Screen

# Context of Usage

This screen contains a number of fields regarding VAT. You can enter new data or edit existing ones. Afterwards you can proceed further by clicking on the buttons below. A VAT code, when created, can be uniquely linked to a variable number of Service Items.

This screen is not relevant for payment bank users. The items related to "T2 RTGS COMPONENT" are configured as VAT valid for T2 Service.

## Screen Access

- Common >> Billing >> VAT >> New
- Common >> Billing >> VAT >> Search >> Click on the New or Edit button

### **Privileges**

To use this screen, the following Privileges are needed [>]:

- Create VAT
- Update VAT

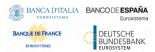

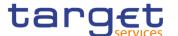

### **Screenshot**

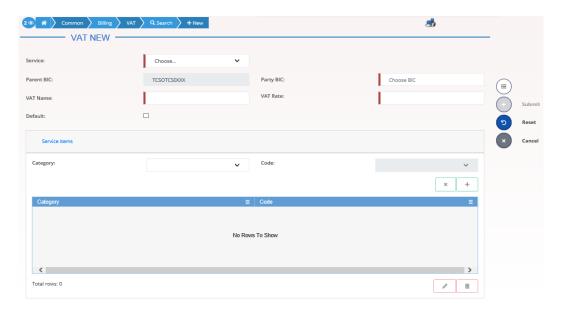

Illustration 115: VAT – new/edit screen

## Fields Description

|            | VAT                                                                                                    |
|------------|----------------------------------------------------------------------------------------------------|
| Service    | Select the Service from the possible values:  I TIPS SERVICE I T2 RTGS COMPONENT I ECMS SERVICE I T2S This field is mandatory in create mode. This field is read-only in edit mode.                                                                                      |
| Parent BIC | Shows the Parent BIC of the CB the VAT is assigned to. This field is mandatory and read-only. Required format is: max. 11x characters.                                                                                                    |
| Party BIC  | Enter or select the Party BIC of the CB the VAT is assigned to.  This field is mandatory and can be selected only by Service Operator.  This field is read-only for CB Users and shows the CB Party BIC the user is linked to.  Required format is: max. 11x characters. |
| VAT Name   | Enter the Name of the VAT.                                                                                                    |

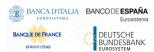

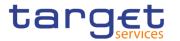

|          | Reference for error message [▶]:  I DPC8043  I DPU8043  This field is mandatory.  Required format is: max. 35x characters.         |
|----------|----------------------------------------------------------------------------------------------------|
| VAT Rate | Enter the Rate of the VAT.  This field is mandatory.  Required format is: positive Number.                                         |
| Default  | Select whether the VAT is the default VAT or not for the selected Service.  Reference for error message [▶]:  □ DPC8030  □ DPU8030 |

| Service Item |                                                                                                    |
|--------------|----------------------------------------------------------------------------------------------------|
| Category     | Select the Service Item Category from the possible values defined for the specific Service.                                                                                                    |
| Code         | Enter or select the value from the predefined list of Service Item Codes for the specific Service Item Category.  This field is disabled until a Service Item Category value is selected.  If blanked, the VAT is applied to all the Service Items of the Service Item Category. |

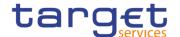

#### **Buttons**

| Submit | This function enables the user to create or edit a VAT according to the information filled in the fields. |
|--------|----------------------------------------------------------------------------------------------------|
|        | Reference for error message [ ]:                                                                          |
|        | I DPC8001                                                                                                 |
|        | I DPC8010                                                                                                 |
|        | I DPC8011                                                                                                 |
|        | I DPC8020                                                                                                 |
|        | I DPC8030                                                                                                 |
|        | I DPC8043                                                                                                 |
|        | I DPC8045                                                                                                 |
|        | I DPC8050                                                                                                 |
|        | I DPU8001                                                                                                 |
|        | I DPU8003                                                                                                 |
|        | I DPU8030                                                                                                 |
|        | I DPU8043                                                                                                 |
|        | I DPU8045                                                                                                 |
|        | I DPU8050                                                                                                 |
| Reset  | This function enables the user to set all fields to default value and blanks out all optional fields.     |
| Cancel | This function enables the user to cancel the process and return to the previous screen.                   |

#### 2.3.9.6 Service Items - Search/List Screen

# Context of Usage

This screen allows you to search for the Service Items. By inputting the relevant data, you can search for the Service Items satisfying the searching parameters. A user can use this screen for searching, displaying details and download the service items.

The result list is displayed sorted by the values of the 'Service Item ID' column in ascending order (default setting).

# Screen Access

Common >> Billing >> Service Items >> Search

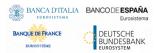

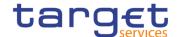

#### **Privileges**

To use this screen, the following Privileges are needed [▶]:

I Service item list query

#### **Screenshot**

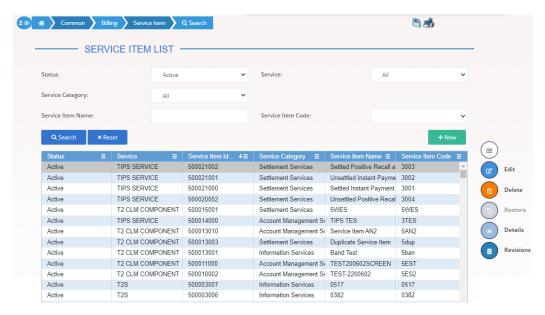

Illustration 116: Service Items - search/list screen

### Fields Description

| Service Items – Search Criteria |                                                                                                    |
|---------------------------------|----------------------------------------------------------------------------------------------------|
| Status                          | Select the status of the Service Item from the possible values:  I All I Active (default value) I Deleted                                                  |
| Service                         | Select the Service from the possible values:  I All (default value)  I TIPS SERVICE  I T2 RTGS COMPONENT  I ECMS SERVICE  I T2S                            |
| Service Category                | Select the Service Category from the possible values:  I All (default value)  I Settlement Services  I Account Management Services  I Information Services |
| Service Item Name               | Enter the Name of the Service Item to be searched.                                                                                                    |

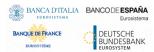

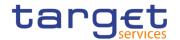

|                   | Required format is: max. 127x characters.           |
|-------------------|-----------------------------------------------------|
| Service Item Code | Select the Code of the Service Item to be searched. |
|                   | Required format is: 4 digits.                       |

| Service Items – List        |                                                      |  |
|-----------------------------|------------------------------------------------------|--|
| Status                      | Shows the status of the Service Item.                |  |
| Service                     | Shows the Service of the Service Item.               |  |
| Service Item Identification | Shows the identification number of the Service Item. |  |
| Service Category            | Shows the Service Category of the Service Item.      |  |
| Service Item Name           | Shows the Name of the Service Item.                  |  |
| Service Item Code           | Shows the Code of the Service Item.                  |  |

### **Buttons**

| Search                                | This function enables the user to start a search according to the entered criteria.                                                                                          |
|---------------------------------------|----------------------------------------------------------------------------------------------------|
| Reset                                 | This function enables the user to set default search criteria and blanks out all optional criteria.                                                                          |
| New<br>(Service Operator<br>Only)     | This function enables the user to create a new Service Item.                                                                                                    |
| Edit (Service Operator Only)          | This function enables the user to edit the selected Service Item.                                                                                                    |
| Delete<br>(Service Operator<br>Only)  | This function enables the user to delete the selected Service Item.  If the status of the selected Service Item is already set to 'Deleted', this function is not available. |
| Restore<br>(Service Operator<br>Only) | This function enables the user to restore a previously deleted VAT.  If the status of the selected Service Item is already set to 'Active', this function is not available.  |

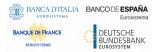

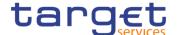

| Details   | This function enables the user to display the details of the selected Service Item.                     |
|-----------|----------------------------------------------------------------------------------------------------|
| Revisions | This function enable the user to access the Revisions List screen related to the selected Service Item. |

#### 2.3.9.7 Service Item - Details Screen

# Context of Usage

This screen displays detailed information on the selected Service Item. The User can check the data and proceed further by clicking on the buttons below.

#### Screen Access

I Common >> Billing >> Service Items >> Service Item - search/list screen >> Click on Search and/or Details button

#### **Privileges**

To use this screen, the following Privileges are needed [▶]:

I Service Item reference data query

#### **Screenshot**

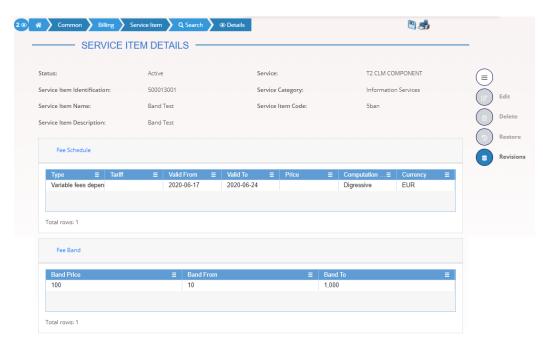

Illustration 117: Service Item - details screen

## Fields Description

| Service Item |                                        |
|--------------|----------------------------------------|
| Status       | Shows the status of the Service Item.  |
| Service      | Shows the Service of the Service Item. |

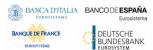

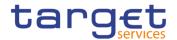

| Service Item Identification | Shows the identification number of the Service Item. |
|-----------------------------|------------------------------------------------------|
| Service Category            | Shows the Service Category of the Service Item.      |
| Service Item Name           | Shows the Name of the Service Item.                  |
| Service Item Code           | Shows the Code of the Service Item.                  |
| Service Item Description    | Shows the description of the Service Item.           |

| Fee Schedule          |                                                                   |
|-----------------------|-------------------------------------------------------------------|
| Туре                  | Shows the type of the fee.                                        |
| Tariff                | Shows the tariff the price depends on.                            |
| Valid From            | Shows the starting validity date for the fee schedule.            |
| Valid To              | Shows the ending validity date for the fee schedule.              |
| Price                 | Shows the price to be applied to the selected Service Item.       |
| Computation<br>Method | Shows the calculation method to be applied to the selected price. |
| Currency              | Show the currency associated to the selected fee schedule.        |

| Fee Band   |                                                     |
|------------|-----------------------------------------------------|
| Band Price | Shows the price to be applied to the selected Band. |
| Band From  | Shows the lower bound of the Band.                  |
| Band To    | Shows the upper bound of the Band.                  |

### **Buttons**

| Edit (Service Operator Only) | This function enables the user to edit the details of the selected Service Item. |
|------------------------------|----------------------------------------------------------------------------------|
| Delete                       | This function enables the user to delete the selected Service Item.              |

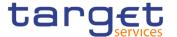

| (Service Operator Only)               |                                                                                            |
|---------------------------------------|--------------------------------------------------------------------------------------------|
| Restore<br>(Service Operator<br>Only) | This function enables the user to restore the selected Service Item.                       |
| Revisions                             | This function enables the user to display the revisions list of the selected Service Item. |

### 2.3.9.8 Tariffs - Search/List Screen

# Context of Usage

This screen enables the user to display a list of Tariffs matching the entered criteria. A Tariff is a fare assigned to service items basing on the pricing policy.

### Screen Access

Common >> Billing >> Tariffs >> Search

### **Privileges**

To use this screen, the following Privileges are needed [>]:

I Tariff list query

#### **Screenshot**

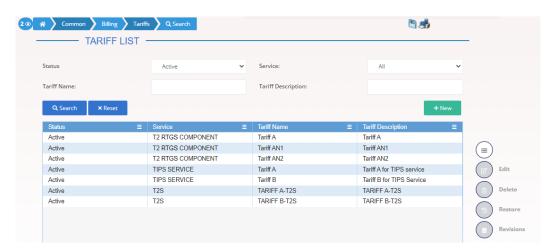

Illustration 118: Tariffs - search/list screen

### Fields Description

| Tariffs – Search Criteria |                                                                  |  |
|---------------------------|------------------------------------------------------------------|--|
| Status                    | Select the status of the Tariff from the possible values:  • All |  |
|                           | Active (default value)                                           |  |
|                           | I Deleted                                                        |  |

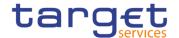

| Service            | Select the Service from the possible values:  I All (default value) I TIPS SERVICE I T2 RTGS COMPONENT I ECMS SERVICE I T2S |
|--------------------|----------------------------------------------------------------------------------------------------|
| Tariff Name        | Enter the Name of the tariff to be searched.  Required format is: max. 35x characters.                                      |
| Tariff Description | Enter the description of the tariff to be searched.  Required format is: max 127x characters.                               |

| Tariff – List      |                                      |
|--------------------|--------------------------------------|
| Status             | Shows the status of the Tariff.      |
| Service            | Shows the Service of the Tariff.     |
| Tariff Name        | Shows the Name of the Tariff.        |
| Tariff Description | Shows the Description of the Tariff. |

## **Buttons**

| Search                               | This function enables the user to start a search according to the entered criteria.                 |
|--------------------------------------|----------------------------------------------------------------------------------------------------|
| Reset                                | This function enables the user to set default search criteria and blanks out all optional criteria. |
| New<br>(Service Operator<br>Only)    | This function enables the user to create a new Tariff.                                              |
| Edit<br>(Service Operator<br>Only)   | This function enables the user to edit the selected Tariff.                                         |
| Delete<br>(Service Operator<br>Only) | This function enables the user to delete the selected Tariff.                                       |

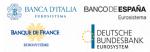

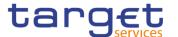

| Restore<br>(Service Operator<br>Only) | This function enables the user to restore a previously deleted Tariff.                                    |
|---------------------------------------|----------------------------------------------------------------------------------------------------|
| Revisions                             | This function enable the user to access the Display Revisions List screen related to the selected Tariff. |

### 2.3.10 Revisions

#### 2.3.10.1 Revision/Audit Trail – List Screen

# Context of Usage

This screen is used to receive an overview of the Revisions and the Audit Trail for a chosen reference data object. The search results will be displayed in a list. After selecting an entry, you can proceed further by clicking on the Details button. The Revisions / Audit Trail (List Screen) can be reached via every other List or Details Screen, where the user pushes the Revisions Button.

# Screen Access

I CRDM >> Screen Name >> Click on Revisions button

#### **Privileges**

To use this screen, the following Privileges are needed [1]:

- Party audit trail query
- I Cash Account audit trail query
- I Residual Static Data audit trail query
- Securities audit trail query
- I Securities account audit trail query

#### Screenshot

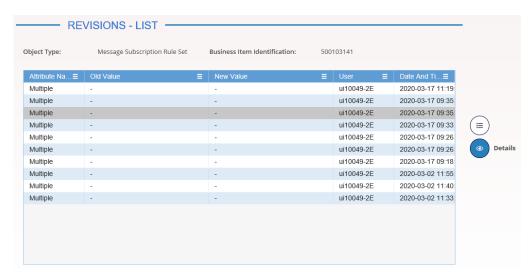

Illustration 119: Revisions/Audit Trail - list screen

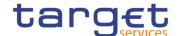

### Fields Description

| Revisions/Audit Trail - List |                                                                                             |  |
|------------------------------|---------------------------------------------------------------------------------------------|--|
| Object Type                  | Shows the type of the selected object.                                                      |  |
| Business Item Identification | Shows the identification of the respective business object.                                 |  |
| Revisions/Audit Trail Entry  |                                                                                             |  |
| Attribute Name               | Shows the name of the field which changed.                                                  |  |
| Old Value                    | Shows the old value of an attribute which was subject to a change.                          |  |
| New Value                    | Shows the new value of an attribute after the change.                                       |  |
| User                         | Shows the identification of the user who changed the data.                                  |  |
| Date and Time                | Shows the date and time at which the user changed the data.  Displayed format is timestamp. |  |

### **Buttons**

| Details | This function enables the user to display the details of the selected revisions. |
|---------|----------------------------------------------------------------------------------|

#### 2.3.10.2 Revision/Audit Trail – Details Screen

# Context of Usage

This screen displays detailed information on a specific revision of a selected object, including the data of this revision as well as the data of the previous revision from the details screen of the object.

### Screen Access

Screen name >> Click on the *revisions* button >> *Revisions/Audit Trail – list* screen >> Click on the *details* button

#### **Privileges**

To use this screen, the following Privileges are needed [>]:

- I Party audit trail query
- I Cash Account audit trail query
- Residual Static Data audit trail query
- I Securities audit trail query
- I Securities account audit trail query

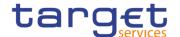

#### **Screenshot**

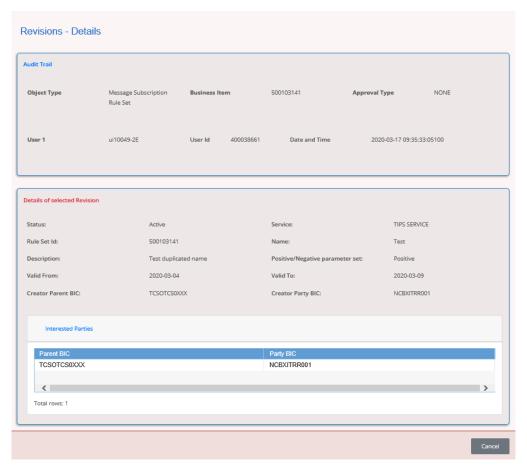

Illustration 120: Revisions/Audit Trails - details screen

## Fields Description

|                              | Revisions - List                                                                                    |
|------------------------------|----------------------------------------------------------------------------------------------------|
| Object Type                  | Shows the type of object of the selected revisions.                                                 |
| Business Item Identification | Shows the identification of the business object.                                                    |
| Approval Type                | Shows the type of the approval from the possible values:  None (2-eyes mode) Approval (4-eyes mode) |
| User 1                       | Shows the identification of the user who changed the data.                                          |
| User Id                      | Shows the technical identification of the user who changed the data.                                |
| Date and Time                | Shows the date and time at which 'User 1' changed the data.  Displayed format is: Timestamp.        |

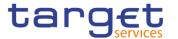

| User 2          | Shows the identification of the user who confirmed the change of data (in case of 4-eyes mode).  This field is only available when a second user confirmed the change of data. |  |
|-----------------|----------------------------------------------------------------------------------------------------|--|
| User Id         | Shows the technical identification of the user who confirmed the data.  This field is only available when a second user confirmed the change of data.                          |  |
| Date and Time   | Shows the date and time at which 'User 2' confirmed the change of data.  Displayed format is: Timestamp.                                                                       |  |
| New Values      |                                                                                                    |  |
| New Values      | Shows all elements which are part of the respective details screen. All changed data compared to the previous values are highlighted in red.                                   |  |
| Previous Values |                                                                                                    |  |
| Previous Values | Shows all elements which are part of the respective details screen.                                                                                                    |  |

#### **Buttons**

| Cancel | This function enables the user to return to the previous screen. |
|--------|------------------------------------------------------------------|

#### 2.3.10.3 Common Reference Data Revisions - Search/List Screen

# Context of Usage

This screen contains a number of search fields. By inputting the relevant data, user can search for static data revisions. After selecting an entry, user can proceed further by clicking on the buttons below.

When exporting the content of this screen, user receives the list and the corresponding details for each data record.

# Screen Access

I Common >> Revisions >> Common Reference Data Revisions

#### **Privileges**

To use this screen, the following Privileges are needed [>]:

- I Party audit trail query
- I Cash Account audit trail query

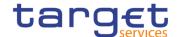

- Residual Static Data audit trail query
- I Securities audit trail query
- I Securities account audit trail query

### **Screenshot**

Illustration 121: Revisions/Audit Trails - details screen

## Fields Description

| Common Reference Data Revisions – Search Criteria |                                                                                                    |
|---------------------------------------------------|----------------------------------------------------------------------------------------------------|
| Object Type                                       | Select the static data domain related to the audit trail occurrence from the drop-down menu.  The default value is 'Blank'. |
| User Login Name                                   | Enter the login name of the user who made the amendment.  No wildcards allowed.  Required format is: max. 35x characters.   |
| Date: From                                        | Enter or pick the lower bound of the search range for the date.  Required format is: Date.                                  |
| Date: To                                          | Enter or pick the upper bound of the search range for the date.  Required format is: Date.                                  |

| Common Reference Data Revisions – List |                                                                                                    |
|----------------------------------------|----------------------------------------------------------------------------------------------------|
| Object Type                            | Shows the static data domain related to the audit trail occurrence.                                                                                                    |
| Object                                 | Shows the valid Parent BIC and Party BIC if the object type is set to 'Party'; the valid ISIN if the object type is set to 'Security'; the account number if the object type is set to 'Cash Account', the account number if the object type is set to 'Securities Account' or the account reference if the object type is set to 'External RTGS account'.  Shows the technical identification of the object if none of the previous object types are selected. |
| User Login Name                        | Shows the user who made the amendment.                                                                                                    |
| Date and Time                          | Shows the date and time of the change.                                                                                                    |

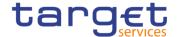

| Approval Type   | Shows the type of approval.                                                                       |
|-----------------|---------------------------------------------------------------------------------------------------|
| Baseline number | Shows the identification of a set of coherent versions of instances within a 'Major-Minor' group. |
| Revision number | Shows the identification of the revision.                                                         |

#### **Buttons**

| Search  | This function enables the user to start a search according to the entered criteria.                  |
|---------|----------------------------------------------------------------------------------------------------|
| Reset   | This function enables the user to set default search criteria and blanks out all optional criteria.  |
| Details | This function enables the user to display the list of revisions for the selected static data object. |

## 2.4 T2

### 2.4.1 Cash

### 2.4.1.1 Account Monitoring Group - Search/List Screen

# Context of Usage

This screen enables the user to display a list of Account Monitoring Groups matching the entered criteria. The search results will be displayed in a list, which is sorted by the values of the 'Group Name' column in ascending order (default setting). After selecting an entry, you can proceed further by clicking on the buttons below.

The users can see and update any of the Account Monitoring Groups but are allowed to delete or restore only the ones whose Leader Party is under their data scope.

#### Screen Access

T2 >> Cash >> Account Monitoring Group >> Search

#### **Privileges**

To use this screen, the following Privileges are needed [>]:

- Account Monitoring Group list query
- I Delete Account Monitoring Group

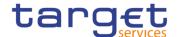

#### **Screenshot**

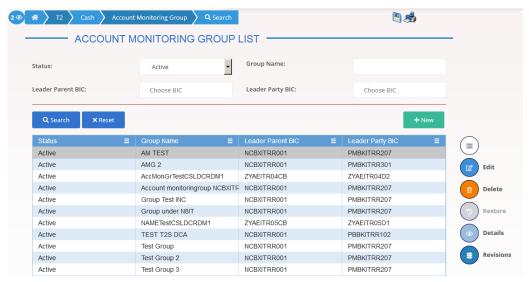

Illustration 122: Account Monitoring Group - search/list screen

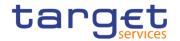

## Fields Description

| Ac                | Account Monitoring Group – Search Criteria                                                                                                    |  |
|-------------------|----------------------------------------------------------------------------------------------------|--|
| Status            | Select the status of the group from the possible values:  I All I Active (default value) I Deleted  Reference for error message [*]: I DRDJ002 I DRDJ003 |  |
| Group Name        | Enter the name of the Account Monitoring Group to be searched.  Reference for error message [ ]:  I DRDJ004  Required format is: max. 35x characters.    |  |
| Leader Party BIC  | Enter the BIC of the party leader of the account.  Reference for error message [*]:  I DRDJ005  Required format is: max. 11x characters.                 |  |
| Leader Parent BIC | Enter the parent BIC of the party leader of the group.  Reference for error message [ ]:  I DRDJ005  Required format is: max. 11x characters.            |  |

| Account Monitoring Group – List |                                                 |
|---------------------------------|-------------------------------------------------|
| Status                          | Shows the status of the group.                  |
|                                 | Reference for error message [>]:                |
|                                 | I DRDJ002                                       |
|                                 | I DRDJ003                                       |
| Group Name                      | Shows the name of the Account Monitoring Group. |
|                                 | Reference for error message [▶]:                |
|                                 | I DRDJ004                                       |

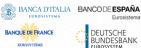

**Buttons** 

# Common Reference Data Management - User Handbook

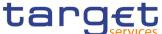

| VDESBANK<br>Ssystem | services                                                                                            |
|---------------------|----------------------------------------------------------------------------------------------------|
|                     |                                                                                                    |
| Leader Parent BIC   | Shows the parent BIC of the party leader of the group.                                              |
|                     | Reference for error message [ ]:  • DRDJ005                                                         |
| Leader Party BIC    | Shows the BIC of the party leader of the group.                                                     |
|                     | Reference for error message [*]:  • DRDJ005                                                         |
|                     |                                                                                                    |
| Search              | This function enables the user to start a search according to the filled in criteria.               |
| Reset               | This function enables the user to set default search criteria and blanks out all optional criteria. |
| New                 | This function enables the user to create a new Account Monitoring Group.                            |
| Edit                | This function enables the user to edit the details of the selected group.                           |
|                     | If the status of the selected group is set to 'Deleted', this function is not available.            |
| Delete              | This function enables the user to delete the selected group, after confirmation.                    |
|                     | If the status of the selected group is already set to 'Deleted', this function is not available.    |
|                     | Reference for error message [*]:                                                                    |
|                     | I DRDJ001                                                                                           |

Restore This function enables the user to restore the selected group.

If the status of the selected group is already set to 'Active', this

If the status of the selected group is already set to 'Active', this function is not available.

Reference for error message []:

DRDJ001

I DRDJ002

- **I** DRDJ003
- I DRDJ004
- I DRDJ005

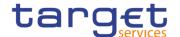

|           | I DRDJ009                                                                           |
|-----------|-------------------------------------------------------------------------------------|
| Details   | This function enables the user to display the details of the selected group.        |
| Revisions | This function enables the user to display the revisions list of the selected group. |

### 2.4.1.2 Account Monitoring Group – Details Screen

# Context of Usage

This screen displays detailed information on the selected Account Monitoring Group. You can check the data and proceed further by clicking on the buttons below. The Account Monitoring Group is visible from any other Central Bank or Payment Bank, while the account entities included in the group are visible by the requestor only if under its data scope.

#### Screen Access

I T2 >> Cash >> Account Monitoring Group >> Account Monitoring Group − search/list screen >> Click on the search and/or details button

#### **Privileges**

To use this screen, the following Privileges are needed [>]:

- Account Monitoring Group Details query
- I Delete Account Monitoring Group

#### **Screenshot**

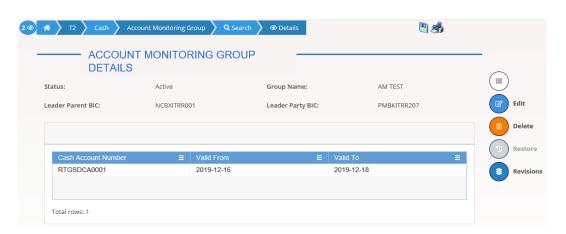

Illustration 123: Account Monitoring Group – details screen

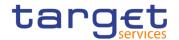

## Fields Description

| Account Monitoring Group |                                                                |
|--------------------------|----------------------------------------------------------------|
| Status                   | Shows the status of the Account Monitoring Group.              |
|                          | Reference for error message [*]:                               |
|                          | I DRDJ001                                                      |
|                          | I DRDJ002                                                      |
| Group Name               | Shows the name of the Account Monitoring Group to be searched. |
|                          | Reference for error message [ ]:                               |
|                          | I DRDJ004                                                      |
| Leader Parent BIC        | Shows the parent BIC of the party leader of the group.         |
|                          | Reference for error message [*]:                               |
|                          | I DRDJ005                                                      |
| Leader Party BIC         | Shows the BIC of the party leader of the group.                |
|                          | Reference for error message [ ]:                               |
|                          | I DRDJ005                                                      |

| Accounts               |                                                                                                    |
|------------------------|----------------------------------------------------------------------------------------------------|
| Cash Account<br>Number | Shows the number of the cash account belonging to the group.  Reference for error message [ ]:  I DRDJ009 |
| Valid From             | Shows the starting date from which the cash account belongs to the group.                                 |
| Valid To               | Shows the ending date until which the cash account belongs to the group.                                  |

## **Buttons**

| Edit | This function enables the user to edit the details of the selected group.                |
|------|------------------------------------------------------------------------------------------|
|      | If the status of the selected group is set to 'Deleted', this function is not available. |

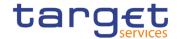

| Delete    | This function enables the user to delete the selected group, after confirmation.  If the status of the selected group is already set to 'Deleted', this function is not available.  Reference for error message [▶]:  ■ DRDJ001  ■ DRDJ002 |
|-----------|----------------------------------------------------------------------------------------------------|
| Restore   | This function enables the user to restore the selected group.  If the status of the selected group is already set to 'Active', this function is not available.  Reference for error message [*]:  DRDJ001  DRDJ003  DRDJ005  DRDJ009       |
| Revisions | This function enables the user to display the revisions list of the selected group.                                                                                                    |

### 2.4.1.3 Account Monitoring Group - New/Edit Screen

# Context of Usage

This screen enables the user to create an Account Monitoring Group or to modify an existing one, previously selected.

### Screen Access

- T2 >> Cash>> Account Monitoring Group >> New
- T2 >> Cash>> Account Monitoring Group >> Search >> click on New or Edit button

### **Privileges**

To use this screen, the following Privileges are needed [>]:

- I Create Account Monitoring Group
- Update Account Monitoring Group

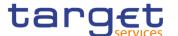

### **Screenshot**

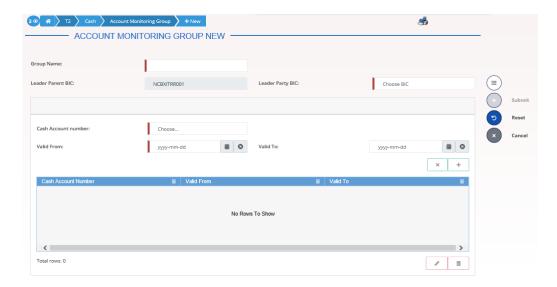

Illustration 124: Account Monitoring Group - new/edit screen

## Fields Description

| Account Monitoring Group |                                                                                                    |
|--------------------------|----------------------------------------------------------------------------------------------------|
| Group Name               | Enter the name of the Account Monitoring Group.                                                                                                    |
|                          | Reference for error message [*]:  I DRCJ002  I DRUJ003  This field is mandatory.  Required format is: max 35x characters.                                                                                                    |
| Leader Parent BIC        | Shows the parent BIC of the party leader of the group.  If the user is a Central Bank user, this field is read-only and contains the BIC of the CB the user belongs to.  Otherwise, this field is read-only and contains the Parent BIC of the Participant Bank the user belongs to.  Reference for error message [ ]:  I DRCJ003  I DRUJ004  Required format is: 11x characters. |
| Leader Party BIC         | Enter or select the BIC of the party leader of the group.  If the user is a Payment Bank user, this field is read-only and contains the BIC of the Participant Bank the user belongs to.  This field is enabled and mandatory in all other cases and depends on the data scope of the user.                                                                                       |

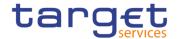

Reference for error message [\*]:

I DRCJ003

I DRUJ004

Required format is: 11x characters.

|                     | Accounts                                                                                                    |
|---------------------|----------------------------------------------------------------------------------------------------|
| Cash Account Number | Enter or select the number of an existing cash account. The possible cash account types are:  MCA RTGS Dedicated Cash Account TIPS Account T2S Dedicated Cash Account The users can enter or select the accounts under their datascope and the ones for which are co-managers.  Reference for error message [ ]: DRCJ007 DRUJ008 This field is mandatory. Required format is: max 34x characters. |
| Valid From          | Enter the starting date from which the cash account belongs to the group or use the calendar icon.  The 'Valid From' must be equal to or later than the current business date.  Reference for error message [▶]:  □ DRCJ012  □ DRUJ013  This field is mandatory in create mode.  This field is read-only in edit mode while editing the values of an existing item.  Required format is: Date.    |
| Valid To            | Enter the ending date from which the cash account does not belong to the group or use the calendar icon.  The 'Valid To' must be equal to or {T2 CR0097} later than the current business date and equal to or later than the 'Valid From'.                                                                                                    |

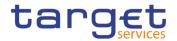

| Reference for error message [ ]: |
|----------------------------------|
| I DRCJ013                        |
| I DRUJ014                        |
| Required format is: Date.        |

### **Buttons**

| Add Row    | This function enables the user to add an item in the related list using the values inserted in the related fields.            |
|------------|----------------------------------------------------------------------------------------------------|
| Update Row | This function enables the user to edit the selected item in the related list using the values inserted in the related fields. |
| Delete Row | This function enables the user to remove the selected item from the related list.                                             |
| Submit     | This function enables the user to create or edit a group.                                                                     |
|            | Reference for error message [ ]:                                                                                              |
|            | ■ DRCJ001                                                                                                    |
|            | I DRCJ002                                                                                                    |
|            | I DRCJ003                                                                                                    |
|            | ■ DRCJ007                                                                                                    |
|            | I DRCJ012                                                                                                    |
|            | I DRCJ013                                                                                                    |
|            | I DRCJ014                                                                                                    |
|            | DRCJ019                                                                                                    |
|            | I DRUJ001                                                                                                    |
|            | ■ DRUJ002                                                                                                    |
|            | I DRUJ003                                                                                                    |
|            | I DRUJ004                                                                                                    |
|            | I DRUJ008                                                                                                    |
|            | I DRUJ013                                                                                                    |
|            | DRUJ014                                                                                                    |
|            | I DRUJ015                                                                                                    |
|            | I DRUJ016                                                                                                    |
|            | I DRUJ017                                                                                                    |
|            | ■ DRUJ022                                                                                                    |

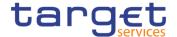

| Reset  | This function enables the user to set all fields to default value and blanks out all optional fields. |
|--------|----------------------------------------------------------------------------------------------------|
| Cancel | This function enables the user to cancel the process and return to the previous screen.               |

## 2.4.1.4 Liquidity Transfer Group - Search/List Screen

# Context of Usage

This screen enables the user to display a list of Liquidity Transfer Groups matching the entered criteria.

The users can see any of the Liquidity Transfer Groups but are allowed to update, delete or restore only the ones under their data scope.

#### Screen Access

T2 >> Cash >> Liquidity Transfer Group >> Search

#### **Privileges**

To use this screen, the following Privileges are needed [>]:

- Liquidity Transfer Group query
- I Delete Liquidity Transfer Group

#### **Screenshot**

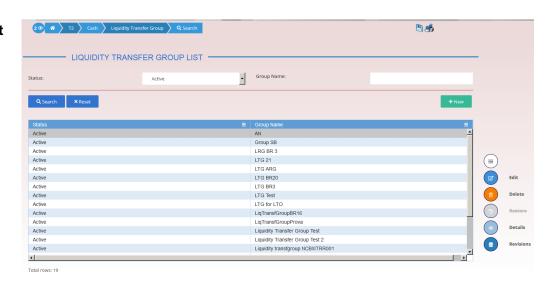

Illustration 125: Liquidity Transfer Group – search/list screen

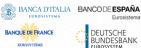

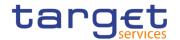

## **Fields Description**

|            | Liquidity Transfer Group – Search Criteria                                                                                                    |
|------------|----------------------------------------------------------------------------------------------------|
| Status     | Select the status of the group from the possible values:  I All  Active (default value)  Deleted  Reference for error message [*]:  DRDJ002  DRDJ003 |
| Group Name | Enter the name of the Liquidity Transfer Group to be searched.  Reference for error message [*]:  DRDJ004  Required format is: max. 35x characters.  |

| Liquidity Transfer Group – List |                                                   |
|---------------------------------|---------------------------------------------------|
| Status                          | Shows the status of the Liquidity Transfer Group. |
|                                 | Reference for error message [ ]:                  |
|                                 | I DRDJ002                                         |
|                                 | ■ DRDJ003                                         |
| Group Name                      | Shows the name of the Liquidity Transfer Group.   |
|                                 | Reference for error message [ ]:                  |
|                                 | I DRDJ004                                         |

## **Buttons**

| Search | This function enables the user to start a search according to the filled in criteria.               |
|--------|----------------------------------------------------------------------------------------------------|
| Reset  | This function enables the user to set default search criteria and blanks out all optional criteria. |
| New    | This function enables the user to create a new Liquidity Transfer Group.                            |
| Edit   | This function enables the user to edit the details of the selected group.                           |

Page 458 All rights reserved.

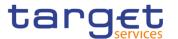

| If the status of the selected group is set to 'Deleted', this function is not available.                                                                       |
|----------------------------------------------------------------------------------------------------|
| This function enables the user to delete the selected group, after confirmation.                                                                               |
| If the status of the selected group is already set to 'Deleted', this function is not available.                                                               |
| Reference for error message [▶]:                                                                                                    |
| I DRDJ001 I DRDJ002                                                                                                    |
| This function enables the user to display the details of the selected group.                                                                                   |
| This function enables the user to restore the selected group.  If the status of the selected group is already set to 'Active', this function is not available. |
| Reference for error message [▶]:                                                                                                    |
| I DRDJ001 I DRDJ003                                                                                                    |
| ■ DRDJ004                                                                                                    |
| ■ DRDJ005<br>■ DRDJ010                                                                                                    |
| This function enables the user to display the revisions list of the selected group.                                                                            |
|                                                                                                    |

### 2.4.1.5 Liquidity Transfer Group - Details Screen

# Context of Usage

This screen displays detailed information on the selected Liquidity Transfer Group. You can check the data and proceed further by clicking on the buttons below. The Liquidity Transfer Group is visible from any CB, while the Account entities included in the group are visible by the requestor only if under its data scope.

### Screen Access

■ T2 >> Cash >> Liquidity Transfer Group >> Liquidity Transfer Group - search/list screen >> Click on the search and/or details button

#### **Privileges**

To use this screen, the following Privileges are needed [>]:

Liquidity Transfer Group Details query

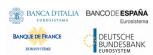

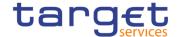

## I Delete Liquidity Transfer Group

### **Screenshot**

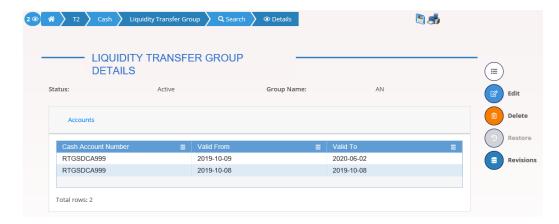

Illustration 126: Liquidity Transfer Group – details screen

## Fields Description

| Liquidity Transfer Group |                                                                |
|--------------------------|----------------------------------------------------------------|
| Status                   | Shows the status of the Liquidity Transfer Group.              |
|                          | Reference for error message []:                                |
|                          | I DRDJ002                                                      |
|                          | I DRDJ003                                                      |
| Group Name               | Shows the name of the Liquidity Transfer Group to be searched. |
|                          | Reference for error message [ ]:                               |
|                          | I DRDJ004                                                      |

| Accounts               |                                                                                                    |
|------------------------|----------------------------------------------------------------------------------------------------|
| Cash Account<br>Number | Shows the number of the cash account belonging to the group.  Reference for error message [▶]:  ■ DRDJ010 |
| Valid From             | Shows the starting date from which the cash account belongs to the group.                                 |
| Valid To               | Shows the ending date until which the cash account belongs to the group.                                  |

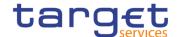

#### **Buttons**

| Edit      | This function enables the user to edit the details of the selected group.  If the status of the selected group is set to 'Deleted', this function is not available.                                                                          |
|-----------|----------------------------------------------------------------------------------------------------|
| Delete    | This function enables the user to delete the selected group, after confirmation.  If the status of the selected group is already set to 'Deleted', this function is not available.  Reference for error message [▶]:  □ DRDJ001  □ DRDJ002   |
| Restore   | This function enables the user to restore the selected group.  If the status of the selected group is already set to 'Active', this function is not available.  Reference for error message [▶]:  □ DRDJ001  □ DRDJ003  □ DRDJ005  □ DRDJ010 |
| Revisions | This function enables the user to display the revisions list of the selected group.                                                                                                    |

## 2.4.1.6 Liquidity Transfer Group - New/Edit Screen

# Context of Usage

This screen enables the user to create a Liquidity Transfer Group or to modify an existing one, previously selected.

This screen is only relevant for Central Bank users.

# Screen Access

T2 >> Cash>> Liquidity Transfer Group >> New

■ T2 >> Cash>> Liquidity Transfer Group >> Search >> click on New or Edit button

### **Privileges**

To use this screen, the following Privileges are needed [▶]:

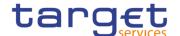

- I Create Liquidity Transfer Group
- I Update Liquidity Transfer Group

#### **Screenshot**

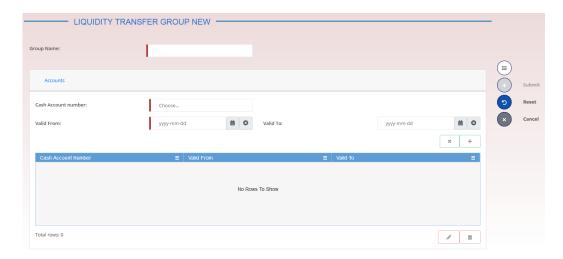

Illustration 127: Liquidity Transfer Group – new/edit screen

## Fields Description

| Liquidity Transfer Group |                                                                                                 |
|--------------------------|-------------------------------------------------------------------------------------------------|
| Group Name               | Enter the name of the Liquidity Transfer Group.  This field is mandatory.                       |
|                          | Reference for error message [*]:  I DRCJ002  I DRUJ003  Required format is: max 35x characters. |

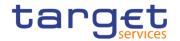

| Accounts            |                                                                                                    |
|---------------------|----------------------------------------------------------------------------------------------------|
| Cash Account Number | Enter or select the number of an existing cash account. The possible cash account types are:  I MCA  I RTGS Dedicated Cash Account                                                                                                    |
|                     | Reference for error message [ ]:  I DRCJ008  I DRCJ009  I DRCJ014  I DRUJ009  I DRUJ010  I DRCJ015  This field is mandatory.                                                                                                    |
| Valid From          | Enter the starting date from which the cash account belongs to the group or use the calendar icon.  The 'Valid From' must be equal to or later than the current business date.  Reference for error message [*]:  I DRCJ012  I DRUJ013  I DRUJ017  This field is mandatory in create mode.  This field is read-only in edit mode while editing the values of an existing item.  Required format is: Date. |
| Valid To            | Enter the ending date until which the cash account belongs to the group or use the calendar icon.  The 'Valid To' must be equal to or {T2 CR0097} later than the current business date and equal to or later than the 'Valid From'.  Reference for error message [ ]:  I DRCJ013  I DRUJ014  I DRUJ017  Required format is: Date.                                                                         |

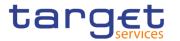

## **Buttons**

| This function enables the user to add an item in the related list using the values inserted in the related fields.                                                                                                    |
|----------------------------------------------------------------------------------------------------|
| This function enables the user to edit the selected item in the related list using the values inserted in the related fields.                                                                                                    |
| This function enables the user to remove the selected item from the related list.                                                                                                    |
| Reference for error message [*]:  • DRUJ017                                                                                                    |
| This function enables the user to create or edit a group.                                                                                                    |
| Reference for error message [*]:    DRCJ001   DRCJ002   DRCJ003   DRCJ008   DRCJ009   DRCJ012   DRCJ013   DRCJ014   DRCJ019   DRUJ001   DRUJ001   DRUJ003   DRUJ003   DRUJ004   DRUJ009   DRUJ010   DRUJ013   DRUJ015   DRUJ015   DRUJ017   DRUJ022 |
|                                                                                                    |

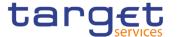

| Reset  | This function enables the user to set all fields to default value and blanks out all optional fields. |
|--------|----------------------------------------------------------------------------------------------------|
| Cancel | This function enables the user to cancel the process and return to the previous screen.               |

### 2.4.1.7 Settlement Bank Account Group - Search/List Screen

# Context of Usage

This screen enables the user to display a list of Settlement Bank Account Groups matching the entered criteria.

The users can see any of the Settlement Bank Account Groups but are allowed to update, delete or restore only the ones whose Leader Party is under their data scope.

### Screen Access

T2 >> Cash >> Settlement Bank Account Group >> Search

#### **Privileges**

To use this screen, the following Privileges are needed [▶]:

- Settlement Bank Account Group query
- Delete Settlement Bank Account Group

#### **Screenshot**

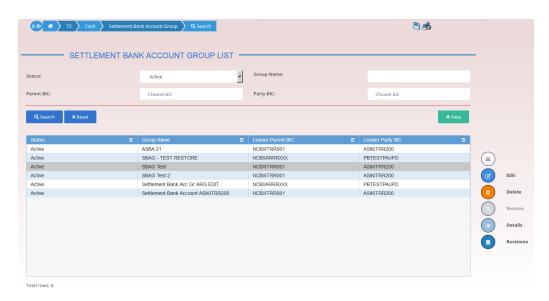

Illustration 128: Settlement Bank Account Group - search/list screen

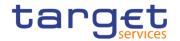

## Fields Description

| Settl             | Settlement Bank Account Group – Search Criteria                                                                                      |  |
|-------------------|----------------------------------------------------------------------------------------------------|--|
| Status            | Select the status of the group from the possible values:  I All I Active (default value) I Deleted  Reference for error message [*]: |  |
|                   | I DRDJ002 I DRDJ003                                                                                                    |  |
| Group Name        | Enter the name of the Settlement Bank Account Group to be searched.                                                                  |  |
|                   | Reference for error message [ ]:  I DRDJ004                                                                                          |  |
|                   | Required format is: max. 35x characters.                                                                                             |  |
| Leader Parent BIC | Enter the parent BIC of the party leader of the group. The leader party must be an Ancillary System.                                 |  |
|                   | Reference for error message [*]:  • DRDJ005                                                                                          |  |
|                   | Required format is: max. 11x characters.                                                                                             |  |
| Leader Party BIC  | Enter the BIC of the party leader of the group. The leader party must be an Ancillary System.                                        |  |
|                   | Reference for error message [ ]:  I DRDJ005                                                                                          |  |
|                   | Required format is: max. 11x characters.                                                                                             |  |
|                   | Settlement Bank Account Group – List                                                                                                 |  |
| Status            | Shows the status of the group.                                                                                                    |  |
|                   | Reference for error message [ ]:  I DRDJ002                                                                                          |  |
|                   | I DRDJ003                                                                                                    |  |
| Group Name        | Shows the name of the Settlement Bank Account Group.                                                                                 |  |
|                   | Reference for error message [*]:  DRDJ004                                                                                            |  |

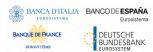

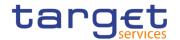

| Leader Parent BIC | Shows the parent BIC of the party leader of the group. |
|-------------------|--------------------------------------------------------|
|                   | Reference for error message [ ]:                       |
|                   | I DRDJ005                                              |
|                   | I DRDJ012                                              |
| Leader Party BIC  | Shows the BIC of the party leader of the group.        |
|                   | Reference for error message [>]:                       |
|                   | I DRDJ005                                              |
|                   | I DRDJ012                                              |

### **Buttons**

| Search  | This function enables the user to start a search according to the filled in criteria.                                                                                                    |
|---------|----------------------------------------------------------------------------------------------------|
| Reset   | This function enables the user to set default search criteria and blanks out all optional criteria.                                                                                                    |
| New     | This function enables the user to create a new Settlement Bank Account group.                                                                                                    |
| Edit    | This function enables the user to edit the details of the selected group.  If the status of the selected group is set to 'Deleted', this function is not available.                                                                        |
| Delete  | This function enables the user to delete the selected group, after confirmation.  If the status of the selected group is already set to 'Deleted', this function is not available.  Reference for error message [▶]:  ■ DRDJ001  ■ DRDJ002 |
| Details | This function enables the user to display the details of the selected group.                                                                                                    |

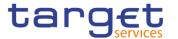

| Restore   | This function enables the user to restore the selected group.  If the status of the selected group is already set to 'Active', this function is not available. |
|-----------|----------------------------------------------------------------------------------------------------|
|           | Reference for error message [▶]:                                                                                                    |
|           | I DRDJ001                                                                                                    |
|           | I DRDJ003                                                                                                    |
|           | I DRDJ004                                                                                                    |
|           | I DRDJ005                                                                                                    |
|           | I DRDJ011                                                                                                    |
|           | I DRDJ012                                                                                                    |
|           | I DRDJ013                                                                                                    |
| Revisions | This function enables the user to display the revisions list of the selected group.                                                                            |

## 2.4.1.8 Settlement Bank Account Group – Details Screen

# Context of Usage

This screen displays detailed information on the selected Settlement Bank Account Group. You can check the data and proceed further by clicking on the buttons below. The Settlement Bank Account Group is visible from any other CB and to the Ancillary System leader of the groupaccount, while its content depends on the requestors' role: the users of the Ancillary System referenced as Leader Party and of its Central Bank can view all the content while the user of other CBs can only see the content under their datascope. the Account entities included in the group are visible by the requestor only if under its data scope. {T2 CR0097}

### Screen Access

T2 >> Cash >> Settlement Bank Account Group >> Settlement Bank Account

Group - search/list screen >> Click on the search and/or details button

## **Privileges**

To use this screen, the following Privileges are needed [>]:

- Settlement Bank Account Group Details query
- Delete Settlement Bank Account Group

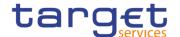

#### **Screenshot**

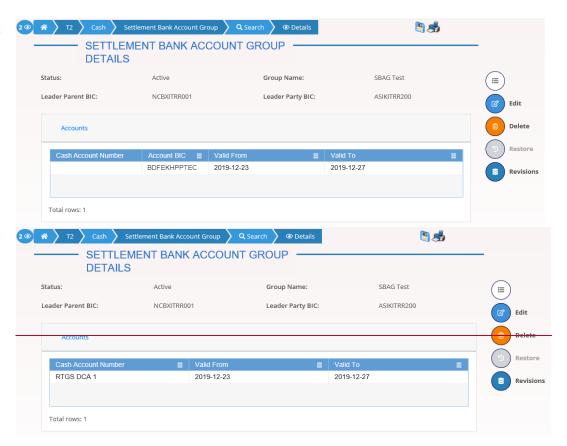

## {T2 CR0097}

Illustration 129: Settlement Bank Account Group – details screen

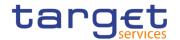

## Fields Description

| Settlement Bank Account Group |                                                                                                    |  |
|-------------------------------|----------------------------------------------------------------------------------------------------|--|
| Status                        | Shows the status of the Settlement Bank Account Group.                                              |  |
|                               | Reference for error message [▶]:  □ DRDJ002  □ DRDJ003                                              |  |
| Group Name                    | Shows the name of the Settlement Bank Account Group to be searched.                                 |  |
|                               | Reference for error message [ ]:  I DRDJ004                                                         |  |
| Leader Parent BIC             | Shows the parent BIC of the party leader of the group.  Reference for error message [▶]:  ■ DRDJ005 |  |
|                               | I DRDJ012                                                                                           |  |
| Leader Party BIC              | Shows the BIC of the party leader of the group.                                                     |  |
|                               | Reference for error message [ ]:  I DRDJ005                                                         |  |
|                               | I DRDJ012                                                                                           |  |

| Accounts     |                                                              |
|--------------|--------------------------------------------------------------|
| Cash Account | Shows the number of the cash account belonging to the group. |
| Number       | Only RTGS Sub Account numbers are shown.                     |
|              | Reference for error message [ ]:                             |
|              | I DRDJ011                                                    |
|              | I DRDJ013                                                    |

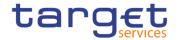

| Account BIC | Shows the Account BIC of the cash account belonging to the group.  If the account is an RTGS DCA or RTGS CB Account, it shows the direct AAU BIC of the account.  If the account is an RTGS Sub Account, it shows the direct AAU BIC of the linked RTGS DCA/RTGS CB.  Reference for error message [*]:  **DRDJ011**  **DRDJ013**  T2 CR0097* |
|-------------|----------------------------------------------------------------------------------------------------|
| Valid From  | Shows the starting date from which the cash account belongs to the group.                                                                                                    |
| Valid To    | Shows the ending date until which the cash account belongs to the group.                                                                                                    |

### **Buttons**

| Edit   | This function enables the user to edit the details of the selected group.  If the status of the selected group is set to 'Deleted', this function is not available.                |
|--------|----------------------------------------------------------------------------------------------------|
| Delete | This function enables the user to delete the selected group, after confirmation.  If the status of the selected group is already set to 'Deleted', this function is not available. |
|        | Reference for error message [*]:  • DRDJ001                                                                                                    |
|        | I DRDJ002                                                                                                    |

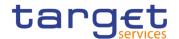

| Restore   | This function enables the user to restore the selected group.  If the status of the selected group is already set to 'Active', this function is not available. |
|-----------|----------------------------------------------------------------------------------------------------|
|           | Reference for error message [ ]:                                                                                                    |
|           | I DRDJ001                                                                                                    |
|           | I DRDJ003                                                                                                    |
|           | I DRDJ004                                                                                                    |
|           | I DRDJ005                                                                                                    |
|           | I DRDJ011                                                                                                    |
|           | I DRDJ012                                                                                                    |
|           | I DRDJ013                                                                                                    |
| Revisions | This function enables the user to display the revisions list of the selected group.                                                                            |

#### 2.4.1.9 Settlement Bank Account Group - New/Edit Screen

# Context of Usage

This screen enables the user to create a Settlement Bank Account Group or to modify an existing one, previously selected.

This screen is only relevant for Central Bank users.

#### Screen Access

- T2 >> Cash>> Settlement Bank Account Group >> New
- T2 >> Cash>> Settlement Bank Account Group >> Search >> click on New or Edit button

#### **Privileges**

To use this screen, the following Privileges are needed [▶]:

- I Create Settlement Bank Account Group
- I Update Settlement Bank Account Group

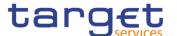

#### **Screenshot**

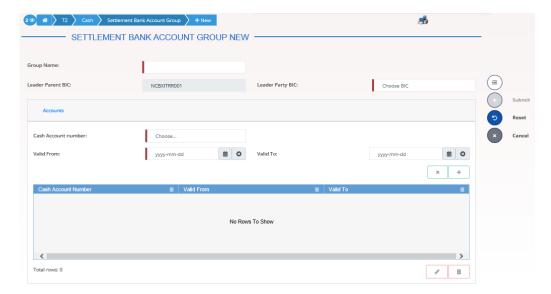

Illustration 130: Settlement Bank Account Group – new/edit screen

## Fields Description

|                   | Settlement Bank Account Group                                        |  |
|-------------------|----------------------------------------------------------------------|--|
| Group Name        | Enter the name of the Settlement Bank Account Group.                 |  |
|                   | Reference for error message [*]:                                     |  |
|                   | I DRCJ002                                                            |  |
|                   | I DRUJ003                                                            |  |
|                   | This field is mandatory.                                             |  |
|                   | Required format is: max 35x characters.                              |  |
| Leader Parent BIC | Shows the parent BIC of the party leader of the group.               |  |
|                   | The Leader Party must be an Ancillary System.                        |  |
|                   | This field is read-only and contains the BIC of the Central Bank the |  |
|                   | user belongs to.                                                     |  |
|                   | Reference for error message [ ]:                                     |  |
|                   | I DRCJ003                                                            |  |
|                   | I DRCJ015                                                            |  |
|                   | I DRUJ004                                                            |  |
|                   | I DRUJ018                                                            |  |
|                   | Required format is: max. 11x characters.                             |  |
| Leader Party BIC  | Enter or select the BIC of the party leader of the group.            |  |
|                   | The Leader Party must be an Ancillary System.                        |  |
|                   | This field depends on the data scope of the user.                    |  |

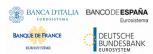

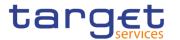

|              | Reference for error message []:                                                                    |
|--------------|----------------------------------------------------------------------------------------------------|
|              | I DRCJ003                                                                                          |
|              | I DRCJ015                                                                                          |
|              | I DRUJ004                                                                                          |
|              | I DRUJ018                                                                                          |
|              | This field is mandatory.                                                                           |
|              | Required format is: max. 11x characters.                                                           |
|              | Accounts                                                                                           |
| Cash Account | Enter or select the number of an existing cash account.                                            |
| Number       | The possible cash account types are:                                                               |
|              | RTGS Dedicated Cash Account                                                                        |
|              | ■ RTGS Sub-Account                                                                                 |
|              | I RTGS CB Account                                                                                  |
|              | Reference for error message [ ]:                                                                   |
|              | ■ DRCJ010                                                                                          |
|              | ■ DRCJ014                                                                                          |
|              | I DRCJ016                                                                                          |
|              | I DRUJ011                                                                                          |
|              | I DRUJ015                                                                                          |
|              | I DRUJ019                                                                                          |
|              | This field is mandatory.                                                                           |
|              | The list of visible accounts depends on the data scope of the requestor.                           |
| Valid From   | Enter the starting date from which the cash account belongs to the group or use the calendar icon. |
|              | The 'Valid From' must be equal to or later than the current business                               |

All rights reserved. Page 474

date.

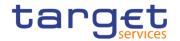

|          | Reference for error message [*]:  I DRCJ012  I DRUJ013  I DRUJ017  This field is mandatory in create mode.                                                                                                    |
|----------|----------------------------------------------------------------------------------------------------|
|          | This field is read-only in edit mode while editing the values of an existing item.  Required format is: Date.                                                                                                    |
| Valid To | Enter the ending date from which the cash account does not belong to the group or use the calendar icon.  The 'Valid To' must be equal to or {T2 CR0097}later than the current business date and equal to or later than the 'Valid From'. |
|          | Reference for error message [ ]:  I DRCJ013  I DRUJ014  I DRUJ017  Required format is: Date.                                                                                                    |

### **Buttons**

| Add Row    | This function enables the user to add an item in the related list using the values inserted in the related fields.            |
|------------|----------------------------------------------------------------------------------------------------|
| Update Row | This function enables the user to edit the selected item in the related list using the values inserted in the related fields. |
| Delete Row | This function enables the user to remove the selected item from the related list.                                             |
|            | Reference for error message [ ]:                                                                                              |
|            | I DRUJ017                                                                                                    |

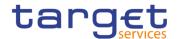

| Submit | This function enables the user to create or edit a group.                                             |
|--------|----------------------------------------------------------------------------------------------------|
|        | Reference for error message [ ]:                                                                      |
|        | I DRCJ001                                                                                             |
|        | I DRCJ002                                                                                             |
|        | I DRCJ003                                                                                             |
|        | I DRCJ010                                                                                             |
|        | I DRCJ012                                                                                             |
|        | I DRCJ013                                                                                             |
|        | I DRCJ014                                                                                             |
|        | I DRCJ015                                                                                             |
|        | ■ DRCJ016                                                                                             |
|        | I DRUJ001                                                                                             |
|        | I DRUJ002                                                                                             |
|        | I DRUJ003                                                                                             |
|        | I DRUJ004                                                                                             |
|        | I DRUJ011                                                                                             |
|        | I DRUJ013                                                                                             |
|        | I DRUJ014                                                                                             |
|        | I DRUJ015                                                                                             |
|        | I DRUJ016                                                                                             |
|        | I DRUJ017                                                                                             |
|        | I DRUJ018                                                                                             |
|        | I DRUJ019                                                                                             |
| Reset  | This function enables the user to set all fields to default value and blanks out all optional fields. |
| Cancel | This function enables the user to cancel the process and return                                       |
|        | to the previous screen.                                                                               |
|        |                                                                                                    |

#### 2.4.1.10 Direct Debit Mandate - Search/List Screen

# Context of Usage

This screen contains a number of search fields. By inputting the relevant data, you can search the Direct Debit Mandates with which a Cash Account is debited. The search results are displayed in a list, sorted by the values of the 'Payee Parent BIC' column in ascending order (default setting), in which you can find all the relevant Direct Debit Mandate details. After selecting an entry, you can proceed further by clicking on the buttons below.

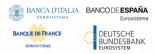

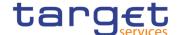

#### Screen Access

T2 >> Cash >> Direct Debit Mandate >> Search

### **Privileges**

To use this screen, the following Privileges are needed [>]:

- I Delete Direct Debit Mandate
- I Direct Debit Mandate List query

#### **Screenshot**

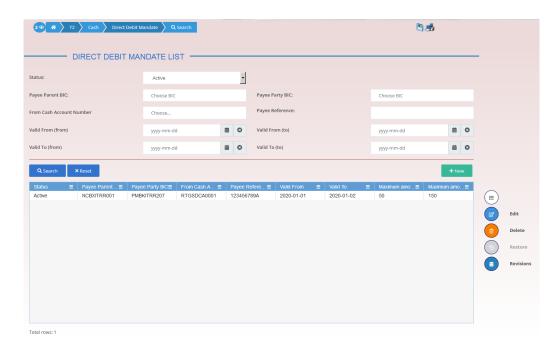

Illustration 131: Direct Debit Mandate - search/list screen

### Fields Description

| Direct Debit Mandate – Search Criteria |                                                                                                    |
|----------------------------------------|----------------------------------------------------------------------------------------------------|
| Status                                 | Select the status of the Direct Debit Mandate from the possible values:  I All I Active (default value) I Deleted |
|                                        | Reference for error message [*]:  I DCD8002  I DCD8003                                                            |
| Payee Parent BIC                       | Enter or select the Parent BIC of the payee party.  Required format is: max. 11x characters.                      |

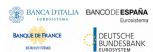

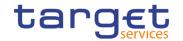

| Payee Party BIC  | Enter or select the Party BIC of the payee party.                                                                                                    |
|------------------|----------------------------------------------------------------------------------------------------|
|                  | Reference for error message [>]:                                                                                                    |
|                  | I DCD8005 I DCD8006                                                                                                    |
|                  | Required format is: max. 11x characters.                                                                                                    |
| From Cash        | Enter or select the Cash Account number to be debited.                                                                                                    |
| Account Number   | Reference for error message [ ]:                                                                                                    |
|                  | DCD8004                                                                                                    |
|                  | I DCD8006                                                                                                    |
|                  | Required format is: max. 34x characters.                                                                                                    |
| Payee Reference  | Enter the reference provided by the Payee Party to be included in the payment details for the recognition of payment.  Required format is: max 35x characters.                                 |
| Valid From: From | Enter the lower bound for the opening date of the Direct Debit Mandate or use the calendar icon.  Required format is: Date.                                                                    |
| Valid From: To   | Enter the upper bound for the opening date of the Direct Debit Mandate or use the calendar icon.  The 'Valid From: To' must be greater than the 'Valid From: From'.  Required format is: Date. |
| Valid To: From   | Enter the lower bound for the closing date of the Direct Debit Mandate or use the calendar icon.  Required format is: Date.                                                                    |
| Valid To: To     | Enter the upper bound for the closing date of the Direct Debit Mandate or use the calendar icon.  The 'Valid To: To' must be greater than the 'Valid To: From'.  Required format is: Date.     |
|                  |                                                                                                    |

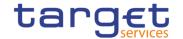

|                                 | Direct Debit Mandate – List                                                                                           |
|---------------------------------|----------------------------------------------------------------------------------------------------|
| Status                          | Shows the status of the Direct Debit Mandate.                                                                         |
|                                 | Reference for error message [*]:  I DCD8002  I DCD8003                                                                |
| Payee Parent BIC                | Shows the Parent BIC of the payee party related to the Direct Debit Mandate.                                          |
| Payee Party BIC                 | Shows the Party BIC of the payee party related to the Direct Debit Mandate.                                           |
|                                 | Reference for error message [*]:  I DCD8005  I DCD8006                                                                |
| From Cash<br>Account Number     | Shows the Cash Account number to be debited.  Reference for error message [ ]:  I DCD8004  I DCD8006                  |
| Payee Reference                 | Shows the reference provided by the Payee Party to be included in the payment details for the recognition of payment. |
| Valid From                      | Shows the opening date of the Direct Debit Mandate.                                                                   |
| Valid To                        | Shows the closing date of the Direct Debit Mandate.                                                                   |
| Maximum amount per counterparty | Shows the maximum amount allowed to be debited by the payee party during the single business day.                     |
| Maximum amount per payment      | Shows the maximum amount the authorised issuer is able to direct debit in a single direct debit.                      |

### **Buttons**

| Search | This function enables the user to start a search according to the criteria entered. |
|--------|-------------------------------------------------------------------------------------|
| Reset  | This function enables the user to set default search criteria and                   |

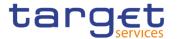

|           | blanks out all optional criteria.                                                                                                    |
|-----------|----------------------------------------------------------------------------------------------------|
| New       | This function enables the user to create a new Direct Debit Mandate.                                                                                                    |
| Edit      | This function enables the user to edit the details of the selected Direct Debit Mandate.  If the status of the selected Party Service Link is already set to 'Deleted' this function is not available.                                                                            |
| Delete    | This function enables the user to delete the selected Direct Debit Mandate, after confirmation.  If the status of the selected Direct Debit Mandate is already set to 'Deleted', this function is not available.  Reference for error message [ ]:  I DCD8001  I DCD8002          |
| Restore   | This function enables the user to restore a previously deleted Direct Debit Mandate.  If the status of the selected Direct Debit Mandate is already set to 'Active' this function is not available.  Reference for error message [*]:  I DCD8001  I DCD8003  I DCD8005  I DCD8006 |
| Revisions | This function enables the user to display the revisions of the selected party.                                                                                                    |

#### 2.4.1.11 Direct Debit Mandate - New/Edit Screen

# Context of Usage

This screen contains a number of fields regarding the Direct Debit Mandate. You can enter new data or edit existing data. Afterwards you can proceed further by clicking on the buttons below. This screen is only relevant for Central Bank users.

#### Screen Access

- T2 >> Cash >> Direct Debit Mandate >> New
- T2 >> Cash >> Direct Debit Mandate >> Search >> click on New or Edit button

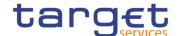

### **Privileges**

To use this screen, the following Privileges are needed [>]:

- I Create Direct Debit Mandate
- Update Direct Debit Mandate

#### **Screenshot**

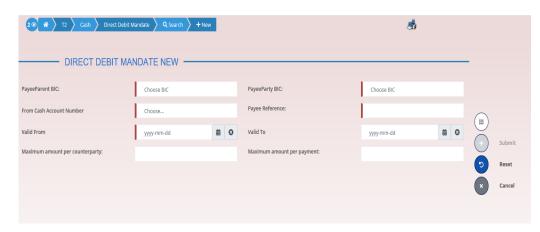

Illustration 132: Direct Debit Mandate - New/Edit screen

## Fields Description

| Direct Debit Mandate |                                                    |
|----------------------|----------------------------------------------------|
| Payee Parent BIC     | Enter or select the Parent BIC of the payee party. |
|                      | This field is mandatory in create mode.            |
|                      | This field is read-only in edit mode.              |
|                      | Required format is: 11x characters.                |
| Payee Party BIC      | Enter or select the Party BIC of the payee party.  |
|                      | Reference for error message [*]:                   |
|                      | I DCC8003                                          |
|                      | I DCC8006                                          |
|                      | I DCU8004                                          |
|                      | This field is mandatory in create mode.            |
|                      | This field is read-only in edit mode.              |
|                      | Required format is: 11x characters.                |

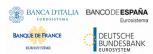

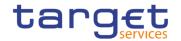

| From Cash Account | Enter or select the Cash Account number to be debited.                                                                                                    |
|-------------------|----------------------------------------------------------------------------------------------------|
| Number            | The Cash Account can be selected among the open ones under the user visibility with type RTGS DCA, RTGS CB Account and MCA.                                                                                                    |
|                   | Reference for error message [ ]:                                                                                                    |
|                   | I DCC8002                                                                                                    |
|                   | I DCC8004                                                                                                    |
|                   | I DCC8006                                                                                                    |
|                   | I DCU8004                                                                                                    |
|                   | This field is mandatory in create mode.                                                                                                    |
|                   | This field is read-only in edit mode.                                                                                                    |
|                   | Required format is: max. 34x characters.                                                                                                    |
| Payee Reference   | Enter the reference provided by the Payee Party to be included in the payment details for the recognition of payment.  This field is mandatory in create mode.  This field is read-only in edit mode.  Required format is: max. 35x characters. |
| Valid From        | Enter the opening date of the Direct Debit Mandate or use the calendar icon.                                                                                                    |
|                   | Reference for error message [ ]:  I DCC8004                                                                                                    |
|                   | The 'Opening Date' must be equal to or later than the current business date, equal to or later than the Cash Account Opening Date and equal to or later than the Cash Account Closing Date.                                                     |
|                   | This field is mandatory in create mode.                                                                                                    |
|                   | This field is read-only in edit mode.                                                                                                    |
|                   | Required format is: Date.                                                                                                    |

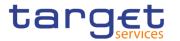

| Valid To                        | Enter the closing date of the Direct Debit Mandate or use the calendar icon.                                                                                           |
|---------------------------------|----------------------------------------------------------------------------------------------------|
|                                 | Reference for error message [▶]:  I DCC8005  I DCU8002                                                                                                    |
|                                 | I DCU8003  The 'Closing Date' must be equal to or later than the 'Opening Date' and equal to or earlier than the Cash Account Closing Date.  Required format is: Date. |
| Maximum amount per counterparty | Enter the maximum amount allowed to be debited by the payee party during the single business day.  Required format is: Amount.                                         |
| Maximum amount per payment      | Enter the maximum amount the authorised issuer is able to direct debit in a single direct debit.  Required format is: Amount.                                          |

#### **Buttons**

| Submit | This function enables the user to create or edit a Direct Debit Mandate.                              |
|--------|----------------------------------------------------------------------------------------------------|
|        | Reference for error message [ ]:                                                                      |
|        | I DCC8001                                                                                             |
|        | I DCC8002                                                                                             |
|        | I DCC8003                                                                                             |
|        | I DCC8004                                                                                             |
|        | I DCC8005                                                                                             |
|        | I DCC8006                                                                                             |
|        | I DCU8001                                                                                             |
|        | I DCU8002                                                                                             |
|        | I DCU8003                                                                                             |
|        | I DCU8004                                                                                             |
| Reset  | This function enables the user to set all fields to default value and blanks out all optional fields. |
| Cancel | This function enables the user to cancel the process and return to the previous screen.               |

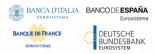

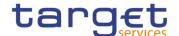

#### 2.4.1.12 Standing Order for Reservation - Search/List Screen

# Context of Usage

This screen enables the user to display a list of Standing Orders for Reservation matching the entered criteria.

This screen gives also the possibility to display, edit, delete, restore and create a selected order.

The Participant and Ancillary Systems users can see the Standing Order for Reservation related to Account for which they are co-manager. Duly authorised users can delete and restore Standing Orders for Reservation for Cash Accounts they own or co-manage.

## Screen Access

T2 >> Cash >> Standing Order for Reservation >> Search

#### **Privileges**

To use this screen, the following Privileges are needed [>]:

- Standing Order for Reservation list query
- I Delete Standing Order for Reservation

#### **Screenshot**

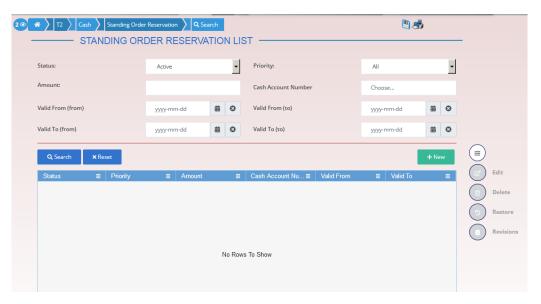

Illustration 133: Standing Order for Reservation - search/list screen

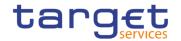

## Fields Description

| Stan                   | ding Order for Reservation – Search Criteria                                                                                                    |
|------------------------|----------------------------------------------------------------------------------------------------|
| Status                 | Select the status of the Standing Order for Reservation from the possible values:  I All I Active (default value) I Deleted  Reference for error message [*]: I DCD7002 I DCD7003                                                                        |
| Priority               | Select the classification of priority of the Standing Order for Reservation from the possible values:  I All (default value) I Blocked I High I Urgent  Reference for error message [ ]: I DCD7005 I DCD7006                                             |
| Amount                 | Enter the amount of the searched Reservation.  Required format is: Amount.                                                                                                    |
| Cash Account<br>Number | Enter the number of the cash account related to the reservations.  Reference for error message [ ]:  I DCD7004  I DCD7005  Required format is: max. 34x characters.                                                                                      |
| Valid from from        | Enter or pick the lower bound of the date from which the reservation is valid.  The lower bound of the Valid from date must be earlier than or equal to the upper bound and equal to or later than the current business date.  Required format is: Date. |

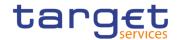

| Valid from to | Enter or pick the upper bound of the date from which the reservation is valid.  The upper bound of the Valid from date must be later than or equal to the lower bound.  Required format is: Date.                                                        |
|---------------|----------------------------------------------------------------------------------------------------|
| Valid to from | Enter or pick the lower bound of the date until which the reservation is valid.  The lower bound of the Valid to date must be earlier than or equal to the upper bound and later than the lower bound of the Valid from date.  Required format is: Date. |
| Valid to to   | Enter or pick the upper bound of the date until which the reservation is valid.  The upper bound of the Valid to date must be later than or equal to the lower bound and later than the lower bound of the Valid from date.  Required format is: Date.   |

|              | Standing Order for Reservation – List                                       |
|--------------|-----------------------------------------------------------------------------|
| Status       | Shows the status of the Standing Order for Reservation.                     |
|              | Reference for error message [ ]:                                            |
|              | I DCD7002                                                                   |
|              | I DCD7003                                                                   |
| Priority     | Shows the classification of priority of the Standing Order for Reservation. |
|              | Reference for error message [*]:                                            |
|              | I DCD7005                                                                   |
|              | I DCD7006                                                                   |
| Amount       | Shows the amount of the reservation.                                        |
| Cash Account | Shows the number of the cash account related to the reservations.           |
| Number       | Reference for error message [*]:  DCD7004                                   |

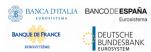

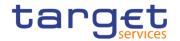

|            | I DCD7005                                            |
|------------|------------------------------------------------------|
| Valid from | Shows the date from which the reservation is valid.  |
| Valid to   | Shows the date until which the reservation is valid. |

#### **Buttons**

| Search  | This function enables the user to start a search according to the filled in criteria. The results are displayed in a list on the same screen.                                                                                                    |
|---------|----------------------------------------------------------------------------------------------------|
| Reset   | This function enables the user to set default search criteria and blanks out all optional criteria.                                                                                                    |
| New     | This function enables the user to create a new Standing Order for Reservation.                                                                                                    |
| Edit    | This function enables the user to edit the details of the selected Standing Order for Reservation.  If the status of the selected reservation is set to 'Deleted', this function is not available.                                                                          |
| Delete  | This function enables the user to delete the selected Standing Order for Reservation, after confirmation.  If the status of the selected reservation is already set to 'Deleted', this function is not available.  Reference for error message [*]:  DCD7001 DCD7002        |
| Restore | This function enables the user to restore the selected Standing Order for Reservation.  If the status of the selected reservation is already set to 'Active', this function is not available.  Reference for error message [ ]:  I DCD7001  I DCD7003  I DCD7004  I DCD7005 |

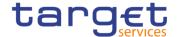

| Revisions | This function enables the user to display the revisions list of the |
|-----------|---------------------------------------------------------------------|
|           | selected Standing Order for Reservation.                            |

### 2.4.1.13 Standing Order for Reservation – New/Edit Screen

# Context of Usage

This screen enables the user to create a new Standing Order for Reservation or to edit an existing one, previously selected. Duly authorised users can delete and restore Standing Orders for Reservation for Cash Accounts they own or comanage.

#### Screen Access

- T2 >> Cash >> Standing Order for Reservation >> New
- T2 >> Cash >> Standing Order for Reservation >> click on New or Edit button

#### **Privileges**

To use this screen, the following Privileges are needed [>]:

- I Create Standing Order for Reservation
- I Update Standing Order for Reservation

#### **Screenshot**

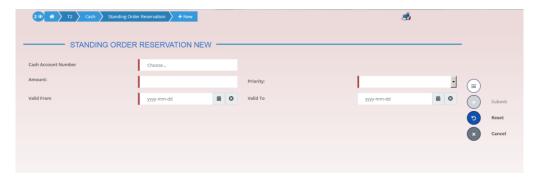

Illustration 134: Standing Order for Reservation - new/edit screen

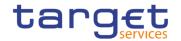

## Fields Description

| Standing Order for Reservation |                                                                                                    |
|--------------------------------|----------------------------------------------------------------------------------------------------|
| Cash Account<br>Number         | Enter or select the number of the cash account related to the reservations. A Participant user can select an account under their datascope or for which they are co-managers.                                                                                                 |
|                                | Reference for error message [ ]:  I DCC7002  I DCC7004  I DCC7006  I DCU7005  I DCU7006  This field is mandatory in create mode.  This field is read-only in edit mode.  Required format: max 34x characters.                                                                 |
| Amount                         | Enter the amount of the reservation.  This field is mandatory.  Required format is: Amount.                                                                                                    |
| Priority                       | Select the classification of priority of the Standing Order for Reservation from the possible values:  I Blocked I High Urgent  Reference for error message [ ]: I DCC7005 I DCC7006 I DCU7006 This field is mandatory in create mode.  This field is read-only in edit mode. |

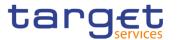

| Valid From | Enter or pick the date from which the Reservation is valid.                                                                              |
|------------|----------------------------------------------------------------------------------------------------|
|            | Reference for error message [*]:                                                                                                    |
|            | I DCC7003                                                                                                    |
|            | This field is mandatory in create mode.                                                                                                  |
|            | This field is read-only in edit mode.                                                                                                    |
|            | The "valid from" date must be equal to or greater than the current business date.                                                        |
|            | Required format is: Date.                                                                                                    |
| Valid To   | Enter or pick the date until which the Reservation is valid.                                                                             |
|            | Reference for error message [ ]:                                                                                                    |
|            | I DCC7004                                                                                                    |
|            | I DCU7002                                                                                                    |
|            | I DCU7005                                                                                                    |
|            | The "valid to" date, when present, must be equal to or greater than the current date and equal to or greater than the "Valid From" date. |
|            | Required format is: Date.                                                                                                    |

### **Buttons**

| Submit | This function enables the user to create or edit a Standing Order for Reservation.                    |
|--------|----------------------------------------------------------------------------------------------------|
|        | Reference for error message [ ]:                                                                      |
|        | I DCC7001                                                                                             |
|        | I DCC7002                                                                                             |
|        | I DCC7003                                                                                             |
|        | I DCC7004                                                                                             |
|        | I DCC7005                                                                                             |
|        | I DCC7006                                                                                             |
|        | I DCU7001                                                                                             |
|        | I DCU7002                                                                                             |
|        | I DCU7005                                                                                             |
|        | ■ DCU7006                                                                                             |
| Reset  | This function enables the user to set all fields to default value and blanks out all optional fields. |

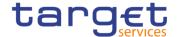

Cancel This function enables the user to cancel the process and return to the previous screen.

## 2.4.2 Party

### 2.4.2.1 Banking Group - Search/List Screen

## Context of Usage

This screen enables the user to display a list of Banking Groups matching the entered criteria.

The users can see any of the Banking Groups but are allowed to update, delete or restore only the ones whose Leader Party is under their data scope.

#### Screen Access

T2 >> Party >> Banking Group >> Search

#### **Privileges**

To use this screen, the following Privileges are needed [>]:

- Banking Group query
- I Delete Banking Group

#### **Screenshot**

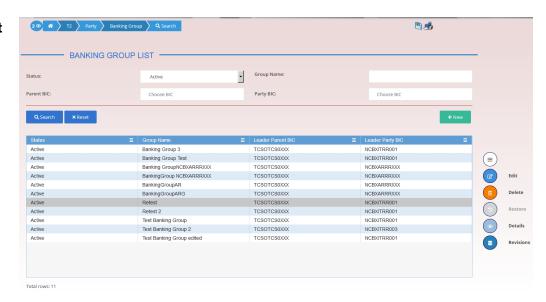

Illustration 135: Banking Group – search/list screen

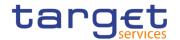

## Fields Description

| Banking Group – Search Criteria |                                                                                                    |
|---------------------------------|----------------------------------------------------------------------------------------------------|
| Status                          | Select the status of the group from the possible values:    All   Active (default value)   Deleted  Reference for error message [*]:   DRDJ002   DRDJ003 |
| Group Name                      | Enter the name of the Banking Group to be searched.  Reference for error message [ ]:  I DRDJ004  Required format is: max. 35x characters.               |
| Leader Parent<br>BIC            | Enter the parent BIC of the party leader of the group.  Reference for error message [*]:  DRDJ005  Required format is: max. 11x characters.              |
| Leader Party BIC                | Enter the BIC of the party leader of the group.  Reference for error message [ ]:  I DRDJ005  Required format is: max. 11x characters.                   |

| Banking Group – List |                                      |
|----------------------|--------------------------------------|
| Status               | Shows the status of the group.       |
|                      | Reference for error message [ ]:     |
|                      | I DRDJ002                            |
|                      | I DRDJ003                            |
| Group Name           | Shows the name of the Banking Group. |
|                      | Reference for error message [>]:     |
|                      | I DRDJ004                            |

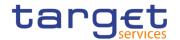

| Leader Parent<br>BIC | Shows the parent BIC of the party leader of the group. The Leader Party must be a Central Bank.  Reference for error message [ ]: |
|----------------------|----------------------------------------------------------------------------------------------------|
|                      | I DRDJ005                                                                                                    |
| Leader Party BIC     | Shows the BIC of the party leader of the group. The Leader Party must be a Central Bank.                                          |
|                      | Reference for error message [*]:  I DRDJ005                                                                                       |

#### **Buttons**

| Search  | This function enables the user to start a search according to the filled in criteria.                                                                                              |
|---------|----------------------------------------------------------------------------------------------------|
| Reset   | This function enables the user to set default search criteria and blanks out all optional criteria.                                                                                |
| New     | This function enables the user to create a new Banking Group.                                                                                                    |
| Edit    | This function enables the user to edit the details of the selected party.  If the status of the selected group is set to 'Deleted', this function is not evaluable.                |
|         | is not available.                                                                                                    |
| Delete  | This function enables the user to delete the selected group, after confirmation.  If the status of the selected group is already set to 'Deleted', this function is not available. |
|         | Reference for error message [*]:  I DRDJ001  I DRDJ002                                                                                                    |
| Details | This function enables the user to display the details of the selected group.                                                                                                    |

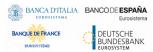

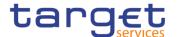

| Restore   | This function enables the user to restore the selected group.  If the status of the selected group is already set to 'Active', this function is not available.  Reference for error message [▶]:  □ DRDJ001  □ DRDJ003  □ DRDJ005  □ DRDJ007  □ DRDJ008 |
|-----------|----------------------------------------------------------------------------------------------------|
| Revisions | This function enables the user to display the revisions list of the selected group.                                                                                                    |

### 2.4.2.2 Banking Group - Details Screen

# Context of Usage

This screen displays detailed information on the selected Banking Group. You can check the data and proceed further by clicking on the buttons below. The Banking Group is visible from any other NCB, Payment Bank or Ancillary System while the parties included in the group are visible depending on the requestor's role.

#### Screen Access

■ T2 >> Party >> Banking Group >> Banking Group - search/list screen >> Click on the search and/or details button

#### **Privileges**

To use this screen, the following Privileges are needed [▶]:

- I Banking Group Details Query
- I Delete Banking Group

#### **Screenshot**

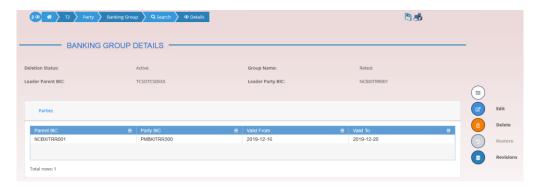

Illustration 136: Banking Group - details screen

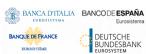

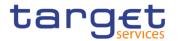

## Fields Description

| Banking Group        |                                                                                                    |
|----------------------|----------------------------------------------------------------------------------------------------|
| Status               | Shows the status of the Banking Group.                                                                                                    |
|                      | Reference for error message [*]:  I DRDJ002  I DRDJ003                                                                                       |
| Group Name           | Shows the name of the Banking Group to be searched.  Reference for error message [ ]:  I DRDJ004                                             |
| Leader Parent<br>BIC | Shows the parent BIC of the party leader of the group. The Leader Party must be a Central Bank.  Reference for error message [*]:  I DRDJ005 |
| Leader Party<br>BIC  | Shows the BIC of the party leader of the group. The Leader Party must be a Central Bank.  Reference for error message [ ]:  I DRDJ005        |

| Parties Parties |                                                                                                    |
|-----------------|----------------------------------------------------------------------------------------------------|
| Parent BIC      | Shows the Parent BIC of the Party belonging to the group.                                                                  |
| Party BIC       | Shows the Party BIC of the Party belonging to the group.                                                                   |
| Valid From      | Shows the starting date from which the party belongs to the group.  Reference for error message [ ]:  I DRDJ002  I DRDJ003 |
| Valid To        | Shows the ending date from which the party does not belong to the group.                                                   |

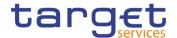

| Reference for error message [>]: |
|----------------------------------|
| I DRDJ002                        |
| I DRDJ003                        |

### **Buttons**

| Edit      | This function enables the user to edit the details of the selected group.  If the status of the selected group is set to 'Deleted', this function is not available.                                                                                     |
|-----------|----------------------------------------------------------------------------------------------------|
| Delete    | This function enables the user to delete the selected group, after confirmation.  If the status of the selected group is already set to 'Deleted', this function is not available.  Reference for error message [ ]:  I DRDJ001  I DRDJ002              |
| Restore   | This function enables the user to restore the selected group.  If the status of the selected group is already set to 'Active', this function is not available.  Reference for error message [*]:  I DRDJ001  I DRDJ003  I DRDJ005  I DRDJ007  I DRDJ008 |
| Revisions | This function enables the user to display the revisions list of the selected group.                                                                                                    |

### 2.4.2.3 Banking Group - New/Edit Screen

# Context of Usage

This screen enables the user to create a Banking Group or to modify an existing one, previously selected.

This screen is only relevant for Central Bank users.

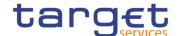

Screen Access

I T2 >> Party >> Banking Group >> New

T2 >> Party >> Banking Group >> Search >> click on New or Edit button

**Privileges** 

To use this screen, the following Privileges are needed [>]:

I Create Banking Group

I Update Banking Group

#### **Screenshot**

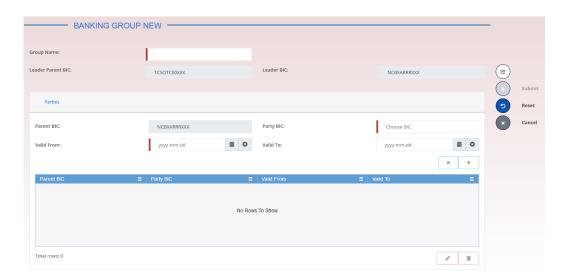

Illustration 137: Banking Group - new/edit screen

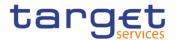

## Fields Description

| Banking Group     |                                                                                                    |
|-------------------|----------------------------------------------------------------------------------------------------|
| Group Name        | Enter the name of the Banking Group.                                                                                                    |
|                   | Reference for error message [*]:  I DRCJ002  I DRUJ003  This field is mandatory.  Required format is: max 35x characters.                                                                                                    |
| Leader Parent BIC | Shows the parent BIC of the party leader of the group. The Leader Party must be a Central Bank.  This field is read-only and contains the BIC of the platform (the Parent BIC of a generic Central Bank).  Reference for error message [ ]:  I DRCJ003  I DRUJ004  Required format is: max. 11x characters.                    |
| Leader Party BIC  | Shows the BIC of the party leader of the group.  If the user is the Service Operator, the field contains the BIC of the CBs. This field is read-only for NCB users and contains the BIC of the Central Bank the user belongs to.  Reference for error message [*]:  DRCJ003  DRUJ004  Required format is: max. 11x characters. |

| Parties Parties |                                                                                                    |
|-----------------|----------------------------------------------------------------------------------------------------|
| Parent BIC      | Shows the Parent BIC of the Party belonging to the group. This field is read-only for NCB users.  Required format is: max. 11x characters                                                                          |
| Party BIC       | Enter or select the Party BIC of the Party belonging to the group.  The list of the visible parties depends on the data scope of the requestor.  This field is mandatory.  Required format is: max. 11x characters |

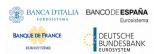

**Buttons** 

## Common Reference Data Management - User Handbook

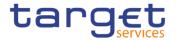

| Valid From | Enter the starting date from which the party belongs to the group or use the calendar icon.                                     |
|------------|----------------------------------------------------------------------------------------------------|
|            | The 'Valid From' must be equal to or later than the current business date.                                                      |
|            | Reference for error message [▶]:                                                                                                |
|            | ■ DRCJ012                                                                                                    |
|            | ■ DRCJ014                                                                                                    |
|            | ■ DRUJ013                                                                                                    |
|            | I DRUJ015                                                                                                    |
|            | ■ DRUJ017                                                                                                    |
|            | This field is mandatory in create mode.                                                                                         |
|            | This field is read-only in edit mode while editing the values of an existing item.                                              |
|            | Required format is: Date.                                                                                                    |
| Valid To   | Enter the ending date until which the party belongs to the group or use the calendar icon.                                      |
|            | The 'Valid To' must be equal to or {T2 CR0097}later than the current business date and equal to or later than the 'Valid From'. |
|            | Reference for error message [▶]:                                                                                                |
|            | ■ DRCJ013                                                                                                    |
|            | ■ DRCJ014                                                                                                    |
|            | ■ DRUJ014                                                                                                    |
|            | ■ DRUJ015                                                                                                    |
|            | ■ DRUJ016                                                                                                    |
|            | ■ DRUJ017                                                                                                    |
|            | Required format is: Date.                                                                                                    |
|            |                                                                                                    |
| Add Row    | This function enables the user to add an item in the related list using the values inserted in the related fields.              |
| Update Row | This function enables the user to edit the selected item in the related list using the values inserted in the related fields.   |

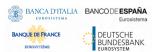

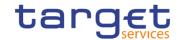

| Delete Row | This function enables the user to remove the selected item from the related list.  Reference for error message [ ]:  DRCJ017                                                                                                    |
|------------|----------------------------------------------------------------------------------------------------|
| Submit     | This function enables the user to create or edit a group.  Reference for error message [*]:  I DRCJ001  I DRCJ002  I DRCJ003  I DRCJ005  I DRCJ006  I DRCJ012  I DRCJ013  I DRCJ014  I DRCJ019  I DRUJ001  I DRUJ002  I DRUJ0006  I DRUJ0007  I DRUJ0013  I DRUJ013  I DRUJ014  I DRUJ015  I DRUJ015  I DRUJ017  I DRUJ022 |
| Reset      | This function enables the user to set all fields to default value and blanks out all optional fields.                                                                                                    |
| Cancel     | This function enables the user to cancel the process and return to the previous screen.                                                                                                    |

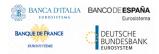

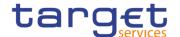

### 2.4.2.4 Ancillary System Bilateral Agreement – Search/List Screen

# Context of Usage

This screen allows the authorised users to search for the Ancillary System Bilateral Agreements set from and towards Ancillary Systems under connected user's datascope.

This screen gives also the possibility to Service Operator and CB users to edit, delete and restore a selected Ancillary System Bilateral Agreement.

Finally, it is possible to create a new Ancillary System Bilateral Agreement.

This screen can be accessed by Central Bank and Ancillary System users.

The result list is displayed sorted by default by "Status, "Initiator Parent BIC", "Initiator Party BIC".

#### Screen Access

T2 >> Party >> Ancillary System Bilateral Agreement >> Search

#### **Privileges**

To use this screen, the following Privileges are needed [>]:

- AS Bilateral Agreement list query
- Delete AS Bilateral Agreement

#### **Screenshot**

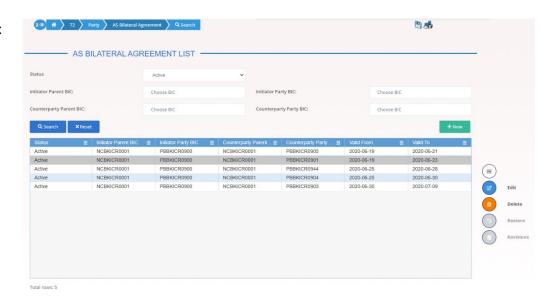

Illustration 138: Ancillary System Bilateral Agreement – search/list screen

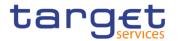

## Fields Description

| Ancillary System Bilateral Agreement - Search Criteria |                                                                                                    |
|--------------------------------------------------------|----------------------------------------------------------------------------------------------------|
| Status                                                 | Select the status of the AS Bilateral Agreement from the possible values:    All                                                                                                |
| Initiator Parent<br>BIC                                | Enter or select the Parent BIC of the Ancillary System that created the link.  Reference for error message [ ]:  I DPD6004  I DPD6020  Required format is: max. 11x characters. |
| Initiator Party BIC                                    | Enter or select the Party BIC of the Ancillary System that created the link.  Reference for error message [*]:  I DPD6004  I DPD6020  Required format is: max. 11x characters.  |
| Counterparty Parent BIC                                | Enter or select the Parent BIC of the linked Ancillary System.  Reference for error message [ ]:  I DPD6005  I DPD6010  I DPD6020  Required format is: max. 11x characters.     |
| Counterparty<br>Party BIC                              | Enter or select the Party BIC of the linked Ancillary System.  Reference for error message [*]:  I DPD6005  I DPD6010                                                           |

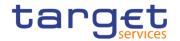

I DPD6020

Required format is: max. 11x characters.

| Aı                      | ncillary System Bilateral Agreement – List                                                                                    |
|-------------------------|----------------------------------------------------------------------------------------------------|
| Status                  | Shows the status of the AS Bilateral Agreement.  Reference for error message [ ]:  I DPD6002  I DPD6003  I DPD6004  I DPD6005 |
| Initiator Parent<br>BIC | Shows the Parent BIC of the Ancillary System that created the link.  Reference for error message [*]:  I DPD6004  I DPD6020   |
| Initiator Party BIC     | Shows the Party BIC of the Ancillary System that created the link.  Reference for error message [ ]:  I DPD6004  I DPD6020    |
| Counterparty Parent BIC | Shows the Party BIC of the linked Ancillary System.  Reference for error message [*]:  I DPD6005  I DPD6010  I DPD6020        |
| Counterparty Party BIC  | Shows the Party BIC of the linked Ancillary System.  Reference for error message [ ]:  I DPD6005  I DPD6010  I DPD6020        |

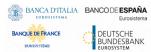

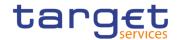

| Valid From | Shows the starting validity date for the AS Bilateral Agreement. |
|------------|------------------------------------------------------------------|
|            | Reference for error message [*]:                                 |
|            | I DPD6002                                                        |
|            | I DPD6003                                                        |
|            | I DPD6020                                                        |
| Valid To   | Shows the ending validity date for the AS Bilateral Agreement.   |
|            | Reference for error message [ ]:                                 |
|            | I DPD6002                                                        |
|            | I DPD6003                                                        |
|            | I DPD6020                                                        |

### **Buttons**

| Search | This function enables the user to start a search according to the entered criteria. The results are displayed in a list on the same screen. |
|--------|----------------------------------------------------------------------------------------------------|
| Reset  | This function enables the user to set default search criteria and blanks out all optional criteria.                                         |
| New    | This function enables the user to create a new AS Bilateral Agreement.                                                                      |
| Edit   | This function enables the user to edit the selected AS Bilateral Agreement.                                                                 |

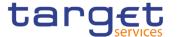

| Delete    | This function enables the user to delete the selected AS Bilateral Agreement.  If the status of the selected AS Bilateral Agreement is already set to 'Deleted', this function is not available.  If the "Initiator Parent BIC" field of the selected Ancillary System Bilateral Agreement is not equal to the Party BIC of the CB the connected user belongs to, this function is not available.  Reference for error message [*]:  I DPD6001  I DPD6002 |
|-----------|----------------------------------------------------------------------------------------------------|
|           | 1 D1 D0002                                                                                                    |
| Restore   | This function enables the user to restore a previously deleted AS Bilateral Agreement.                                                                                                    |
|           | If the status of the selected AS Bilateral Agreement is already set to 'Active', this function is not available.                                                                                                    |
|           | If the "Initiator Parent BIC" field of the selected Ancillary System Bilateral Agreement is not equal to the Party BIC of the CB the connected user belongs to, this function is not available.                                                                                                    |
|           | Reference for error message [ ]:                                                                                                    |
|           | I DPD6003                                                                                                    |
|           |                                                                                                    |
|           | I DPD6004                                                                                                    |
|           | I DPD6005                                                                                                    |
|           | I DPD6010                                                                                                    |
|           | I DPD6020                                                                                                    |
| Revisions | This function enables the user to access the Display Revisions<br>List screen related to the selected AS Bilateral Agreement.                                                                                                    |
|           | If the "Initiator Parent BIC" field of the selected Ancillary System Bilateral Agreement is not equal to the Party BIC of the CB the connected user belongs to, this function is not available.                                                                                                    |

## 2.4.2.5 Ancillary System Bilateral Agreement - New/Edit Screen

# Context of Usage

This screen contains a number of fields regarding Ancillary System Bilateral Agreement. You can enter new data or edit existing ones. Afterwards you can proceed further by clicking on the buttons below.

This screen is only relevant per Central Bank users.

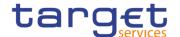

## Screen Access

I T2 >> Party >> Ancillary System Bilateral Agreement >> Search/List screen >> click on the New button

■ T2 >> Party >> Ancillary System Bilateral Agreement >> Search/List screen >> click on the Edit button

■ T2 >> Party >> Ancillary System Bilateral Agreement >> New

### **Privileges**

To use this screen, the following Privileges are needed []:

- I Create AS Bilateral Agreement
- I Update AS Bilateral Agreement

#### **Screenshot**

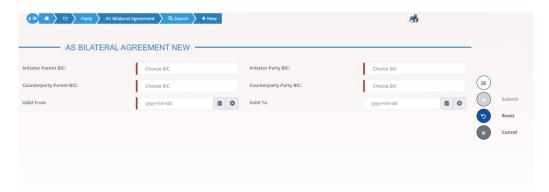

Illustration 139: Ancillary System Bilateral Agreement – new/edit screen

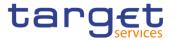

## Fields Description

|                         | Ancillary System Bilateral Agreement                                                                                                    |
|-------------------------|----------------------------------------------------------------------------------------------------|
| Initiator Parent BIC    | Shows the Parent BIC of the Central Bank the connected user belongs to.                                                                                                    |
|                         | Reference for error message [*]:  I DPC6002  I DPC6010  I DPC6020  I DPU6003  I DPU6010  I DPU6020  This field is prefilled and read-only.  Required format is: max 11x characters.                                                                            |
| Initiator Party BIC     | Enter or select the Party BIC of the Ancillary System that created the link.  Reference for error message [ ]:  I DPC6002  I DPC6010  I DPC6020  I DPU6003  I DPU6010  I DPU6010  I DPU6010  Required format is: max 11x characters.                           |
| Counterparty Parent BIC | Enter or select the Parent BIC of the linked Ancillary System.  Reference for error message [*]:  DPC6003  DPC6020  DPU6004  DPU6020  This field is mandatory in create mode.  This field is read-only in edit mode.  Required format is: max. 11x characters. |

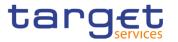

| Counterparty Party BIC | Enter or select the Party BIC of the linked Ancillary System.  Reference for error message [*]:  DPC6003  DPC6020              |
|------------------------|----------------------------------------------------------------------------------------------------|
|                        | I DPU6004 I DPU6020                                                                                                    |
|                        | This field is mandatory in create mode.                                                                                        |
|                        | This field is read-only in edit mode.                                                                                          |
|                        | Required format is: max. 11x characters.                                                                                       |
| Valid From             | Enter or pick the starting validity date for the AS Bilateral Agreement.                                                       |
|                        | Reference for error message []:                                                                                                |
|                        | DPC6007                                                                                                    |
|                        | I DPC6008                                                                                                    |
|                        | I DPC6020                                                                                                    |
|                        | I DPU6007                                                                                                    |
|                        | I DPU6008 I DPU6020                                                                                                    |
|                        | This field is mandatory in create mode.                                                                                        |
|                        | This field is read-only in edit mode if the current business date is greater than the "Valid From".                            |
|                        | Required format is: Date                                                                                                    |
| Valid To               | Enter or pick the ending validity date for the AS Bilateral Agreement.                                                         |
|                        | The Valid To date must be equal to or greater than the current business date and equal to or greater than the Valid From date. |
|                        | Reference for error message [ ]:                                                                                               |
|                        | I DPC6008                                                                                                    |
|                        | I DPC6020                                                                                                    |
|                        | I DPU6002                                                                                                    |
|                        | I DPU6008                                                                                                    |
|                        | I DPU6020                                                                                                    |
|                        | Required format is: Date.                                                                                                    |

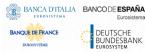

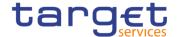

#### **Buttons**

| This function enables the user to create or edit an Ancillary System Bilateral Agreement.             |
|----------------------------------------------------------------------------------------------------|
| Reference for error message [>]:                                                                      |
| I DPC6001                                                                                             |
| I DPC6002                                                                                             |
| I DPC6003                                                                                             |
| I DPC6007                                                                                             |
| I DPC6008                                                                                             |
| I DPC6010                                                                                             |
| I DPC6020                                                                                             |
| I DPU6001                                                                                             |
| I DPU6002                                                                                             |
| I DPU6003                                                                                             |
| I DPU6004                                                                                             |
| I DPU6007                                                                                             |
| I DPU6008                                                                                             |
| <b>I</b> DPU6010                                                                                      |
| I DPU6020                                                                                             |
| This function enables the user to set all fields to default value and blanks out all optional fields. |
| This function enables the user to cancel the process and return to the previous screen.               |

## 2.4.2.6 Ancillary System Procedures – Search/List Screen

# Context of Usage

This screen allows the authorised users to search for the Ancillary System settlement Procedures set for Ancillary Systems under connected user's datascope. The screen can be accessed via the menu by Central Bank and Ancillary System users.

The result list is displayed sorted by default by "Parent BIC", "Party BIC".

Screen Access

T2 >> Party >> Ancillary System Procedures >> Search

**Privileges** To use this screen, the following Privileges are needed [▶]:

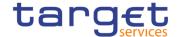

- I AS Procedures list query
- I AS Procedures reference data query

#### **Screenshot**

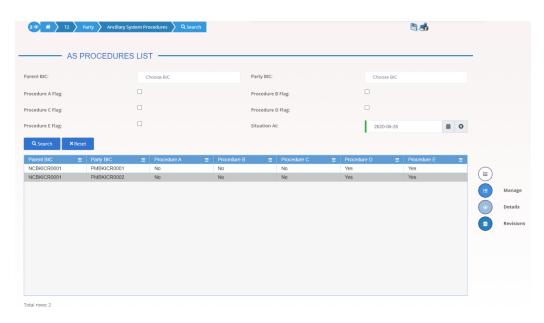

Illustration 140: Ancillary System Procedures – search/list screen

## Fields Description

| Ancillary System Procedures - Search Criteria |                                                                                                    |
|-----------------------------------------------|----------------------------------------------------------------------------------------------------|
| Parent BIC                                    | Shows the Parent BIC of the Ancillary System. This search field is prefixed and read-only: it contains the Party BIC of the Central Bank the connected user belongs to.  Required format is: max. 11x characters. |
| Party BIC                                     | Enter or select the Party BIC of the Ancillary System.  Required format is: max. 11x characters.                                                                                                    |
| Procedure A Flag                              | Select whether the search shall return the Ancillary Systems linked to the A Procedure.                                                                                                    |
| Procedure B Flag                              | Select whether the search shall return the Ancillary Systems linked to the B Procedure.                                                                                                    |
| Procedure C Flag                              | Select whether the search shall return the Ancillary Systems linked to the C Procedure.                                                                                                    |

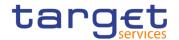

| Procedure D Flag | Select whether the search shall return the Ancillary Systems linked to the D Procedure.                                                                                                |
|------------------|----------------------------------------------------------------------------------------------------|
| Procedure E Flag | Select whether the search shall return the Ancillary Systems linked to the E Procedure.                                                                                                |
| Situation At     | Enter or pick the date the Ancillary System Procedures to be searched must be valid in or use the calendar icon. This field is mandatory.                                              |
|                  | By adding a procedure flag together with this field, all the AS with<br>the correspondent AS Procedure not set up in the date chosen with<br>this field are discarded from the search. |
|                  | Required format is: Date.                                                                                                    |

| Ancillary System Procedures – List |                                                                                       |
|------------------------------------|---------------------------------------------------------------------------------------|
| Parent BIC                         | Shows the Parent BIC of the Ancillary System.                                         |
| Party BIC                          | Shows the Party BIC of the Ancillary System.                                          |
| Procedure A                        | Shows whether the A Procedure is configured for the referred Ancillary System or not. |
| Procedure B                        | Shows whether the B Procedure is configured for the referred Ancillary System or not. |
| Procedure C                        | Shows whether the C Procedure is configured for the referred Ancillary System or not. |
| Procedure D                        | Shows whether the D Procedure is configured for the referred Ancillary System or not. |
| Procedure E                        | Shows whether the E Procedure is configured for the referred Ancillary System or not. |

## **Buttons**

| Search | This function enables the user to start a search according to the entered criteria. The results are displayed in a list on the same screen. |
|--------|----------------------------------------------------------------------------------------------------|
| Reset  | This function enables the user to set default search criteria and blanks out all optional criteria.                                         |

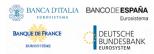

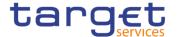

| Manage    | This function enables the user to create, update, delete or restore the Ancillary System Procedures of the selected Ancillary System. |
|-----------|----------------------------------------------------------------------------------------------------|
| Details   | This function enables the user to read the Ancillary System<br>Procedures details of the selected Ancillary System.                   |
| Revisions | This function enables the user to access the Display Revisions<br>List screen related to the selected Ancillary System Procedures.    |

## 2.4.2.7 Ancillary System Procedure - Details Screen

## Context of Usage

This screen displays detailed information on Ancillary System Procedures of the selected Ancillary System Party. The user can check the data and proceed further by clicking on the buttons below.

## Screen Access

■ T2 >> Party >> Ancillary System Procedures >> Search/List screen >> Click on the Details button

#### **Privileges**

To use this screen, the following Privileges are needed [>]:

AS Procedures reference data query

#### **Screenshot**

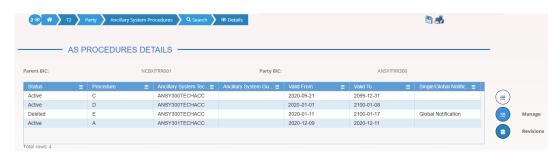

Illustration 141: Ancillary System Procedures – details screen

### Fields Description

| Ancillary System Procedures |                                               |
|-----------------------------|-----------------------------------------------|
| Parent BIC                  | Shows the Parent BIC of the Ancillary System. |
| Party BIC                   | Shows the Party BIC of the Ancillary System.  |

| Ancillary System Procedure – List |                                                     |
|-----------------------------------|-----------------------------------------------------|
| Status                            | Shows the status of the Ancillary System Procedure. |

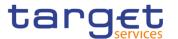

| Procedure                                | Shows the Ancillary System Settlement Procedure (A, B, C, D, E) configured for the Ancillary System Party. |
|------------------------------------------|----------------------------------------------------------------------------------------------------|
| Ancillary System Technical Account       | Shows the Ancillary System Technical Account specified for the Settlement Procedure.                       |
| Ancillary System Guarantee Funds Account | Shows the Ancillary System Guarantee Funds Account specified for the Settlement Procedure.                 |
| Valid From                               | Shows the starting validity date for the Ancillary System Procedure.                                       |
| Valid To                                 | Shows the ending validity date for the Ancillary System Procedure.                                         |
| Single/Global<br>Notification            | Shows whether the Ancillary System opted for Single or Global Notification.                                |

#### **Buttons**

| Manage    | This function enables the user to create, update, delete or restore the Ancillary System Procedures of the Ancillary System selected. |
|-----------|----------------------------------------------------------------------------------------------------|
| Revisions | This function enables the user to display the revisions list of an Ancillary System Procedure selected from the list.                 |

### 2.4.2.8 Ancillary System Procedures - New/Edit Screen

# Context of Usage

This screen contains a number of fields regarding Ancillary System Procedures of the selected Ancillary System Party. You can enter new data, edit/delete existing ones and restore deleted ones. Afterwards you can proceed further by clicking on the buttons below.

Only Central Bank users can access this screen via search/list or details screens, in both cases by clicking on Manage button.

The list is displayed sorted by default by "Status", "Settlement Procedure".

### Screen Access

■ T2 >> Party >> Ancillary System Procedures >> Search/List screen >> Click on the Manage button

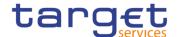

■ T2 >> Party >> Ancillary System Procedures >> Details screen >> Click on the Manage button

### **Privileges**

To use this screen, the following Privileges are needed [>]:

- I Create AS Procedure
- I Update AS Procedure
- I Delete AS Procedure

#### **Screenshot**

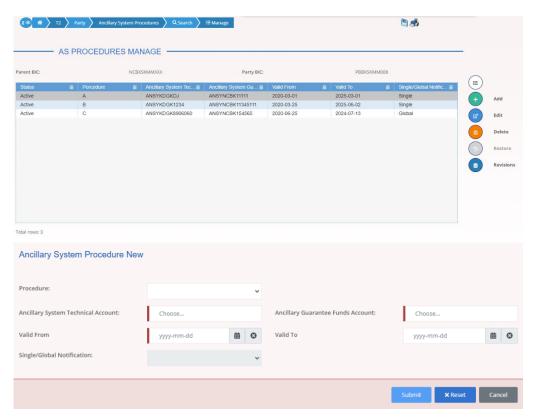

Illustration 142: Ancillary System Procedures – new/edit screen

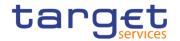

## Fields Description

|            | Ancillary System                              |
|------------|-----------------------------------------------|
| Parent BIC | Shows the Parent BIC of the Ancillary System. |
|            | Reference for error message []:               |
|            | I DPD5004                                     |
|            | I DPD5007                                     |
|            | I DPD5008                                     |
|            | I DPD5009                                     |
|            | I DPD5010                                     |
|            | I DPC5002                                     |
|            | I DPC5007                                     |
|            | I DPC5008                                     |
|            | I DPC5009                                     |
|            | I DPC5010                                     |
|            | I DPU5005                                     |
|            | I DPU5008                                     |
|            | I DPU5009                                     |
|            | I DPU5010                                     |
|            | I DPU5011                                     |
| Party BIC  | Shows the Party BIC of the Ancillary System.  |
|            | Reference for error message [ ]:              |
|            | I DPD5004                                     |
|            | I DPD5007                                     |
|            | I DPD5008                                     |
|            | I DPD5009                                     |
|            | I DPD5010                                     |
|            | I DPC5002                                     |
|            | I DPC5007                                     |
|            | I DPC5008                                     |
|            | I DPC5009                                     |
|            | I DPC5010                                     |
|            | I DPU5005                                     |
|            | I DPU5008                                     |
|            | I DPU5009                                     |
|            | I DPU5010                                     |

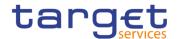

## I DPU5011

|                                          | Ancillary System Procedures - List                                                                                                    |
|------------------------------------------|----------------------------------------------------------------------------------------------------|
| Status                                   | Shows the status of the Ancillary System Procedure.  Reference for error message [▶]:  □ DPD5002 □ DPD5003 □ DPD5004 □ DPU5002                                                                                 |
| Procedure                                | Shows the Ancillary System Settlement Procedure (A, B, C, D, E) configured for the Ancillary System Party.  Reference for error message [1]:  I DPD5006  I DPD5007  I DPD5008  I DPD5010  I DPD5011  I DPD5012 |
| Ancillary System Technical Account       | Shows the Ancillary System Technical Account specified for the Settlement Procedure.  Reference for error message [*]:  I DPD5005  I DPD5009  I DPD5010  I DPD5012                                             |
| Ancillary System Guarantee Funds Account | Shows the Ancillary System Guarantee Funds Account specified for the Settlement Procedure.  Reference for error message [ ]:  I DPD5006  I DPD5012                                                             |

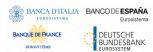

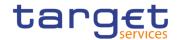

| Valid From                    | Shows the starting validity date for the Ancillary System Procedure.        |
|-------------------------------|-----------------------------------------------------------------------------|
|                               | Reference for error message [▶]:                                            |
|                               | ■ DPD5002                                                                   |
|                               | I DPD5003                                                                   |
|                               | I DPD5004                                                                   |
|                               | I DPD5005                                                                   |
|                               | I DPD5006                                                                   |
|                               | I DPD5007                                                                   |
|                               | I DPD5008                                                                   |
|                               | I DPD5009                                                                   |
|                               | ■ DPD5010                                                                   |
|                               | ■ DPD5012                                                                   |
| Valid To                      | Shows the ending validity date for the Ancillary System Procedure.          |
|                               | Reference for error message [>]:                                            |
|                               | ■ DPD5002                                                                   |
|                               | ■ DPD5003                                                                   |
|                               | ■ DPD5004                                                                   |
|                               | I DPD5005                                                                   |
|                               | I DPD5006                                                                   |
|                               | I DPD5007                                                                   |
|                               | I DPD5008                                                                   |
|                               | I DPD5009                                                                   |
|                               | ■ DPD5010                                                                   |
|                               | I DPD5012                                                                   |
| Single/Global<br>Notification | Shows whether the Ancillary System opted for Single or Global Notification. |

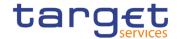

## **Add/Update Ancillary System Procedure**

These fields are shown as a pop-up when clicking on the Add or Edit buttons.

| Procedure         | Select Ancillary System settlement Procedure from the possible values: |
|-------------------|------------------------------------------------------------------------|
|                   | I A                                                                    |
|                   | I B                                                                    |
|                   | IC                                                                     |
|                   | I D                                                                    |
|                   | I E                                                                    |
|                   | Reference for error message [*]:                                       |
|                   | I DPC5007                                                              |
|                   | I DPC5008                                                              |
|                   | I DPC5009                                                              |
|                   | I DPC5010                                                              |
|                   | I DPC5011                                                              |
|                   | I DPC5012                                                              |
|                   | I DPC5013                                                              |
|                   | I DPU5007                                                              |
|                   | I DPU5008                                                              |
|                   | I DPU5009                                                              |
|                   | I DPU5010                                                              |
|                   | I DPU5011                                                              |
|                   | I DPU5012                                                              |
|                   | I DPU5013                                                              |
|                   | I DPU5015                                                              |
|                   | This field is mandatory in create mode.                                |
|                   | This field is read-only in edit mode.                                  |
| Ancillary System  | Enter or select the Ancillary System Technical Account specified for   |
| Technical Account | the Settlement Procedure.                                              |
|                   | Reference for error message [ ]:                                       |
|                   | I DPC5003                                                              |
|                   | I DPC5009                                                              |
|                   | I DPC5010                                                              |
|                   | I DPC5012                                                              |
|                   | I DPC5013                                                              |

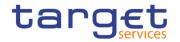

|                                          | I DPU5006                                                                                                    |
|------------------------------------------|----------------------------------------------------------------------------------------------------|
|                                          | I DPU5010                                                                                                    |
|                                          | I DPU5011                                                                                                    |
|                                          | I DPU5014                                                                                                    |
|                                          | I DPU5015                                                                                                    |
|                                          | This field is mandatory if Settlement Procedure 'A', 'B', 'C' or 'D' is selected. This field is nullable in edit mode if Settlement Procedure 'E' is selected.  Required format is: max. 34x characters. |
|                                          | Nequired format is. max. 34x characters.                                                                                                    |
| Ancillary System Guarantee Funds Account | Enter or select the Ancillary System Guarantee Funds Account specified for the Settlement Procedure.                                                                                                    |
| Account                                  | Reference for error message []:                                                                                                    |
|                                          | ■ DPC5004                                                                                                    |
|                                          | ■ DPC5012                                                                                                    |
|                                          | I DPC5013                                                                                                    |
|                                          | I DPU5007                                                                                                    |
|                                          | I DPU5014                                                                                                    |
|                                          | This field is enabled if Settlement Procedure 'A' or 'B' is selected. It is disabled otherwise.                                                                                                    |
|                                          | This field can be emptied in edit mode.                                                                                                    |
|                                          | Required format is: max. 34x characters.                                                                                                    |
| Valid From                               | Enter or pick the starting validity date for the Ancillary System Procedure.                                                                                                    |
|                                          | Reference for error message [ ]:                                                                                                    |
|                                          | I DPC5003                                                                                                    |
|                                          | I DPC5004                                                                                                    |
|                                          | I DPC5005                                                                                                    |
|                                          | I DPC5006                                                                                                    |
|                                          | I DPC5007                                                                                                    |
|                                          | I DPC5008                                                                                                    |
|                                          | I DPC5009                                                                                                    |
|                                          | I DPC5010                                                                                                    |
|                                          | I DPC5012                                                                                                    |
|                                          | I DPU5003                                                                                                    |
|                                          | I DPU5004                                                                                                    |

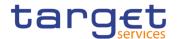

|          | I DPU5006                                                                                                    |
|----------|----------------------------------------------------------------------------------------------------|
|          | I DPU5007                                                                                                    |
|          | I DPU5008                                                                                                    |
|          | I DPU5009                                                                                                    |
|          | I DPU5010                                                                                                    |
|          | I DPU5011                                                                                                    |
|          | I DPU5013                                                                                                    |
|          | I DPU5014                                                                                                    |
|          | This field is mandatory in create mode.                                                                                        |
|          | This field is read-only in edit mode if the current business date is greater than the "Valid From".                            |
|          | Required format is: Date.                                                                                                    |
| Valid To | Enter or pick the ending validity date for the Ancillary System Procedure.                                                     |
|          | Reference for error message [ ]:                                                                                               |
|          | <b>■</b> DPC5003                                                                                                    |
|          | <b>■</b> DPC5004                                                                                                    |
|          | I DPC5006                                                                                                    |
|          | ■ DPC5007                                                                                                    |
|          | I DPC5008                                                                                                    |
|          | I DPC5009                                                                                                    |
|          | I DPC5010                                                                                                    |
|          | I DPC5012                                                                                                    |
|          | I DPU5002                                                                                                    |
|          | I DPU5004                                                                                                    |
|          | I DPU5006                                                                                                    |
|          | I DPU5007                                                                                                    |
|          | I DPU5008                                                                                                    |
|          | I DPU5009                                                                                                    |
|          | I DPU5010                                                                                                    |
|          | I DPU5011                                                                                                    |
|          | I DPU5013                                                                                                    |
|          | I DPU5014                                                                                                    |
|          | The Valid To date must be equal to or greater than the current business date and equal to or greater than the Valid From date. |

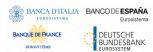

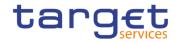

|                               | Required format is: Date.                                                                                                    |
|-------------------------------|----------------------------------------------------------------------------------------------------|
| Single/Global<br>Notification | Select Notification method from the possible values:  Single Notification  Global Notification  Reference for error message [*]:  DPC5011 |
|                               | I DPU5012  This field is mandatory if Settlement Procedure 'E' is selected. It is disabled otherwise.                                     |

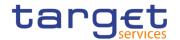

### **Buttons**

| Add | This function opens a pop-up which enables the user to create the Ancillary System Procedure according to the information inserted in the fields. |
|-----|----------------------------------------------------------------------------------------------------|
|     | Reference for error message [ ]:                                                                                                    |
|     | I DPC5001                                                                                                    |
|     | I DPC5002                                                                                                    |
|     | I DPC5003                                                                                                    |
|     | I DPC5004                                                                                                    |
|     | I DPC5005                                                                                                    |
|     | I DPC5006                                                                                                    |
|     | I DPC5007                                                                                                    |
|     | I DPC5008                                                                                                    |
|     | I DPC5009                                                                                                    |
|     | I DPC5010                                                                                                    |
|     | I DPC5011                                                                                                    |
|     | I DPC5012                                                                                                    |
|     | I DPC5013                                                                                                    |
|     | I DPU5001                                                                                                    |
|     | I DPU5002                                                                                                    |
|     | I DPU5003                                                                                                    |
|     | I DPU5004                                                                                                    |
|     | I DPU5005                                                                                                    |
|     | I DPU5006                                                                                                    |
|     | I DPU5007                                                                                                    |
|     | I DPU5008                                                                                                    |
|     | I DPU5009                                                                                                    |
|     | I DPU5010                                                                                                    |
|     | I DPU5011                                                                                                    |
|     | I DPU5012                                                                                                    |
|     | I DPU5013                                                                                                    |
|     | I DPU5014                                                                                                    |
|     | I DPU5015                                                                                                    |

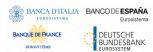

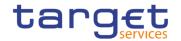

| Edit    | This function opens a pop-up which enables the user to edit an Ancillary System Procedure selected from the list.     |
|---------|----------------------------------------------------------------------------------------------------|
|         | Reference for error message [*]:                                                                                      |
|         | I DPU5001                                                                                                    |
|         | I DPU5002                                                                                                    |
|         | I DPU5003                                                                                                    |
|         | I DPU5004                                                                                                    |
|         | I DPU5005                                                                                                    |
|         | I DPU5006                                                                                                    |
|         | I DPU5007                                                                                                    |
|         | I DPU5008                                                                                                    |
|         | I DPU5009                                                                                                    |
|         | I DPU5010                                                                                                    |
|         | I DPU5011                                                                                                    |
|         | I DPU5012                                                                                                    |
|         | I DPU5013                                                                                                    |
|         | I DPU5014                                                                                                    |
|         | I DPU5015                                                                                                    |
| Delete  | This function enables the user to delete an Ancillary System Procedure selected from the list.                        |
|         | If the status of the selected Ancillary System Procedure is already set to 'Deleted', this function is not available. |
|         | Reference for error message [ ]:                                                                                      |
|         | I DPD5001                                                                                                    |
|         | I DPD5002                                                                                                    |
|         | I DPD5011                                                                                                    |
| Restore | This function enables the user to restore a previously deleted Ancillary System Procedure selected from the list.     |

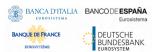

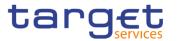

|           | If the status of the selected Ancillary System Procedure is already set to 'Active', this function is not available. |
|-----------|----------------------------------------------------------------------------------------------------|
|           |                                                                                                    |
|           | Reference for error message [*]:                                                                                     |
|           | I DPD5003                                                                                                    |
|           | I DPD5004                                                                                                    |
|           | I DPD5005                                                                                                    |
|           | I DPD5006                                                                                                    |
|           | I DPD5007                                                                                                    |
|           | I DPD5008                                                                                                    |
|           | I DPD5009                                                                                                    |
|           | I DPD5010                                                                                                    |
|           | I DPD5012                                                                                                    |
| Revisions | Enables the user to display the revisions list of an Ancillary System Procedure selected from the list.              |
| Submit    | This function, present only inside the pop-up, enables the user to create or edit an Ancillary System Procedures.    |
|           | Reference for error message [>]:                                                                                     |
|           | I DPC5001                                                                                                    |
|           | I DPC5002                                                                                                    |
|           | I DPC5003                                                                                                    |
|           | I DPC5004                                                                                                    |
|           | I DPC5005                                                                                                    |
|           | I DPC5006                                                                                                    |
|           | I DPC5007                                                                                                    |
|           | I DPC5008                                                                                                    |
|           | I DPC5009                                                                                                    |
|           | I DPC5010                                                                                                    |
|           | I DPC5011                                                                                                    |
|           | I DPC5012                                                                                                    |
|           | I DPC5013                                                                                                    |
|           | I DPU5001                                                                                                    |
|           | I DPU5002                                                                                                    |
|           | I DPU5003                                                                                                    |
|           | 2.0000                                                                                                    |
|           | I DPU5004                                                                                                    |

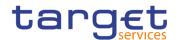

|        | I DPU5005                                                                                                  |
|--------|----------------------------------------------------------------------------------------------------|
|        | I DPU5006                                                                                                  |
|        | I DPU5007                                                                                                  |
|        | I DPU5008                                                                                                  |
|        | I DPU5009                                                                                                  |
|        | I DPU5010                                                                                                  |
|        | I DPU5011                                                                                                  |
|        | I DPU5012                                                                                                  |
|        | I DPU5013                                                                                                  |
|        | I DPU5014                                                                                                  |
|        | I DPU5015                                                                                                  |
| Reset  | This function, present only inside the pop-up, enables the user to reset the fields to the initial values. |
| Cancel | This function, present only inside the pop-up, enables the user to close the pop-up window.                |

## 2.4.2.9 Billing Group - Search/List Screen

# Context of Usage

This screen enables the user to display a list of Billing Groups matching the entered criteria.

The users can see any of the Billing Groups but are allowed to update, delete or restore only the ones whose Leader Party is under their data scope.

## Screen Access

T2 >> Party >> Billing Group >> Search

### **Privileges**

To use this screen, the following Privileges are needed [>]:

- I Billing Group query
- I Delete Billing Group

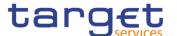

#### **Screenshot**

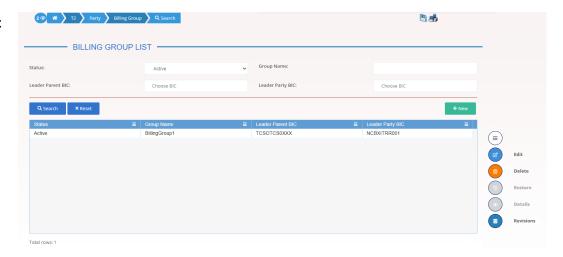

Illustration 143: Billing Group - search/list screen

## Fields Description

| Billing Group – Search Criteria |                                                                                                    |
|---------------------------------|----------------------------------------------------------------------------------------------------|
| Status                          | Select the status of the group from the possible values:    All   Active (default value)   Deleted  Reference for error message [*]:   DRDJ002   DRDJ003 |
| Group Name                      | Enter the name of the Billing Group to be searched.  Reference for error message [*]:  DRDJ004  Required format is: max. 35x characters.                 |
| Leader Parent<br>BIC            | Enter the parent BIC of the party leader of the group.  Reference for error message [*]:  DRDJ005  Required format is: max. 11x characters.              |
| Leader Party BIC                | Enter the BIC of the party leader of the group.  Reference for error message [*]:  DRDJ005  Required format is: max. 11x characters.                     |

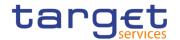

| Billing Group – List |                                                                                                    |
|----------------------|----------------------------------------------------------------------------------------------------|
| Status               | Shows the status of the group.                                                                                                    |
|                      | Reference for error message [▶]:  I DRDJ002  I DRDJ003                                                                                                    |
| Group Name           | Shows the name of the Billing Group.                                                                                                    |
|                      | Reference for error message [▶]:  ■ DRDJ004                                                                                                    |
| Leader Parent<br>BIC | Shows the parent BIC of the party leader of the group. The Leader Party must be a Central Bank or a Payment Bank.  Reference for error message [▶]:  □ DRDJ005 |
| Leader Party BIC     | Shows the BIC of the party leader of the group. The Leader Party must be a Central Bank or a Payment Bank.                                                     |
|                      | Reference for error message [▶]:  ■ DRDJ005                                                                                                    |

### **Buttons**

| Search | This function enables the user to start a search according to the filled in criteria.               |
|--------|----------------------------------------------------------------------------------------------------|
| Reset  | This function enables the user to set default search criteria and blanks out all optional criteria. |
| New    | This function enables the user to create a new Billing Group.                                       |
| Edit   | This function enables the user to edit the details of the selected party.                           |
|        | If the status of the selected group is set to 'Deleted', this function is not available.            |

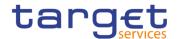

| Delete    | This function enables the user to delete the selected group, after confirmation.  If the status of the selected group is already set to 'Deleted', this function is not available.  Reference for error message [▶]:  □ DRDJ001  □ DRDJ002              |
|-----------|----------------------------------------------------------------------------------------------------|
| Details   | This function enables the user to display the details of the selected group.                                                                                                    |
| Restore   | This function enables the user to restore the selected group.  If the status of the selected group is already set to 'Active', this function is not available.  Reference for error message [▶]:  □ DRDJ001  □ DRDJ003  □ DRDJ005  □ DRDJ014  □ DRDJ015 |
| Revisions | This function enables the user to display the revisions list of the selected group.                                                                                                    |

## 2.4.2.10 Billing Group - Details Screen

# Context of Usage

This screen displays detailed information on the selected Billing Group. Users can check the data and proceed further by clicking on the buttons below. The Billing Group is visible from any other NCB or Payment Bank. The entities included in the group are visible depending on the requestor's role, except for the Billing group leader, for which the all the entities included in the group are visible.

### Screen Access

■ T2 >> Party >> Billing Group >> Billing Group – search/list screen >> Click on the search and/or details button

#### **Privileges**

To use this screen, the following Privileges are needed [▶]:

I Billing Group Details Query

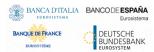

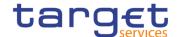

## I Delete Billing Group

### **Screenshot**

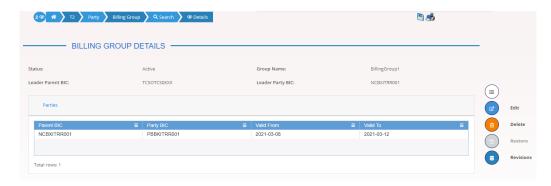

Illustration 144: Billing Group - details screen

### Fields Description

| Billing Group        |                                                                                                    |
|----------------------|----------------------------------------------------------------------------------------------------|
| Status               | Shows the status of the Billing Group.                                                                                                    |
|                      | Reference for error message [*]:  I DRDJ002  I DRDJ003                                                                                                    |
| Group Name           | Shows the name of the Billing Group to be searched.  Reference for error message [*]:  I DRDJ004                                                             |
| Leader Parent<br>BIC | Shows the parent BIC of the party leader of the group. The Leader Party must be a Central Bank or a Payment Bank.  Reference for error message [*]:  DRDJ005 |
| Leader Party<br>BIC  | Shows the BIC of the party leader of the group. The Leader Party must be a Central Bank or a Payment Bank.  Reference for error message [*]:  DRDJ005        |

| Parties    |                                                           |
|------------|-----------------------------------------------------------|
| Parent BIC | Shows the Parent BIC of the Party belonging to the group. |
| Party BIC  | Shows the Party BIC of the Party belonging to the group.  |

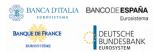

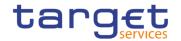

| Valid From | Shows the starting date from which the party belongs to the group.  Reference for error message [*]: |
|------------|----------------------------------------------------------------------------------------------------|
|            | DRDJ002                                                                                              |
|            | I DRDJ003                                                                                            |
| Valid To   | Shows the ending date from which the party does not belong to the group.                             |
|            | Reference for error message [>]:                                                                     |
|            | I DRDJ002                                                                                            |
|            | I DRDJ003                                                                                            |

### **Buttons**

| Edit   | This function enables the user to edit the details of the selected group.  If the status of the selected group is set to 'Deleted', this function is not available.                                                                        |
|--------|----------------------------------------------------------------------------------------------------|
| Delete | This function enables the user to delete the selected group, after confirmation.  If the status of the selected group is already set to 'Deleted', this function is not available.  Reference for error message [*]:  I DRDJ001  I DRDJ002 |

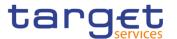

| Restore   | This function enables the user to restore the selected group.  If the status of the selected group is already set to 'Active', this function is not available. |
|-----------|----------------------------------------------------------------------------------------------------|
|           | Reference for error message [▶]:  ■ DRDJ001                                                                                                    |
|           | I DRDJ003                                                                                                    |
|           | I DRDJ004 I DRDJ005                                                                                                    |
|           | ■ DRDJ014 ■ DRDJ015                                                                                                    |
| Revisions | This function enables the user to display the revisions list of the selected group.                                                                            |

## 2.4.2.11 Billing Group - New/Edit Screen

# Context of Usage

This screen enables the user to create a Billing Group or to modify an existing one, previously selected.

This screen is only relevant for Central Bank users.

## Screen Access

■ T2 >> Party >> Billing Group >> New

■ T2 >> Party >> Billing Group >> Search >> click on New or Edit button

#### **Privileges**

To use this screen, the following Privileges are needed [>]:

I Create Billing Group

I Update Billing Group

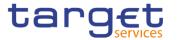

### **Screenshot**

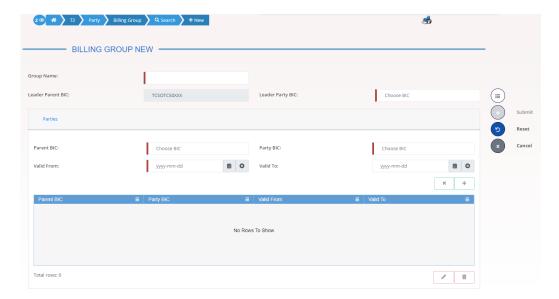

Illustration 145: Billing Group - new/edit screen

## Fields Description

| Billing Group |                                         |
|---------------|-----------------------------------------|
| Group Name    | Enter the name of the Billing Group.    |
|               | Reference for error message [▶]:        |
|               | I DRCJ002                               |
|               | I DRUJ003                               |
|               | This field is mandatory.                |
|               | Required format is: max 35x characters. |

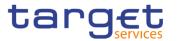

| Leader Parent BIC | Enter or select the parent BIC of the party leader of the group. The Leader Party must be a Central Bank or a Payment Bank.  In create mode, this field is enabled and the content depends on the user's datascope.  In edit mode, this field is always read-only.  Reference for error message [*]:  I DRCJ003  I DRUJ004        |
|-------------------|----------------------------------------------------------------------------------------------------|
| Leader Party BIC  | Enter or select the BIC of the party leader of the group.  In create mode, this field is enabled and allows entering the CB or the Payment Bank BIC depending on the user datascope.  In edit mode, this field is always read-only.  Reference for error message [*]:  DRCJ003  DRUJ004  Required format is: max. 11x characters. |

| Parties    |                                                                                                    |
|------------|----------------------------------------------------------------------------------------------------|
| Parent BIC | Enter or select the Parent BIC of the Party belonging to the group.  This field is read-only for NCB users.  The list of the visible parties depends on the data scope of the requestor.  Required format is: max. 11x characters |
| Party BIC  | Enter or select the Party BIC of the Party belonging to the group.  The list of the visible parties depends on the data scope of the requestor.  This field is mandatory.  Required format is: max. 11x characters                |
| Valid From | Enter or pick the starting date from which the party belongs to the group.  The 'Valid From' must be equal to or later than the current business date.                                                                            |

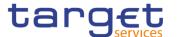

|          | Reference for error message [▶]:                                                   |
|----------|------------------------------------------------------------------------------------|
|          | I DRCJ012                                                                          |
|          | I DRCJ014                                                                          |
|          | I DRUJ013                                                                          |
|          | I DRUJ015                                                                          |
|          | I DRUJ017                                                                          |
|          | This field is mandatory in create mode.                                            |
|          | This field is read-only in edit mode while editing the values of an existing item. |
|          | Required format is: Date.                                                          |
| Valid To | Enter or pick the ending date until which the party belongs to the group.          |
|          | The 'Valid To' must be equal to or {T2 CR0097}later than the                       |
|          | current business date and equal to or later than the 'Valid From'.                 |
|          | Reference for error message [▶]:                                                   |
|          | I DRCJ013                                                                          |
|          | I DRCJ014                                                                          |
|          | I DRUJ014                                                                          |
|          | I DRUJ015                                                                          |
|          |                                                                                    |
|          | I DRUJ016                                                                          |
|          | I DRUJ016 I DRUJ017                                                                |

## **Buttons**

| Add Row    | This function enables the user to add an item in the related list using the values inserted in the related fields.            |
|------------|----------------------------------------------------------------------------------------------------|
| Update Row | This function enables the user to edit the selected item in the related list using the values inserted in the related fields. |
| Delete Row | This function enables the user to remove the selected item from the related list.                                             |
|            | Reference for error message [▶]:  ■ DRCJ017                                                                                   |

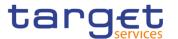

| Submit | This function enables the user to create or edit a group.                                             |
|--------|----------------------------------------------------------------------------------------------------|
|        | Reference for error message [>]:                                                                      |
|        | ■ DRCJ001                                                                                             |
|        | I DRCJ002                                                                                             |
|        | I DRCJ003                                                                                             |
|        | I DRCJ012                                                                                             |
|        | I DRCJ013                                                                                             |
|        | I DRCJ014                                                                                             |
|        | I DRCJ017                                                                                             |
|        | I DRCJ018                                                                                             |
|        | ■ DRUJ001                                                                                             |
|        | ■ DRUJ002                                                                                             |
|        | ■ DRUJ003                                                                                             |
|        | I DRUJ004                                                                                             |
|        | I DRUJ013                                                                                             |
|        | I DRUJ014                                                                                             |
|        | I DRUJ015                                                                                             |
|        | I DRUJ016                                                                                             |
|        | I DRUJ017                                                                                             |
|        | ■ DRUJ020                                                                                             |
|        | I DRUJ021                                                                                             |
| Reset  | This function enables the user to set all fields to default value and blanks out all optional fields. |
| Cancel | This function enables the user to cancel the process and return to the previous screen.               |

## 2.4.3 Configuration

### 2.4.3.1 CLM Repository – Search/List Screen

# Context of Usage

This screen allows the authorised users searching for elements of the CLM Repository. By inputting the relevant search data, you can search for the BICs satisfying the searching parameters. A user can use this screen for searching the items and showing the related list and downloading the details of the CLM Repository, both complete and delta.

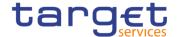

The result list is displayed sorted by default by "BIC", "Account BIC", "Valid from", "Type of change".

### Screen Access

T2 >> Configuration >> CLM Repository >> Search

#### **Privileges**

To use this screen, the following Privileges are needed [>]:

I CLM Repository query

#### **Screenshot**

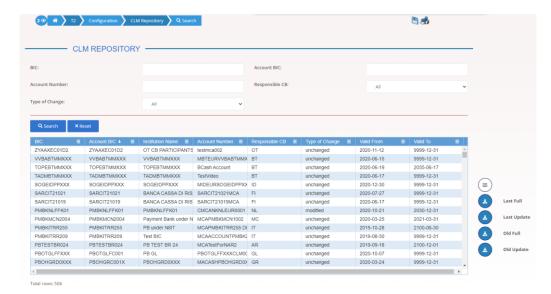

Illustration 146: CLM Repository - search/list screen

### Fields Description

| CLM Repository - Search Criteria |                                                                                                    |
|----------------------------------|----------------------------------------------------------------------------------------------------|
| BIC                              | Enter the Party BIC that identifies a CLM account holder.  Required format is: max. 11x characters.                                                                                          |
| Account BIC                      | Enter the BIC allowed to settle on the selected account. It is the BIC configured as Authorised Account User in CRDM for the reported CLM account.  Required format is: max. 11x characters. |
| Account Number                   | Enter the CLM Account Number BIC to be searched.  Required format is: max. 34x characters.                                                                                                   |
| Responsible CB                   | Select a country code of the relevant Central Bank.                                                                                                    |
| Type of Change                   | Select the type of change from the possible values:  I All (default value)  I added                                                                                                    |

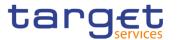

I modified
I deleted
I unchanged

| CLM Repository - List |                                                                                           |
|-----------------------|-------------------------------------------------------------------------------------------|
| BIC                   | Shows the Party BIC that identifies a CLM account holder.                                 |
| Account BIC           | Shows the BIC configured as Authorised Account User in CRDM for the reported CLM account. |
| Institution Name      | Shows the name stored in the CRDM BIC Directory together with the Account BIC.            |
| Account Number        | Shows the CLM account number.                                                             |
| Responsible CB        | Shows the country code of the responsible Central Bank.                                   |
| Type of Change        | Shows the Type of change.                                                                 |
| Valid From            | Shows the date from which the entry is valid.                                             |
| Valid To              | Shows the date up to which the entry is valid.                                            |

### **Buttons**

| Search      | This function enables the user to start a search according to the entered criteria.                 |
|-------------|----------------------------------------------------------------------------------------------------|
| Reset       | This function enables the user to set default search criteria and blanks out all optional criteria. |
| Last Full   | This function enables the user to download the Full version of the last CLM Repository.             |
| Last Update | This function enables the user to download the Delta version of the last CLM Repository.            |
| Old Full    | This function enables the user to download the Full version of the previous CLM Repository.         |
| Old Update  | This function enables the user to download the Delta version of the previous CLM Repository.        |

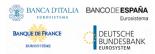

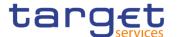

#### 2.4.3.2 RTGS Directory - Search/List Screen

# Context of Usage

This screen allows the authorised users searching for elements of the RTGS Directory. By inputting the relevant search data, you can search for the BICs satisfying the searching parameters. A user can use this screen for searching the items and showing the related list and downloading the details of the RTGS Directory, both complete and delta.

The result list is displayed sorted by default by "BIC", "Addressee BIC", "Account BIC", "Valid from", "Type of change".

### Screen Access

T2 >> Configuration >> RTGS Directory >> Search

#### **Privileges**

To use this screen, the following Privileges are needed [>]:

I RTGS Directory query

#### **Screenshot**

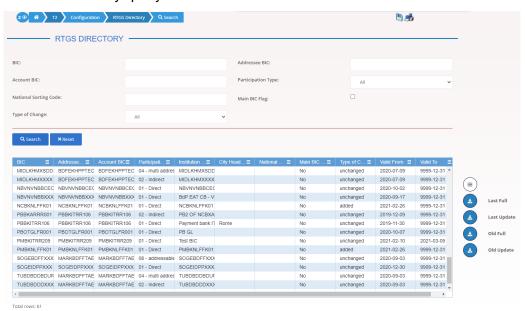

Illustration 147: RTGS Directory - search/list screen

### Fields Description

| RTGS Directory - Search Criteria |                                                                                                    |
|----------------------------------|----------------------------------------------------------------------------------------------------|
| BIC                              | Enter the Participant's BIC.  Required format is: max. 11x characters.                             |
| Addressee BIC                    | Enter the BIC allowed to settle on the selected account.  Required format is: max. 11x characters. |
| Account BIC                      | Enter the BIC identifying the account.  Required format is: max. 11x characters.                   |
| Participation Type               | Select the type of participation type from the possible values:                                    |

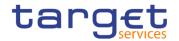

| RTGS Directory – List |                                                             |
|-----------------------|-------------------------------------------------------------|
| BIC                   | Shows the Participant's BIC.                                |
| Addressee BIC         | Shows the BIC identifying the party receiving the messages. |
| Account BIC           | Shows the BIC identifying the account.                      |
| Participation Type    | Shows the type of the participation type.                   |
| Institution Name      | Shows the Participant's company name.                       |
| City Heading          | Shows the Participant's establishment.                      |
| National Sorting Code | Shows the Participant's national sorting code.              |
| Main BIC Flag         | Shows whether the Main BIC Flag is selected or not.         |
| Type of Change        | Shows the Type of change.                                   |

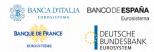

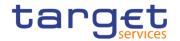

| Valid From | Shows the date from which the entry is valid.  |
|------------|------------------------------------------------|
| Valid To   | Shows the date up to which the entry is valid. |

### **Buttons**

| Search      | This function enables the user to start a search according to the entered criteria.                 |
|-------------|----------------------------------------------------------------------------------------------------|
| Reset       | This function enables the user to set default search criteria and blanks out all optional criteria. |
| Last Full   | This function enables the user to download the Full version of the last RTGS Directory.             |
| Last Update | This function enables the user to download the Delta version of the last RTGS Directory.            |
| Old Full    | This function enables the user to download the Full version of the previous RTGS Directory.         |
| Old Update  | This function enables the user to download the Delta version of the previous RTGS Directory.        |

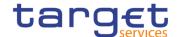

## 3 User Instructions Part

## 3.1 General

The user instructions part comprises scenarios adapted from typical user workflows. They are grouped into related activities, called business packages, which are further grouped into categories.

Furthermore, you can find business scenarios dedicated only to the Service operator are highlighted by the adding 'Service operator only' in the title.

### **Categories**

The categories are a structural element and do not contain any information.

### **Business Packages**

The business packages define an overall task. They include an overview and a list of the business scenarios. In detail, each business package description has the same structure and contains the following elements.

#### Overview

The overview describes the aim and the background of the business package. It also explains the interrelation of the business scenarios.

## List of Business Scenarios

This section contains a list of all business scenarios belonging to the business package.

The list is unordered if the business scenarios represent alternative ways to achieve the aim of the business package. It is ordered if the business scenarios have to be carried out sequentially. Sequential business scenarios do not necessarily have to be carried out directly after each other. The sequence only implies that one business scenario is a prerequisite for the following ones.

#### **Business Scenarios**

Each business scenario represents a single workflow and consists of single action steps, intermediate results and a final result. In detail, each business scenario description has the same structure and contains the following elements.

# Context of Usage

The context of usage describes the aim of the business scenario and indicates whether this business scenario is mandatory or optional in order to fulfil the overall business package. It also contains the usage restrictions and the prerequisites (excluding the privileges), if available.

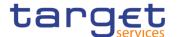

### **Privileges**

In this section, all the necessary privileges to access and use the involved screens are listed. First the privileges to access the first screen are mentioned, followed by the privileges necessary to proceed with the business scenario. Afterwards, the privileges for the following screens are mentioned in the same order.

#### Reference

This section lists all references to the screens involved, in order of their appearance in the business scenario.

### **Instructions**

Each workflow is described from the start to the end, beginning with the access to the starting screen. The instructions involve a number of separate steps which lead you through a series of screens and actions. Each action step is focused on 1 single action. Intermediate results are included and the instructions end with a final result. Possible alternatives and repetitions are highlighted with a notice sign.

## Example

- Action step 1
- Action step 2
- 3. Action step 3
- Result

## 3.2 Digital Signature

## 3.2.1 Digital Signature (NRO)

### Overview

This business section describes in a general way the interaction of the actors with the Digital Signature.

Application of a Digital Signature is applicable for the following GUI screens when performing the listed actions:

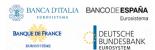

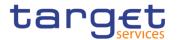

| Digital Signature                                                 |                    |
|-------------------------------------------------------------------|--------------------|
| Cash Account - New/Edit screen                                    | ■ Submit           |
| Standing Order For Reservation – Details screen                   | Delete Restore     |
| Standing Order For Reservation - New/Edit screen                  | Submit             |
| Standing Order For Reservation - Search/List screen               | I Delete I Restore |
| Standing/Predefined Liquidity Transfer Order – Details screen     | Delete Restore     |
| Standing/Predefined Liquidity Transfer Order - New/Edit screen    | ■ Submit           |
| Standing/Predefined Liquidity Transfer Order - Search/List screen | Delete Restore     |
| Data Changes – Details screen                                     | Submit             |
| Grant/Revoked Privileges - Selection criteria screen              | Grant Revoke       |
| Grant/Revoke Role - New/Edit screen                               | Grant Revoke       |
| Grant/Revoke System Privilege - New/Edit screen                   | Grant Revoke       |
| Restriction Type - Search/List screen                             | Delete Restore     |
| Restriction Type - New/Edit screen                                | Submit             |
| Role - Search/List screen                                         | Delete Restore     |
| Role - New/Editscreen                                             | Submit             |
| User - Details screen                                             | Delete Restore     |
| User - New/Edit screen                                            | Submit             |
| User - Select/List screen                                         | Delete             |

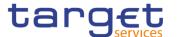

|                                               | Restore         |
|-----------------------------------------------|-----------------|
| User-Certificate DN Link - Select/List screen | <b>■</b> Delete |
|                                               | Restore         |
| User-Certificate DN Link - New/Edit screen    | Submit          |

### Business Scenario

The actor that is performing a business scenario linked to the screens and the buttons listed above must consider these steps as part of the specific business scenario.

- 1. Select the needed item or input the desired values, then click on the action button (Submit, Delete, Restore, Grant, Revoke).
- 2. Once prompted with the request of inserting the PIN associated with the digital identity, insert the PIN and click the OK button.
- ⇒ The action initiated by the actor is concluded and the request is digitally signed.

## 3.3 Access Rights

## 3.3.1 Configuration of a Role

#### Overview

This business package describes the configuration of a role.

To configure a role, you first have to select a role and then to assign privileges or other roles to the selected role.

Afterwards you can assign the new role to a user or to a party.

To configure a role, carry out the business scenarios in the predefined order and choose the business scenario relevant to you whenever options are given.

### Business Scenario

In the GUI all mandatory fields are marked with a red line in the label. All marked fields have to be filled in before you are allowed to proceed. The red line is turned into green when the field contains a value or is selected.

- I Create a new Role [▶]
- I Grant Privileges to a Role [▶]
- Grant System and Object Privileges to a Role [▶]
- Assign a role to a party [▶]
- Assign a role to a user [>]

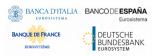

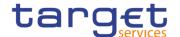

### 3.3.1.1 Create a new Role

# Context of Usage

This business scenario describes how to create a new role.

A role is a set of privileges, which can be granted to users and parties. You can create a new role for your participant and for yourself.

Creating a new role is mandatory for configuration of a role.

This business scenario is not relevant for CSD participants, payment bank and ancillary system users.

### **Privileges**

To carry out this business scenario, you need the following privileges:

- I Role list query
- I Create Role

### Reference

Further information on screens involved can be found in the screen reference part:

- I Roles search screen [▶]
- I Role new/edit screen [▶]

### Instructions

- Go to the Roles search/list screen:
   Common >> Access Rights Management >> Roles
- 2. Click on the new button.
- ⇒ The *Role new screen* is displayed.

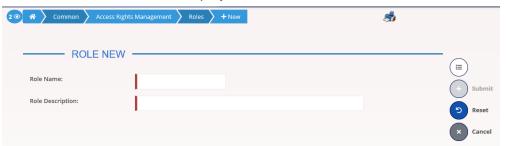

3. Enter all mandatory information about the role you want to create.

### **Alternatives**

To set all fields to default value and blank out all optional fields, click on the *reset* button.

To cancel the process and return to the previous screen, click on the *cancel* button.

4. Click the submit button.

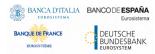

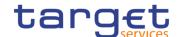

The new Role has been created.

## 3.3.1.2 Grant Privileges to a Role

# Context of Usage

This business scenario describes how to grant a system privilege to a role. Before you start, make sure that you have already been granted the same privilege and that the role belongs to your system entity.

This business scenario is not relevant for CSD participant, payment bank and ancillary system users.

### **Privileges**

To carry out this business scenario, you need the following privileges:

- Grant Privilege
- I Grant System Privileges List Query

#### Reference

Further information on screens involved can be found in the screen reference part:

- I Grant/revoke privileges search screen [▶]
- Grant/revoke system privileges new/edit screen []

### Instructions

- Go to the grant/revoke privileges search screen:
   Common >> Access Rights Management >> Grant/Revoke Privileges
- Select "Role name" and choose the name of the relevant Role from the drop-down menu.

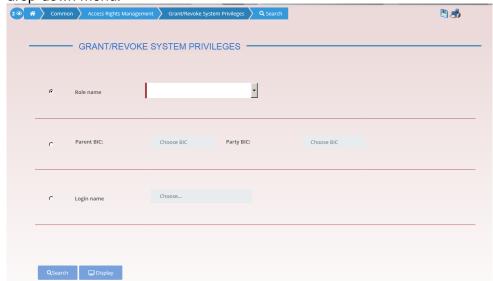

- 3. Click on the search button.
- ⇒ The *grant/revoke system privilege new/edit* screen is displayed.

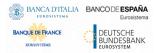

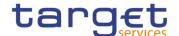

- 4. Search the relevant category in the 'Privileges' frame, open it by clicking the expand group icon and select the relevant privilege.
- ⇒ If the privilege has been already granted to the role, you can finish the business scenario with this step.
- ⇒ If the privilege has not been granted to the role, proceed with the next step.
- 5. Select the privilege(s) you want to grant to the Role.
- 6. Click on the arrow icon.

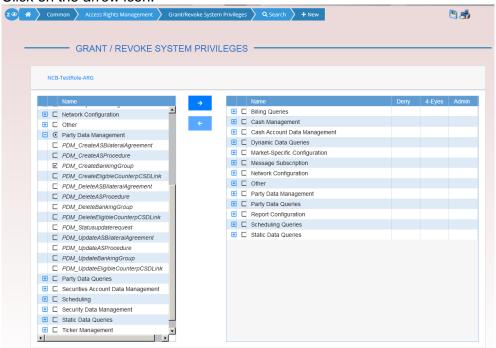

The privilege has been granted to the role.

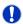

## Repetition

To grant more privileges to the role, repeat step 4 and 5 or select all the privileges you want to grant before clicking the *arrow* icon.

## 3.3.1.3 Grant System and Object Privileges to a Role

# Context of Usage

This business scenario describes how to grant a system or an object privilege to a role.

You can grant a privilege to a role on a single object and on a group of objects (secured group).

Before you start, make sure that you have already been granted the same privilege and that the role belongs to your system entity.

This business scenario is not relevant for CSD participant and payment bank users.

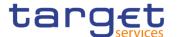

### **Privileges**

To carry out this business scenario, you need the following privileges:

- Grant privilege
- I Granted System Privileges List Query

#### Reference

Further information on screens involved can be found in the screen reference part:

- I Grant/revoke privileges search screen [▶]
- Grant/revoke system privilege new/edit screen []
- Grant/revoke object privilege new/edit screen []

### Instructions

- Go to the grant/revoke privileges search screen:
   Common >> Access Rights Management >> Grant/Revoke System Privileges
- 2. Select "Role name" and choose the name of the relevant Role from the dropdown menu.

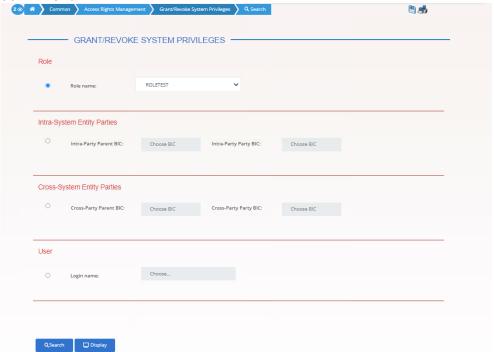

- 3. Click on the search button.
- ⇒ The *grant/revoke system privilege new/edit* screen is displayed.

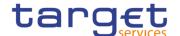

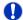

#### **Notice**

To grant a system privilege to a role check if the role has already been granted with the relevant system privilege.

If the system privilege has already been granted to the role, proceed with step 8.

If the system privilege has not yet been granted to the role, proceed with the next step.

4. Search the relevant category in the 'Privileges' frame, open it by clicking the expand group icon and select the relevant privilege

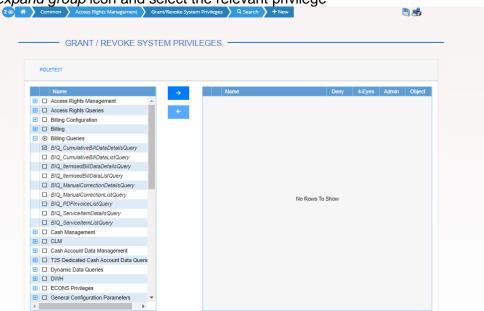

5. Click on the right arrow icon

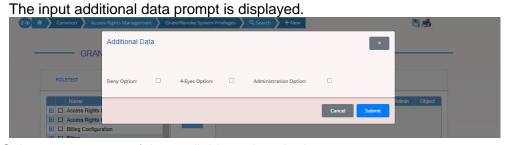

6. Select one or more of the available options in the prompt.

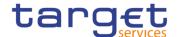

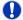

#### **Notice**

### Deny

The option specifies whether the associated user function is allowed or explicitly denied: if it is set to 'true', the relevant function cannot be used.

### 4-Eyes

If set to 'true', a confirmation is needed in order to trigger the specific privilege.

The option is only relevant when 'Deny' is set to 'false'.

It is not relevant for privileges related to queries.

#### Administration

If set to 'true', it enables administrative rights on such privilege. More precisely if the grantee of the privilege is a user or a role, it allows to grant the same privilege to another user or role of the same party. If the grantee is a party, this option specifies whether the party administrators of the grantee party are allowed to grant the same privilege also to other parties.

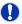

#### **Alternatives**

To cancel the process and return to the previous screen, click on the cancel button.

- 7. Click on the ok button
  - The system privilege has been granted to the role.

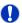

### Repetition

To grant more system privileges to the role, repeat steps 4 to 7 or select all the privileges you want to grant before clicking the *grant* icon.

To grant an object privilege to a role, click on the arrow icon in the 'Object' column.

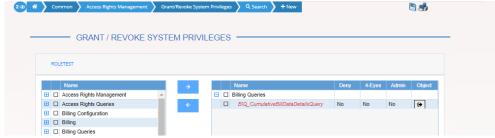

⇒ The grant/revoke object privileges – new/edit screen is displayed

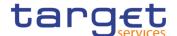

10. Select the single static data object or the secured group the privilege has to be granted to and enter all mandatory information in the 'Object Privileges' frame

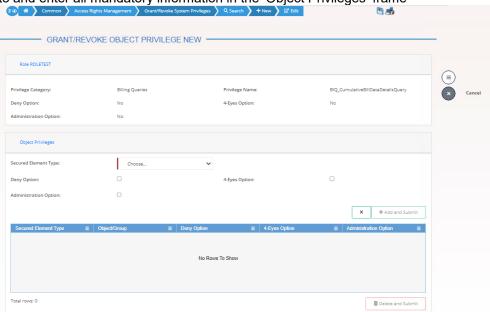

11. Click on the add and submit button.

## Repetition

To add more object privileges, repeat steps 9 and 10.

- 11. Enter your PIN for digital signature purposes (NRO).
  - The object privilege has been granted to the user.

## 3.3.1.4 Assign a Role to a Party

# Context of Usage

This business scenario describes how to assign a role to a party. A role is a homogenous group of privileges. To grant a role to a party, you must own that role. You can grant a role to a party not belonging to your system entity only if you are the party administrator of the party that owns the role. This business scenario is not relevant for CSD participant, payment bank and ancillary system users.

### **Privileges**

To carry out this business scenario, you need the following privileges:

- Role list query
- I Grant/revoke role

#### Reference

Further information on screens involved can be found in the screen reference part:

■ Grant/revoke privileges – search screen [▶]

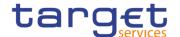

■ Grant/revoke role – new/edit screen [▶]

#### Instructions

- Go to the grant/revoke roles search screen:
   Common >> Access Rights Management >> Grant/Revoke Roles
- 2. Select the parent BIC and the BIC of the party you would like to assign the role to

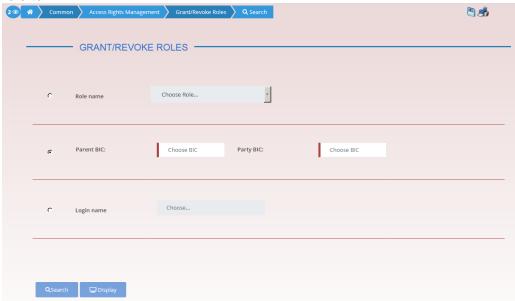

- 3. Click on the search button.
- ⇒ The *grant/revoke roles new/edit* screen is displayed.
- 4. Check if the party has been already granted to the relevant roles in the left column.
  - ⇒ If the party has been already granted to the role, you can finish the business scenario with this step.
  - ⇒ If the party has not been granted to the role, proceed with the next step.
- 5. Select the role(s) you want to grant to the party in the 'Roles' frame.

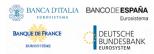

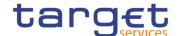

6. Click on the arrow icon.

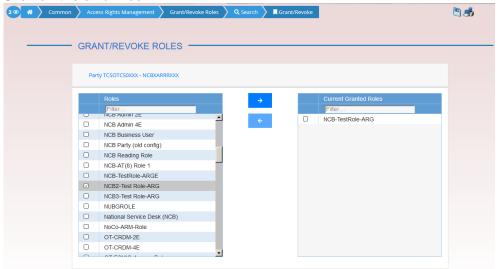

The role has been granted to the party.

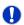

### Repetition

To grant more roles to the party, repeat step 4 and 5 or select all the roles you want to grant before clicking the *arrow* icon.

## 3.3.1.5 Assign a Role to a User

# Context of Usage

This business scenario describes how to assign a role to a user. A role is a homogenous group of privileges. To grant a role to a user, you must own that role. You can only grant a role to a user that belongs to your system entity.

### **Privileges**

To carry out this business scenario, you need the following privileges:

- I Role list query
- I Grant/revoke Role

#### Reference

Further information on screens involved can be found in the screen reference part:

- Grant/revoke roles search screen [▶]
- Grant/revoke role new/edit screen [▶]

### Instructions

- Go to the grant/revoke roles search screen:
   Common >> Access Rights Management >> Grant/Revoke Roles
- 2. Enter the login name of the relevant party in the 'User' subframe.

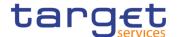

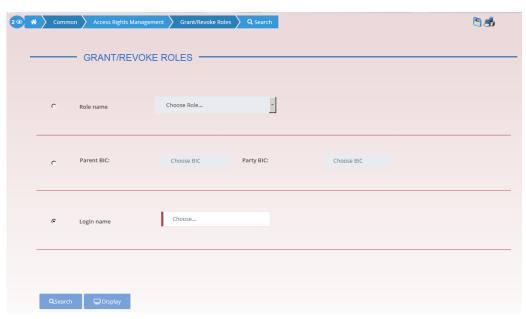

- 3. Click on the search button.
- ⇒ The *grant/revoke role new/edit* screen is displayed.
- 4. Check if the user has been already granted to the relevant roles in the left column.
- ⇒ If the user has been already granted to the role, you can finish the business scenario with this step.
- ⇒ If the user has not been granted to the role, proceed with the next step.
- 5. Select the role(s) you want to grant to the user in the 'Roles' frame.
- 6. Click on the arrow icon.

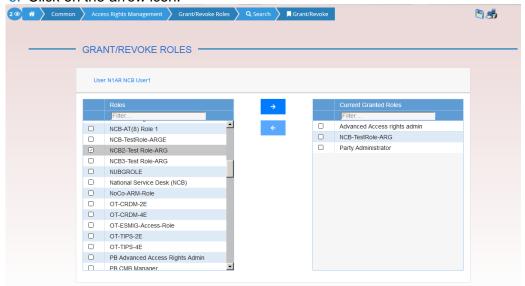

The role has been granted to the user.

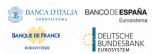

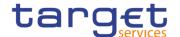

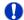

## Repetition

To grant more roles to the user, repeat step 4 and 5 or select all the roles you want to grant before clicking the *arrow* icon.

## 3.3.2 Configuration of a Privilege (Two-Step Approach)

#### Overview

This business package describes the configuration of a privilege. A privilege identifies the capability of triggering one or several user functions and it is the basic element to assign access rights to users. Each privilege, just after its creation, is only available to the party administrators of the Service Operator. The privilege becomes available to an administrator of a party different from the Service Operator only after this privilege has been granted to this party. From this moment on, the party administrator can grant this privilege. This is the so called two-step approach.

A privilege can be granted to a party, a role or to another user, respecting the order imposed by the two-step approach:

1° step:

The user of the superior hierarchical party (Service operator/CSD or CB users) grants all the relevant privileges to the inferior hierarchical party (CSD or CB/CSD participant,payment bank or Ancillary System);

The user of the superior hierarchical party (Service operator/CSD or CB users) grants the following privileges to the party administrator users of the inferior hierarchical party (CSD or CB/CSD participant or payment bank):

- Administer party
- Grant privilege
- I Grant/revoke role
- Granted system privileges list query
- I Granted object privileges list query
- Granted roles list query
- CRDM Access

2° step:

From now on the party administrator user can manage the access rights for all the other users belonging to that party and to its participants.

# **Business** Scenarios

To configure a privilege, carry out the following business scenarios in the predefined order.

I Grant a privilege to a party [▶]

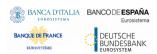

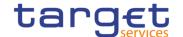

- Grant a privilege to a user [▶]
- View privilege details [▶]

## 3.3.2.1 Grant a Privilege to a Party

# Context of Usage

This business scenario describes how to grant a system or an object privilege to a party.

You can grant a privilege to a party on a single object and on a group of objects (secured group).

CSDs and central bank users can grant a privilege to a party at intra system entity level and at cross system entity level. This last action can be performed only if you are a party administrator of a central bank or CSD. CSD Participant, External CSD and Payment Bank party administrators can grant privileges at cross party level to other parties within their system entity.

Before you start, in intra system entity case make sure that you have already been granted with the same privilege. In cross system/cross party entity case you have to perform this check at your party level.

### **Privileges**

To carry out this business scenario, you need the following privileges:

- Grant privilege
- I Granted system privileges list query
- I Granted object privileges list query

#### Reference

Further information on screens involved can be found in the screen reference parts:

- Grant/revoke privileges search screen [▶]
- I Grant/revoke system privilege new/edit screen [▶]
- Grant/revoke object privilege new/edit screen [ ]

#### Instructions

- Go to the grant/revoke privileges search screen:
   Common >> Access Rights Management >> Grant/Revoke Privileges
- 2. Select 'Party' in the 'Search Criteria Privileges' frame and: a) In an intrasystem entity case: enter or select the BIC of the party you would like to grant the privilege to from the drop-down menu. b) In a cross system entity/cross party case: enter the parent BIC and BIC of the party you would like to grant the privilege to.
- 3. Click on the search button.
- ⇒ The *grant/revoke* system *privilege new/edit* screen is displayed.

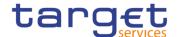

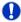

#### **Notice**

You can grant a system privilege to a party only at intra system level. In this case check if the party has already been granted with the relevant system privilege.

If the system privilege has already been granted to the party, proceed with step 8

If the system privilege has not yet been granted to the party, proceed with the next step.

4. Search the relevant category in the 'Privileges' frame. Open it by clicking the expand group icon and select the relevant privilege.

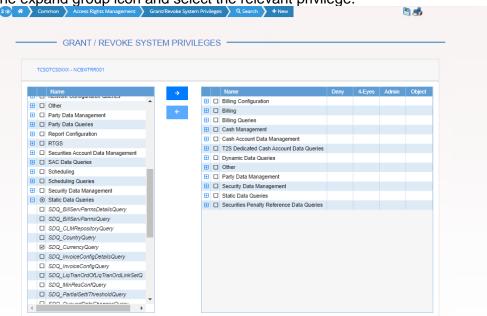

Click on the right arrow icon.

The input additional data prompt is displayed

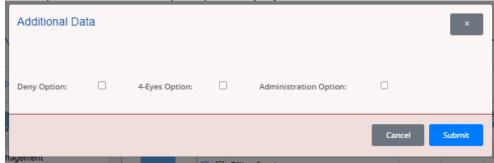

6. Select one or more of the available options in the prompt.

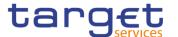

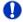

#### **Notice**

### Deny

The option specifies whether the associated user function is allowed or explicitly denied: if it is set to 'true', the relevant function cannot be used.

## 4-Eyes

If set to 'true', a confirmation is needed in order to trigger the specific privilege.

The option is only relevant when 'Deny' is set to 'false'.

It is not relevant for privileges related to queries.

#### Administration

If set to 'true', it enables administrative rights on such privilege. More precisely if the grantee of the privilege is a user or a role, it allows to grant the same privilege to another user or role of the same party. If the grantee is a party, this option specifies whether the party administrators of the grantee party are allowed to grant the same privilege also to other parties.

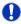

### **Alternatives**

To cancel the process and return to the previous screen, click on the cancel button.

- 7. Click on the ok button.
  - ⇒ The system privilege has been granted to the party.

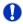

### Repetition

To grant more system privileges to the role, repeat steps 4 to 7 or select all the privileges you want to grant before clicking the *grant* icon.

8. If you want to grant an object privilege to a party,

a) In a cross system entity/cross party case: check if the grantee party has already been granted with the privilege as a system privilege using the search fields 'Privilege Category' and 'Privilege Name' in the 'Party' frame and clicking on the check button. The grant/revoke cross-system entity object privilege - new/edit screen is displayed.

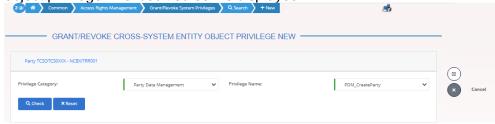

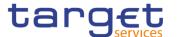

9. b) In an intra-system entity case: click on the arrow icon in the 'Object' column.

|          | Name                               | Deny | 4-Eyes | Admin | Object     |
|----------|------------------------------------|------|--------|-------|------------|
| ⊕ □      | Access Rights Management           |      |        |       |            |
| <b>H</b> | Billing Configuration              |      |        |       |            |
| <b>±</b> | Billing                            |      |        |       |            |
|          | Billing Queries                    |      |        |       |            |
|          | BIQ_CumulativeBillDataDetailsQuery | No   | No     | No    | <b>(+)</b> |
|          | BIQ_CumulativeBillDataListQuery    | No   | No     | No    | <b>(+)</b> |
|          | BIQ_ItemisedBillDataDetailsQuery   | No   | No     | No    | <b>6</b>   |
|          | BIQ_ItemisedBillDataListQuery      | No   | No     | No    | <b>6</b>   |
|          | BIQ_ManualCorrectionDetailsQuery   | No   | No     | No    |            |
|          | BIQ_ManualCorrectionListQuery      | No   | No     | No    |            |
|          | BIQ_PDFInvoiceListQuery            | No   | No     | No    |            |

- ⇒ The grant/revoke object privilege new/edit screen is displayed.
- 10. Select the single static data object or the secured group the privilege has to be granted to and enter all mandatory information in the 'Object Privileges' frame.

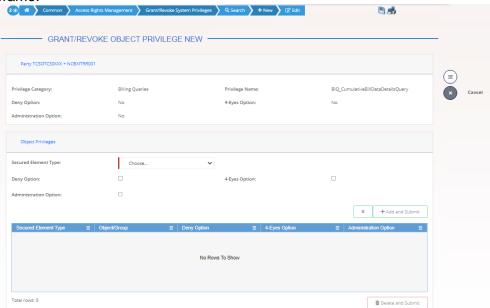

- 11. Click on the add and submit button.
- The object privilege has been granted to the party.

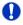

### Repetition

To add more object privileges, repeat steps 9 and 10.

- 12. Enter your PIN for digital signature puroposes (NRO).
  - The object privilege has been granted to the party.

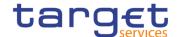

## 3.3.2.2 Grant Privilege to a User

# Context of Usage

This business scenario describes how to grant a system or an object privilege to a user.

You can grant a privilege to a user at object level and at system level.

You can grant an object privilege to a user on a single object or on a group of objects (secured group).

Before you start, make sure that you have already been granted the same privilege and that the user belongs to your system entity.

It is possible for CSD and CB Party administrator to assign the following privileges to the party administrator of a party belonging to its default data scope:

- Administer party
- Grant privilege
- I Grant/revoke role
- I Granted system privileges list query
- I Granted object privileges list query
- I Granted roles list query
- I CRDM Access

## **Privileges**

To carry out this business scenario, you need the following privileges:

- Grant privilege
- Granted system privileges list query
- I Granted object privileges list query

### Reference

Further information on screens involved can be found in the screen reference part:

- Grant/revoke privileges search screen [▶]
- Grant/revoke system privilege new/edit screen []
- I Grant/revoke object privilege new/edit screen [▶]

#### Instructions

- Go to the grant/revoke system privileges search screen: Common >> Access Rights Management >> Grant/Revoke System Privileges
- 2. Select 'User' and select the login name of the user (CB or CSD) you would like to grant

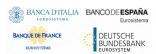

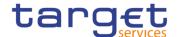

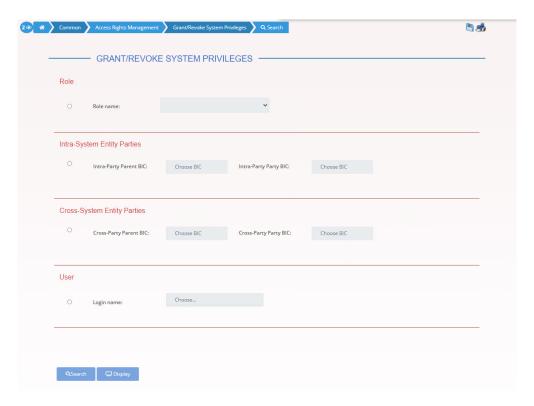

- 3. Click on the search button.
- ⇒ The *grant/revoke system privilege new/edit* screen is displayed.

## Notice

To grant a system privilege to a user check if the user has already been granted with the relevant system privilege.

If the system privilege has already been granted to the user, proceed with step 8. If the system privilege has not yet been granted to the user, proceed with the next step.

4. Search the relevant category in the 'Privileges' frame. Open it by clicking the *expand group* icon and select the relevant privilege.

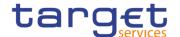

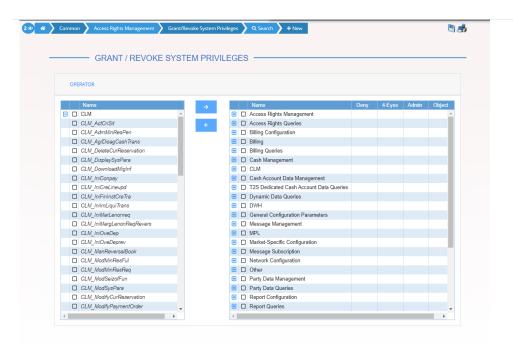

## 5. Click on the grant icon.

⇒ The input additional data prompt is displayed.

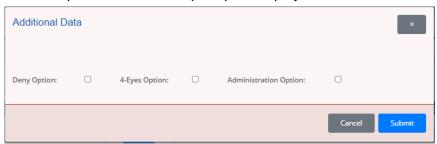

Select one or more of the available options in the promot.

## Notice

### Deny

The option specifies whether the associated user function is allowed or explicitly denied: if it is set to 'true', the relevant function cannot be used.

### 4-Eyes

If set to 'true', a confirmation is needed in order to trigger the specific privilege.

The option is only relevant when 'Deny' is set to 'false'.

It is not relevant for privileges related to queries.

### Administration

If set to 'true', it enables administrative rights on such privilege. More precisely if the grantee of the privilege is a user or a role, it allows to grant the same privilege to another user or role of the same party. If the grantee is a party, this

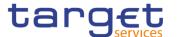

option specifies whether the party administrators of the grantee party are allowed to grant the same privilege also to other parties.

## Alternatives

To cancel the process and return to the previous screen, click on the *cancel* button.

- 6. Click on the ok button.
- ⇒ The system privilege has been granted to the user.

## Repetition

To grant more system privileges to the user, repeat steps 4 to 7 or select all the privileges you want to grant before clicking the *grant* icon.

To grant an object privilege to a user, click on the arrow icon in the 'Object' column

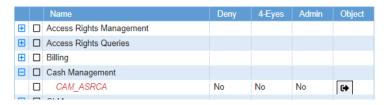

- ⇒ The *grant/revoke object privilege new/edit* screen is displayed.
- 8. Select the single reference data object or the secured group the privilege has to be granted to and enter all mandatory information in the 'Object Privileges' frame.

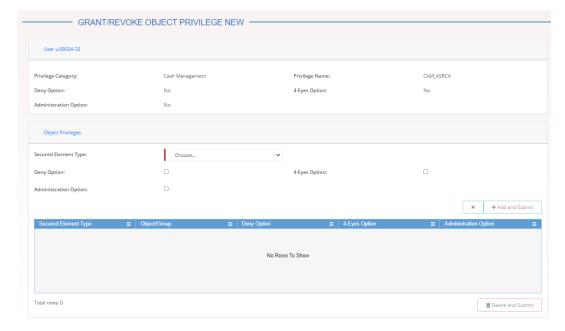

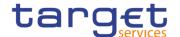

9. Click on the add and submit button.

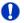

### Repetition

To add more object privileges, repeat steps 9 and 10.

→ The object privilege has been granted to the user.

## 3.3.2.3 View Privilege Details

# Context of Usage

A system privilege identifies the capability of triggering or several user functions without the necessity to specify on which object to be applied. An object privilege identifies the capability of triggering user functions on a given object. Each user of a CSD or a central bank can see only the privileges granted to its own CSD or central bank. Each user of a CSD participant or central bank participants can see only privileges granted to them by the relevant CSD or central bank.

### **Privileges**

To carry out this business scenario, you need the following privileges:

I Privilege query

#### Reference

Further information on screens involved can be found in the screen reference part:

Privileges – search/list screen [▶]

### Instructions

1. Go to to the privileges - search/list screen:

Common >> Access Rights Management >> Privileges >> Search

- 2. Select the status and/or the privilege type from the respective select boxes for the privileges you want to view details.
- 3. Enter all the search criteria known to you about the privileges for which you want to view the details.

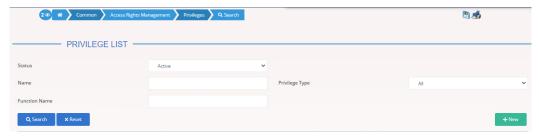

- 4. Click on the search button.
- ⇒ A list containing the search results is displayed on the screen.
- 5. Check the detailed information about the privilege you want to view in the privileges list.
- You have viewed the details of a privilege.

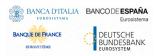

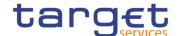

## 3.3.3 Configuration of a Secured Group

### Overview

This business package describes the configuration of secured groups, which are set of secured objects of the same type

You can grant object privileges for secured groups to roles, users and parties.

To configure a secured group, carry out the following business scenarios in the predefined order

# **Business Scenario**

- I Create a new secured group [▶]
- Assign a secured object to a secured group [▶]

## 3.3.3.1 Create a New Secured Group

# Context of Usage

This business scenario describes how to create a secured group.

A secured group is a set of secured objects of the same type. All the reference data objects of the group have to belong to your data scope.

During and after its creation, the secured group can be assigned to one or many secured objects, provided that they are the same type as the secured group. Secured objects previously assigned to a secured group can also be removed from the same secured group.

This business scenario is not relevant for CSD participant and payment bank users.

Creating a new secured group is mandatory for the configuration of a secured group.

## **Privileges**

To carry out this business scenario, you need the following privileges:

- I Create secured group
- I Secured group list query

### Reference

Further information on screens involved can be found in the screen reference part:

- Secured groups search/list screen [▶]
- Secured groups new/edit screen [▶]

#### Instructions

- Go to the Secured groups search/list screen:
   Common >> Access Rights Management >> Secured Groups
- 2. Click on the new button
- ⇒The secured group new screen is displayed
- 3. Enter all mandatory information about the secured group you want to create. Note that the frame "Secured Object" requires different information according to what you select on "Security Group Type" field under the "Secured Group frame".

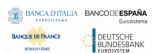

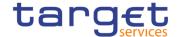

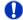

#### **Alternatives**

To set all fields to default value and blank out all optional fields, click on the reset button.

To cancel the process and return to the previous screen, click on the cancel button.

- 4. Click on the submit button.
- The new secured group has been created.

## 3.3.3.2 Assign a Secured Object to a Secured Group

# Context of Usage

This business scenario describes how to assign a secured object to a secured group. A secured group is a homogenous group of secured objects.

To create a new secured group you have to define the type of secured objects that can be assigned to it.

After you have created a new secured group, you can assign or remove other secured objects from it.

You can grant object privileges on a secured group to roles, users and parties.

This business scenario is not relevant for Ancillary System, CSD participant, external CSD or payment bank users.

### **Privileges**

To carry out this business scenario, you need the following privileges:

- Update secured group
- I Secured group list query
- I Secured group list query

#### Reference

Further information on screens involved can be found in the screen reference part:

- Secured groups search/list screen [▶]
- I Secured groups details screen [▶]
- I Secured groups new/edit screen [▶]

#### Instructions

- Go to the Secured groups search/list screen:
   Common >> Access Rights Management >> Secured Groups
- 2. Enter all the search criteria known to you about the secured group you want to edit
- 3. Click on the search button
- A list containing the search results is displayed on the screen

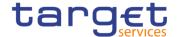

- ⇒ If the search retrieves a single secured group, the secured group details screen is displayed directly. Proceed with step 6.
- 4. Select the relevant secured group by clicking on an entry in the list
- 5. Click on the details button
  - ⇒The secured group details screen is displayed
- 6. Click on the edit button
  - ⇒The secured group edit screen is displayed
- 7. To assign a secured object to the secured group, enter the relevant information in the "Parent BIC" and the "Party BIC" fields in the "Parties subframe

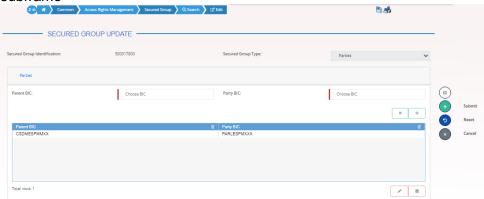

- 8. Click on the add row icon
- 9. Click on the submit changes icon
- A new secured object has been added to the list

## Repetition

Repeat steps 7 and 8 to add more technical secured objects.

You can add up to 10 secured objects.

## Alternatives

To set all fields to default value and blank out all optional fields, click on the reset button.

To cancel the process and return to the previous screen, click on the cancel button.

- 10. Click on the submit button.
- The new secured group has been created.

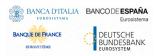

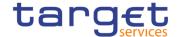

## 3.3.4 Configuration of a User

### Overview

This business package describes the configuration of a user. A user is a reference data object that allows an individual or an application to interact with the shared services. The functions that can be triggered depend on the privileges granted to the user. It is possible to grant roles to the new user after its creation. To configure a user, carry out the following business scenarios in the predefined order.

### Business Scenario

- Create a new user [▶]
- Create a new user certificate distinguished name link [▶]
- I Grant a Privilege to a User [▶]
- Assign a role to a user [▶]

### 3.3.4.1 Create a New User

# Context of Usage

This business scenario describes how to create a new user. A user is a reference data object that allows an individual or an application to interact with one or many Eurosystem Market Infrastructure services. The functions that can be triggered within each service depend on the privileges granted to the user.

The user is mainly defined by the 'Login Name' and 'System User Reference' that must be unique in the system. All the users are linked to a specific party and can be created by another authorised user. There is no usage restriction for this business scenario.

### **Privileges**

To carry out this business scenario, you need the following privileges:

- System user query
- Create User

## Reference

Further information on screens involved can be found in the screen reference part:

- Users search/list screen [▶]
- User new/edit screen [▶]

#### Instructions

1.Go to the users – new/edit screen:
Common >> Access Rights Management >> Users >> New

⇒ The *user* – *new* screen is displayed.

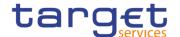

Enter all mandatory information in the 'User' frame.

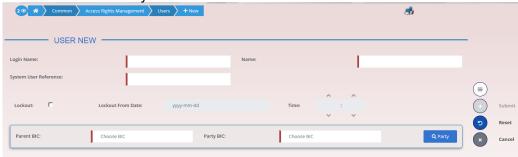

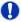

#### **Alternatives**

To set all fields to default value and blank out all optional fields, click on the *reset* button.

To cancel the process and return to the previous screen, click on the *cancel* button.

- 3. Click on the submit button.
  - The new user has been created.

## 3.3.4.2 Create a New Certificate Distinguished Name

# Context of Usage

This business scenario describes how to create a new user certificate distinguished name.

### **Privileges**

To carry out this business scenario, you need the following privileges:

- Certificate query
- I Create certificate distinguish name

#### Reference

Further information on screens involved can be found in the screen reference part:

- Certificate distinguished names search/list screen [▶]
- Certificate distinguished name new/edit screen []

## Instruction

1.Go to the certificate distinguished name – new/edit screen:
Common >> Access Rights Management >> Certificate Distinguished Name >> New

- ⇒ The *certificate distinguished name– new* screen is displayed.
- 2. Enter all mandatory information in the 'Certificate Distinguished Name' field.

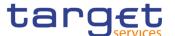

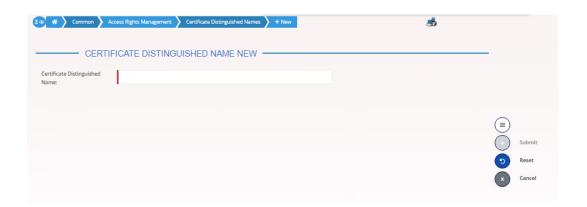

## 0

### **Alternative**

To set default criteria and blank out all optional fields, click on the *reset* button. To cancel the process and return to the previous screen, click on the *cancel* button.

- 3. Click on the submit button.
- The new certificate distinguished name has been created.

## 3.3.4.3 Create a New User Certificate Distinguished Name Link

# Context of Usage

This business scenario describes how to create a new user certificate distinguished name link.

You need to create a link between a certificate distinguished name and a user login name in order to allow your users or applications to access to the system via the interface.

Before you start please check if a certificate distinguished name has been available and if a link between the selected user and the certificate distinguished name has been already created.

You can link more than one certificate to a single login name and one certificate to more than one user.

### **Privileges**

To carry out this business scenario, you need the following privileges:

- I Create user certificate distinguish name link
- I Query user certificate distinguish name link
- System user link query

#### Reference

Further information on screens involved can be found in the screen reference part:

- User certificate distinguished name links search/list screen [▶]
- User certificate distinguished name link new/edit screen [▶]

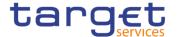

#### Instructions

- Go to the user certificate distinguished name links new/edit screen:
   Common >> Access Rights Management >> User Certificate Distinguished
   Name Links >> New
- ⇒ The user certificate distinguished name link new screen is displayed.
- Enter all mandatory information in the 'User Certificate Distinguished Name Links' frame.

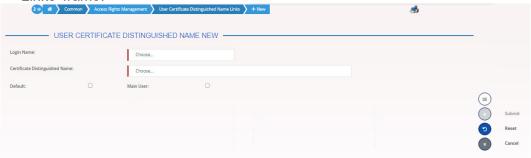

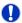

### **Alternatives**

To set default criteria and blank out all optional fields, click on the *reset* button. To cancel the process and return to the previous screen, click on the *cancel* button.

- 3. Click on the submit button.
  - → The new user certificate distinguished name link has been created.

### 3.3.4.4 Grant Privilege to a User

# Context of Usage

This business scenario describes how to grant a system or an object privilege to a user.

You can grant a privilege to a user at object level and at system level.

You can grant an object privilege to a user on a single object or on a group of objects (secured group).

Before you start, make sure that you have already been granted the same privilege and that the user belongs to your system entity.

It is possible for CSD and CB Party administrator to assign the following privileges to the party administrator of a party belonging to its default data scope:

- Administer party
- Grant privilege
- I Grant/revoke role
- Granted system privileges list query

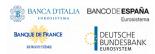

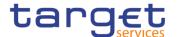

- I Granted object privileges list query
- I Granted roles list query
- I CRDM Access

### **Privileges**

To carry out this business scenario, you need the following privileges:

- Grant privilege
- I Granted system privileges list query
- I Granted object privileges list query

#### Reference

Further information on screens involved can be found in the screen reference part:

- I Grant/revoke privileges search screen [▶]
- Grant/revoke system privilege new/edit screen [▶]
- I Grant/revoke object privilege new/edit screen [▶]

#### Instructions

- Go to the grant/revoke system privileges search screen: Common >> Access Rights Management >> Grant/Revoke System Privileges
- Select 'User' and select the login name of the user (CB or CSD) you would like to grant

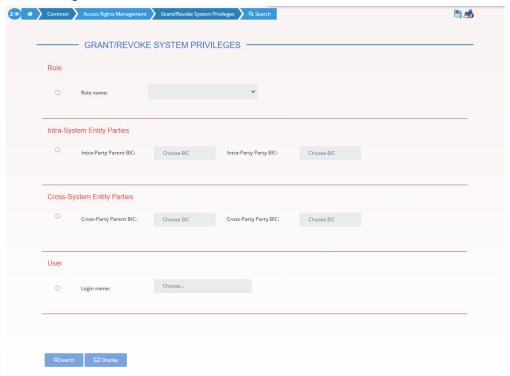

- 3. Click on the search button.
- ⇒ The *grant/revoke system privilege new/edit* screen is displayed.

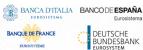

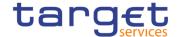

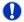

### **Notice**

To grant a system privilege to a user check if the user has already been granted with the relevant system privilege.

If the system privilege has already been granted to the user, proceed with step 8.

If the system privilege has not yet been granted to the user, proceed with the next step.

4. Search the relevant category in the 'Privileges' frame. Open it by clicking the expand group icon and select the relevant privilege.

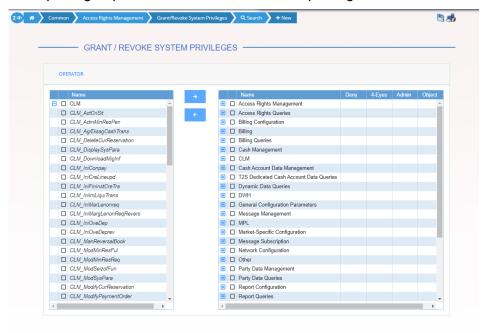

- 5. Click on the grant icon.
- The input additional data prompt is displayed.

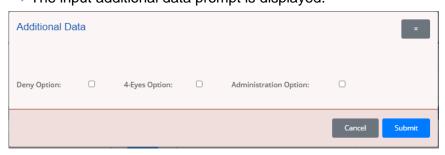

6. Select one or more of the available options in the prompt.

Page 573 All rights reserved.

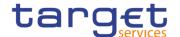

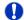

#### **Notice**

### Deny

The option specifies whether the associated user function is allowed or explicitly denied: if it is set to 'true', the relevant function cannot be used.

## 4-Eyes

If set to 'true', a confirmation is needed in order to trigger the specific privilege.

The option is only relevant when 'Deny' is set to 'false'.

It is not relevant for privileges related to queries.

#### Administration

If set to 'true', it enables administrative rights on such privilege. More precisely if the grantee of the privilege is a user or a role, it allows to grant the same privilege to another user or role of the same party. If the grantee is a party, this option specifies whether the party administrators of the grantee party are allowed to grant the same privilege also to other parties.

## Alternatives

To cancel the process and return to the previous screen, click on the *cancel* button.

- 7. Click on the ok button.
- ⇒ The system privilege has been granted to the user.

## Repetition

To grant more system privileges to the user, repeat steps 4 to 7 or select all the privileges you want to grant before clicking the *grant* icon.

8. To grant an object privilege to a user, click on the *arrow* icon in the 'Object' column

|   |   | Name                     | Deny | 4-Eyes | Admin | Object      |
|---|---|--------------------------|------|--------|-------|-------------|
| + |   | Access Rights Management |      |        |       |             |
| + |   | Access Rights Queries    |      |        |       |             |
| + |   | Billing                  |      |        |       |             |
|   |   | Cash Management          |      |        |       |             |
|   |   | CAM_ASRCA                | No   | No     | No    | <b>(+</b> ) |
| _ | _ |                          |      |        |       |             |

- ⇒ The *grant/revoke object privilege new/edit* screen is displayed.
- Select the single reference data object or the secured group the privilege has to be granted to and enter all mandatory information in the 'Object Privileges' frame.

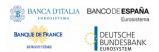

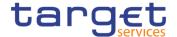

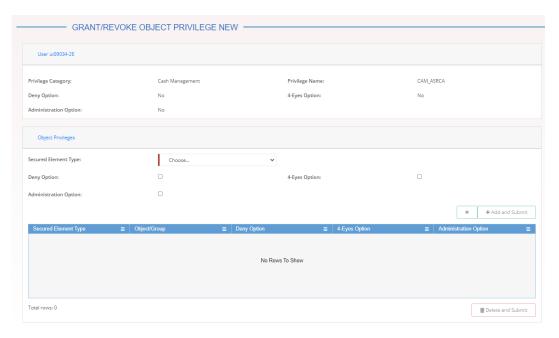

- 10. Click on the add and submit button
  - The object privilege has been granted to the user.

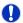

## Repetition

To add more object privileges, repeat steps 9 and 10.

## 3.3.4.5 Assign a Role to a User

# Context of Usage

This business scenario describes how to assign a role to a user. A role is a homogenous group of privileges. To grant a role to a user, you must own that role. You can only grant a role to a user that belongs to your system entity.

### **Privileges**

To carry out this business scenario, you need the following privileges:

- I Role list query
- I Grant/revoke Role

### Reference

Further information on screens involved can be found in the screen reference part:

- Grant/revoke roles search screen [▶]
- I Grant/revoke role new/edit screen [▶]

#### Instructions

- Go to the grant/revoke roles search screen:
   Common >> Access Rights Management >> Grant/Revoke Roles
- 2. Enter the login name of the relevant party in the 'User' subframe.

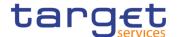

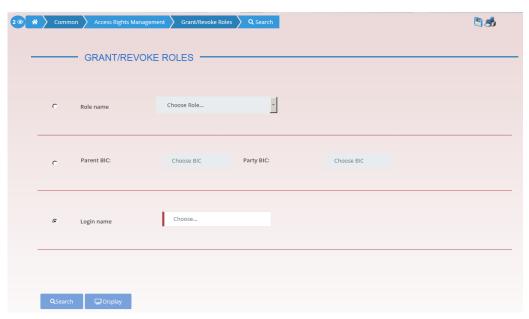

- 3. Click on the search button.
- ⇒ The *grant/revoke role new/edit* screen is displayed.
- 4. Check if the user has been already granted to the relevant roles in the left column.
- ⇒ If the user has been already granted to the role, you can finish the business scenario with this step.
- ⇒ If the user has not been granted to the role, proceed with the next step.
- 5. Select the role(s) you want to grant to the user in the 'Roles' frame.
- 6. Click on the arrow icon.

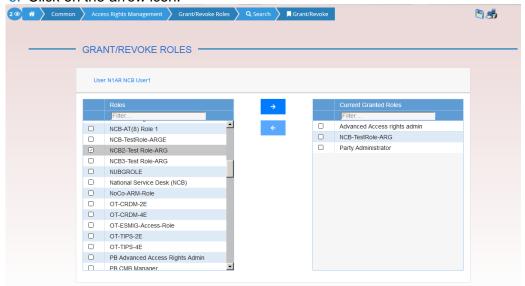

The role has been granted to the user.

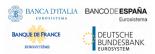

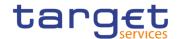

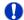

#### Repetition

To grant more roles to the user, repeat step 4 and 5 or select all the roles you want to grant before clicking the *arrow* icon.

#### 3.3.5 Usage of the 4-Eyes Mode

#### Overview

This business package describes the usage of the 4-eyes mode. The use of the 2-eyes or the 4-eyes mode depends on your access rights configuration.

#### Business Scenario

To use the CRDM in 4-eyes mode, carry out the following business scenarios in the predefined order:

- Initiate an action in 4-eyes mode [▶]
- Approve an action in 4-eyes mode [▶]

#### 3.3.5.1 Initiate an Action in 4-Eyes Mode

## Context of Usage

This Business scenario describes how to initiate an action via an enter (new/edit) screen, which has to be approved by a second user. Whether your actions in CRDM (new/edit/delete) have to be approved by a second user depends on your access right configuration. Initiating an action in 4-eyes mode is mandatory for the usage of the 4-eyes mode.

#### **Privileges**

To carry out this business scenario, you need the relevant privilege of the item to be approved/revoked.

#### Reference

Further information on screens involved can be found in the screen reference part (see business scenario or screen description of the underlying action).

#### Instructions

- 1. Go to the relevant edit or new screen.
- 2. Enter all mandatory information in the *enter* screen on which you want to initiate an action or delete a request by clicking on the *delete* button.
- 3. Click on the submit button:
- ⇒ A success message is displayed on the screen indicating that the request was sent in 4-eyes mode and showing the 4-eyes principle ID assigned by CRDM.
- ⇒ You have initiated an action carrying the 'Awaiting approval' status.

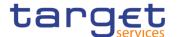

#### 3.3.5.2 Approve an Action in 4-Eyes Mode

# Context of Usage

This Business scenario describes how to approve an action, which has been initiated by a different user in 4-eyes mode. The use of 2-eyes or 4-eyes mode depends on your access rights configuration.

Approving an action is mandatory for the usage of the 4-eyes mode.

Before you start, the action has to be initiated by a different user.

#### **Privileges**

To carry out this business scenario, you need the relevant privilege of the item to be approved/revoked in addition to the following privileges:

- Data changes of a business object list query.
- Data changes of a business object details query.

#### Reference

Further information on screens involved can be found in the screen reference part:

- Data changes search/list screen [▶]
- Data Change details screen [▶]

#### Instructions

- 1. Go to the *Data changes search/list* screen.
- 2. Enter the search criteria known to you (e.g. user reference of the change) about the action waiting for your approval. Ask the first user for the 4-eyes principle ID submitted in the success message to identify the action easily.
- 3. In the status field, select the status 'Awaiting approval'.
- 4. Click on the search button:
- ⇒ The search results are displayed in a list on the same screen.
- ⇒ If the search retrieves only one data change waiting for your approval, the data change details screen is displayed directly. Proceed with step 7.
- Select the action you would like to approve by clicking on an entry in the list.
- 6. Click on the details button:
- ⇒ The data change details screen is displayed.
- 7. Check the data. If everything is correct, click on the *approve* button.
- → The action has been approved and is submitted for execution. The data changes – search/list screen is displayed with the updated result of the previously selected criteria.

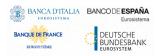

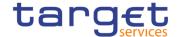

#### 3.4 Rule Sets

### 3.4.1 Configuration of a New Message Subscription Rule Set

#### Overview

This business package describes how to configure a new message subscription rule set.

You can only create a new message subscription rule set, if you have the relevant privilege. You can configure the specific set of messages (or copies of messages) you want to receive for yourself and for your directly connected parties based on a set of rules.

Each Actor can have many active rule sets at any given point in time. Each rule set can include many rules. Each rule can include many groups of parameters. The maximum overall number of groups of parameters for the active rule sets is 1,500. Each rule can include many parameters. Within each rule, each parameter can be linked to many distinct values. The maximum overall number of distinct values for the active rule sets is 50.

#### Business Scenario

To configure a new message subscription rule set, carry out the following business scenario:

■ Create a new message subscription rule set [▶]

### 3.4.2 Create a New Message Subscription Rule Set

# Context of Usage

This Business scenario describes how to create new message subscription rule sets, which are used by the CRDM application for each outgoing message. These rules determine to which interested party or parties the given message has to be sent or copied.

Creating a new message subscription rule set is mandatory for the creation of a new message subscription rule set.

The creation of a message subscription rule set can be performed by all parties owning the relevant privilege.

#### **Privileges**

To carry out this business scenario, you need the following privileges:

- I Create message subscription rule set
- Message subscription rule set list query
- Message subscription rule list query
- I Create message subscription rule

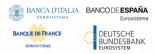

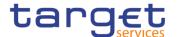

#### Reference

Further information on screens involved can be found in the screen reference part:

- Message subscription rule sets search/list screen [▶]
- Message subscription rule set new/edit screen []
- Message Subscription rule new/edit screen [▶]

#### Instructions

- Go to the message subscription rule sets new/edit screen:
   Common >> Messages and Reports >> Message Subscription Rule Set >> New
- ⇒ The *message subscription rule set new* screen is displayed.
- 2. Enter all mandatory information about the rule set you want to create in the 'Message Subscription Rule Set' and 'Interested Parties' frames.

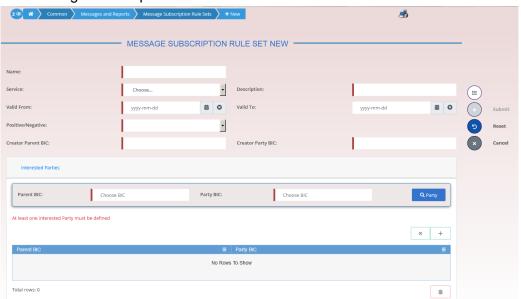

- 3. Click on the submit button.
- ⇒ The new message subscription rule set has been created without any rule attached.
- Go to the message subscription rule sets search/list screen:
   Common >> Messages and Reports >> Message Subscription Rule Set >> Search
- 5. Enter all search criteria known to you about the message subscription rule set you have just created.

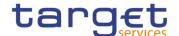

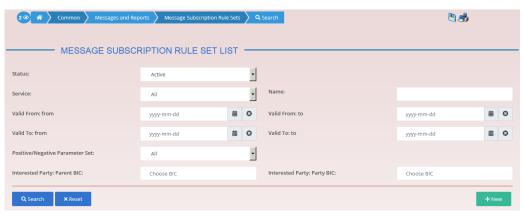

- 6. Click on the search button.
- ⇒ A list containing the search results is displayed on the screen.
- 7. Select the message subscription rule set you just created by clicking on an entry in the list.
- 8. Click on the *details* button.
  - ⇒ The message subscription rule set details screen is displayed.
- 9. Click on the Add Rule button.

Enter all mandatory information about the rule you want to create in the 'Message Subscription Rules' frame.

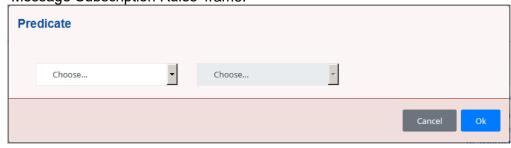

- 10. Click on the Ok icon.
- 11. Click on the *submit* button. At least one rule should be present in the rule set.
  - → The new message subscription rule has been created.

### 3.5 Liquidity Transfer

### 3.5.1 Creation of a New Standing/Predefined Liquidity Transfer Order

#### Overview

This business package describes the configuration of a standing/predefined liquidity transfer order.

A predefined or standing liquidity transfer order is a liquidity transfer from a debited account to a credited account for a future execution, triggered by a business even, a precise point in time or an AS Procedure.

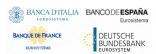

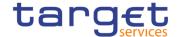

#### Business Scenario

To configure a standing/predefined liquidity transfer order, carry out the following business scenarios in the predefined order:

Create a new standing/predefined liquidity transfer order [▶]

#### 3.5.1.1 Create a New Standing/Predefined Liquidity Transfer Order

# Context of Usage

This business scenario describes how to create a new standing or predefined liquidity transfer order that is a liquidity transfer from a debited account to a credited account for a future execution. It is triggered by a business event, a precise point in time or an AS Procedure.

Before you start to create a new liquidity transfer order, verify that the account to be debited and the account to be credited exist. The amount to be transferred via each predefined liquidity transfer order and standing liquidity transfer order can either be a specified amount, a dedicated amount or all cash.

Only one predefined liquidity transfer order can be defined to be executed at the same timestamp and/or business event for each debited account.

This business scenario is not relevant for CSD and CSD participant users.

#### **Privileges**

To carry out this business scenario, you need the following privileges:

- Liquidity transfer order list query
- Create liquidity transfer order

#### Reference

Further information on screens involved can be found in the screen reference parts:

- Standing/predefined liquidity transfer orders search/list screen [▶]
- Standing/predefined liquidity transfer order new/edit screen [▶]

#### Instructions

- Go to the liquidity transfer orders search/list screen:
   Common >> Cash >> Standing/Predefined Liquidity Transfer Order >> Search
- 2. Click on the new button
- ⇒ The standing/predefined liquidity transfer order new screen is displayed.
- 3. Enter all mandatory information about the standing/predefined liquidity transfer order you want to create.

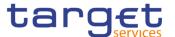

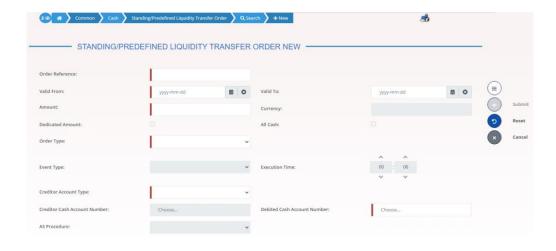

#### **Alternatives**

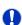

To set all fields to default value and blank out all optional fields, click on the *reset* button.

To cancel the process and return to the previous screen, click on the *cancel* button.

- 4. Click on the submit button.
- The new standing/predefined liquidity transfer order has been created.

### 3.6 Party Management

### 3.6.1 Administration of Participants

#### Overview

This business package describes all activities a CSD or CB can perform for the administration of its participants during their lifecycle. The administration of participants has the aim of making sure that all parties are registered in CRDM and that their reference data are always up to date.

After the initial creation of participants, a party administrator has to edit the previously entered reference data whenever a change takes place. The Central Bank party administrator can also decide to close a party, imposing a new closing date. If a party ceases to exist, the party administrator has to delete it in CRDM.

#### Business Scenario

To administer your participants, carry out the following business scenarios in the predefined order:

- I Create a new participant [▶]
- Edit an existing participant [▶]
- Delete an existing participant [▶]

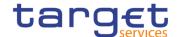

- Create a Party Service Link [▶]
- Create a Distinguished Name-BIC Routing configuration [▶]

#### 3.6.1.1 Create a New Participant

# Context of Usage

This business scenario describes how to create a new participant. Each CSD is responsible for the creation of the party reference data for their CSD participants and for other CSDs that are external to CRDM, whereas each NCB is responsible for the creation of the party reference data for their payment banks or ancillary systems.

Creating a new participant is mandatory for the administration of participants. It is optional for the configuration for a for intra-CSD settlement, for the configuration for a central bank, for the configuration for central bank collateralisation and for the configuration for client collateralisation.

Before you start, check whether the participant has not already been created by someone else. Also, make sure that the party BIC you want to use for the new participant has been created in the BIC directory. Finally you have to check if a mandatory market-specific attribute is required.

#### **Privileges**

To carry out this business scenario, you need the following privileges:

- I Party list query
- I Create Party

#### Reference

Further information on screens involved can be found in the screen reference part:

- Parties search/list screen [▶]
- Party new/edit screen [▶]

#### Instructions

- Go to the Party new/edit screen:
   Common >> Parties >> Parties >> New
- ⇒ The *party new* screen is displayed.
- 2. Enter all mandatory information, also in the 'Codes', 'Name', 'Addresses', and 'Auto-Collateralisation Rules' frames.

If the party type is 'CSD participant', the 'Address' frame is not available.

The 'Auto-Collateralisation Rule' frame is only available for the 'Payment Bank' party type.

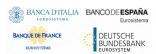

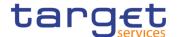

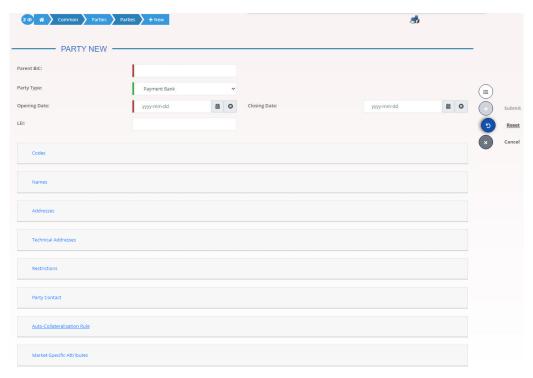

- To add a technical address, market-specific attribute or restriction, enter all mandatory information in the 'Technical Addresses', 'Market-Specific Attributes' and 'Restrictions' frames. At least one technical address has to be defined.
- 4. Click on the add row icon
  - ⇒ A new technical address, market-specific attribute or restriction has been added to the list.

### Repetition

You can add up to 10 technical addresses, market-specific attributes or restrictions.

#### Alternatives

To set all fields to default value and blank out all optional fields, click on the *reset* 

To cancel the process and return to the previous screen, click on the *cancel* button.

- 5. Click on the submit button.
  - The new participant has been created.

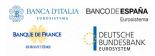

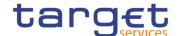

#### 3.6.1.2 Edit an Existing Participant

# Context of Usage

This business scenario describes how to edit the reference data of an existing participant. Each national central bank or CSD is responsible for maintaining the reference data for their payment banks, ancillary systems or CSD participant.

Editing an existing participant is optional for the administration of participants.

If you want to close a party, verify that all the reference data of all objects linked to that party have a closing date equal to or earlier than the party closing date or have been deleted.

#### **Privileges**

To carry out this business scenario, you need the following privileges:

- Party list query
- I Party reference data query
- Update Party

#### Reference

Further information on screens involved can be found in the screen reference part:

- Parties search/list screen [▶]
- I Party details screen [▶]
- I Party new/edit screen [▶]

#### Instructions

Go to the parties – search/list screen:
 Common >> Parties >> Parties >> Search

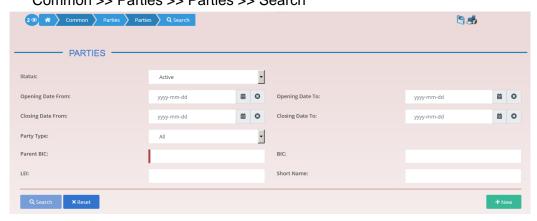

- 2. Enter all search criteria known to you about the party you want to edit.
- 3. Click on the search button.
- ⇒ A list containing the search results is displayed on the screen.
- ⇒ If the search retrieves a single party, the *party details* screen is displayed directly. Proceed with step 6.
- Select the relevant party from the search results by clicking on an entry in the list.

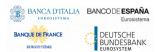

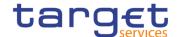

- 5. Click on the details button.
- ⇒ The party details screen is displayed.
- 6. Click on the edit button.
- ⇒ The *party edit* screen is displayed.
- 7. To add or change current values in the 'Party' or other frames, enter the new values in the respective fields.

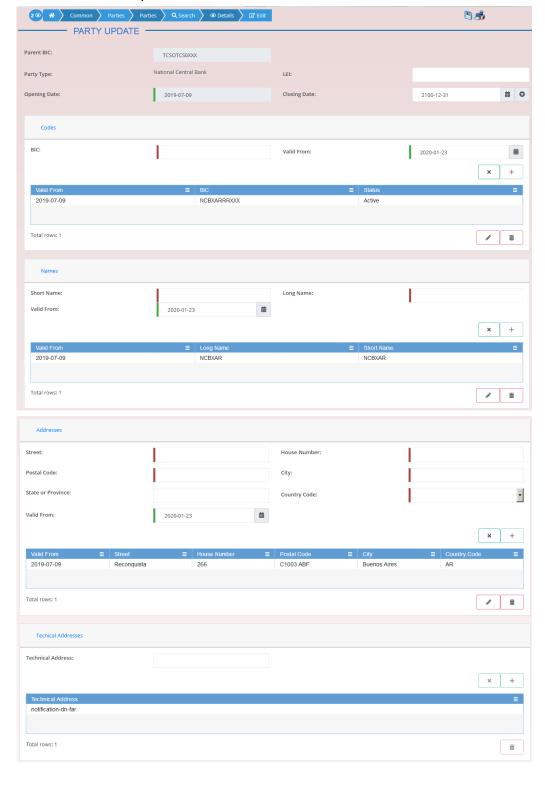

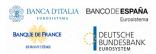

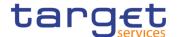

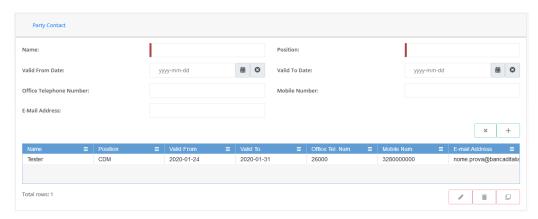

- 8. To add future values in the 'Party' or other frames, click on the *pencil* icon in the lower right-hand corner of the frame.
  - Empty fields are displayed.
  - ⇒ Changes in the current values are reset.
- 9. Enter all mandatory information in the newly displayed fields. The 'Valid From' date must be later than today.
- 10. To delete existing values in the 'Party' or other frames, clear the content and leave the respective fields blank or use the *delete row* icon.
- To add new technical addresses, enter new data in the 'Technical Address' sub-frames.

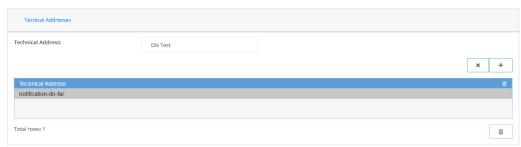

- 12. Click on the add row icon.
- ⇒ A technical address or restriction has been added to the list.
- 13. To delete a technical address, select the relevant entry from the list.

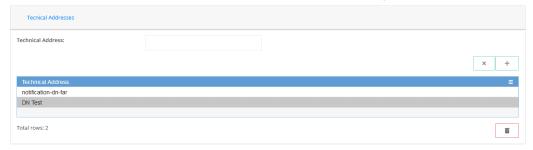

- 14. Click on the delete row icon.
- ⇒ The data of the technical address has been deleted from the list.

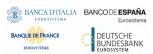

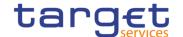

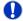

#### Repetition

Repeat steps 11 and 12 to add more technical addresses.

Repeat steps 13 to delete more technical addresses.

You can add or delete up to 10 technical addresses.

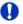

#### **Alternatives**

To set all fields to default value and blank out all optional fields, click on the reset button.

To cancel the process and return to the previous screen, click on the *cancel* button.

- 15. Click on the *submit* button.
  - The edited party reference data are stored.

#### 3.6.1.3 Delete an Existing Participant

# Context of Usage

Each central bank or CSD is responsible for maintaining the reference data for their payment banks, ancillary systems or CSD participant. If a party ceases to exist, the party administrator has to delete it in CRDM.

Deleting an existing participant is an optional step for the administration of participants.

Before you delete a participant, check the opening and closing date of the participant. A participant can only be deleted if the closing date has passed or if the opening date has not yet been reached (future opening date). If the closing date is equal to the current date, you have to wait for the new business day to delete the participant. In addition, make sure that all the linked instances in a higher position within the deletion hierarchy (i.e. Cash account) have been deleted.

#### **Privileges**

To carry out this business scenario, you need the following privileges:

- Party list query
- Party reference data query
- Delete party

#### Reference

Further information on the involved screens can be found in the screen reference part:

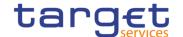

- Parties search/list screen [▶]
- Party details screen [▶]

#### Instructions

- Go to the parties search/list screen:
   Common >> Parties >> Parties >> Search
- 2. Enter all search criteria known to you about the party you want to delete.
- 3. Click on the search button.
- A list containing the search results is displayed on the screen.
- ⇒ If the search retrieves a single party, the *party details* screen is displayed directly. Proceed with step 6.
- 4. Select the relevant party from the search results by clicking on an entry in the list.
- 5. Click on the details button.
- ⇒ The *party details screen* is displayed.
- 6. Click on the *delete* button if the opening date is not reached and/or the closing date is later than the current date.
- A confirmation prompt is displayed.

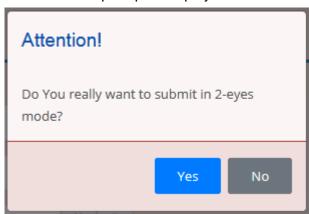

- 7. Click on yes if you really want to delete the party reference data.
- The party reference data are deleted.

#### 3.6.1.4 Create a Party Service Link

# Context of Usage

This section describes how to create a Party Service Link, which can be done only by NCB users. This screen is meant to link a party to a service, depending on the user business case. It must be noticed that, in order to insert a party as Leading CLM Account Holder, it's necessary that this party is referenced in an already existing and active Party Service Link as account holder. Therefore, in order to have a Party Service Link configured with a Leading CLM Account Holder, it's necessary:

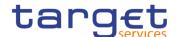

- first to create a Party Service Link for the Party, with Minimum Reserve Obligation first set to "no";
- then to modify the Party Service Link inserting the party itself as Leading CLM Account.

#### **Privileges**

To carry out this business scenario, you need the following privilege:

I Create Party Service Link

#### Reference

Further information on the involved screens can be found in the screen reference part:

Party Service Link – new/edit screen [▶]

#### Instructions

- Go to Party Service Link new/edit screen:
   Common >> Parties >> Party Service Link >> New
- ⇒ The Party Service Link new screen is displayed.
- Enter all mandatory information. In the following example, it was set T2 CLM COMPONENT as for Service and CLM Account Holder as for Party Type for service.

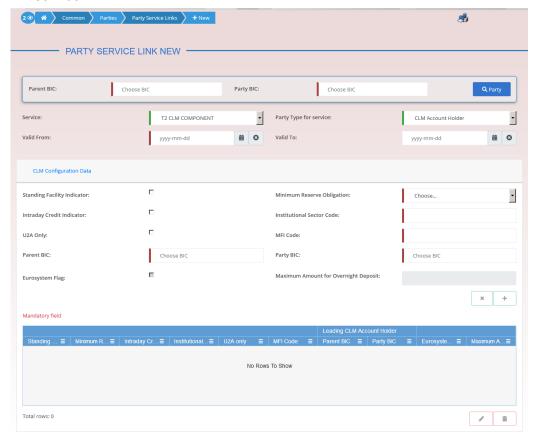

3. Click on the submit button.

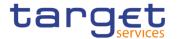

The new Party Service Link has been created.

#### 3.6.1.5 Create a Distinguished Name-BIC Routing configuration

# Context of Usage

Each participant is responsible for maintaining the reference data for their DN-BIC routing links. For Inbound communication, different DNs can be linked to different BICs and vice versa. In the outbound case, the same BIC can only be linked to a single DN. However different BICs can still be linked to the same DN.

#### **Privileges**

To carry out this business scenario, you need the following privilege:

Create DN-BIC Routing

#### Reference

Further information on the involved screens can be found in the screen reference part:

- Distinguished Name-BIC routing search/list screen [▶]
- Distinguished Name-BIC routing new/edit screen []

#### Instructions

- Go to Distinguished Name-BIC routing search/list screen:
   Common >> Network Configuration >> Distinguished Name-BIC routing >> New
- ⇒ The *Distinguished Name-BIC routing new* screen is displayed.
- 2. Enter all mandatory information.
- 3. Click on the submit button.
- → The new Distinguished Name-BIC routing has been created.

### 3.7 Reports

### 3.7.1 Report Management

#### Overview

This business package describes the monitoring of reports.

You can configure a report on a certain scope of data and receive it at a certain time of the business day. On the base of your data scope you can decide whether the report is also sent to other direct connected parties.

To monitor reports, carry out the following business scenarios in the predefined order:

### Business

Create a new report configuration [▶]

#### **Scenarios**

I View available reports [▶]

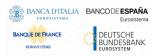

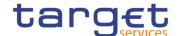

#### 3.7.1.1 Create a New Report Configuration

# Context of Usage

This business scenario describes how to create a new report to receive specific information about dynamic or reference data through a predefined report. Each report is periodically created.

You can check the created report via the CRDM graphical user interface.

#### **Privileges**

To carry out this business scenario, you need the following privileges:

- Report configuration list query
- I Create report configuration

#### Reference

Further information on screens involved can be found in the screen reference part:

- Report configuration search/list screen [▶]
- Report configuration new/edit screen [▶]

#### Instructions

- Go to the report configuration new/edit screen:
   Common >> Messages and Reports >> Report Configurations >> New
- ⇒ The *report configuration new* screen is displayed.
- 2. Enter all mandatory information about the report configuration you want to create.

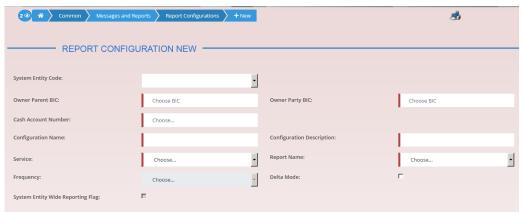

3. Enter all mandatory information about the addressee of the report in the 'Party Links' frame.

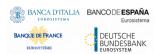

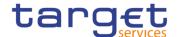

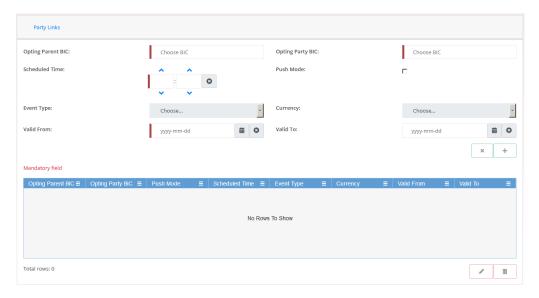

- 4. Click on the add row icon.
- ⇒ The report configuration party link has been added.
- 5. Click on the submit button.
- A new report configuration has been created.

#### 3.7.1.2 View Available Reports

# Context of Usage

This business scenario describes how to view available reports.

CRDM offers the possibility to show previously created reports using the GUI. The precondition for the creation of a report is a valid report configuration which has to be set up in static data in advance. Within this set up it can be specified, if a report should be stored and send out immediately or if a report should only be stored for a possible later retrieval. In both cases the report can afterwards be queried and displayed using the GUI. The precondition for querying the report is granting the user with the appropriate privilege.

Accessing the screens does not trigger a new query.

#### **Privileges**

To carry out this business scenario, you need the following privileges:

- Report list query
- I Report details query

#### Reference

Further information on screens involved can be found in the screen reference part:

- Available reports search/list screen [▶]
- Available report details screen [▶]

#### Instructions

Go to the available reports – search/list screen:
 Common >> Services >> Available Reports

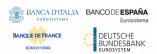

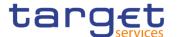

2. Enter the search criteria known to you (e.g. report type, delta mode, date etc.) about the report you want to view.

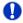

#### **Alternative**

To set all fields to default value and blank out all optional fields, click on the *reset* button.

- 3. Click on the search button.
- ⇒ The available reports list screen is displayed.
- ⇒ If the search retrieves only one available report, the available report details screen is displayed directly.
- 4. Select the report for which you want to view the details by clicking on an entry in the list.
- 5. Click on the details button.
- ⇒ The available report details screen is displayed.
- 6. Select the business item on which your report shall be based.
- 7. Click on the details button.
- → The available report [report type] details screen is displayed.

#### 3.8 Revisions

### 3.8.1 Monitoring of Revisions

#### Overview

This business package describes the monitoring of revisions. It enables you to view the historical status and historical data of a dataset in order to monitor revisions.

#### Business Scenario

To monitor revisions, carry out the following business scenario:

View revisions [▶]

#### 3.8.1.1 View Revisions

# Context of Usage

This business scenario describes how to view the historical status of a dataset and the history of attribute values, the identification of the user who created/edited/deleted the dataset as well as the timestamp when this action happened, since every creation/modification/deletion of a dataset is stored within CRDM

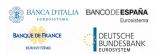

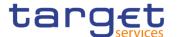

In case of the 4-eyes mode any action of the first and confirming user including the timestamp is displayed. Viewing revisions is mandatory for the monitoring of revisions.

#### **Privileges**

To carry out this business scenario, you need (depending on the underlying object) the following privileges:

- Amendment instruction for intra-balance movement audit trail list query
- Amendment instruction for intra-position movement or settlement instruction audit trail list query
- Cancellation instruction for intra-balance movement audit trail list query
- I Cancellation instruction intra-position movement or settlement instruction audit trail list query
- Immediate liquidity transfer order audit trail list query
- Intra-balance movement audit trail list query
- Intra-position movement audit trail list query
- Party audit trail query
- Residual static data audit trail query
- I Securities audit trail query
- Securities account audit trail query
- Settlement instruction audit trail privilege
- I T2S dedicated cash account audit trail query

#### Reference

Further information on screens involved can be found in the screen reference part:

- Revisions/audit trail list screen [▶]
- I Revisions/audit trail details screen [▶]
- I Common reference data revisions search/list screen [▶]

#### Instructions

- 1. Go to the relevant search/list or details screen.
- 2. Click on the revisions button.

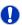

#### **Alternative**

- Go to the Common reference data revisions search/list screen:
   Common reference data >> Revisions >> Common Reference Data Revisions
- 2. Click on the details button.
  - → The revisions/audit trail list screen is displayed.
- 3. Select the item you want to view by clicking on an entry in the list.

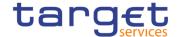

- 4. Click on the details button.
  - ⇒ The revisions/audit trail details screen is displayed.
- You have viewed the revisions related to the selected object.

### 3.9 Account Management

#### 3.9.1 Administration of Cash Accounts

#### 3.9.1.1 Create a New Cash Account

# Context of Usage

This business scenario describes how to create a new cash account. Each central bank is responsible for opening cash accounts for itself and its Payment Banks or Ancillary Systems, in order to settle the cash leg of any settlement instruction or Instant Payment transactions.

You have to link each of your cash accounts to a specific settlement currency. This business scenario is mandatory for the administration of cash accounts, for the configuration for a central bank and for the configuration for central bank collateralisation. This business scenario is not relevant for CSD, CSD participant or external CSD users.

#### **Privileges**

To carry out this business scenario, you need the following privileges:

- I Create cash account
- I Cash account list query

#### Reference

Further information on screens involved can be found in the screen reference part:

- I Cash Account search/list screen [▶]
- Cash Account new/edit screen [▶]

#### Instructions

- Go to the cash accounts search/list screen:
   Common >> Cash >> Cash Accounts >> New
- ⇒ The cash account new screen is displayed.
- 2. Enter all mandatory information in the 'Cash Account' frame.

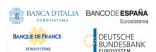

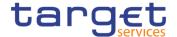

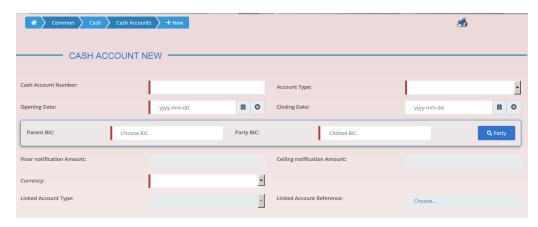

- Enter all mandatory information in the available fields of the "Restrictions" frame.
- 4. Click on the submit button.
- → The new cash account has been created.

#### 3.9.1.2 Edit an Existing Cash Account

# Context of Usage

This business scenario describes how to edit an existing cash account. Each NCB is responsible to maintain the reference data for the cash account of their participants, which means Payment Banks and Ancillary Systems, since this business scenario is not relevant for them.

#### **Privileges**

To carry out this business scenario, you need the following privileges:

- Cash account list query
- I Update cash account
- I Delete cash account

#### Reference

Further information on screens involved can be found in the screen reference part:

- I Cash Account search/list screen [▶]
- I Cash Account new/edit screen [▶]
- Cash Account details screen [▶]

#### Instructions

- Go to the cash accounts search/list screen:
   Common >> Cash >> Cash Accounts >> Search
- 2. Enter the search criteria known to you about the cash account you want to edit.
- 3. Click on the search button.

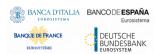

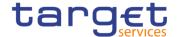

- ⇒ A list containing the search results is displayed on the screen.
- ⇒ If the search retrieves a single cash account, the *cash account details* screen is displayed directly. Proceed with step 5.
- 4. Select the relevant cash account by clicking on an entry in the list.
- 5. Click on the edit button.
- ⇒ The cash account edit screen is displayed.

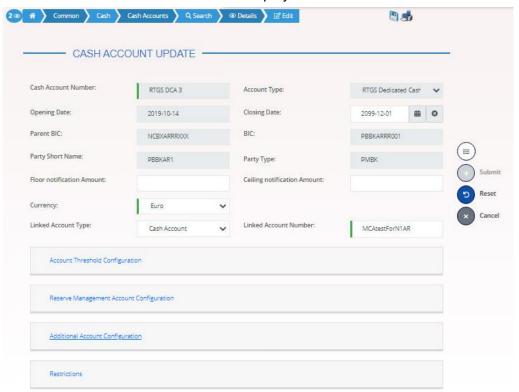

- 6. To add or edit current values of the cash account reference data, enter all mandatory information in the "cash account" frame.
- 7. To add a field in a subtable click on the related icon "
- 8. Enter all mandatory information in the available fields in the frame.
- 9. Click on the add row button.
- 10. To edit a field in a subtable, select the relevant entry from the list by clicking on it.
- 11. Click on the copy row icon
- 12. Update the data.
- 13. Click on the add row button.
- ⇒ The data has been changed in the list.
- 14. To delete an entry in a subtable, select the relevant entry from the list.
- 15. Click on the delete row button.

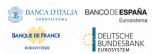

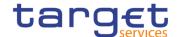

- The row has been deleted from the list.
- 16. Click on the submit button.
- The edited cash account reference data is stored.

#### 3.9.1.3 Delete an Existing Cash Account

# Context of Usage

This business scenario describes how to delete an existing cash account. Each NCB is responsible to delete the cash account of their participants. Deleting an existing cash account is an optional step in the administration of a cash account.

The request to delete a cash account must refer to an existing and active cash account. Before you delete the cash account, check the opening and closing day: a cash account can be deleted if the closing date is earlier than or equal to the current business date or if the opening date is earlier than the current business date. In case of the deletion of a future RTGS dedicated transit account, check that no active cash account with the same currency exists. This business scenario is not relevant for Payment Bank, Ancillary System, CSD and CSD Participant users.

#### **Privileges**

To carry out this business scenario, you need the following privileges:

- Cash account list query
- Cash account reference data query
- I Delete cash account

#### Reference

Further information on screens involved can be found in the screen reference part:

- Cash Account search/list screen [▶]
- I Cash Account details screen [▶]

#### Instructions

- Go to the cash accounts search/list screen:
   Common >> Cash >> Cash Accounts >> Search
- 2. Enter the search criteria known to you about the cash account you want to delete.
- 3. Click on the search button.
- ⇒ A list containing the search results is displayed on the screen.
- ⇒ If the search retrieves a single cash account, the *cash account details* screen is displayed directly. Proceed with step 6.
- 4. Select the relevant cash account by clicking on an entry in the list.
- 5. Click on the details button.
- ⇒ The cash account details screen is displayed.

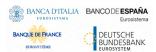

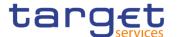

- 6. Click on the *delete* button if the opening date is not reached and/or the closing date is equal or greater than the current date.
- → The cash account has been deleted.

### 3.9.1.4 Create a Cash Accounts Group

# Context of Usage

This section describes how to create a group that includes different cash account, depending on the user purpose. As a reminder, user can create groups in order to manage actions as monitoring, liquidity transfer and settlement. Groups have a peculiar data visibility, and can be created only by NCB users. In this case scenario, focus is dedicated to the Account Monitoring Group, but the other screens are very similar.

#### **Privileges**

To carry out this business scenario, you need the following privilege:

Create Account Monitoring Group

#### Reference

Further information on the involved screens can be found in the screen reference part:

■ Account Monitoring Group – new/edit screen []

#### Instructions

- Go to Account Monitoring Group new/edit screen:
   T2 >> Cash >> Account Monitoring Group >> New
- ⇒ The Account Monitoring Group new screen is displayed.
- 2. Enter all mandatory information, paying particular attention to *Leader Party BIC* field, which will be able to view all the group's content but will be able to edit only the account entities under its data scope.

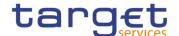

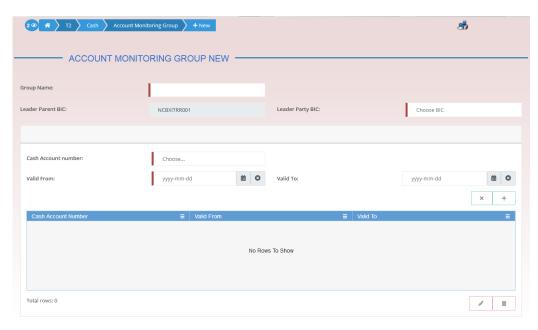

- 3. Click on the submit button.
- The new Account Monitoring Group has been created.

#### 3.9.1.5 Create an Authorised Account User

# Context of Usage

This business scenario describes how to create an authorised account user in order to connect a BIC11 to a specific cash account. This connection allows the BIC11 to use the cash account for its settlement purposes.

The same cash account can be assigned to more than one BIC11 but only one cash account can be linked to the same BIC11.

Before you start, check whether the BIC11 and the cash account exist in CRDM.

#### **Privileges**

To carry out this business scenario, you need the following privileges:

I Create Authorised Account User

#### Reference

Further information on screens involved can be found in the screen reference part:

- Authorised Account User search/list screen [▶]
- Authorised Account User new/edit screen []

#### Instructions

Go to the Authorised Account User – new/edit screen:
 Common >> Cash >> Authorised Account Users >> New

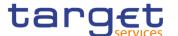

2. Enter all the mandatory information in the 'Authorised account user new' frame. In the following example, it was set a RTGS DCA as *Cash Account Number* for a Direct *Participation Type*.

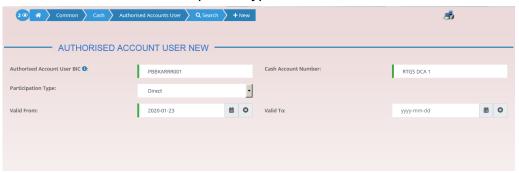

- 3. Click on the submit button.
- A new Authorised Account User has been created.

#### 3.9.1.6 Edit an Authorised Account User

# Context of Usage

This business scenario describes how to edit an authorised account user in order to modify the validity dates of the connection between the BIC11 and the cash account for settlement purposes.

#### **Privileges**

To carry out this business scenario, you need the following privileges:

I Update Authorised Account User

#### Reference

Further information on screens involved can be found in the screen reference part:

- Authorised Account User search/list screen [▶]
- Authorised Account User new/edit screen []

#### Instructions

- Go to the Authorised Account User search/list screen:
   Common >> Cash >> Authorised Account Users >> Search
- 2. Enter the search criteria known to you about the Authorised Account Users you want to edit
- 3. Click on the edit button.
- 4. Modify the information on the validity dates of the selected Authorised Account User.

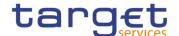

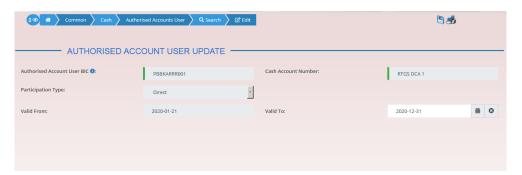

- 5. Click on the submit button.
- The Authorised account user has been modified.

#### 3.9.1.7 Delete an Authorised Account User

# Context of Usage

This business scenario describes how to delete an authorised account user. The authorised account user can be deleted only if the Valid from value is in the future or the Valid to value is in the past.

#### **Privileges**

To carry out this business scenario, you need the following privileges:

Delete Authorised Account User

#### Reference

Further information on screens involved can be found in the screen reference part:

- Authorised Account User search/list screen [▶]
- Authorised Account User new/edit screen [▶]

#### Instructions

- Go to the Authorised Account User search/list screen:
   Common >> Cash >> Authorised Account Users >> Search
- 2. Enter the search criteria known to you about the Authorised Account Users you want to delete.
- 3. Click on the search button.
- 4. Click on the delete button.
- 5. The Authorised account user has been deleted.

#### 3.9.1.8 Usage of RTGS Directory

# Context of Usage

The RTGS Directory is a query that is meant to allow the user to search for Account BICs and then download the related data, according to the configuration, especially the Participation Type, already set when creating an

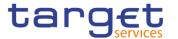

Authorised Account User. A non exhaustive example related to the Account BIC and Participation type "Direct" follows.

#### **Privileges**

To carry out this business scenario, you need the following privileges:

I RTGS Directory query

#### Reference

Further information on screens involved can be found in the screen reference part:

■ RTGS Directory – search/list screen [▶]

#### Instructions

- Go to the Authorised Account User new/edit screen:
   Common >> Cash >> Authorised Account Users >> New
- Enter, as an example, ABCDITPPXXX in the 'Authorised account user BIC' field, which indicates the party authorized on a specified cash account. For the latter, fill the 'Cash Account Number' field, inserting AAAAAAAXXX.
   Complete the configuration, setting the 'Valid From' field and also selecting Direct as for 'Participation Type'.

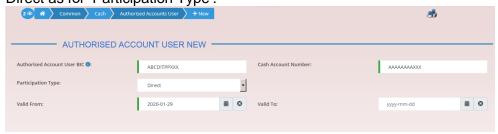

- 3. Click on the submit button.
- A new Authorised Account User has been created.
- Go to the RTGS Directory search/list screen:
   Common >> T2 >> Configuration >> RTGS Directory
- 5. Search for 'Account Holder BIC', which means AAAAAAAAXXX.

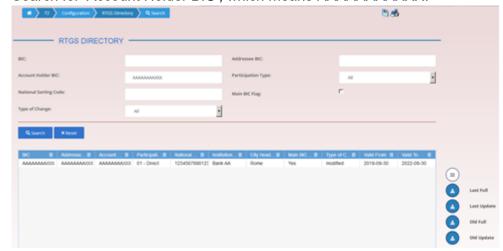

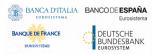

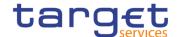

Searched data is displayed. User can now download it clicking on the button related to the interested RTGS Directory version.

#### 3.9.1.9 Change the Limit of a Payment Bank

This business scenario describes how to change the limits of a NCB, payment bank or an ancillary system.

The business scenario is not relevant for CSD and CSD participant user.

#### **Privileges**

To carry out this business scenario, you need the following privileges:

- Limit query
- Create limit

#### References

Further information on screens involved can be found in the screen reference parts:

- Limits search/list screen [▶]
- Limit new/edit screen [▶]

#### Instructions

- Go to the *limits* screen:
   Common >> Cash >> Limits >> Search
- 2. Click on the *new* button.
  - ⇒ The *limit new* screen is displayed.

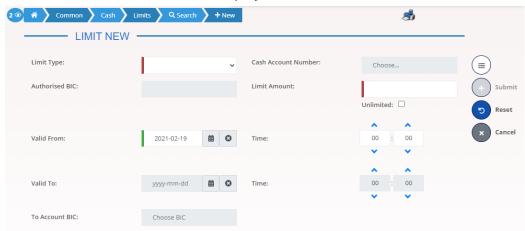

- 3 Enter all required information about the limit you want to create.
- 4 You can select six types of limits into the 'Limit Type' select box: T2S autocollateralisation, T2S external guarantee, T2S unsecured credit, T2 multilater, T2 bilateral and TIPS CMB.

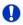

#### **Alternatives**

To set all fields to default value and blank out all optional fields, click on the *reset* button.

To cancel the process and return to the previous screen, click on the *cancel* button.

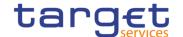

- 5. Click on the submit button.
  - → The new auto-collateralisation limit has been created.

### 3.10 Technical Addresses

### 3.10.1 Configuration of a Technical Address

#### Overview

This business package describes the configuration of a technical address. The technical address is used by the shared services to exchange data with the party. A complete configuration foresees the specification of a technical address connected to a network service via a technical address service link.

#### Business Scenario

To configure a technical address, carry out the following business scenarios in the predefined order:

- Add a new technical address to a party [▶]
- Create a new technical address service link [▶]

#### 3.10.1.1 Add a new Technical Address to a Party

# Context of Usage

This business scenario describes how to add a new technical address to a party. Each Central Bank/CSD is responsible for defining all the required technical addresses for its parties as a first step to have a complete routing configuration. Adding a new technical address to a party is mandatory for the configuration of a technical address. Before you add a technical address to yourself or one of your participants, check whether the technical address exists in CRDM.

You have to add at least one technical address for each of your participants.

This business scenario is not relevant for Payment Bank, CSD participant and Ancillary System users.

#### **Privileges**

To carry out this business scenario, you need the following privileges:

- Party list query
- I Party reference data query
- I Technical address network service link details query
- Update party

#### Reference

Further information on screens involved can be found in the screen reference part:

- Parties search/list screen [▶]
- Party details screen [▶]

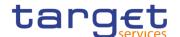

#### Party – new/edit screen [▶]

#### Instructions

- Go to the parties search/list screen:
   Common >> Parties >> Parties >> Search
- 2. Enter all search criteria known to you about the party to which you want to add the technical address.
- 3. Click on the search button.
- ⇒ A list containing the search results is displayed on the screen.
- ⇒ If the search retrieves only one party, the *party details* screen is displayed directly. Proceed with step 5.
- 4. Select the relevant party by clicking on an entry in the list.
- 5. Click on the edit button.
- ⇒ The party *edit* screen is displayed.
- 6. To add a technical address, enter its name in the 'Technical Addresses' frame.

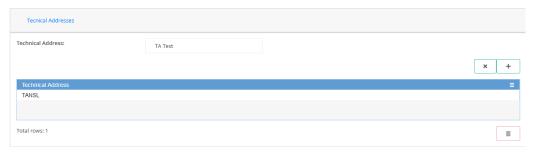

- 7. Click on the add row button.
- ⇒ The technical address has been added to the list.

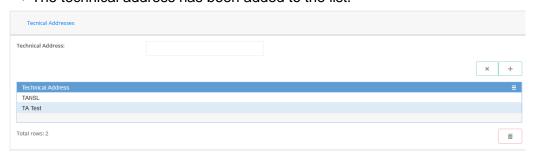

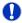

#### Repetition

To add more technical addresses, repeat steps 6 and 7.

You can add up to 10 technical addresses.

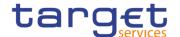

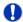

#### **Alternatives**

To set all fields to default value and blank out all optional fields, click on the *reset* button.

To cancel the process and return to the previous screen, click on the *cancel* button.

- 8. Click on the submit button.
- The new technical address has been created.

#### 3.10.1.2 Create a New Technical Address Service Link

# Context of Usage

This business scenario describes how to create a new technical address in order to connect a party technical address to a specific network service. This connection allows the shared services to route outbound communication.

You can assign the same network service to more than one technical address of the same party and you can also assign more than one network service to the same technical address.

Before you start, check whether the network service and the technical address exist in CRDM.

This business scenario is not relevant for Payment Bank, Ancillary System and CSD participant users.

#### **Privileges**

To carry out this business scenario, you need the following privileges:

- I Party list query
- I Party reference data query
- Update party
- I Create technical address network service link

#### Reference

Further information on screens involved can be found in the screen reference part:

- Parties search/list screen [▶]
- Party details screen [▶]
- Party new/edit screen [▶]
- Technical addresses network services link new/edit screen []

#### Instructions

Go to the parties – search/list screen:
 Common >> Parties >> Parties >> Search

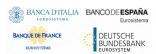

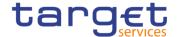

- 2. Enter all search criteria known to you about the party to which you want to create a technical address service link.
- 3. Click on the search button.
- ⇒ A list containing the search results is displayed on the screen.
- ⇒ If the search retrieves only one party, the *party details* screen is displayed directly. Proceed with step 6.
- 4. Select the relevant party by clicking on an entry in the list.
- 5. Click on the edit button.
- ⇒ The party *edit* screen is displayed.
- 6. Click on the technical addresses network services links button.
- ⇒ The technical address network services links edit screen is displayed.

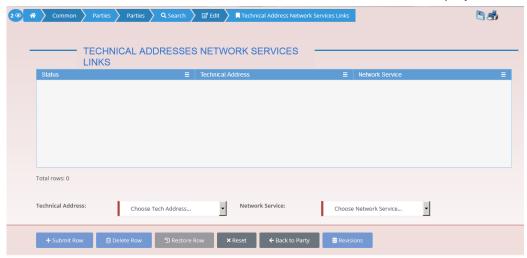

- 7. Enter all mandatory information in the 'Add Tech. Address Network Service Link' frame.
- 8. Click on the submit row button.

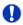

#### Repetition

To add more technical addresses network services links, repeat steps 7 and 8. You can add up to 10 technical addresses network services links.

→ A new technical address network service link has been created.

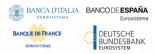

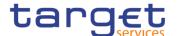

### 4 Annex

### 4.1 Sitemap

In the following sub-sections the reader may find the hierarchical, structured illustration of all the CRDM screens and their interrelations.

You can find below the legend which explains the meaning of each object, i.e. screen, button, dotted (blue) arrow, solid (red) arrow illustrated in the following diagrams.

| Object in the diagram           | Description                                                                                                    |
|---------------------------------|----------------------------------------------------------------------------------------------------|
| Data Changes Search/List screen | The object represents a screen.                                                                                                    |
| •••••                           | When a button is displayed on the screen, a dotted blue arrow is shown as a link between the screen and the corresponding button.          |
| Search                          | The object represents a button which is shown in the relevant screen.                                                                      |
| -                               | After a button is pressed, the result can be displayed either on<br>the same screen or in a different screen (e.g. the details<br>screen). |

### **4.1.1 Account Monitoring Group**

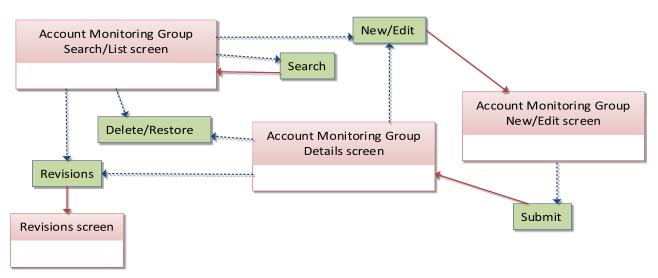

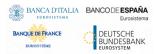

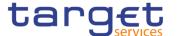

### 4.1.2 Ancillary System Bilateral Agreement

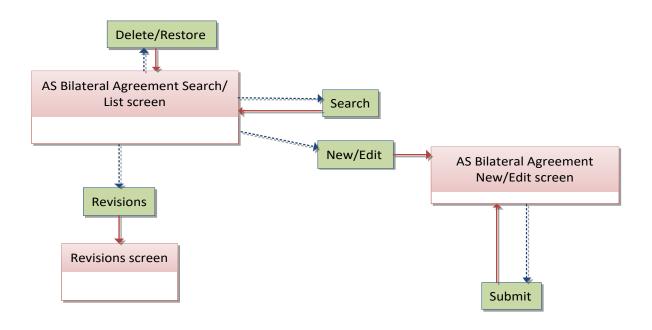

### 4.1.3 Ancillary System Procedures

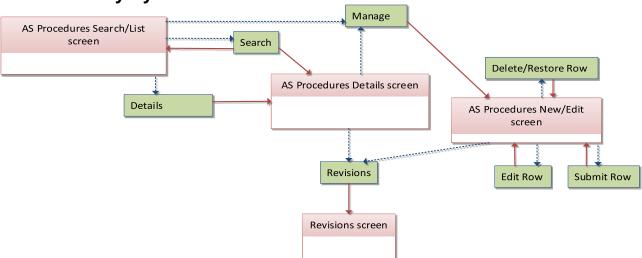

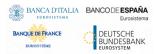

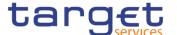

## **4.1.4 Authorised Account User**

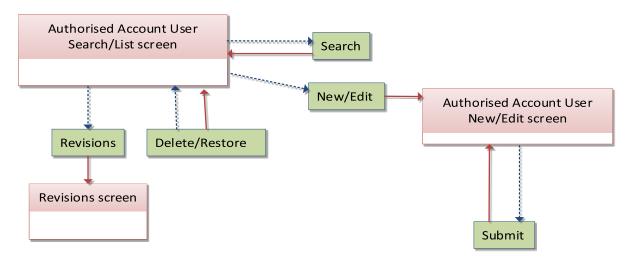

# 4.1.5 Available Reports

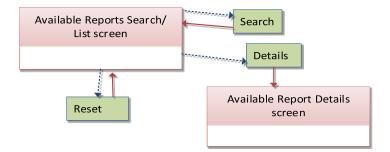

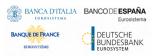

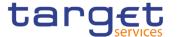

# 4.1.6 Banking Group

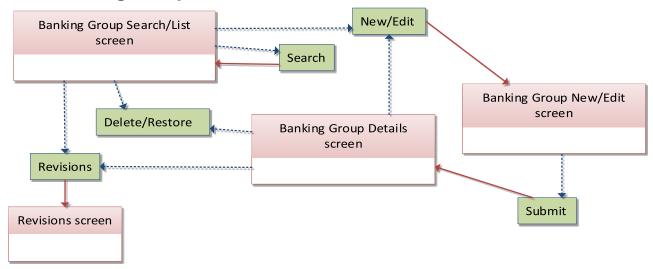

# 4.1.7 BIC Directory

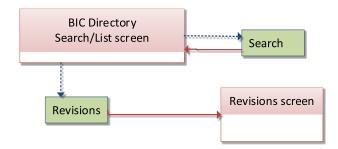

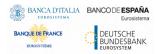

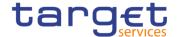

# 4.1.8 Billing Group

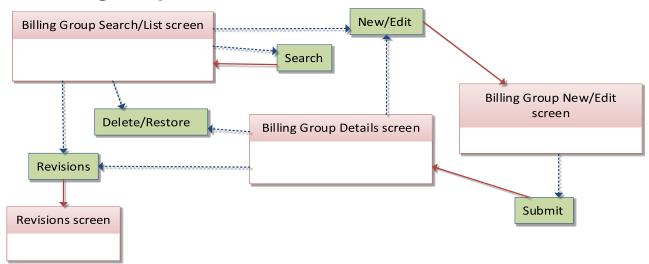

### 4.1.9 Cash Account

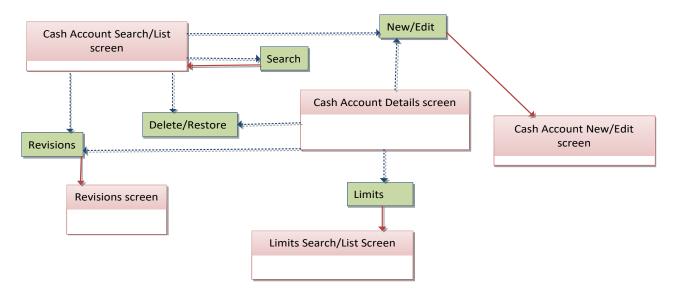

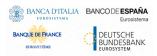

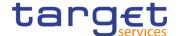

# 4.1.10 Certificate Distinguished Name

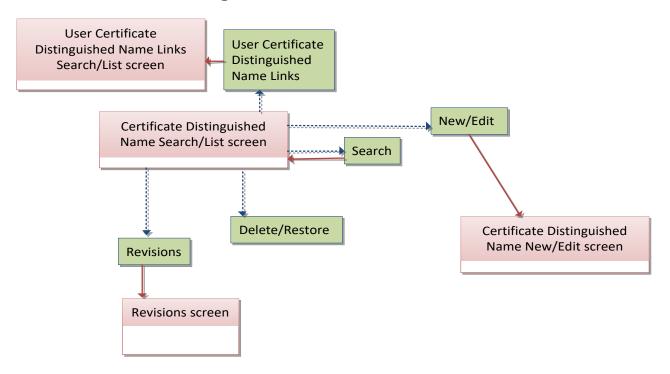

# 4.1.11 CLM Repository

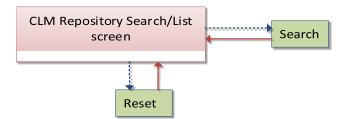

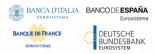

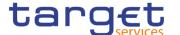

# 4.1.12 Closing Days

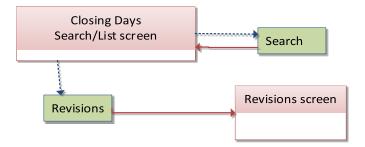

## 4.1.13 Common Reference Data Revisions

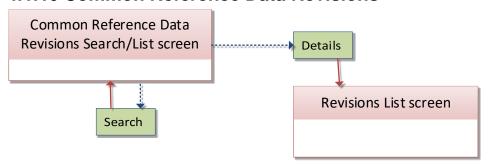

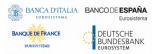

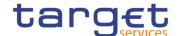

## 4.1.14 Countries

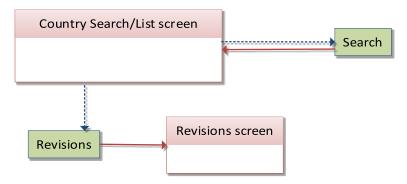

## 4.1.15 Currencies

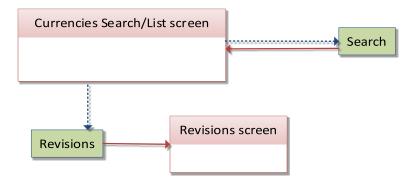

# 4.1.16 Data Changes

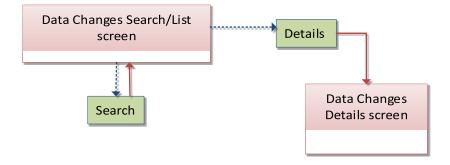

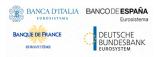

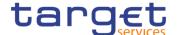

## 4.1.17 Direct Debit Mandate

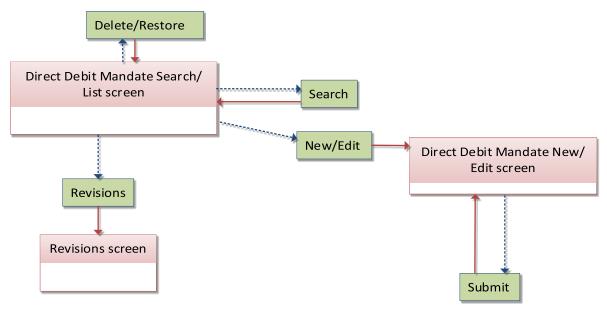

# 4.1.18 Distinguished Name-BIC Routing

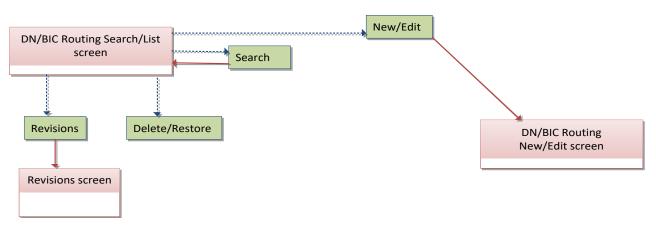

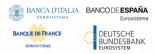

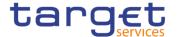

## 4.1.19 Event Types

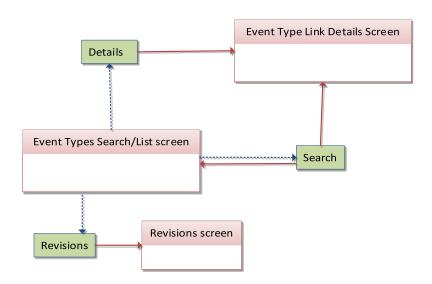

## 4.1.20 Grant/Revoke Cross-System Entity Object Privilege

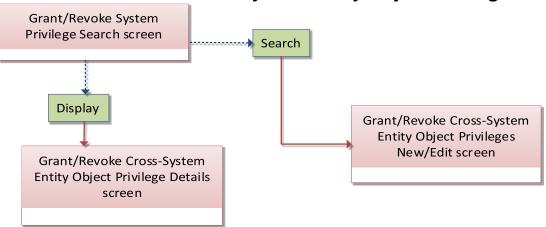

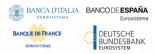

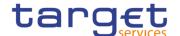

## 4.1.21 Grant/Revoke Object Privilege

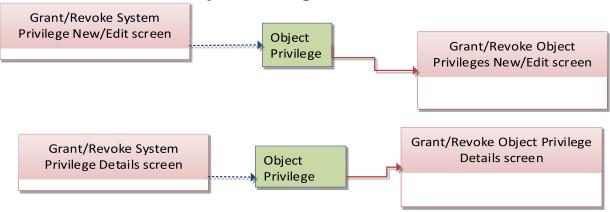

### 4.1.22 Grant/Revoke Role

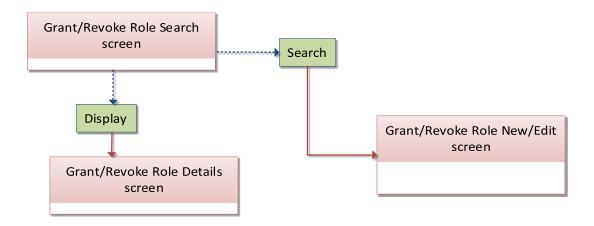

# 4.1.23 Grant/Revoke System Privilege

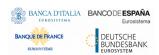

# Common Reference Data Management - User Handbook

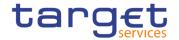

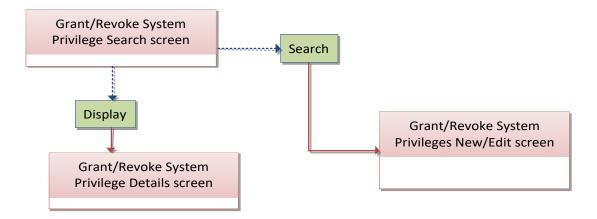

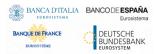

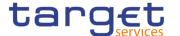

## 4.1.24 Inbound Files

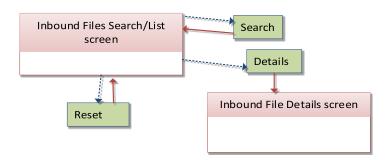

## 4.1.25 Inbound Messages

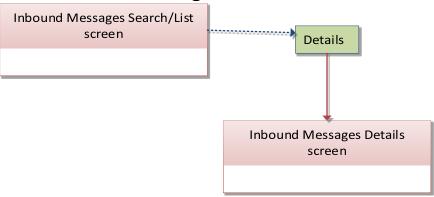

# 4.1.26 Invoice Configurations

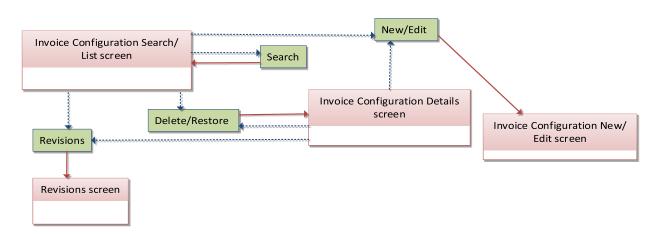

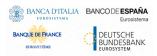

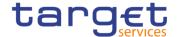

## 4.1.27 Limits

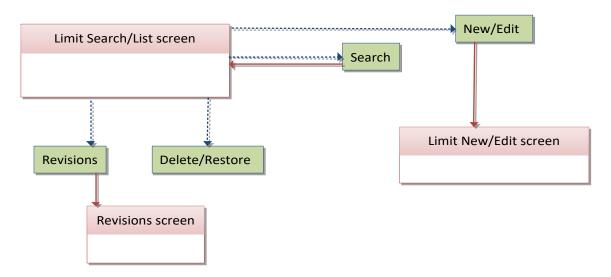

# 4.1.28 Liquidity Transfer Group

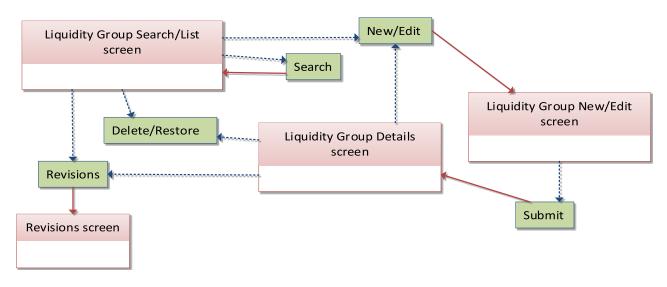

# 4.1.29 Message Subscription Rule

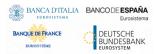

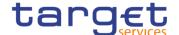

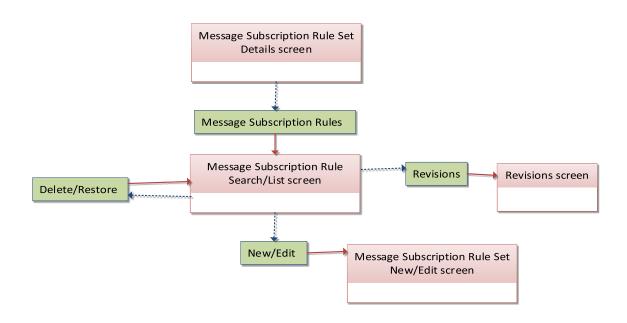

# 4.1.30 Message Subscription Rule Set

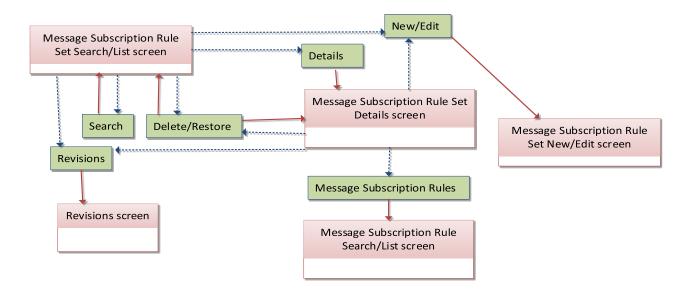

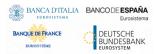

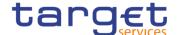

# 4.1.31 Minimum Reserve Configuration

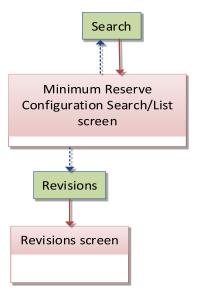

### 4.1.32 Network Services

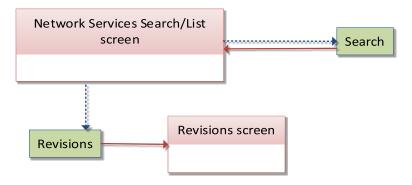

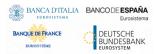

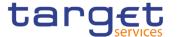

## 4.1.33 Outbound Files

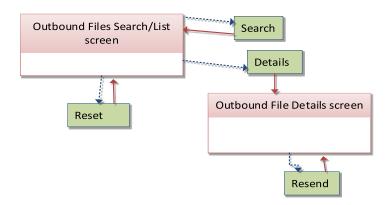

## 4.1.34 Outbound Messages

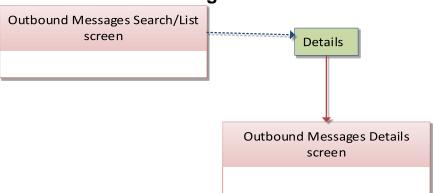

# 4.1.35 Party

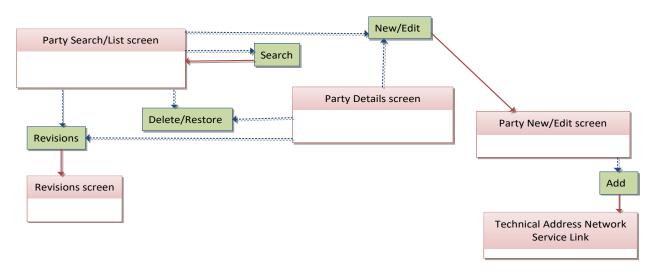

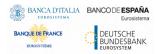

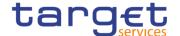

# 4.1.36 Party Service Link

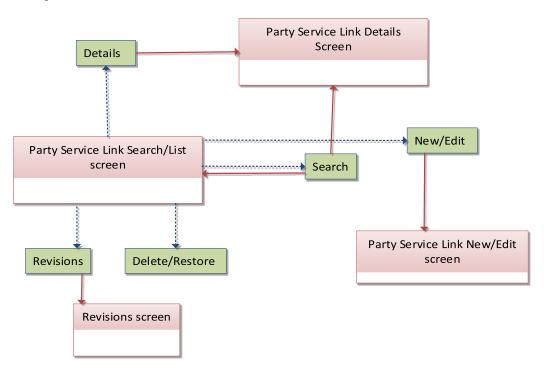

# 4.1.37 Privileges

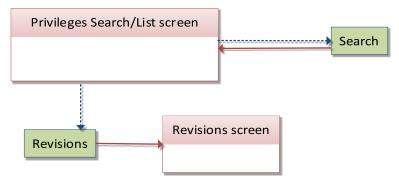

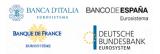

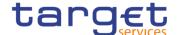

# 4.1.38 Report Configuration

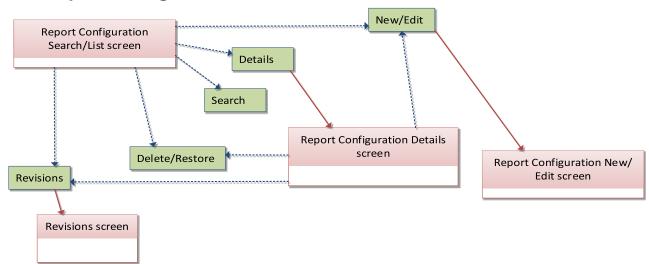

### 4.1.39 Restricted Parties

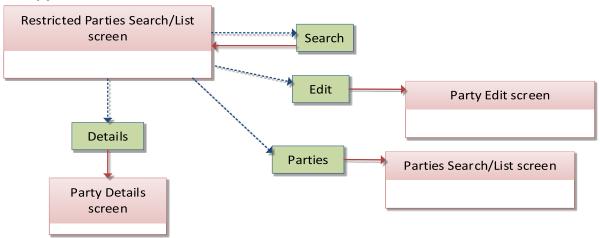

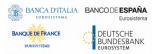

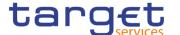

# 4.1.40 Restriction Types

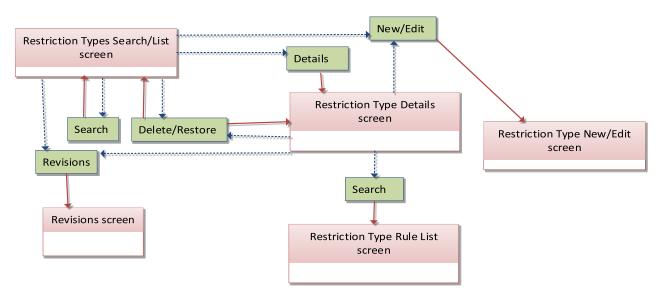

# 4.1.41 Restriction Type Rule

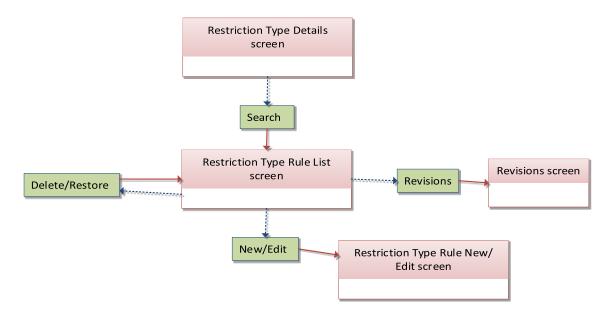

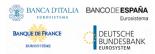

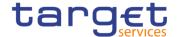

# 4.1.42 Revisions/Audit Trail

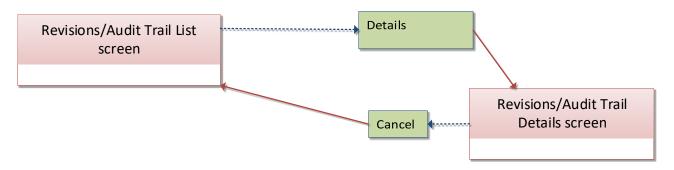

# **4.1.43 Routing**

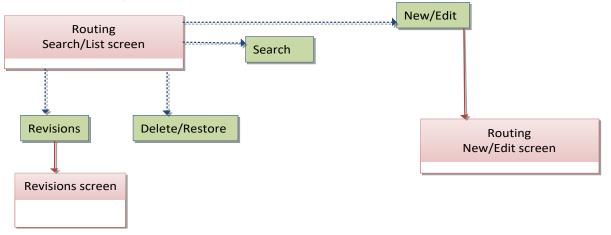

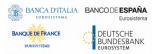

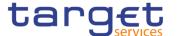

## 4.1.44 Roles

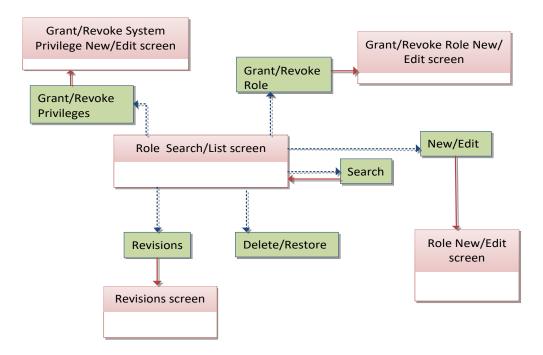

## 4.1.45 RTGS Directory

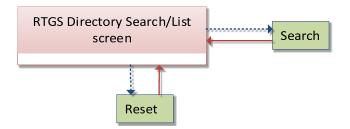

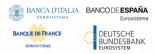

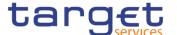

## 4.1.46 Secured Group

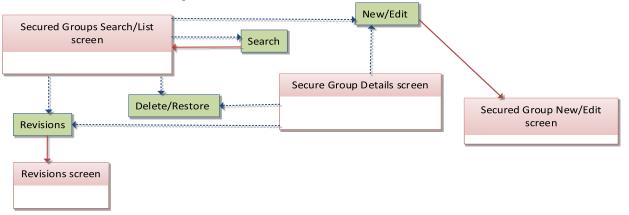

### 4.1.47 Service Items

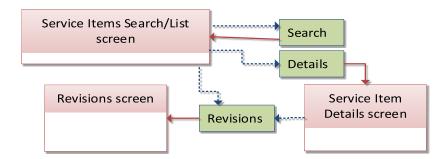

## 4.1.48 Settlement Bank Account Group

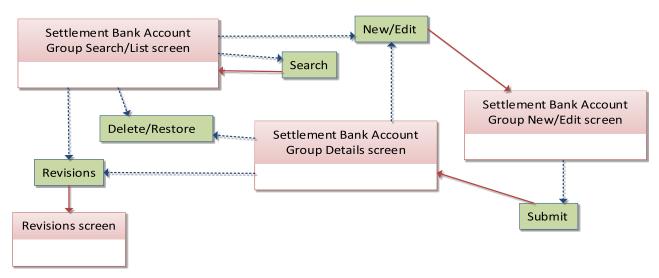

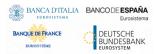

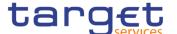

# 4.1.49 Standing/Predefined Liquidity Transfer Order

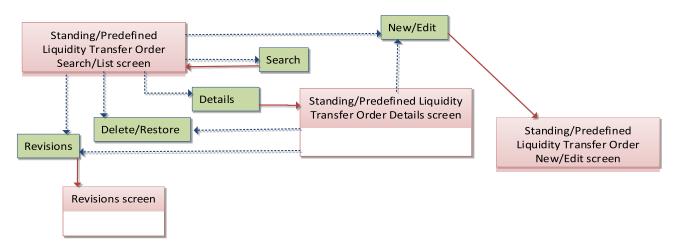

## 4.1.50 Standing Order for Reservation

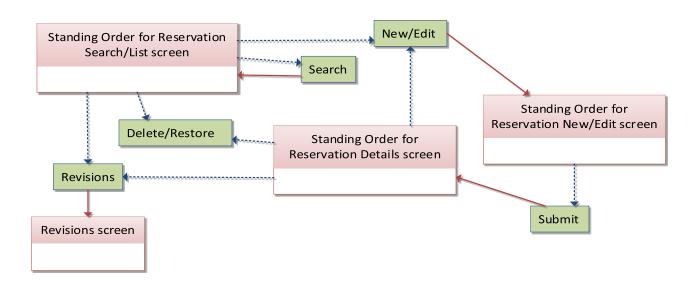

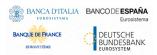

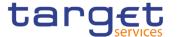

# 4.1.51 System Entity

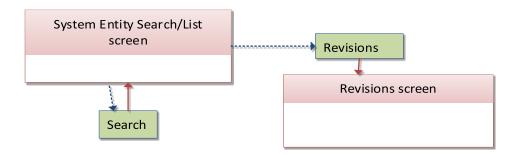

### 4.1.52 Tariffs

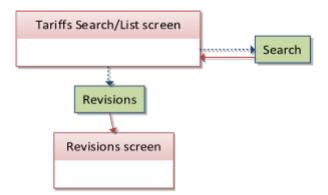

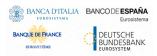

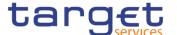

### 4.1.53 Technical Addresses Network Services Link

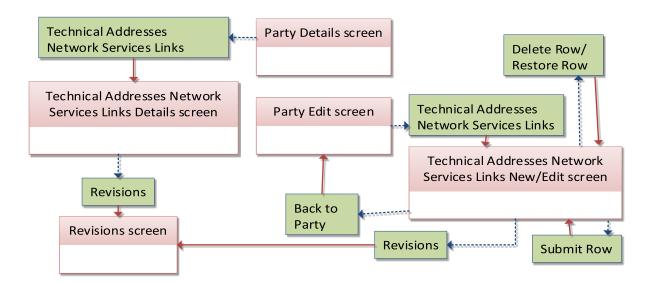

## 4.1.54 TIPS Directory

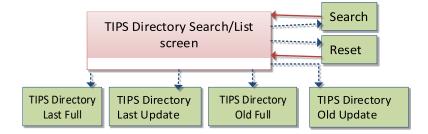

### 4.1.55 User

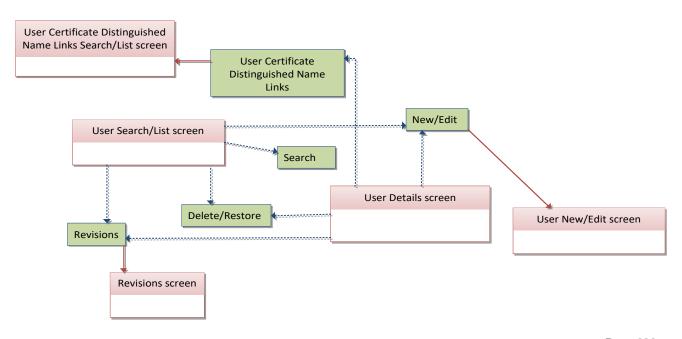

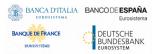

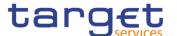

## 4.1.56 User Access Rights

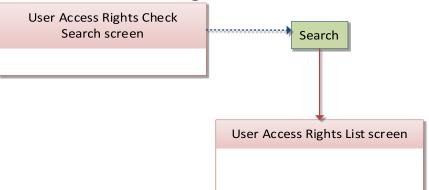

## 4.1.57 User Certificate Distinguished Name Link

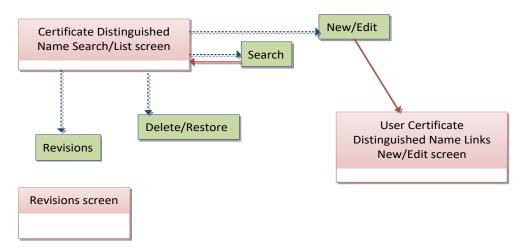

#### 4.1.58 VAT

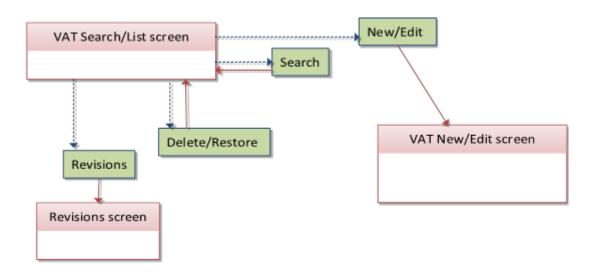

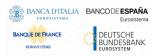

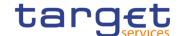

# 4.2 List of Privileges

### 4.2.1 Reader's Guide

Reader's Guide

The list of privileges is structured in accordance with the alphabetical screen order and provides detailed information on privilege code, privilege type, object type and screen criteria related to each privilege.

## 4.2.2 Privileges for GUI Screens

#### 4.2.2.1 Account Monitoring Group - Search/List Screen

| Privilege                           | Privilege Code                   | Screen Criteria |
|-------------------------------------|----------------------------------|-----------------|
| Delete Account Monitoring<br>Group  | DCA_DeleteAccountMonitoringGroup | Delete button   |
| Account Monitoring Group List Query | DCQ_AccountMonitoringGroupQuery  | n/a             |

## 4.2.2.2 Account Monitoring Group - Details Screen

| Privilege                              | Privilege Code                    | Screen Criteria |
|----------------------------------------|-----------------------------------|-----------------|
| Delete Account Monitoring<br>Group     | DCA_DeleteAccountMonitoringGroup  | Delete button   |
| Account Monitoring Group Details Query | DCQ_AccountMonitGroupDetailsQuery | Details screen  |

### 4.2.2.3 Account Monitoring Group - New/Edit Screen

| Privilege                          | Privilege Code                   | Screen Criteria |
|------------------------------------|----------------------------------|-----------------|
| Create Account Monitoring<br>Group | DCA_CreateAccountMonitoringGroup | New mode        |
| Update Account Monitoring Group    | DCA_UpdateAccountMonitoringGroup | Edit mode       |

### 4.2.2.4 Ancillary System Bilateral Agreement – Search/List screen

| Privilege                         | Privilege Code              | Screen Criteria |
|-----------------------------------|-----------------------------|-----------------|
| AS Bilateral Agreement list query | PDQ_ASBilAgreementListQuery | n/a             |
| Delete AS Bilateral Agreement     | PDM_DeleteASBilAgreement    | Delete button   |

#### Common Reference Data Management - User Handbook

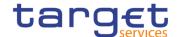

## 4.2.2.5 Ancillary System Bilateral Agreement - New/Edit screen

| Privilege                     | Privilege Code           | Screen Criteria |
|-------------------------------|--------------------------|-----------------|
| Create AS Bilateral Agreement | PDM_CreateASBilAgreement | New mode        |
| Update AS Bilateral Agreement | PDM_UpdateASBilAgreement | Edit mode       |

## 4.2.2.6 Ancillary System Procedures - Search/List screen

| Privilege                          | Privilege Code                 | Screen Criteria |
|------------------------------------|--------------------------------|-----------------|
| AS Procedures list query           | PDQ_ASProceduresListQuery      | n/a             |
| AS Procedures reference data query | PDQ_ASProceduresReferDataQuery | Details button  |

## 4.2.2.7 Ancillary System Procedures - Details screen

| Privilege                          | Privilege Code                 | Screen Criteria |
|------------------------------------|--------------------------------|-----------------|
| AS Procedures reference data query | PDQ_ASProceduresReferDataQuery | n/a             |

## 4.2.2.8 Ancillary System Procedures - New/Edit screen

| Privilege           | Privilege Code        | Screen Criteria |
|---------------------|-----------------------|-----------------|
| Create AS Procedure | PDM_CreateASProcedure | New mode        |
| Update AS Procedure | PDM_UpdateASProcedure | Update mode     |
| Delete AS Procedure | PDM_DeleteASProcedure | Delete button   |

#### 4.2.2.9 Authorised Account User - Search/List Screen

| Privilege                      | Privilege Code                         | Screen Criteria |
|--------------------------------|----------------------------------------|-----------------|
| Delete Authorised Account User | DCA_DeleteAuthorisedAccountUser        | Delete button   |
| Authorised Account User Query  | DCQ_AuthorisedAccountUserListQuer<br>y | n/a             |

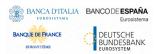

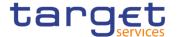

### 4.2.2.10 Authorised Account User - New/Edit Screen

| Privilege                         | Privilege Code                  | Screen Criteria |
|-----------------------------------|---------------------------------|-----------------|
| Create Authorised Account User    | DCA_CreateAuthorisedAccountUser | New mode        |
| Update Authorised Account<br>User | DCA_UpdateAuthorisedAccountUser | Edit mode       |

### 4.2.2.11 Available Reports - Search/List screen

| Privilege         | Privilege Code      | Screen Criteria |
|-------------------|---------------------|-----------------|
| Report List Query | RCO_ReportListQuery | n/a             |

### 4.2.2.12 Available Reports - Details screen

| Privilege            | Privilege Code         | Screen Criteria |
|----------------------|------------------------|-----------------|
| Report Details Query | RCO_ReportDetailsQuery | Details button  |

## 4.2.2.13 Available Reports - Statement of Common Reference Data details screen

| Privilege            | Privilege Code         | Screen Criteria |
|----------------------|------------------------|-----------------|
| Report Details Query | REQ_ReportDetailsQuery | n/a             |

### 4.2.2.14 Banking Group - Search/List Screen

| Privilege            | Privilege Code         | Screen Criteria                 |
|----------------------|------------------------|---------------------------------|
| Delete Banking Group | PDM_DeleteBankingGroup | Delete button<br>Restore button |
| Banking Group Query  | PDQ_BankingGroupQuery  | n/a                             |

## 4.2.2.15 Banking Group - Details Screen

| Privilege                   | Privilege Code               | Screen Criteria                 |
|-----------------------------|------------------------------|---------------------------------|
| Delete Banking Group        | PDM_DeleteBankingGroup       | Delete button<br>Restore button |
| Banking Group Details Query | PDQ_BankingGroupDetailsQuery | n/a                             |

### 4.2.2.16 Banking Group - New/Edit Screen

| Privilege | Privilege Code | Screen Criteria |
|-----------|----------------|-----------------|
|           |                |                 |

#### Common Reference Data Management - User Handbook

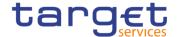

| Create Banking Group | PDM_CreateBankingGroup | New mode  |
|----------------------|------------------------|-----------|
| Update Banking Group | PDM_UpdateBankingGroup | Edit mode |

## 4.2.2.17 BIC Directory - Search/List Screen

| Privilege | Privilege Code  | Screen Criteria |
|-----------|-----------------|-----------------|
| BIC Query | SDQ_T2SBICQuery | n/a             |

## 4.2.2.18 Billing Group - Search/List Screen

| Privilege            | Privilege Code         | Screen Criteria              |
|----------------------|------------------------|------------------------------|
| Delete Billing Group | PDM_DeleteBillingGroup | Delete button Restore button |
| Billing Group Query  | PDQ_BillingGroupQuery  | n/a                          |

### 4.2.2.19 Billing Group - Details Screen

| Privilege                   | Privilege Code               | Screen Criteria              |
|-----------------------------|------------------------------|------------------------------|
| Delete Billing Group        | PDM_DeleteBillingGroup       | Delete button Restore button |
| Billing Group Details Query | PDQ_BillingGroupDetailsQuery | n/a                          |

## 4.2.2.20 Billing Group - New/Edit Screen

| Privilege            | Privilege Code         | Screen Criteria |
|----------------------|------------------------|-----------------|
| Create Billing Group | PDM_CreateBillingGroup | New mode        |
| Update Billing Group | PDM_UpdateBillingGroup | Edit mode       |

#### 4.2.2.21 Cash Account - Search/List Screen

| Privilege                            | Privilege Code                       | Screen Criteria |
|--------------------------------------|--------------------------------------|-----------------|
| Cash Account List Query              | DCQ_T2SDedicatedCashAccListQuer<br>y | n/a             |
| Delete Cash Account                  | DCA_DeleteT2SDedicatedCashAccount    | Delete button   |
| Cash Account Reference Data<br>Query | DCQ_T2SDedicCashAccReferDataQu ery   | Details button  |

#### 4.2.2.22 Cash Account - Details Screen

| Privilege | Privilege Code | Screen Criteria |
|-----------|----------------|-----------------|
|-----------|----------------|-----------------|

#### Common Reference Data Management - User Handbook

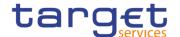

| Cash Account Reference Data Query | DCQ_T2SDedicCashAccReferDataQu<br>ery | n/a           |
|-----------------------------------|---------------------------------------|---------------|
| Delete Cash Account               | DCA_DeleteT2SDedicatedCashAccount     | Delete button |

#### 4.2.2.23 Cash Account - New/Edit Screen

| Privilege           | Privilege Code                    | Screen Criteria |
|---------------------|-----------------------------------|-----------------|
| Create Cash Account | DCA_CreateT2SDedicatedCashAccount | New mode        |
| Update Cash Account | DCA_UpdateT2SDedicatedCashAccount | Edit mode       |

### 4.2.2.24 Certificate Distinguished Name - Search/List Screen

| Privilege                             | Privilege Code          | Screen Criteria |
|---------------------------------------|-------------------------|-----------------|
| Certificate Query                     | ARQ_CertificateDNQuery  | n/a             |
| Delete Certificate Distinguished Name | ARM_DeleteCertificateDN | Delete Button   |

## 4.2.2.25 Certificate Distinguished Name - New/Edit Screen

| Privilege                             | Privilege Code          | Screen Criteria |
|---------------------------------------|-------------------------|-----------------|
| Create Certificate Distinguished Name | ARM_CreateCertificateDN | New mode        |
| Update Certificate Distinguished Name | ARM_UpdateCertificateDN | Edit Mode       |

## 4.2.2.26 CLM Repository - Search/List Screen

| Privilege            | Privilege Code         | Screen Criteria |
|----------------------|------------------------|-----------------|
| CLM Repository query | SDQ_CLMRepositoryQuery | n/a             |

## 4.2.2.27 Closing Days - Search/List Screen

| Privilege         | Privilege Code      | Screen Criteria |
|-------------------|---------------------|-----------------|
| Closing Day Query | SDQ_ClosingDayQuery | n/a             |

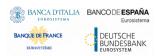

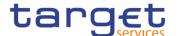

#### 4.2.2.28 Countries - Search/List Screen

| Privilege     | Privilege Code   | Screen Criteria |
|---------------|------------------|-----------------|
| Country query | SDQ_CountryQuery | n/a             |
|               |                  |                 |

## 4.2.2.29 Common Reference Data Revisions - Search/List screen

| Privilege                              | Privilege Code                      | Screen Criteria                           |
|----------------------------------------|-------------------------------------|-------------------------------------------|
| Party Audit Trail Query                | SDQ_PartyAudTrailQuery              | Object Type = Party                       |
| Cash Account Audit Trail Query         | SDQ_T2SDedicCashAccAudTrailQuery    | Object Type = Cash Account                |
| Securities Audit Trail Query           | SDQ_SecuritiesAudTrailQuery         | Object Type = Security                    |
| Securities Account Audit Trail Query   | SDQ_SecuritiesAccAudTrailQuery      | Object Type = Security<br>Account         |
| Residual Static Data Audit Trail Query | SDQ_ResidualStaticDataAudTrailQuery | Object Type different from the ones above |

### 4.2.2.30 Currencies - Search/List Screen

| Privilege       | Privilege Code     | Screen Criteria |
|-----------------|--------------------|-----------------|
| Currency query  | SDQ_CurrencyQuery  | n/a             |
| Delete Currency | GCP_DeleteCurrency | Delete button   |

#### 4.2.2.31 Data Changes - Search/List Screen

| Privilege                                       | Privilege Code                          | Screen Criteria |
|-------------------------------------------------|-----------------------------------------|-----------------|
| Data changes of a business object list query    | DDQ_DataChan-<br>BusinessObjListQuery   | n/a             |
| Data changes of a business object details query | DDQ_DataChan-<br>BusinessObjDetailQuery | n/a             |

## 4.2.2.32 Data Changes - Details Screen

| Privilege                                          | Privilege Code                          | Screen Criteria |
|----------------------------------------------------|-----------------------------------------|-----------------|
| Data Changes of a Business<br>Object Details Query | DDQ_DataChan-<br>BusinessObjDetailQuery | n/a             |

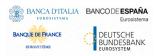

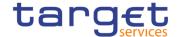

#### 4.2.2.33 Direct Debit Mandate - Search/List Screen

| Privilege                          | Privilege Code                  | Screen Criteria |
|------------------------------------|---------------------------------|-----------------|
| Delete Direct Debit Mandate        | DCA_DeleteDirectDebitMandate    | Delete button   |
| Direct Debit Mandate List<br>Query | DCQ_DirectDebitMandateListQuery | n/a             |

#### 4.2.2.34 Direct Debit Mandate - New/Edit Screen

| Privilege                   | Privilege Code               | Screen Criteria |
|-----------------------------|------------------------------|-----------------|
| Create Direct Debit Mandate | DCA_CreateDirectDebitMandate | New mode        |
| Update Direct Debit Mandate | DCA_UpdateDirectDebitMandate | Edit mode       |

### 4.2.2.35 Distinguished Name-BIC Routing - Search/List Screen

| Privilege             | Privilege Code  | Screen Criteria |
|-----------------------|-----------------|-----------------|
| Delete DN-BIC Routing | ARM_DeleteDNBIC | Delete button   |
| DN-BIC Routing Query  | ARQ_DNBICQuery  | n/a             |

### 4.2.2.36 Distinguished Name-BIC Routing - New/Edit Screen

| Privilege             | Privilege Code  | Screen Criteria |
|-----------------------|-----------------|-----------------|
| Create DN-BIC Routing | ARM_CreateDNBIC | New Mode        |
| Update DN-BIC Routing | ARM_UpdateDNBIC | Edit Mode       |

4.2.2.37 Event Types - Search/List Screen

| Privilege             | Privilege Code         | Screen Criteria |
|-----------------------|------------------------|-----------------|
| Event Type List Query | SDQ_EventTypeListQuery | n/a             |
| Delete Event Type     | SCH_DeleteEventType    | n/a             |

### 4.2.2.38 Event Type - Details Screen

| Privilege                | Privilege Code            | Screen Criteria |
|--------------------------|---------------------------|-----------------|
| Event Type Details Query | SDQ_EventTypeDetailsQuery | Details mode    |

### 4.2.2.39 Grant/Revoke Cross-System Entity Object Privilege - Details Screen

| Privilege                            | Privilege Code                     | Screen Criteria |
|--------------------------------------|------------------------------------|-----------------|
| Granted Object Privileges List Query | SDQ_GrantObjectPrivilegesListQuery | n/a             |

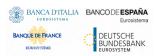

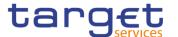

## 4.2.2.40 Grant/Revoke Cross-System Entity Object Privilege - New/Edit Screen

| Privilege        | Privilege Code      | Screen Criteria   |
|------------------|---------------------|-------------------|
| Grant Privilege  | ARM_GrantPrivilege  | <grant></grant>   |
| Revoke Privilege | ARM_RevokePrivilege | <revoke></revoke> |

### 4.2.2.41 Grant/Revoke Object Privilege - Details Screen

| Privilege                            | Privilege Code                     | Screen Criteria |
|--------------------------------------|------------------------------------|-----------------|
| Granted Object Privileges List Query | ARQ_GrantObjectPrivilegesListQuery | n/a             |

## 4.2.2.42 Grant/Revoke Object Privilege - New/Edit Screen

| Privilege        | Privilege Code      | Screen Criteria |
|------------------|---------------------|-----------------|
| Grant Privilege  | ARM_GrantPrivilege  | n/a             |
| Revoke Privilege | ARM_RevokePrivilege | n/a             |

#### 4.2.2.43 Grant/Revoke Role - Search/List Screen

| Privilege                | Privilege Code                | Screen Criteria |
|--------------------------|-------------------------------|-----------------|
| Grant/Revoke Role        | ARM_GrantRole                 | n/a             |
| Granted Roles List Query | SDQ_GrantRevokeRolesListQuery | n/a             |

#### 4.2.2.44 Grant/Revoke Role - Details Screen

| Privilege                | Privilege Code            | Screen Criteria |
|--------------------------|---------------------------|-----------------|
| Granted Roles List Query | SDQ_GrantedRolesListQuery | n/a             |

#### 4.2.2.45 Grant/Revoke Role - New/Edit Screen

| Privilege         | Privilege Code | Screen Criteria |
|-------------------|----------------|-----------------|
| Grant/Revoke Role | ARM_GrantRole  | n/a             |

## 4.2.2.46 Grant/Revoke System Privileges - Search/List Screen

| Privilege       | Privilege Code     | Screen Criteria |
|-----------------|--------------------|-----------------|
| Privilege Query | SDQ_PrivilegeQuery | n/a             |

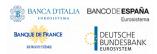

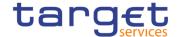

### 4.2.2.47 Grant/Revoke System Privileges – Details Screen

| Privilege                            | Privilege Code                    | Screen Criteria |
|--------------------------------------|-----------------------------------|-----------------|
| Granted system privileges list query | ARQ_GrantedSysPrivilegesListQuery | n/a             |

## 4.2.2.48 Grant/Revoke System Privileges - New/Edit Screen

| Privilege                            | Privilege Code                    | Screen Criteria |
|--------------------------------------|-----------------------------------|-----------------|
| Grant Privilege                      | ARM_GrantPrivilege                | n/a             |
| Revoke Privilege                     | ARM_RevokePrivilege               | n/a             |
| Granted System Privileges List Query | ARQ_GrantedSysPrivilegesListQuery | n/a             |

#### 4.2.2.49 Inbound File - Search/List Screen

| Privilege                | Privilege Code            | Screen Criteria |
|--------------------------|---------------------------|-----------------|
| Inbound Files List Query | DDQ_InboundFilesListQuery | n/a             |

#### 4.2.2.50 Inbound File - Details Screen

| Privilege                   | Privilege Code               | Screen Criteria |
|-----------------------------|------------------------------|-----------------|
| Inbound Files Details Query | DDQ_InboundFilesDetailsQuery | Details button  |

### 4.2.2.51 Inbound Message - Details Screen

| Privilege                      | Privilege Code              | Screen Criteria |
|--------------------------------|-----------------------------|-----------------|
| Inbound Messages Details Query | DDQ_InboundMessDetailsQuery | n/a             |

## 4.2.2.52 Inbound Message - Search/List Screen

| Privilege                      | Privilege Code              | Screen Criteria |
|--------------------------------|-----------------------------|-----------------|
| Inbound messages list query    | DDQ_InboundMessListQuery    | n/a             |
| Inbound messages details query | DDQ_InboundMessDetailsQuery | n/a             |

## 4.2.2.53 Invoice Configurations - Search/List Screen

| Privilege                        | Privilege Code         | Screen Criteria |
|----------------------------------|------------------------|-----------------|
| Invoice Configuration list query | SDQ_InvoiceConfigQuery | n/a             |

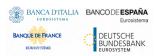

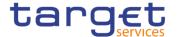

## 4.2.2.54 Invoice Configurations - Details Screen

| Privilege                                  | Privilege Code                | Screen Criteria |
|--------------------------------------------|-------------------------------|-----------------|
| Delete Invoice Configuration               | BIC_DeleteInvoiceConfig       | Delete button   |
| Invoice Configuration reference data query | SDQ_InvoiceConfigDetailsQuery | Details mode    |

## 4.2.2.55 Invoice Configurations - New/Edit Screen

| Privilege                    | Privilege Code          | Screen Criteria |
|------------------------------|-------------------------|-----------------|
| Create Invoice Configuration | BIC_CreateInvoiceConfig | New mode        |
| Update Invoice Configuration | BIC_UpdateInvoiceConfig | Edit mode       |

### 4.2.2.56 Limits - Search/List Screen

| Privilege    | Privilege Code  | Screen Criteria |
|--------------|-----------------|-----------------|
| Delete Limit | DCA_DeleteLimit | Delete button   |
| Limit Query  | DCQ_LimitQuery  | n/a             |

#### 4.2.2.57 Limits - New/Edit Screen

| Privilege    | Privilege Code  | Screen Criteria |
|--------------|-----------------|-----------------|
| Create Limit | DCA_CreateLimit | New Mode        |
| Update Limit | DCA_UpdateLimit | Edit Mode       |

## 4.2.2.58 Liquidity Transfer Group - Search/List Screen

| Privilege                       | Privilege Code                   | Screen Criteria              |
|---------------------------------|----------------------------------|------------------------------|
| Delete Liquidity Transfer Group | DCA_DeleteLiquidityTransferGroup | Delete button Restore button |
| Liquidity Transfer Group Query  | DCQ_LiquidityTransferGroupQuery  | n/a                          |

## 4.2.2.59 Liquidity Transfer Group - Details Screen

| Privilege                              | Privilege Code                      | Screen Criteria              |
|----------------------------------------|-------------------------------------|------------------------------|
| Delete Liquidity Transfer Group        | DCA_DeleteLiquidityTransferGroup    | Delete button Restore button |
| Liquidity Transfer Group Details Query | DCQ_LiquidityTransGroupDetailsQuery | n/a                          |

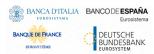

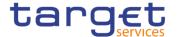

## 4.2.2.60 Liquidity Transfer Group - New/Edit Screen

| Privilege                       | Privilege Code                   | Screen Criteria |
|---------------------------------|----------------------------------|-----------------|
| Create Liquidity Transfer Group | DCA_CreateLiquidityTransferGroup | New mode        |
| Update Liquidity Transfer Group | DCA_UpdateLiquidityTransferGroup | Edit mode       |

## 4.2.2.61 Message Subscription Rule Set – Search/List Screen

| Privilege                                   | Privilege Code                    | Screen Criteria |
|---------------------------------------------|-----------------------------------|-----------------|
| Delete Message Subscription<br>Rule Set     | MSU_DeleteMessSubscriptionRuleSet | Delete button   |
| Message Subscription Rule Set List Query    | SDQ_MessSubscrRuleSetListQuery    | n/a             |
| Message Subscription Rule Set Details Query | SDQ_MessSubscrRuleSetDetailQuery  | n/a             |

## 4.2.2.62 Message Subscription Rule Set - Details Screen

| Privilege                                   | Privilege Code                     | Screen Criteria |
|---------------------------------------------|------------------------------------|-----------------|
| Message Subscription Rule Set Details Query | SDQ_MessSubscrRuleSetDetailQuery   | Details mode    |
| Delete Message Subscription<br>Rule Set     | MSU_DeleteMessSubscriptionRuleSet  | Delete button   |
| Message Subscription Rule List Query        | SDQ_MessSubscrRuleListQuery        | n/a             |
| Update Message Subscription Rule            | MSU_UpdateMessageSubscriptionRul e | Edit mode       |
| Delete Message Subscription Rule            | MSU_DeleteMessageSubscriptionRule  | Delete button   |

## 4.2.2.63 Message Subscription Rule Set - New/Edit Screen

| Privilege                            | Privilege Code                     | Screen Criteria |
|--------------------------------------|------------------------------------|-----------------|
| Create Message Subscription Rule Set | MSU_CreateMessageSubscriptionRul e | New mode        |
| Update Message Subscription Rule Set | MSU_UpdateMessageSubscriptionRul e | Edit mode       |

4.2.2.64 Message Subscription Rule - New/Edit Screen

| Privilege | Privilege Code | Screen Criteria |
|-----------|----------------|-----------------|
|-----------|----------------|-----------------|

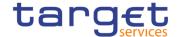

| Create Message Subscription Rule            | MSU_CreateMessageSubscriptionRul e | New mode  |
|---------------------------------------------|------------------------------------|-----------|
| Update Message Subscription Rule            | MSU_UpdateMessageSubscriptionRul e | Edit mode |
| Message Subscription Rule List Query        | SDQ_MessSubscrRuleListQuery        | n/a       |
| Message Subscription Rule Set Details Query | SDQ_MessSubscrRuleSetDetailQuery   | n/a       |
| Message Subscription Rule Set<br>List Query | SDQ_MessSubscrRuleSetListQuery     | n/a       |

# 4.2.2.65 Minimum Reserve Configuration – Search/List Screen

| Privilege                           | Privilege Code      | Screen Criteria |
|-------------------------------------|---------------------|-----------------|
| Minimum Reserve Configuration query | SDQ_MinResConfQuery | n/a             |

#### 4.2.2.66 Network Services - Search/List Screen

| Privilege                  | Privilege Code              | Screen Criteria |
|----------------------------|-----------------------------|-----------------|
| Network Service List query | SDQ_NetworkServiceListquery | n/a             |

#### 4.2.2.67 Outbound File - Details Screen

| Privilege                    | Privilege Code                | Screen Criteria |
|------------------------------|-------------------------------|-----------------|
| Outbound Files Details Query | DDQ_OutboundFilesDetailsQuery | n/a             |

#### 4.2.2.68 Outbound File - Search/List Screen

| Privilege                    | Privilege Code                | Screen Criteria |
|------------------------------|-------------------------------|-----------------|
| Outbound Files List Query    | DDQ_OutboundFilesListQuery    | n/a             |
| Outbound Files Details Query | DDQ_OutboundFilesDetailsQuery | Details Button  |

# 4.2.2.69 Outbound Message - Details Screen

| Privilege                         | Privilege Code               | Screen Criteria |
|-----------------------------------|------------------------------|-----------------|
| Outbound Message Details<br>Query | DDQ_OutboundMessDetailsQuery | n/a             |

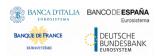

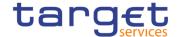

# 4.2.2.70 Outbound Message - Search/List Screen

| Privilege                      | Privilege Code               | Screen Criteria |
|--------------------------------|------------------------------|-----------------|
| Outbound Message List Query    | DDQ_OutboundMessListQuery    | n/a             |
| Outbound Message Details Query | DDQ_OutboundMessDetailsQuery | n/a             |

#### 4.2.2.71 Parties - Search/List Screen

| Privilege        | Privilege Code     | Screen Criteria |
|------------------|--------------------|-----------------|
| Delete Party     | PDM_DeleteParty    | Delete button   |
| Party List Query | SDQ_PartyListQuery | n/a             |

# 4.2.2.72 Party - Details Screen

| Privilege                  | Privilege Code                   | Screen Criteria   |
|----------------------------|----------------------------------|-------------------|
| Party Reference Data Query | PDQ_PartyReferDataQuery          | Details screen    |
| Delete Party               | PDM_DeleteParty                  | Delete button     |
| Technical Address Network  | SDQ_DisplayTechAddressNetSerLink | Technical address |
| Service Link Details       |                                  | network services  |
| Query                      |                                  | link button       |

# 4.2.2.73 Party - New/Edit Screen

| Privilege    | Privilege Code  | Screen Criteria |
|--------------|-----------------|-----------------|
| Create Party | PDM_CreateParty | New mode        |
| Update Party | PDM_UpdateParty | Edit mode       |

# 4.2.2.74 Party Service Link - Search/List Screen

| Privilege                     | Privilege Code                | Screen Criteria |
|-------------------------------|-------------------------------|-----------------|
| Delete Party-Service Link     | PDM_DeletePartyServiceLink    | Delete button   |
| Party-Service Link List Query | PDQ_PartyServiceLinkListQuery | n/a             |

# 4.2.2.75 Party Service Link - Details Screen

| Privilege                                | Privilege Code                   | Screen Criteria |
|------------------------------------------|----------------------------------|-----------------|
| Party-Service Link List Details<br>Query | PDQ_PartyServiceLinkDetailsQuery | Details mode    |

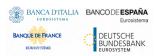

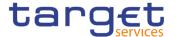

#### 4.2.2.76 Party Service Link - New/Edit Screen

| Privilege                 | Privilege Code             | Screen Criteria |
|---------------------------|----------------------------|-----------------|
| Create Party-Service Link | PDM_CreatePartyServiceLink | New mode        |
| Update Party-Service Link | PDM_UpdatePartyServiceLink | Edit mode       |

# 4.2.2.77 Privileges - Search/List Screen

| Privilege       | Privilege Code     | Screen Criteria |
|-----------------|--------------------|-----------------|
| Privilege query | SDQ_PrivilegeQuery | n/a             |

# 4.2.2.78 Queued Data Changes - Search/List Screen

| Privilege                                          | Privilege Code                          | Screen Criteria |
|----------------------------------------------------|-----------------------------------------|-----------------|
| Data Changes of a Business<br>Object List Query    | DDQ_DataChan-BusinessObjListQuery       | n/a             |
| Data Changes of a Business<br>Object Details Query | DDQ_DataChan-<br>BusinessObjDetailQuery | Details button  |

### 4.2.2.79 Queued Data Changes - Details Screen

| Privilege                                          | Privilege Code                          | Screen Criteria |
|----------------------------------------------------|-----------------------------------------|-----------------|
| Data Changes of a Business<br>Object Details Query | DDQ_DataChan-<br>BusinessObjDetailQuery | n/a             |

# 4.2.2.80 Report Configuration - Search/List Screen

| Privilege                       | Privilege Code                | Screen Criteria |
|---------------------------------|-------------------------------|-----------------|
| Delete Report Configuration     | RCO_DeleteReportConfiguration | Delete button   |
| Report Configuration List Query | SDQ_ReportConfigListQuery     | n/a             |

# 4.2.2.81 Report Configuration - Details Screen

| Privilege                          | Privilege Code                | Screen Criteria |
|------------------------------------|-------------------------------|-----------------|
| Report Configuration Details Query | SDQ_ReportConfigDetailQuery   | Details mode    |
| Delete Report Configuration        | RCO_DeleteReportConfiguration | Delete button   |

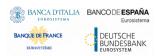

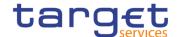

# 4.2.2.82 Report Configuration - New/Edit Screen

| Privilege                   | Privilege Code                | Screen Criteria |
|-----------------------------|-------------------------------|-----------------|
| Create Report Configuration | RCO_CreateReportConfiguration | New mode        |
| Update Report Configuration | RCO_UpdateReportConfiguration | Edit mode       |

#### 4.2.2.83 Restricted Parties - Search/List Screen

| Privilege              | Privilege Code           | Screen Criteria |
|------------------------|--------------------------|-----------------|
| Restricted Party query | SDQ_RestrictedPartyQuery | n/a             |

# 4.2.2.84 Restriction Types - Search/List Screen

| Privilege                              | Privilege Code                   | Screen Criteria |
|----------------------------------------|----------------------------------|-----------------|
| Market-specific Restriction List Query | SDQ_Market-SpecRestrictListQuery | n/a             |
| Delete Restriction Type                | MSC_DeleteRestrictionType        | n/a             |

#### 4.2.2.85 Restriction Types - Details Screen

| Privilege                                            | Privilege Code                      | Screen Criteria |
|------------------------------------------------------|-------------------------------------|-----------------|
| Market-specific Restriction Type Rule Set List Query | SDQ_MarkSpecRestrTypeRuleSetListQue | n/a             |
| Delete Restriction Type                              | MSC_DeleteRestrictionType           | n/a             |
| Market-specific Restriction Type Rule Detail Query   | SDQ_Market-SpecRestrictDetailQuery  | n/a             |
| Update Restriction Type Rule                         | MSC_UpdateRestrictionType           | n/a             |
| Delete Restriction Type Rule                         | MSC_DeleteRestrictionTypeRule       | n/a             |

# 4.2.2.86 Restriction Types - New/Edit Screen

| Privilege               | Privilege Code            | Screen Criteria |
|-------------------------|---------------------------|-----------------|
| Create Restriction Type | MSC_CreateRestrictionType | New mode        |
| Update Restriction Type | MSC_UpdateRestrictionType | Edit mode       |

# 4.2.2.87 Restriction Types Rule - New/Edit Screen

| Privilege                    | Privilege Code                    | Screen Criteria |
|------------------------------|-----------------------------------|-----------------|
| Create Restriction Type Rule | MSU_CreateMessageSubscriptionRule | New mode        |
| Update Restriction Type Rule | MSU_UpdateMessageSubscriptionRule | Edit mode       |

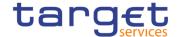

| Restriction Type Rule List Query        | SDQ_MessSubscrRuleListQuery      | n/a |
|-----------------------------------------|----------------------------------|-----|
| Restriction Type Rule Set Details Query | SDQ_MessSubscrRuleSetDetailQuery | n/a |
| Restriction Type Rule Set List Query    | SDQ_MessSubscrRuleSetListQuery   | n/a |

#### 4.2.2.88 Revision/Audit Trail - List Screen

| Privilege                                 | Privilege Code                      | Screen Criteria                                     |
|-------------------------------------------|-------------------------------------|-----------------------------------------------------|
| Party Audit Trail Query                   | SDQ_PartyAudTrailQuery              | Object Type = Party                                 |
| Cash Account Audit Trail Query            | SDQ_T2SDedicCashAccAudTrailQuery    | Object Type = Cash Account                          |
| Residual Static Data Audit Trail<br>Query | SDQ_ResidualStaticDataAudTrailQuery | Object Type different from<br>Party or Cash Account |
| Securities Account Audit Trail<br>Query   | SDQ_SecuritiesAccAudTrailQuery      | Object Type = Securities<br>Account                 |
| Securities Audit Trail Query              | SDQ_SecuritiesAudTrailQuery         | Object Type = Securities                            |

# 4.2.2.89 Revision/Audit Trail - Details Screen

| Privilege                              | Privilege Code                      | Screen Criteria                                     |
|----------------------------------------|-------------------------------------|-----------------------------------------------------|
| Party Audit Trail Query                | SDQ_PartyAudTrailQuery              | Object Type = Party                                 |
| Cash Account Audit Trail Query         | SDQ_T2SDedicCashAccAudTrailQuery    | Object Type = Cash Account                          |
| Residual Static Data Audit Trail Query | SDQ_ResidualStaticDataAudTrailQuery | Object Type different from<br>Party or Cash Account |
| Securities Account Audit Trail Query   | SDQ_SecuritiesAccAudTrailQuery      | Object Type = Securities<br>Account                 |
| Securities Audit Trail Query           | SDQ_SecuritiesAudTrailQuery         | Object Type = Securities                            |

#### 4.2.2.90 Roles - Search/List Screen

| Privilege       | Privilege Code    | Screen Criteria |
|-----------------|-------------------|-----------------|
| Role List Query | SDQ_RoleListQuery | n/a             |
| Delete Role     | ARM_DeleteRole    | Delete button   |

#### 4.2.2.91 Role - New/Edit Screen

| Privilege   | Privilege Code | Screen Criteria |
|-------------|----------------|-----------------|
| Create Role | ARM_CreateRole | New mode        |
| Update Role | ARM_UpdateRole | Edit mode       |

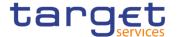

4.2.2.92 Routing - Search/List Screen

| Privilege          | Privilege Code    | Screen Criteria |
|--------------------|-------------------|-----------------|
| Delete Routing     | NCO_DeleteRouting | Delete button   |
| Routing List Query | SDQ_RoutingQuery  | n/a             |

# 4.2.2.93 Routing - New/Edit Screen

| Privilege      | Privilege Code    | Screen Criteria |
|----------------|-------------------|-----------------|
| Create Routing | NCO_CreateRouting | New mode        |
| Update Routing | NCO_UpdateRouting | Edit mode       |

#### 4.2.2.94 RTGS Directory - Search/List Screen

| Privilege            | Privilege Code      | Screen Criteria |
|----------------------|---------------------|-----------------|
| RTGS Directory query | SDQ_RTGSBICDirQuery | n/a             |

#### 4.2.2.95 Secured Group - Search/List Screen

| Privilege                | Privilege Code            | Screen Criteria |
|--------------------------|---------------------------|-----------------|
| Delete Secured Group     | ARM_DeleteSecuredGroup    | Delete button   |
| Secured Group List Query | ARQ_SecuredGroupListQuery | n/a             |

# 4.2.2.96 Secured Group - Details Screen

| Privilege                   | Privilege Code               | Screen Criteria |
|-----------------------------|------------------------------|-----------------|
| Secured Group Details Query | ARQ_SecuredGroupDetailsQuery | Details screen  |
| Delete Secured Group        | ARM_DeleteSecuredGroup       | Delete button   |

#### 4.2.2.97 Secured Group - New/Edit Screen

| Privilege            | Privilege Code         | Screen Criteria |
|----------------------|------------------------|-----------------|
| Create Secured Group | ARM_CreateSecuredGroup | New mode        |
| Update Secured Group | ARM_UpdateSecuredGroup | Edit mode       |

#### 4.2.2.98 Service Items - Search/List Screen

| Privilege               | Privilege Code       | Screen Criteria |
|-------------------------|----------------------|-----------------|
| Service Item list query | BIQ_ServiceItemQuery | n/a             |

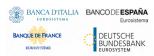

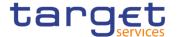

#### 4.2.2.99 Service Item - Details Screen

| Privilege                         | Privilege Code              | Screen Criteria |
|-----------------------------------|-----------------------------|-----------------|
| Service Item reference data query | BIQ_ServiceItemDetailsQuery | Details mode    |

#### 4.2.2.100 Settlement Bank Account Group - Search/List Screen

| Privilege                               | Privilege Code                 | Screen Criteria                 |
|-----------------------------------------|--------------------------------|---------------------------------|
| Delete Settlement Bank<br>Account Group | DCA_DeleteSettBankAccountGroup | Delete button<br>Restore button |
| Settlement Bank Account<br>Group Query  | DCQ_SettBankAccountGroupQuery  | n/a                             |

#### 4.2.2.101 Settlement Bank Account Group - Details Screen

| Privilege                                   | Privilege Code                    | Screen Criteria              |
|---------------------------------------------|-----------------------------------|------------------------------|
| Delete Settlement Bank<br>Account Group     | DCA_DeleteSettBankAccountGroup    | Delete button Restore button |
| Settlement Bank Account Group Details Query | DCQ_SettBankAcctGroupDetailsQuery | n/a                          |

# 4.2.2.102 Settlement Bank Account Group - New/Edit Screen

| Privilege                               | Privilege Code                 | Screen Criteria |
|-----------------------------------------|--------------------------------|-----------------|
| Create Settlement Bank<br>Account Group | DCA_CreateSettBankAccountGroup | New mode        |
| Update Settlement Bank<br>Account Group | DCA_UpdateSettBankAccountGroup | Edit mode       |

# 4.2.2.103 Standing Order for Reservation - Search/List Screen

| Privilege                                 | Privilege Code                    | Screen Criteria |
|-------------------------------------------|-----------------------------------|-----------------|
| Delete Standing Order for Reservation     | DCA_DeleteStdgOrderforReservation | Delete button   |
| Standing Order for Reservation List Query | DCQ_StandingOrdReservListQuery    | n/a             |

#### 4.2.2.104 Standing Order for Reservation - New/Edit Screen

| Privilege                             | Privilege Code                    | Screen Criteria |
|---------------------------------------|-----------------------------------|-----------------|
| Create Standing Order for Reservation | DCA_CreateStdgOrderforReservation | New mode        |

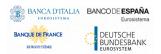

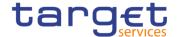

| Update  | Standing | Order | for | DCA_UpdateStdgOrderforReservation | Edit mode |
|---------|----------|-------|-----|-----------------------------------|-----------|
| Reserva | tion     |       |     |                                   |           |

### 4.2.2.105 Standing/Predefined Liquidity Transfer Order – Search/List Screen

| Privilege                              | Privilege Code                   | Screen Criteria |
|----------------------------------------|----------------------------------|-----------------|
| Delete Liquidity Transfer Order        | DCA_DeleteLiquidityTransferOrder | Delete button   |
| Liquidity Transfer Order List<br>Query | SDQ_LiquidTransOrderListQuery    | n/a             |

# 4.2.2.106 Standing/Predefined Liquidity Transfer Order - Details Screen

| Privilege                                 | Privilege Code                   | Screen Criteria |
|-------------------------------------------|----------------------------------|-----------------|
| Liquidity Transfer Order Details<br>Query | SDQ_LiquidTransOrderDetailQuery  | Details button  |
| Delete Liquidity Transfer Order           | DCA_DeleteLiquidityTransferOrder | Delete button   |

#### 4.2.2.107 Standing/Predefined Liquidity Transfer Order - New/Edit Screen

| Privilege                       | Privilege Code                   | Screen Criteria |
|---------------------------------|----------------------------------|-----------------|
| Create Liquidity Transfer Order | DCA_CreateLiquidityTransferOrder | New mode        |
| Update Liquidity Transfer Order | DCA_UpdateLiquidityTransferOrder | Edit mode       |

4.2.2.108 Standing/Predefined Liquidity Transfer Order Link Set - Details Screen

| Privilege                                                                 | Privilege Code                                | Screen Criteria                            |
|---------------------------------------------------------------------------|-----------------------------------------------|--------------------------------------------|
| Delete Liquidity Transfer Order<br>Link Set                               | DCA_DeleteLiquidityTranOrderLinkSet           | Delete Button<br>Restore Button            |
| Liquidity Transfer Order Link<br>Set Query                                | SDCQ_LiquidTransOrderLinkSetQuery {T2 CR0138} | n/a                                        |
| Liquidity Transfer Order of<br>Liquidity Transfer Order Link<br>Set Query | SDQ_LiqTranOrdOfLiqTranOrdLinkSetQ            | Liquidity Transfer Order<br>Details button |

#### 4.2.2.109 Standing/Predefined Liquidity Transfer Order Link Set - New/Edit Screen

| Privilege                                    | Privilege Code                      | Screen Criteria |
|----------------------------------------------|-------------------------------------|-----------------|
| Create Liquidity Trans-fer<br>Order Link Set | DCA_CreateLiquidityTranOrderLinkSet | New mode        |
| Update Liquidity Trans-fer<br>Order Link Set | DCA_UpdateLiquidityTranOrderLinkSet | Edit mode       |

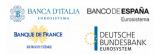

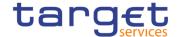

#### 4.2.2.110 System Entity - Search/List Screen

| Privilege           | Privilege Code        | Screen Criteria |
|---------------------|-----------------------|-----------------|
| System Entity Query | SDQ_SystemEntityQuery | n/a             |

#### 4.2.2.111 Tariffs - Search/List Screen

| Privilege         | Privilege Code  | Screen Criteria |
|-------------------|-----------------|-----------------|
| Tariff list Query | SDQ_TariffQuery | n/a             |

#### 4.2.2.112 Technical Addresses Network Services Link - Details Screen

| Privilege                                                   | Privilege Code                   | Screen Criteria |
|-------------------------------------------------------------|----------------------------------|-----------------|
| Technical Addresses Network<br>Services Links Details Query | SDQ_DisplayTechAddressNetSerLink | n/a             |

#### 4.2.2.113 Technical Addresses Network Services Link - New/Edit Screen

| Privilege                                            | Privilege Code                     | Screen Criteria |
|------------------------------------------------------|------------------------------------|-----------------|
| Create Technical Addresses<br>Network Services Links | PDM_CreateTechnAddressNetServLin k | New mode        |
| Delete Technical Addresses<br>Network Services Links | PDM_DeleteTechnAddressNetServLin k | Delete button   |

# 4.2.2.114 TIPS Directory - Search/List Screen

| Privilege            | Privilege Code         | Screen Criteria |
|----------------------|------------------------|-----------------|
| TIPS Directory Query | SDQ_TIPSDirectoryQuery | n/a             |

#### 4.2.2.115 User - Search/List Screen

| Privilege                           | Privilege Code                    | Screen Criteria |
|-------------------------------------|-----------------------------------|-----------------|
| System User Query (T2S Actor Query) | ARQ_T2SSysUserQueryT2SActorQue ry | n/a             |
| Delete User                         | ARM_DeleteUser                    | Delete button   |

#### 4.2.2.116 User - Details Screen

| Privilege                           | Privilege Code                    | Screen Criteria |
|-------------------------------------|-----------------------------------|-----------------|
| System User Query (T2S Actor Query) | ARQ_T2SSysUserQueryT2SActorQue ry | n/a             |
| Delete User                         | ARM_DeleteUser                    | Delete button   |

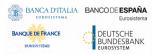

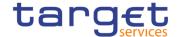

#### 4.2.2.117 User - New/Edit Screen

| Privilege   | Privilege Code | Screen Criteria |
|-------------|----------------|-----------------|
| Create User | ARM_CreateUser | New mode        |
| Update User | ARM_UpdateUser | Edit mode       |

4.2.2.118 User Access Rights - List Screen

| Privilege           | Privilege Code                       | Screen Criteria |
|---------------------|--------------------------------------|-----------------|
| Access Rights query | SDQARQ_AccessRightsQuery{T2S CR0819} | n/a             |

4.2.2.119 User Access Rights - Search Screen

| Privilege           | Privilege Code                       | Screen Criteria |
|---------------------|--------------------------------------|-----------------|
| Access Rights query | SDQARQ_AccessRightsQuery{T2S CR0819} | Search button   |

#### 4.2.2.120 User Certificate Distinguished Name Link - Search/List Screen

| Privilege                                       | Privilege Code               | Screen Criteria |
|-------------------------------------------------|------------------------------|-----------------|
| Delete User Certificate Distinguished Name Link | ARM_DeleteUserCertificDNLink | Delete button   |
| System User Link Query                          | ARQ_UserCertifDNLinkQuery    | n/a             |

#### 4.2.2.121 User Certificate Distinguished Name Link - New/Edit Screen

| Privilege                                       | Privilege Code               | Screen Criteria |
|-------------------------------------------------|------------------------------|-----------------|
| Create User Certificate Distinguished Name Link | ARM_CreateUserCertificDNLink | New mode        |
| Update User Certificate Distinguished Name Link | ARM_UpdateUserCertificDNLink | Edit mode       |

#### 4.2.2.122 VAT - Search/List Screen

| Privilege      | Privilege Code | Screen Criteria |
|----------------|----------------|-----------------|
| Delete VAT     | BIC_DeleteVAT  | Delete button   |
| VAT list Query | SDQ_VATQuery   | n/a             |

#### 4.2.2.123 VAT - New/Edit Screen

| Privilege  | Privilege Code | Screen Criteria |
|------------|----------------|-----------------|
| Create VAT | BIC_CreateVAT  | New mode        |

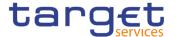

| Update VAT BIC_Up | dateVAT Edit n | mode |
|-------------------|----------------|------|
|-------------------|----------------|------|

# 4.3 List of References for Error Messages

### 4.3.1 Reader's Guide

Reader's Guide

This section includes a list of references for error messages for all screens. The list of references for error messages consists of a general section, which lists overall error codes that apply to all GUI screens, and a section listing all error codes relevant for using the 4-eyes mode in GUI screens. For all sections, these are followed by specific sections for individual screens, which are organised in alphabetical screen order and specify the respective error codes applicable for each screen. Each error code table entry includes the error text and the description.

Please bear in mind that the Error Message description may make references to T2S reference data objects since the underlying Business Rules may be used for the creation of reference data for T2S when CRDM may be used for T2S also.

# 4.3.2 References for error messages for GUI screens

#### 4.3.2.1 AII

| Reference<br>for error<br>message | Field or Button | Error Text                                           | Description                                                                                                    |
|-----------------------------------|-----------------|------------------------------------------------------|----------------------------------------------------------------------------------------------------|
| DXAA007                           |                 | Only one instance may become effective in the future | Each historical entity may have no more than one future instance.                                                                                                    |
| DXAA045                           |                 |                                                      | During the night-time processing, if the requested change has an impact on the ongoing settlement process, the Reference Data object is created with approval status "Queued". These changes are finalized at the end of each night-time settlement sequence. |
| DXAA046                           |                 |                                                      | Any changes made active on a Reference Data object that may affect pending processes are notified to the relevant domains.                                                                                                    |

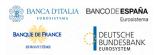

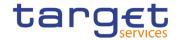

# 4.3.2.2 All screens which allow the initiation of a second user

| Reference<br>for error<br>message | Field or Button | Error Text                                                              | Description                                                                                                    |
|-----------------------------------|-----------------|-------------------------------------------------------------------------|----------------------------------------------------------------------------------------------------|
| DXAA002                           |                 | Data awaiting for approval cannot be modified                           | It is not allowed to perform a maintenance request, neither in 2-eyes nor in 4-eyes first step mode, that refers to an instance already awaiting for approval.                                                         |
| DXAA004                           |                 |                                                                         | When creating, updating and restoring, in the 4-Eyes first step, the Reference Data Change must be consistent also with the "awaiting approval" status instances, which are considered valid as if they were approved. |
| DXAA011                           |                 | Invalid approval requestor (must be different from the first requestor) | In case of approval request (4-eyes second step), the requestor must be different from the requestor of the first step. It can be equal only in case of revocation (confirmation = 'NO')                               |
| DXAA035                           |                 | Request to be approved not found                                        | In case of approval request (4-eyes second step), the request must refer to an existing instruction and the related entity(ies) must be in status 'Awaiting approval'.                                                 |

# 4.3.2.3 Account Monitoring Group - Search/List Screen

| Reference<br>for error<br>message | Field or Button                  | Error Text                        | Description                                                                                                    |
|-----------------------------------|----------------------------------|-----------------------------------|----------------------------------------------------------------------------------------------------|
| DRDJ001                           | Delete button     Restore button | Requestor not allowed             | Banking Group, Billing Group, Liquidity Transfer Group and Settlement Bank Account Group can be deleted or restored by the Service Operator and CBs. Account Monitoring Group can be deleted or restored by the Service Operator, CBs and Payment Banks. |
| DRDJ002                           | Delete button Status field       | Instance to be deleted not found  | A delete request must refer to an existing and active instance that contains only future or past records.                                                                                                    |
| DRDJ003                           | Restore button Status field      | Instance to be restored not found | A restore request must refer to an existing and deleted instance that contains only future or past records.                                                                                                    |
| DRDJ004                           | Restore button Group Name field  | Name must be unique               | The Data Aggregation Name should be unique in CRDM.                                                                                                    |
| DRDJ005                           | Restore button                   | Invalid Leader<br>Party           | The Leader Party should be an existing and active Party in the data scope of the requestor. It should be a CB for Banking                                                                                                    |

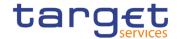

| Reference<br>for error<br>message | Field or Button                                                              | Error Text     | Description                                                                                                    |
|-----------------------------------|------------------------------------------------------------------------------|----------------|----------------------------------------------------------------------------------------------------|
|                                   | <ul><li>I Leader Parent BIC field</li><li>I Leader Party BIC field</li></ul> |                | Groups, a Payment Bank for Account Monitoring Groups, a Central Bank or a Payment Bank for Billing Groups, an Ancillary System for Settlement Bank Account Groups, and not specified for Liquidity Transfer Groups. |
| DRDJ009                           | Restore button                                                               | Invalid Entity | For Account Monitoring Groups, the Entity Identifier should refer to an existing and active Cash Account (with type MCA, RTGS Dedicated Cash Account, T2S Dedicated Cash Account or TIPS Account).                  |

# 4.3.2.4 Account Monitoring Group - Details Screen

| Reference<br>for error<br>message | Field or Button                                               | Error Text                        | Description                                                                                                    |
|-----------------------------------|---------------------------------------------------------------|-----------------------------------|----------------------------------------------------------------------------------------------------|
| DRDJ001                           | Delete button     Restore button                              | Requestor not allowed             | Banking Group, Billing Group, Liquidity Transfer Group and Settlement Bank Account Group can be deleted or restored by the Service Operator and CBs. Account Monitoring Group can be deleted or restored by the Service Operator, CBs and Payment Banks.                                                                                      |
| DRDJ002                           | Delete button Deletion Status field                           | Instance to be deleted not found  | A delete request must refer to an existing and active instance that contains only future or past records.                                                                                                    |
| DRDJ003                           | Restore button Deletion Status field                          | Instance to be restored not found | A restore request must refer to an existing and deleted instance that contains only future or past records.                                                                                                    |
| DRDJ004                           | Restore button Group Name field                               | Name must be unique               | The Data Aggregation Name should be unique in CRDM.                                                                                                    |
| DRDJ005                           | Restore button Leader Parent BIC field Leader Party BIC field | Invalid Leader<br>Party           | The Leader Party should be an existing and active Party in the data scope of the requestor. It should be a CB for Banking Groups, a Payment Bank for Account Monitoring Groups, a Central Bank or a Payment Bank for Billing Groups, an Ancillary System for Settlement Bank Account Groups, and not specified for Liquidity Transfer Groups. |
| DRDJ009                           | ■ Restore button ■ Cash Account number field                  | Invalid Entity                    | For Account Monitoring Groups, the Entity Identifier should refer to an existing and active Cash Account (with type MCA, RTGS Dedicated Cash Account, T2S                                                                                                    |

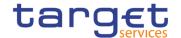

| Reference<br>for error<br>message | Field or Button | Error Text | Description                              |
|-----------------------------------|-----------------|------------|------------------------------------------|
|                                   |                 |            | Dedicated Cash Account or TIPS Account). |

# 4.3.2.5 Account Monitoring Group - New/Edit Screen

| Reference<br>for error<br>message | Field or Button                                              | Error Text                                                                | Description                                                                                                    |
|-----------------------------------|--------------------------------------------------------------|---------------------------------------------------------------------------|----------------------------------------------------------------------------------------------------|
| DRCJ001                           | ■ Submit button                                              | Requestor not allowed                                                     | Banking Group, Billing Group, Liquidity Transfer Group and Settlement Bank Account Group can be created by the Service Operator and CBs. Account Monitoring Group can be created by the Service Operator, CBs and Payment Banks.                                                                                                    |
| DRCJ002                           | I Group Name field I Submit button                           | Name must be unique                                                       | The Data Aggregation Name should be unique in CRDM.                                                                                                    |
| DRCJ003                           | Leader Parent BIC field Leader Party BIC field Submit button | Invalid Leader<br>Party                                                   | The Leader Party should be an existing and active Party in the data scope of the requestor. It should be a CB for Banking Groups, a Payment Bank for Account Monitoring Groups, a Central Bank or a Payment Bank for Billing Groups, an Ancillary System for Settlement Bank Account Groups, and not specified for Liquidity Transfer Groups. |
| DRCJ007                           | Cash Account number field Submit button                      | Invalid Entity                                                            | For Account Monitoring Groups, the Entity Identifier should refer to an existing and active Cash Account (with type MCA, RTGS Dedicated Cash Account, T2S Dedicated Cash Account or TIPS Account) in the data scope of the requestor.                                                                                                    |
| DRCJ012                           | I Valid From field I Submit button                           | Valid From cannot<br>be set to a past<br>date                             | The Valid From must be equal to or later than the current business date.                                                                                                    |
| DRCJ013                           | I Valid To field I Submit button                             | Valid To cannot<br>be set to a past<br>date or earlier<br>than Valid From | The Valid To must be equal to or <b>T2 CR0097</b> later than the current business date and equal to or later than the Valid From.                                                                                                    |
| DRCJ014                           | ■ Submit button                                              | Entity already linked over the same period                                | The same Party or Cash Account cannot be linked multiple times to the same data aggregation in overlapping periods.                                                                                                    |
| DRCJ019                           | Submit button                                                | Invalid currency                                                          | Parties included in the same Banking Group should all be defined in the same Currency. Cash Accounts included in the same Account Monitoring Group, Settlement Bank                                                                                                    |

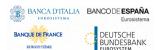

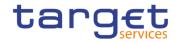

| Reference<br>for error | Field or Button                                                   | Error Text                                                       | Description                                                                                                    |
|------------------------|-------------------------------------------------------------------|------------------------------------------------------------------|----------------------------------------------------------------------------------------------------|
| message                |                                                                   |                                                                  | Account Group or Liquidity Transfer Group should all be defined in the same Currency.                                                                                                    |
| DRUJ001                | ■ Submit button                                                   | Requestor not allowed                                            | Banking Group, Billing Group, Liquidity Transfer Group and Settlement Bank Account Group can be updated by the Service Operator and CBs. Account Monitoring Group can be updated by the Service Operator, CBs and Payment Banks.                                                                                                    |
| DRUJ002                | ■ Submit button                                                   | Invalid instance to be updated                                   | An update request must refer to an existing and active instance.                                                                                                    |
| DRUJ003                | I Group Name field ■ Submit button                                | Name must be unique                                              | The Data Aggregation Name should be unique in CRDM.                                                                                                    |
| DRUJ004                | Leader Parent BIC field Leader Party BIC field Submit button      | Invalid Leader<br>Party                                          | The Leader Party should be an existing and active Party in the data scope of the requestor. It should be a CB for Banking Groups, a Payment Bank for Account Monitoring Groups, a Central Bank or a Payment Bank for Billing Groups, an Ancillary System for Settlement Bank Account Groups, and not specified for Liquidity Transfer Groups. |
| DRUJ008                | <ul><li>Cash Account number field</li><li>Submit button</li></ul> | Invalid Entity                                                   | For Account Monitoring Groups, the Entity Identifier should refer to an existing and active Cash Account (with type MCA, RTGS Dedicated Cash Account, T2S Dedicated Cash Account or TIPS Account) in the data scope of the requestor.                                                                                                    |
| DRUJ013                | I Valid From field ■ Submit button                                | Valid From cannot be set to a past date                          | In create operations, the Valid From must be equal to or later than the current business date.                                                                                                    |
| DRUJ014                | I Valid To field I Submit button                                  | Valid To cannot be set to a past date or earlier than Valid From | The Valid To must be equal to or {T2 CR0097} later than the current business date and equal to or later than the Valid From.                                                                                                    |
| DRUJ015                | Submit button                                                     | Entity already linked over the same period                       | The same Party or Cash Account cannot be linked multiple times to the same data aggregation in overlapping periods.                                                                                                    |
| DRUJ016                | ■ Submit button                                                   | Invalid instance to be updated                                   | Update requests of an Aggregation Entity must refer to an existing and active instance with Valid To equal to or later than the current business date.                                                                                                    |
| DRUJ017                | ■ Submit button                                                   | Invalid instance to<br>be deleted                                | Delete requests of an Aggregation Entity must refer to an existing and active instance with Valid From later than the current business date or Valid To earlier than the current business date.                                                                                                    |

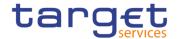

| Reference<br>for error<br>message | Field or Button | Error Text       | Description                                                                                                    |
|-----------------------------------|-----------------|------------------|----------------------------------------------------------------------------------------------------|
| DRUJ022                           | Submit button   | Invalid currency | Parties included in the same Banking Group should all be defined in the same Currency. Cash Accounts included in the same Account Monitoring Group, Settlement Bank Account Group or Liquidity Transfer Group should all be defined in the same Currency. |

# 4.3.2.6 Ancillary System Bilateral Agreement – Search/List Screen

| Reference<br>for error<br>message | Field or Button                                                                                          | Error Text                                         | Description                                                                                                    |
|-----------------------------------|----------------------------------------------------------------------------------------------------|----------------------------------------------------|----------------------------------------------------------------------------------------------------|
| DPD6001                           | ■ Delete button                                                                                          | Requestor not allowed                              | Ancillary System Bilateral Agreements can be deleted or restored only by the Service Operator or CBs.  CBs can delete or restore Ancillary System Bilateral Agreements within their own System Entities.                                           |
| DPD6002                           | Status Valid From Valid To Delete button                                                                 | Invalid Ancillary<br>System Bilateral<br>Agreement | When performing an Ancillary System Bilateral Agreement delete request, it must refer to an existing and active instance in CRDM that is past its Valid To or before its Valid From.                                                               |
| DPD6003                           | Status Valid From Valid To Restore button                                                                | Invalid Ancillary<br>System Bilateral<br>Agreement | A restore operation must refer to an existing and deleted Ancillary System Bilateral Agreement that is past its Valid To or before its Valid From.                                                                                                 |
| DPD6004                           | <ul><li>Status</li><li>Initiator Parent BIC</li><li>Initiator Party BIC</li><li>Restore button</li></ul> | Unknown or invalid Initiator Party                 | When performing an Ancillary System Bilateral Agreement restore request, the Initiator Party must refer to an existing, active and open Party in CRDM with a valid Party Service Link to RTGS and Service Party Type equal to Ancillary System.    |
| DPD6005                           | I Status Counterparty Parent BIC Counterparty Party BIC Restore button                                   | Unknown or invalid Counterparty Party              | When performing an Ancillary System Bilateral Agreement restore request, the Counterparty Party must refer to an existing, active and open Party in CRDM with a valid Party Service Link to RTGS and Service Party Type equal to Ancillary System. |
| DPD6010                           | Counterparty Parent BIC Counterparty Party BIC Restore button                                            | Invalid AS<br>Procedure<br>configuration           | When performing an Ancillary System Bilateral Agreement restore request, the Initiator Party must use at least one between AS procedure C or D over the whole validity period specified in input.                                                  |

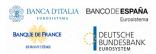

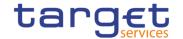

| Reference<br>for error<br>message | Field or Button                                                                                                    | Error Text                 | Description                                                                                                    |
|-----------------------------------|----------------------------------------------------------------------------------------------------|----------------------------|----------------------------------------------------------------------------------------------------|
| DPD6020                           | I Initiator Parent BIC I Initiator Party BIC Counterparty Parent BIC Counterparty Party BIC Valid From Valid To Restore button | Instance already<br>exists | When performing an Ancillary System Bilateral Agreement restore request, there can be no more than one Ancillary System Bilateral Agreement for the same Initiator Party and Counterparty Party over the same validity period. |

# 4.3.2.7 Ancillary System Bilateral Agreement - New/Edit Screen

| Reference<br>for error<br>message | Field or Button                                              | Error Text                               | Description                                                                                                    |
|-----------------------------------|--------------------------------------------------------------|------------------------------------------|----------------------------------------------------------------------------------------------------|
| DPC6001                           | ■ Submit button                                              | Requestor not allowed                    | Ancillary System Bilateral Agreements can be created only by the Service Operator or CBs.  CBs can create Ancillary System Bilateral Agreements for Parties within their own System Entities.               |
| DPC6002                           | I Initiator Parent BIC I Initiator Party BIC I Submit button | Unknown or<br>invalid Initiator<br>Party | The Initiator Party must refer to an existing, active and open Party in CRDM with a valid Party Service Link to RTGS and Service Party Type equal to Ancillary System.                                      |
| DPC6003                           | Counterparty Parent BIC Counterparty Party BIC Submit button | Unknown or invalid Counterparty Party    | The Counterparty Party must refer to an existing, active and open Party in CRDM with a valid Party Service Link to RTGS and Service Party Type equal to Ancillary System.                                   |
| DPC6007                           | I Valid From I Submit button                                 | Invalid Date                             | When performing an Ancillary System Bilateral Agreement create request the Valid From specified must be equal to greater than the current business date.                                                    |
| DPC6008                           | Valid From Valid To Submit button                            | Invalid Date                             | When performing an Ancillary System Bilateral Agreement create request the Valid To specified must be equal to greater than the current business date and equal to or greater than the incoming Valid From. |
| DPC6010                           | I Initiator Parent BIC I Initiator Party BIC I Submit button | Invalid AS<br>Procedure<br>configuration | When performing an Ancillary System Bilateral Agreement create request, the Initiator Party must use at least one                                                                                           |

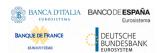

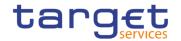

| Reference<br>for error<br>message | Field or Button                                                                                                    | Error Text                                                            | Description                                                                                                    |
|-----------------------------------|----------------------------------------------------------------------------------------------------|-----------------------------------------------------------------------|----------------------------------------------------------------------------------------------------|
|                                   |                                                                                                    |                                                                       | between AS procedure C or D over the whole validity period specified in input.                                                                                                    |
| DPC6020                           | I Initiator Parent BIC I Initiator Party BIC I Counterparty Parent BIC I Counterparty Party BIC I Valid From I Valid To I Submit button | Instance already exists                                               | When performing an Ancillary System Bilateral Agreement create request, there can be no more than one Ancillary System Bilateral Agreement for the same Initiator Party and Counterparty Party over the same validity period.                   |
| DPU6001                           | Submit button                                                                                                    | Requestor not allowed                                                 | Ancillary System Bilateral Agreement can be updated only by the Service Operator or CBs.  CBs can update Ancillary System Bilateral Agreements within their own System Entities.                                                                |
| DPU6002                           | I Valid To I Submit button                                                                                                    | Unknown or invalid Ancillary System Bilateral Agreement to be updated | The Ancillary System Bilateral Agreement to be updated must refer to an existing and active instance with future Valid To.                                                                                                    |
| DPU6003                           | <ul><li>I Initiator Parent BIC</li><li>I Initiator Party BIC</li><li>Submit button</li></ul>                                            | Unknown or<br>invalid Initiator<br>Party                              | The Initiator Party must refer to an existing, active and open Party in CRDM with a valid Party Service Link to RTGS and Service Party Type equal to Ancillary System.                                                                          |
| DPU6004                           | I Counterparty Parent BIC I Counterparty Party BIC I Submit button                                                                      | Unknown or<br>invalid<br>Counterparty<br>Party                        | The Counterparty Party must refer to an existing, active and open Party in CRDM with a valid Party Service Link to RTGS and Service Party Type equal to Ancillary System.                                                                       |
| DPU6007                           | I Valid From I Submit button                                                                                                    | Invalid Date                                                          | When performing an Ancillary System Bilateral Agreement update request the Valid From specified must be equal to greater than the current business date and can only be updated if its current value is greater than the current business date. |
| DPU6008                           | I Valid From I Valid To I Submit button                                                                                                 | Invalid Date                                                          | When performing an Ancillary System Bilateral Agreement update request, the Valid To specified must be equal to greater than the current business date and equal to or greater than the Valid From.                                             |
| DPU6010                           | <ul><li>Initiator Parent BIC</li><li>Initiator Party BIC</li><li>Submit button</li></ul>                                                | Invalid AS<br>Procedure<br>configuration                              | When performing an Ancillary System<br>Bilateral Agreement update request, the<br>Initiator Party must use at least one                                                                                                    |

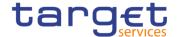

| Reference<br>for error<br>message | Field or Button                                                                                                    | Error Text                  | Description                                                                                                    |
|-----------------------------------|----------------------------------------------------------------------------------------------------|-----------------------------|----------------------------------------------------------------------------------------------------|
|                                   |                                                                                                    |                             | between AS procedure C or D over the whole validity period specified in input.                                                                                                    |
| DPU6020                           | Initiator Parent BIC Initiator Party BIC Counterparty Parent BIC Counterparty Party BIC Valid From Valid To Submit button | Overlapping instance exists | When performing an Ancillary System Bilateral Agreement update request, there can be no more than one Ancillary System Bilateral Agreement for the same Initiator Party and Counterparty Party over the same validity period. |

# 4.3.2.8 Ancillary System Procedures - Search/List Screen

No references for error messages.

# 4.3.2.9 Ancillary System Procedures - Details Screen

No references for error messages.

# 4.3.2.10 Ancillary System Procedures - New/Edit Screen

| Reference<br>for error<br>message | Field or Button                                                                               | Error Text                               | Description                                                                                                    |
|-----------------------------------|-----------------------------------------------------------------------------------------------|------------------------------------------|----------------------------------------------------------------------------------------------------|
| DPD5001                           | Delete and submit button                                                                      | Requestor not allowed                    | Ancillary System Procedures can be deleted or restored only by the Service Operator or CBs.                                                                                |
|                                   |                                                                                               |                                          | CBs can delete or restore Ancillary System Procedures within their own System Entities.                                                                                    |
| DPD5002                           | <ul><li>Delete and submit button</li><li>Valid From</li><li>Valid To</li><li>Status</li></ul> | Invalid Ancillary<br>System<br>Procedure | When performing an Ancillary System Procedure delete request, it must refer to an existing and active instance in CRDM that is past its Valid To or before its Valid From. |
| DPD5003                           | Restore and submit button Valid From Valid To Status                                          | Invalid Ancillary<br>System<br>Procedure | A restore operation must refer to an existing and deleted Ancillary System Procedure that is past its Valid To or before its Valid From.                                   |
| DPD5004                           | Restore and submit button                                                                     | Unknown or invalid Party                 | When performing an Ancillary System Procedure restore request, the Party                                                                                                   |

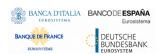

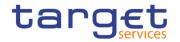

| Reference<br>for error<br>message | Field or Button                                                                                             | Error Text                                             | Description                                                                                                    |
|-----------------------------------|----------------------------------------------------------------------------------------------------|--------------------------------------------------------|----------------------------------------------------------------------------------------------------|
| moodago                           | Parent BIC Party BIC Status Valid From Valid To                                                             |                                                        | Identifier must refer to an existing, active and non-closed Party with an existing and active Party Service Link to RTGS with Service Party Type "Ancillary System" that is open throughout the intended validity period.                                                                                                    |
| DPD5005                           | Restore and submit button Ancillary System Technical Account Valid From Valid To                            | Unknown or<br>invalid AS<br>Technical<br>Account       | When performing an Ancillary System Procedure restore request, the AS Technical Account must refer to an existing and active Cash Account defined under the responsible CB with account type "Ancillary System Technical Account" which is open throughout the intended validity period.                                                                     |
| DPD5006                           | Restore and submit button Settlement Procedure Ancillary System Guarantee Funds Account Valid From Valid To | Unknown or<br>invalid AS<br>Guarantee Funds<br>Account | When performing an Ancillary System Procedure restore request, the AS Guarantee Funds Account must refer to an existing and active Cash Account defined under the responsible CB with account type "Ancillary System Guarantee Funds Account" which is open throughout the intended validity period and it can be specified only for Procedures 'A' and 'B'. |
| DPD5007                           | I Restore and submit button I Settlement Procedure I Parent BIC I Party BIC I Valid From I Valid To         | Overlapping instance exists                            | When performing an Ancillary System Procedure restore request, the same Procedure cannot be defined multiple times over the same validity period for the same Party.                                                                                                    |
| DPD5008                           | Restore and submit button Settlement Procedure Valid From Valid To Parent BIC Party BIC                     | Procedure C or D already defined                       | When performing an Ancillary System Procedure restore request, only one Procedure between 'C' and 'D' can be defined over the same validity period for the same Party.                                                                                                    |
| DPD5009                           | Restore and submit button Settlement Procedure AS Technical Account Valid From Valid To Parent BIC          | AS Technical<br>Account already<br>defined             | When performing an Ancillary System Procedure restore request, the AS Technical Account specified in Procedures 'A', 'B', 'C' and 'D' over the same validity period for the same Party must be different from one another.                                                                                                    |

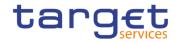

| Deference           | Field or Button                                                                                                    | Error Text                                                   | Deceription                                                                                                    |
|---------------------|----------------------------------------------------------------------------------------------------|--------------------------------------------------------------|----------------------------------------------------------------------------------------------------|
| Reference for error | Field or Button                                                                                                    | Error Text                                                   | Description                                                                                                    |
| message             |                                                                                                    |                                                              |                                                                                                    |
|                     | ■ Party BIC                                                                                                    |                                                              |                                                                                                    |
| DPD5010             | Restore and submit button Settlement Procedure AS Technical Account Valid From Valid To Parent BIC Party BIC                     | AS Technical<br>Account already<br>defined                   | When performing an Ancillary System Procedure restore request, the AS Technical Account specified for Procedure 'E' cannot be specified in Procedures 'A', 'B' and 'D' over the same validity period for the same Party.                         |
| DPD5011             | ■ Delete and submit button ■ Settlement Procedure                                                                                | AS Procedure cannot be deleted due to a priority constraint  | When performing an Ancillary System Procedure delete request with Procedure 'C' or 'D', there must not be valid AS Bilateral Agreement instances linked to it.                                                                                   |
| DPD5012             | Restore and submit button Settlement Procedure AS Technical Account Ancillary System Guarantee Funds Account Valid From Valid To | AS Technical Account or Guarantee Funds Account already used | When performing an Ancillary System Procedure restore request, the same AS Technical Account or AS Guarantee Funds Account cannot be defined in different AS Procedures by multiple Parties over the same validity period.                       |
| DPC5001             | ■ Add and submit button                                                                                                    | Requestor not allowed                                        | Ancillary System Procedures can be created only by the Service Operator or CBs.  CBs can create Ancillary System Procedures for Parties within their own System Entities.                                                                        |
| DPC5002             | Add and submit button     Parent BIC     Party BIC                                                                               | Unknown or<br>invalid Party                                  | The Party Identifier must refer to an existing, active and non-closed Party with an existing and active Party Service Link to RTGS with Service Party Type "Ancillary System" that is open throughout the intended validity period.              |
| DPC5003             | <ul> <li>Add and submit button</li> <li>AS Technical Account</li> <li>Valid From</li> <li>Valid To</li> </ul>                    | Unknown or<br>invalid AS<br>Technical<br>Account             | The specified AS Technical Account, if present, must refer to an existing and active Cash Account defined under the responsible CB with account type "Ancillary System Technical Account" which is open throughout the intended validity period. |
| DPC5004             | ■ Add and submit button                                                                                                    | Unknown or invalid AS                                        | The specified AS Guarantee Funds<br>Account, if present, must refer to an                                                                                                    |

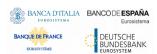

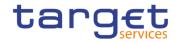

| Reference<br>for error<br>message | Field or Button                                                                                                    | Error Text                                 | Description                                                                                                    |
|-----------------------------------|----------------------------------------------------------------------------------------------------|--------------------------------------------|----------------------------------------------------------------------------------------------------|
| message                           | I Ancillary System Guarantee Funds Account I Valid From I Valid To                                                                                               | Guarantee Funds<br>Account                 | existing and active Cash Account defined under the responsible CB with account type "Ancillary System Guarantee Funds Account" which is open throughout the intended validity period. |
| DPC5005                           | <ul><li>Add and submit button</li><li>Valid From</li></ul>                                                                                                    | Invalid Date                               | The Valid From must be equal to or greater than the current business date.                                                                                                    |
| DPC5006                           | <ul><li>Add and submit button</li><li>Valid From</li><li>Valid To</li></ul>                                                                                      | Invalid Date                               | The Valid To must be equal to or greater than the current business date and equal to or greater than the Valid From.                                                                  |
| DPC5007                           | <ul> <li>I Add and submit button</li> <li>I Parent BIC</li> <li>I Party BIC</li> <li>I Valid From</li> <li>I Valid To</li> <li>I Settlement Procedure</li> </ul> | Instance already exists                    | The same Procedure cannot be defined multiple times over the same validity period for the same Party.                                                                                 |
| DPC5008                           | <ul> <li>I Add and submit button</li> <li>I Parent BIC</li> <li>I Party BIC</li> <li>I Valid From</li> <li>I Valid To</li> <li>I Settlement Procedure</li> </ul> | Procedure C or D already defined           | Only one Procedure between 'C' and 'D' can be defined over the same validity period for the same Party.                                                                               |
| DPC5009                           | I Add and submit button I Ancillary System Technical Account I Parent BIC I Party BIC I Valid From I Valid To I Settlement Procedure                             | AS Technical<br>Account already<br>defined | The AS Technical Account specified in Procedures 'A', 'B', 'C' and 'D' over the same validity period for the same Party must be different from one another.                           |
| DPC5010                           | I Add and submit button I Ancillary System Technical Account I Parent BIC I Party BIC I Valid From I Valid To I Settlement Procedure                             | AS Technical<br>Account already<br>defined | The AS Technical Account specified for Procedure 'E' cannot be specified in Procedures 'A', 'B' and 'D' over the same validity period for the same Party.                             |

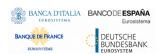

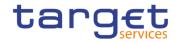

| Reference<br>for error<br>message | Field or Button                                                                                                    | Error Text                                                               | Description                                                                                                    |
|-----------------------------------|----------------------------------------------------------------------------------------------------|--------------------------------------------------------------------------|----------------------------------------------------------------------------------------------------|
| DPC5011                           | <ul><li>I Add and submit button</li><li>I Single/Global</li><li>Notification</li><li>I Settlement Procedure</li></ul>                      | Invalid attribute                                                        | The attribute "Notification" cannot be specified in Procedures 'A', 'B', 'C' and 'D'.                                                                                                    |
| DPC5012                           | Add and submit button Ancillary System Technical Account Ancillary System Guarantee Funds Account Valid From Valid To Settlement Procedure | AS Technical<br>Account or<br>Guarantee Funds<br>Account already<br>used | The same AS Technical Account or AS Guarantee Funds Account cannot be defined in different AS Procedures by multiple Parties over the same validity period.                                                                              |
| DPC5013                           | I Add and submit button I Ancillary System Technical Account I Ancillary System Guarantee Funds Account I Settlement Procedure             | Missing Cash<br>Account                                                  | The AS Technical Account must be specified for Procedures 'A', 'B', 'C' and 'D'. The AS Guarantee Funds Account can be specified for Procedures 'A' and 'B' only.                                                                        |
| DPU5001                           | Add and submit button Edit row button                                                                                                    | Requestor not allowed                                                    | Ancillary System Procedure can be updated only by the Service Operator or CBs.  CBs can update Ancillary System Procedures within their own System Entities.                                                                             |
| DPU5002                           | <ul><li>Add and submit button</li><li>Edit row button</li><li>Valid To</li><li>Status</li></ul>                                            | Unknown or invalid Ancillary System Procedure to be updated              | The Ancillary System Procedure to be updated must refer to an existing and active instance with future Valid To.                                                                                                    |
| DPU5003                           | <ul><li>Add and submit button</li><li>Edit row button</li><li>Valid From</li></ul>                                                         | Invalid Date                                                             | When performing an Ancillary System Procedure update request the Valid From specified must be equal to or greater than the current business date and can only be updated if its current value is greater than the current business date. |
| DPU5004                           | Add and submit button     Edit row button     Valid From     Valid To                                                                      | Invalid Date                                                             | When performing an Ancillary System Procedure update request, the Valid To specified must be equal to or greater than the current business date, equal to or greater than the Valid From.                                                |
| DPU5005                           | Add and submit button Edit row button                                                                                                    | Unknown or invalid Party                                                 | The Party Identifier must refer to an existing, active and non-closed Party with an existing and active Party Service Link to                                                                                                    |

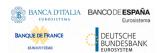

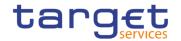

| Reference<br>for error<br>message | Field or Button                                                                                                    | Error Text                                             | Description                                                                                                    |
|-----------------------------------|----------------------------------------------------------------------------------------------------|--------------------------------------------------------|----------------------------------------------------------------------------------------------------|
| moscago                           | Parent BIC Party BIC                                                                                                    |                                                        | RTGS with Service Party Type "Ancillary System" that is open throughout the intended validity period.                                                                                                    |
| DPU5006                           | I Add and submit button I Edit row button I Ancillary System Technical Account I Valid From I Valid To                                                             | Unknown or invalid AS Technical Account                | The specified AS Technical Account, if present, must refer to an existing and active Cash Account defined under the responsible CB with account type "Ancillary System Technical Account" which is open throughout the intended validity period.           |
| DPU5007                           | <ul> <li>Add and submit button</li> <li>Edit row button</li> <li>AS Guarantee Funds</li> <li>Valid From</li> <li>Valid To</li> <li>Settlement Procedure</li> </ul> | Unknown or<br>invalid AS<br>Guarantee Funds<br>Account | The specified AS Guarantee Funds Account, if present, must refer to an existing and active Cash Account defined under the responsible CB with account type "Ancillary System Guarantee Funds Account" which is open throught the intended validity period. |
| DPU5008                           | I Add and submit button I Edit row button I Parent BIC I Party BIC I Valid From I Valid To I Settlement Procedure                                                  | Overlapping instance exists                            | The same Procedure cannot be defined multiple times over the same validity period for the same Party.                                                                                                    |
| DPU5009                           | I Add and submit button I Edit row button I Parent BIC I Party BIC I Valid From I Valid To I Settlement Procedure                                                  | Procedure C or D already defined                       | Only one Procedure between 'C' and 'D' can be defined over the same validity period for the same Party.                                                                                                    |
| DPU5010                           | Add and submit button Edit row button Ancillary System Technical Account Parent BIC Party BIC Valid From Valid To Settlement Procedure                             | AS Technical<br>Account already<br>defined             | The AS Technical Account specified in Procedures 'A', 'B', 'C' and 'D' over the same validity period for the same Party must be different from one another.                                                                                                |

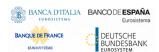

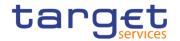

| Reference<br>for error<br>message | Field or Button                                                                                                    | Error Text                                                               | Description                                                                                                    |
|-----------------------------------|----------------------------------------------------------------------------------------------------|--------------------------------------------------------------------------|----------------------------------------------------------------------------------------------------|
| DPU5011                           | I Add and submit button I Edit row button I Ancillary System Technical Account I Parent BIC I Party BIC I Valid From I Valid To I Settlement Procedure                                                                    | AS Technical<br>Account already<br>defined                               | The AS Technical Account specified for Procedure 'E' cannot be specified in Procedures 'A', 'B' and 'D' over the same validity period for the same Party.                    |
| DPU5012                           | <ul><li>Add and submit button</li><li>Edit row button</li><li>Single/Global</li><li>Notification</li><li>Settlement Procedure</li></ul>                                                                                   | Invalid attribute                                                        | The attribute "Notification" cannot be specified in Procedures 'A', 'B', 'C' and 'D'.                                                                                        |
| DPU5013                           | <ul><li>Add and submit button</li><li>Edit row button</li><li>Valid From</li><li>Valid To</li><li>Settlement Procedure</li></ul>                                                                                          | AS Procedure cannot be updated due to a priority constraint              | When performing an Ancillary System Procedure update request with Procedure 'C' or 'D', the validity dates must be consistent with the AS Bilateral Agreements linked to it. |
| DPU5014                           | I Add and submit button I Edit row button I Valid From I Valid To I Ancillary System Technical Account I Ancillary System Guarantee Funds Account                                                                         | AS Technical<br>Account or<br>Guarantee Funds<br>Account already<br>used | The same AS Technical Account or AS Guarantee Funds Account cannot be defined in different AS Procedures by multiple Parties over the same validity period.                  |
| DPU5015                           | <ul> <li>Add and submit button</li> <li>Edit row button</li> <li>Settlement Procedure</li> <li>Ancillary System</li> <li>Technical Account</li> <li>Ancillary System</li> <li>Guarantee Funds</li> <li>Account</li> </ul> | Missing Cash<br>Account                                                  | The AS Technical Account must be specified for Procedures 'A', 'B', 'C' and 'D'. The AS Guarantee Funds Account can be specified for Procedures 'A' and 'B' only.            |

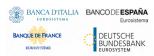

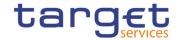

# 4.3.2.11 Authorised Account User - Search/List Screen

| Reference for error | Field or Button                                                                | Error Text                                                                         | Description                                                                                                    |
|---------------------|--------------------------------------------------------------------------------|------------------------------------------------------------------------------------|----------------------------------------------------------------------------------------------------|
| message             |                                                                                |                                                                                    |                                                                                                    |
| DCD2001             | ■ Delete button                                                                | Requestor not allowed                                                              | Authorised Account Users can be deleted or restored only by the Service Operator, NCBs, Payment Banks or Ancillary Systems.  NCBs can delete or restore Authorised                                                                       |
|                     |                                                                                |                                                                                    | Account Users within their own System Entities.                                                                                                    |
|                     |                                                                                |                                                                                    | Payment Banks and Ancillary Systems can delete or restore Authorised Account Users for Cash Accounts owned by them and for TIPS CMBs linked to these Cash Accounts.                                                                      |
| DCD2002             | Status field Delete button                                                     | Unknown, deleted<br>or open<br>Authorised<br>Account User                          | Deletion requests must refer to existing, active and closed Authorised Account Users.                                                                                                    |
| DCD2003             | Status field     Restore button                                                | Unknown, active or open Authorised Account User                                    | Restore requests must refer to existing, deleted and non-open Authorised Account Users.                                                                                                    |
| DCD2004             | <ul><li>I Cash Account</li><li>Number field</li><li>I Restore button</li></ul> | Unknown,<br>deleted, closed or<br>invalid Cash<br>Account                          | In a restore request, the Cash Account Identifier must refer to an existing, active and non-closed Cash Account.                                                                                                    |
| DCD2005             | Restore button                                                                 | Unknown or deleted BIC                                                             | In a restore request, the BIC Pattern, unless it contains a wildcard, must refer to an existing and active BIC.                                                                                                    |
|                     |                                                                                |                                                                                    | The BIC of an Ancillary System cannot be used as authorized BIC for 'TIPS Account, 'TIPS AS Technical Account', or 'TIPS Credit Memorandum Balance'.                                                                                     |
| DCD2006             | I Restore button                                                               | Authorised<br>Account User<br>existing for BIC<br>pattern, Service<br>and Currency | At any given point in time, the BIC Pattern, if defined as a BIC11 with a Direct or Indirect Participation Type, must not overlap with other Direct or Indirect BIC11s defined for other Cash Accounts in the same Service and Currency. |
|                     |                                                                                |                                                                                    | If defined with multi-addressee or<br>addressable BIC Participation Type, the<br>BIC Pattern must not overlap with other<br>multi-addressee or addressable BICs<br>defined for other Cash Accounts in the<br>same Service and Currency   |
| DCD2007             | ■ Restore button                                                               | Authorised<br>Account User<br>already defined<br>for this TIPS CMB                 | At any given point in time, there cannot be more than one Authorised Account User for each TIPS Credit Memorandum Balance.                                                                                                    |

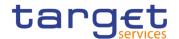

| DCD2008 | <ul> <li>Authorised Account</li> <li>User BIC field</li> <li>Participation Type field</li> <li>Delete button</li> </ul> | Deletion not allowed due to a priority constraint                   | In a delete request, if the Participation Type is not set to "Exclusion", there cannot be any active DN-BIC Routing instances referencing a BIC covered by the Authorised Account User BIC Pattern with the same Participation Type over the same validity period.                                                                   |
|---------|----------------------------------------------------------------------------------------------------|---------------------------------------------------------------------|----------------------------------------------------------------------------------------------------|
| DCD2009 | <ul><li>Participation Type field</li><li>Delete button</li></ul>                                                        | Restore not allowed due to a priority constraint                    | In a restore request, if the Participation Type is set to "Exclusion", there cannot be any active DN-BIC Routing instances referencing a BIC covered by the excluded BIC Pattern over the same validity period.                                                                                                    |
| DCD2010 | Restore button                                                                                                    | Direct BIC already<br>defined for this<br>Cash Account              | At any given point in time, there cannot be more than one "Direct" Authorised Account User for each Cash Account.                                                                                                    |
| DCD2011 | Restore button                                                                                                    | Invalid use of<br>Maximum IP<br>Amount                              | Maximum IP Amount can only be set and is mandatory for TIPS Accounts, TIPS AS Technical Accounts and TIPS CMBs and must be equal to or higher than the default value defined for the relevant currency. Otherwise the field is not used.                                                                                             |
| DCD2012 | I Authorised Account User BIC field I Cash Account Number field I Restore button                                        | Authorised Account User BIC already defined for Contingency Account | At any given point in time, CLM Central Bank Accounts/Main Cash Accounts/Ancillary System Technical Accounts cannot have multiple Authorised Account Users with different Authorised Account User BICs, if they are linked to a Central Bank Contingency Account/Contingency Cash Account/Contingency Technical Account. {T2 CR0138} |

# 4.3.2.12 Authorised Account User - New/Edit Screen

| Reference<br>for error<br>message | Field or Button                         | Error Text                      | Description                                                                                                    |
|-----------------------------------|-----------------------------------------|---------------------------------|----------------------------------------------------------------------------------------------------|
| DCC2001                           | Submit button                           | Requestor not allowed           | Authorised Account Users can be created only by the Service Operator, NCBs, Payment Banks or Ancillary Systems.                                              |
|                                   |                                         |                                 | NCBs can create Authorised Account Users for Cash Accounts within their own System Entities.                                                                 |
|                                   |                                         |                                 | Payment Banks and Ancillary Systems can create Authorised Account Users for Cash Accounts owned by them and for the TIPS CMBs linked to these Cash Accounts. |
| DCC2002                           | Cash Account Number field Submit button | Unknown or invalid Cash Account | The Cash Account Identifier must refer to an existing, active and non-closed Cash Account.                                                                   |

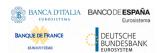

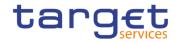

| DCC2003 | <ul><li>Authorised Account</li><li>User BIC field</li><li>Submit button</li></ul> | Unknown or invalid BIC pattern                                                | The BIC pattern, unless it contains a wildcard, must refer to an existing and active BIC.  The BIC of an Ancillary System cannot be used as authorized BIC for 'TIPS Account, 'TIPS AS Technical Account', or 'TIPS Credit Memorandum Balance'.                                                                                                    |
|---------|-----------------------------------------------------------------------------------|-------------------------------------------------------------------------------|----------------------------------------------------------------------------------------------------|
| DCC2004 | I Valid From field ■ Submit button                                                | Valid From cannot be set to a past date                                       | The Valid From must be equal to or greater than the current business date.                                                                                                    |
| DCC2005 | I Valid To field ■ Submit button                                                  | Valid To cannot<br>be set to a past<br>date or to a date<br>before Valid From | The Valid To must be equal to or greater than the current business date, and equal to or greater than the Valid From.                                                                                                    |
| DCC2006 | Submit button                                                                     | Authorised Account user existing for BIC pattern, Service and Currency        | At any given point in time, the BIC Pattern, if defined as a BIC11 with a Direct or Indirect Participation Type, must not overlap with other Direct or Indirect BIC11sdefined for other Cash Accounts in the same Service and Currency.                                                                                                    |
|         |                                                                                   |                                                                               | If defined with multi-addressee or<br>addressable BIC Participation Type, the<br>BIC Pattern must not overlap with other<br>multi-addressee or addressable BICs<br>defined for other Cash Accounts in the<br>same Service and Currency                                                                                                    |
| DCC2007 | Submit button                                                                     | Authorised<br>Account User<br>already defined<br>for this TIPS CMB            | At any given point in time, there cannot be more than one Authorised Account User for each TIPS Credit Memorandum Balance.                                                                                                    |
| DCC2008 | <ul><li>I Participation Type field</li><li>I Submit button</li></ul>              | Participation Type<br>not consistent<br>with Cash<br>Account Type             | The Participation Type must be consistent with the linked Cash Account Type.  - No value: TIPS Account/TIPS CMB/TIPS AS Technical Account  - Multi-Addressee (all types), Addressable BIC (all types), Exclusion: RTGS Dedicated Cash Account, RTGS Central Bank Account  - Indirect: RTGS Dedicated Cash Account  - Direct: Any CLM/RTGS Cash Account excluding RTGS sub-accounts, Overnight Deposit Accounts and Marginal Lending Accounts. |
| DCC2009 | <ul><li>Participation Type field</li><li>Submit button</li></ul>                  | Exclusion not allowed due to a priority constraint                            | If the Participation Type is set to "Exclusion" there cannot be any DN-BIC Routing instances referencing a BIC covered by the excluded BIC Pattern over the same validity period.                                                                                                    |
| DCC2010 | ■ Submit button                                                                   | Direct BIC already<br>defined for this<br>Cash Account                        | At any given point in time, there cannot be more than one "Direct" Authorised Account User for each Cash Account.                                                                                                    |

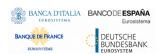

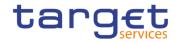

| DCC2011 | ■ Submit button                                                                                                    | Invalid use of<br>Maximum IP<br>Amount                                                                                                | Maximum IP Amount can only be set and is mandatory for TIPS Accounts, TIPS AS Tech Accounts and TIPS CMBs and must be equal to or higher than the default value defined for the relevant currency. Otherwise the field is not used.                                                                                                    |
|---------|----------------------------------------------------------------------------------------------------|----------------------------------------------------------------------------------------------------|----------------------------------------------------------------------------------------------------|
| DCC2012 | ■ Authorised Account User BIC field ■ Cash Account Number field ■ Submit button                                       | Authorised Account User BIC already defined for Contingency Account                                                                   | At any given point in time, CLM Central Bank Accounts/Main Cash Accounts/Ancillary System Technical Accounts cannot have multiple Authorised Account Users with different Authorised Account User BICs, if they are linked to a Central Bank Contingency Account/Contingency Cash Account/Contingency Technical Account. {T2 CR0138}                                                                                   |
| DCU2001 | ■ Submit button                                                                                                    | Requestor not allowed                                                                                                    | Authorised Account Users can be updated only by the Service Operator, NCBs, Payment Banks or Ancillary Systems.  NCBs can update Authorised Account Users within their own System Entities.  Payment Banks and Ancillary Systems can update Authorised Account users for Cash Accounts owned by them and for the TIPS CMBs linked to these Cash Accounts.                                                              |
| DCU2002 | <ul><li>Cash Account</li><li>Number field</li><li>Submit button</li></ul>                                             | Unknown or invalid Authorised Account User                                                                                            | The Authorised Account User to be updated must refer to an existing, active and non-closed instance.                                                                                                    |
| DCU2003 | I Valid From field I Submit button                                                                                    | Valid From cannot be modified                                                                                                    | The Valid From can be updated only if the current value is later than the current business date.                                                                                                    |
| DCU2004 | <ul> <li>Valid From field</li> <li>Valid To field</li> <li>Participation Type field</li> <li>Submit button</li> </ul> | Valid From cannot<br>be set to a past<br>date or later than<br>existing DN-BIC<br>Routing Valid<br>From                               | The modified Valid From must be equal to or later than the current business date and equal to or earlier than the Valid To.  If the Participation Type is not set to "Exclusion", the modified Valid From must also be equal to or earlier than the Valid From of all DN-BIC Routing instances referencing the same BIC as the Authorised Account User with the same Participation Type over the same validity period. |
| DCU2005 | <ul> <li>Valid From field</li> <li>Valid To field</li> <li>Participation Type field</li> <li>Submit button</li> </ul> | Valid To cannot<br>be set to a past<br>date, to a date<br>before Valid From<br>or earlier than<br>existing DN-BIC<br>Routing Valid To | The modified Valid To must be equal to or later than the current business date and equal to or later than the Valid From.  If the Participation Type is not set to "Exclusion", the modified Valid To must also be equal to or later than the Valid To of all DN-BIC Routing instances referencing the same BIC as the Authorised Account User with the same Participation Type over the same validity period.         |

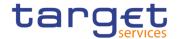

| DCU2006 | Submit button                                                                                                    | Authorised Account user existing for BIC Pattern, Service and Currency | At any given point in time, the BIC Pattern, if defined as a BIC11 with a Direct or Indirect Participation Type, must not overlap with other Direct or Indirect BIC11s defined for other Cash Accounts in the same Service and Currency.  If defined with multi-addressee or addressable BIC Participation Type, the BIC Pattern must not overlap with other multi-addressee or addressable BICs defined for other Cash Accounts in the same Service and Currency |
|---------|----------------------------------------------------------------------------------------------------|------------------------------------------------------------------------|----------------------------------------------------------------------------------------------------|
| DCU2007 | Submit button                                                                                                    | Authorised Account User already defined for this TIPS CMB              | At any given point in time, there cannot be more than one Authorised Account User for each TIPS Credit Memorandum Balance.                                                                                                    |
| DCU2008 | <ul><li>Participation Type field</li><li>Submit button</li></ul>                                                                        | Update not allowed due to a priority constraint.                       | If the Participation Type is set to "Exclusion", there cannot be any active DN-BIC Routing instances referencing a BIC covered by the excluded BIC Pattern over the same validity period.                                                                                                    |
| DCU2009 | Submit button                                                                                                    | Direct BIC already<br>defined for this<br>Cash Account                 | At any given point in time, there cannot be more than one "Direct" Authorised Account User for each Cash Account.                                                                                                    |
| DCU2010 | Submit button                                                                                                    | Invalid use of<br>Maximum IP<br>Amount                                 | Maximum IP Amount can only be set and is mandatory for TIPS Accounts, TIPS AS Technical Accounts and TIPS CMBs and must be equal to or higher than the default value defined for the relevant currency. Otherwise the field is not used.                                                                                                    |
| DCU2011 | <ul> <li>■ Authorised Account</li> <li>User BIC field</li> <li>■ Cash Account</li> <li>Number field</li> <li>■ Submit button</li> </ul> | Authorised Account User BIC already defined for Contingency Account    | At any given point in time, a CLM Central Bank Accounts/Main Cash Accounts/Ancillary System Technical Accounts cannot have multiple Authorised Account Users with different Authorised Account User BICs, if they are linked to a Central Bank Contingency Account/Contingency Cash Account/Contingency Technical Account. {T2 CR0138}                                                                                                    |

# 4.3.2.13 Available Reports - Search/List screen

No references for error messages.

# 4.3.2.14 Available Reports - Details screen

No references for error messages.

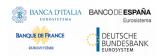

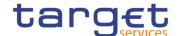

# 4.3.2.15 Available Reports - Statement of Common Reference Data details

No references for error messages.

# 4.3.2.16 Banking Group - Search/List Screen

| Reference<br>for error<br>message | Field or Button                                               | Error Text                                          | Description                                                                                                    |
|-----------------------------------|---------------------------------------------------------------|-----------------------------------------------------|----------------------------------------------------------------------------------------------------|
| DRDJ001                           | Delete button     Restore button                              | Requestor not allowed                               | Banking Group, Billing Group, Liquidity Transfer Group and Settlement Bank Account Group can be deleted or restored by the Service Operator and CBs. Account Monitoring Group can be deleted or restored by the Service Operator, CBs and Payment Banks.                                                                                      |
| DRDJ002                           | ■ Delete button ■ Status field                                | Instance to be deleted not found                    | A delete request must refer to an existing and active instance that contains only future or past records.                                                                                                    |
| DRDJ003                           | Restore button Status field                                   | Instance to be restored not found                   | A restore request must refer to an existing and deleted instance that contains only future or past records.                                                                                                    |
| DRDJ004                           | Restore button Group Name field                               | Name must be unique                                 | The Data Aggregation Name should be unique in CRDM.                                                                                                    |
| DRDJ005                           | Restore button Leader Parent BIC field Leader Party BIC field | Invalid Leader<br>Party                             | The Leader Party should be an existing and active Party in the data scope of the requestor. It should be a CB for Banking Groups, a Payment Bank for Account Monitoring Groups, a Central Bank or a Payment Bank for Billing Groups, an Ancillary System for Settlement Bank Account Groups, and not specified for Liquidity Transfer Groups. |
| DRDJ007                           | Restore button                                                | Invalid Entity                                      | For Banking Groups, the Entity Identifier should refer to an existing and active Payment Bank Party or Ancillary System Party in the data scope of the requestor.                                                                                                    |
| DRDJ008                           | ■ Restore button                                              | Party already<br>linked to another<br>Banking Group | A Party cannot be linked to more than one Banking Group at any given point in time.                                                                                                    |

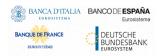

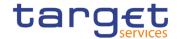

# 4.3.2.17 Banking Group - Details Screen

| Reference<br>for error<br>message | Field or Button                                                                                       | Error Text                                          | Description                                                                                                    |
|-----------------------------------|----------------------------------------------------------------------------------------------------|-----------------------------------------------------|----------------------------------------------------------------------------------------------------|
| DRDJ001                           | Delete button     Restore button                                                                      | Requestor not allowed                               | Banking Group, Billing Group, Liquidity Transfer Group and Settlement Bank Account Group can be deleted or restored by the Service Operator and CBs. Account Monitoring Group can be deleted or restored by the Service Operator, CBs and Payment Banks.                                                                                      |
| DRDJ002                           | <ul><li>Delete button</li><li>Status field</li><li>Valid From field</li><li>Valid To field</li></ul>  | Instance to be deleted not found                    | A delete request must refer to an existing and active instance that contains only future or past records.                                                                                                    |
| DRDJ003                           | <ul><li>Restore button</li><li>Status field</li><li>Valid From field</li><li>Valid To field</li></ul> | Instance to be restored not found                   | A restore request must refer to an existing and deleted instance that contains only future or past records.                                                                                                    |
| DRDJ004                           | Restore button Group Name field                                                                       | Name must be unique                                 | The Data Aggregation Name should be unique in CRDM.                                                                                                    |
| DRDJ005                           | Restore button Leader Parent BIC field Leader Party BIC field                                         | Invalid Leader<br>Party                             | The Leader Party should be an existing and active Party in the data scope of the requestor. It should be a CB for Banking Groups, a Payment Bank for Account Monitoring Groups, a Central Bank or a Payment Bank for Billing Groups, an Ancillary System for Settlement Bank Account Groups, and not specified for Liquidity Transfer Groups. |
| DRDJ007                           | ■ Restore button                                                                                      | Invalid Entity                                      | For Banking Groups, the Entity Identifier should refer to an existing and active Payment Bank Party or Ancillary System Party in the data scope of the requestor.                                                                                                    |
| DRDJ008                           | ■ Restore button                                                                                      | Party already<br>linked to another<br>Banking Group | A Party cannot be linked to more than one Banking Group at any given point in time.                                                                                                    |

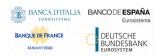

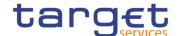

# 4.3.2.18 Banking Group - New/Edit Screen

| Reference            | Field or Button                                              | Error Text                                                                | Description                                                                                                    |
|----------------------|--------------------------------------------------------------|---------------------------------------------------------------------------|----------------------------------------------------------------------------------------------------|
| for error<br>message |                                                              |                                                                           |                                                                                                    |
| DRCJ001              | ■ Submit button                                              | Requestor not allowed                                                     | Banking Group, Billing Group, Liquidity Transfer Group and Settlement Bank Account Group can be created by the Service Operator and CBs. Account Monitoring Group can be created by the Service Operator, CBs and Payment Banks.                                                                                                    |
| DRCJ002              | I Group Name field I Submit button                           | Name must be unique                                                       | The Data Aggregation Name should be unique in CRDM.                                                                                                    |
| DRCJ003              | Leader Parent BIC field Leader Party BIC field Submit button | Invalid Leader<br>Party                                                   | The Leader Party should be an existing and active Party in the data scope of the requestor. It should be a CB for Banking Groups, a Payment Bank for Account Monitoring Groups, a Central Bank or a Payment Bank for Billing Groups, an Ancillary System for Settlement Bank Account Groups, and not specified for Liquidity Transfer Groups. |
| DRCJ005              | ■ Submit button                                              | Invalid Entity                                                            | For Banking Groups, the Entity Identifier should refer to an existing and active Payment Bank Party or Ancillary System Party in the data scope of the requestor.                                                                                                    |
| DRCJ006              | Submit button                                                | Party already linked to another Banking Group                             | A Party cannot be linked to more than one Banking Group at any given point in time.                                                                                                    |
| DRCJ012              | I Valid From field I Submit button                           | Valid From cannot be set to a past date                                   | The Valid From must be equal to or later than the current business date.                                                                                                    |
| DRCJ013              | I Valid To field I Submit button                             | Valid To cannot<br>be set to a past<br>date or earlier<br>than Valid From | The Valid To must be equal to or <b>T2 CR0097</b> later than the current business date and equal to or later than the Valid From.                                                                                                    |
| DRCJ014              | Valid From field Valid To field Submit button                | Entity already<br>linked over the<br>same period                          | The same Party or Cash Account cannot be linked multiple times to the same data aggregation in overlapping periods.                                                                                                    |
| DRCJ019              | ■ Submit button                                              | Invalid currency                                                          | Parties included in the same Banking Group should all be defined in the same Currency. Cash Accounts included in the same Account Monitoring Group, Settlement Bank Account Group or Liquidity Transfer Group should all be defined in the same Currency.                                                                                     |

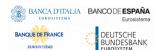

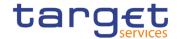

| Reference for error | Field or Button                                                 | Error Text                                                                | Description                                                                                                    |
|---------------------|-----------------------------------------------------------------|---------------------------------------------------------------------------|----------------------------------------------------------------------------------------------------|
| message             |                                                                 |                                                                           |                                                                                                    |
| DRUJ001             | ■ Submit button                                                 | Requestor not allowed                                                     | Banking Group, Billing Group, Liquidity Transfer Group and Settlement Bank Account Group can be updated by the Service Operator and CBs. Account Monitoring Group can be updated by the Service Operator, CBs and Payment Banks.                                                                                                    |
| DRUJ002             | ■ Submit button                                                 | Invalid instance to be updated                                            | An update request must refer to an existing and active instance.                                                                                                    |
| DRUJ003             | Group Name field Submit button                                  | Name must be unique                                                       | The Data Aggregation Name should be unique in CRDM.                                                                                                    |
| DRUJ004             | Leader Parent BIC field Leader Party BIC field Submit button    | Invalid Leader<br>Party                                                   | The Leader Party should be an existing and active Party in the data scope of the requestor. It should be a CB for Banking Groups, a Payment Bank for Account Monitoring Groups, a Central Bank or a Payment Bank for Billing Groups, an Ancillary System for Settlement Bank Account Groups, and not specified for Liquidity Transfer Groups. |
| DRUJ006             | Submit button                                                   | Invalid Entity                                                            | For Banking Groups, the Entity Identifier should refer to an existing and active Payment Bank Party or Ancillary System Party in the data scope of the requestor.                                                                                                    |
| DRUJ007             | Submit button                                                   | Party already linked to another Banking Group                             | A Party cannot be linked to more than one Banking Group at any given point in time.                                                                                                    |
| DRUJ013             | I Valid From field ■ Submit button                              | Valid From cannot be set to a past date                                   | In create operations, the Valid From must be equal to or later than the current business date.                                                                                                    |
| DRUJ014             | I Valid To field I Submit button                                | Valid To cannot<br>be set to a past<br>date or earlier<br>than Valid From | The Valid To must be equal to or {T2 CR0097} later than the current business date and equal to or later than the Valid From.                                                                                                    |
| DRUJ015             | Valid From field Valid To field Submit button                   | Entity already<br>linked over the<br>same period                          | The same Party or Cash Account cannot be linked multiple times to the same data aggregation in overlapping periods.                                                                                                    |
| DRUJ016             | I Valid To field I Submit button                                | Invalid instance to be updated                                            | Update requests of an Aggregation Entity must refer to an existing and active instance with Valid To equal to or later than the current business date.                                                                                                    |
| DRUJ017             | Valid From field Valid To field Delete Row button Submit button | Invalid instance to<br>be deleted                                         | Delete requests of an Aggregation Entity must refer to an existing and active instance with Valid From later than the current business date or Valid To earlier than the current business date.                                                                                                    |

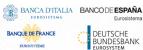

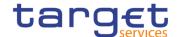

| Reference<br>for error<br>message | Field or Button | Error Text       | Description                                                                                                    |
|-----------------------------------|-----------------|------------------|----------------------------------------------------------------------------------------------------|
| DRUJ022                           | ■ Submit button | Invalid currency | Parties included in the same Banking Group should all be defined in the same Currency. Cash Accounts included in the same Account Monitoring Group, Settlement Bank Account Group or Liquidity Transfer Group should all be defined in the same Currency. |

# 4.3.2.19 BIC Directory - Search/List Screen

No references for error messages.

# 4.3.2.20 Billing Group - Search/List Screen

| Reference<br>for error<br>message | Field or Button                                               | Error Text                        | Description                                                                                                    |
|-----------------------------------|---------------------------------------------------------------|-----------------------------------|----------------------------------------------------------------------------------------------------|
| DRDJ001                           | Delete button     Restore button                              | Requestor not allowed             | Banking Group, Billing Group, Liquidity Transfer Group and Settlement Bank Account Group can be deleted or restored by the Service Operator and CBs. Account Monitoring Group can be deleted or restored by the Service Operator, CBs and Payment Banks.                                                                                      |
| DRDJ002                           | Delete button Status field                                    | Instance to be deleted not found  | A delete request must refer to an existing and active instance that contains only future or past records.                                                                                                    |
| DRDJ003                           | Restore button Status field                                   | Instance to be restored not found | A restore request must refer to an existing and deleted instance that contains only future or past records.                                                                                                    |
| DRDJ004                           | Restore button Group Name field                               | Name must be unique               | The Data Aggregation Name should be unique in CRDM.                                                                                                    |
| DRDJ005                           | Restore button Leader Parent BIC field Leader Party BIC field | Invalid Leader<br>Party           | The Leader Party should be an existing and active Party in the data scope of the requestor. It should be a CB for Banking Groups, a Payment Bank for Account Monitoring Groups, a Central Bank or a Payment Bank for Billing Groups, an Ancillary System for Settlement Bank Account Groups, and not specified for Liquidity Transfer Groups. |
| DRDJ014                           | Restore button                                                | Invalid Entity                    | For Billing Groups, the Entity Identifier should refer to an existing and active Payment Bank Party in the data scope of the requestor.                                                                                                    |

Page 683 All rights reserved.

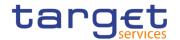

| Reference<br>for error<br>message | Field or Button  | Error Text                                          | Description                                                                         |
|-----------------------------------|------------------|-----------------------------------------------------|-------------------------------------------------------------------------------------|
| DRDJ015                           | ■ Restore button | Party already<br>linked to another<br>Billing Group | A Party cannot be linked to more than one Billing Group at any given point in time. |

# 4.3.2.21 Billing Group - Details Screen

| Reference<br>for error<br>message | Field or Button                                                                                       | Error Text                        | Description                                                                                                    |
|-----------------------------------|----------------------------------------------------------------------------------------------------|-----------------------------------|----------------------------------------------------------------------------------------------------|
| DRDJ001                           | Delete button     Restore button                                                                      | Requestor not allowed             | Banking Group, Billing Group, Liquidity Transfer Group and Settlement Bank Account Group can be deleted or restored by the Service Operator and CBs. Account Monitoring Group can be deleted or restored by the Service Operator, CBs and Payment Banks.                                                                                      |
| DRDJ002                           | <ul><li>Delete button</li><li>Status field</li><li>Valid From field</li><li>Valid To field</li></ul>  | Instance to be deleted not found  | A delete request must refer to an existing and active instance that contains only future or past records.                                                                                                    |
| DRDJ003                           | <ul><li>Restore button</li><li>Status field</li><li>Valid From field</li><li>Valid To field</li></ul> | Instance to be restored not found | A restore request must refer to an existing and deleted instance that contains only future or past records.                                                                                                    |
| DRDJ004                           | Restore button Group Name field                                                                       | Name must be unique               | The Data Aggregation Name should be unique in CRDM.                                                                                                    |
| DRDJ005                           | Restore button Leader Parent BIC field Leader Party BIC field                                         | Invalid Leader<br>Party           | The Leader Party should be an existing and active Party in the data scope of the requestor. It should be a CB for Banking Groups, a Payment Bank for Account Monitoring Groups, a Central Bank or a Payment Bank for Billing Groups, an Ancillary System for Settlement Bank Account Groups, and not specified for Liquidity Transfer Groups. |
| DRDJ014                           | I Restore button                                                                                      | Invalid Entity                    | For Billing Groups, the Entity Identifier should refer to an existing and active Payment Bank Party in the data scope of the requestor.                                                                                                    |

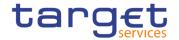

| Reference<br>for error<br>message | Field or Button | Error Text                                          | Description                                                                         |
|-----------------------------------|-----------------|-----------------------------------------------------|-------------------------------------------------------------------------------------|
| DRDJ015                           | Restore button  | Party already<br>linked to another<br>Billing Group | A Party cannot be linked to more than one Billing Group at any given point in time. |

## 4.3.2.22 Billing Group - New/Edit Screen

| Reference<br>for error<br>message | Field or Button                                              | Error Text                                                                | Description                                                                                                    |
|-----------------------------------|--------------------------------------------------------------|---------------------------------------------------------------------------|----------------------------------------------------------------------------------------------------|
| DRCJ001                           | Submit button                                                | Requestor not allowed                                                     | Banking Group, Billing Group, Liquidity Transfer Group and Settlement Bank Account Group can be created by the Service Operator and CBs. Account Monitoring Group can be created by the Service Operator, CBs and Payment Banks.                                                                                                    |
| DRCJ002                           | I Group Name field I Submit button                           | Name must be unique                                                       | The Data Aggregation Name should be unique in CRDM.                                                                                                    |
| DRCJ003                           | Leader Parent BIC field Leader Party BIC field Submit button | Invalid Leader<br>Party                                                   | The Leader Party should be an existing and active Party in the data scope of the requestor. It should be a CB for Banking Groups, a Payment Bank for Account Monitoring Groups, a Central Bank or a Payment Bank for Billing Groups, an Ancillary System for Settlement Bank Account Groups, and not specified for Liquidity Transfer Groups. |
| DRCJ012                           | I Valid From field I Submit button                           | Valid From cannot be set to a past date                                   | The Valid From must be equal to or later than the current business date.                                                                                                    |
| DRCJ013                           | I Valid To field I Submit button                             | Valid To cannot<br>be set to a past<br>date or earlier<br>than Valid From | The Valid To must be equal to or {T2 CR0097} later than the current business date and equal to or later than the Valid From.                                                                                                    |
| DRCJ014                           | Valid From field Valid To field Submit button                | Entity already<br>linked over the<br>same period                          | The same Party or Cash Account cannot be linked multiple times to the same data aggregation in overlapping periods.                                                                                                    |
| DRCJ017                           | ■ Submit button                                              | Invalid Entity                                                            | For Billing Groups, the Entity Identifier should refer to an existing and active Payment Bank Party in the data scope of the requestor.                                                                                                    |

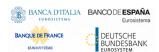

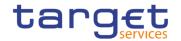

| Reference            | Field or Button                                                                 | Error Text                                                                | Description                                                                                                    |
|----------------------|---------------------------------------------------------------------------------|---------------------------------------------------------------------------|----------------------------------------------------------------------------------------------------|
| for error<br>message |                                                                                 |                                                                           |                                                                                                    |
| DRCJ018              | Submit button                                                                   | Party already linked to another Billing Group                             | A Party cannot be linked to more than one Billing Group at any given point in time.                                                                                                    |
| DRUJ001              | ■ Submit button                                                                 | Requestor not allowed                                                     | Banking Group, Billing Group, Liquidity Transfer Group and Settlement Bank Account Group can be updated by the Service Operator and CBs. Account Monitoring Group can be updated by the Service Operator, CBs and Payment Banks.                                                                                                    |
| DRUJ002              | ■ Submit button                                                                 | Invalid instance to be updated                                            | An update request must refer to an existing and active instance.                                                                                                    |
| DRUJ003              | Group Name field Submit button                                                  | Name must be unique                                                       | The Data Aggregation Name should be unique in CRDM.                                                                                                    |
| DRUJ004              | Leader Parent BIC field Leader Party BIC field Submit button                    | Invalid Leader<br>Party                                                   | The Leader Party should be an existing and active Party in the data scope of the requestor. It should be a CB for Banking Groups, a Payment Bank for Account Monitoring Groups, a Central Bank or a Payment Bank for Billing Groups, an Ancillary System for Settlement Bank Account Groups, and not specified for Liquidity Transfer Groups. |
| DRUJ013              | Valid From field Submit button                                                  | Valid From cannot be set to a past date                                   | In create operations, the Valid From must be equal to or later than the current business date.                                                                                                    |
| DRUJ014              | I Valid To field ■ Submit button                                                | Valid To cannot<br>be set to a past<br>date or earlier<br>than Valid From | The Valid To must be equal to or {T2 CR0097} later than the current business date and equal to or later than the Valid From.                                                                                                    |
| DRUJ015              | <ul><li>Valid From field</li><li>Valid To field</li><li>Submit button</li></ul> | Entity already<br>linked over the<br>same period                          | The same Party or Cash Account cannot be linked multiple times to the same data aggregation in overlapping periods.                                                                                                    |
| DRUJ016              | Valid To field Submit button                                                    | Invalid instance to be updated                                            | Update requests of an Aggregation Entity must refer to an existing and active instance with Valid To equal to or later than the current business date.                                                                                                    |
| DRUJ017              | Valid From field Valid To field Delete Row button Submit button                 | Invalid instance to<br>be deleted                                         | Delete requests of an Aggregation Entity must refer to an existing and active instance with Valid From later than the current business date or Valid To earlier than the current business date.                                                                                                    |
| DRUJ020              | Submit button                                                                   | Invalid Entity                                                            | For Billing Groups, the Entity Identifier should refer to an existing and active Payment Bank Party in the data scope of the requestor.                                                                                                    |

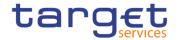

| Reference<br>for error<br>message | Field or Button | Error Text                                    | Description                                                                         |
|-----------------------------------|-----------------|-----------------------------------------------|-------------------------------------------------------------------------------------|
| DRUJ021                           | Submit button   | Party already linked to another Billing Group | A Party cannot be linked to more than one Billing Group at any given point in time. |

### 4.3.2.23 Cash Accounts - Search/List Screen

| 4.3.2.23 Cas                      |                                                                                                    |                                                                                                    |                                                                                                    |  |
|-----------------------------------|----------------------------------------------------------------------------------------------------|----------------------------------------------------------------------------------------------------|----------------------------------------------------------------------------------------------------|--|
| Reference<br>for error<br>message | Field or Button                                                                                                    | Error Text                                                                                           | Description                                                                                                    |  |
| DCD1001                           | Restore button Delete button                                                                                                    | Requestor not allowed                                                                                | When performing a Cash Account delete or restore request, the Party Type of the Requestor must be NCB, Ancillary System or Payment Bank.  Users belonging to NCBs can only delete or restore Cash Accounts for Parties that fall under their responsibility according to the Hierarchical Party Model, or TIPS Credit Memorandum Balances linked to Cash Accounts that fall under their responsibility. In addition, they can delete or restore Cash Accounts for which they are defined as Co-Managers.  Users belonging to Payment Banks can only delete or restore TIPS Credit Memorandum Balances linked to Cash Accounts that fall under their responsibility. Users belonging to Ancillary Systems can only delete or restore TIPS Credit Memorandum Balances linked to Cash Accounts that fall under their responsibility. Exceptions to the above rule are represented by any user that is granted the appropriate privilege(s) on the account or on the relevant Party holding the account. |  |
| DCD1003                           | <ul><li>Status field</li><li>Closing date field</li><li>Opening date field</li><li>Delete button</li></ul>                        | Unknown Cash Account. The account must be closed or have Opening Date greater than the current date. | The delete requests of Cash Accounts must refer to an existing and active instance. The account to be deleted must be already closed or must have Opening Date greater than the current date.                                                                                                    |  |
| DCD1012                           | <ul><li>Status field</li><li>Restore button</li><li>Closing date field</li><li>Opening date field</li><li>Delete button</li></ul> | Cash Account cannot be restored                                                                      | When performing a Cash Account restore request it must refer to an existing and deleted Cash Account. The account to be restored must have Closing date equal to or earlier than the Current Business date or Opening date equal to or later than the Current Business date; in addition, the Opening date must be equal to or later                                                                                                    |  |

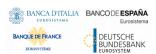

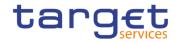

| Reference<br>for error<br>message | Field or Button                                            | Error Text                                                                                    | Description                                                                                                    |
|-----------------------------------|------------------------------------------------------------|-----------------------------------------------------------------------------------------------|----------------------------------------------------------------------------------------------------|
|                                   |                                                            |                                                                                               | than the Account Holder Opening Date and the Closing Date must be equal to or earlier than the Account Holder Closing Date. For CLM and RTGS accounts, the Opening Date must be later than the current date.                                                                                                    |
| DCD1013                           | Account Type field Restore button                          | Transit account already existing for this currency                                            | When performing a Cash Account restore request, when restoring T2S Dedicated Transit Account, RTGS Dedicated Transit Account, CLM Dedicated Transit Account or TIPS Transit Account, no other Transit Account must be already associated to the relevant currency in the same validity period.                                                                                                    |
| DCD1014                           | <ul><li>Account Type field</li><li>Delete button</li></ul> | Deletion not<br>allowed due to<br>open Cash<br>Accounts related<br>to this Transit<br>Account | When performing a Cash Account delete request, in case of deletion of a future T2S Dedicated Transit Account, RTGS Dedicated Transit Account or TIPS Transit Account, no active Cash Accounts with the same currency for T2S, RTGS or TIPS respectively must exist in CRDM.                                                                                                    |
| DCD1030                           | ■ Delete button                                            | The deletion/close is not allowed due to a deletion priority constraint                       | A Cash Account cannot be deleted if there still are valid instances of the following entities linked to it: Liquidity Transfer Order, Liquidity Transfer Order Link Set, Credit Memorandum Balance, Authorised Account User, Data Aggregation, Limit, Standing Order for Reservation, Direct Debit Mandate, or if it is referenced in another Cash Account as a Linked Account or, Associated LT Account. |
| DCD1082                           | Restore button Currency field                              | Unknown<br>currency code                                                                      | When performing a Cash Account restore request the currency code of the Cash Account to be restored must refer to an existing currency code in CRDM with Settlement Currency set to True or a Currency-Service Link in place with the relevant Service.                                                                                                    |
| DCD1083                           | Parent BIC field Party BIC field Restore button            | Unknown Party                                                                                 | When performing a Cash Account restore request the account holder must be an existing and active Party in CRDM with Party Type equal to NCB, Payment Bank or Ancillary System.                                                                                                    |
| DCD1084                           | I Type field ■ Restore button                              | Invalid restriction type                                                                      | When performing a Cash Account restore request, all restrictions associated to the Cash Account to be restored must refer to existing Restriction Types whose Object Restriction Type is Cash Account.                                                                                                    |

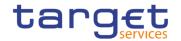

| Doforence                         | Field or Button                          | Error Toxt                       | Description                                                                                                    |
|-----------------------------------|------------------------------------------|----------------------------------|----------------------------------------------------------------------------------------------------|
| Reference<br>for error<br>message | Field or Button                          | Error Text                       | Description                                                                                                    |
| DCD1085                           | RTGS Account Number field Restore button | Unknown External<br>RTGS Account | When performing a Cash Account restore request the Linked Account of the T2S Dedicated Cash Account, T2S Central Bank Account or T2S Dedicated Transit Account to be restored, if it refers to an External RTGS Account, must be an existing External RTGS Account in CRDM.                                                                                                    |
| DCD1086                           | ■ Restore button                         | Unknown linked<br>Cash Account   | When performing a Cash Account restore request the Linked Account of the TIPS Credit Memorandum Balance to be restored must refer to an existing and open TIPS Account or TIPS AS Technical Account in CRDM.                                                                                                    |
| DCD1087                           | ■ Restore button                         | Unknown linked<br>Cash Account   | When performing a Cash Account restore request, the Linked Account of the T2S Dedicated Cash Account, T2S Central Bank Account or T2S Dedicated Transit Account to be restored, if it refers to a Cash Account, must be an existing Cash Account (respectively a Main Cash Account, CLM Central Bank Account/Central Bank ECB Account or CLM Dedicated Transit Account for T2S) in CRDM.                                                                                                    |
| DCD1088                           | ■ Restore button                         | Unknown linked<br>Cash Account   | When performing a Cash Account restore request to restore an RTGS Sub-Account, the Linked Account must refer to an existing Cash Account instance in CRDM with type "RTGS Dedicated Cash Account" which is open throughout the specified opening period of the Cash Account being created and belongs to the same Account Owner Party.                                                                                                    |
| DCD1090                           | Restore button                           | Unknown linked<br>Cash Account   | When performing a Cash Account restore request to restore an RTGS Dedicated Cash Account, Contingency Cash Account, Overnight Deposit Account or Marginal Lending Account, the Linked Account must refer to an existing Cash Account instance in CRDM with type "Main Cash Account" which is open throughout the specified opening period of the Cash Account being restored. If the account to be restored is a CB Contingency Account, the Linked Account must refer to an existing Cash Account instance in CRDM with type "CLM CB Account" which is open throughout the specified opening period of the Cash Account being restored. |
| DCD1091                           | Associated LT Account field              | Invalid Associated LT Account    | When performing a Cash Account restore request to restore a Main Cash Account or                                                                                                    |

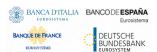

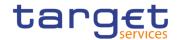

| Reference<br>for error<br>message | Field or Button                                         | Error Text                                                       | Description                                                                                                    |
|-----------------------------------|---------------------------------------------------------|------------------------------------------------------------------|----------------------------------------------------------------------------------------------------|
|                                   | I Restore button                                        |                                                                  | a RTGS Dedicated Cash Account, the Associated LT Account, if present, must refer to an existing Cash Account (respectively with type "RTGS Dedicated Cash Account" or "Main Cash Account") that belongs to the same Party and has the same Currency. Furthermore, to ensure a 1 to 1 relationship, the Associated LT Account cannot already have an Associated LT Account defined.  Moreover, the Associated LT Account cannot be specified for any other Cash Account Type. |
| DCD1092                           | I Linked Account field I Restore button                 | Invalid Linked<br>Account                                        | When performing a Cash Account restore request, for a Contingency Cash Account or CB Contingency Account, the Linked account cannot be specified as such for any other Contingency Cash Account or Contingency CB Account.  When performing a Cash Account restore request for a RTGS Dedicated Cash Account the same Linked account cannot be specified as such for multiple RTGS Dedicated Cash Accounts.                                                                  |
| DCD1093                           | I Restore button                                        | Unknown linked<br>Cash Account                                   | When performing a Cash Account restore request for an ECB Mirror Account, the Linked account must refer to an existing Cash account instance in CRDM with type « CLM CB Account » and Default flag set to TRUE which is open throughout the specified opening period of the Cash Account being restored.  Accounts of the same CB cannot be specified as Linked Accounts for multiple ECB Mirror Accounts                                                                    |
| DCD1207                           | RTGS Account Number field Restore button Currency field | Invalid Linked<br>Account Currency<br>Code                       | When performing a Cash Account restore request, if the Cash Account to be restored is linked to an External RTGS Account or to another Cash Account, they must have the same currency code.                                                                                                    |
| DCD1250                           | Closing Date field Restore button                       | Closing Date cannot be set to Currency Closing Day               | When performing a Cash Account Restore request, the Closing Date for T2 Accounts cannot be set to a Currency Closing Day in the relevant Service.                                                                                                    |
| DCD1300                           | ■ Delete button                                         | Deletion not allowed due to existing object privilege assignment | When performing a Cash Account deletion request, the Cash Account cannot be deleted if it is referenced in an object privilege assignment.                                                                                                    |

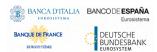

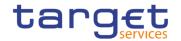

| Reference<br>for error<br>message | Field or Button                                                                                                    | Error Text                                                               | Description                                                                                                    |
|-----------------------------------|----------------------------------------------------------------------------------------------------|--------------------------------------------------------------------------|----------------------------------------------------------------------------------------------------|
| DCD1400                           | <ul> <li>Automated</li> <li>Generation of Interest</li> <li>Payment (system generated) field</li> <li>Restore button</li> </ul> | Invalid use of<br>Automated<br>Generation of<br>Interest Payment<br>flag | When performing a Cash Account restore request, if a CLM Account Holder is specified as Owner Party, Automated Generation of Interest Payment (system generated) can only be set to TRUE in case a Leading CLM Account Holder is defined at Party Service Link Level.                                        |
| DCD1401                           | Restore button                                                                                                    | Default MCA already defined                                              | When performing a Cash Account restore request, only one MCA per Party can be defined as Default MCA.                                                                                                    |
| DCD1402                           | ■ Restore button                                                                                                    | Default RTGS<br>Account already<br>defined                               | When performing a Cash Account restore request, only one RTGS DCA per Party can be defined as Default RTGS Account.                                                                                                    |
| DCD1410                           | Restore button                                                                                                    | Invalid Co-<br>Manager Party                                             | When performing a Cash Account restore request, the Co-Manager must refer to an existing Party with Service Party Type CLM Account Holder or CLM CB Account Holder.                                                                                                    |
| DCD1431                           | <ul><li>Minimum Reserve</li><li>Calculation field</li><li>Restore button</li></ul>                                              | Incorrect<br>Minimum Reserve<br>Obligation                               | When performing a Cash Account restore request, the Minimum Reserve Calculation can only be used for EUR accounts and only if the Account Owner Party has Minimum Reserve Obligation at Party Service Link level set to "Pool", "Direct" or "Indirect".                                                      |
| DCD1532                           | Restore button                                                                                                    | Transit Account not found or not valid                                   | When performing a Cash Account restore request, the validity period of a Cash Account must be consistent with the validity period of the relevant Transit Account.                                                                                                    |
| DCD1555                           | <ul><li>Account Type field</li><li>Party Type field</li><li>Restore button</li></ul>                                            | Invalid relations between account type and party type                    | When performing a Cash Account restore request the relation between the Account Type to be restored and the Party Type of the account holder is checked.                                                                                                    |
| <u>DCD1556</u>                    | ■ Linked Account field ■ Restore button                                                                                         | Invalid Linked<br>Account                                                | When performing a Cash Account restore request to restore a Contingency Cash Account, Central Bank Contingency Account or Contingency Technical Account, the Linked Account cannot be specified as such if it has multiple Authorised Account Users with different Authorised Account User BICs. {T2 CR0138} |

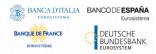

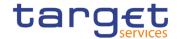

## 4.3.2.24 Cash Account - Details Screen

| Reference<br>for error<br>message | Field or Button                                                                                            | Error Text                                                                                                    | Description                                                                                                    |
|-----------------------------------|----------------------------------------------------------------------------------------------------|----------------------------------------------------------------------------------------------------|----------------------------------------------------------------------------------------------------|
| DCD1001                           | I Search button I Restore button I Delete button                                                           | Requestor not allowed                                                                                                  | When performing a Cash Account delete or restore request, the Party Type of the Requestor must be NCB, Ancillary System or Payment Bank.  Users belonging to NCBs can only delete or restore Cash Accounts for Parties that fall under their responsibility according to the Hierarchical Party Model, or TIPS Credit Memorandum Balances linked to Cash Accounts that fall under their responsibility. In addition, they can delete or restore Cash Accounts for which they are defined as Co-Managers.  Users belonging to Payment Banks can only delete or restore TIPS Credit Memorandum Balances linked to Cash Accounts that fall under their responsibility. Users belonging to Ancillary Systems can only delete or restore TIPS Credit Memorandum Balances linked to Cash Accounts that fall under their responsibility. Exceptions to the above rule are represented by any user that is granted the appropriate privilege(s) on the account. |
| DCD1003                           | <ul><li>Status field</li><li>Delete button</li><li>Closing date field</li><li>Opening date field</li></ul> | Unknown Cash<br>Account. The<br>account must be<br>closed or have<br>Opening Date<br>greater than the<br>current date. | The delete requests of Cash Accounts must refer to an existing and active instance. The account to be deleted must be already closed or must have Opening Date greater than the current date.                                                                                                    |
| DCD1012                           | I Status field I Restore button I Closing date field I Opening date field I Delete button                  | Cash Account cannot be restored                                                                                        | When performing a Cash Account restore request it must refer to an existing and deleted Cash Account. The account to be restored must have Closing date equal to or earlier than the Current Business date or Opening date equal to or later than the Current Business date; in addition, the Opening date must be equal to or later than the Account Holder Opening Date and the Closing Date must be equal to or earlier than the Account Holder Closing Date. For CLM and RTGS accounts, the Opening Date must be later than the current date.                                                                                                    |

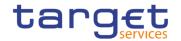

| Defenses                          | Field on Button                                            | Fanor Tout                                                                                    | Description                                                                                                    |
|-----------------------------------|------------------------------------------------------------|-----------------------------------------------------------------------------------------------|----------------------------------------------------------------------------------------------------|
| Reference<br>for error<br>message | Field or Button                                            | Error Text                                                                                    | Description                                                                                                    |
| DCD1013                           | Account Type field Restore button                          | Transit account already existing for this currency                                            | When performing a Cash Account restore request, when restoring T2S Dedicated Transit Account, RTGS Dedicated Transit Account, CLM Dedicated Transit Account or TIPS Transit Account, no other Transit Account must be already associated to the relevant currency in the same validity period.                                                                                                    |
| DCD1014                           | <ul><li>Account Type field</li><li>Delete button</li></ul> | Deletion not<br>allowed due to<br>open Cash<br>Accounts related<br>to this Transit<br>Account | When performing a Cash Account delete request, in case of deletion of a future T2S Dedicated Transit Account, RTGS Dedicated Transit Account or TIPS Transit Account, no active Cash Accounts with the same currency for T2S, RTGS or TIPS respectively must exist in CRDM.                                                                                                    |
| DCD1030                           | I Delete button                                            | The deletion/close is not allowed due to a deletion priority constraint                       | A Cash Account cannot be deleted if there still are valid instances of the following entities linked to it: Liquidity Transfer Order, Liquidity Transfer Order Link Set, Credit Memorandum Balance, Authorised Account User, Data Aggregation, Limit, Standing Order for Reservation, Direct Debit Mandate, or if it is referenced in another Cash Account as a Linked Account or Associated LT Account. |
| DCD1082                           | Restore button Currency field                              | Unknown<br>currency code                                                                      | When performing a Cash Account restore request the currency code of the Cash Account to be restored must refer to an existing currency code in CRDM with Settlement Currency set to True or a Currency-Service Link in place with the relevant Service.                                                                                                    |
| DCD1083                           | Parent BIC field Party BIC field Restore button            | Unknown Party                                                                                 | When performing a Cash Account restore request the account holder must be an existing and active Party in CRDM with Party Type equal to NCB, Payment Bank or Ancillary System.                                                                                                    |
| DCD1084                           | I Type field I Restore button                              | Invalid restriction type                                                                      | When performing a Cash Account restore request, all restrictions associated to the Cash Account to be restored must refer to existing Restriction Types whose Object Restriction Type is Cash Account.                                                                                                    |
| DCD1085                           | RTGS Account Number field Restore button                   | Unknown External<br>RTGS Account                                                              | When performing a Cash Account restore request the Linked Account of the T2S Dedicated Cash Account, T2S Central Bank Account or T2S Dedicated Transit Account to be restored, if it refers to an External RTGS Account, must be an existing External RTGS Account in CRDM.                                                                                                    |

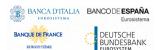

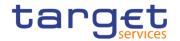

| Reference            | Field or Button                                | Error Text                       | Description                                                                                                    |
|----------------------|------------------------------------------------|----------------------------------|----------------------------------------------------------------------------------------------------|
| for error<br>message | Pleid of Button                                | End Text                         | Description                                                                                                    |
| DCD1086              | Restore button                                 | Unknown linked<br>Cash Account   | When performing a Cash Account restore request the Linked Account of the TIPS Credit Memorandum Balance to be restored must refer to an existing and open TIPS Account or TIPS AS Technical Account in CRDM.                                                                                                    |
| DCD1087              | Restore button                                 | Unknown linked<br>Cash Account   | When performing a Cash Account restore request, the Linked Account of the T2S Dedicated Cash Account, T2S Central Bank Account or T2S Dedicated Transit Account to be restored, if it refers to a Cash Account, must be an existing Cash Account (respectively a Main Cash Account, CLM Central Bank Account/Central Bank ECB Account or CLM Dedicated Transit Account for T2S) in CRDM.                                                                                                    |
| DCD1088              | Restore button                                 | Unknown linked<br>Cash Account   | When performing a Cash Account restore request to restore an RTGS Sub-Account, the Linked Account must refer to an existing Cash Account instance in CRDM with type "RTGS Dedicated Cash Account" or "RTGS CB Account" which is open throughout the specified opening period of the Cash Account being created and belongs to the same Account Owner Party.                                                                                                    |
| DCD1090              | Restore button                                 | Unknown linked<br>Cash Account   | When performing a Cash Account restore request to restore an RTGS Dedicated Cash Account, Contingency Cash Account, Overnight Deposit Account or Marginal Lending Account, the Linked Account must refer to an existing Cash Account instance in CRDM with type "Main Cash Account" which is open throughout the specified opening period of the Cash Account being restored. If the account to be restored is a CB Contingency Account, the Linked Account must refer to an existing Cash Account instance in CRDM with type "CLM CB Account" which is open throughout the specified opening period of the Cash Account being restored. |
| DCD1091              | I Associated LT Account field I Restore button | Invalid Associated<br>LT Account | When performing a Cash Account restore request to restore a Main Cash Account or a RTGS Dedicated Cash Account, the Associated LT Account, if present, must refer to an existing Cash Account (respectively with type "RTGS Dedicated Cash Account" or "Main Cash Account") that belongs to the same Party and has the same Currency. Furthermore, to ensure a 1 to 1 relationship, the Associated LT Account                                                                                                    |

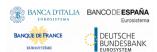

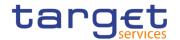

| Defenses                          | Field on Button                                                                      | Europ Tood                                                               | Description                                                                                                    |
|-----------------------------------|--------------------------------------------------------------------------------------|--------------------------------------------------------------------------|----------------------------------------------------------------------------------------------------|
| Reference<br>for error<br>message | Field or Button                                                                      | Error Text                                                               | Description                                                                                                    |
|                                   |                                                                                      |                                                                          | cannot already have an Associated LT Account defined.                                                                                                    |
|                                   |                                                                                      |                                                                          | Moreover, the Associated LT Account cannot be specified for any other Cash Account Type.                                                                                                    |
| DCD1092                           | <ul><li>Linked Account field</li><li>Restore button</li></ul>                        | Invalid Linked<br>Account                                                | When performing a Cash Account restore request for a Contingency Cash Account or CB Contingency Account the Linked account cannot be specified as such for any other Contingency Cash Account or Contingency CB Account.                                                                                 |
|                                   |                                                                                      |                                                                          | When performing a Cash Account restore request for a RTGS Dedicated Cash Account the same Linked account cannot be specified as such for multiple RTGS Dedicated Cash Accounts.                                                                                                    |
| DCD1093                           | Restore button                                                                       | Unknown linked<br>Cash Account                                           | When performing a Cash Account restore request for an ECB Mirror Account, the Linked account must refer to an existing Cash account instance in CRDM with type « CLM CB Account » and Default flag set to TRUE which is open throughout the specified opening period of the Cash Account being restored. |
|                                   |                                                                                      |                                                                          | Accounts of the same CB cannot be specified as Linked Accounts for multiple ECB Mirror Accounts                                                                                                    |
| DCD1207                           | RTGS Account Number field Restore button Currency field                              | Invalid Linked<br>Account Currency<br>Code                               | When performing a Cash Account restore request, if the Cash Account to be restored is linked to an External RTGS Account or to another Cash Account, they must have the same currency code.                                                                                                    |
| DCD1250                           | Closing Date field Restore button                                                    | Closing Date cannot be set to Currency Closing Day                       | When performing a Cash Account Restore request, the Closing Date for T2 Accounts cannot be set to a Currency Closing Day in the relevant Service.                                                                                                    |
| DCD1300                           | Delete button                                                                        | Deletion not allowed due to existing object privilege assignment         | When performing a Cash Account deletion request, the Cash Account cannot be deleted if it is referenced in an object privilege assignment.                                                                                                    |
| DCD1400                           | I Automated Generation of Interest Payment (system generated) field I Restore button | Invalid use of<br>Automated<br>Generation of<br>Interest Payment<br>flag | When performing a Cash Account restore request, if a CLM Account Holder is specified as Owner Party, Automated Generation of Interest Payment (system generated) can only be set to TRUE in case a Leading CLM Account Holder is defined at Party Service Link Level.                                    |

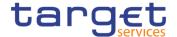

| Reference<br>for error<br>message | Field or Button                                                                      | Error Text                                            | Description                                                                                                    |
|-----------------------------------|--------------------------------------------------------------------------------------|-------------------------------------------------------|----------------------------------------------------------------------------------------------------|
| DCD1401                           | ■ Restore button                                                                     | Default MCA already defined                           | When performing a Cash Account restore request, only one MCA per Party can be defined as Default MCA.                                                                                                    |
| DCD1402                           | Restore button                                                                       | Default RTGS<br>Account already<br>defined            | When performing a Cash Account restore request, only one RTGS DCA per Party can be defined as Default RTGS Account.                                                                                                    |
| DCD1410                           | ■ Restore button                                                                     | Invalid Co-<br>Manager Party                          | When performing a Cash Account restore request, the Co-Manager must refer to an existing Party with Service Party Type CLM Account Holder or CLM CB Account Holder.                                                                                                    |
| DCD1431                           | <ul><li>Minimum Reserve</li><li>Calculation field</li><li>Restore button</li></ul>   | Incorrect<br>Minimum Reserve<br>Obligation            | When performing a Cash Account restore request, the Minimum Reserve Calculation can only be used for EUR accounts and only if the Account Owner Party has Minimum Reserve Obligation at Party Service Link level set to "Pool", "Direct" or "Indirect".                                                      |
| DCD1532                           | Restore button                                                                       | Transit Account not found or not valid                | When performing a Cash Account restore request, the validity period of a Cash Account must be consistent with the validity period of the relevant Transit Account.                                                                                                    |
| DCD1555                           | <ul><li>Account Type field</li><li>Party Type field</li><li>Restore button</li></ul> | Invalid relations between account type and party type | When performing a Cash Account restore request the relation between the Account Type to be restored and the Party Type of the account holder is checked.                                                                                                    |
| DCD1556                           | ■ Linked Account field ■ Restore button                                              | Invalid Linked<br>Account                             | When performing a Cash Account restore request to restore a Contingency Cash Account, Central Bank Contingency Account or Contingency Technical Account, the Linked Account cannot be specified as such if it has multiple Authorised Account Users with different Authorised Account User BICs. {T2 CR0138} |

## 4.3.2.25 Cash Account - New/Edit Screen

| Reference<br>for error<br>message | Field or Button                                | Error Text            | Description                                                                                                    |
|-----------------------------------|------------------------------------------------|-----------------------|----------------------------------------------------------------------------------------------------|
| DCC1001                           | Parent BIC field Party BIC field Submit button | Requestor not allowed | When performing a Cash Account create request, the Party Type of the Requestor must be NCB, Ancillary System or Payment Bank.                                    |
|                                   |                                                |                       | Users belonging to NCBs can only create Cash Accounts for Parties that fall under their responsibility according to the Hierarchical Party Model, or TIPS Credit |

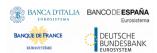

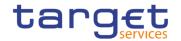

| Reference<br>for error<br>message | Field or Button                                                                                                    | Error Text                                                                | Description                                                                                                    |
|-----------------------------------|----------------------------------------------------------------------------------------------------|---------------------------------------------------------------------------|----------------------------------------------------------------------------------------------------|
|                                   |                                                                                                    |                                                                           | Memorandum Balances linked to Cash Accounts that fall under their responsibility.                                                                                                    |
|                                   |                                                                                                    |                                                                           | Users belonging to Payment Banks can only create TIPS Credit Memorandum Balances linked to Cash Accounts that fall under their responsibility.                                                                                                    |
|                                   |                                                                                                    |                                                                           | Users belonging to Ancillary Systems can only create TIPS Credit Memorandum Balances linked to Cash Accounts that fall under their responsibility.                                                                                                    |
|                                   |                                                                                                    |                                                                           | Exceptions to the above rules are represented by any user that is granted the appropriate privilege(s) on the specific Party to be linked to the account.                                                                                                    |
| DCC1024                           | Restriction field Submit button                                                                                              | Invalid restriction type                                                  | When performing a Cash Account create request, the Restriction Type must refer to an existing Restriction Type with Object Restriction Type equal to Cash Account and belonging to the same system entity of the Cash Account or of the Service Operator and to the correct Service. |
| DCC1025                           | Valid From field     Submit button                                                                                           | "Valid From"<br>invalid                                                   | When performing a Cash Account create request, the Valid From specified in the Cash Account Restriction section must be equal to or greater than the current timestamp. For CLM and RTGS restrictions it must be equal to or greater than the current date                           |
| DCC1100                           | I Issue Currency field I Submit button                                                                                       | Currency Code<br>not found                                                | When performing a Cash Account create request the Currency Code must refer to an existing instance in CRDM with Settlement Currency set to True or a Currency-Service Link in place with the relevant Service.                                                                       |
| DCC1101                           | <ul><li>Floor Notification field</li><li>Ceiling Notification field</li><li>Submit button</li><li>Parent BIC field</li></ul> | Invalid Floor<br>Notification<br>Amount/Ceiling<br>Notification<br>Amount | When performing a Cash Account create request the Floor Notification Amount specified must be less than the Ceiling Notification Amount.                                                                                                    |
| DCC1103                           | Submit button Cash Account Number field                                                                                      | Cash Account<br>Number already<br>assigned                                | When performing a Cash Account create request, the Cash Account Number must be compliant with ISO 20022 standards and it must not be already assigned to any other Cash Account in CRDM.                                                                                             |
| DCC1204                           | Submit button                                                                                                    | Invalid linked account                                                    | When performing a Cash Account create request to create a T2S Dedicated Cash Account, T2S Dedicated Transit Account or T2S Central Bank Account, if the Linked Account refers to a Cash Account it must                                                                              |

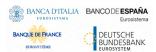

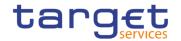

| Reference            | Field or Button                                          | Error Text                       | Description                                                                                                    |
|----------------------|----------------------------------------------------------|----------------------------------|----------------------------------------------------------------------------------------------------|
| for error<br>message |                                                          |                                  |                                                                                                    |
|                      |                                                          |                                  | be an existing and active Cash Account (respectively a Main Cash Account, CLM Dedicated Transit Account for T2S or CLM Central Bank Account/Central Bank ECB Account) that is open in the relevant validity period in CRDM.                                                                                                    |
| DCC1205              | Opening Date field     Submit button                     | "Opening Date"<br>invalid        | When performing a Cash Account create request the Opening Date must be equal to or greater than the current date and be equal or greater than the Account Holder Opening Date. Furthermore it must be equal to or less than the Account Holder Closing Date. For CLM and RTGS accounts, the Opening Date cannot be equal to the current date. |
| DCC1206              | RTGS Account field Submit button                         | Invalid External<br>RTGS Account | When performing a Cash Account create request to create a T2S Dedicated Cash Account, T2S Dedicated Transit Account or T2S Central Bank Account, if the Linked Account refers to an External RTGS Account it must be an existing, active and open External RTGS Account in CRDM.                                                              |
| DCC1207              | RTGS Account field Submit button Currency field          | Invalid Currency code            | When performing a Cash Account create request, the Linked Account, regardless of type, must have the same currency code as the Cash Account.                                                                                                    |
| DCC1208              | <ul><li>Valid from field</li><li>Submit button</li></ul> | "Valid From"<br>invalid          | When performing a Cash Account create request, in case of request of creation of Cash Account Restriction, the Valid From of the Cash Account Restriction must be equal or greater than the Valid From of the Restriction Type entity.                                                                                                    |
| DCC1209              | I Valid from field ■ Submit button                       | "Valid To" invalid               | When performing a Cash Account create request, in case of request of creation of Cash Account Restriction, the Valid To of the Cash Account Restriction must be equal or less than the Valid To of the Restriction Type entity.                                                                                                    |
| DCC1210              | Closing Date field Submit button                         | "Closing Date"<br>invalid        | When performing a Cash Account create request the Closing Date specified in the request must be equal to or greater than the Opening Date. Furthermore it must be equal to or less than the Account Holder Closing Date.                                                                                                    |
| DCC1212              | I Valid To field I Submit button                         | "Valid To" invalid               | When performing a Cash Account create request, the Valid To specified in the Cash Account Restriction section must be equal to or greater than the Valid From.                                                                                                    |

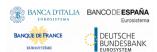

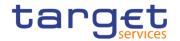

| Doforonce                         | Field or Button                               | Error Toyt                       | Description                                                                                                    |
|-----------------------------------|-----------------------------------------------|----------------------------------|----------------------------------------------------------------------------------------------------|
| Reference<br>for error<br>message | Field or Button                               | Error Text                       | Description                                                                                                    |
| DCC1213                           | Valid From field Valid To field Submit button | Overlapping restriction detected | When performing a Cash Account Create request, there cannot be more than one Cash Account Restriction on the same Cash Account for CLM or RTGS at any given point in time.                                                                                                    |
| DCC1214                           | Valid From field Valid To field Submit button | Invalid timestamp                | When performing a Cash Account Update request for a Cash Account Restriction related to CLM or RTGS, the time part of the Valid From and Valid To attributes must be set to zero.                                                                                                    |
| DCC1216                           | Submit button                                 | Invalid linked<br>account        | When performing a Cash Account create request to create a TIPS Credit Memorandum Balance the Linked Account must refer to an existing Cash Account instance in CRDM with type "TIPS Account" or "TIPS AS Technical Account" which is open throughout the specified opening period of the TIPS CMB being created.                                                                                                    |
| DCC1217                           | Submit button                                 | Invalid linked account           | When performing a Cash Account create request to create an RTGS Sub-Account, the Linked Account must refer to an existing Cash Account instance in CRDM with type "RTGS Dedicated Cash Account" or "RTGS CB Account" which is open throughout the specified opening period of the Sub-Account being created and belongs to the same Account Owner Party.                                                                                                    |
| DCC1219                           | Linked Account Number field Submit button     | Invalid linked account           | When performing a Cash Account create request to create an RTGS Dedicated Cash Account, Overnight Deposit Account or Marginal Lending Account, the Linked Account, if specified, must refer to an existing Cash Account instance in CRDM with type "Main Cash Account" which is open throughout the specified opening period of the Cash Account being created and belongs to the same System Entity.  Moreover, different RTGS DCAs cannot have the same Main Cash Account defined as Linked Account. |
| DCC1220                           | I Associated LT Account field I Submit button | Invalid Associated<br>LT Account | When performing a Cash Account Create request to create a Main Cash Account or a RTGS Dedicated Cash Account, the Associated LT Account, if specified, must refer to an existing Cash Account (respectively with type "RTGS Dedicated Cash Account" or "Main Cash Account") that belongs to the same Party and has the same Currency. Furthermore, to ensure a 1 to 1                                                                                                    |

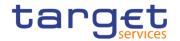

| D. (                              | Fig. 1                                                                            | F = 4                                              | B                                                                                                    |
|-----------------------------------|-----------------------------------------------------------------------------------|----------------------------------------------------|----------------------------------------------------------------------------------------------------|
| Reference<br>for error<br>message | Field or Button                                                                   | Error Text                                         | Description                                                                                                    |
|                                   |                                                                                   |                                                    | relationship, the chosen Associated LT Account cannot already have an Associated LT Account defined.                                                                                                    |
|                                   |                                                                                   |                                                    | Moreover, the Associated LT Account cannot be specified for any other Cash Account Type.                                                                                                    |
| DCC1221                           | ■ Submit button                                                                   | Invalid Linked<br>Account                          | When performing a Cash Account create request to create an ECB Mirror Account, the Linked Account must refer to an existing Cash Account instance in CRDM with type "CLM CB Account" and Default Flag set to TRUE which is open throuhgout the specified opening period of the ECB Mirror Account being created.                                                                                                    |
| DCC1222                           | ■ Submit button                                                                   | Invalid Linked<br>Account                          | When performing a Cash Account create request, to create a Contingency Cash Account or CB Contingency Account, the Linked Account must refer to an existing Cash Account instance in CRDM (respectively with type "Main Cash Account" and "CLM CB Account") which is open throughout the specified opening period of the Cash Account being created and belongs to the same System Entity. Moreover, the Linked account cannot be specified as such for any other Contingency Cash Account or Contingency CB Account. |
| DCC1224                           | I Linked Account field Submit button                                              | Invalid Linked<br>Account                          | When performing a Cash Account create request to create a Contingency Cash Account, Central Bank Contingency Account or Contingency Technical Account, the Linked Account cannot be specified as such if it has multiple Authorised Account Users with different Authorised Account User BICs. {T2 CR0138}                                                                                                    |
| DCC1225                           | <ul><li>Account Type field</li><li>Currency Field</li><li>Submit button</li></ul> | Currency must be EUR.                              | When performing a Cash Account Create request, if the Account Type is Overnight Deposit Account, Marginal Lending Account, Central Bank ECB Account or ECB Mirror Account, the Currency must be EUR.                                                                                                    |
| DCC1226                           | Account Type field Submit button                                                  | Requestor must<br>be a Eurosystem<br>CB.           | When performing a Cash Account Create request, if the Account Type is Overnight Deposit Account, Marginal Lending Account, Central Bank ECB Account or ECB Mirror Account, the Currency must be EUR.                                                                                                    |
| DCC1230                           | <ul><li>Valid From field</li><li>Submit button</li></ul>                          | TIPS blocking can<br>only have<br>immediate effect | When performing a Cash Account Create request including a Cash Account Restriction related to TIPS, the Valid From                                                                                                    |

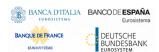

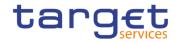

| Reference            | Field or Button                                                                                    | Error Text                                                               | Description                                                                                                    |
|----------------------|----------------------------------------------------------------------------------------------------|--------------------------------------------------------------------------|----------------------------------------------------------------------------------------------------|
| for error<br>message |                                                                                                    |                                                                          |                                                                                                    |
|                      |                                                                                                    |                                                                          | must take the conventional value representing the current timestamp and the Valid To cannot be set.                                                                                                    |
| DCC1250              | Closing Date field Submit button                                                                   | Closing Date cannot be set to Currency Closing Day                       | When performing a Cash Account Create request, the Closing Date for T2 Accounts cannot be set to a Currency Closing Day in the relevant Service.                                                                                                    |
| DCC1300              | <ul><li>Type field</li><li>Valid from field</li><li>Valid to field</li><li>Submit button</li></ul> | Cash Account Restriction overlaps with existing instance                 | When performing a Cash Account Create request, in case of request for creation of a Cash Account Restriction, the created restriction must not overlap with any other Cash Account Restriction in input having the same Restriction Type.                                                                                                    |
| DCC1400              | Automated Generation of Interest Payment (system generated) field Submit button                    | Invalid use of<br>Automated<br>Generation of<br>Interest Payment<br>flag | When performing a Cash Account Create request, if a CLM Account Holder is specified as Owner Party, Automated Generation of Interest Payment (system generated) can only be set to TRUE in case a Leading CLM Account Holder is defined at Party Service Link Level.                                                                                                    |
| DCC1401              | Submit button Default MCA field                                                                    | Default MCA already defined                                              | When performing a Cash Account Create request, only one MCA or CLM CB Account per Account Owner Party can be defined as Default MCA.                                                                                                    |
| DCC1402              | Default RTGS Account field Submit button                                                           | Default RTGS<br>Account already<br>defined                               | When performing a Cash Account Create request, only one RTGS DCA per Account Owner Party can be defined as Default RTGS Account.                                                                                                    |
| DCC1405              | Currency field     Submit button                                                                   | Invalid Currency                                                         | When performing a Cash Account create request to create an ECB Mirror Account, the Currency must be set to EUR.                                                                                                    |
| DCC1410              | Co-Manager field Submit button                                                                     | Invalid Co-<br>Manager Party                                             | When performing a Cash Account Create request, the Co-Manager must refer to an existing Party with Service Party Type CLM Account Holder or CLM CB Account Holder.                                                                                                    |
| DCC1420              | Credit-Based Only field Submit button                                                              | Invalid use of<br>Credit-Based Only<br>flag                              | When performing a Cash Account Create request, the Credit-Based Only flag:  - must be TRUE for MCA, Overnight Deposit Account, RTGS DCA, RTGS sub-account, AS Guarantee Funds Account (unless owned by a CB), AS Technical Account (unless owned by a CB)  - must be FALSE for CLM Dedicated Transit Account, Marginal Lending Account, CB ECB Account, ECB Mirror Account, RTGS Dedicated Transit Account |
|                      |                                                                                                    |                                                                          | - can be TRUE or FALSE for CLM CB<br>Account, RTGS CB Account, Ancillary                                                                                                    |

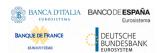

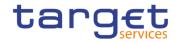

| Reference for error | Field or Button                                                                                                    | Error Text                                                            | Description                                                                                                    |
|---------------------|----------------------------------------------------------------------------------------------------|-----------------------------------------------------------------------|----------------------------------------------------------------------------------------------------|
| message             |                                                                                                    |                                                                       |                                                                                                    |
|                     |                                                                                                    |                                                                       | System Guarantee Funds Account (if owned by a CB), Ancillary System Technical Account (if owned by a CB).                                                                                                    |
| DCC1430             | ■ Submit button                                                                                                    | Invalid usage of<br>Reserve<br>Management<br>Account<br>Configuration | When performing a Cash Account Create request, the Reserve Management Account Configuration attributes can only be input for TIPS Accounts, T2S DCA and all RTGS and CLM accounts except RTGS sub-accounts, Overnight Deposit Accounts, Marginal Lending Accounts, CB ECB Accounts, ECB mirror accounts and the Dedicated Transit Accounts in the different settlement services. |
| DCC1431             | <ul><li>Minimum Reserve</li><li>Calculation field</li><li>Submit button</li></ul>                                     | Incorrect<br>Minimum Reserve<br>Obligation                            | When performing a Cash Account Create Request, the Minimum Reserve Calculation can only be used for EUR accounts and only if the Account Owner Party has Minimum Reserve Obligation at Party Service Link level set to "Pool", "Direct" or "Indirect".                                                                                                    |
| DCC1440             | Rule-based LT for Queued High Priority Payments field Rule-based LT for Queued Urgent Priority Payments Submit button | Invalid usage of<br>Rule-based LT<br>flags                            | When performing a Cash Account Create request, the Rule-based LT flags can only be used if the Account Type is RTGS DCA and an Associated LT Account is defined.                                                                                                    |
| DCC1524             | Parent BIC field Party BIC field Submit button                                                                        | Invalid Party<br>Mnemonic                                             | When performing a Cash Account create request, the account holding Party must refer to an existing active and open instance in CRDM with Party Type equal to NCB, Payment Bank or Ancillary System.                                                                                                    |
| DCC1530             | Currency field Submit button                                                                                          | Transit account already existing for this currency                    | When performing a Cash Account create request, when creating a T2S Dedicated Transit Account, no other account of the same type must be already associated to the relevant currency.                                                                                                    |
| DCC1531             | <ul><li>Account type field</li><li>Currency field</li><li>Submit button</li></ul>                                     | Transit account not found for this currency                           | When performing a Cash Account create request, when creating a T2S Dedicated Cash Account or a T2S central bank account, there must be a T2S Dedicated Transit Account related to the relevant currency.                                                                                                    |
| DCC1532             | <ul><li>Closing Date field</li><li>Account type field</li><li>Submit button</li></ul>                                 | Transit account not found for this currency                           | When performing a Cash Account create request, when creating a TIPS Account or a TIPS AS Technical Account, there must be a TIPS Transit Account related to the relevant currency.                                                                                                    |

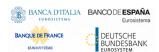

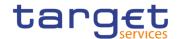

| Reference            | Field or Button                                                                                                | Error Text                                            | Description                                                                                                    |
|----------------------|----------------------------------------------------------------------------------------------------|-------------------------------------------------------|----------------------------------------------------------------------------------------------------|
| for error<br>message |                                                                                                    |                                                       |                                                                                                    |
| DCC1533              | ■ Submit button                                                                                                | Transit account already existing for this currency    | When performing a Cash Account create request, when creating a TIPS Transit Account, no other account of the same type must be already associated to the relevant currency.                                                                                                    |
| DCC1534              | Submit button                                                                                                  | Transit account already existing for this currency    | When performing a Cash Account create request, when creating an RTGS Dedicated Transit Account, no other account of the same type must be already associated to the relevant currency over the same validity period.                                                                                                    |
| DCC1535              | Submit button                                                                                                  | Transit account not found for this currency           | When performing a Cash Account create request, when creating an RTGS Dedicated Cash Account or RTGS Central Bank Account, there must be an RTGS Dedicated Transit Account related to the relevant currency.                                                                                                    |
| DCC1536              | Submit button                                                                                                  | Transit account already existing for this currency    | When performing a Cash Account create request, when creating any kind of CLM Dedicated Transit Account, no other account of the same type must be already associated to the relevant currency over the same validity period.                                                                                                    |
| DCC1540              | <ul><li>Maximum Amount to be Debited per Day field</li><li>Non-published field</li><li>Submit button</li></ul> | Invalid usage of CLM/RTGS attributes                  | When performing a Cash Account Create request, the Non-Published flag and Maximum Amount to be Debited per Day can only be used for CLM and RTGS Account types.                                                                                                    |
| DCC1550              | Currency field     Submit button                                                                               | Invalid Currency code                                 | When performing a Cash Account Create request, the specified Currency Code must be consistent with the Currency Code of the responsible Central Bank.                                                                                                    |
| DCC1555              | <ul><li>Type field</li><li>Party Type field</li><li>Submit button</li></ul>                                    | Invalid relations between account type and party type | When performing a Cash Account create request the Account Type to be created must be consistent with the Party Type of the account holder.                                                                                                    |
| DCC1601              | Submit button                                                                                                  | -                                                     | When performing a Cash Account Create request, in case of immediate setup of Cash Account Restriction, the timestamp to be used must take a conventional value which the system will interpret as the current timestamp. Furthermore, no check must be performed on such a conventional value in case of four eyes second step or processing of retrieved queued requests. |
| DCC1800              | Floor Notification Amount field                                                                                | Invalid number of decimals                            | When performing a Cash Account Create request, the number of decimals in the values provided for Floor Notification Amount, Target Amount After Breaching                                                                                                    |

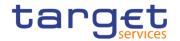

| Reference            | Field or Button                                                                                                    | Error Text                   | Description                                                                                                    |
|----------------------|----------------------------------------------------------------------------------------------------|------------------------------|----------------------------------------------------------------------------------------------------|
| for error<br>message | Theid of Buttoff                                                                                                    | Liftor Text                  | Description                                                                                                    |
|                      | Ceiling Notification Amount field Target Amount After Breaching Floor field Target Amount After Breaching Ceiling field Submit button |                              | Floor, Ceiling Notification Amount, Target Amount After Breaching Ceiling and Maximum Amount To Be Debited Per Day must be compliant with the number of decimals foreseen for the relevant currency.                                                                                                    |
| DCU1001              | <ul><li>Parent BIC field</li><li>Party BIC field</li><li>Co-Manager field</li><li>Submit button</li></ul>                             | Requestor not allowed        | When performing a Cash Account update request the Party Type of the Requestor must be NCB, Ancillary System or Payment Bank.                                                                                                    |
|                      | * Submit Button                                                                                                    |                              | Users belonging to NCBs can only update Cash Accounts for Parties that fall under their responsibility according to the Hierarchical Party Model, or TIPS Credit Memorandum Balances linked to Cash Accounts that fall under their responsibility. In addition, they can update Cash Accounts for which they are defined as Co-Managers.         |
|                      |                                                                                                    |                              | Users belonging to Payment Banks can only update floor/ceiling attributes for Cash Accounts for which they are defined as Account Owners or Co-Managers. In addition, they can update TIPS Credit Memorandum Balances linked to Cash Accounts that fall under their responsibility.                                                              |
|                      |                                                                                                    |                              | Users belonging to Ancillary Systems can only update TIPS Credit Memorandum Balances linked to Cash Accounts that fall under their responsibility.                                                                                                    |
|                      |                                                                                                    |                              | Exceptions to the above rule are represented by any user that is granted the appropriate privilege(s) on the account or on the relevant Party holding the account.                                                                                                    |
| DCU1003              | <ul><li>Account Identifier field</li><li>Submit button</li></ul>                                                                      | Data to be updated not found | The update requests of a Cash Account must refer to an existing and active account. Furthermore, the Closing Date must be equal to or greater than the current date. The Service Operator can skip this check in contingency situations. {T2 CR0138}                                                                                             |
| DCU1024              | Restriction field Submit button                                                                                                    | Invalid restriction<br>type  | When performing a Cash Account update request, in case of request of creation of Cash Account Restriction, the Restriction Type must refer to an existing Restriction Type with Object Restriction Type equal to Cash Account and belonging to the same system entity of the Cash Account or of the Service Operator and to the correct Service. |

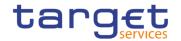

| Reference            | Field or Button                                                                                     | Error Text                                                                | Description                                                                                                    |
|----------------------|----------------------------------------------------------------------------------------------------|---------------------------------------------------------------------------|----------------------------------------------------------------------------------------------------|
| for error<br>message |                                                                                                    |                                                                           |                                                                                                    |
| DCU1030              | Submit button                                                                                       | The account cannot be closed due to a closure priority constraint         | A Cash Account cannot be closed if there still are valid instances of the following entities linked to it: Liquidity Transfer Order, Liquidity Transfer Order Link Set, Authorised Account User, Data Aggregation, Limit, Standing Order for Reservation, Direct Debit Mandate, AS Procedure.                                                                                                    |
| DCU1040              | Submit button                                                                                       | Opening/Closing Date not consistent with linked TIPS CMB                  | When performing a Cash Account update request, any update of the Opening Date and Closing Date must be consistent with the validity periods of other existing Cash Accounts with type 'TIPS Credit Memorandum Balance' linking to it.                                                                                                    |
| DCU1041              | Linked Account Number field Submit button                                                           | Opening/Closing Date not consistent with linked Cash Account              | When performing a Cash Account update request, any update of the Opening Date and Closing Date must be consistent with the validity periods of other existing Cash Accounts referencing it as Linked Account.                                                                                                    |
| DCU1101              | <ul><li>Floor Notification field</li><li>Ceiling Notification field</li><li>Submit button</li></ul> | Invalid Floor<br>Notification<br>Amount/Ceiling<br>Notification<br>Amount | When performing a Cash Account update request, the Floor Notification Amount must be less than the Ceiling Notification Amount.                                                                                                    |
| DCU1204              | Submit button                                                                                       | Invalid use of<br>Linked Account                                          | When performing a Cash Account update request, the Linked Account can be specified only for TIPS Credit Memorandum Balances, T2S Dedicated Transit Accounts, T2S Central Bank Accounts, T2S Dedicated Cash Accounts, RTGS Dedicated Cash Accounts, RTGS Sub-Accounts, Overnight Deposit Accounts, Marginal Lending Accounts, Main Cash Accounts, ECB Mirror Accounts, Contingency Cash Accounts or CB Contingency Accounts. |
| DCU1205              | Linked Account field     Submit button                                                              | Invalid Linked<br>Account                                                 | When performing a Cash Account update request to update a Contingency Cash Account, Central Bank Contingency Account or Contingency Technical Account, the Linked Account cannot be specified as such if it has multiple Authorised Account Users with different Authorised Account User BICs. {T2 CR1037}                                                                                                    |
| DCU1206              | RTGS Account field Submit button                                                                    | Invalid External<br>RTGS account                                          | When performing a Cash Account update request, the Linked Account, when it refers to an External RTGS Cash Account, must refer to an existing and open instance in CRDM.                                                                                                    |
| DCU1207              | RTGS Account field                                                                                  | Invalid External RTGS account                                             | When performing a Cash Account update request, if the Linked Account references an                                                                                                    |

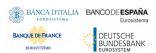

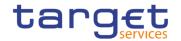

| Reference            | Field or Button                               | Error Text                | Description                                                                                                    |
|----------------------|-----------------------------------------------|---------------------------|----------------------------------------------------------------------------------------------------|
| for error<br>message | Tield of Button                               | LITOI TEXT                | Description                                                                                                    |
|                      | I Linked Account Number field I Submit button |                           | External RTGS Account it must have the same currency code of the Cash Account.                                                                                                    |
| DCU1208              | Linked Account Number field Submit button     | Invalid linked account    | When performing a Cash Account update request, if the Linked Account references another Cash Account it must have the same currency code of the Cash Account being updated.                                                                                                    |
| DCU1209              | Linked Account Type field Submit button       | Invalid linked account    | When performing a Cash Account update request on the Linked Account, Opening Date and/or Closing Date of a T2S Dedicated Cash Account, T2S Dedicated Transit Account or T2S Central Bank Account, and the Linked Account Type is "Cash Account", the Linked Account must refer to an existing Cash Account instance in CRDM with the correct type which is open throughout the specified validity period of the Cash Account being updated.  For T2S DCA the Linked Account must be a Main Cash Account; for T2S Dedicated Transit Account it must be a CLM Dedicated Transit Account for T2S; for T2S Central Bank Account or Central Bank ECB Account. |
| DCU1210              | I Closing Date field I Submit button          | "Closing Date"<br>Invalid | When performing a Cash Account update request, the Closing Date must be equal to or greater than the current date and equal to or greater than the Cash Account Opening Date. Furthermore it must be equal to or less than the Account Holder Closing Date.                                                                                                    |
| DCU1211              | I Valid From field I Submit button            | "Valid From"<br>invalid   | When performing a Cash Account update request, in case of request of creation of Cash Account Restriction, the Valid From must be equal to or greater than the current timestamp. For CLM and RTGS restrictions it must be equal to or greater than the current date                                                                                                    |
| DCU1212              | I Valid To field I Submit button              | "Valid To" invalid        | When performing a Cash Account update request, in case of request of creation/update of Cash Account Restriction, the Valid To specified in the Cash Account Restriction section must be equal to or greater than the current timestamp or the current date for CLM and RTGS restrictions; and it must be equal to or greater than the Valid From.                                                                                                    |

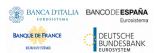

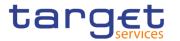

| Reference<br>for error<br>message | Field or Button                           | Error Text          |        | Description                                                                                                    |
|-----------------------------------|-------------------------------------------|---------------------|--------|----------------------------------------------------------------------------------------------------|
| DCU1213                           | Opening Date field     Submit button      | "Opening<br>Invalid | Date"  | When performing a T2S Dedicated Cash Account update request, the Opening Date can be updated only if the existing one is greater than the current date and the new one must be equal to or greater than the current date. Furthermore it must be equal to or greater than the Account Holder Opening Date and equal to or less than the Account Holder Closing Date. For CLM and RTGS accounts, the Opening Date must be later than the current date.                                                                                                    |
| DCU1214                           | ■ Submit button                           | Invalid<br>account  | linked | When performing a Cash Account update request on the Linked Account, Opening Date and/or Closing Date of a TIPS Credit Memorandum Balance, the Linked Account must refer to an existing Cash Account instance in CRDM with type "TIPS Cash Account" or "TIPS AS Technical Account" which is open throughout the specified validity period of the TIPS CMB being updated.                                                                                                    |
| DCU1215                           | Linked Account Number field Submit button | Invalid account     | linked | When performing a Cash Account update request on the Linked Account, Opening Date and/or Closing Date of an RTGS Dedicated Cash Account, RTGS Sub-Account, Overnight Deposit Account, Marginal Lending Account, Main Cash Account, ECB Mirror Account, Contingency Cash Account or CB Contingency Account, the Linked Account must refer to an existing Cash Account instance in CRDM with the correct type which is open throughout the specified validity period of the Cash Account being updated. For RTGS DCA, Contingency Cash Account, Overnight Deposit Account and Marginal Lending Account the Linked Account must be a Main Cash Account; for MCA it must be an RTGS DCA; for RTGS sub-accounts it must be an RTGS DCA or RTGS CB Account; for CB Contingency Account it must be a CLM CB Account; for ECB Mirror Account it must be a CLM CB Account; for ECB Mirror Account it must be a CLM CB Account; the same Linked account cannot be specified as such for multiple Contingency Cash Accounts or Contingency CB Accounts; the same Linked account cannot be specified as such for multiple RTGS Dedicated Cash Accounts. |

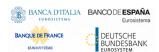

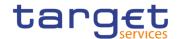

| Deference           | Field or Button                                                                 | Error Toy                        | Description                                                                                                    |
|---------------------|---------------------------------------------------------------------------------|----------------------------------|----------------------------------------------------------------------------------------------------|
| Reference for error | Field or Button                                                                 | Error Text                       | Description                                                                                                    |
| message             |                                                                                 |                                  |                                                                                                    |
| DCU1216             | Valid From field     Submit button                                              | Restriction cannot be deleted    | When performing a Cash Account update request, in case of request of deletion of Cash Account Restriction, the Valid From must be greater than the current timestamp or the Cash Account Restriction must be closed. For CLM and RTGS restrictions the Valid From must be greater than the current date or the Valid To must be equal or earlier than the current date. |
| DCU1217             | Restriction field Submit button                                                 | Account is not restricted        | When performing a Cash Account update request, case of request of update of Cash Account Restriction, it must refer to an existing Cash Account Restriction with a non-past Valid To.                                                                                                    |
| DCU1218             | Submit button                                                                   | Invalid Currency<br>Code         | When performing a Cash Account update request, the specified Currency Code must refer to the one already linked to the existing Cash Account.                                                                                                    |
| DCU1219             | Valid From field     Submit button                                              | "Valid From"<br>invalid          | When performing a Cash Account update request, in case of request of creation of Cash Account Restriction, the Valid From of the Cash Account Restriction must be equal or greater than the Valid From of the Restriction Type.                                                                                                    |
| DCU1220             | I Valid To field ■ Submit button                                                | "Valid To" invalid               | When performing a Cash Account update request, in case of request of creation of Cash Account Restriction, the Valid To of the Cash Account Restriction must be equal or less than the Valid To of the Restriction Type.                                                                                                    |
| DCU1222             | <ul><li>Valid From field</li><li>Valid To field</li><li>Submit button</li></ul> | Overlapping restriction detected | When performing a Cash Account Update request, there cannot be more than one Cash Account Restriction on the same Cash Account for CLM or RTGS at any given point in time                                                                                                    |
| DCU1223             | <ul><li>Valid From field</li><li>Valid To field</li><li>Submit button</li></ul> | Invalid timestamp                | When performing a Cash Account Update request for a Cash Account Restriction related to CLM or RTGS, the time part of the Valid From and Valid To attributes must be set to zero.                                                                                                    |
| DCU1230             | Associated LT Account field Submit button                                       | Invalid Associated<br>LT Account | When performing a Cash Account Update request to update a Main Cash Account or a RTGS Dedicated Cash Account, the Associated LT Account, if specified, must refer to an existing Cash Account (respectively with type "RTGS Dedicated Cash Account" or "Main Cash Account") that belongs to the same Party and has the same Currency.                                   |

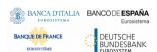

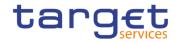

| Reference            | Field or Button                                                                                                    | Error Text                                     | Description                                                                                                    |
|----------------------|----------------------------------------------------------------------------------------------------|------------------------------------------------|----------------------------------------------------------------------------------------------------|
| for error<br>message | Tield of Button                                                                                                    | LITOI TEXT                                     | Description                                                                                                    |
|                      |                                                                                                    |                                                | Furthermore, to ensure a 1 to 1 relationship, the chosen Associated LT Account cannot already have an Associated LT Account defined unless it is the same Cash Account being updated.                                                                                                    |
|                      |                                                                                                    |                                                | Moreover, the Associated LT Account cannot be specified for any other Cash Account Type.                                                                                                    |
| DCU1231              | <ul> <li>Rule-based LT for Queued High Priority Payments field</li> <li>Rule-based LT for Queued Urgent Priority Payments</li> <li>Submit button</li> </ul> | Invalid use of<br>Rule-based LT<br>flags       | When performing a Cash Account Update request, the Rule-based LT flags can only be used if the Account Type is RTGS DCA and an Associated LT Account is defined in a 1 to 1 relationship. Moreover if Rule-based LT flags are set to True, the 1 to 1 relationship cannot be broken by changing the Associated LT Account. |
| DCU1232              | <ul> <li>Target Amount After<br/>Breaching Floor field</li> <li>Target Amount After<br/>Breaching Ceiling field</li> <li>Submit button</li> </ul>           | Invalid use of account threshold data          | When performing a Cash Account Update request, Target Amount after Breaching Floor and Floor Notification can only be used if Floor Notification Amount is used. Target Amount after Breaching Ceiling and Ceiling Notification can only be used if Ceiling Notification Amount is used.                                   |
| DCU1240              | <ul><li>Default MCA field</li><li>Submit button</li></ul>                                                                                                   | Invalid use of<br>Default MCA                  | When performing a Cash Account Update request, Default MCA can be specified only if the Cash Account Type is Main Cash Account or CLM Account.                                                                                                    |
| DCU1241              | Default RTGS Account field Submit button                                                                                                    | Invalid use of<br>Default RTGS<br>Account      | When performing a Cash Account Update request, Default RTGS Account can be specified only if the Cash Account Type is RTGS Dedicated Cash Account.                                                                                                    |
| DCU1242              | <ul> <li>Minimum Reserve</li> <li>Calculation field</li> <li>Interest Calculation</li> <li>field</li> <li>Submit button</li> </ul>                          | Invalid use of<br>Interest<br>Calculation data | When performing a Cash Account Update request, Interest Calculation must be specified if Minimum Reserve Calculation is set to False. It cannot be specified if Minimum Reserve Calculation is set to True.                                                                                                    |
| DCU1243              | <ul><li>I Interest Calculation field</li><li>I Interest Rate Type</li><li>I Submit button</li></ul>                                                         | Invalid use of<br>Interest<br>Calculation data | When performing a Cash Account Update request, Interest Rate Type must be specified if Interest Calculation is set to a value different from "No". It cannot be specified if Interest Calculation is set to "No".                                                                                                    |
| DCU1244              | Co-managed field Submit button                                                                                                    | Account cannot be co-managed                   | When performing a Cash Account Update request, the Co-managed field can be used only for Main Cash Accounts.                                                                                                    |

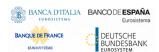

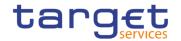

| Reference<br>for error | Field or Button                                                                                                    | Error Text                                                                 | Description                                                                                                    |
|------------------------|----------------------------------------------------------------------------------------------------|----------------------------------------------------------------------------|----------------------------------------------------------------------------------------------------|
| message<br>DCU1245     | Co-managed field Co-Manager field Submit button                                                                               | Account is not co-<br>managed                                              | When performing a Cash Account Update request, the Co-manager can be specified only if the Co-managed field is set to True.                                                                                                    |
| DCU1250                | Closing Date field Submit button                                                                                              | Closing Date cannot be set to Currency Closing Day                         | When performing a Cash Account Update request, the Closing Date for T2 Accounts cannot be set to a Currency Closing Day in the relevant Service.                                                                                                    |
| DCU1260                | Valid From field     Submit button                                                                                            | TIPS blocking can<br>only have<br>immediate effect                         | When performing a Cash Account Update request including the creation of a Party Restriction related to TIPS, the Valid From must take the conventional value representing the current timestamp and the Valid To cannot be set.                                                                                                    |
| DCU1261                | Valid To field     Submit button                                                                                              | TIPS unblocking can only have immediate effect                             | When performing a Cash Account Update request including the update of a Cash Account Restriction related to TIPS, the Valid To must take the conventional value representing the current timestamp.                                                                                                    |
| DCU1262                | I Submit button                                                                                                    | Cash Account<br>Restrictions must<br>be aligned to TIPS<br>blocking status | When performing a Cash Account Update request including Cash Account Restrictions related to TIPS, if the TIPS blocking status is not aligned the only possible operation is to align the values in CRDM.                                                                                                    |
| DCU1300                | <ul><li>Type field</li><li>Restrictions field</li><li>Valid from field</li><li>Valid to field</li><li>Submit button</li></ul> | Cash Account Restriction overlaps with existing instance                   | When performing a Cash Account Update request, in case of request for creation/update of Cash Account Restriction, the new or updated restriction must not overlap with any other Cash Account Restrictions having the same Restriction Type on the same Cash Account.                                                                     |
| DCU1313                | Closing date field Floor Notification Amount field Submit button                                                              | Closing Date not<br>allowed due to<br>open DCA related<br>Transit Account  | When performing a Cash Account update request, in case of update of the Opening or Closing Date of a T2S Dedicated Transit Account, RTGS Dedicated Transit Account or TIPS Transit Account, no active Cash Account with the same currency for T2S, RTGS and TIPS respectively must be open outside of the Transit Account validity period. |
| DCU1400                | I Automated Generation of Interest Payment (system generated) field I Submit button                                           | Invalid use of<br>Automated<br>Generation of<br>Interest Payment<br>flag   | When performing a Cash Account Update request to update a Main Cash Account, Automated Generation of Interest Payment (system generated) can only be set to TRUE in case a Leading CLM Account Holder is defined at Party Service Link Level.                                                                                              |
| DCU1401                | Default MCA field Submit button                                                                                               | Default MCA already defined or                                             | When performing a Cash Account Update request, only one MCA or CLM CB Account per Party can be defined as Default MCA.                                                                                                    |

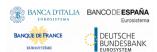

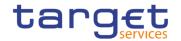

| Reference            | Field or Button                              | Error Text                                                            | Description                                                                                                    |
|----------------------|----------------------------------------------|-----------------------------------------------------------------------|----------------------------------------------------------------------------------------------------|
| for error<br>message |                                              |                                                                       |                                                                                                    |
|                      |                                              | linked to ECB<br>Mirror Account                                       | A Default CLM CB Account cannot be set to non-Default as long as it is referenced as Linked Account in an ECB Mirror Account.                                                                                                    |
| DCU1402              | ■ Default RTGS Account field ■ Submit button | Default RTGS<br>Account already<br>defined                            | When performing a Cash Account Update request, only one RTGS DCA per Party can be defined as Default RTGS Account.                                                                                                    |
| DCU1410              | Co-Manager field Submit button               | Invalid Co-<br>manager Party                                          | When performing a Cash Account Update request, the Co-Manager must refer to an existing Party with Service Party Type CLM Account Holder or CLM CB Account Holder.                                                                                                    |
| DCU1420              | I Credit-Based Only field I Submit button    | Invalid use of<br>Credit-Based Only<br>flag                           | When performing a Cash Account Update request, in case of request for creation of Additional Account Configuration, the Credit-Based Only flag:                                                                                                    |
|                      |                                              |                                                                       | - must be TRUE for MCA, Overnight Deposit<br>Account, RTGS DCA, RTGS sub-account,<br>AS Guarantee Funds Account (unless<br>owned by a CB),                                                                                                    |
|                      |                                              |                                                                       | AS Technical Account (unless owned by a CB)                                                                                                    |
|                      |                                              |                                                                       | - must be FALSE for CLM Dedicated Transit<br>Account, Marginal Lending Account, CB<br>ECB Account, ECB Mirror Account, RTGS<br>Dedicated Transit Account                                                                                                    |
|                      |                                              |                                                                       | - can be TRUE or FALSE for CLM CB Account, RTGS CB Account, Ancillary System Guarantee Funds Account (if owned by a CB), Ancillary System Technical Account (if owned by a CB).                                                                                                    |
|                      |                                              |                                                                       | In case of request for update of Additional Account Configuration, the Credit-Based Only flag can be modified only for CLM CB Account, RTGS CB Account, Ancillary System Guarantee Funds Account (if owned by a CB), Ancillary System Technical Account (if owned by a CB).                                                                                                    |
| DCU1430              | ■ Submit button                              | Invalid usage of<br>Reserve<br>Management<br>Account<br>Configuration | When performing a Cash Account Update request, the Reserve Management Account Configuration attributes can only be input for TIPS Accounts, T2S DCA and all RTGS and CLM accounts except RTGS sub-accounts, Overnight Deposit Accounts, Marginal Lending Accounts, CB ECB Accounts, ECB mirror accounts and the Dedicated Transit Accounts in the different settlement services. |

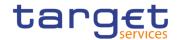

| Reference for error | Field or Button                                                                                                | Error Text                                                                | Description                                                                                                    |
|---------------------|----------------------------------------------------------------------------------------------------|---------------------------------------------------------------------------|----------------------------------------------------------------------------------------------------|
| message             |                                                                                                    |                                                                           |                                                                                                    |
| DCU1431             | <ul><li>Minimum Reserve</li><li>Calculation field</li><li>Submit button</li></ul>                              | Incorrect<br>Minimum Reserve<br>Obligation                                | When performing a Cash Account Update Request, the Minimum Reserve Calculation can only be used for EUR accounts and only if the Account Owner Party has Minimum Reserve Obligation at Party Service Link level set to "Pool", "Direct" or "Indirect".                                                                                              |
| DCU1532             | Submit button                                                                                                  | No valid Transit<br>Account found for<br>the specified<br>validity period | When performing a Cash Account Update request, the validity period of the Cash Account must be contained within the validity period of the relevant Transit Account.                                                                                                    |
| DCU1534             | Submit button                                                                                                  | Transit Account already defined                                           | When performing a Cash Account Update request, when updating the Opening/Closing Dates of an RTGS Dedicated Transit Account, T2S Dedicated Transit Account, TIPS Transit Account or any kind of CLM Dedicated Transit Account, no other account of the same type must be already associated to the relevant currency over the same validity period. |
| DCU1540             | <ul><li>Maximum Amount to be Debited per Day field</li><li>Non-published field</li><li>Submit button</li></ul> | Invalid usage of<br>CLM/RTGS<br>Account Types                             | When performing a Cash Account Update request, the Non-Published flag and Maximum Amount to be debited per day can only be used for CLM and RTGS Account types.                                                                                                    |
| DCU1555             | Submit button                                                                                                  | Party-Service Link<br>for TIPS not found<br>or not valid                  | When performing a Cash Account Update request, Cash Accounts for TIPS require an existing and active Party-Service Link to be in place between the Owner Party and TIPS for the relevant validity period.                                                                                                    |
| DCU1556             | Submit button                                                                                                  | Party-Service Link<br>for CLM not found<br>or not valid                   | When performing a Cash Account Update request, Cash Accounts for CLM require an existing and active Party-Service Link to be in place between the Owner Party and CLM for the relevant validity period.                                                                                                    |
| DCU1557             | Submit button                                                                                                  | Party-Service Link<br>for RTGS not<br>found or not valid                  | When performing a Cash Account Update request, Cash Accounts for RTGS require an existing and active Party-Service Link to be in place between the Owner Party and RTGS for the relevant validity period.                                                                                                    |
| DCU1558             | Submit button                                                                                                  | Party-Service Link<br>for ECONS2 not<br>found or not valid                | When performing a Cash Account Update request, Cash Accounts for ECONS2 require an existing and active Party-Service Link to be in place between the Owner Party and ECONS2 for the relevant validity period.                                                                                                    |
| DCU1590             | ■ Submit button                                                                                                | Duplicate<br>Configuration                                                | When performing a Cash Account Update request, each Cash Account can have no more than one instance each of Account Threshold Configuration, Reserve                                                                                                    |

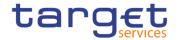

| Reference<br>for error<br>message | Field or Button                                                                                                    | Error Text                 | Description                                                                                                    |
|-----------------------------------|----------------------------------------------------------------------------------------------------|----------------------------|----------------------------------------------------------------------------------------------------|
|                                   |                                                                                                    | instance cannot be created | Management Account Configuration and Additional Account Configuration.                                                                                                    |
| DCU1600                           | Submit button                                                                                                    | -                          | When performing a Cash Account Update request, in case of immediate setup or removal of Cash Account Restriction, the timestamp to be used must take a conventional value which the system will interpret as the current timestamp. Furthermore, no check must be performed on such a conventional value in case of four eyes second step or processing of retrieved queued requests. |
| DCU1800                           | I Floor Notification Amount field I Ceiling Notification Amount field I Target Amount After Breaching Floor field I Target Amount After Breaching Ceiling field I Submit button | Invalid number of decimals | When performing a Cash Account Update request, the number of decimals in the values provided for Floor Notification Amount, Target Amount After Breaching Floor, Ceiling Notification Amount, Target Amount After Breaching Ceiling and Maximum Amount To Be Debited Per Day must be compliant with the number of decimals foreseen for the relevant currency.                        |

## 4.3.2.26 Certificate Distinguished Names - Search/List

| Reference<br>for error<br>message | Field or Button                                                                       | Error Text                            | Description                                                                                                    |
|-----------------------------------|---------------------------------------------------------------------------------------|---------------------------------------|----------------------------------------------------------------------------------------------------|
| DRDA001                           | Restore button Delete button                                                          | Requestor not allowed                 | A Certificate DN can be deleted or restored only by users with the correct privilege.                                              |
| DRDA002                           | <ul><li>Certificate</li><li>Distinguished Name field</li><li>Restore button</li></ul> | Distinguished<br>Name already<br>used | When performing a Certificate DN Restore request, the Distinguished Name must not be already used within active instances in CRDM. |
| DRDA003                           | Status field Delete button                                                            | Unknown or not active Certificate DN  | When performing a Certificate DN Delete request, it must refer to an existing and active Certificate DN.                           |
| DRDA004                           | Status field     Restore button                                                       | Unknown or not deleted Certificate DN | When performing a Certificate DN Restore request, it must refer to an existing and deleted Certificate DN.                         |
| DRDA010                           | ■ Delete button                                                                       | Certificate DN is linked to a User    | When performing a Certificate DN Delete request, it must refer to a Certificate DN not actively linked to any User.                |

All rights reserved.

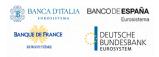

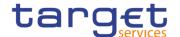

## 4.3.2.27 Certificate Distinguished Names - New/Edit Screen

| Reference<br>for error<br>message | Field or Button                                                                              | Error Text                               | Description                                                                                                    |
|-----------------------------------|----------------------------------------------------------------------------------------------|------------------------------------------|----------------------------------------------------------------------------------------------------|
| DRCA001                           | Submit button                                                                                | Requestor not allowed                    | A Certificate DN can be created only by users with the correct privilege.                                                                                                    |
| DRCA002                           | <ul><li>Certificate</li><li>Distinguished Name</li><li>field</li><li>Submit button</li></ul> | Distinguished Name already used          | When performing a Certificate DN Create request, the Distinguished Name must not be already used within active instances in CRDM.                                                          |
| DRUA001                           | Submit button                                                                                | Requestor not allowed                    | A Certificate DN can be updated only by users with the correct privilege that belong to the same System Entity as the Certificate DN.                                                      |
| DRUA002                           | ■ Submit button                                                                              | Certificate DN not found                 | When performing a Certificate DN Update request, it must refer to an existing and active Certificate DN.                                                                                   |
| DRUA003                           | <ul><li>Certificate</li><li>Distinguished Name</li><li>field</li><li>Submit button</li></ul> | Only uppercase/lowercase changes allowed | When performing a Certificate DN Update request, the Distinguished Name string can only be modified by changing uppercase characters into the corresponding lowercase ones and vice versa. |

### 4.3.2.28 CLM Repository - Search/List Screen

No references for error messages.

#### 4.3.2.29 Closing Days - Search/List Screen

No references for error messages.

#### 4.3.2.30 Countries - Search/List Screen

No references for error messages.

#### 4.3.2.31 Currencies - Search/List Screen

No references for error messages.

#### 4.3.2.32 Data changes – Search Screen

No references for error messages.

#### 4.3.2.33 Data changes - Details Screen

No references for error messages.

All rights reserved.

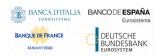

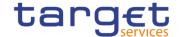

## 4.3.2.34 Direct Debit Mandate - Search/List Screen

| Reference<br>for error<br>message | Field or Button                                                                                               | Error Text                      | Description                                                                                                    |
|-----------------------------------|----------------------------------------------------------------------------------------------------|---------------------------------|----------------------------------------------------------------------------------------------------|
| DCD8001                           | ■ Delete button ■ Restore button                                                                              | Requestor not allowed           | Direct Debit Mandate can be deleted or restored by the Service Operator or by CBs.  CBs can only delete/restore Direct Debit Mandates within their System Entity. |
| DCD8002                           | ■ Delete button ■ Status field                                                                                | Invalid instance to be deleted  | A delete request must refer to an existing and active instance with future Valid From or past Valid To.                                                           |
| DCD8003                           | Restore button Status field                                                                                   | Invalid instance to be restored | A restore request must refer to an existing and deleted instance with future Valid From or past Valid To.                                                         |
| DCD8004                           | Restore button From Cash Account Number field                                                                 | Invalid Cash<br>Account         | In a restore operation, the From Account must refer to an existing and active account in the data scope of the requestor.                                         |
| DCD8005                           | Restore button Payee Party BIC field                                                                          | Invalid Party                   | In a restore operation, the Payee Party must refer to an existing and active Payment Bank party in CRDM.                                                          |
| DCD8006                           | <ul><li>Restore button</li><li>Payee Party BIC field</li><li>From Cash Account</li><li>Number field</li></ul> | Instance already exists         | At any given point in time there cannot be more than one Direct Debit Mandate between the same From Account and Payee Party.                                      |

## 4.3.2.35 Direct Debit Mandate - New/Edit Screen

| Reference<br>for error<br>message | Field or Button                                                                                         | Error Text              | Description                                                                                                    |
|-----------------------------------|----------------------------------------------------------------------------------------------------|-------------------------|----------------------------------------------------------------------------------------------------|
| DCC8001                           | Submit button                                                                                           | Requestor not allowed   | Direct Debit Mandate can be created by the Service Operator or by CBs.                                                                                                    |
| DCC8002                           | <ul><li>From Cash Account</li><li>Number field</li><li>Submit button</li></ul>                          | Invalid From<br>Account | The From Account must refer to an existing and active account in the data scope of the requestor.                                                                             |
| DCC8003                           | Payee Party BIC field Submit button                                                                     | Invalid Payee<br>Party  | The Payee Party must refer to an existing and active Payment Bank or Central Bank party in CRDM.                                                                              |
| DCC8004                           | <ul><li>Valid From field</li><li>From Cash Account</li><li>Number field</li><li>Submit button</li></ul> | Invalid Valid From      | The Valid From must be equal to or later than the current date, equal to or later than the From Account Opening Date and equal to or later than the From Account Closing Date |

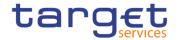

| Reference<br>for error<br>message | Field or Button                                                                | Error Text                       | Description                                                                                                    |
|-----------------------------------|--------------------------------------------------------------------------------|----------------------------------|----------------------------------------------------------------------------------------------------|
| DCC8005                           | ■ Valid To field ■ Submit button                                               | Invalid Valid To                 | The Valid To must be equal to or later than the Valid From and equal to or earlier than the From Account Closing Date                                                    |
| DCC8006                           | Submit button     Payee Party BIC field     From Cash Account     Number field | Instance already exists          | At any given point in time there cannot be more than one Direct Debit Mandate between the same From Account and Payee Party.                                             |
| DCU8001                           | ■ Submit button                                                                | Requestor not allowed            | Direct Debit Mandate can be updated by the Service Operator or by CBs. The From Account must refer to an existing and active account in the data scope of the requestor. |
| DCU8002                           | I Valid To field I Submit button                                               | Instance to be updated not found | An update request must refer to an existing and active Direct Debit Mandate with future Valid To.                                                                        |
| DCU8003                           | I Valid To field I Submit button                                               | Invalid Valid To                 | The Valid To must be equal to or later than the Valid From and equal to or earlier than the From Account Closing Date                                                    |
| DCU8004                           | Payee Party BIC field From Cash Account Number field Submit button             | Instance already exists.         | At any given point in time there cannot be more than one Direct Debit Mandate between the same From Account and Payee Party.                                             |

## 4.3.2.36 Distinguished Name-BIC Routing - Search/List Screen

| Reference<br>for error<br>message | Field or Button                  | Error Text                                    | Description                                                                                                    |
|-----------------------------------|----------------------------------|-----------------------------------------------|----------------------------------------------------------------------------------------------------|
| DRD8001                           | Delete button     Restore button | Requestor not allowed                         | DN-BIC Routing can be deleted or restored only by the Service Operator, NCBs, Ancillary Systems or Payment Banks.                      |
|                                   |                                  |                                               | NCBs can delete or restore DN-BIC<br>Routings within their own System Entities.                                                        |
|                                   |                                  |                                               | Payment Banks and Ancillary Systems can delete or restore DN-BIC Routings that reference BICs authorised to act on their own accounts. |
| DRD8002                           | Delete button     Status field   | Unknown, deleted<br>or open DN-BIC<br>Routing | Deletion requests must refer to existing, active and closed DN-BIC Routings.                                                           |
| DRD8003                           | Restore button Status field      | Unknown, active<br>or open DN-BIC<br>Routing  | Restore requests must refer to existing, deleted and non-open DN-BIC Routings.                                                         |

All rights reserved.

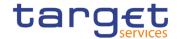

| Reference<br>for error<br>message | Field or Button                                                          | Error Text                                                             | Description                                                                                                    |
|-----------------------------------|--------------------------------------------------------------------------|------------------------------------------------------------------------|----------------------------------------------------------------------------------------------------|
| DRD8004                           | Restore button Distinguished Name field                                  | Unknown, deleted<br>or invalid<br>Distinguished<br>Name                | In a restore request, the Distinguished Name Identifier must refer to an existing and active Certificate DN. For TIPS Accounts and TIPS CMBs, it must be linked to at least one User of the Party owning the related Cash Account. For RTGS Accounts, it must refer to an existing and active Party Technical Address for the Party owning the related Cash Account. |
| DRD8005                           | <ul><li>Delete button</li><li>Restore button</li><li>BIC field</li></ul> | Unknown, deleted<br>or invalid BIC                                     | In a delete or restore request, the BIC Mnemonic must refer to an existing and active BIC which is linked to at least one Authorised Account User (with the same Participation Type) referencing an Account owned by the Requestor Party. If the Requestor Party is a Central Bank, it is sufficient for the Account to be within the same System Entity.            |
| DRD8006                           | I Restore button                                                         | DN-BIC Routing<br>already defined<br>for this BIC, DN<br>and Direction | At any given point in time, there cannot be more than one DN-BIC Routing for the same combination of BIC Mnemonic, Distinguished Name, Participation Type and Direction (if specified).                                                                                                    |
| DRD8007                           | ■ Restore button                                                         | Outbound DN-<br>BIC Routing<br>already defined<br>for this BIC         | At any given point in time, there cannot be more than one Outbound DN-BIC Routing for the same BIC Mnemonic.                                                                                                    |
| DRD8008                           | <ul><li>Participation Type field</li><li>Restore button</li></ul>        | DN-BIC Routing<br>already defined<br>for this BIC                      | At any given point in time, there cannot be more than one DN-BIC Routing with Participation Type "Direct"", "Multi Addressee – Branch of Direct Participant" or "Multi Addressee – Credit Institution referencing the same BIC Mnemonic.                                                                                                    |

## 4.3.2.37 Distinguished Name-BIC Routing - New/Edit Screen

| Reference<br>for error<br>message | Field or Button | Error Text            | Description                                                                                                    |
|-----------------------------------|-----------------|-----------------------|----------------------------------------------------------------------------------------------------|
| DRC8001                           | ■ Submit button | Requestor not allowed | DN-BIC Routing can be created only by the Service Operator, NCBs, Ancillary Systems or Payment Banks.  NCBs can create DN-BIC Routing for themselves or acting on behalf of their TIPS Participants or Ancillary Systems. |
|                                   |                 |                       | Payment Banks and Ancillary Systems can create DN-BIC Routings that reference                                                                                                    |

All rights reserved.

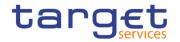

| Reference<br>for error<br>message | Field or Button                                                  | Error Text                                                                    | Description                                                                                                    |
|-----------------------------------|------------------------------------------------------------------|-------------------------------------------------------------------------------|----------------------------------------------------------------------------------------------------|
|                                   |                                                                  |                                                                               | BICs authorised to act on their own accounts.                                                                                                    |
| DRC8002                           | <ul><li>Distinguished Name field</li><li>Submit button</li></ul> | Unknown or<br>invalid<br>Distinguished<br>Name                                | The Distinguished Name specified in input must refer to an existing and active Certificate DN. For TIPS Accounts, TIPS AS Technical Accounts and TIPS CMBs, it must be linked to at least one User of the Party owning the related Cash Account. For RTGS Accounts, it must refer to an existing and active Party Technical Address for the Party owning the related Cash Account. |
| DRC8003                           | BIC field Submit button                                          | Unknown or invalid BIC                                                        | The BIC Mnemonic must refer to an existing and active BIC which is linked in the same validity period to at least one Authorised Account User (with the same Participation Type) referencing an Account owned by the Requestor Party. If the Requestor Party is a Central Bank, it is sufficient for the Account to be within the same System Entity.                              |
| DRC8004                           | ■ Valid from field ■ Submit button                               | Valid From cannot<br>be set to a past<br>date                                 | The Valid From must be equal to or greater than the current business date.                                                                                                    |
| DRC8005                           | Valid to field Submit button                                     | Valid To cannot<br>be set to a past<br>date or to a date<br>before Valid From | The Valid To must be equal to or greater than the current business date, and equal to or greater than the Valid From.                                                                                                    |
| DRC8006                           | Submit button                                                    | DN-BIC Routing<br>already defined<br>for this BIC, DN<br>and Direction        | At any given point in time, there cannot be more than one DN-BIC Routing for the same combination of BIC Mnemonic, Distinguished Name, Participation Type and Direction (if specified).                                                                                                    |
| DRC8007                           | ■ Submit button                                                  | Outbound DN-BIC<br>Routing already<br>defined for this<br>BIC                 | At any given point in time, there cannot be more than one Outbound DN-BIC Routing for the same BIC Mnemonic.                                                                                                    |
| DRC8008                           | Submit button                                                    | DN-BIC Routing<br>already defined<br>for this BIC                             | At any given point in time, there cannot be more than one DN-BIC Routing with Participation Type "Direct", "Multi Addressee – Branch of Direct Participant" or "Multi Addressee – Credit Institution" referencing the same BIC Mnemonic.                                                                                                    |
| DRU8001                           | Submit button                                                    | Requestor not allowed                                                         | DN-BIC Routings can be updated only by<br>the Service Operator, NCBs, Ancillary<br>Systems or Payment Banks.<br>NCBs can update DN-BIC Routings within<br>their own System Entities.                                                                                                    |

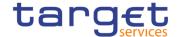

| Reference<br>for error<br>message | Field or Button                        | Error Text                                                                                                    | Description                                                                                                    |
|-----------------------------------|----------------------------------------|----------------------------------------------------------------------------------------------------|----------------------------------------------------------------------------------------------------|
|                                   |                                        |                                                                                                    | Payment Banks and Ancillary Systems can update DN-BIC Routings that reference BICs authorised to act on their own accounts.                                                                                                    |
| DRU8002                           | ■ Submit button                        | Unknown or invalid DN-BIC Routing                                                                                                    | The DN-BIC Routing to be updated must refer to an existing, active and non-closed instance.                                                                                                    |
| DRU8003                           | Valid from field Submit button         | Valid From cannot be modified                                                                                                    | The Valid From can be updated only if the current value is greater than the current business date.                                                                                                    |
| DRU8004                           | Valid from field Submit button         | Valid From cannot<br>be set to a past<br>date or earlier<br>than the related<br>Authorised<br>Account User                             | The modified Valid From must be equal to or later than the current business date and equal to or later than the Valid From of the Authorised Account User referencing the BIC.                                                           |
| DRU8005                           | Valid to field Submit button           | Valid To cannot be<br>set to a past date,<br>to a date before<br>Valid From or later<br>than the related<br>Authorised<br>Account User | The Valid To must be equal to or later than the current business date, equal to or later than the Valid From, and equal to or earlier than the Valid To of the Authorised Account User referencing the BIC.                              |
| DRU8006                           | Direction field Submit button          | DN-BIC Routing<br>already defined<br>for this BIC, DN<br>and Direction                                                                 | At any given point in time, there cannot be more than one DN-BIC Routing for the same combination of BIC Mnemonic, Distinguished Name, Participation Type and Direction (if specified).                                                  |
| DRU8007                           | BIC field Submit button                | Outbound DN-BIC<br>Routing already<br>defined for this<br>BIC                                                                          | At any given point in time, there cannot be more than one Outbound DN-BIC Routing for the same BIC Mnemonic                                                                                                    |
| DRU8008                           | Participation Type field Submit button | DN-BIC Routing already defined for this BIC                                                                                            | At any given point in time, there cannot be more than one DN-BIC Routing with Participation Type "Direct", "Multi Addressee – Branch of Direct Participant" or "Multi Addressee – Credit Institution" referencing the same BIC Mnemonic. |

## 4.3.2.38 Event Types - Search/List Screen

No references for error messages.

## 4.3.2.39 Event Type- Details Screen

No references for error messages.

All rights reserved.

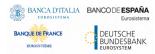

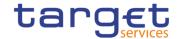

## 4.3.2.40 Grant/Revoke Role - New/Edit Screen

| Reference for error | Field or Button                                                         | Error Text                    | Description                                                                                                    |
|---------------------|-------------------------------------------------------------------------|-------------------------------|----------------------------------------------------------------------------------------------------|
| message             |                                                                         |                               |                                                                                                    |
| DRGR001             | Roles field Grant button Revoke button                                  | Requestor not allowed         | When performing a "Grant/Revoke Role" request, the role to be granted/revoked must be in the data scope of the requestor. This means that at least one of the following conditions has to be fulfilled:  - The requestor is the Service Operator;  - The requestor is a Party Administrator of a CSD/NCB and the Role to be granted is in the same System Entity as the requestor's Party;  - The requestor is a Party Administrator user and the Role is currently granted to their Party.                                                                                       |
| DRGR002             | Parent BIC field Party BIC field Users field Grant button Revoke button | Requestor not allowed         | When performing a "Grant/Revoke Role" request, a role can be granted to/revoked from a user only if the user belongs to the same Party as the requestor. The Service Operator can grant and revoke any Role to/from any User.  As an exception to this rule, CSD/NCB Party Administrators can grant/revoke Roles directly to any User within their own System Entity provided the Role does not contain any privileges different from ARM_AdministerParty, ARM_GrantPrivilege, ARM_GrantRole, ARQ_GrantedSysPrivilegesListQuery, ARQ_GrantObjectPrivilegesListQuery, CRDM_Access. |
| DRGR003             | Roles field Grant button                                                | Invalid role                  | When performing a "Grant/Revoke Role" request to grant a role to a party or user, the request must refer to a role that is not already granted to the party or user.                                                                                                    |
| DRGR004             | Current Granted Roles field Revoke button                               | Invalid role                  | When performing a "Grant/Revoke Role" request to revoke a role to a party or user, the request must refer to a party or user the role to be revoked is granted to.                                                                                                    |
| DRGR005             | Party BIC field Parent BIC field Users field Grant button Revoke button | Invalid Grantee<br>User/Party | When performing a "Grant/Revoke Role" request, the request must refer to an existing party or user.                                                                                                    |
| DRGR007             | Roles field Grant button                                                | Invalid role                  | When performing a "Grant/Revoke Role" request to grant a role to a party or user, the set of privileges connected to the role                                                                                                    |

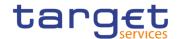

|         |                |                                            | must not intersect with the set of privileges already granted to the party/user. If one or more privileges contained in the role are not consistent with the party type to which the role is granted, the check is failed.                                                                                                    |
|---------|----------------|--------------------------------------------|----------------------------------------------------------------------------------------------------|
| DRGR008 | I Grant button | Requestor not allowed                      | When performing a "Grant/Revoke Role" request, the Role can be granted to/revoked from a Party as follows:  - The Service Operator can grant and revoke any Role to/from any Party;  - CSD/NCBs can grant and revoke the Role to/from any Party within their System Entity;  - CSD Participants, External CSDs, Ancillary Systems and Payment Banks cannot grant the Role to Parties.                                                                                                    |
| DRGR009 | I Grant button | Role incompatible with already granted set | When performing a Grant Role request, the grantee cannot already have a privilege that is incompatible with one contained in the Role to be granted. Specifically, the "RTGS Enter Financial Institution Credit Transfer" is incompatible with "RTGS Enter Exceptional Financial Institution Credit Transfer"; "RTGS Enter Customer Credit Transfer" is incompatible with "RTGS Enter Exceptional Customer Credit Transfer".  NCBs may be granted incompatible privileges at Party level in order to be able to propagate them separately to their users and community |

#### 4.3.2.41

# **Grant/Revoke Cross-System Entity Object Privilege - Details Screen** No references for error messages.

### 4.3.2.42 Grant/Revoke Cross-System Entity Object Privilege - New/Edit Screen

| Reference<br>for error<br>message | Field or Button                    | Error Text            | Description                                                                                                    |
|-----------------------------------|------------------------------------|-----------------------|----------------------------------------------------------------------------------------------------|
| DRGP001                           | Privilege Name field Submit button | Requestor not allowed | A Grant Privilege request grants a system privilege and/or an object privilege on a secured element to a user, a role or a party. The grantor user must be granted with the relevant privilege beforehand in order to administer it. If the grantor user is a Party Administrator, the privilege must be granted to the Party the user belongs to. Otherwise, |

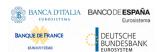

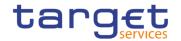

|         |                                                |                                                                                  | the privilege must be granted directly to the user.                                                                                                    |
|---------|------------------------------------------------|----------------------------------------------------------------------------------|----------------------------------------------------------------------------------------------------|
| DRGP002 | Privilege Name field Submit button             | Invalid system privilege                                                         | When performing a Grant Privilege request the privilege to be granted must refer to an existing privilege in CRDM. A System Privilege cannot be assigned to a Party if this would always result in an empty data scope for that Party type.                                                                                                    |
| DRGP004 | ■ Submit button                                | System Privilege<br>missing; cannot<br>be granted<br>outside of system<br>entity | When performing a Grant Privilege request, it is only possible to grant an object privilege if the grantee already has the related system privilege.                                                                                                    |
| DRGP005 | I Submit button                                | Invalid grantee party                                                            | When performing a Grant Privilege request to grant a system privilege to a Party, the grantee party must be an active one in the default data scope of the grantor.                                                                                                    |
| DRGP006 | ■ Submit button                                | Invalid grantee party                                                            | When performing a Grant Privilege request to grant an object privilege to a Party, only Service Operator, CSD and NCB users can grant privileges to Parties outside their System Entity. CSD and NCB users cannot grant privileges to the Service Operator). CSD Participants, Payment Banks and External CSDs can only grant privileges to other Parties within their System Entity. |
| DRGP007 | ■ Submit button                                | Invalid Grantee<br>User                                                          | When performing a Grant Privilege request, the User to be granted with a privilege must refer to an existing one in CRDM belonging to the same party as the grantor, with the following exceptions:                                                                                                    |
|         |                                                |                                                                                  | The Service Operator can grant any privilege to any User.                                                                                                    |
|         |                                                |                                                                                  | CSD/NCB Party Administrators can grant Party Administrator privileges to any User within their own System Entity. The Party Administrator privileges are ARM_AdministerPart y, ARM_GrantPrivilege, ARM_GrantRole, ARQ_GrantedSysPrivilegesListQuery, ARQ_GrantObjectPrivilegesListQuery, ARQ_GrantedRolesListQuery.                                                                   |
| DRGP008 | ■ Submit button                                | Invalid grantee role                                                             | When performing a Grant Privilege request, the Role to be granted with a privilege must refer to an existing one in the data scope of the grantor.                                                                                                    |
| DRGP009 | Parent BIC field Party BIC field Submit button | Invalid System<br>Entity                                                         | When performing a Grant Privilege request, to grant an object privilege on a System Entity, it must be an existing one in CRDM. The Service Operator can grant privileges on any System Entity, while CSD and NCB users can grant privileges on their System Entity only.                                                                                                    |

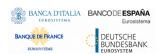

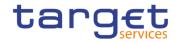

| DRGP010 | Parent BIC field Party BIC field I ISIN field Securities Account Number field Cash Account field Submit button                                    | Invalid reference<br>data object to be<br>secured                           | When performing a Grant Privilege request, the static data object to be secured may be a Party, a Securities, a Securities Account or a Cash Account and must refer to an existing one in CRDM in the data scope of the requestor.                                                                                                    |
|---------|----------------------------------------------------------------------------------------------------|-----------------------------------------------------------------------------|----------------------------------------------------------------------------------------------------|
| DRGP011 | <ul><li>Secured Group</li><li>Identification field</li><li>Submit button</li></ul>                                                                | Invalid secured group                                                       | When performing a Grant Privilege request, to grant an object privilege on a Secured Group, it must be an existing one in CRDM belonging to the data scope of the requestor.                                                                                                    |
| DRGP012 | ■ Submit button                                                                                                    | Invalid privilege type                                                      | When performing a Grant Privilege request, the specified privilege type must be consistent with its use. System privileges can only be granted at system level.                                                                                                    |
| DRGP013 | Parent BIC field Party BIC field I ISIN field Securities Account Number field Cash Account field Secured Group Identification field Submit button | Privilege already<br>granted                                                | When performing a Grant Privilege request, in order to prevent the possibility to grant contradicting privileges to the same role, user or party:  Each system privilege can be granted to a role, a user or a party only once.  Each object privilege can be granted to a role, a user or a party on the same object only once.                                                                                                    |
| DRGP016 | Submit button                                                                                                    | User does not have Admin rights on the specified privilege                  | A Party Administrator can grant a Privilege to a Party only the Privilege is already granted to their Party with Admin flag = TRUE.  A Party Administrator can grant a Privilege to a User or Role only if the Privilege is already granted to their Party with Deny Flag = FALSE.  Any other user can grant a privilege only to other users of its own Party or Roles and only if the Privilege is already granted to the grantor User with AdminFlag = TRUE. |
| DRGP017 | Deny Option field Submit button                                                                                                    | Deny flag cannot<br>be set to TRUE<br>when granting<br>privilege to a Party | When performing a Grant Privilege request, it is not possible to set the Deny flag to TRUE when the grantee is a Party.                                                                                                    |
| DRGP018 | <ul><li>4-Eyes Option field</li><li>Submit button</li></ul>                                                                                       | 4-Eyes flag must<br>be set to TRUE                                          | When performing a Grant Privilege request, if a Privilege is granted to a Party with 4-Eyes flag = TRUE, the responsible Party Administrator can only grant it with 4-Eyes flag = TRUE. If a Privilege is granted to a User with4-Eyes flag = TRUE and Admin flag = TRUE, the User can only grant it with 4-Eyes flag = TRUE.                                                                                                    |

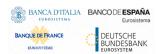

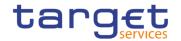

| DRRP001 | Privilege Name field Submit button | Requestor allowed | not | A Revoke Privilege request revokes a system privilege from a user, a role or a party and/or revokes an object privilege on a secured element. The requestor user must be a Party Administrator of their own Party or a User granted with the relevant privilege with Admin flag = TRUE.                                                                              |
|---------|------------------------------------|-------------------|-----|----------------------------------------------------------------------------------------------------|
| DRRP004 | ■ Submit button                    | Requestor allowed | not | In case of request to revoke a privilege from a party the privilege to be revoked must have been granted by a user belonging to the same party of the requestor, with the following exceptions:                                                                                                    |
|         |                                    |                   |     | The Service Operator can revoke any privilege from any user;                                                                                                    |
|         |                                    |                   |     | Party Administrator privileges can be revoked from any user in the requestor's system entity provided the requestor is a Party Administrator of a CSD or NCB Party. The Party Administrator privileges are ARM_AdministerParty, ARM_GrantPrivilege, ARM_GrantRole, ARQ_GrantedSysPrivilegesListQuery, ARQ_GrantObjectPrivilegesListQuery, ARQ_GrantedRolesListQuery. |
| DRRP005 | Submit button                      | Requestor allowed | not | In case of request to revoke a privilege from a role, the requestor mustbelong to the Service Operator, or to a CSD, or to an NCB.                                                                                                    |
|         |                                    |                   |     | The Service Operator can revoke any privilege from any Role. CSDs and NCBs can revoke privileges from Roles that have the same system entity as the requestor.                                                                                                    |
| DRRP006 | Submit button                      | Requestor allowed | not | In case of request to revoke a privilege from a user, this must belong to the same party of the requestor, with the following exceptions:                                                                                                    |
|         |                                    |                   |     | The Service Operator can revoke any privilege from any user;                                                                                                    |
|         |                                    |                   |     | Party Administrator privileges can be revoked from any user in the requestor's system entity provided the requestor is a Party Administrator of a CSD or NCB Party. The Party Administrator privileges are ARM_AdministerParty, ARM_GrantPrivilege, ARM_GrantRole, ARQ_GrantedSysPrivilegesListQuery, ARQ_GrantObjectPrivilegesListQuery, ARQ_GrantedRolesListQuery. |

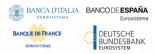

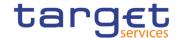

### 4.3.2.43 Grant/Revoke Object Privilege - Details Screen

No references for error messages.

### 4.3.2.44 Grant/Revoke Object Privilege - New/Edit Screen

| Reference<br>for error<br>message | Field or Button                    | Error Text                                                                       | Description                                                                                                    |
|-----------------------------------|------------------------------------|----------------------------------------------------------------------------------|----------------------------------------------------------------------------------------------------|
| DRGP001                           | ■ Submit button                    | Requestor not allowed                                                            | A Grant Privilege request grants a system privilege and/or an object privilege on a secured element to a user, a role or a party. The grantor user must be granted with the relevant privilege beforehand in order to administer it. If the grantor user is a Party Administrator, the privilege must be granted to the Party the user belongs to. Otherwise, the privilege must be granted directly to the user. |
| DRGP002                           | Privilege Name field Submit button | Invalid system privilege                                                         | When performing a Grant Privilege request the privilege to be granted must refer to an existing privilege in CRDM. A System Privilege cannot be assigned to a Party if this would always result in an empty data scope for that Party type.                                                                                                    |
| DRGP004                           | ■ Submit button                    | System Privilege<br>missing; cannot<br>be granted<br>outside of system<br>entity | When performing a Grant Privilege request, it is only possible to grant an object privilege if the grantee already has the related system privilege.                                                                                                    |
| DRGP005                           | ■ Submit button                    | Invalid grantee party                                                            | When performing a Grant Privilege request to grant a system privilege to a Party, the grantee party must be an active one in the default data scope of the grantor.                                                                                                    |
| DRGP006                           | ■ Submit button                    | Invalid grantee party                                                            | When performing a Grant Privilege request to grant an object privilege to a Party, only Service Operator, CSD and NCB users can grant privileges to Parties outside their System Entity. CSD and NCB users cannot grant privileges to the Service Operator. CSD Participants, Payment Banks and External CSDs can only grant privileges to other Parties within their System Entity.                              |
| DRGP007                           | ■ Submit button                    | Invalid Grantee<br>User                                                          | When performing a Grant Privilege request, the User to be granted with a privilege must refer to an existing one in CRDM belonging to the same party as the grantor, with the following exceptions:                                                                                                    |
|                                   |                                    |                                                                                  | The Service Operator can grant any privilege to any User. CSD/NCB Party Administrators can grant Party Administrator privileges to any User                                                                                                    |

All rights reserved.

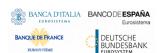

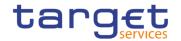

|         |                                                                                                    |                                                                     | within their own System Entity. The Party Administrator privileges are ARM_AdministerParty, ARM_GrantPrivilege, ARM_GrantRole, ARQ_GrantedSysPrivilegesListQuery, ARQ_GrantObjectPrivilegesListQuery, ARQ_GrantedRolesListQuery.                                                                                                 |
|---------|----------------------------------------------------------------------------------------------------|---------------------------------------------------------------------|----------------------------------------------------------------------------------------------------|
| DRGP008 | Submit button                                                                                                    | Invalid grantee role                                                | When performing a Grant Privilege request, the Role to be granted with a privilege must refer to an existing one in the data scope of the grantor.                                                                                                    |
| DRGP009 | Parent BIC field Party BIC field Submit button                                                                                                    | Invalid System<br>Entity                                            | When performing a Grant Privilege request, to grant an object privilege on a System Entity, it must be an existing one in CRDM. The Service Operator can grant privileges on any System Entity, while CSD and NCB users can grant privileges on their System Entity only.                                                        |
| DRGP010 | Parent BIC field Party BIC field I ISIN field Securities Account Number field Cash Account field Submit button                                    | Invalid reference<br>data object to be<br>secured                   | When performing a Grant Privilege request, the static data object to be secured may be a Party, a Security, a Securities Account or a Cash Account and must refer to an existing one in CRDM in the data scope of the requestor.                                                                                                 |
| DRGP011 | Secured Group     Identification field     Submit button                                                                                          | Invalid secured group                                               | When performing a Grant Privilege request, to grant an object privilege on a Secured Group, it must be an existing one in CRDM belonging to the data scope of the requestor.                                                                                                    |
| DRGP012 | Submit button                                                                                                    | Invalid privilege<br>type                                           | When performing a Grant Privilege request, the specified privilege type must be consistent with its use. System privileges can only be granted at system level.                                                                                                    |
| DRGP013 | Parent BIC field Party BIC field I ISIN field Securities Account Number field Cash Account field Secured Group Identification field Submit button | Privilege already<br>granted                                        | When performing a Grant Privilege request, in order to prevent the possibility to grant contradicting privileges to the same role, user or party:  Each system privilege can be granted to a role, a user or a party only once.  Each object privilege can be granted to a role, a user or a party on the same object only once. |
| DRGP016 | ■ Submit button                                                                                                    | User does not<br>have Admin rights<br>on the specified<br>privilege | A Party Administrator can grant a Privilege to a Party only the Privilege is already granted to their Party with Admin flag = TRUE.  A Party Administrator can grant a Privilege to a User or Role only if the Privilege is                                                                                                    |

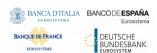

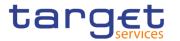

|         |                                                                                                    |                                                                                                    | already granted to their Party with Deny Flag = FALSE.                                                                                                    |
|---------|----------------------------------------------------------------------------------------------------|----------------------------------------------------------------------------------------------------|----------------------------------------------------------------------------------------------------|
|         |                                                                                                    |                                                                                                    | Any other user can grant a privilege only to other users of its own Party or Roles and only if the Privilege is already granted to the grantor User with AdminFlag = TRUE.                                                                                                    |
| DRGP017 | Deny Option field Submit button                                                                                                    | Deny flag cannot<br>be set to TRUE<br>when granting<br>privilege to a Party                                                | When performing a Grant Privilege request, it is not possible to set the Deny flag to TRUE when the grantee is a Party.                                                                                                    |
| DRGP018 | <ul><li>4-Eyes Option field</li><li>Submit button</li></ul>                                                                                                    | 4-Eyes flag must<br>be set to TRUE                                                                                         | When performing a Grant Privilege request, if a Privilege is granted to a Party with 4-Eyes flag = TRUE, the responsible Party Administrator can only grant it with 4-Eyes flag = TRUE. If a Privilege is granted to a User with4-Eyes flag = TRUE and Admin flag = TRUE, the User can only grant it with 4-Eyes flag = TRUE.                                                                                                    |
| DRGP021 | <ul> <li>Secured Element</li> <li>Type field</li> <li>Parent BIC field</li> <li>Party BIC field</li> <li>Deny Option field</li> <li>Add and Submit button</li> </ul> | Data scope reduction on party level is not allowed for Secured Element Types "Party and its Accounts" and "System Entity". | When performing a Grant Privilege request it is not possible to reduce the data scope of a participant with Secured Element Types "Party and its Accounts" applied on the Participant itself or "System Entity" applied on the Participant's System Entity.                                                                                                    |
| DRRP001 | Privilege Name field Submit button                                                                                                    | Requestor not allowed                                                                                                    | A Revoke Privilege request revokes a system privilege from a user, a role or a party and/or revokes an object privilege on a secured element. The requestor user must be a Party Administrator of their own Party or a User granted with the relevant privilege with Admin flag = TRUE.                                                                                                    |
| DRRP004 | ■ Submit button                                                                                                    | Requestor not allowed                                                                                                    | In case of request to revoke a privilege from a party the privilege to be revoked must have been granted by a user belonging to the same party of the requestor, with the following exceptions:  The Service Operator can revoke any privilege from any user;  Party Administrator privileges can be revoked from any user in the requestor's system entity provided the requestor is a Party Administrator of a CSD or NCB Party. The Party Administrator privileges are ARM_AdministerParty,  ARM_GrantPrivilege, ARM_GrantRole,  ARQ_GrantedSysPrivilegesListQuery,  ARQ_GrantObjectPrivilegesListQuery, |
| DRRP005 | ■ Submit button                                                                                                    | Requestor not allowed                                                                                                    | ARQ_GrantedRolesListQuery.  In case of request to revoke a privilege from a role, the requestor must belong to the Service Operator, or to a CSD, or to an NCB. The Service Operator can revoke any                                                                                                    |

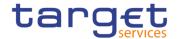

|         |                 |                       | privilege from any Role. CSDs and NCBs can revoke privileges from Roles that have the same system entity as the requestor.                                                                                                    |
|---------|-----------------|-----------------------|----------------------------------------------------------------------------------------------------|
| DRRP006 | ■ Submit button | Requestor not allowed | In case of request to revoke a privilege from a user, this must belong to the same party of the requestor, with the following exceptions:                                                                                                    |
|         |                 |                       | The Service Operator can revoke any privilege from any user;                                                                                                    |
|         |                 |                       | Party Administrator privileges can be revoked from any user in the requestor's system entity provided the requestor is a Party Administrator of a CSD or NCB Party. The Party Administrator privileges are ARM_AdministerParty, ARM_GrantPrivilege, ARM_GrantRole, ARQ_GrantedSysPrivilegesListQuery, ARQ_GrantedRolesListQuery, ARQ_GrantedRolesListQuery. |
| DRRP007 | ■ Submit button | n/a                   | When revoking a privilege from a party, the same privilege is also revoked from all users of the party.                                                                                                    |

### 4.3.2.45 Grant/Revoke System Privilege - Search/List Screen

No references for error messages.

### 4.3.2.46 Grant/Revoke System Privilege - Details Screen

No references for error messages.

### 4.3.2.47 Grant/Revoke System Privilege - New/Edit Screen

| Reference<br>for error<br>message | Field or Button                    | Error Text               | Description                                                                                                    |
|-----------------------------------|------------------------------------|--------------------------|----------------------------------------------------------------------------------------------------|
| DRGP001                           | Privilege Name field Submit button | Requestor not allowed    | A Grant Privilege request grants a system privilege and/or an object privilege on a secured element to a user, a role or a party. The grantor user must be granted with the relevant privilege beforehand in order to administer it. If the grantor user is a Party Administrator, the privilege must be granted to the Party the user belongs to. Otherwise, the privilege must be granted directly to the user. |
| DRGP002                           | Privilege Name field Submit button | Invalid system privilege | When performing a Grant Privilege request the privilege to be granted must refer to an existing privilege. A System Privilege cannot be assigned to a Party if this would always result in an empty data scope for that Party type.                                                                                                    |

All rights reserved.

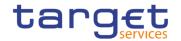

| Poforence                         | Field or Button  | Error Text                                                            | Description                                                                                                    |
|-----------------------------------|------------------|-----------------------------------------------------------------------|----------------------------------------------------------------------------------------------------|
| Reference<br>for error<br>message | Field of Buttoff | Lifor Text                                                            | Description                                                                                                    |
| DRGP004                           | ■ Submit button  | System Privilege<br>missing, object<br>privilege cannot<br>be granted | When performing a Grant Privilege request, it is only possible to grant an object privilege if the grantee already has the related system privilege.                                                                                                    |
| DRGP005                           | Submit button    | Invalid grantee<br>party                                              | When performing a Grant Privilege request to grant a system privilege to a Party, the grantee party must be an active one in the default data scope of the grantor.                                                                                                    |
| DRGP006                           | ■ Submit button  | Invalid grantee<br>party                                              | When performing a Grant Privilege request to grant an object privilege to a Party, only Service Operator, CSD and NCB users can grant privileges to Parties outside their System Entity. CSD and NCB users cannot grant privileges to the Service Operator. CSD Participants, Ancillary Systems, Payment Banks and External CSDs can only grant privileges to other Parties within their System Entity.                                                                                                    |
| DRGP007                           | Submit button    | Invalid grantee user                                                  | When performing a Grant Privilege request, the User to be granted with a privilege must refer to an existing one belonging to the same party as the grantor, with the following exceptions:  - The Service Operator can grant any privilege to any User.  - CSD/NCB Party Administrators can grant Party Administrator privileges to any User within their own System Entity. The Party Administrator privileges are ARM_AdministerParty, ARM_GrantPrivilege, ARM_GrantRole, ARQ_GrantedSysPrivilegesListQuery, ARQ_GrantObjectPrivilegesListQuery, ARQ_GrantedRolesListQuery, CRDM Access. |
| DRGP008                           | ■ Submit button  | Invalid grantee role                                                  | When performing a Grant Privilege request, the Role to be granted with a privilege must refer to an existing one in the data scope of the grantor.                                                                                                    |
| DRGP009                           | ■ Submit button  | Invalid System<br>Entity                                              | When performing a Grant Privilege request, to grant an object privilege on a System Entity, it must be an existing one. The Service Operator can grant privileges on any System Entity, while CSD and NCB users can grant privileges on their System Entity only.                                                                                                    |
| DRGP010                           | ■ Submit button  | Invalid reference data object to be secured                           | When performing a Grant Privilege request, the reference data object to be secured may be a Party, a Securities, a Securities Account                                                                                                    |

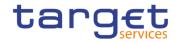

| Reference            | Field or Button                                             | Error Text                                                                     | Description                                                                                                    |
|----------------------|-------------------------------------------------------------|--------------------------------------------------------------------------------|----------------------------------------------------------------------------------------------------|
| for error<br>message | rield of Button                                             | EITOI TEXT                                                                     | Description                                                                                                    |
|                      |                                                             |                                                                                | or a Cash Account and must refer to an existing one in the data scope of the requestor.                                                                                                    |
| DRGP011              | Submit button                                               | Invalid secured group                                                          | When performing a Grant Privilege request, to grant an object privilege on a Secured Group, it must be an existing one belonging to the data scope of the requestor.                                                                                |
| DRGP012              | ■ Submit button                                             | Invalid privilege type                                                         | When performing a Grant Privilege request, the specified privilege type must be consistent with its use. System privileges can only be granted at system level.                                                                                     |
| DRGP013              | Submit button Privilege Name field                          | Privilege already granted                                                      | When performing a Grant Privilege request, in order to prevent the possibility to grant contradicting privileges to the same role, user or party:                                                                                                   |
|                      |                                                             |                                                                                | Each system privilege can be granted to a role, a user or a party only once.                                                                                                    |
|                      |                                                             |                                                                                | Each object privilege can be granted to a role, a user or a party on the same object only once.                                                                                                    |
| DRGP014              | Submit button                                               | Invalid valid from date                                                        | When performing a Grant Privilege request, the valid from date can't be less then the current business date.                                                                                                    |
| DRGP015              | Submit button                                               | Valid from of object privilege not compliant with validity of system privilege | If the Grant Privilege request specifies both a System Privilege and an Object Privilege or the request is about an object privilege grant, the period of validity of the grant on the object must be consistent with that of the system privilege. |
| DRGP016              | ■ Submit button                                             | User does not have Admin rights on the specified privilege                     | A Party Administrator can grant a Privilege to a Party only if the Privilege is already granted to their Party with Admin flag = TRUE.                                                                                                    |
|                      |                                                             | ,g.                                                                            | A Party Administrator can grant a Privilege to a User or Role only if the Privilege is already granted to their Party with Deny Flag = FALSE.                                                                                                    |
|                      |                                                             |                                                                                | Any other user can grant a privilege only to other users of its own Party or Roles and only if the Privilege is already granted to the grantor User with Admin Flag = TRUE.                                                                         |
| DRGP017              | Deny Option field Submit button                             | Deny flag cannot<br>be set to TRUE<br>when granting<br>privilege to a Party    | When performing a Grant Privilege request, it is not possible to set the Deny flag to TRUE when the grantee is a Party.                                                                                                    |
| DRGP018              | <ul><li>4-Eyes Option field</li><li>Submit button</li></ul> | Four-Eyes flag<br>must be set to<br>TRUE                                       | When performing a Grant Privilege request, if a Privilege is granted to a Party with Four-Eyes flag = TRUE, the responsible Party                                                                                                    |

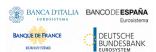

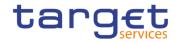

| Reference for error | Field or Button | Error Text                                                                | Description                                                                                                    |
|---------------------|-----------------|---------------------------------------------------------------------------|----------------------------------------------------------------------------------------------------|
| message             |                 |                                                                           |                                                                                                    |
|                     |                 |                                                                           | Administrator can only grant it with Four-<br>Eyes flag = TRUE. If a Privilege is granted to<br>a User with Four-Eyes flag = TRUE and<br>Admin flag = TRUE, the User can only grant<br>it with Four-Eyes flag = TRUE.                                                                                                    |
| DRGP019             | Submit button   | A Role cannot contain privileges related to multiple Services             | When performing a Grant Privilege request, Privileges linked to a certain Service cannot be granted to a Role if the Role already contains Privileges linked to a different Service.                                                                                                    |
| DRGP020             | Submit button   | TIPS privileges can only be granted to Roles.                             | When performing a Grant Privilege request, privileges for the TIPS, T2_CLM and T2_RTGS services can only be granted to Roles.                                                                                                    |
| DRGP021             | Submit button   | Data scope reduction not allowed for Party and its Accounts/System Entity | When performing a Grant Privilege request it is not possible to reduce the data scope of a participant with Secured Element Types "Party and its Accounts" applied on the Participant itself or "System Entity" applied on the Participant's System Entity.                                                                                                    |
| DRGP022             | Submit button   | Privilege incompatible with already granted set                           | When performing a Grant Privilege request, the grantee (including other Users in the same Party) cannot already have a privilege that is incompatible with one to be granted. Specifically, the "RTGS Enter Financial Institution Credit Transfer" is incompatible with "RTGS Enter Exceptional Financial Institution Credit Transfer"; "RTGS Enter Customer Credit Transfer" is incompatible with "RTGS Enter Exceptional Customer Credit Transfer". NCBs may be granted incompatible privileges at Party level in order to be able to propagate them separately to their users and community |
| DRRP001             | Submit button   | Requestor not allowed                                                     | A Revoke Privilege request revokes a system privilege from a user, a role or a party and/or revokes an object privilege on a secured element. The requestor user must be a Party Administrator of their own Party or a User granted with the relevant privilege with Admin flag = TRUE.                                                                                                    |
| DRRP003             | ■ Submit button | The revoke is not allowed due to a revoke constraint                      | In case of request to revoke a system privilege, all the object privileges linked to it must be revoked beforehand.                                                                                                    |

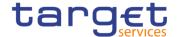

| Reference<br>for error<br>message | Field or Button | Error Text              | Description                                                                                                    |
|-----------------------------------|-----------------|-------------------------|----------------------------------------------------------------------------------------------------|
| DRRP004                           | ■ Submit button | Requestor no allowed    | In case of request to revoke a privilege from a party, the requestor user must be a Party Administrator and the privilege to be revoked must have been granted by a user belonging to the same party of the requestor. The Service Operator can revoke any privilege from any Party.                                                                                                    |
| DRRP005                           | Submit button   | Requestor no<br>allowed | In case of request to revoke a privilege from a role, the requestor must belong to the Service Operator, or to a CSD, or to an NCB. The Service Operator can revoke any privilege from any Role. CSDs and NCBs can revoke privileges from Roles that have the same system entity as the requestor.                                                                                                    |
| DRRP006                           | Submit button   | Requestor no allowed    | a user, the user must belong to the same party of the requestor, with the following exceptions:  - The Service Operator can revoke any privilege from any user;  - Party Administrator privileges can be revoked from any user in the requestor's system entity provided the requestor is a Party Administrator of a CSD or NCB Party. The Party Administrator privileges are: ARM_AdministerParty, ARM_GrantPrivilege, ARM_GrantRole, |
|                                   |                 |                         | ARQ_GrantedSysPrivilegesListQuery, ARQ_GrantObjectPrivilegesListQuery, ARQ_GrantedRolesListQuery, CRDM_Access.                                                                                                    |
| DRRP007                           | ■ Submit button |                         | When revoking a privilege from a party, the same privilege is also revoked from all users of the party.                                                                                                    |

### 4.3.2.48 Inbound Files - Search/List Screen

No references for error messages.

#### 4.3.2.49 Inbound File - Details Screen

No references for error messages.

## 4.3.2.50 Inbound Messages - Search/List Screen

No references for error messages.

All rights reserved.

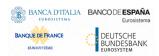

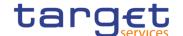

### 4.3.2.51 Inbound Message - Details Screen

No references for error messages.

### 4.3.2.52 Invoice Configurations – Search/List Screen

| Reference<br>for error<br>message | Field or Button                                                                                         | Error Text                                    | Description                                                                                                    |
|-----------------------------------|----------------------------------------------------------------------------------------------------|-----------------------------------------------|----------------------------------------------------------------------------------------------------|
| DPD7001                           | Delete button     Restore button                                                                        | Requestor not allowed                         | Invoice Configuration can be deleted or restored only by Service Operator and CBs. Users belonging to NCBs can only delete and restore Invoice Configuration for themselves and Parties that fall under their responsibility according to the Hierarchical Party Model. |
| DPD7002                           | Status field Delete button                                                                              | Invalid Invoice<br>Configuration              | The Invoice Configuration to be deleted must refer to an existing and active instance.                                                                                                    |
| DPD7003                           | I Status field I Restore button                                                                         | Invalid Invoice<br>Configuration              | A restore operation must refer to an existing and deleted Invoice Configuration.                                                                                                    |
| DPD7004                           | Credited Account field Restore button                                                                   | Invalid Credited<br>Account                   | In a restore operation, the referenced Credited Account must refer to an open, existing and active Cash Account under the data scope of the requestor.                                                                                                    |
| DPD7005                           | ■ Debited Account field ■ Restore button                                                                | Invalid Debited<br>Account                    | In a restore operation, the referenced Debited Account must refer to an existing and active Cash Account with type Main Cash Account.                                                                                                    |
| DPD7020                           | Parent BIC field Party BIC field Restore button                                                         | Invalid Party                                 | When performing an Invoice Configuration restore request the linked Party must be an existing and active Party.                                                                                                    |
| DPD7030                           | <ul><li>Parent BIC field</li><li>Party BIC field</li><li>Service field</li><li>Restore button</li></ul> | Invoice<br>Configuration<br>already defined   | When performing an Invoice Configuration restore request, there cannot be more than one Invoice Configuration defined for the same Party and Service                                                                                                    |
| DPD7090                           | I Restore button                                                                                        | Direct Invoicing not enabled                  | In a restore request, the Direct Debit Invoice<br>Configuration can be defined only if the<br>related CB Invoice Configuration has Direct<br>Invoicing Flag set to True.                                                                                                |
| DPD7091                           | ■ Delete button                                                                                         | Invoice Configurations exist for participants | A CB Invoice Configuration cannot be deleted if there are any active Invoice Configurations for its participants.                                                                                                    |

## 4.3.2.53 Invoice Configurations – Details Screen

All rights reserved.

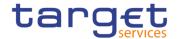

| Reference<br>for error<br>message | Field or Button                                                                                         | Error Text                                    | Description                                                                                                    |
|-----------------------------------|----------------------------------------------------------------------------------------------------|-----------------------------------------------|----------------------------------------------------------------------------------------------------|
| DPD7001                           | Delete button     Restore button                                                                        | Requestor not allowed                         | Invoice Configuration can be deleted or restored only by Service Operator and CBs. Users belonging to NCBs can only delete and restore Invoice Configuration for themselves and Parties that fall under their responsibility according to the Hierarchical Party Model. |
| DPD7002                           | Status field Delete button                                                                              | Invalid Invoice<br>Configuration              | The Invoice Configuration to be deleted must refer to an existing and active instance.                                                                                                    |
| DPD7003                           | Status field Restore button                                                                             | Invalid Invoice<br>Configuration              | A restore operation must refer to an existing and deleted Invoice Configuration.                                                                                                    |
| DPD7004                           | Credited Account field Restore button                                                                   | Invalid Credited<br>Account                   | In a restore operation, the referenced Credited Account must refer to an open, existing and active Cash Account under the data scope of the requestor.                                                                                                    |
| DPD7005                           | Debited Account field Restore button                                                                    | Invalid Debited<br>Account                    | In a restore operation, the referenced Debited Account must refer to an existing and active Cash Account with type Main Cash Account.                                                                                                    |
| DPD7020                           | Parent BIC field Party BIC field Restore button                                                         | Invalid Party                                 | When performing an Invoice Configuration restore request the linked Party must be an existing and active Party.                                                                                                    |
| DPD7030                           | <ul><li>Parent BIC field</li><li>Party BIC field</li><li>Service field</li><li>Restore button</li></ul> | Invoice<br>Configuration<br>already defined   | When performing an Invoice Configuration restore request, there cannot be more than one Invoice Configuration defined for the same Party and Service                                                                                                    |
| DPD7090                           | ■ Restore button                                                                                        | Direct Invoicing not enabled                  | In a restore request, the Direct Debit Invoice<br>Configuration can be defined only if the<br>related CB Invoice Configuration has Direct<br>Invoicing Flag set to True.                                                                                                |
| DPD7091                           | ■ Delete button                                                                                         | Invoice Configurations exist for participants | A CB Invoice Configuration cannot be deleted if there are any active Invoice Configurations for its participants.                                                                                                    |

## 4.3.2.54 Invoice Configuration - New/Edit Screen

| Reference<br>for error<br>message | Field or Button | Error Text            | Description                                                                                                    |
|-----------------------------------|-----------------|-----------------------|----------------------------------------------------------------------------------------------------|
| DPC7001                           | Submit button   | Requestor not allowed | Invoice Configuration can only be created by Service Operator and CBs.Users belonging to NCBs can only create Invoice |

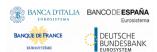

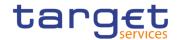

|         |                                                                                                    |                                                | Configuration for themselves and Parties that fall under their responsibility according to the Hierarchical Party Model.                                                                                                    |
|---------|----------------------------------------------------------------------------------------------------|------------------------------------------------|----------------------------------------------------------------------------------------------------|
| DPC7010 | Service field Submit button                                                                                                   | Unknown Service                                | The Service must refer to an existing and active Service in CRDM.                                                                                                    |
| DPC7015 | <ul><li>Service field</li><li>Parent BIC field</li><li>Party BIC field</li><li>Submit button</li></ul>                        | Invoice<br>Configuration<br>already defined    | There cannot be more than one Invoice Configuration defined for the same Party and Service.                                                                                                    |
| DPC7020 | Parent BIC field Party BIC field Submit button                                                                                | Invalid Party                                  | When performing an Invoice Configuration create request the linked Party must be an existing and active Party.                                                                                                    |
| DPC7055 | Credited Account field     Submit button                                                                                      | Invalid Credited<br>Account                    | When performing an Invoice Configuration create request, the Credited Account of the Direct Debit Invoice Configuration must refer to an open, existing and active Cash Account instance in CRDM that belongs to the same System Entity of the Linked Party.                                                                                                    |
| DPC7056 | Debited Account field Submit button                                                                                           | Invalid Debited<br>MCA                         | When performing an Invoice Configuration create request, the Debited Account of the Direct Debit Invoice Configuration must refer to an existing Cash Account instance in CRDM with type "Main Cash Account".                                                                                                    |
| DPC7060 | Parent BIC field Party BIC field Tax Exempt field No VAT field Consumption Message field Direct Invoicing field Submit button | Incorrect<br>configuration for<br>linked Party | If the linked Party identifies a Central Bank, the Tax Exempt and No VAT Template flags must be set to False. Moreover, the Direct Debit Invoice Configuration block cannot be input.  If the linked Party identifies a Payment Bank or Ancillary System, the Consumption Message and Direct Invoicing flags must be set to False. Moreover, the only field that can be input in the Invoice Template block is the No VAT Template flag. |
| DPC7070 | I Tariff field I Submit button                                                                                                | CB cannot input<br>Tariff for itself           | Central Bank users, with the exception of ECB users, cannot define Tariff for their own Invoice Configuration.                                                                                                    |
| DPC7071 | I Tariff field I Submit button                                                                                                | Tariff not defined                             | When performing an Invoice Configuration create request for T2 Service, Tariff is mandatory:  - for Participant Invoice Configurations - for System Entity Invoice Configurations when defined by the ECB users                                                                                                    |
| DPC7080 | Service field Submit button                                                                                                   | Invalid Tariff                                 | The Service must be consistent with the one for the selected Tariff.                                                                                                    |

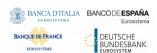

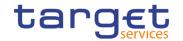

|         |                                                                                                    | T                                                      |                                                                                                    |
|---------|----------------------------------------------------------------------------------------------------|--------------------------------------------------------|----------------------------------------------------------------------------------------------------|
| DPC7090 | ■ Submit button                                                                                                    | Direct Invoicing not enabled                           | The Direct Debit Invoice Configuration can be defined only if the related CB Invoice Configuration has Direct Invoicing Flag set to True.                                                                                                    |
| DPU7001 | ■ Submit button                                                                                                    | Requestor not allowed                                  | Invoice Configuration can be updated only by Service Operator and CBs.                                                                                                    |
|         |                                                                                                    |                                                        | Users belonging to NCBs can only update Invoice Configuration for themselves and Parties that fall under their responsibility according to the Hierarchical Party Model.                                                                                                  |
|         |                                                                                                    |                                                        | Users belonging to the ECB can modify the VAT ID and Tariff for all NCBs.                                                                                                    |
| DPU7002 | I Submit button                                                                                                    | Unknown or invalid Invoice configuration to be updated | The Invoice Configuration to be updated must refer to an existing and active instance.                                                                                                    |
| DPU7055 | Credited Account field Submit button                                                                                                    | Invalid Credited<br>Account                            | When performing an Invoice Configuration update request, the Credited Account of the Direct Debit Invoice Configuration must refer to an open, existing and active Cash Account instance in CRDM that belongs to the same System Entity of the Requestor.                 |
| DPU7056 | Debited Account field Submit button                                                                                                    | Invalid Debited MCA                                    | When performing an Invoice Configuration update request, the Debited Account of the Direct Debit Invoice Configuration must refer to an existing Cash Account instance in CRDM with type "Main Cash Account".                                                             |
| DPU7060 | <ul> <li>Parent BIC field</li> <li>Party BIC field</li> <li>Tax Exempt field</li> <li>No VAT field</li> <li>Consumption</li> <li>Message field</li> </ul> | Incorrect<br>configuration for<br>linked Party         | If the linked Party identifies a Central Bank, the Tax Exempt and No VAT Template flags must be set to False. Moreover, the Direct Debit Invoice Configuration block cannot be input.  If the linked Party identifies a Payment Bank or Ancillary System, the Consumption |
|         | Direct Invoicing field Submit button                                                                                                    |                                                        | Message and Direct Invoicing flags must be set to False. Moreover, the only field that can be input in the Invoice Template block is the No VAT Template flag.                                                                                                    |
| DPU7070 | I Tariff field I Submit button                                                                                                    | CB cannot input<br>Tariff for itself                   | Central Bank users, with the exception of ECB users, cannot define Tariff for their own Invoice Configuration.                                                                                                    |
| DPU7071 | I Tariff field I Submit button                                                                                                    | Tariff not defined                                     | When performing an Invoice Configuration update request for T2 Service, Tariff is mandatory:                                                                                                    |
|         |                                                                                                    |                                                        | - for Participant Invoice Configurations                                                                                                    |
|         |                                                                                                    |                                                        | - for System Entity Invoice                                                                                                    |
|         |                                                                                                    |                                                        | Configurations when defined by the ECB users                                                                                                    |
| DPU7080 | ■ Tariff field                                                                                                    | Invalid Tariff                                         | The Service must be consistent with the one for the selected Tariff.                                                                                                    |

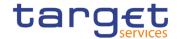

|         | ■ Submit button |                                                    |                                                                                                    |
|---------|-----------------|----------------------------------------------------|----------------------------------------------------------------------------------------------------|
| DPU7090 | ■ Submit button | Direct Invoicing not enabled                       | The Direct Debit Invoice Configuration can be defined only if the related CB Invoice Configuration has Direct Invoicing Flag set to True.                             |
| DPU7091 | ■ Submit button | Direct Debit<br>Invoice<br>Configurations<br>exist | If the Direct Invoicing Flag in a CB Invoice Configuration is set to False, there cannot be any active Direct Debit Invoice Configurations in the same System Entity. |

### 4.3.2.55 Limits - Search/List Screen

| Reference<br>for error<br>message | Field or Button                                       | Error Text                                         | Description                                                                                                    |
|-----------------------------------|-------------------------------------------------------|----------------------------------------------------|----------------------------------------------------------------------------------------------------|
| DRD9001                           | ■ Delete button                                       | Requestor not allowed                              | When performing a request to delete a Limit, the requestor must be authorised to delete the requested data according to the following:                                                                      |
|                                   |                                                       |                                                    | A System Operator user can delete all data.                                                                                                    |
|                                   |                                                       |                                                    | A NCB user can delete only Limits for CMBs (T2S CMBs and TIPS CMBs) and RTGS Dedicated Cash Accounts belonging to its own System Entity.                                                                    |
|                                   |                                                       |                                                    | A Payment Bank user can delete only<br>Limits for its own non-primary T2S CMBs,<br>its own RTGS DCAs and TIPS CMBs<br>linked to its own Cash Account.                                                       |
|                                   |                                                       |                                                    | An Ancillary System user can delete or restore only Limits for TIPS CMBs linked to its own Cash Account.                                                                                                    |
| DRD9003                           | Status field     Limit Amount field     Delete button | Unknown NCB<br>Identifier                          | The delete requests of an autocollateralisation, external guarantee or unsecured credit Limit must refer to an existing and active instance whose Limit Amount is equal to zero.                            |
| DRD9004                           | I Status field I Restore button                       | Limit to be deleted not found                      | The restore requests of a Limit must refer to an existing and deleted instance.                                                                                                    |
| DRD9064                           | ■ Restore button                                      | Unknown Credit<br>Memorandum<br>Balance Identifier | When performing an autocollateralisation, external guarantee or unsecured credit Limit restore request, the Credit Memorandum Balance Identifier must refer to an existing and active CMB instance in CRDM. |
| DRD9065                           | ■ Restore button                                      | Unknown or invalid Cash Account                    | When performing a TIPS CMB Limit restore request, the Credit Memorandum Balance Identifier must refer to an existing and active Cash Account instance in                                                    |

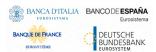

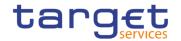

| Reference<br>for error<br>message | Field or Button                                                    | Error Text                                                   | Description                                                                                                    |
|-----------------------------------|--------------------------------------------------------------------|--------------------------------------------------------------|----------------------------------------------------------------------------------------------------|
|                                   |                                                                    |                                                              | CRDM with Account Type equal to TIPS CMB.                                                                                                    |
| DRD9066                           | ■ Restore button                                                   | Limit to be restored not found                               | When performing a T2 Bilateral Limit or T2 Multilateral Limit restore request, it must refer to an existing and active Cash Account instance in CRDM with Account Type equal to RTGS Dedicated Cash Account which is open throughout the validity period of the Limit |
| DRD9080                           | ■ To Account BIC field ■ Restore button                            | Unknown or invalid To Account BIC                            | When performing a Limit restore request, the To Account BIC, if present, must refer to an existing and active Authorised Account User instance of type "Direct" in CRDM defined on a RTGS Dedicated Cash Account.                                                     |
| DRD9101                           | I Limit Type field I To Cash Account Number field I Restore button | Limit already<br>defined                                     | When performing a T2 Bilateral Limit or T2 Multilateral Limit create request, there cannot be more than one Limit for each Limit Type and To Account BIC over the same validity period.                                                                               |
| DRD9150                           | Currency field Limit Amount field Restore button                   | Amount below minimum threshold                               | When performing a T2 Bilateral Limit or T2 Multilateral Limit create request, the Limit Amount must be equal to or greater than the minimum value defined by the Operator in the relevant Attribute Domain for the given Currency.                                    |
| DRD9205                           | I Valid From field ■ Restore button                                | Valid From invalid                                           | When performing a Limit restore request for an Autocollateralisation, External Guarantee, Unsecured Credit or TIPS CMB Limit the Valid From date must be equal to or later than the current date.                                                                     |
| DRD9206                           | Valid From field Valid To field Restore button                     | Valid To invalid                                             | When performing a Limit restore request for a T2 Bilateral or T2 Multilateral Limit the Valid From date must be equal to or later than the current date or the Valid To must be earlier than the current date.                                                        |
| DRD9231                           | I Restore button                                                   | TIPS Limit already<br>exists for the<br>selected TIPS<br>CMB | When performing a Limit Restore request for a TIPS CMB Limit, there can be no more than one active Limit for each TIPS CMB.                                                                                                    |

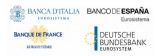

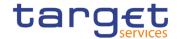

### 4.3.2.56 Limits - New/Edit Screen

| Reference<br>for error<br>message | Field or Button                         | Error Text                         | Description                                                                                                    |
|-----------------------------------|-----------------------------------------|------------------------------------|----------------------------------------------------------------------------------------------------|
| DRC9001                           | Cash Account Number field Submit button | Requestor not allowed              | When performing a request to create a Limit, the requestor must be authorised to create the requested data according to the following:  A Service Operator user can create all data.  A NCB user can create only Limits for CMBs or Cash Accounts belonging to its own System Entity.  A Payment Bank user can create only Limits for its own non-primary T2S CMBs, its own RTGS Dedicated Cash Accounts and TIPS CMBs linked to its own Cash Account.  An Ancillary System user can create only Limits for TIPS CMBs linked to its own Cash Account. |
| DRC9052                           | Cash Account Number field Submit button | Unknown Cash<br>Account Identifier | When performing a Limit create request, the Cash Account specified must refer to an existing and active instance in CRDM.  For T2 Bilateral and Multilateral Limits, the Cash Account must also be open in the intended Limit validity period                                                                                                    |
| DRC9053                           | ■ Submit button                         | Unknown BIC                        | When performing an autocollateralisation, external guarantee or unsecured credit Limit create request, the BIC+BIC Branch Code specified must refer to an existing and active BIC+BIC Branch Code in BIC directory.                                                                                                    |
| DRC9054                           | I Limit Type field I Submit button      | Invalid Limit Type                 | When performing an autocollateralisation, external guarantee or unsecured credit limit create request, the Limit Type must be Autocollateralisation if the relevant CMB is a primary one.                                                                                                    |
| DRC9055                           | ■ Submit button                         | Limit Value must<br>be zero        | When performing an autocollateralisation, external guarantee or unsecured credit limit create request, the Limit Value must be set to zero for Primary CMB if the Regular Securities Account or the NCB Cash Account for the relevant CMB are not defined.                                                                                                    |
| DRC9056                           | ■ Submit button                         | Limit Value must<br>be zero        | When performing an autocollateralisation, external guarantee or unsecured credit limit create request, the Limit Value must be set to zero if the Receiving Securities Account for the relevant CMB are not defined for Repo and Pledge countries.                                                                                                    |

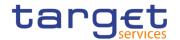

| Reference            | Field or Button                                                                                | Error Text                                            | Description                                                                                                    |
|----------------------|------------------------------------------------------------------------------------------------|-------------------------------------------------------|----------------------------------------------------------------------------------------------------|
| for error<br>message |                                                                                                |                                                       |                                                                                                    |
| DRC9057              | ■ Submit button                                                                                | Invalid BIC: it cannot use the specified Cash Account | When performing an autocollateralisation, external guarantee, unsecured credit or TIPS CMB limit create request, the BIC+BIC Branch Code specified must be authorised to use the Cash Account provided in input.                                                                                                    |
| DRC9058              | I Limit Type field I Submit button                                                             | Invalid Cash<br>Account type                          | When performing a limit create request, if the limit type is TIPS CMB Limit then the Cash Account type must be TIPS Account or TIPS AS Technical Account; if the limit type is T2 Bilateral Limit or T2 Multilateral Limit then the Cash Account Type must be RTGS Dedicated Cash Account; if the limit type is autocollateralisation, external guarantee or unsecured credit the Cash Account type must be equal to T2S Dedicated Cash Account. |
| DRC9059              | To Account BIC Field Submit button                                                             | Unknown To<br>Account BIC                             | When performing a Limit create request, the To Account BIC specified must refer to an existing and active Authorised Account User instance of type "Direct" in CRDM defined on a RTGS Dedicated Cash Account.                                                                                                    |
| DRC9100              | Cash Account Number field To Account BIC Field Limit Type field Valid From field Submit button | Limit already<br>defined                              | When performing a Limit create request, it must be verified that no Limit has already been defined for the BIC+BIC Branch Code (if present), Cash Account, Valid From, Limit Type and To Account BIC provided in input.                                                                                                    |
| DRC9101              | I To Account BIC Field Limit Type field Submit button                                          | Limit already<br>defined                              | When performing a T2 Bilateral Limit or T2 Multilateral Limit create request, there cannot be more than one Limit on the same Cash Account for each Limit Type and To Account BIC over the same validity period.                                                                                                    |
| DRC9150              | Limit Amount field Submit button                                                               | Amount below<br>minimum<br>threshold                  | When performing a T2 Bilateral Limit or T2 Multilateral Limit create request, the Limit Amount must be equal to or greater than the minimum value defined by the Operator in the relevant Attribute Domain for the given Currency.                                                                                                    |
| DRC9205              | I Valid From field ■ Submit button                                                             | Valid From invalid                                    | When performing a Limit create request, the Valid From date must be equal to or greater than the current date.                                                                                                    |
| DRC9206              | <ul><li>Valid From field</li><li>Valid To field</li><li>Submit button</li></ul>                | Valid To invalid                                      | When performing a Limit create request, the Valid To date must be equal to or greater than the current date equal to or greater than the Valid From and equal to or earlier                                                                                                    |

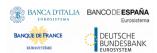

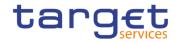

| Reference            | Field or Button                      | Error Text                                                   | Description                                                                                                    |
|----------------------|--------------------------------------|--------------------------------------------------------------|----------------------------------------------------------------------------------------------------|
| for error<br>message |                                      |                                                              |                                                                                                    |
|                      |                                      |                                                              | than the related Cash account Closing Date                                                                                                    |
| DRC9230              | Valid From field     Submit button   | TIPS Limit must<br>have immediate<br>validity                | When performing a Limit Create request for a TIPS CMB Limit, the Valid From must be within two minutes of the current timestamp.                                                                                                    |
| DRC9231              | ■ Submit button                      | TIPS Limit already<br>exists for the<br>selected TIPS<br>CMB | When performing a Limit Create request for a TIPS CMB Limit, there can be no more than one active Limit for each TIPS CMB.                                                                                                    |
| DRC9232              | ■ Submit button                      | TIPS Limit<br>Amount must be<br>aligned                      | When performing a Limit Create request for a TIPS CMB Limit, if the TIPS Limit Amount is not aligned the only possible operation is to align the value in CRDM.                                                                                            |
| DRC9800              | Limit Amount field Submit button     | Invalid number of decimals                                   | When performing a Limit Create request, the number of decimals in the value provided for Limit Amount must be compliant with the number of decimals foreseen for the relevant currency.                                                                    |
| DRU9001              | Submit button                        | Requestor not allowed                                        | When performing a request to update a Limit, the requestor must be authorised to update the requested data according to the following:  A Service Operator user can update all                                                                             |
|                      |                                      |                                                              | data.  A NCB user can update only Limits for CMBs (T2S CMBs and TIPS CMBs) and RTGS Dedicated Cash Accounts belonging to its own System Entity.                                                                                                    |
|                      |                                      |                                                              | A Payment Bank user can update only Limits for its own non-primary T2S CMBs, its own RTGS DCAs and TIPS CMBs linked to its own Cash Accounts.                                                                                                    |
|                      |                                      |                                                              | An Ancillary System user can update only Limits for TIPS CMBs linked to its own Cash Account.                                                                                                    |
| DRU9003              | Submit button                        | Data to be updated not found                                 | The update requests of a Limit must refer to an existing and active instance.                                                                                                    |
| DRU9055              | I Limit Amount field I Submit button | Limit Amount<br>must be zero                                 | When performing an autocollateralisation, external guarantee or unsecured credit Limit update request, the Limit Value must be set to zero for Primary CMB if the Regular Securities Account or the NCB Cash Account for the relevant CMB are not defined. |
| DRU9056              | Limit Amount field Submit button     | Limit Amount must be zero                                    | When performing an autocollateralisation, external guarantee or unsecured credit Limit update request, the Limit Value must be set to zero if the Receiving Securities                                                                                     |

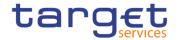

| Reference<br>for error<br>message | Field or Button                                                                 | Error Text                              | Description                                                                                                    |
|-----------------------------------|---------------------------------------------------------------------------------|-----------------------------------------|----------------------------------------------------------------------------------------------------|
|                                   |                                                                                 |                                         | Account for the relevant CMB are not defined for Repo and Pledge countries.                                                                                                    |
| DRU9101                           | To Account BIC Field Limit Type field Submit button                             | Limit already<br>defined                | When performing a T2 Bilateral Limit or T2 Multilateral Limit update request, there cannot be more than one Limit for each Limit Type and To Account BIC over the same validity period.                                            |
| DRU9150                           | Limit Amount field Submit button                                                | Amount below minimum threshold          | When performing a T2 Bilateral Limit or T2 Multilateral Limit update request, the Limit Amount must be equal to or greater than the minimum value defined by the Operator in the relevant Attribute Domain for the given Currency. |
| DRU9206                           | I Valid From field I Valid To field I Submit button                             | Valid To invalid                        | When performing a Limit update request, the Valid To date must be equal to or greater than the current date and equal to or greater than the Valid From.                                                                           |
| DRU9207                           | <ul><li>Limit Type field</li><li>Valid To field</li><li>Submit button</li></ul> | Valid To cannot<br>be specified         | When performing a Limit update request, the Valid To date can only be input if the Limit Type is T2 Bilateral Limit or T2 Multilateral Limit.                                                                                      |
| DRU9232                           | ■ Submit button                                                                 | TIPS Limit<br>Amount must be<br>aligned | When performing a Limit Update request for a TIPS CMB Limit, if the TIPS Limit Amount is not aligned the only possible operation is to align the value in CRDM.                                                                    |
| DRU9800                           | Limit Amount field Submit button                                                | Invalid number of decimals              | When performing a Limit Update request, the number of decimals in the value provided for Limit Amount must be compliant with the number of decimals foreseen for the relevant currency.                                            |

## 4.3.2.57 Liquidity Transfer Group – Search/List Screen

| Reference<br>for error<br>message | Field or Button                  | Error Text                       | Description                                                                                                    |
|-----------------------------------|----------------------------------|----------------------------------|----------------------------------------------------------------------------------------------------|
| DRDJ001                           | Delete button     Restore button | Requestor not allowed            | Banking Group, Billing Group, Liquidity Transfer Group and Settlement Bank Account Group can be deleted or restored by the Service Operator and CBs. Account Monitoring Group can be deleted or restored by the Service Operator, CBs and Payment Banks. |
| DRDJ002                           | Status field Delete button       | Instance to be deleted not found | A delete request must refer to an existing and active instance that contains only future or past records.                                                                                                    |

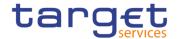

| Reference<br>for error<br>message | Field or Button                              | Error Text                        | Description                                                                                                    |
|-----------------------------------|----------------------------------------------|-----------------------------------|----------------------------------------------------------------------------------------------------|
| DRDJ003                           | Status field Restore button                  | Instance to be restored not found | A restore request must refer to an existing and deleted instance that contains only future or past records.                                                                                                    |
| DRDJ004                           | I Group Name field I Restore button          | Name must be unique               | The Data Aggregation Name should be unique in CRDM.                                                                                                    |
| DRDJ005                           | Restore button                               | Invalid Leader<br>Party           | The Leader Party should be an existing and active Party in the data scope of the requestor. It should be a CB for Banking Groups, a Payment Bank for Account Monitoring Groups, a Central Bank or a Payment Bank for Billing Groups, an Ancillary System for Settlement Bank Account Groups, and not specified for Liquidity Transfer Groups. |
| DRDJ010                           | I Cash Account Number field I Restore button | Invalid Entity                    | For Liquidity Transfer Groups, the Entity Identifier should refer to an existing and active Cash Account (with type MCA or RTGS Dedicated Cash Account).                                                                                                    |

## 4.3.2.58 Liquidity Transfer Group - Details Screen

| Reference<br>for error<br>message | Field or Button                     | Error Text                        | Description                                                                                                    |
|-----------------------------------|-------------------------------------|-----------------------------------|----------------------------------------------------------------------------------------------------|
| DRDJ001                           | Delete button     Restore button    | Requestor not allowed             | Banking Group, Billing Group, Liquidity Transfer Group and Settlement Bank Account Group can be deleted or restored by the Service Operator and CBs. Account Monitoring Group can be deleted or restored by the Service Operator, CBs and Payment Banks. |
| DRDJ002                           | Status field Delete button          | Instance to be deleted not found  | A delete request must refer to an existing and active instance that contains only future or past records.                                                                                                    |
| DRDJ003                           | Status field Restore button         | Instance to be restored not found | A restore request must refer to an existing and deleted instance that contains only future or past records.                                                                                                    |
| DRDJ004                           | I Group Name field ■ Restore button | Name must be unique               | The Data Aggregation Name should be unique in CRDM.                                                                                                    |
| DRDJ005                           | Restore button                      | Invalid Leader<br>Party           | The Leader Party should be an existing and active Party in the data scope of the requestor. It should be a CB for Banking Groups, a Payment Bank for Account                                                                                             |

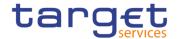

| Reference<br>for error<br>message | Field or Button                          | Error Text     | Description                                                                                                    |
|-----------------------------------|------------------------------------------|----------------|----------------------------------------------------------------------------------------------------|
|                                   |                                          |                | Monitoring Groups, a Central Bank or a Payment Bank for Billing Groups, an Ancillary System for Settlement Bank Account Groups, and not specified for Liquidity Transfer Groups. |
| DRDJ010                           | Cash Account Number field Restore button | Invalid Entity | For Liquidity Transfer Groups, the Entity Identifier should refer to an existing and active Cash Account (with type MCA or RTGS Dedicated Cash Account).                         |

### 4.3.2.59 Liquidity Transfer Group - New/Edit Screen

| Reference<br>for error<br>message | Field or Button                         | Error Text                                                 | Description                                                                                                    |
|-----------------------------------|-----------------------------------------|------------------------------------------------------------|----------------------------------------------------------------------------------------------------|
| DRCJ001                           | ■ Submit button                         | Requestor not allowed                                      | Banking Group, Billing Group, Liquidity Transfer Group and Settlement Bank Account Group can be created by the Service Operator and CBs. Account Monitoring Group can be created by the Service Operator, CBs and Payment Banks.                                                                                                    |
| DRCJ002                           | I Group Name field I Submit button      | Name must be unique                                        | The Data Aggregation Name should be unique in CRDM.                                                                                                    |
| DRCJ003                           | ■ Submit button                         | Invalid Leader<br>Party                                    | The Leader Party should be an existing and active Party in the data scope of the requestor. It should be a CB for Banking Groups, a Payment Bank for Account Monitoring Groups, a Central Bank or a Payment Bank for Billing Groups, an Ancillary System for Settlement Bank Account Groups, and not specified for Liquidity Transfer Groups. |
| DRCJ008                           | Submit button Cash Account number field | Invalid Entity                                             | For Liquidity Transfer Groups, the Entity Identifier should refer to an existing and active Cash Account (with type MCA or RTGS Dedicated Cash Account).                                                                                                    |
| DRCJ009                           | Submit button Cash Account number field | Different<br>Service/compone<br>nt accounts not<br>allowed | Each Liquidity Transfer Group can only contain Cash Accounts belonging to a single Service/component.                                                                                                    |
| DRCJ012                           | I Valid From field I Submit button      | Valid From cannot<br>be set to a past<br>date              | The Valid From must be equal to or later than the current business date.                                                                                                    |

All rights reserved.

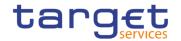

| Reference<br>for error<br>message | Field or Button                         | Error Text                                                                | Description                                                                                                    |
|-----------------------------------|-----------------------------------------|---------------------------------------------------------------------------|----------------------------------------------------------------------------------------------------|
| DRCJ013                           | I Valid To field I Submit button        | Valid To cannot<br>be set to a past<br>date or earlier<br>than Valid From | The Valid To must be equal to or {T2 CR0097}later than the current business date and equal to or later than the Valid From.                                                                                                    |
| DRCJ014                           | Cash Account number field Submit button | Entity already<br>linked over the<br>same period                          | The same Party or Cash Account cannot be linked multiple times to the same data aggregation in overlapping periods.                                                                                                    |
| DRCJ019                           | Submit button                           | Invalid currency                                                          | Parties included in the same Banking Group should all be defined in the same Currency. Cash Accounts included in the same Account Monitoring Group, Settlement Bank Account Group or Liquidity Transfer Group should all be defined in the same Currency.                                                                                     |
| DRUJ001                           | Submit button                           | Requestor not allowed                                                     | Banking Group, Billing Group, Liquidity Transfer Group and Settlement Bank Account Group can be updated by the Service Operator and CBs. Account Monitoring Group can be updated by the Service Operator, CBs and Payment Banks.                                                                                                    |
| DRUJ002                           | Submit button                           | Invalid instance to be updated                                            | An update request must refer to an existing and active instance.                                                                                                    |
| DRUJ003                           | I Group Name field ■ Submit button      | Name must be unique                                                       | The Data Aggregation Name should be unique in CRDM.                                                                                                    |
| DRUJ004                           | Submit button                           | Invalid Leader<br>Party                                                   | The Leader Party should be an existing and active Party in the data scope of the requestor. It should be a CB for Banking Groups, a Payment Bank for Account Monitoring Groups, a Central Bank or a Payment Bank for Billing Groups, an Ancillary System for Settlement Bank Account Groups, and not specified for Liquidity Transfer Groups. |
| DRUJ009                           | Submit button Cash Account number field | Invalid Entity                                                            | For Liquidity Transfer Groups, the Entity Identifier should refer to an existing and active Cash Account (with type MCA or RTGS Dedicated Cash Account).                                                                                                    |
| DRUJ010                           | Submit button Cash Account number field | Different<br>Service/compone<br>nt accounts not<br>allowed                | Each Liquidity Transfer Group can only contain Cash Accounts belonging to a single Service/component.                                                                                                    |
| DRUJ013                           | I Valid From field ■ Submit button      | Valid From cannot<br>be set to a past<br>date                             | In create operations, the Valid From must be equal to or later than the current business date.                                                                                                    |

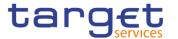

| Reference<br>for error<br>message | Field or Button                                                 | Error Text                                                                | Description                                                                                                    |
|-----------------------------------|-----------------------------------------------------------------|---------------------------------------------------------------------------|----------------------------------------------------------------------------------------------------|
| DRUJ014                           | I Valid To field I Submit button                                | Valid To cannot be<br>set to a past date<br>or earlier than<br>Valid From | The Valid To must be equal to or {T2 CR0097}later than the current business date and equal to or later than the Valid From.                                                                                                    |
| DRUJ015                           | Cash Account number field Submit button                         | Entity already linked over the same period                                | The same Party or Cash Account cannot be linked multiple times to the same data aggregation in overlapping periods.                                                                                                    |
| DRUJ016                           | ■ Submit button                                                 | Invalid instance to be updated                                            | Update requests of an Aggregation Entity must refer to an existing and active instance with Valid To equal to or later than the current business date.                                                                                                    |
| DRUJ017                           | Valid From field Valid To field Delete Row button Submit button | Invalid instance to be deleted                                            | Delete requests of an Aggregation Entity must refer to an existing and active instance with Valid From later than the current business date or Valid To earlier than the current business date.                                                           |
| DRUJ022                           | ■ Submit button                                                 | Invalid currency                                                          | Parties included in the same Banking Group should all be defined in the same Currency. Cash Accounts included in the same Account Monitoring Group, Settlement Bank Account Group or Liquidity Transfer Group should all be defined in the same Currency. |

### 4.3.2.60 Message Subscription Rule Set – Search/List Screen

| Reference<br>for error<br>message | Field or Button                                                                                               | Error Text                                  | Description                                                                                                    |
|-----------------------------------|----------------------------------------------------------------------------------------------------|---------------------------------------------|----------------------------------------------------------------------------------------------------|
| DRDE001                           | I Delete button I Restore button                                                                              | Requestor not allowed                       | A user can delete/restore only Message<br>Subscription Rule Sets belonging to its<br>own data scope.                                                                                      |
| DRDE002                           | <ul><li>I Interested Parent BIC field</li><li>I Interested Party BIC field</li><li>I Restore button</li></ul> | Unknown Party                               | When performing a Message Subscription Rule Set restore request, the Message Subscription Rule Set Party must reference Parties that exist and are active in CRDM.                        |
| DRDE003                           | Status field     Valid from field     Valid to field     Delete button                                        | Data to be<br>deleted/restored<br>not found | When performing a Message Subscription Rule Set delete request it must refer to an existing and active instance of Message Subscription Rule Set with future Valid From or past Valid To. |
| DRDE004                           | Service field     Restore button                                                                              | Invalid Service                             | When performing a Message Subscription Rule Set restore request, the specified Service must refer to an existing and active Service in CRDM.                                              |

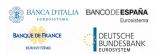

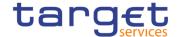

| Reference<br>for error<br>message | Field or Button                                                                  | Error Text                                                     | Description                                                                                                    |
|-----------------------------------|----------------------------------------------------------------------------------|----------------------------------------------------------------|----------------------------------------------------------------------------------------------------|
| DRDE006                           | <ul><li>Valid from field</li><li>Valid to field</li><li>Restore button</li></ul> | Invalid validity dates                                         | When performing a Message Subscription Rule Set restore request, either the Valid From must be greater than the current date, or the Valid To must be in the past. The Service Operator can skip this check in contingency situations. |
| DRDE040                           | ■ Delete button                                                                  | The deletion/close is not allowed due to a priority constraint | A Message Subscription Rule Set cannot<br>be deleted if there still are valid instances<br>of the following entity linked to it: Message<br>Subscription Rule.                                                                         |
| DRDE044                           | Status field     Restore button                                                  | Data to be deleted/restored not found                          | When performing a Message Subscription Rule Set restore request it must refer to an existing and deleted instance of Message Subscription Rule Set.                                                                                    |
| DRDE200                           | Name field Restore button                                                        | Name already assigned                                          | When performing a Message Subscription Rule Set restore request, the specified Name must not be already assigned in CRDM under the same Party.                                                                                         |
| DRDE300                           | ■ Restore button                                                                 | Party is defined as<br>U2A-only                                | When performing a Message Subscription Rule Set Party restore request, the Party Id must refer to a Party which is not set as "U2A-only" in the relevant Party-Service Link.                                                           |

## 4.3.2.61 Message Subscription Rule Set - Details

| Reference<br>for error<br>message | Field or Button                                                                                             | Error Text                            | Description                                                                                                    |
|-----------------------------------|----------------------------------------------------------------------------------------------------|---------------------------------------|----------------------------------------------------------------------------------------------------|
| DRDE001                           | I Delete button I Restore button                                                                            | Requestor not allowed                 | A user can delete/restore only Message Subscription Rule Sets belonging to its own data scope.                                                                                            |
| DRDE002                           | <ul> <li>Interested Parent BIC field</li> <li>Interested Party BIC field</li> <li>Restore button</li> </ul> | Unknown Party                         | When performing a Message Subscription Rule Set restore request, the Message Subscription Rule Set Party must reference Parties that exist and are active in CRDM.                        |
| DRDE003                           | Status field Valid from field Valid to field Delete button                                                  | Data to be deleted/restored not found | When performing a Message Subscription Rule Set delete request it must refer to an existing and active instance of Message Subscription Rule Set with future Valid From or past Valid To. |
| DRDE004                           | Service field Restore button                                                                                | Invalid Service                       | When performing a Message Subscription Rule Set restore request, the specified                                                                                                    |

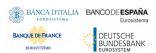

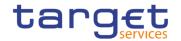

| Reference            | Field or Button                                                                                      | Error Text                                                     | Description                                                                                                    |
|----------------------|----------------------------------------------------------------------------------------------------|----------------------------------------------------------------|----------------------------------------------------------------------------------------------------|
| for error<br>message |                                                                                                    |                                                                |                                                                                                    |
|                      |                                                                                                    |                                                                | Service must refer to an existing and active Service in CRDM.                                                                                                    |
| DRDE006              | <ul><li>Valid from field</li><li>Valid to field</li><li>Restore button</li></ul>                     | Invalid validity dates                                         | When performing a Message Subscription Rule Set restore request, either the Valid From must be greater than the current date, or the Valid To must be in the past. The Service Operator can skip this check in contingency situations.                 |
| DRDE040              | Delete button                                                                                        | The deletion/close is not allowed due to a priority constraint | A Message Subscription Rule Set cannot be deleted if there still are valid instances of the following entity linked to it: Message Subscription Rule.                                                                                                  |
| DRDE044              | Status field Restore button                                                                          | Data to be deleted/restored not found                          | When performing a Message Subscription Rule Set restore request it must refer to an existing and deleted instance of Message Subscription Rule Set.                                                                                                    |
| DRDE200              | I Name field I Restore button                                                                        | Name already assigned                                          | When performing a Message Subscription Rule Set restore request, the specified Name must not be already assigned in CRDM under the same Party.                                                                                                    |
| DRDE300              | Restore button                                                                                       | Party is defined as<br>U2A-only                                | When performing a Message Subscription Rule Set Party restore request, the Party Id must refer to a Party which is not set as "U2A-only" in the relevant Party-Service Link.                                                                           |
| DRDF001              | Restore button Delete button                                                                         | Requestor not allowed                                          | A user can delete/restore only Message Subscription Rules belonging to its own data scope.                                                                                                    |
| DRDF002              | Restore button Status field                                                                          | Unknown<br>Message<br>Subscription Rule<br>Set Identifier      | When performing a Message Subscription Rule restore request, the Message Subscription Rule Set Identifier to be restored must exist and be active in CRDM.                                                                                             |
| DRDF003              | <ul><li>Delete button</li><li>Status field</li><li>Valid From field</li><li>Valid To field</li></ul> | Data to be deleted/restored not found                          | When performing a Message Subscription Rule delete request, it must refer to an existing and active instance of Message Subscription Rule with future Valid From or past Valid To. The Service Operator can skip this check in contingency situations. |
| DRDF005              | Restore button Seq. field                                                                            | Rule Sequence already used                                     | When performing a Message Subscription<br>Rule restore request, the Rule Sequence to<br>be restored must not be already used for<br>the same Message Subscription Rule Set<br>Identifier                                                               |
| DRDF007              | Restore button                                                                                       | Invalid 'Valid<br>From'                                        | When performing a Message Subscription Rule restore request, the Valid From must be equal to or greater than the Valid From                                                                                                    |

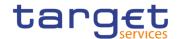

| Reference<br>for error<br>message | Field or Button             | Error Text                                                              | Description                                                                                                    |
|-----------------------------------|-----------------------------|-------------------------------------------------------------------------|----------------------------------------------------------------------------------------------------|
|                                   |                             |                                                                         | of the related Message Subscription Rule Set.                                                                                                    |
| DRDF008                           | Restore button              | Invalid 'Valid To'                                                      | When performing a Message Subscription Rule restore request, the Valid To must be equal to or less than the Valid To of the related Message Subscription Rule Set.                                                                                                    |
| DRDF044                           | Restore button Status field | Data to be deleted/restored not found                                   | When performing a Message Subscription Rule restore request it must refer to an existing and deleted instance of Message Subscription Rule.                                                                                                    |
| DRDF045                           | Restore button              | Unknown Rule<br>Parameter Type                                          | When performing a Message Subscription Rule restore request, the Rule Parameter Type to be restored must refer, depending on the Parameter Type, to an existing and active Attribute Domain Name in Attribute Domain entity defined by the Service Operator or to an existing CRDM Reference Data entity. |
| DRDF200                           | Restore button              | Invalid Parameter<br>Value                                              | When performing a Message Subscription Rule restore request, the Parameter Value must be compliant with the values or rules defined in the relevant Attribute Domain or CRDM Reference Data entity.                                                                                                    |
| DRDF300                           | I Restore button            | Number of<br>maximum active<br>Message<br>Subscription Rule<br>exceeded | When performing a Message Subscription Rule restore request within a T2S Rule Set, the overall number of groups of parameters for the relevant CSD/CB must be compliant with the configuration limit defined in CRDM.                                                                                     |
| DRDF310                           | ■ Restore button            | Number of<br>maximum<br>Parameter Values<br>exceeded                    | When performing a Message Subscription Rule restore request within a T2S Rule Set, the overall number of distinct Parameter Values defined for the same Parameter Type for the relevant CSD/CB must be compliant with the configuration limit defined in CRDM.                                            |

## 4.3.2.62 Message Subscription Rule Set - New/Edit Screen

| Reference<br>for error<br>message | Field or Button                                | Error Text            | Description                                                                                                    |
|-----------------------------------|------------------------------------------------|-----------------------|----------------------------------------------------------------------------------------------------|
| DRCE001                           | Parent BIC field Party BIC field Submit button | Requestor not allowed | A Message Subscription Rule Sets can be created only by users belonging to Service Operator, CSD, NCB, CSD Participant, Payment Bank, Ancillary System and External CSD with the correct privilege. |

All rights reserved.

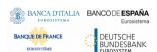

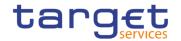

| Reference            | Field or Button                                                                 | Error Text                      | Description                                                                                                    |
|----------------------|---------------------------------------------------------------------------------|---------------------------------|----------------------------------------------------------------------------------------------------|
| for error<br>message | Field of Buttoff                                                                | Elloi Text                      | Description                                                                                                    |
|                      |                                                                                 |                                 | CSD and NCB users can only create Message Subscription Rule Sets within their own system entity. CSD Participant, Payment Bank and External CSD users can only create Message Subscription Rule Sets for their own party.               |
| DRCE002              | Parent BIC field Party BIC field Submit button                                  | Unknown Party                   | When performing a Message Subscription Rule Set Party creation request, the Parties specified must exist and be active in CRDM.                                                                                                    |
| DRCE003              | Service field Submit button                                                     | Invalid Service                 | When performing a Message Subscription Rule Set create request, the specified Service must refer to an existing and active Service in CRDM.                                                                                             |
| DRCE005              | Parent BIC field Party BIC field Submit button                                  | Invalid Party                   | When performing a Message Subscription Rule Set Party creation request, the Party Id specified must belong to a Party in the default data scope of the requestor.                                                                       |
| DRCE006              | Creator Parent BIC field Creator Party BIC field Submit button                  | Invalid Party                   | When performing a Message Subscription Rule Set Party creation request, the Creator Party specified must be the same Party as the Requestor or the CSD/NCB specified as System Entity by the Service Operator in case of act on behalf. |
| DRCE009              | <ul><li>Valid from field</li><li>Submit button</li></ul>                        | "Valid From"<br>invalid         | When performing a Message Subscription Rule Set creation request, the Valid From must be greater than the current date. The Service Operator can skip this check in contingency situations.                                             |
| DRCE010              | <ul><li>Valid from field</li><li>Valid to field</li><li>Submit button</li></ul> | "Valid To" invalid              | When performing a Message Subscription Rule Set creation request, the Valid To must be greater than or equal to the Valid From.                                                                                                    |
| DRCE100              | ■ Submit button                                                                 | Invalid System<br>Entity        | When performing a Message Subscription Rule Set create request, the specified System Entity must refer to an existing and active instance in CRDM.                                                                                      |
| DRCE200              | Name field Submit button                                                        | Name already assigned           | When performing a Message Subscription Rule Set create request, the specified Name must not be already assigned in CRDM under the same Party.                                                                                           |
| DRCE300              | Submit button                                                                   | Party is defined as<br>U2A-only | When performing a Message Subscription Rule Set Party create request, the Party Id must refer to a Party which is not set as "U2A-only" in the relevant Party-Service Link.                                                             |

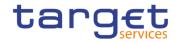

| Reference for error | Field or Button                                                                   | Error Text                        | Description                                                                                                    |
|---------------------|-----------------------------------------------------------------------------------|-----------------------------------|----------------------------------------------------------------------------------------------------|
| message             |                                                                                   |                                   |                                                                                                    |
| DRUE001             | ■ Submit button                                                                   | Requestor not allowed             | A Message Subscription Rule Sets can be updated only by users belonging to Service Operator, CSD, NCB, CSD Participant, Payment Bank, Ancillary System and External CSD with the correct privilege. CSD and NCB users can only update Message Subscription Rule Sets within their own system entity. CSD Participant, Payment Bank, Ancillary System and External CSD users can only update Message Subscription Rule Sets for their own party. |
| DRUE003             | ■ Submit button                                                                   | Data to be updated not found      | When performing a Message Subscription Rule Set update request it must refer to an existing and active instance of Message Subscription Rule Set. If the Valid To is in the past, only the Valid From can be updated (The Service Operator can skip this check in contingency situations).                                                                                                    |
| DRUE004             | <ul><li>Parent BIC field</li><li>Party BIC field</li><li>Submit button</li></ul>  | Party Id already specified        | When performing a Message Subscription Rule Set Party create request, the same Party Id cannot be specified twice.                                                                                                    |
| DRUE005             | Parent BIC field Party BIC field Submit button                                    | Invalid Party Id                  | When performing a Message Subscription Rule Set Party update request, the Party Id specified must belong to a Party in the default data scope of the requestor.                                                                                                    |
| DRUE006             | ■ Submit button                                                                   | Invalid Creator<br>Party          | When performing a Message Subscription Rule Set Party create request, the Creator Party specified must be the same party as the requestor or the CSD/NCB specified as System Entity by the Service Operator in case of act on behalf.                                                                                                    |
| DRUE007             | Parent BIC field Party BIC field Submit button                                    | Invalid Party Id                  | When performing a Message Subscription Rule Set Party update request, the Party Id specified must refer to an existing Message Subscription Rule Set Party instance.                                                                                                    |
| DRUE008             | Submit button                                                                     | Only "Valid To"<br>can be updated | When performing a Message Subscription Rule Set update request if the Valid From is in the past, only a future Valid To can be updated (The Service Operator can skip this check in contingency situations).                                                                                                    |
| DRUE010             | Parent BIC field Party BIC field Creator Parent BIC field Creator Party BIC field | Unknown Party                     | When performing a Message Subscription Rule Set update request, the Party Id and Creator Party specified must exist and be active in CRDM.                                                                                                    |

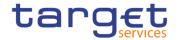

| Reference<br>for error<br>message | Field or Button                                                                 | Error Text                                                               | Description                                                                                                    |
|-----------------------------------|---------------------------------------------------------------------------------|--------------------------------------------------------------------------|----------------------------------------------------------------------------------------------------|
|                                   | ■ Submit button                                                                 |                                                                          |                                                                                                    |
| DRUE200                           | Name field Submit button                                                        | Name already<br>assigned                                                 | When performing a Message Subscription Rule Set update request, the specified Name must not be already assigned in CRDM under the same Party.                                                                                                    |
| DRUE205                           | I Valid from field I Submit button                                              | "Valid From"<br>invalid                                                  | When performing a Message Subscription Rule Set update request, the Valid From must be greater than the current date. The Service Operator can skip this check in contingency situations.                                                                                        |
| DRUE206                           | <ul><li>Valid from field</li><li>Valid to field</li><li>Submit button</li></ul> | "Valid To" invalid                                                       | When performing a Message Subscription Rule Set update request, the Valid To must be greater than or equal to the current date and greater than or equal to the Valid From.                                                                                                    |
| DRUE207                           | Valid from field     Valid to field     Submit button                           | Validity dates not<br>compliant with<br>Message<br>Subscription<br>Rules | When performing a Message Subscription Rule Set update request, the Valid To must be greater than or equal to all the Valid To of the related Message Subscription Rules. The Valid From must be equal to or less than the Valid From of the related Message Subscription Rules. |
| DRUE300                           | ■ Submit button                                                                 | Party is defined as<br>U2A-only                                          | When performing a Message Subscription Rule Set Party create or update request, the Party Id must refer to a Party which is not set as "U2A-only" in the relevant Party-Service Link.                                                                                            |

### 4.3.2.63 Message Subscription Rule - New/Edit Screen

| Reference<br>for error<br>message | Field or Button              | Error Text                                                | Description                                                                                                    |
|-----------------------------------|------------------------------|-----------------------------------------------------------|----------------------------------------------------------------------------------------------------|
| DRCF001                           | ■ Submit button              | Requestor not allowed                                     | A Message Subscription Rule can be created only by users belonging to Service Operator, CSD, NCB, CSD Participant, Payment Bank, Ancillary System and External CSD with the correct privilege. CSD and NCB users can only create Message Subscription Rules within their own system entity. CSD Participant, Payment Bank, Ancillary System and External CSD users can only create Message Subscription Rules for their own party. |
| DRCF002                           | Rule Set field Submit button | Unknown<br>Message<br>Subscription Rule<br>Set Identifier | When performing a Message Subscription<br>Rule creation request, the Message<br>Subscription Rule Set Identifier specified                                                                                                    |

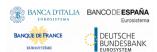

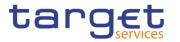

|         |                                                                                                    |                                                                                | must exist in CRDM and must belong to the data scope of the requestor.                                                                                                    |
|---------|----------------------------------------------------------------------------------------------------|--------------------------------------------------------------------------------|----------------------------------------------------------------------------------------------------|
| DRCF003 | Sequence # field Submit button                                                                                                    | Rule Sequence already inserted                                                 | When performing a Message Subscription<br>Rule creation request, the Rule Sequence<br>specified must not be already existing for the<br>same Message Subscription Rule Set<br>Identifier                                                                                                    |
| DRCF004 | Submit button                                                                                                    | Unknown Rule<br>Parameters Type                                                | When performing a Message Subscription Rule creation request, the Rule Parameters Type specified must refer, depending on the Parameter Type, to an existing Attribute Domain Name in Attribute Domain entity defined by the Service Operator or to an existing CRDM Reference Data entity.                        |
| DRCF005 | <ul><li>Valid From field</li><li>Submit button</li></ul>                                                                                       | Invalid "Valid<br>From"                                                        | When performing a Message Subscription Rule creation request, the Valid From must be greater than the current date. The Service Operator can skip this check in contingency situations.                                                                                                    |
| DRCF006 | I Valid From field ■ Submit button                                                                                                    | Relevant<br>Message<br>Subscription Rule<br>Set must have<br>future Valid From | When performing a Message Subscription Rule creation request, the Valid From must be equal to or greater than the Valid From of the related Message Subscription Rule Set. The Service Operator can skip this check in contingency situations.                                                                     |
| DRCF007 | <ul><li>Valid From field</li><li>Valid To field</li><li>Submit button</li></ul>                                                                | Invalid "Valid To"                                                             | When performing a Message Subscription Rule creation request, the Valid To, if specified, must be equal to or greater than the Valid From, and equal to or less than the related Message Subscription Rule Set Valid To.                                                                                           |
| DRCF008 | <ul><li>Message Type field</li><li>Instruction Type field</li><li>Message Status field</li><li>Party field</li></ul>                           | Invalid<br>combination of<br>parameter types<br>for the given<br>message type  | When performing a Message Subscription Rule creation request, certain parameter types are only applicable for a number of message types, as described below:                                                                                                    |
|         | <ul> <li>Securities Account</li> <li>Number field</li> <li>ISIN field</li> <li>Cash Account field</li> <li>Instruction Status field</li> </ul> |                                                                                | - Instruction Type: only applicable for message types SettlementInstruction, SecuritiesSettlementTransactionStatusAdvice, SecuritiesSettlementTransactionConfirmation, BankToCustomerDebitCreditNotification                                                                                                    |
|         | I ISO Transaction Code field I Currency field I Already Matched Flag field I Settlement Transaction Condition Code field                       |                                                                                | - Message Status: only applicable for AccountRequestAcknowledgement, PartyStatusAdvice, SecurityCreationStatusAdvice, SecurityMaintenanceStatusAdvice, SecurityDeletionStatusAdvice, SecuritiesAccountStatusAdvice, CollateralDataStatusAdvice, EligibleCounterpartCSDStatusAdvice, SecuritiesCSDLinkStatusAdvice, |

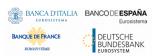

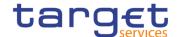

Business Sending Party field

- I Instructing Party field
- Multi-addressee BIC field
- Business Case Code field
- I Priority field
- I Underlying Message Type field
- I Business Sending User field
- Debit/Credit Indicator field
- Submit button

AccountLinkStatusAdvice, Receipt, IntraPositionMovementStatusAdvice, SecuritiesSettlementTransactionStatusAdvice.

SecuritiesTransactionCancellationRequestS tatusAdvice,

SecuritiesSettlementConditionsModification StatusAdvice.

IntraBalanceMovementStatusAdvice, IntraBalanceMovementModificationRequest StatusAdvice,

IntraBalanceMovementCancellationRequest StatusAdvice.

- Party: only applicable for SettlementInstruction, SettlementRestriction on securities, SettlementRestriction on cash, AccountRequestAcknowledgement, PartyStatusAdvice,

SecuritiesCSDLinkStatusAdvice,
IntraPositionMovementStatusAdvice,
IntraPositionMovementConfirmation,
SecuritiesSettlementTransactionStatusAdvice

SecuritiesSettlementTransactionConfirmatio n.

SecuritiesTransactionCancellationRequestS tatusAdvice.

SecuritiesSettlementTransactionAllegement Notification.

SecuritiesMessageCancellationAdvice, SecuritiesSettlementAllegementRemovalAd vice.

SecuritiesSettlementConditionsModification StatusAdvice.

IntraBalanceMovementStatusAdvice, IntraBalanceMovementConfirmation, SecuritiesSettlementTransactionGeneration Notification.

IntraBalanceMovementModificationRequest StatusAdvice,

IntraBalanceMovementCancellationRequest StatusAdvice,

SecuritiesMessageCancellationAdvice.

- Securities Account: only applicable for SettlementInstruction, SettlementRestriction on securities,

SecuritiesAccountStatusAdvice, IntraPositionMovementStatusAdvice, IntraPositionMovementConfirmation, AccountLinkStatusAdvice,

SecuritiesSettlementTransactionStatusAdvice.

 $\label{eq:securitiesSettlementTransactionConfirmation} Securities Settlement Transaction Confirmation,$ 

SecuritiesTransactionCancellationRequestS tatusAdvice,

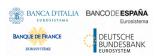

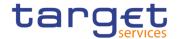

SecuritiesSettlementTransactionAllegement Notification,

SecuritiesMessageCancellationAdvice, SecuritiesSettlementAllegementRemovalAd

SecuritiesSettlementConditionsModification StatusAdvice.

SecuritiesSettlementTransactionGeneration Notification.

SecuritiesMessageCancellationAdvice.

- ISIN: only applicable for

SettlementInstruction, SettlementRestriction on securities.

SecurityCreationStatusAdvice,

SecurityMaintenanceStatusAdvice,

SecurityDeletionStatusAdvice,

SecuritiesCSDLinkStatusAdvice,

IntraPositionMovementStatusAdvice,

IntraPositionMovementConfirmation,

Securities Settlement Transaction Status Advice.

 $Securities Settlement Transaction Confirmatio \\ n,$ 

SecuritiesTransactionCancellationRequestS tatusAdvice,

SecuritiesSettlementTransactionAllegement Notification.

SecuritiesSettlementAllegementRemovalAd vice.

SecuritiesSettlementConditionsModification StatusAdvice.

SecuritiesSettlementTransactionGeneration Notification.

- Cash Account: only applicable for SettlementInstruction, SettlementRestriction on cash,AccountRequestAcknowledgement, BankToCustomerDebitCreditNotification, AccountLinkStatusAdvice.

SecuritiesSettlementTransactionConfirmation, IntraBalanceMovementStatusAdvice, IntraBalanceMovementConfirmation,

 $\label{lem:continuous} Securities Settlement Transaction Generation \\ Notification,$ 

IntraBalanceMovementModificationRequest StatusAdvice.

IntraBalanceMovementCancellationRequest StatusAdvice,ResolutionOfInvestigation, PaymentStatusReport.

- Instruction Status: only applicable for IntraPositionMovementStatusAdvice, SecuritiesSettlementTransactionStatusAdvice,

 $Securities Transaction Cancellation Request S \\ tatus Advice,$ 

Securities Settlement Conditions Modification

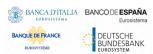

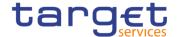

StatusAdvice,

IntraBalanceMovementStatusAdvice, IntraBalanceMovementModificationRequest StatusAdvice,

IntraBalanceMovementCancellationRequest StatusAdvice.

- Transaction Code: only applicable for SettlementInstruction,

 ${\tt SecuritiesSettlementTransactionStatusAdvice}.$ 

SecuritiesSettlementTransactionConfirmatio n.

SecuritiesSettlementTransactionAllegement Notification.

Securities Settlement Transaction Generation Notification.

- Currency: only applicable for SettlementInstruction, SettlementRestriction on

 $cash, Bank To Customer Debit Credit Notificatio\\ n,$ 

SecuritiesSettlementTransactionStatusAdvice,

SecuritiesSettlementTransactionConfirmatio n,

SecuritiesTransactionCancellationRequestS tatusAdvice,

SecuritiesSettlementTransactionAllegement Notification,

IntraBalanceMovementStatusAdvice, IntraBalanceMovementConfirmation,

SecuritiesSettlementTransactionGeneration Notification.

IntraBalanceMovementModificationRequest StatusAdvice.

IntraBalanceMovementCancellationRequest StatusAdvice.

- Already Matched Flag: only applicable for SettlementInstruction,

SecuritiesSettlementTransactionStatusAdvice,

 $\label{eq:securitiesSettlementTransactionConfirmation} SecuritiesSettlementTransactionConfirmation,$ 

SecuritiesTransactionCancellationRequestS tatusAdvice,

SecuritiesSettlementConditionsModification StatusAdvice

- Settlement Transaction Condition Code: only applicable for SettlementInstruction, SecuritiesSettlementTransactionStatusAdvice,

SecuritiesSettlementTransactionConfirmatio n.

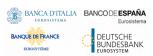

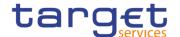

SecuritiesSettlementTransactionGeneration Notification.

- Business Sending Party: only applicable for SettlementInstruction,
SettlementRestriction on securities,
SettlementRestriction on cash,
IntraPositionMovementStatusAdvice,
IntraPositionMovementConfirmation,
SecuritiesSettlementTransactionStatusAdvice,

SecuritiesSettlementTransactionConfirmatio n.

SecuritiesTransactionCancellationRequestS tatusAdvice.

SecuritiesSettlementConditionsModification StatusAdvice.

IntraBalanceMovementStatusAdvice, IntraBalanceMovementConfirmation, SecuritiesSettlementTransactionGeneration Notification,IntraBalanceMovementModificat ionRequestStatusAdvice

IntraBalanceMovementCancellationRequest StatusAdvice,

- Business Sending User: only applicable for SettlementInstruction, SettlementRestriction on securities, SettlementRestriction on cash
- Instructing Party: only applicable for SettlementInstruction, SettlementRestriction on securities, SettlementRestriction on cash, IntraPositionMovementStatusAdvice, IntraPositionMovementConfirmation, SecuritiesSettlementTransactionStatusAdvice,

SecuritiesSettlementTransactionConfirmatio n.

SecuritiesTransactionCancellationRequestS tatusAdvice

SecuritiesSettlementConditionsModification StatusAdvice.

IntraBalanceMovementStatusAdvice, IntraBalanceMovementConfirmation, SecuritiesSettlementTransactionGeneration Notification,IntraBalanceMovementModificat ionRequestStatusAdvice

SecuritiesSettlementTransactionGeneration Notification

- Multi-addressee BIC: only applicable for ResolutionOfInvestigation, PaymentStatusReport

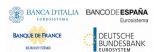

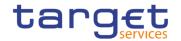

|         |                                                                               |                                                                         | - Business Case: only applicable for BankToCustomerDebitCreditNotification                                                                                                    |
|---------|-------------------------------------------------------------------------------|-------------------------------------------------------------------------|----------------------------------------------------------------------------------------------------|
|         |                                                                               |                                                                         | - Priority: only applicable for<br>PaymentStatusReport                                                                                                    |
|         |                                                                               |                                                                         | - Underlying Message Type: only applicable for PaymentStatusReport                                                                                                    |
|         |                                                                               |                                                                         | - Debit/Credit Indicator: only applicable for BankToCustomerDebitCreditNotification                                                                                                    |
| DRCF009 | ■ Submit button                                                               | Invalid parameter type for the selected Service                         | When performing a Message Subscription Rule creation request, the parameter types must be consistent with the selected Service.                                                                                                    |
| DRCF010 | <ul><li>Message Type field</li><li>Submit button</li></ul>                    | Invalid message<br>type for the<br>selected Service                     | When performing a Message Subscription Rule creation request, the message type must be consistent with the selected Service.                                                                                                    |
| DRCF011 | <ul><li>Underlying Message</li><li>Type field</li><li>Submit button</li></ul> | Invalid Underlying<br>Message Type for<br>the selected<br>Service       | When performing a Message Subscription Rule create request, if parameter "Underlying Message Type" is used, the selected values must be consistent with the selected Service.                                                                          |
| DRCF050 | Submit button                                                                 | Invalid TIPS<br>Account                                                 | When performing a Message Subscription Rule creation request involving a TIPS Account or a TIPS AS Technical Account as Rule Parameter Value, the account must belong to the data scope of the requestor.                                              |
| DRCF051 | Cash Account field Submit button                                              | Invalid Cash<br>Account                                                 | When performing a Message Subscription Rule creation request involving an RTGS or CLM Account as Rule Parameter Value, the account must belong to the data scope of the requestor or the requestor Party must be defined as Co-Manager of the account. |
| DRCF060 | Group field Submit button                                                     | Invalid Parameter<br>Types for the<br>Specified<br>Parameter Group      | When performing a Message Subscription Rule Create request, the same set of Parameter Types must be used for Groups belonging to the same Rule.                                                                                                    |
| DRCF200 | Submit button                                                                 | Invalid Parameter<br>Value                                              | When performing a Message Subscription Rule create request, the Parameter Value must be compliant with the values or rules defined in the relevant Attribute Domain or Reference Data entity.                                                          |
| DRCF300 | Group field Submit button                                                     | Number of<br>maximum active<br>Message<br>Subscription Rule<br>exceeded | When performing a Message Subscription Rule create request within a T2S Rule Set, the overall number of groups of parameters for the relevant CSD/CB must be compliant with the configuration limit defined in CRDM.                                   |

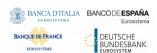

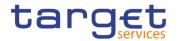

| DRCF310 | Submit button                                                                                                    | Number of<br>maximum<br>Parameter Values<br>exceeded              | When performing a Message Subscription Rule create request within a T2S Rule Set, the overall number of distinct Parameter Values defined for the same Parameter Type for the relevant CSD/CB must be compliant with the configuration limit defined in CRDM.                            |
|---------|----------------------------------------------------------------------------------------------------|-------------------------------------------------------------------|----------------------------------------------------------------------------------------------------|
| DRUF001 | ■ Submit button                                                                                                    | Requestor not allowed                                             | A user can only update Message Subscription Rules within its own data scope.                                                                                                    |
| DRUF003 | I Submit button                                                                                                    | Data to be updated not found                                      | When performing a Message Subscription Rule update request it must refer to an existing and active instance of Message Subscription Rule.                                                                                                    |
| DRUF004 | <ul><li>Valid From field</li><li>Valid To field</li><li>Submit button</li></ul>                                                                | Only 'Valid To' can<br>be updated                                 | When performing a Message Subscription Rule update request, if the existing Valid From is equal to or less than the current business date, it is only possible to modify the Valid To field.                                                                                             |
| DRUF005 | Sequence # field Submit button                                                                                                    | Rule Sequence already inserted                                    | When performing a Message Subscription<br>Rule update request, the Rule Sequence,<br>when specified, must not be already used for<br>the same Message Subscription Rule Set<br>Identifier                                                                                                |
| DRUF006 | <ul><li>Valid From field</li><li>Submit button</li></ul>                                                                                       | Invalid 'Valid<br>From'                                           | When performing a Message Subscription Rule update request, the specified Valid From must be equal to or greater than the related Message Subscription Rule Set Valid From and greater to the current business date. The Service Operator can skip this check in contingency situations. |
| DRUF007 | <ul><li>Valid From field</li><li>Valid To field</li><li>Submit button</li></ul>                                                                | Invalid 'Valid To'                                                | When performing a Message Subscription Rule update request, the specified Valid To must be equal to or less than the related Message Subscription Rule Set Valid To and equal to or greater than the Valid From specified in input, if present.                                          |
| DRUF008 | <ul><li>Message Type field</li><li>Instruction Type field</li><li>Message Status field</li><li>Party field</li></ul>                           | Invalid combination of parameter types for the given message type | When performing a Message Subscription Rule update request, certain parameter types are only applicable for a number of message types, as described below:                                                                                                    |
|         | <ul> <li>Securities Account</li> <li>Number field</li> <li>ISIN field</li> <li>Cash Account field</li> <li>Instruction Status field</li> </ul> |                                                                   | - Instruction Type: only applicable for message types SettlementInstruction, SecuritiesSettlementTransactionStatusAdvice, SecuritiesSettlementTransactionConfirmation, BankToCustomerDebitCreditNotification                                                                             |
|         | I ISO Transaction Code field Currency field Already Matched Flag field                                                                         |                                                                   | - Message Status: only applicable for AccountRequestAcknowledgement, PartyStatusAdvice, SecurityCreationStatusAdvice, SecurityMaintenanceStatusAdvice,                                                                                                    |

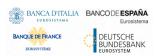

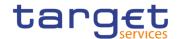

Settlement

Transaction Condition Code field

Business Sending Party field

- Instructing Party field
- Multi-addressee BIC field
- Business Case field
- I Priority field
- I Underlying Message Type field
- I Business Sending User field
- Debit/Credit Indicator field
- Submit button

SecurityDeletionStatusAdvice, SecuritiesAccountStatusAdvice, CollateralDataStatusAdvice, EligibleCounterpartCSDStatusAdvice, SecuritiesCSDLinkStatusAdvice, AccountLinkStatusAdvice, Receipt, IntraPositionMovementStatusAdvice, SecuritiesSettlementTransactionStatusAdvi

SecuritiesTransactionCancellationRequestS tatusAdvice.

SecuritiesSettlementConditionsModification StatusAdvice.

IntraBalanceMovementStatusAdvice, IntraBalanceMovementModificationRequest StatusAdvice,

IntraBalanceMovementCancellationRequest StatusAdvice.

- Party: only applicable for SettlementInstruction, SettlementRestriction on securities, SettlementRestriction on cash, AccountRequestAcknowledgement, PartyStatusAdvice,

SecuritiesCSDLinkStatusAdvice,
IntraPositionMovementStatusAdvice,
IntraPositionMovementConfirmation,
SecuritiesSettlementTransactionStatusAdvice

SecuritiesSettlementTransactionConfirmation,

SecuritiesTransactionCancellationRequestS tatusAdvice,

SecuritiesSettlementTransactionAllegement Notification.

SecuritiesMessageCancellationAdvice, SecuritiesSettlementAllegementRemovalAd vice.

SecuritiesSettlementConditionsModification StatusAdvice.

IntraBalanceMovementStatusAdvice, IntraBalanceMovementConfirmation, SecuritiesSettlementTransactionGeneration Notification,

IntraBalanceMovementModificationRequest StatusAdvice,

IntraBalanceMovementCancellationRequest StatusAdvice,

SecuritiesMessageCancellationAdvice.

- Securities Account: only applicable for SettlementInstruction, SettlementRestriction on securities,

Securities Account Status Advice, Intra Position Movement Status Advice, Intra Position Movement Confirmation, Account Link Status Advice, Securities Settlement Transaction Status Advi

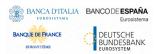

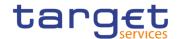

ce,

 $\label{eq:securitiesSettlementTransactionConfirmation} Securities Settlement Transaction Confirmation,$ 

SecuritiesTransactionCancellationRequestS tatusAdvice.

SecuritiesSettlementTransactionAllegement Notification.

SecuritiesMessageCancellationAdvice, SecuritiesSettlementAllegementRemovalAd

vice, SecuritiesSettlementConditionsModification StatusAdvice.

SecuritiesSettlementTransactionGeneration Notification,

SecuritiesMessageCancellationAdvice.

- ISIN: only applicable for SettlementInstruction, SettlementRestriction on securities.

SecurityCreationStatusAdvice,
SecurityMaintenanceStatusAdvice,
SecurityDeletionStatusAdvice,
SecuritiesCSDLinkStatusAdvice,
IntraPositionMovementStatusAdvice,

IntraPositionMovementConfirmation,

Securities Settlement Transaction Status Advice,

 $\label{eq:securitiesSettlementTransactionConfirmation} Securities Settlement Transaction Confirmation,$ 

 $Securities Transaction Cancellation Request S\\tatus Advice,$ 

SecuritiesSettlementTransactionAllegement Notification,

SecuritiesSettlementAllegementRemovalAd vice,

SecuritiesSettlementConditionsModification StatusAdvice,

SecuritiesSettlementTransactionGeneration Notification.

- Cash Account: only applicable for SettlementInstruction, SettlementRestriction on cash,AccountRequestAcknowledgement, BankToCustomerDebitCreditNotification, AccountLinkStatusAdvice,

SecuritiesSettlementTransactionConfirmation, IntraBalanceMovementStatusAdvice, IntraBalanceMovementConfirmation, SecuritiesSettlementTransactionGeneration Notification,

IntraBalanceMovementModificationRequest StatusAdvice,

IntraBalanceMovementCancellationRequest StatusAdvice, ResolutionOfInvestigation, PaymentStatusReport.

- Instruction Status: only applicable for IntraPositionMovementStatusAdvice,

All rights reserved.

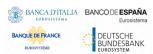

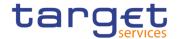

| SecuritiesSettlementTransactionStatusAdvice, SecuritiesTransactionCancellationRequestStatusAdvice, SecuritiesSettlementConditionsModification               |
|----------------------------------------------------------------------------------------------------|
| StatusAdvice, IntraBalanceMovementStatusAdvice, IntraBalanceMovementModificationRequest StatusAdvice, IntraBalanceMovementCancellationRequest StatusAdvice. |
| - Transaction Code: only applicable for                                                                                                    |
| SettlementInstruction, SecuritiesSettlementTransactionStatusAdvi ce, SecuritiesSettlementTransactionConfirmatio                                             |
| n, SecuritiesSettlementTransactionAllegement                                                                                                    |
| Notification, SecuritiesSettlementTransactionGeneration Notification.                                                                                       |
| - Currency: only applicable for SettlementInstruction, SettlementRestriction on                                                                             |
| cash,BankToCustomerDebitCreditNotification,  n, SecuritiesSettlementTransactionStatusAdvi                                                                   |
| ce, SecuritiesSettlementTransactionConfirmation,                                                                                                    |
| SecuritiesTransactionCancellationRequestS tatusAdvice, SecuritiesSettlementTransactionAllegement                                                            |
| Notification, IntraBalanceMovementStatusAdvice, IntraBalanceMovementConfirmation,                                                                           |
| SecuritiesSettlementTransactionGeneration Notification,                                                                                                    |
| IntraBalanceMovementModificationRequest StatusAdvice, IntraBalanceMovementCancellationRequest StatusAdvice.                                                 |
| - Already Matched Flag: only applicable for SettlementInstruction, SecuritiesSettlementTransactionStatusAdvi                                                |
| ce, SecuritiesSettlementTransactionConfirmatio n,                                                                                                    |
| SecuritiesTransactionCancellationRequestS tatusAdvice, SecuritiesSettlementConditionsModification StatusAdvice                                              |

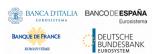

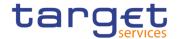

- Settlement Transaction Condition Code: only applicable for SettlementInstruction, SecuritiesSettlementTransactionStatusAdvice.

 $\label{lem:confirmation} Securities Settlement Transaction Confirmation,$ 

SecuritiesSettlementTransactionGeneration Notification.

- Business Sending Party: only applicable for SettlementInstruction,
SettlementRestriction on securities,
SettlementRestriction on cash,
IntraPositionMovementStatusAdvice,
IntraPositionMovementConfirmation,
SecuritiesSettlementTransactionStatusAdvice

SecuritiesSettlementTransactionConfirmation,

SecuritiesTransactionCancellationRequestS tatusAdvice,

SecuritiesSettlementConditionsModification StatusAdvice,

IntraBalanceMovementStatusAdvice, IntraBalanceMovementConfirmation, SecuritiesSettlementTransactionGeneration Notification,IntraBalanceMovementModificat ionRequestStatusAdvice

IntraBalanceMovementCancellationRequest StatusAdvice.

- Business Sending User: only applicable for SettlementInstruction, SettlementRestriction on securities, SettlementRestriction on cash
- Instructing Party: only applicable for SettlementInstruction, SettlementRestriction on securities, SettlementRestriction on cash, IntraPositionMovementStatusAdvice, IntraPositionMovementConfirmation, SecuritiesSettlementTransactionStatusAdvice,

SecuritiesSettlementTransactionConfirmatio n.

SecuritiesTransactionCancellationRequestS tatusAdvice

SecuritiesSettlementConditionsModification StatusAdvice.

IntraBalanceMovementStatusAdvice, IntraBalanceMovementConfirmation, SecuritiesSettlementTransactionGeneration Notification,IntraBalanceMovementModificat ionRequestStatusAdvice

IntraBalanceMovementCancellationRequest StatusAdvice,

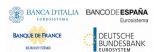

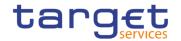

|         |                                                                               |                                                                   | SecuritiesSettlementTransactionGeneration Notification  - Multi-addressee BIC: only applicable for ResolutionOfInvestigation, PaymentStatusReport  - Business Case: only applicable for BankToCustomerDebitCreditNotification  - Priority: only applicable for PaymentStatusReport  - Underlying Message Type: only applicable for PaymentStatusReport  - Debit/Credit Indicator: only applicable for BankToCustomerDebitCreditNotification |
|---------|-------------------------------------------------------------------------------|-------------------------------------------------------------------|----------------------------------------------------------------------------------------------------|
| DRUF009 | ■ Submit button                                                               | Invalid parameter type for the selected Service                   | When performing a Message Subscription Rule update request, the parameter types must be consistent with the selected Service.                                                                                                    |
| DRUF010 | I Message Type field I Submit button                                          | Invalid message<br>type for the<br>selected Service               | When performing a Message Subscription Rule update request, the message type must be consistent with the selected Service.                                                                                                    |
| DRUF011 | <ul><li>Underlying Message</li><li>Type field</li><li>Submit button</li></ul> | Invalid Underlying<br>Message Type for<br>the selected<br>Service | When performing a Message Subscription Rule update request, if parameter "Underlying Message Type" is used, the selected values must be consistent with the selected Service.                                                                                                    |
| DRUF044 | Submit button                                                                 | Unknown Rule<br>Parameter Type<br>Identifier                      | When performing a Message Subscription Rule update request, the Rule Parameter Type specified must refer, depending on the Parameter Type, to an existing and active Attribute Domain Name in Attribute Domain defined by the Service Operator or to an existing CRDM Reference Data entity.                                                                                                    |
| DRUF050 | ■ Submit button                                                               | Invalid TIPS<br>Account                                           | When performing a Message Subscription Rule update request involving a TIPS Account or a TIPS AS Technical Account as Rule Parameter Value, the account must belong to the data scope of the requestor.                                                                                                    |
| DRUF051 | Cash Account field Submit button                                              | Invalid Cash<br>Account                                           | When performing a Message Subscription Rule update request involving an RTGS or CLM Account as Rule Parameter Value, the account must belong to the data scope of the requestor or the requestor Party must be defined as Co-Manager of the account.                                                                                                    |
| DRUF200 | ■ Submit button                                                               | Invalid Parameter<br>Value                                        | When performing a Message Subscription<br>Rule update request, in case of<br>creation/update of Message Subscription<br>Rule Parameter, the Parameter Value must                                                                                                    |

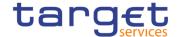

|         |                               |                                                                          | be compliant with the values or rules defined in the relevant Attribute Domain or CRDM Reference Data entity.                                                                                                    |
|---------|-------------------------------|--------------------------------------------------------------------------|----------------------------------------------------------------------------------------------------|
| DRUF300 | Group field     Submit button | Number of<br>maximum active<br>Message<br>Subscription<br>Rules exceeded | When performing a Message Subscription Rule update request within a T2S Rule Set, in case of creation of Message Subscription Rule Parameter, the overall number of groups of parameters for the relevant CSD/CB must be compliant with the configuration limit defined in CRDM.                                                |
| DRUF310 | Submit button                 | Number of<br>maximum<br>Parameter Values<br>exceeded                     | When performing a Message Subscription Rule update requestwithin a T2S Rule Set, in case of creation/update of Message Subscription Rule Parameter, the overall number of distinct Parameter Values defined for the same Parameter Type for the relevant CSD/CB must be compliant with the configuration limit defined in CRDM. |
| DRUF600 | I Group field I Submit button | Invalid Parameter<br>Types for the<br>Specified<br>Parameter Group       | When performing a Message Subscription Rule update request, in case of creation/deletion of a parameter type it has to be ensured that the same set of parameters is used into the different groups of the specified rule.                                                                                                    |

#### 4.3.2.64 Network Services - Search/List Screen

No references for error messages.

#### 4.3.2.65 Outbound Files - Search/List Screen

No references for error messages.

#### 4.3.2.66 Outbound File - Details Screen

No references for error messages.

#### 4.3.2.67 Outbound Messages – Search/List Screen

No references for error messages.

#### 4.3.2.68 Outbound Message - Details Screen

No references for error messages.

#### 4.3.2.69 Parties - Search/List Screen

| Reference<br>for error<br>message | Field or Button | Error Text            | Description                                                                       |
|-----------------------------------|-----------------|-----------------------|-----------------------------------------------------------------------------------|
| DPD1001                           | ■ Delete button | Requestor not allowed | Party can only be deleted or restored by the Service Operator, CSD or NCB. A user |

All rights reserved.

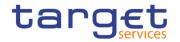

| Doforonos                         | Field or Button                                                                                                    | Ennon Tout                                          | Description                                                                                                    |
|-----------------------------------|----------------------------------------------------------------------------------------------------|-----------------------------------------------------|----------------------------------------------------------------------------------------------------|
| Reference<br>for error<br>message | Field or Button                                                                                                    | Error Text                                          | Description                                                                                                    |
|                                   | Restore button                                                                                                    |                                                     | belonging to a CSD or NCB can only delete or restore parties that fall under their responsibility according to the Hierarchical Party Model. Exceptions to the above rule are represented by any user that is granted the appropriate privilege(s) on the specific Party to be maintained. |
| DPD1003                           | I Status field I Opening Date From field I Opening Date To field I Closing Date From field I Closing Date To field I Closing Date To field I Delete button  | Unknown party                                       | When performing a Party Delete request, it must refer to an existing, active and closed Party or with a future Opening date.                                                                                                    |
| DPD1004                           | I Status field I Opening Date From field I Opening Date To field I Closing Date From field I Closing Date To field I Closing Date To field I Restore button | Party is not<br>deleted                             | When performing a Party Restore request, it must refer to an existing and deleted Party already closed or with an Opening date equal to or greater than the current business date.                                                                                                    |
| DPD1005                           | I Party Type field  I Restore button                                                                                                    | Only one<br>CSD/NCB per<br>System Entity<br>allowed | When performing a Party Restore request, the Party Type cannot be 'CSD' or 'NCB' if there is already a CSD or NCB defined within the System Entity.                                                                                                    |
| DPD1013                           | <ul><li>Parent BIC field</li><li>BIC field</li><li>Restore button</li></ul>                                                                                 | Party Mnemonic<br>already used                      | When performing a Party Restore request, the 'Party Mnemonic' specified in the Party Code section must not be already assigned to an active party belonging to the same System Entity and having the same Parent BIC unless the Party to be restored is closed.                            |
| DPD1021                           | Restore button                                                                                                    | Invalid country<br>code                             | When performing a Party Restore request, the 'Country Code' specified in the Party Address section must refer to an existing Country Code in CRDM.                                                                                                    |
| DPD1024                           | Restore button                                                                                                    | Invalid restriction type                            | When performing a Party Restore request, the 'Restriction Type' specified in the Party Restriction section must refer to an existing type in CRDM available for the relevant System Entity.                                                                                                |
| DPD1030                           | ■ Delete button                                                                                                    | The deletion is not allowed due to a                | In case of request to delete a Party, all the linked instances in a higher position within                                                                                                    |

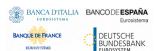

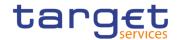

| D. C                | E'all as Battan                                                  | Eman Tarak                                                 | Beautottan                                                                                                    |
|---------------------|------------------------------------------------------------------|------------------------------------------------------------|----------------------------------------------------------------------------------------------------|
| Reference for error | Field or Button                                                  | Error Text                                                 | Description                                                                                                    |
| message             |                                                                  |                                                            |                                                                                                    |
|                     |                                                                  | deletion priority constraint                               | the deletion hierarchy (i.e. Securities Account, Cash Account, External RTGS Account, Security CSD Link, CSD Account Link, Party Service Link and Party) must be deleted.                                                                                            |
| DPD1040             | <ul><li>Restore button</li><li>Technical Address field</li></ul> | Technical<br>Address not found<br>in BIC directory         | When performing a Party Restore request, the 'Technical Address' specified in the Party Technical Address section must exist in the BIC Directory, when its type is BIC.                                                                                             |
| DPD1180             | Parent BIC field BIC field Restore button                        | Party Mnemonic<br>not found in BIC<br>directory            | When performing a Party Restore request, the 'Party Mnemonic' specified in the Party Code section (when its type is BIC) must exist in the BIC Directory.                                                                                                    |
| DPD1207             | I Restore button                                                 | "Valid To" invalid                                         | When performing a Party restore request, the Party Restriction 'Valid To', when specified, must be equal to or less than the Valid To of the relevant Restriction Type entity.                                                                                       |
| DPD1208             | ■ Restore button                                                 | "Valid From"<br>invalid                                    | When performing a Party restore request, the Party Restriction 'Valid From', when specified, must be equal to or greater than the Valid From of the relevant Restriction Type entity and equal to or less than the Valid To of the relevant Restriction Type entity. |
| DPD1252             | Restore button                                                   | Invalid Market-<br>Specific Party<br>Attribute Value       | In case of restore of Market-Specific Party<br>Attribute Value, it must refer to an existing<br>Market-Specific Attribute with Type "Party"<br>and it must belong to the relevant System<br>Entity.                                                                  |
| DPD1254             | Restore button                                                   | Market-Specific Party Attribute Value already used         | In case of request for restore of Market-Specific Party Attribute Value, the Value must be unique (within its System Entity) if it is defined as "unique" in [Market-Specific Attribute] entity.                                                                     |
| DPD1256             | Restore button                                                   | Missing<br>mandatory<br>Market-Specific<br>attribute value | When performing a Party Restore request, the Market-Specific Attribute Value must be present if the relevant Market-Specific Attribute is defined as mandatory.                                                                                                    |
| DPD1257             | Restore button                                                   | Invalid Market-<br>Specific Party<br>Attribute Value       | When performing a Party restore request the Market-Specific Party Attribute Value must be compliant with the values or rules defined in the relevant Attribute Domain.                                                                                               |
| DPD1300             | ■ Delete button                                                  | Deletion not allowed due to existing object                | When performing a Party deletion request, the Party cannot be deleted if it is referenced in an object privilege assignment.                                                                                                    |

All rights reserved.

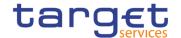

| Reference<br>for error<br>message | Field or Button | Error Text              | Description |
|-----------------------------------|-----------------|-------------------------|-------------|
|                                   |                 | privilege<br>assignment |             |

### 4.3.2.70 Party - Details Screen

| Reference<br>for error<br>message | Field or Button                                                                                                    | Error Text                                          | Description                                                                                                    |
|-----------------------------------|----------------------------------------------------------------------------------------------------|-----------------------------------------------------|----------------------------------------------------------------------------------------------------|
| DPD1001                           | Delete button     Restore button                                                                                                    | Requestor not allowed                               | Party can only be deleted or restored by the Service Operator, CSD or NCB. A user belonging to a CSD or NCB can only delete or restore parties that fall under their responsibility according to the Hierarchical Party Model. Exceptions to the above rule are represented by any user that is granted the appropriate privilege(s) on the specific Party to be maintained. |
| DPD1003                           | I Status field I Opening Date From field I Opening Date To field I Closing Date From field I Closing Date To field I Closing Date To field I Delete button                               | Unknown party                                       | When performing a Party Delete request, it must refer to an existing, active and closed Party or with a future Opening date.                                                                                                    |
| DPD1004                           | <ul> <li>Status field</li> <li>Opening Date From field</li> <li>Opening Date To field</li> <li>Closing Date From field</li> <li>Closing Date To field</li> <li>Restore button</li> </ul> | Party is not deleted                                | When performing a Party Restore request, it must refer to an existing and deleted Party already closed or with an Opening date equal to or greater than the current business date.                                                                                                    |
| DPD1005                           | <ul><li>I Party Type field</li><li>I Restore button</li></ul>                                                                                                    | Only one<br>CSD/NCB per<br>System Entity<br>allowed | When performing a Party Restore request, the Party Type cannot be 'CSD' or 'NCB' if there is already a CSD or NCB defined within the System Entity.                                                                                                    |
| DPD1013                           | Parent BIC field BIC field Restore button                                                                                                    | Party Mnemonic<br>already used                      | When performing a Party Restore request, the 'Party Mnemonic' specified in the Party Code section must not be already assigned to an active party belonging to the same System Entity and having the same Parent BIC unless the Party to be restored is not closed.                                                                                                    |

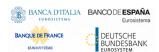

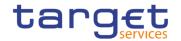

| <b>D</b> (                        | F. 11 - B #                                                                 |                                                                   | <b>5</b>                                                                                                    |
|-----------------------------------|-----------------------------------------------------------------------------|-------------------------------------------------------------------|----------------------------------------------------------------------------------------------------|
| Reference<br>for error<br>message | Field or Button                                                             | Error Text                                                        | Description                                                                                                    |
| DPD1021                           | Restore button                                                              | Invalid country<br>code                                           | When performing a Party Restore request, the 'Country Code' specified in the Party Address section must refer to an existing Country Code in CRDM.                                                                                                    |
| DPD1024                           | Restore button                                                              | Invalid restriction type                                          | When performing a Party Restore request, the 'Restriction Type' specified in the Party Restriction section must refer to an existing type in CRDM available for the relevant System Entity.                                                                          |
| DPD1030                           | Delete button                                                               | The deletion is not allowed due to a deletion priority constraint | In case of request to delete a Party, all the linked instances in a higher position within the deletion hierarchy (i.e. Securities Account, Cash Account, External RTGS Account, Security CSD Link, CSD Account Link, Party Service Link and Party) must be deleted. |
| DPD1040                           | Restore button                                                              | Technical<br>Address not found<br>in BIC directory                | When performing a Party Restore request, the 'Technical Address' specified in the Party Technical Address section must exist in the BIC Directory, when its type is BIC.                                                                                             |
| DPD1180                           | <ul><li>Parent BIC field</li><li>BIC field</li><li>Restore button</li></ul> | Party Mnemonic<br>not found in BIC<br>directory                   | When performing a Party Restore request, the 'Party Mnemonic' specified in the Party Code section (when its type is BIC) must exist in the BIC Directory.                                                                                                    |
| DPD1207                           | Restore button Technical Address field                                      | "Valid To" invalid                                                | When performing a Party restore request, the Party Restriction 'Valid To', when specified, must be equal to or less than the Valid To of the relevant Restriction Type entity.                                                                                       |
| DPD1208                           | Restore button Valid From field                                             | "Valid From"<br>invalid                                           | When performing a Party restore request, the Party Restriction 'Valid From', when specified, must be equal to or greater than the Valid From of the relevant Restriction Type entity and equal to or less than the Valid To of the relevant Restriction Type entity. |
| DPD1252                           | Restore button Attribute Value field                                        | Invalid Market-<br>Specific Party<br>Attribute Value              | In case of restore of Market-Specific Party Attribute Value, it must refer to an existing Market-Specific Attribute with Type "Party" and it must belong to the relevant System Entity.                                                                              |
| DPD1254                           | Restore button Attribute Value field                                        | Market-Specific<br>Party Attribute<br>Value already<br>used       | In case of request for restore of Market-<br>Specific Party Attribute Value, the Value<br>must be unique (within its System Entity) if<br>it is defined as "unique" in [Market-Specific<br>Attribute] entity.                                                        |

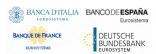

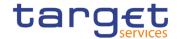

| Reference<br>for error<br>message | Field or Button                      | Error Text                                                       | Description                                                                                                    |
|-----------------------------------|--------------------------------------|------------------------------------------------------------------|----------------------------------------------------------------------------------------------------|
| DPD1256                           | Restore button Attribute Value field | Missing<br>mandatory<br>Market-Specific<br>attribute value       | When performing a Party Restore request, the Market-Specific Attribute Value must be present if the relevant Market-Specific Attribute is defined as mandatory.        |
| DPD1257                           | Restore button Attribute Value field | Invalid Market-<br>Specific Party<br>Attribute Value             | When performing a Party restore request the Market-Specific Party Attribute Value must be compliant with the values or rules defined in the relevant Attribute Domain. |
| DPD1300                           | ■ Delete button                      | Deletion not allowed due to existing object privilege assignment | When performing a Party deletion request, the Party cannot be deleted if it is referenced in an object privilege assignment.                                           |

### 4.3.2.71 Party - New/Edit Screen

| Reference            | Field or Button                  | Error Text                                          | Description                                                                                                    |
|----------------------|----------------------------------|-----------------------------------------------------|----------------------------------------------------------------------------------------------------|
| for error<br>message | Field of Button                  | Error Text                                          | Description                                                                                                    |
| DPC1001              | Parent BIC field Submit button   | Requestor not allowed                               | A Party can be created only by Service Operator, CSD or NCB. A user belonging to a CSD or NCB can only create parties that fall under their responsibility according to the Hierarchical Party Model. Exceptions to the above rule are represented by any user that is granted the appropriate privilege(s) on the Party responsible for the Party to be created. |
| DPC1002              | Party Type field Submit button   | Invalid System<br>Entity Identifier                 | When performing a Party Create request, the 'System Entity' specified in input must refer to an existing instance in CRDM, and its type must be consistent with the 'Party Type' specified in input.                                                                                                    |
| DPC1005              | Party Type field Submit button   | Only one<br>CSD/NCB per<br>System Entity<br>allowed | When performing a Party Create request, the Party Type cannot be 'CSD' or 'NCB' if there is already a CSD or NCB defined within the System Entity.                                                                                                    |
| DPC1013              | BIC field     Submit button      | Party Mnemonic<br>already used                      | When performing a Party Create request, the 'Party Mnemonic' specified in the Party Code section must not be already assigned to another active Party belonging to the same System Entity and having the same Parent BIC.                                                                                                    |
| DPC1021              | Country Code field Submit button | Invalid country<br>code                             | When performing a Party Create request, the 'Country Code' specified in the Party Address section must refer to an existing Country Code in CRDM.                                                                                                    |

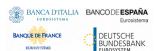

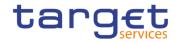

| Reference<br>for error<br>message | Field or Button                                                                                    | Error Text                                        | Description                                                                                                    |
|-----------------------------------|----------------------------------------------------------------------------------------------------|---------------------------------------------------|----------------------------------------------------------------------------------------------------|
| DPC1024                           | I Type field I Submit button                                                                       | Invalid restriction type                          | When performing a Party Create request, in case of request for creation of Party Restriction, the created restriction type must refer to an existing type in [Restriction Type] entity with Object Restriction Type 'Party'.                                                                                                    |
| DPC1025                           | <ul><li>Valid from field</li><li>Valid to field</li><li>Type field</li><li>Submit button</li></ul> | Party Restriction overlaps with existing instance | When performing a Party Create request, In case of request for creation of Party Restriction, the created restriction type must not overlap with any other Party Restriction in input having the same [Restriction Type].                                                                                                    |
| DPC1150                           | Name field Valid from field Submit button                                                          | Duplicate Contact<br>Name and Valid<br>From       | When performing a Party Create request, if creating Party Contact instances, the same combination of Contact Name and Valid From cannot be used multiple times.                                                                                                    |
| DPC1180                           | ■ BIC field ■ Submit button                                                                        | Party Mnemonic<br>not found in BIC<br>directory   | When performing a Party Create request, the 'Party Mnemonic' specified in the Party Code section (when its type is BIC) must exist in the BIC Directory.                                                                                                    |
| DPC1205                           | Opening Date field Submit button                                                                   | "Opening Date" invalid                            | When performing a Party Create request, the Party Opening Date specified in the request must be equal to or greater than the current date.                                                                                                    |
| DPC1206                           | Closing Date field Submit button                                                                   | "Closing Date"<br>invalid                         | When performing a Party Create request, the Party Closing Date, if specified, must be equal to or greater than the current date and greater than the Opening Date.                                                                                                    |
| DPC1207                           | ■ Valid To field ■ Submit button                                                                   | "Valid To" invalid                                | When performing a Party Create request, the Party Restriction 'Valid To', when specified, must be equal to or greater than the current timestamp(or the current date for CLM and RTGS restrictions), equal to or greater than the Party Restriction Valid From and equal to or less than the Valid To of the relevant Restriction Type entity.                             |
| DPC1208                           | I Valid From field I Submit button                                                                 | "Valid From"<br>invalid                           | When performing a Party Create request, the Party Restriction 'Valid From", when specified, must be equal to or greater than the current timestamp (or the current date for CLM and RTGS restrictions) and equal to or greater than the Valid From of the relevant Restriction Type entity and equal to or less than the Valid To of the relevant Restriction Type entity. |

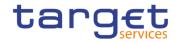

| Reference<br>for error | Field or Button                               | Error Text                                                                          | Description                                                                                                    |
|------------------------|-----------------------------------------------|-------------------------------------------------------------------------------------|----------------------------------------------------------------------------------------------------|
| message<br>DPC1209     | Valid from field Valid to field Submit button | Overlapping restrictiond detected                                                   | When performing a Party Create request for a Party Restriction related to CLM or RTGS, the time part of the Valid From and Valid To attributes must be set to zero                                                                           |
| DPC1230                | Valid From field     Submit button            | TIPS blocking can<br>only have<br>immediate effect                                  | When performing a Party Create request including a Party Restriction related to TIPS, the Valid From must take the conventional value representing the current timestamp and the Valid To cannot be set.                                     |
| DPC1252                | Submit button  Attribute Value field          | Invalid Market-<br>Specific Party<br>Attribute Value                                | When performing a Party Create request, in case of request for creation of Market-Specific Party Attribute Value, it must refer to an existing Market-Specific Attribute with Type "Party" and it must belong to the relevant System Entity. |
| DPC1254                | Submit button Attribute Value field           | The value for the Market-Specific attribute is already used (and it must be unique) | When performing a Party Create request, in case of request for creation of Market-Specific Party Attribute Value, it must be unique within its System Entity in case it is defined as such in CRDM.                                          |
| DPC1256                | Submit button Attribute Value field           | Missing<br>mandatory<br>Market-Specific<br>attribute value                          | When performing a Party Create request, in case of request for creation of a Market-Specific Party Attribute, the Market-Specific Attribute Value must be present if the relevant Market-Specific Attribute is defined as mandatory.         |
| DPC1257                | Submit button Attribute Value field           | Invalid Market-<br>Specific Party<br>Attribute Value                                | When performing a Party create request the Market-Specific Party Attribute Value must be compliant with the values or rules defined in the relevant Attribute Domain.                                                                        |
| DPC1300                | I Valid From field I Submit button            | "Valid From"<br>invalid                                                             | When performing a Party Create request, the 'Valid From' specified in the Party Code section, must be equal to the current business date.                                                                                                    |
| DPC1301                | I Valid From field I Submit button            | "Valid From"<br>invalid                                                             | When performing a Party Create request, the 'Valid From' specified in the Party Address section, must be equal to the current business date.                                                                                                 |
| DPC1302                | I Valid From field ■ Submit button            | "Valid From"<br>invalid                                                             | When performing a Party Create request, the 'Valid From' specified in the Party Name section, must be equal to the current business date.                                                                                                    |
| DPC1303                | Submit button Valid From field                | Minimum amounts<br>are only allowed<br>for Payment<br>Banks                         | When performing a party create request, the minimum amount for autocollateralisation and minimum amount for client collateralisation specified in the                                                                                        |

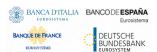

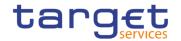

| Reference<br>for error<br>message | Field or Button                                                                                                    | Error Text                                                                   | Description                                                                                                    |
|-----------------------------------|----------------------------------------------------------------------------------------------------|------------------------------------------------------------------------------|----------------------------------------------------------------------------------------------------|
| 3                                 |                                                                                                    |                                                                              | autocollateralisation rule section must not be filled in if the party type is not Payment Bank.                                                                                                    |
| DPC1304                           | ■ Submit button                                                                                                    | Collateralisation Procedure must be equal to Repo for Payment Bank           | When performing a Party Create request, the Collateralisation Procedure specified in Autocollateralisation Rule section, must be equal to Repo if the Party Type is not NCB.                                                                                                    |
| DPC1305                           | ■ Submit button                                                                                                    | Party Address<br>must not be<br>defined for CSD<br>Participant               | When performing a Party Create request, the Party Address section must not be filled in if the Party Type is CSD Participant.                                                                                                    |
| DPC1306                           | ■ Submit button                                                                                                    | Autocollateralisati<br>on Rule is allowed<br>only for NCB or<br>Payment Bank | When performing a Party Create request, the Autocollateralisation Rule section must not be filled in if the Party Type is not NCB or Payment Bank.                                                                                                    |
| DPC1600                           | ■ Submit button                                                                                                    |                                                                              | When performing a Party Create request, in case of immediate setup of Party Restriction, the timestamp to be used must take a conventional value which the system will interpret as the current timestamp. Furthermore, no check must be performed on such a conventional value in case of four eyes second step or processing of retrieved queued requests. |
| DPU1001                           | Parent BIC field BIC field Submit button                                                                                                    | Requestor not allowed                                                        | Party can only be updated by the Service Operator, CSD or NCB. A user belonging to a CSD or NCB can only update parties that fall under their responsibility according to the Hierarchical Party Model. Exceptions to the above rule are represented by any user that is granted the appropriate privilege(s) on the specific Party to be maintained.        |
| DPU1003                           | Closing Date field Submit button                                                                                                    | Unknown Party                                                                | When performing a Party Update request, it must refer to an existing and active Party whose Closing Date is equal to or greater than the current business date. The Service Operator can skip this check in contingency situations. {T2 CR0138}                                                                                                    |
| DPU1005                           | I BIC field I Party Long Name I Party Short Name I Street field I House Number field I Postal Code field I City field I State or Province field Country Code field | Unknown minor<br>entity                                                      | When performing a Party Update request, the update request of a "minor" entity (such as Party Name, Party code, Party Address, Party Contact, Market-Specific Party Attribute, Party Restriction, AutoCollateralisation Rule) must refer to an existing and active instance with a non-past Valid To, where applicable.                                      |

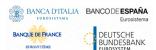

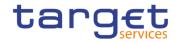

| Reference            | Field or Button                                                                                       | Error Text                                              | Description                                                                                                    |
|----------------------|----------------------------------------------------------------------------------------------------|---------------------------------------------------------|----------------------------------------------------------------------------------------------------|
| for error<br>message | Field of Button                                                                                       | Ellor Text                                              | Description                                                                                                    |
|                      | <ul><li>Address Value field</li><li>Type field</li><li>Valid to field</li><li>Submit button</li></ul> |                                                         |                                                                                                    |
| DPU1006              | Address Value field Submit button                                                                     | Missing<br>mandatory<br>section/field                   | Each party must have at least one party technical address.                                                                                                    |
| DPU1007              | <ul><li>Address Value field</li><li>Submit button</li></ul>                                           | Party Technical<br>address already<br>defined for Party | When performing a Party Update request, in case of request for creation of Party Technical Address, the PTA specified cannot be identical to a PTA already linked to the relevant Party.                                                                                                    |
| DPU1009              | <ul><li>Valid From field</li><li>Submit button</li></ul>                                              | "Opening Date" or<br>"Close Date"<br>invalid            | When performing a Party Update request, the create request of a historical (i.e. which has the validity date) "minor" entity (such as Party Name Party code, Party Address, Party Contact) cannot have a past validity date.                                                                                                    |
| DPU1010              | Valid From field Submit button                                                                        | Instance with past validity date cannot be deleted      | When performing a Party Update request, the delete request of a historical (i.e. which has the validity date) "minor" entity (such as Party Name, Party Address) cannot refer to an entity having a past validity date. This does not apply to the Party Code, for which only the currently active entity cannot be deleted, nor to Party Contact. |
| DPU1013              | Parent BIC field BIC field Submit button                                                              | Party Mnemonic<br>already used                          | When performing a Party Update request, the 'Party Mnemonic' specified in the Party Code section must not be already assigned, as an active instance, to another active Party belonging to the same System Entity and having the same Parent BIC.                                                                                                  |
| DPU1021              | Country Code field Submit button                                                                      | Invalid country code                                    | When performing a Party Update request, the 'Country Code' specified in the Party Address section must refer to an existing Country Code in CRDM.                                                                                                    |
| DPU1024              | I Type field I Submit button                                                                          | Invalid restriction type                                | When performing a Party Update request, in case of request for creation of Party Restriction, the created restriction type must refer to an existing type in [Restriction Type] entity with Object Restriction Type 'Party'.                                                                                                    |
| DPU1025              | <ul><li>Type field</li><li>Valid From field</li><li>Submit button</li></ul>                           | Invalid restriction type                                | When performing a Party Update request, in case of request for deletion of Party Restriction, it must refer to a closed instance or its Valid From must be greater than the current timestamp. For CLM and RTGS restrictions the Valid From must be greater                                                                                        |

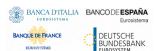

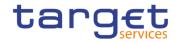

| Reference            | Field or Button                                                                                                | Error Text                                                              | Description                                                                                                    |
|----------------------|----------------------------------------------------------------------------------------------------|-------------------------------------------------------------------------|----------------------------------------------------------------------------------------------------|
| for error<br>message |                                                                                                    |                                                                         |                                                                                                    |
|                      |                                                                                                    |                                                                         | than the current date or the Valid To must be equal or earlier than the current date.                                                                                                    |
| DPU1030              | ■ Submit button                                                                                                | The deletion/close is not allowed due to a deletion priority constraint | When performing a Party Update request, in case of request to close a Party, all the linked instances in a higher position within the deletion hierarchy (i.e. Securities Account, Cash Account, External RTGS Account, Security CSD Link and CSD Account link, Party, Party Service Link, Data Aggregation) must be closed or deleted.                                               |
| DPU1150              | <ul><li>Name field</li><li>Valid From field</li><li>Submit button</li></ul>                                    | Duplicate Contact<br>Name and Valid<br>From                             | When performing a Party Update request, if creating Party Contact instances, the same combination of Contact Name and Valid From cannot be used multiple times.                                                                                                    |
| DPU1180              | BIC field Submit button                                                                                        | Party Mnemonic<br>not found in BIC<br>directory                         | When performing a Party Update request, the 'Party Mnemonic' specified in the Party Code section (when its type is BIC) must exist in the BIC Directory.                                                                                                    |
| DPU1205              | Closing Date field Submit button                                                                               | "Opening Date" or<br>"Close Date"<br>invalid                            | When performing a Party Update request, in case of Closing of [Party], the specified 'Closing Date' must be equal to or greater than the current business date.                                                                                                    |
| DPU1206              | Opening Date field Submit button                                                                               | "Opening Date" or<br>"Close Date"<br>invalid                            | When performing a Party Update request, it is only possible to update the 'Opening Date' if it is greater than the current business date. The new specified value must be equal to or greater than the current business date and it must not be greater than the opening date of the Cash Account(s) for which the party is the Account holder.                                       |
| DPU1207              | Valid From field Valid To field Submit button                                                                  | "Valid To" invalid                                                      | When performing a Party Update request, the specified Party Restriction 'Valid To' must be equal to or greater than the current timestamp(or the current date for CLM and RTGS restrictions), greater than the relevant Valid From, equal to or greater than the Valid From of the relevant Restriction Type and equal to or less than the Valid To of the relevant Restriction Type. |
| DPU1208              | <ul><li>Opening Date field</li><li>Closing Date field</li><li>Valid From field</li><li>Submit button</li></ul> | "Valid From"<br>invalid                                                 | When performing a Party update request, the Valid From specified in a Party Restriction create request must be equal to or greater than the current timestamp (or the current date for CLM and RTGS restrictions), equal to or greater than the Valid From of the relevant Restriction Type and equal to or less than the Valid To of the relevant Restriction Type.                  |

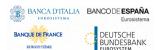

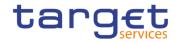

| Reference            | Field or Button                                            | Error Text                                                                          | Description                                                                                                    |
|----------------------|------------------------------------------------------------|-------------------------------------------------------------------------------------|----------------------------------------------------------------------------------------------------|
| for error<br>message |                                                            |                                                                                     |                                                                                                    |
| DPU1209              | Valid from field Valid to field Submit button              | Invalid timestamp                                                                   | When performing a Party Update request for a Party Restriction related to CLM or RTGS, the time part of the Valid From and Valid To attributes must be set to zero.                                                                                 |
| DPU1230              | <ul><li>Valid From field</li><li>Submit button</li></ul>   | TIPS blocking can<br>only have<br>immediate effect                                  | When performing a Party Update request including the creation of a Party Restriction related to TIPS, the Valid From must take the conventional value representing the current timestamp and the Valid To cannot be set.                            |
| DPU1231              | <ul><li>Valid To field</li><li>Submit button</li></ul>     | TIPS unblocking can only have immediate effect                                      | When performing a Party Update request including the update of a Party Restriction related to TIPS, the Valid To must take the conventional value representing the current timestamp.                                                               |
| DPU1232              | ■ Submit button                                            | Party Restrictions<br>must be aligned to<br>TIPS blocking<br>status                 | When performing a Party Update request including Party Restrictions related to TIPS, if the TIPS blocking status is not aligned the only possible operation is to align the values in CRDM.                                                         |
| DPU1250              | <ul><li>Closing Date field</li><li>Submit button</li></ul> | Closing Date cannot be set to Currency Closing Day                                  | When performing a Party Update request, the Closing Date for Parties linked to CLM or RTGS cannot be set to a Currency Closing Day in the relevant Service.                                                                                         |
| DPU1252              | Submit button  Attribute Name field                        | Invalid Market-<br>Specific Party<br>Attribute Name                                 | When performing a Party Update request, in case of request for creation/update of Market-Specific Party Attribute Value, it must refer to an existing Market-Specific Attribute with Type "Party" and it must belong to the relevant System Entity. |
| DPU1254              | Submit button Attribute Value field                        | The value for the Market-Specific attribute is already used (and it must be unique) | When performing a Party Update request, in case of request for creation/update of Market-Specific Party Attribute Value, it must be unique within its System Entity in case it is defined as such in CRDM.                                          |
| DPU1255              | ■ Submit button                                            | Missing<br>mandatory<br>section/field                                               | When performing a Party Update request, in case of request for deletion of a Market-Specific Party Attribute, the relevant [Market-Specific Attribute] entity must not be defined as "mandatory".                                                   |
| DPU1256              | Submit button  Attribute Value field                       | Missing<br>mandatory<br>Market-Specific<br>attribute value                          | When performing a Party Update request, in case of request for update of a Market-Specific Party Attribute, the Market-Specific Attribute Value must be present if the relevant [Market-Specific Attribute] is defined as mandatory.                |

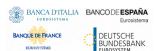

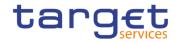

| Reference            | Field or Button                                                                                    | Error Text                                                                   | Description                                                                                                    |
|----------------------|----------------------------------------------------------------------------------------------------|------------------------------------------------------------------------------|----------------------------------------------------------------------------------------------------|
| for error<br>message | Field of Buttoff                                                                                   | Elloi Text                                                                   | Description                                                                                                    |
| DPU1257              | Submit button Attribute Name field                                                                 | Invalid Market-<br>Specific Party<br>Attribute Name                          | When performing a Party update request the Market-Specific Party Attribute Value must be compliant with the values or rules defined in the relevant Attribute Domain.                                                                                                    |
| DPU1258              | Submit button                                                                                      | Market-Specific Attribute cannot have more than one value for this Party     | When performing a Party Update request, each Market-Specific Attribute can have no more than one value for a given Party.                                                                                                    |
| DPU1300              | <ul><li>Type field</li><li>Valid from field</li><li>Valid to field</li><li>Submit button</li></ul> | Party Restriction overlaps with existing instance                            | When performing a Party Update request, in case of request for creation/update of Party Restriction, the new or updated restriction must not overlap with any other Party Restriction having the same Restriction Type on the same Party.                                                                    |
| DPU1303              | Submit button                                                                                      | Minimum amounts<br>are only allowed<br>for Payment<br>Banks                  | When performing a Party update request, the minimum amount for autocollateralisation and minimum amount for client collateralisation specified in Autocollateralisation Rule section must not be filled in if the Party Type is not Payment Bank.                                                            |
| DPU1304              | ■ Submit button                                                                                    | Collateralisation Procedure must be equal to Repo for Payment Bank           | When performing a Party update request, the Collateralisation Procedure specified in Autocollateralisation Rule section must be equal to Repo if the Party Type is not NCB.                                                                                                    |
| DPU1305              | Submit button                                                                                      | Party Address<br>must not be<br>defined for CSD<br>Participant               | When performing a Party update request, the Party Address section must not be filled in if the Party Type is CSD Participant.                                                                                                    |
| DPU1306              | ■ Submit button                                                                                    | Autocollateralisati<br>on Rule is allowed<br>only for NCB or<br>Payment Bank | When performing a Party update request, the Autocollateralisation Rule section must not be filled in if the Party Type is not NCB or Payment Bank.                                                                                                    |
| DPU1308              | ■ Submit button                                                                                    | Autocollateralisati<br>on Rule already<br>exists for the<br>specified Party  | When performing a Party update request, the request of creation of the Autocollateralisation Rule is not allowed if Rules have already been defined.                                                                                                    |
| DPU1350              | BIC field Submit button                                                                            | Party BIC already<br>linked to this<br>Service                               | When performing a Party Update request to change the Party BIC, there cannot be more than one Party with the same BIC linked to the same Service (if the Service is TIPS, ECONSII, T2_CLM or T2_RTGS).  Moreover, different Parties with the same BIC cannot be linked simultaneously to T2_CLM and T2_RTGS. |

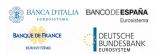

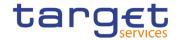

| Reference<br>for error<br>message | Field or Button                    | Error Text                                                              | Description                                                                                                    |
|-----------------------------------|------------------------------------|-------------------------------------------------------------------------|----------------------------------------------------------------------------------------------------|
| DPU1351                           | ■ BIC field ■ Submit button        | Main User already<br>exists for this<br>Party BIC                       | When performing a Party Update request to change the Party BIC, there cannot be more than one User flagged as Main User for the same Certificate DN and the same Party BIC.                                                                                                    |
| DPU1360                           | LEI field Submit button            | LEI cannot be<br>removed, links to<br>CLM/RTGS exist                    | When performing a Party Update request, the Legal Entity Identifier cannot be removed as long as the Party has existing, active and valid Party Service Links to T2_CLM or T2_RTGS.                                                                                                    |
| DPU1500                           | I Valid From field I Submit button | Minor entity is not<br>the one currently<br>in use or the future<br>one | When performing a Party Update request, the update request of a historical "minor" entity (such as Party Name, Party Address, Party Contact) must refer to an instance currently in use or having a future validity.                                                                                                    |
| DPU1501                           | I Valid From field ■ Submit button | Party Code to be updated must have a future validity                    | When performing a Party Update request, the update request of Party Code must refer to an instance having a future validity.                                                                                                    |
| DPU1600                           | ■ Submit button                    |                                                                         | When performing a Party Update request, in case of immediate setup or removal of Party Restriction, the timestamp to be used must take a conventional value which the system will interpret as the current timestamp. Furthermore, no check must be performed on such a conventional value in case of four eyes second step or processing of retrieved queued requests. |

### 4.3.2.72 Party Service Link - Search/List Screen

| Reference<br>for error<br>message | Field or Button                | Error Text                                         | Description                                                                                                    |
|-----------------------------------|--------------------------------|----------------------------------------------------|----------------------------------------------------------------------------------------------------|
| DPD4001                           | ■ Delete button                | Requestor not allowed                              | Party-Service Links can be deleted or restored only by the Service Operator, CSDs or NCBs. CSDs and NCBs can delete or restore Links within their own System Entities, but not for their own Party. |
| DPD4002                           | ■ Delete button                | Unknown, deleted<br>or open Party-<br>Service Link | Deletion requests must refer to existing, active and non-open Party-Service Links.                                                                                                    |
| DPD4003                           | Party BIC field Restore button | Unknown, active or open Party-Service Link         | Restore requests must refer to existing, deleted and non-open Party-Service Links.                                                                                                    |

All rights reserved.

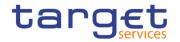

| Reference            | Field or Button                                           | Error Text                                                                            | Description                                                                                                    |
|----------------------|-----------------------------------------------------------|---------------------------------------------------------------------------------------|----------------------------------------------------------------------------------------------------|
| for error<br>message | Field of Buttoff                                          | Elloi Text                                                                            | Description                                                                                                    |
| DPD4004              | Restore button                                            | Unknown, deleted or closed Party                                                      | In a restore request, the linked Party must be an existing, active and non-closed Party.                                                                                                    |
| DPD4005              | <ul><li>Service field</li><li>Restore button</li></ul>    | Unknown or deleted Service                                                            | In a restore request, the linked Service must be an existing and active Service.                                                                                                    |
| DPD4006              | Service field Restore button                              | Validity period<br>overlaps with<br>duplicate Party-<br>Service Link entry            | At any given point in time, there cannot be more than one Party-Service Link for TIPS for the same Party.                                                                                                    |
| DPD4007              | Party BIC field Restore button                            | Party-Service<br>Link already<br>defined for this<br>Party BIC                        | At any given point in time, there cannot be more than one Party-Service Link for TIPS, ECONSII, T2_CLM or T2_RTGS for multiple Parties with the same Party BIC.  Moreover, different Parties with the same BIC cannot be linked at the same time to T2_CLM and T2_RTGS.                                                                                                    |
| DPD4008              | Party BIC field Restore button                            | Validity period<br>overlaps with<br>duplicate Party-<br>Service Link entry            | At any given point in time, there cannot be more than one Party-Service Link for T2_CLM or T2_RTGS for the same combination of Party, Service and Service Party Type.                                                                                                    |
| DPD4010              | Leading CLM Account Holder Party field     Restore button | Unknown, deleted<br>or closed Leading<br>CLM Account<br>Holder Party                  | In a restore request, the Leading CLM Account Holder must refer to an existing, active and non-closed Party with an existing, active and non-closed Party Service Link to T2_CLM with Service Party Type "CLM Account Holder". Moreover it must be defined in the same Currency as the Party being linked to the Service., if the Party is a Eurosystem Party it should belong to the same System Entity |
| DPD4011              | Restore button                                            | Party LEI not defined                                                                 | In a restore request for a T2_RTGS or T2_CLM link, the linked Party must have a Legal Entity Identifier (LEI) code defined.                                                                                                    |
| DPD4012              | ■ Restore button                                          | Party Closing Date cannot be set to Currency Closing Day                              | In a restore request linking a Party to CLM or RTGS, the Party Closing Date cannot be set to a Currency Closing Day in the related Service and Currency.                                                                                                    |
| DPD4013              | I Restore button                                          | Ancillary System<br>Party BIC cannot<br>be authorized to<br>use TIPS account<br>types | In a restore request linking an Ancillary System Party to TIPS, the Party BIC cannot be in use as authorized BIC for 'TIPS Account', 'TIPS AS Technical Account' or 'TIPS Credit Memorandum Balance'.                                                                                                    |

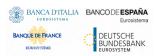

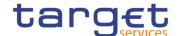

| Reference<br>for error<br>message | Field or Button  | Error Text                                                                | Description                                                                                                    |
|-----------------------------------|------------------|---------------------------------------------------------------------------|----------------------------------------------------------------------------------------------------|
| DPD4014                           | Restore button   | Invalid Minimum<br>Reserve<br>Obligation                                  | In a restore request Minimum Reserve Obligation must be set to "No" for non-Eurosystem institutions whose currency is not Euro and for non-Eurosystem institutions whose currency is euro. {T2 CR0087}                 |
| DPD4015                           | Restore button   | Overlapping link to CLM exists                                            | The same Party cannot be linked to CLM as "CLM Account Holder" and "Institution managing minimum reserve without account in CLM" at the same time.                                                                     |
| DPD4016                           | I Restore button | Existing A2A configuration for U2A-only Party                             | In a restore request, the U2A-only flags cannot be set to TRUE if there are existing Report Configurations, Message Subscription Rule Sets or Routing Configurations for the linked Party in the respective component. |
| DPD4017                           | ■ Restore button | Service Party Type is not consistent with linked Currency                 | In a restore request, a Party whose currency is not Euro cannot be linked as 'Institution managing minimum reserve without account in CLM' or 'CLM CB Technical Account Holder'.                                       |
| DPD4018                           | ■ Restore button | Party is not a Euro Central Bank                                          | In a restore request, Eurosystem Flag and Maximum Amount for Overnight Deposit can only be defined for Central Bank Parties whose currency is Euro.                                                                    |
| DPD4019                           | ■ Restore button | Invalid use of Overnight Deposit Indicator and Marginal Lending Indicator | In a restore request, Overnight Deposit Indicator and Marginal Lending Indicator must be set to 'False' for linked Parties whose currency is not Euro. {T2 CR0087}                                                     |

### 4.3.2.73 Party Service Link - Details Screen

| Reference<br>for error<br>message | Field or Button | Error Text                                  | Description                                                                                                    |
|-----------------------------------|-----------------|---------------------------------------------|----------------------------------------------------------------------------------------------------|
| DPD4001                           | ■ Delete button | Requestor not allowed                       | Party-Service Links can be deleted or restored only by the Service Operator, CSDs or NCBs.                     |
|                                   |                 |                                             | CSDs and NCBs can delete or restore<br>Links within their own System Entities, but<br>not for their own Party. |
| DPD4002                           | ■ Delete button | Unknown, deleted or open Party-Service Link | Deletion requests must refer to existing, active and non-open Party-Service Links.                             |

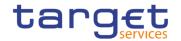

| Reference for error | Field or Button                                                                         | Error Text                                                                 | Description                                                                                                    |
|---------------------|-----------------------------------------------------------------------------------------|----------------------------------------------------------------------------|----------------------------------------------------------------------------------------------------|
| message             |                                                                                         |                                                                            |                                                                                                    |
| DPD4003             | Party BIC field Restore button                                                          | Unknown, active or open Party-<br>Service Link                             | Restore requests must refer to existing, deleted and non-open Party-Service Links.                                                                                                    |
| DPD4004             | Restore button                                                                          | Unknown, deleted or closed Party                                           | In a restore request, the linked Party must be an existing, active and non-closed Party.                                                                                                    |
| DPD4005             | ■ Service field ■ Restore button                                                        | Unknown or deleted Service                                                 | In a restore request, the linked Service must be an existing and active Service.                                                                                                    |
| DPD4006             | <ul><li>Service field</li><li>Restore button</li></ul>                                  | Validity period<br>overlaps with<br>duplicate Party-<br>Service Link entry | At any given point in time, there cannot be more than one Party-Service Link for TIPS for the same Party.                                                                                                    |
| DPD4007             | Party BIC field Restore button                                                          | Party-Service<br>Link already<br>defined for this<br>Party BIC             | At any given point in time, there cannot be more than one Party-Service Link for TIPS, ECONSII, T2_CLM or T2_RTGS for multiple Parties with the same Party BIC.                                                                                                    |
|                     |                                                                                         |                                                                            | Moreover, different Parties with the same BIC cannot be linked at the same time to T2_CLM and T2_RTGS.                                                                                                    |
| DPD4008             | Party BIC field Restore button                                                          | Validity period<br>overlaps with<br>duplicate Party-<br>Service Link entry | At any given point in time, there cannot be more than one Party-Service Link for T2_CLM or T2_RTGS for the same combination of Party, Service and Service Party Type.                                                                                                    |
| DPD4010             | <ul><li>I Leading CLM Account<br/>Holder Party field</li><li>I Restore button</li></ul> | Unknown, deleted<br>or closed Leading<br>CLM Account<br>Holder Party       | In a restore request, the Leading CLM Account Holder must refer to an existing, active and non-closed Party with an existing, active and non-closed Party Service Link to T2_CLM with Service Party Type "CLM Account Holder". Moreover it must be defined in the same Currency as the Party being linked to the Service if the Party is a Eurosystem Party it should belong to the same System Entity. |
| DPD4011             | Restore button                                                                          | Party LEI not defined                                                      | In a restore request for a T2_RTGS or T2_CLM link, the linked Party must have a Legal Entity Identifier (LEI) code defined.                                                                                                    |
| DPD4012             | ■ Restore button                                                                        | Party Closing Date cannot be set to Currency Closing Day                   | In a restore request linking a Party to CLM or RTGS, the Party Closing Date cannot be set to a Currency Closing Day in the related Service and Currency.                                                                                                    |
| DPD4013             | ■ Restore button                                                                        | Ancillary System<br>Party BIC cannot<br>be authorized to                   | In a restore request linking an Ancillary<br>System Party to TIPS, the Party BIC cannot<br>be in use as authorized BIC for 'TIPS                                                                                                    |

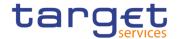

| Reference<br>for error<br>message | Field or Button                                                                                                    | Error Text                                                                | Description                                                                                                    |
|-----------------------------------|----------------------------------------------------------------------------------------------------|---------------------------------------------------------------------------|----------------------------------------------------------------------------------------------------|
|                                   |                                                                                                    | use TIPS account types                                                    | Account', 'TIPS AS Technical Account' or 'TIPS Credit Memorandum Balance'.                                                                                                    |
| DPD4014                           | Restore button                                                                                                    | Invalid Minimum<br>Reserve<br>Obligation                                  | In a restore request Minimum Reserve Obligation must be set to "No" for non-Eurosystem institutions whose currency is not Euro and for non-Eurosystem institutions whose currency is euro. {T2 CR0087}.                |
| DPD4015                           | Restore button                                                                                                    | Overlapping link to CLM exists                                            | The same Party cannot be linked to CLM as "CLM Account Holder" and "Institution managing minimum reserve without account in CLM" at the same time.                                                                     |
| DPD4016                           | <ul> <li>Restore button</li> <li>RTGS Configuration –</li> <li>U2A only field</li> <li>RTGS Configuration –</li> <li>U2A only field</li> </ul> | Existing A2A configuration for U2A-only Party                             | In a restore request, the U2A-only flags cannot be set to TRUE if there are existing Report Configurations, Message Subscription Rule Sets or Routing Configurations for the linked Party in the respective component. |
| DPD4017                           | ■ Restore button                                                                                                    | Service Party Type is not consistent with linked Currency                 | In a restore request, a Party whose currency is not Euro cannot be linked as 'Institution managing minimum reserve without account in CLM' or 'CLM CB Technical Account Holder'.                                       |
| <u>DPD4018</u>                    | ■ Restore button                                                                                                    | Party is not a Euro Central Bank                                          | In a restore request, Eurosystem Flag and Maximum Amount for Overnight Deposit can only be defined for Central Bank Parties whose currency is Euro.                                                                    |
| <u>DPD4019</u>                    | ■ Restore button                                                                                                    | Invalid use of Overnight Deposit Indicator and Marginal Lending Indicator | In a restore request, Overnight Deposit Indicator and Marginal Lending Indicator must be set to 'False' for linked Parties whose currency is not Euro. {T2 CR0087}                                                     |

### 4.3.2.74 Party Service Link - New/Edit Screen

| Reference<br>for error<br>message | Field or Button | Error Text                       | Description                                                                                                    |
|-----------------------------------|-----------------|----------------------------------|----------------------------------------------------------------------------------------------------|
| DPC4001                           | ■ Submit button | Requestor not allowed            | Party-Service Links can be created only by the Service Operator, CSDs or NCBs. CSDs and NCBs can create Links for Parties within their own System Entities, but not for their own Party. |
| DPC4002                           | ■ Submit button | Unknown, deleted or closed Party | The Party Identifier must refer to an existing, active and non-closed Party.                                                                                                    |

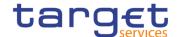

| Reference            | Field or Button                                                                       | Error Text                                                                    | Description                                                                                                    |
|----------------------|---------------------------------------------------------------------------------------|-------------------------------------------------------------------------------|----------------------------------------------------------------------------------------------------|
| for error<br>message | ricia di Batton                                                                       | LITOT TOXE                                                                    | Besonption                                                                                                    |
| DPC4003              | Service field Submit button                                                           | Unknown or<br>deleted Service                                                 | The Service Identifier must refer to an existing and active Service.                                                                                                    |
| DPC4004              | Valid from field Submit button                                                        | Valid From cannot be set to a past date                                       | The Valid From must be equal to or greater than the current business date and equal to or greater than the Opening Date of the referenced Party.                                                    |
| DPC4005              | Valid to field Submit button                                                          | Valid To cannot<br>be set to a past<br>date or to a date<br>before Valid From | The Valid To must be equal to or greater than the current business date, equal to or greater than the Valid From and equal to or earlier than the Closing Date of the referenced Party.             |
| DPC4006              | <ul><li>Party type for service field</li><li>Submit button</li></ul>                  | The Service Party Type must be consistent with the linked Party Type.         | The Service Party Type must be consistent with the linked Party Type.                                                                                                    |
| DPC4007              | <ul><li>Party type for service field</li><li>Submit button</li></ul>                  | Service Party<br>Type is not<br>consistent with<br>linked Service             | The Service Party Type must be consistent with the linked Service.                                                                                                    |
| DPC4008              | <ul><li>Opening Date field</li><li>Closing Date field</li><li>Submit button</li></ul> | Validity period<br>overlaps with<br>duplicate Party-<br>Service Link entry    | At any given point in time, there cannot be more than one Party-Service Link for TIPS for the same Party.                                                                                           |
| DPC4009              | Party BIC field Submit button                                                         | Party-Service Link<br>already defined<br>for this Party BIC                   | At any given point in time, there cannot be more than one Party-Service Link for TIPS, ECONSII, T2_CLM or T2_RTGS for multiple Parties with the same Party BIC.                                     |
|                      |                                                                                       |                                                                               | Moreover, different Parties with the same BIC cannot be linked at the same time to T2_CLM and T2_RTGS.                                                                                              |
| DPC4010              | Party BIC field Submit button                                                         | Party-Service Link<br>already defined<br>for this Party                       | At any given point in time, there cannot be more than one Party-Service Link for ECONSII, T2_CLM or T2_RTGS for the same combination of Party, Service and Service Party Type.                      |
| DPC4011              | ■ Submit button                                                                       | Service Party Type is not consistent with linked Currency                     | The Service Party Type 'Institution managing minimum reserve without account in CLM' or 'CLM CB Technical Account Holder' cannot be used for Parties whose linked currency is not Euro. {T2 CR0087} |
| DPC4012              | Leading CLM Account Holder Party field Submit button                                  | Unknown, deleted or closed Leading                                            | The Leading CLM Account Holder must refer to an existing, active and non-closed Party with an existing, active and non-closed Party Service Link to T2_CLM with                                     |

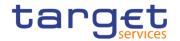

| Reference<br>for error<br>message | Field or Button                                                                                                    | Error Text                                                                            | Description                                                                                                    |
|-----------------------------------|----------------------------------------------------------------------------------------------------|---------------------------------------------------------------------------------------|----------------------------------------------------------------------------------------------------|
| _                                 |                                                                                                    | CLM Account<br>Holder Party                                                           | Service Party Type "CLM Account Holder". Moreover, it must be defined in the same Currency as the Party being linked to the Service if the Party is a Eurosystem Party, it should belong to the same System Entity.                                                                                                    |
| DPC4013                           | ■ Submit button                                                                                                    | Party LEI code missing                                                                | When defining a Party Service Link to T2_RTGS or T2_CLM, the Party must have a Legal Entity Identifier (LEI) code defined.                                                                                                    |
| DPC4014                           | <ul><li>Minimum Reserve</li><li>Obligation field</li><li>Submit button</li></ul>                                                                         | Invalid Minimum<br>Reserve<br>Obligation                                              | Minimum Reserve Obligation cannot be set to "Indirect" for Parties with Service Party Type "CLM Account Holder".  Minimum Reserve Obligation must be set to "Indirect" or "Pool" for Institutions managing minimum reserve without account in CLM.                                                                                        |
|                                   |                                                                                                    |                                                                                       | Minimum Reserve Without account in CLM.  Minimum Reserve Obligation must be set to "No" for non Eurosystem Institutions for linked Parties whose currency is not Euro and for non-Eurosystem institutions whose currency is euro.                                                                                                    |
| DPC4015                           | <ul><li>Eurosystem Flag field</li><li>Maximum Amount for<br/>Overnight Deposit field</li><li>Submit button</li></ul>                                     | Party is not a<br>Central Bank                                                        | Eurosystem Flag and Maximum Amount for Overnight Deposit can only be defined for Central Bank Parties whose currency is Euro. {T2 CR0087}                                                                                                    |
| DPC4016                           | I CB account for standing facilities interests I CB account for minimum reserve interests and penalties I CB account for other interests I Submit button | Invalid CB<br>Account                                                                 | The CB Accounts for standing facilities interests, minimum reserve interests and penalties and other interests can only be specified for Eurosystem CBs and they must refer to existing and active CLM CB Accounts in the same system entity as the Party. Furthermore, if specified, all three accounts must be defined at the same time |
| DPC4017                           | Submit button                                                                                                    | Party Closing Date cannot be set to Currency Closing Day                              | When linking a Party to CLM or RTGS, the Party Closing Date cannot be set to a Currency Closing Day in the related Service and Currency.                                                                                                    |
| DPC4018                           | I Submit button I Ancillary System Sub- Type                                                                                                    | Invalid use of AS<br>Sub-Type                                                         | Ancillary System Sub-Type is mandatory when the Service is T2_RTGS and the Service party Type is Ancillary System.  It is not allowed otherwise.                                                                                                    |
| DPC4019                           | ■ Submit button                                                                                                    | Ancillary System<br>Party BIC cannot<br>be authorized to<br>use TIPS account<br>types | When create a Party Service Link for an Ancillary System Party to TIPS, the Party BIC cannot be in use as authorized BIC for 'TIPS Account', 'TIPS AS Technical Account' or 'TIPS Credit Memorandum Balance'.                                                                                                    |

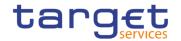

| Reference            | Field or Button                                                                                                    | Error Text                                                                    | Description                                                                                                    |
|----------------------|----------------------------------------------------------------------------------------------------|-------------------------------------------------------------------------------|----------------------------------------------------------------------------------------------------|
| for error<br>message |                                                                                                    |                                                                               |                                                                                                    |
| DPC4020              | ■ Submit button                                                                                                    | Overlapping link to CLM exists                                                | The same Party cannot be linked to CLM as "CLM Account Holder" and "Institution managing minimum reserve without account in CLM" at the same time.                                                                                                    |
| DPC4021              | <ul> <li>■ Overnight Deposit</li> <li>Indicator</li> <li>■ Marginal Lending</li> <li>Indicator</li> <li>■ Submit button</li> </ul> | Invalid use of Overnight Deposit Indicator and Marginal Lending Indicator     | Overnight Deposit Indicator and Marginal Lending Indicator must be set to 'False' for linked Parties whose currency is not Euro.  {T2 CR0087}                                                                                                    |
| DPU4001              | Submit button                                                                                                    | Requestor not allowed                                                         | Party-Service Links can be updated only by the Service Operator, CSDs or NCBs.                                                                                                    |
|                      |                                                                                                    |                                                                               | CSDs and NCBs can update Links within their own System Entities, but not for their own Party.                                                                                                    |
| DPU4002              | Submit button                                                                                                    | Unknown, deleted or closed Party-Service Link                                 | Update requests must refer to existing, active and open Party-Service Links.                                                                                                    |
| DPU4003              | Opening Date field Submit button                                                                                                   | Valid From cannot be modified                                                 | The Valid From can only be modified if the current Valid From is later than the current business date.                                                                                                    |
| DPU4004              | Opening Date field Submit button                                                                                                   | Valid From cannot<br>be set to a past<br>date                                 | The Valid From must be equal to or greater than the current business date and equal to or greater than the Opening Date of the referenced Party.                                                                                                    |
| DPU4005              | Closing Date field Submit button                                                                                                   | Valid To cannot<br>be set to a past<br>date or to a date<br>before Valid From | The Valid To must be equal to or greater than the current business date, equal to or greater than the Valid From and equal to or earlier than the Closing Date of the referenced Party.                                                                                |
| DPU4006              | Submit button                                                                                                    | Validity period<br>overlaps with<br>duplicate Party-<br>Service Link entry    | At any given point in time, there cannot be more than one Party-Service Link for TIPS or ECONSII for the same Party.                                                                                                    |
| DPU4007              | Closing Date field Submit button                                                                                                   | Party-Service Link cannot be closed due to a priority constraint              | The Valid To must be equal to or greater than the Closing Date of every Cash Account owned by the linked Party for the relevant linked Service.                                                                                                    |
| DPU4008              | Party BIC field Submit button                                                                                                    | Party-Service Link<br>already defined<br>for this Party BIC                   | At any given point in time, there cannot be more than one Party-Service Link for TIPS, ECONSII, T2_CLM or T2_RTGS for multiple Parties with the same Party BIC.  Moreover, different Parties with the same BIC cannot be linked at the same time to T2_CLM and T2_RTGS |

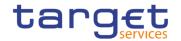

| Reference            | Field or Button                                                                                                    | Error Text                                                           | Description                                                                                                    |
|----------------------|----------------------------------------------------------------------------------------------------|----------------------------------------------------------------------|----------------------------------------------------------------------------------------------------|
| for error<br>message |                                                                                                    |                                                                      |                                                                                                    |
| DPU4009              | Party BIC field Submit button                                                                                        | Party-Service Link<br>already defined<br>for this Party              | At any given point in time, there cannot be more than one Party-Service Link for ECONSII, T2_CLM or T2_RTGS for the same combination of Party, Service and Service Party Type.                                                                                                    |
| DPU4011              | <ul><li>I Leading CLM Account<br/>Holder Party field</li><li>I Submit button</li></ul>                               | Unknown, deleted<br>or closed Leading<br>CLM Account<br>Holder Party | The Leading CLM Account Holder must refer to an existing, active and non-closed Party with an existing, active and non-closed Party Service Link to T2_CLM with Service Party Type "CLM Account Holder". Moreover, it must be defined in the same Currency as the Party being linked to the Service. if the Party, is a Eurosystem Party it should belong to the same System Entity |
| DPU4012              | ■ Submit button                                                                                                    | Invalid<br>configuration data<br>for the linked<br>Service           | Service-specific configuration data can only be provided for links to the relevant Service.                                                                                                    |
| DPU4013              | I Minimum Reserve Obligation field I MFI Code field I Leading CLM Account Holder Party field I Submit button         | Invalid usage of<br>Minimum Reserve<br>attributes                    | The Minimum Reserve Obligation, MFI Code and Leading CLM Account Holder must be modified consistently.                                                                                                    |
|                      |                                                                                                    |                                                                      | If Minimum Reserve Obligation is set to "Pool", "Direct" or "Indirect" values for MFI Code and Leading CLM Account Holder must be provided.                                                                                                    |
|                      |                                                                                                    |                                                                      | If Minimum Reserve Obligation is set to "No", no value for MFI Code can be provided.                                                                                                    |
|                      |                                                                                                    |                                                                      | If a value for MFI Code is provided, Minimum Reserve Obligation must be set to "Pool", "Direct" or "Indirect".                                                                                                    |
| DPU4014              | Minimum Reserve     Obligation field     Submit button                                                               | Invalid Minimum<br>Reserve<br>Obligation                             | Minimum Reserve Obligation cannot be set to "Indirect" for CLM Account Holders.                                                                                                    |
|                      |                                                                                                    |                                                                      | Minimum Reserve Obligation must be set to<br>"Indirect" or "Pool" for Institutions managing<br>minimum reserve without account in CLM.                                                                                                    |
|                      |                                                                                                    |                                                                      | Minimum Reserve Obligation must be set to "No" for non Eurosystem Institutions whose currency is not Euro.                                                                                                    |
| DPU4015              | <ul><li>Eurosystem Flag field</li><li>Maximum Amount for<br/>Overnight Deposit field</li><li>Submit button</li></ul> | Invalid usage of<br>Central Bank<br>attributes                       | The Eurosystem Flag and Maximum Amount for Overnight Deposit can only be used for Central Bank Parties whose currency is Euro and must be modified consistently. <b>{T2 CR0087}</b> If Eurosystem Flag is set to FALSE, a value                                                                                                    |
|                      |                                                                                                    |                                                                      | for Maximum Amount for Overnight Deposit must be provided.                                                                                                    |

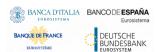

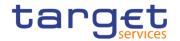

| Reference for error | Field or Button                                                                                                    | Error Text                                                                            | Description                                                                                                    |
|---------------------|----------------------------------------------------------------------------------------------------|---------------------------------------------------------------------------------------|----------------------------------------------------------------------------------------------------|
| message             |                                                                                                    |                                                                                       |                                                                                                    |
|                     |                                                                                                    |                                                                                       | If Eurosystem Flag is set to TRUE, no value for Maximum Amount for Overnight Deposit can be provided.  If a value for Maximum Amount for Overnight Deposit is provided, Eurosystem Flag must be set to FALSE.                                                                                                    |
| DPU4016             | I CB account for standing facilities interests I CB account for minimum reserve interests and penalties I CB account for other interests I Submit button | Invalid CB<br>Account                                                                 | The CB Accounts for standing facilities interests, minimum reserve interests and penalties and other interests can only be specified for Eurosystem CBs and they must refer to existing and active CLM CB Accounts in the same system entity as the Party. Furthermore, if specified, all three accounts must be defined at the same time |
| DPU4017             | Submit button Ancillary System Sub- Type                                                                                                    | Invalid use of AS<br>Sub-Type                                                         | Ancillary System Sub-Type is only allowed when the Service is T2_RTGS and the Service party Type is Ancillary System.                                                                                                    |
| DPU4018             | ■ Submit button                                                                                                    | Ancillary System<br>Party BIC cannot<br>be authorized to<br>use TIPS account<br>types | When updating a Party Service Link for an Ancillary System Party to TIPS, the Party BIC cannot be in use as authorized BIC for 'TIPS Account', 'TIPS AS Technical Account' or 'TIPS Credit Memorandum Balance'.                                                                                                    |
| DPU4019             | ■ Submit button                                                                                                    | Leading CLM<br>Account Holder<br>cannot be<br>removed                                 | If the Leading CLM Account Holder is removed, there can be no Cash Accounts belonging to the Party with "Automated Generation of Interest Payment" set to TRUE.                                                                                                    |
| DPU4020             | ■ Submit button                                                                                                    | Overlapping link to CLM exists                                                        | The same Party cannot be linked to CLM as "CLM Account Holder" and "Institution managing minimum reserve without account in CLM" at the same time.                                                                                                    |
| DPU4021             | Restore button RTGS Configuration – U2A only field RTGS Configuration – U2A only field                                                                   | Existing A2A configuration for Party                                                  | The U2A-only flags cannot be set to TRUE if there are existing Report Configurations, Message Subscription Rule Sets or Routing Configurations for the linked Party in the respective component.                                                                                                    |
| DPU4021             | Minimum Reserve     Obligation field     Submit button                                                                                                   | Invalid Minimum<br>Reserve<br>Obligation                                              | The Minimum Reserve Obligation cannot be set to "No" if there is any Cash Account owned by the linked Party for the relevant linked Service with Minimum Reserve Calculation set to TRUE.                                                                                                    |
| DPU4022             | ■ Overnight Deposit<br>Indicator                                                                                                    | Invalid use of<br>Overnight Deposit                                                   | Overnight Deposit Indicator and Marginal<br>Lending Indicator must be set to 'False' for                                                                                                    |

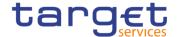

| Reference<br>for error<br>message | Field or Button                                                                | Error Text                               | Description                                             |
|-----------------------------------|--------------------------------------------------------------------------------|------------------------------------------|---------------------------------------------------------|
|                                   | <ul><li>■ Marginal Lending</li><li>Indicator</li><li>■ Submit button</li></ul> | Indicator and Marginal Lending Indicator | linked Parties whose currency is not Euro.  {T2 CR0087} |

### 4.3.2.75 Privileges - Search/List Screen

No references for error messages.

### 4.3.2.76 Report Configuration – Search/List Screen

| Reference<br>for error<br>message | Field or Button                                             | Error Text                       | Description                                                                                                    |
|-----------------------------------|-------------------------------------------------------------|----------------------------------|----------------------------------------------------------------------------------------------------|
| DRDV001                           | Delete button     Restore button                            | Requestor not allowed            | Report Configuration can be deleted/restored only by Service Operator, CSD, NCB, CSD Participant, Payment Bank. or Ancillary System. A user belonging to a CSD or NCB can only delete/restore Report Configuration for parties that fall under their responsibility according to the Hierarchical Party Model. A user belonging to a CSD Participant or, Payment Bank or Ancillary System can only delete/restore Report Configuration for his own party or cash account (as account owner or co-manager). |
| DRDV004                           | Owner Parent BIC field Owner Party BIC field Restore button | Unknown Party<br>Identifier      | When performing a Report Configuration restore request, the Owner Party Technical Identifier to be restored must refer to an existing and active Party with the same System Entity of the Report Configuration.                                                                                                    |
| DRDV005                           | Parent BIC field Party BIC field Restore button             | Unknown Party<br>Identifier      | When performing a Report Configuration restore request, the Opting Party Technical Identifier specified in the Report Configuration Party Link section, must refer to an existing and active Party with the same System Entity of the Report Configuration.                                                                                                    |
| DRDV006                           | ■ Event Type Code field ■ Restore button                    | Unknown Event<br>Type Identifier | When performing a Report Configuration restore request, the Event Type Identifier to be restored must belong to an existing instance in CRDM and its Event Type Category must be compliant with the Report Name.                                                                                                    |
| DRDV007                           | Report Name field Restore button                            | Unknown Report<br>Name           | When performing a Report Configuration restore request, the Report Name specified must refer to an existing and                                                                                                    |

All rights reserved.

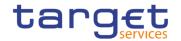

| Deference                         | Field on Button                                                   | Eurou Tout                                                               | Description                                                                                                    |
|-----------------------------------|-------------------------------------------------------------------|--------------------------------------------------------------------------|----------------------------------------------------------------------------------------------------|
| Reference<br>for error<br>message | Field or Button                                                   | Error Text                                                               | Description                                                                                                    |
|                                   |                                                                   |                                                                          | active Attribute Domain Name of an Attribute Domain instance.                                                                                                    |
| DRDV008                           | <ul><li>Configuration Name field</li><li>Restore button</li></ul> | Configuration<br>Name already<br>assigned                                | When performing a Report Configuration restore request, the Configuration Name specified must be unique within the same System Entity.                                                                                                    |
| DRDV009                           | Status field Restore button                                       | Invalid Cash<br>Account                                                  | When performing a Report Configuration restore request, if the Cash Account is specified it must exist and be active in CRDM, it must have account type equal to MCA or RTGS DCA.                                                                            |
| DRDV020                           | Status field Delete button                                        | Invalid Report<br>Configuration to<br>be deleted                         | The request to delete a Report Configuration must refer to an existing and active Report Configuration in CRDM.                                                                                                    |
| DRDV030                           | Status field Restore button                                       | Invalid Report<br>Configuration to<br>be restored                        | The request to restore a Report Configuration must refer to an existing and deleted Report Configuration in CRDM.                                                                                                    |
| DRDV050                           | Restore button                                                    | Invalid Report<br>Configuration to<br>be restored                        | When performing a Report Configuration restore request, all the Report Configuration Party Link must be closed or must have a future Valid From.                                                                                                    |
| DRDV060                           | ■ Delete button                                                   | Invalid Report<br>Configuration to<br>be deleted                         | When performing a Report Configuration delete request, all the Report Configuration Party Link must be closed or must have a future Valid From.                                                                                                    |
| DRDV070                           | Currency field Restore button                                     | Invalid currency                                                         | When performing a Report Configuration restore request, the specified Currency must refer to an existing Currency in CRDM.                                                                                                    |
| DRDV100                           | I Restore button                                                  | Flat file configuration exists for the same CSD, report type and period. | When performing a Report Configuration restore request for a given CSD and report type, its validity period cannot overlap with the validity period of an already existing flat file report configuration defined for the same CSD and the same report type. |
| DRDV110                           | Delta Mode field Restore button                                   | Report not<br>available in Delta<br>mode                                 | When performing a Report Configuration restore request, if the Delta flag is set to TRUE, the Report must be defined as available in Delta mode in the related Attribute Domain.                                                                             |
| DRDV120                           | Push Mode field Restore button                                    | U2A-only Party cannot receive Push reports                               | When performing a Report Configuration restore request, if the Push flag is set to TRUE, the Opting Party cannot be defined as U2A-only in the relevant Service.                                                                                             |

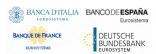

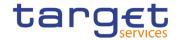

| Reference<br>for error<br>message | Field or Button                                                                                                    | Error Text                                                                 | Description                                                                                                    |
|-----------------------------------|----------------------------------------------------------------------------------------------------|----------------------------------------------------------------------------|----------------------------------------------------------------------------------------------------|
| DRDV155                           | <ul> <li>Opting Parent BIC field</li> <li>Opting Party BIC field</li> <li>Owner Parent BIC field</li> <li>Owner Party BIC field</li> <li>Cash Account Number field</li> <li>Restore button</li> </ul> | Report Configuration Party Link already existing for Owner or Cash Account | When performing a Report Configuration restore request for a T2_CLM or T2_RTGS report, there cannot be more than one existing Report Configuration Party Link on the same scope (i.e. Owner Party or Cash Account) for the same Opting Party and Event Type with overlapping validity period. |

### 4.3.2.77 Report Configuration – Details Screen

| Reference<br>for error<br>message | Field or Button                                 | Error Text                       | Description                                                                                                    |
|-----------------------------------|-------------------------------------------------|----------------------------------|----------------------------------------------------------------------------------------------------|
| DRDV001                           | Delete button     Restore button                | Requestor not allowed            | Report Configuration can be deleted/restored only by Service Operator, CSD, NCB, CSD Participant, Payment Bank. or Ancillary System. A user belonging to a CSD or NCB can only delete/restore Report Configuration for parties that fall under their responsibility according to the Hierarchical Party Model. A user belonging to a CSD Participant or, Payment Bank or Ancillary System can only delete/restore Report Configuration for his own party or cash account (as account owner or co-manager). |
| DRDV004                           | Parent BIC field Party BIC field Restore button | Unknown Party<br>Identifier      | When performing a Report Configuration restore request, the Owner Party Technical Identifier to be restored must refer to an existing and active Party with the same System Entity of the Report Configuration.                                                                                                    |
| DRDV005                           | Parent BIC field Party BIC field Restore button | Unknown Party<br>Identifier      | When performing a Report Configuration restore request, the Opting Party Technical Identifier specified in the Report Configuration Party Link section, must refer to an existing and active Party with the same System Entity of the Report Configuration.                                                                                                    |
| DRDV006                           | Event Type Code field     Restore button        | Unknown Event<br>Type Identifier | When performing a Report Configuration restore request, the Event Type Identifier to be restored must belong to an existing instance in CRDM and its Event Type Category must be compliant with the Report Name.                                                                                                    |

All rights reserved.

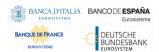

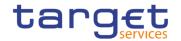

| Deference                         | Field or Button                         | Eurou Tout                                                               | Description                                                                                                    |
|-----------------------------------|-----------------------------------------|--------------------------------------------------------------------------|----------------------------------------------------------------------------------------------------|
| Reference<br>for error<br>message | Field or Button                         | Error Text                                                               | Description                                                                                                    |
| DRDV007                           | Report Name field Restore button        | Unknown Report<br>Name                                                   | When performing a Report Configuration restore request, the Report Name specified must refer to an existing and active Attribute Domain Name of an Attribute Domain instance.                                                                                |
| DRDV008                           | Configuration Name field Restore button | Configuration<br>Name already<br>assigned                                | When performing a Report Configuration restore request, the Configuration Name specified must be unique within the same System Entity.                                                                                                    |
| DRDV009                           | ■ Status field ■ Restore button         | Invalid Cash<br>Account                                                  | When performing a Report Configuration restore request, if the Cash Account is specified it must exist and be active in CRDM, it must have account type equal to MCA or RTGS DCA.                                                                            |
| DRDV020                           | Status field Delete button              | Invalid Report<br>Configuration to<br>be deleted                         | The request to delete a Report Configuration must refer to an existing and active Report Configuration in CRDM.                                                                                                    |
| DRDV030                           | Status field Restore button             | Invalid Report<br>Configuration to<br>be restored                        | The request to restore a Report Configuration must refer to an existing and deleted Report Configuration in CRDM.                                                                                                    |
| DRDV050                           | Restore button                          | Invalid Report<br>Configuration to<br>be restored                        | When performing a Report Configuration restore request, all the Report Configuration Party Link must be closed or must have a future Valid From.                                                                                                    |
| DRDV060                           | ■ Delete button                         | Invalid Report<br>Configuration to<br>be deleted                         | When performing a Report Configuration delete request, all the Report Configuration Party Link must be closed or must have a future Valid From.                                                                                                    |
| DRDV070                           | I Currency field ■ Restore button       | Invalid currency                                                         | When performing a Report Configuration restore request, the specified Currency must refer to an existing Currency in CRDM.                                                                                                    |
| DRDV100                           | Restore button                          | Flat file configuration exists for the same CSD, report type and period. | When performing a Report Configuration restore request for a given CSD and report type, its validity period cannot overlap with the validity period of an already existing flat file report configuration defined for the same CSD and the same report type. |
| DRDV110                           | Delta Mode field Restore button         | Report not available in Delta mode                                       | When performing a Report Configuration restore request, if the Delta flag is set to TRUE, the Report must be defined as available in Delta mode in the related Attribute Domain.                                                                             |

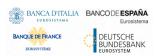

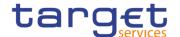

| Reference<br>for error<br>message | Field or Button                                                                                                    | Error Text                                                                             | Description                                                                                                    |
|-----------------------------------|----------------------------------------------------------------------------------------------------|----------------------------------------------------------------------------------------|----------------------------------------------------------------------------------------------------|
| DRDV120                           | Push Mode field Restore button                                                                                                    | U2A-only Party cannot receive Push reports                                             | When performing a Report Configuration restore request, if the Push flag is set to TRUE, the Opting Party cannot be defined as U2A-only in the relevant Service.                                                                                                    |
| DRDV155                           | <ul> <li>Opting Parent BIC field</li> <li>Opting Party BIC field</li> <li>Owner Parent BIC field</li> <li>Owner Party BIC field</li> <li>Cash Account Number field</li> <li>Restore button</li> </ul> | Report<br>Configuration<br>Party Link already<br>existing for Owner<br>or Cash Account | When performing a Report Configuration restore request for a T2_CLM or T2_RTGS report, there cannot be more than one existing Report Configuration Party Link on the same scope (i.e. Owner Party or Cash Account) for the same Opting Party and Event Type with overlapping validity period. |

### 4.3.2.78 Report Configuration - New/Edit Screen

| Reference<br>for error<br>message | Field or Button                                                | Error Text                       | Description                                                                                                    |
|-----------------------------------|----------------------------------------------------------------|----------------------------------|----------------------------------------------------------------------------------------------------|
| DRCV001                           | ■ Submit button                                                | Requestor not allowed            | Report Configuration can be created only by Service Operator, CSD, NCB, CSD Participant, Payment Bank or Ancillary System. A user belonging to a CSD or NCB can only create Report Configuration for parties that fall under their responsibility according to the Hierarchical Party Model. A user belonging to a CSD Participant, Ancillary System or Payment Bank can only create Report Configuration for his own party. |
| DRCV004                           | I Owner Parent BIC field I Owner Party BIC field Submit button | Unknown Party<br>Identifier      | When performing a Report Configuration creation request, the Owner Party Technical Identifier specified must refer to an existing and active Party in CRDM under the requestor's responsibility.                                                                                                    |
| DRCV005                           | Parent BIC field Party BIC field Submit button                 | Unknown Party<br>Identifier      | When performing a Report Configuration creation request, the Opting Party Technical Identifier specified in the Report Configuration Party Link section must refer to an existing and active Party belonging to the System Entity Code specified.                                                                                                    |
| DRCV006                           | ■ Event Type Code field ■ Submit button                        | Unknown Event<br>Type Identifier | When performing a Report Configuration creation request, the Event Type specified must belong to an existing instance in CRDM for the relevant Service, and its                                                                                                    |

All rights reserved.

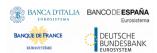

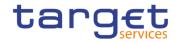

| Reference for error | Field or Button                                                  | Error Text                                | Description                                                                                                    |
|---------------------|------------------------------------------------------------------|-------------------------------------------|----------------------------------------------------------------------------------------------------|
| message             |                                                                  |                                           |                                                                                                    |
|                     |                                                                  |                                           | Event Type Category must be compliant with the Report Name.                                                                                                    |
| DRCV007             | Cash Account field Submit button                                 | Invalid Cash<br>Account                   | When performing a Report Configuration creation request, the Cash Account can only be specified for T2_RTGS and T2_CLM reports. The specified Cash Account must exist and be active in CRDM as an MCA or RTGS DCA and be linked to the requestor Party as Account Owner, responsible Central Bank or Co-Manager. |
| DRCV008             | <ul><li>Configuration Name field</li><li>Submit button</li></ul> | Configuration<br>Name already<br>assigned | The Configuration Name specified in the Report Configuration creation request must be unique within the same System Entity.                                                                                                    |
| DRCV009             | Report Name field Submit button                                  | Unknown Report<br>Name                    | When performing a Report Configuration creation request, the Report Name specified must refer to an existing and active Attribute Value of the relevant Attribute Domain instance.                                                                                                    |
| DRCV020             | Submit button                                                    | "System Entity<br>Code" invalid           | When performing a Report Configuration create request, the System Entity Code must be equal to the System Entity Code of the requestor or, in case the requestor is a Service Operator user, to an existing System Entity with System Entity type equal to CSD or NCB.                                           |
| DRCV030             | System Entity Wide Reporting Flag field Submit button            | "System Entity<br>Wide Report"<br>invalid | When performing a Report Configuration creation request, the System Entity Wide Report must be set to FALSE if the Owner Party Technical Identifier specified refers to a Party Type equal to CSD Participant, Payment Bank or Ancillary System.                                                                 |
| DRCV040             | I Valid from field I Submit button                               | "Valid From"<br>invalid                   | When performing a Report Configuration creation request, the Valid From specified in the Report Configuration Party Link section must be greater than the current business date.                                                                                                    |
| DRCV050             | I Valid to field I Submit button                                 | "Valid To" invalid                        | When performing a Report Configuration creation request, the Valid To specified in the Report Configuration Party Link section must be greater than or equal to the Valid From.                                                                                                    |
| DRCV070             | Currency field Submit button                                     | Invalid currency                          | When performing a Report Configuration create request, the specified Currency must refer to an existing Currency in CRDM.                                                                                                    |
| DRCV080             | Currency field Report Name field                                 | Currency not relevant                     | When performing a Report Configuration create request, the Currency field can only be used in combination with a currency-                                                                                                    |

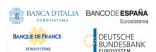

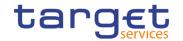

| Reference            | Field or Button                                                                           | Error Text                                                               | Description                                                                                                    |
|----------------------|-------------------------------------------------------------------------------------------|--------------------------------------------------------------------------|----------------------------------------------------------------------------------------------------|
| for error<br>message | Tiola of Batton                                                                           | LITOT TOXE                                                               | Beschpion                                                                                                    |
|                      | ■ Event Type Code field ■ Submit button                                                   |                                                                          | dependent event and one of the currency-<br>related report types listed in the T2S<br>documentation.                                                                                                    |
| DRCV100              | ■ Submit button                                                                           | Flat file configuration exists for the same CSD, report type and period. | When performing a Report Configuration creation request for a given CSD and report type, its validity period cannot overlap with the validity period of an already existing flat file report configuration defined for the same CSD and the same report type.                                    |
| DRCV110              | Report Name field Submit button                                                           | Invalid Party for TIPS reports.                                          | When performing a Report Configuration creation request, if a TIPS Report is selected as Report Name, the Opting Party must be equal to the Owner Party. Furthermore the Party Type must be Payment Bank or Central Bank.                                                                        |
| DRCV120              | Report Name field Submit button                                                           | Invalid fields for TIPS reports.                                         | When performing a Report Configuration creation request, if a TIPS Report is selected as Report Name, the System Entity Wide flag must be set to FALSE and the Push flag to TRUE. Furthermore the Execution Time, Event Type and Currency fields must not be used.                               |
| DRCV125              | Report Name field Submit button                                                           | Invalid fields for T2 reports.                                           | When performing a Report Configuration creation request, if a T2_CLM or T2_RTGS Report is selected as Report Name, the System Entity Wide flag must be set to FALSE. Furthermore the Currency and the Execution Time fields must not be used.                                                    |
| DRCV130              | Report Name field Delta Mode field Frequency field Submit button                          | Frequency must<br>be specified for<br>TIPS reports in<br>Delta mode.     | When performing a Report Configuration creation request, if a TIPS Report is selected as Report Name and the Delta flag is set to TRUE, the report Frequency must be specified. If a non-TIPS Report is selected or if the Delta flag is set to FALSE, the report Frequency cannot be specified. |
| DRCV135              | <ul><li>System Entity Wide flags</li><li>Delta Mode field</li><li>Submit button</li></ul> | Invalid fields for<br>RTGS<br>Directory/CLM<br>Repository.               | When performing a Report Configuration creation request for CLM Repository or RTGS Directory, Delta Mode and System Entity Wide flags must be set to False; Event Type, Execution Time and Currency cannot be specified.                                                                         |
| DRCV136              | <ul><li>Opting Party BIC field</li><li>Submit button</li></ul>                            | CLM Repository<br>can only be<br>subscribed by<br>CBs.                   | When performing a Report Configuration creation request for CLM Repository, the Opting Party must be a Central Bank.                                                                                                    |
| DRCV140              | Delta Mode field Submit button                                                            | Report not available in Delta mode                                       | When performing a Report Configuration creation request, if the Delta flag is set to TRUE, the Report must be defined as                                                                                                    |

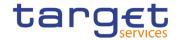

| Reference            | Field or Button                                                                                                    | Error Text                                                                             | Description                                                                                                    |
|----------------------|----------------------------------------------------------------------------------------------------|----------------------------------------------------------------------------------------|----------------------------------------------------------------------------------------------------|
| for error<br>message |                                                                                                    |                                                                                        |                                                                                                    |
|                      |                                                                                                    |                                                                                        | available in Delta mode in the related Attribute Domain.                                                                                                    |
| DRCV150              | Push Mode field Submit button                                                                                                    | U2A-only Party cannot receive Push reports                                             | When performing a Report Configuration creation request, if the Push flag is set to TRUE, the Opting Party cannot be defined as U2A-only in the relevant Service.                                                                                                    |
| DRCV155              | <ul> <li>Opting Parent BIC field</li> <li>Opting Party BIC field</li> <li>Owner Parent BIC field</li> <li>Owner Party BIC field</li> <li>Cash Account Number field</li> <li>Submit button</li> </ul> | Report<br>Configuration<br>Party Link already<br>existing for Owner<br>or Cash Account | When performing a Report Configuration creation request for a T2_CLM or T2_RTGS report, there cannot be more than one existing Report Configuration Party Link on the same scope (i.e. Owner Party or Cash Account) for the same Opting Party and Event Type with overlapping validity period.                                                                                                    |
| DRCV156              | ■ Owner Parent BIC field ■ Owner Party BIC field ■ Submit button                                                                                                    | Report Configuration Party Link already existing for Owner or Cash Account             | When performing a Report Configuration creation request for a T2S report, there cannot be more than one Report Configuration Party Link for the same Opting Party with overlapping validity period. {T2S CR0819}                                                                                                    |
| DRUV001              | I Owner Parent BIC field I Owner Party BIC field Submit button                                                                                                    | Requestor not allowed                                                                  | Report Configuration can be updated only by Service Operator, CSD, NCB, CSD Participant, Payment Bank or Ancillary System. A user belonging to a CSD or NCB can only update Report Configuration for parties that fall under their responsibility according to the Hierarchical Party Model. A user belonging to a CSD Participant, Payment Bank or Ancillary System can only update Report Configuration for his own party or his own cash account (as account owner or co-manager). |
| DRUV003              | Submit button                                                                                                    | Data to be updated not found                                                           | When performing a Report Configuration update request, it must refer to an existing and active instance of Report Configuration.                                                                                                    |
| DRUV005              | Parent BIC field Party BIC field Submit button                                                                                                    | Unknown Opting<br>Party Identifier                                                     | When performing a Report Configuration update request, the Opting Party Technical Identifier specified in the Report Configuration Party Link section must refer to an existing and active Party with the same System Entity of the Report Configuration. The Service Operator can skip this check in contingency situations. {T2 CR0138}                                                                                                    |

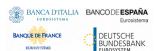

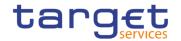

| Reference            | Field or Button                                                                 | Error Text                                                               | Description                                                                                                    |
|----------------------|---------------------------------------------------------------------------------|--------------------------------------------------------------------------|----------------------------------------------------------------------------------------------------|
| for error<br>message |                                                                                 |                                                                          |                                                                                                    |
| DRUV006              | ■ Event Type Code field ■ Submit button                                         | Invalid Event<br>Type                                                    | When performing a Report Configuration update request, the Event Type specified must belong to an existing instance in CRDM and its Event Type Category must be compliant with the Report Name.                                                             |
| DRUV010              | Submit button                                                                   | Unknown Report<br>Configuration<br>Party Link                            | When performing a Report Configuration update request, in case of request to update a Report Configuration Party Link, it must refer to an existing and active minor entity.                                                                                |
| DRUV020              | <ul><li>Valid from field</li><li>Valid to field</li><li>Submit button</li></ul> | Unknown Report<br>Configuration<br>Party Link                            | When performing a Report Configuration update request, in case of request to delete a Report Configuration Party Link, it must refer to an existing and active minor entity with a future Valid From or already Closed.                                     |
| DRUV030              | Valid from field Submit button                                                  | Invalid Valid From                                                       | When performing a Report Configuration update request, in case of request to create a Report Configuration Party Link, the Valid From must be greater than the current date.                                                                                |
| DRUV040              | <ul><li>Valid from field</li><li>Valid to field</li><li>Submit button</li></ul> | Invalid Valid To                                                         | When performing a Report Configuration update request, in case of request to create/update a Report Configuration Party Link, the Valid To must be equal to or greater than the current date and equal to or greater than the relevant Valid From.          |
| DRUV070              | Currency field Submit button                                                    | Invalid currency                                                         | When performing a Report Configuration update request, the specified Currency must refer to an existing Currency in CRDM.                                                                                                    |
| DRUV080              | Currency field Report Name field Event Type Code field Submit button            | Currency not relevant                                                    | When performing a Report Configuration update request, the Currency field can only be used in combination with a currency-dependent event and one of the currency-related report types listed in the T2S documentation.                                     |
| DRUV100              | Submit button                                                                   | Flat file configuration exists for the same CSD, report type and period. | When performing a Report Configuration update request for a given CSD and report type, its validity period cannot overlap with the validity period of an already existing flat file report configuration defined for the same CSD and the same report type. |
| DRUV110              | Report Name field Opting Parent BIC field Opting Party BIC field Submit button  | Invalid Party for TIPS reports.                                          | When performing a Report Configuration update request, if it refers to a TIPS Report, the Opting Party must be equal to the Owner Party. Furthermore the Party Type must be Payment Bank or a Central Bank.                                                 |

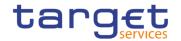

| Reference            | Field or Button                                                                                                    | Error Text                                                                 | Description                                                                                                    |
|----------------------|----------------------------------------------------------------------------------------------------|----------------------------------------------------------------------------|----------------------------------------------------------------------------------------------------|
| for error<br>message | Tield of Buttoff                                                                                                    | LITOI TEXT                                                                 | Description                                                                                                    |
| DRUV120              | Report Name field Push Mode field Submit button                                                                                                    | Invalid fields for TIPS reports.                                           | When performing a Report Configuration update request, if it refers to a TIPS Report, the Push Mode flag must be set to TRUE. Furthermore the Execution Time, Event Type and Currency fields must not be used.                                                                               |
| DRUV130              | Frequency field Submit button                                                                                                    | Frequency can only be specified for TIPS reports in Delta mode.            | When performing a Report Configuration update request, the Frequency field can only be specified for TIPS Reports that are available in Delta mode.                                                                                                    |
| DRUV135              | <ul><li>System Entity Wide flags</li><li>Delta Mode field</li><li>Submit button</li></ul>                                                                                                    | Invalid fields for<br>RTGS<br>Directory/CLM<br>Repository.                 | When performing a Report Configuration update request for CLM Repository or RTGS Directory, Delta Mode and System Entity Wide flags must be set to False; Event Type, Execution Time and Currency cannot be specified.                                                                       |
| DRUV136              | <ul><li>Opting Party BIC field</li><li>Submit button</li></ul>                                                                                                    | CLM Repository<br>can only be<br>subscribed by<br>CBs.                     | When performing a Report Configuration update request for CLM Repository, the Opting Party must be a Central Bank.                                                                                                    |
| DRUV140              | Push Mode field Opting Party BIC field Submit button                                                                                                    | U2A-only Party cannot receive Push reports                                 | When performing a Report Configuration update request, if the Push flag is set to TRUE, the Opting Party cannot be defined as U2A-only in the relevant Service.                                                                                                    |
| DRUV150              | Report Name field Currency field Submit button                                                                                                    | Invalid data for T2 reports.                                               | When performing a Report Configuration update request, if a T2_CLM or T2_RTGS Report is defined as Report Name, the Currency field must not be used.                                                                                                    |
| DRUV155              | <ul> <li>Opting Parent BIC field</li> <li>Opting Party BIC field</li> <li>Owner Parent BIC field</li> <li>Owner Party BIC field</li> <li>Cash Account Number field</li> <li>Submit button</li> </ul> | Report Configuration Party Link already existing for Owner or Cash Account | When performing a Report Configuration update request for a T2_CLM or T2_RTGS report, there cannot be more than one existing Report Configuration Party Link on the same scope (i.e. Owner Party or Cash Account) for the same Opting Party and Event Type with overlapping validity period. |
| DRUV156              | I Owner Parent BIC field Owner Party BIC field Submit button                                                                                                    | Report Configuration Party Link already existing for Owner or Cash Account | When performing a Report Configuration update request for a T2S report, there cannot be more than one Report Configuration Party Link for the same Opting Party with overlapping validity period. {T2S CR0819}                                                                               |

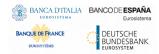

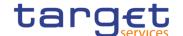

# 4.3.2.79 Restricted Parties - Search/List screen

No references for error messages.

# 4.3.2.80 Restriction Types - Search/List screen

| Reference<br>for error<br>message | Field or Button                  | Error Text                                                     | Description                                                                                                    |
|-----------------------------------|----------------------------------|----------------------------------------------------------------|----------------------------------------------------------------------------------------------------|
| DRDL001                           | ■ Delete button ■ Restore button | Requestor not allowed                                          | Restriction Type can be deleted/restored only by Service Operator, CSD or NCB. A user belonging to a CSD or NCB can delete/restore only Restriction Types which their CSD/NCB is responsible for.                                                                                                    |
| DRDL003                           | ■ Delete button                  | Data to be<br>updated not<br>found                             | When performing a Restriction Type delete request, it must refer to an existing and active instance which has not yet reached its Valid From or has passed its Valid To. For Restriction Types with Restriction Processing Type 'Rejection' or 'CSD Validation Hold', the Valid From must be at least two days in the future. The Service Operator can skip this check in contingency situations. |
| DRDL004                           | ■ Restore button                 | Data to be updated not found                                   | When performing a Restriction Type restore request, it must refer to an existing and deleted instance with a past Valid To or future Valid From. For Restriction Types with Restriction Processing Type 'Rejection' or 'CSD Validation Hold' the Valid From must be at least two days in the future. The Service Operator can skip this check in contingency situations.                          |
| DRDL005                           | Restore button                   | Restriction Type already assigned                              | When performing a Restriction Type restore request, the Restriction Type restored must not be already assigned under the same Party or within the set of Restriction Types defined by the Service Operator.                                                                                                    |
| DRDL006                           | Currency field Restore button    | Invalid Currency<br>Code                                       | When performing a Restriction Type restore request, the specified Currency Code must refer to an existing and active instance.                                                                                                    |
| DRDL040                           | ■ Delete button                  | The deletion/close is not allowed due to a priority constraint | A Restriction Type cannot be deleted if there still are valid instances of the following entity linked to it: Restriction Type Rule, Party Restriction, Securities Restriction, Securities Account Restriction, Cash Account Restriction, External RTGS Account Restriction.                                                                                                    |

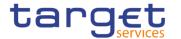

4.3.2.81 Restriction Type - Details Screen

|                                   | striction Type – Details         |                                                                |                                                                                                    |
|-----------------------------------|----------------------------------|----------------------------------------------------------------|----------------------------------------------------------------------------------------------------|
| Reference<br>for error<br>message | Field or Button                  | Error Text                                                     | Description                                                                                                    |
| DRDL001                           | ■ Delete button ■ Restore button | Requestor not allowed                                          | Restriction Type can be deleted/restored only by Service Operator, CSD or NCB. A user belonging to a CSD or NCB can delete/restore only Restriction Types which their CSD/NCB is responsible for.                                                                                                    |
| DRDL003                           | ■ Delete button ■ Status field   | Data to be<br>updated not<br>found                             | When performing a Restriction Type delete request, it must refer to an existing and active instance which has not yet reached its Valid From or has passed its Valid To. For Restriction Types with Restriction Processing Type 'Rejection' or 'CSD Validation Hold', the Valid From must be at least two days in the future. The Service Operator can skip this check in contingency situations. |
| DRDL004                           | Restore button                   | Data to be updated not found                                   | When performing a Restriction Type restore request, it must refer to an existing and deleted instance with a past Valid To or future Valid From. For Restriction Types with Restriction Processing Type 'Rejection' or 'CSD Validation Hold' the Valid From must be at least two days in the future. The Service Operator can skip this check in contingency situations.                          |
| DRDL005                           | Restore button                   | Restriction Type already assigned                              | When performing a Restriction Type restore request, the Restriction Type restored must not be already assigned under the same Party or within the set of Restriction Types defined by the Service Operator.                                                                                                    |
| DRDL006                           | Currency field Restore button    | Invalid Currency<br>Code                                       | When performing a Restriction Type restore request, the specified Currency Code must refer to an existing and active instance.                                                                                                    |
| DRDL040                           | ■ Delete button                  | The deletion/close is not allowed due to a priority constraint | A Restriction Type cannot be deleted if there still are valid instances of the following entity linked to it: Restriction Type Rule, Party Restriction, Securities Restriction, Securities Account Restriction, Cash Account Restriction, External RTGS Account Restriction.                                                                                                    |
| DRDX001                           | ■ Delete button ■ Restore button | Requestor not allowed                                          | Restriction Type Rule can be deleted/restored only by Service Operator, CSD or NCB. Users belonging to a CSD or NCB can only delete/restore instances they are responsible for.                                                                                                    |

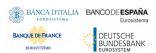

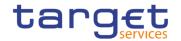

| Reference            | Field or Button  | Error Text                               | Description                                                                                                    |
|----------------------|------------------|------------------------------------------|----------------------------------------------------------------------------------------------------|
| for error<br>message |                  |                                          |                                                                                                    |
| DRDX002              | ■ Delete button  | Data to be deleted not found             | When performing a Restriction Type Rule deletion request, it must refer to an existing and active instance in CRDM with Valid From greater than the current date or past Valid To.                                                                                                    |
| DRDX003              | Restore button   | Unknown<br>Market-Specific<br>Attribute  | When performing a Restriction Type Rule restore request, the Market-Specific Attribute to be restored must refer to an existing instance in CRDM.                                                                                                    |
| DRDX004              | Restore button   | Rule Sequence<br>already<br>assigned     | When performing a Restriction Type Rule Restore request, the Rule Sequence specified must not be already assigned in the relevant Restriction Type.                                                                                                    |
| DRDX006              | Restore button   | Invalid<br>Restriction Type              | When performing a Restriction Type Rule restore request, the specified Restriction Type must refer to an existing instance in CRDM.                                                                                                    |
| DRDX009              | Restore button   | Cannot modify open Restriction Type Rule | Restriction Type Rules cannot be restored if the related Restriction Type Rule is open (i.e. the Valid From is less than or equal to than the current date and or if its Valid To is not in the past). The Service Operator can skip this check in contingency situations.             |
| DRDX010              | Restore button   | Invalid 'Valid<br>From'                  | When performing a Restriction Type Rule restore request, the Valid From must be equal to or greater than the related Restriction Type Valid From.                                                                                                    |
| DRDX011              | Restore button   | Invalid 'Valid To'                       | When performing a Restriction Type Rule restore request, the Valid To must be equal to or less than the related Restriction Type Valid To.                                                                                                    |
| DRDX044              | Restore button   | Data to be restored not found            | When performing a Restriction Type Rule restore request it must refer to an existing and deleted instance in CRDM.                                                                                                    |
| DRDX045              | Restore button   | Unknown Rule<br>Parameter Type           | When performing a Restriction Type Rule restore request, the Rule Parameter Type to be restored must refer, depending on the Parameter Type, to an existing and active Attribute Domain Name in Attribute Domain entity defined by the Service Operator or to an existing CRDM entity. |
| DRDX200              | ■ Restore button | Invalid<br>Parameter<br>Value            | When performing a Restriction Type Rule restore request, the Parameter Value must be compliant with the values or rules defined in the relevant Attribute Domain or CRDM entity.                                                                                                    |

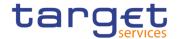

| Reference<br>for error<br>message | Field or Button | Error Text                                                                | Description                                                                                                    |
|-----------------------------------|-----------------|---------------------------------------------------------------------------|----------------------------------------------------------------------------------------------------|
| DRDX300                           | Restore button  | Number of maximum active Restriction Type Rules exceeded                  | When performing a Restriction Type Rule restore request, the overall number of group of parameters for the relevant CSD must be compliant with the configuration limit defined in CRDM.                                          |
| DRDX310                           | Restore button  | Number of<br>maximum<br>Parameter<br>Values<br>exceeded                   | When performing a Restriction Type Rule restore request, the overall number of distinct Parameter Value defined for the same Parameter Type for the relevant CSD must be compliant with the configuration limit defined in CRDM. |
| DRDX320                           | Restore button  | Number of maximum Restriction Type Parameter Specific Attributes exceeded | When performing a Restriction Type Rule restore request, the overall number of distinct Market-Specific Attributes for the relevant CSD must be compliant with the configuration limit defined in CRDM.                          |

4.3.2.82 Restriction Type - New/Edit Screen

| Reference<br>for error<br>message | Field or Button                                                                                        | Error Text                        | Description                                                                                                    |
|-----------------------------------|----------------------------------------------------------------------------------------------------|-----------------------------------|----------------------------------------------------------------------------------------------------|
| DRCL001                           | ■ Submit button                                                                                        | Requestor not allowed             | Restriction Type can be created only by Service Operator, CSD or NCB. A CSD/CB user can create only Restriction Type for Object Restriction Type and Restriction Processing falling under his responsibility.                                                                               |
| DRCL005                           | ■ Submit button                                                                                        | Restriction Type already assigned | When performing a Restriction Type create request, the specified Restriction Type must not be already assigned under the same Party or in the set of Restriction Types defined by the Service Operator.                                                                                     |
| DRCL006                           | Currency field Submit button                                                                           | Invalid Currency<br>Code          | When performing a Restriction Type create request, the specified Currency Code must refer to an existing and active instance                                                                                                    |
| DRCL007                           | <ul><li>Valid From field</li><li>Restriction Processing<br/>Type field</li><li>Submit button</li></ul> | "Valid From"<br>invalid           | When performing a Restriction Type create request, if the specified Restriction Processing Type is 'Rejection' or 'CSD Validation Hold', the specified Valid From must be greater than the date following the current. In all other cases the specified Valid From must be greater than the |

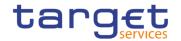

| Reference            | Field or Button                                                                                                    | Error Text                                                           | Description                                                                                                    |
|----------------------|----------------------------------------------------------------------------------------------------|----------------------------------------------------------------------|----------------------------------------------------------------------------------------------------|
| for error<br>message |                                                                                                    |                                                                      |                                                                                                    |
|                      |                                                                                                    |                                                                      | current date. The Service Operator can skip this check in contingency situations.                                                                                                    |
| DRCL008              | <ul><li>Valid To field</li><li>Submit button</li></ul>                                                                              | "Valid To" invalid                                                   | When performing a Restriction Type create request, the specified Valid To must be greater than the Valid From.                                                                                                    |
| DRCL100              | <ul> <li>Restriction Processing Type field</li> <li>Object Restriction Type field</li> <li>Submit button</li> </ul>                 | Object Restriction Type and Restriction Processing Type do not match | When performing a Restriction Type create request, if Restriction Processing Type is set to "Rejection", the Object Restriction Type can be only set to 'Securities Account, Cash Account', 'Settlement Instruction', 'Intra-Position Movement' or 'Intra-Balance Movement'.                   |
| DRCL101              | <ul><li>Restriction Processing<br/>Type field</li><li>Object Restriction<br/>Type field</li><li>Submit button</li></ul>             | Object Restriction Type and Restriction Processing Type do not match | When performing a Restriction Type create request, if Restriction Processing Type is set to "CSD validation hold", the Object Restriction Type can be only set to "Settlement Instruction"                                                                                                    |
| DRCL102              | <ul> <li>Restriction Processing         Type field</li> <li>Object Restriction         Type field</li> <li>Submit button</li> </ul> | Object Restriction Type and Restriction Processing Type do not match | When performing a Restriction Type create request, if Restriction Processing Type is set to "Blocking", the Object Restriction Type can be only set to "Party" or "Securities" or "Securities Account" or "Cash Account" or "External RTGS Account" or "Cash Balance" or "Securities Position" |
| DRCL103              | <ul> <li>Restriction Processing         Type field</li> <li>Object Restriction         Type field</li> <li>Submit button</li> </ul> | Object Restriction Type and Restriction Processing Type do not match | When performing a Restriction Type create request, if Restriction Processing Type is set to "Reservation" or "Deliverable" or "CoSD Blocking", the Object Restriction Type can be only set to "Cash Balance" or "Securities Position"                                                          |
| DRCL104              | <ul> <li>Restriction Processing         Type field</li> <li>Object Restriction         Type field</li> <li>Submit button</li> </ul> | Object Restriction Type and Restriction Processing Type do not match | When performing a Restriction Type create request, if Restriction Processing Type is set to "Earmarking", "Collateralised" or "Earmarking for Auto-collateralisation", the Object Restriction Type can be only set to "Securities Position".                                                   |
| DRCL106              | <ul><li>Restriction Processing<br/>Type field</li><li>Currency field</li><li>Submit button</li></ul>                                | Currency code<br>and Restriction<br>Processing Type<br>do not match  | When performing a Restriction Type create request, the Currency must be specified if and only if Restriction Processing Type is set to "Earmarking for Autocollateralisation"                                                                                                    |
| DRCL200              | <ul><li>Positive/Negative<br/>Parameter field</li><li>Submit button</li></ul>                                                       | The Positive/Negative Parameter must be set to Positive              | When performing a Restriction Type create request, if Restriction Processing Type is set to 'Rejection', and the Object Restriction Type is set to 'Securities Account' or 'Cash Account', the                                                                                                 |

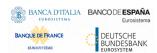

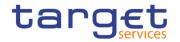

| Reference            | Field or Button                    | Error Text                   | Description                                                                                                    |
|----------------------|------------------------------------|------------------------------|----------------------------------------------------------------------------------------------------|
| for error<br>message | Trota of Batton                    | Litorion                     | J Secondaria                                                                                                    |
|                      |                                    |                              | Positive/negative Parameter must be set to Positive".                                                                                                    |
| DRCL210              | Service field     Submit button    | Invalid Service              | When performing a Restriction Type create request, the Service identifier must refer to an existing Service instance.                                                                                                    |
| DRUL001              | ■ Submit button                    | Requestor not allowed        | Restriction Type can be created only by Service Operator, CSD or NCB. A user belonging to a CSD or NCB can update only Restriction Type which their CSD/NCB is responsible for.                                                                                                    |
| DRUL005              | Submit button                      | Data to be updated not found | When performing a Restriction Type update request, it must refer to an existing, active and open or future instance. If the Restriction Type is open, only the Valid To can be updated (The Service Operator can skip this check in contingency situations). An 'open' Restriction Type is defined as follows:                                                                                                    |
|                      |                                    |                              | - If Restriction Processing Type is<br>'Rejection' or 'CSD Validation Hold' the<br>Valid from must be less than or equal to<br>the business date following the current                                                                                                    |
|                      |                                    |                              | - In all other cases, the Valid From must be less than or equal to the current date.                                                                                                    |
| DRUL007              | Valid From field     Submit button | "Valid From"<br>invalid      | When performing a Restriction Type update request, the Valid From can only be updated if it is greater than the current date; the specified Valid From must be greater than the current date as well. For Restriction Types with Restriction Processing Type 'Rejection' or 'CSD Validation Hold' the Valid From must be greater than the date following the current. Furthermore the Valid From, if updated, must be smaller than or equal to the Valid From of all the Restriction Type Rules. The Service Operator can skip this check in contingency situations. |
| DRUL008              | Valid To field     Submit button   | "Valid To" invalid           | When performing a Restriction Type update request, the specified Valid To must be greater than or equal to the current date and greater than the existing Valid From or the one possibly specified in input. For Restriction Types with Restriction Processing Type 'Rejection' or 'CSD Validation Hold' the Valid To must be greater than the date following the current. Furthermore it must be greater than or equal to the Valid To of all the Restriction Type Rules defined. The Service Operator                                                              |

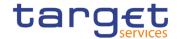

| Reference<br>for error<br>message | Field or Button                                                               | Error Text                                                     | Description                                                                                                    |
|-----------------------------------|-------------------------------------------------------------------------------|----------------------------------------------------------------|----------------------------------------------------------------------------------------------------|
|                                   |                                                                               |                                                                | can skip this check in contingency situations.                                                                                                    |
| DRUL040                           | <ul><li>Valid To field</li><li>Submit button</li></ul>                        | The deletion/close is not allowed due to a priority constraint | A Restriction Type cannot be closed if there still are valid instances of the following entity linked to it: Party Restriction, Securities Restriction, Securities Account Restriction, Cash Account Restriction, External RTGS Account Restriction. |
| DRUL200                           | <ul><li>Positive/Negative<br/>Parameter field</li><li>Submit button</li></ul> | The Positive/Negative Parameter must be set to Positive        | When performing a Restriction Type update request, if Restriction Processing Type is set to 'Rejection', and the Object Restriction Type is set to 'Securities Account' or 'Cash Account', the Positive/negative Parameter must be set to Positive.  |
| DRUL210                           | Service field     Submit button                                               | Invalid Service                                                | When performing a Restriction Type update request, the Service identifier must refer to an existing Service instance.                                                                                                    |

4.3.2.83 Restriction Type Rule - New/Edit Screen

| Reference<br>for error<br>message | Field or Button                                                                      | Error Text                             | Description                                                                                                    |
|-----------------------------------|--------------------------------------------------------------------------------------|----------------------------------------|----------------------------------------------------------------------------------------------------|
| DRCX001                           | ■ Submit button                                                                      | Requestor not allowed                  | Restriction Type Rule can be created only by Service Operator, CSD or NCB. CSD and NCB users can only create Restriction Type Rules linked to Restriction Types that fall under their responsibility.                                                |
| DRCX002                           | <ul><li>Market-Specific</li><li>Attribute Name field</li><li>Submit button</li></ul> | Unknown Market-<br>Specific Attribute  | When performing a Restriction Type Rule Create request, the specified Market-Specific Attribute must refer to an existing and active instance in CRDM.                                                                                               |
| DRCX004                           | <ul><li>Restriction Sequence</li><li>Number field</li><li>Submit button</li></ul>    | Rule Sequence already assigned         | When performing a Restriction Type Rule Create request, the Rule Sequence specified must not be already assigned in the relevant Restriction Type.                                                                                                   |
| DRCX005                           | <ul><li>Restriction Type field</li><li>Submit button</li></ul>                       | Invalid Restriction<br>Type            | When performing a Restriction Type Rule Create request, the specified Restriction Type must refer to an existing and valid instance in CRDM.                                                                                                    |
| DRCX006                           | ■ Submit button                                                                      | Invalid Restriction<br>Processing Type | When performing a Restriction Type Rule Create request, the Restriction Processing Type of the related Restriction Type must be "Rejection", "CSD Validation Hold" or "Blocking". In case the Restriction Processing Type is 'Rejection', the Object |

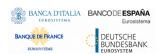

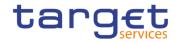

|         |                                                                                                    |                                         | Restriction Type must not be equal to 'Securities Account' or 'Cash Account'.                                                                                                    |
|---------|----------------------------------------------------------------------------------------------------|-----------------------------------------|----------------------------------------------------------------------------------------------------|
| DRCX007 | I Securities Movement Type field I Payment field I Transaction Identification field I Securities Account Owner Party Type field I Instructing Party BIC field I Party BIC field I SIN field I Matching Status field I Debited Position/ Balance field I Credited Position/ Balance field I Securities Account Number field I Cash Account Number field I Debit Credit Indicator Field I Cash Account Type field I Settlement Currency field I Submit button | Invalid Restriction Type Parameter Type | When performing a Restriction Type Rule Create request with Object Restriction Type "Party", "Securities", "Securities Account", "Cash Account" or "External RTGS Account", only the following Restriction Parameter Types are allowed: - Securities: only "Securities Transaction Type" and "Party" may be used Securities Account: only "Securities Movement Type", "Debited Position/Balance", "Credited Position/Balance", "Securities Transaction Type" and "Party" may be used Cash Account: only "Securities Transaction Type" and "Party" may be used External RTGS Account: only "Securities Transaction Type" and "Credit Debit Indicator" and "Party" may be used Party: only "Securities Movement Type", "Securities Transaction Type" and "Credit Debit Indicator" may be used Party: only "Securities Movement Type", "Securities Transaction Type", "Securities Account", "Cash Account" and "Settlement Currency" may be used. |
| DRCX008 | I Securities Movement Type field I Payment field I Transaction Identification field I Securities Account Owner Party Type field I Instructing Party BIC field I Party BIC field I SIN field I Matching Status field I Debited Position/ Balance field I Credited Position/ Balance field I Securities Account Number field                                                                                                    | Invalid Restriction Type Parameter Type | When performing a Restriction Type Rule Create request with Object Restriction Type "Settlement Instruction", "Intra-Position Movement Instruction" or "Intra-Balance Movement Instruction", the following Restriction Type Parameter Types are not allowed: - Settlement Instruction: cannot use Parameter Types "Cash Account" and "Cash Account Type" - Intra-Position Movement Instruction: cannot use Parameter Types "Securities Movement Type", "Payment", "Transaction Identification", "Matching Status", "Cash Account", "Cash Account Type", "Credit Debit Indicator" and "Settlement Currency" Intra-Balance Movement Instruction: cannot use Parameter Types "Security", "Securities Movement Type", "Payment", "Transaction Identification", "Matching                                                                                                    |

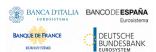

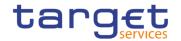

|         | I Cash Account Number field I Debit Credit Indicator Field I Cash Account Type field I Settlement Currency field I Submit button |                                                                                        | Status", "Securities Account", "Credit Debit Indicator" and "Country of Issuance".                                                                                                    |
|---------|----------------------------------------------------------------------------------------------------|----------------------------------------------------------------------------------------|----------------------------------------------------------------------------------------------------|
| DRCX010 | Valid from field     Submit button                                                                                               | Invalid 'Valid<br>From'                                                                | When performing a Restriction Type Rule create request, the specified Valid From must be greater than the current date. It must furthermore be greater than or equal to the Valid From of the related Restriction Type. The Service Operator can skip this check in contingency situations. |
| DRCX011 | <ul><li>Valid to field</li><li>Submit button</li></ul>                                                                           | Invalid 'Valid To'                                                                     | When performing a Restriction Type Rule create request, the Valid To, if specified, must be equal to or greater than the Valid From. It must furthermore be smaller than or equal to the Valid To of the related Restriction Type.                                                          |
| DRCX012 | <ul><li>Market-Specific</li><li>Attribute Name field</li><li>Submit button</li></ul>                                             | Invalid Market-<br>Specific Attribute<br>Type                                          | When performing a Restriction Type Rule creation request, if a Market-Specific Attribute is used as a Parameter and the Object Restriction Type of the related Restriction Type is "Intra-balance Movement Instruction", then the Market Specific Attribute Type must be "Party".           |
| DRCX013 | <ul><li>Market-Specific</li><li>Attribute Name field</li><li>Submit button</li></ul>                                             | Market-Specific<br>Attribute not<br>applicable                                         | When performing a Restriction Type Rule Create request, the Market-Specific Attribute, when specified, must belong to the same System Entity as the Restriction Type.                                                                                                    |
| DRCX045 | ■ Submit button                                                                                                    | Unknown Rule<br>Parameters Type                                                        | When performing a Restriction Type Rule creation request, the Rule Parameters Type specified must refer, depending on the Parameter Type, to an existing Attribute Domain Name in Attribute Domain entity defined by the Service Operator or to an existing CRDM entity.                    |
| DRCX050 | Debit Credit Indicator field     Market-Specific Attribute Name field     Submit button                                          | Credit/Debit indicator is not allowed for the specified Market-Specific Attribute Type | When performing a Restriction Type Rule Create request, if a Market-Specific Attribute is used as a Parameter, the Credit/Debit indicator cannot be used for Market-Specific Attributes related to Securities.                                                                              |
| DRCX060 | <ul><li>Securities Movement</li><li>Type field</li><li>Payment field</li></ul>                                                   | Invalid<br>Parameters/Mark<br>et-Specific                                              | When performing a Restriction Type Rule<br>Create request, the same set of Parameter<br>Types and/or Market-Specific Attributes                                                                                                    |

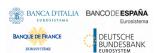

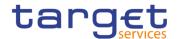

|         | I Transaction Identification field I Securities Account Owner Party Type field I Instructing Party BIC field I Party BIC field I ISIN field I Matching Status field I Debited Position/ Balance field I Credited Position/ Balance field I Securities Account Number field I Cash Account Number field I Debit Credit Indicator Field I Cash Account Type field                                                   | Attributes for the specified Group | must be used for Groups belonging to the same Rule.                                                                                                    |
|---------|----------------------------------------------------------------------------------------------------|------------------------------------|----------------------------------------------------------------------------------------------------|
|         |                                                                                                    |                                    |                                                                                                    |
|         | Settlement Currency                                                                                                    |                                    |                                                                                                    |
|         | field                                                                                                    |                                    |                                                                                                    |
|         | ■ Submit button                                                                                                    |                                    |                                                                                                    |
| DRCX200 | I Securities Movement Type field I Payment field I Transaction Identification field I Securities Account Owner Party Type field I Instructing Party BIC field I Party BIC field I Party BIC field I Seld I Matching Status field I Debited Position/ Balance field I Credited Position/ Balance field I Securities Account Number field I Cash Account Number field I Debit Credit Indicator Field I Cash Account | Invalid Parameter<br>Value         | When performing a Restriction Type Rule create request, the Parameter Value must be compliant with the values or rules defined in the relevant Attribute Domain or CRDM entity |

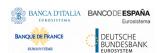

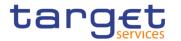

|         | Type field  Settlement Currency field Submit button                                                                                                    |                                                                           |                                                                                                    |
|---------|----------------------------------------------------------------------------------------------------|---------------------------------------------------------------------------|----------------------------------------------------------------------------------------------------|
| DRCX060 | <ul><li>Group field</li><li>Submit button</li></ul>                                                                                                    | Number of<br>maximum active<br>Restriction Type<br>Rules exceeded         | When performing a Restriction Type Rule create request, the overall number of group of parameters for the relevant CSD must be compliant with the configuration limit defined in CRDM.                                                                                                   |
| DRCX310 | I Securities Movement Type field I Payment field I Transaction Identification field I Securities Account Owner Party Type field I Instructing Party BIC field I Party BIC field I ISIN field I Matching Status field I Debited Position/ Balance field I Credited Position/ Balance field I Securities Account Number field I Cash Account Number field I Debit Credit Indicator Field I Cash Account Type field I Settlement Currency field I Submit button | Number of maximum Parameter Values exceeded                               | When performing a Restriction Type Rule create request, the overall number of distinct Parameter Value defined for the same Parameter Type for the relevant CSD must be compliant with the configuration limit defined in CRDM.                                                          |
| DRCX320 | <ul><li>Market-Specific</li><li>Attribute Name field</li><li>Submit button</li></ul>                                                                                                    | Number of maximum Restriction Type Parameter Specific Attributes exceeded | When performing a Restriction Type Rule create request, in case of creation of Restriction Type Parameter with Market-Specific Attribute, the overall number of distinct Market-Specific Attributes for the relevant CSD must be compliant with the configuration limit defined in CRDM. |
| DRCX330 | <ul><li>Market-Specific</li><li>Attribute Name field</li><li>Submit button</li></ul>                                                                                                    | Number of<br>maximum<br>Restriction Type<br>Parameter                     | When performing a Restriction Type Rule create request, in case of creation of Restriction Type Parameter with Market-Specific Attribute, the overall number of distinct Market-Specific Attributes used in a                                                                            |

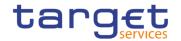

|         |                                                                                                    | Specific Attributes exceeded                                       | single Restriction Type Rule for the relevant CSD must be compliant with the configuration limit defined in CRDM.                                                                                                    |
|---------|----------------------------------------------------------------------------------------------------|--------------------------------------------------------------------|----------------------------------------------------------------------------------------------------|
| DRCX600 | I Securities Movement Type field I Payment field I Transaction Identification field I Securities Account Owner Party Type field I Instructing Party BIC field I Party BIC field I ISIN field I Matching Status field I Debited Position/ Balance field I Credited Position/ Balance field I Securities Account Number field I Cash Account Number field I Debit Credit Indicator Field I Cash Account Type field I Settlement Currency field Submit button | Invalid Parameter<br>Types for the<br>Specified<br>Parameter Group | When performing a Restriction Type Rule create request, the same set of parameters must be used into the different groups of the specified rule.                                                                                                    |
| DRUX001 | Submit button                                                                                                    | Requestor not allowed                                              | Restriction Type Rule can be updated only by Service Operator, CSD or NCB. Users belonging to CSDs or NCBs can only update data they are responsible for.                                                                                                    |
| DRUX002 | <ul><li>Market-Specific</li><li>Attribute Name field</li><li>Submit button</li></ul>                                                                                                    | Data to be updated not found                                       | When performing a Restriction Type Rule update request, it must refer to an existing and active instance in CRDM.                                                                                                    |
| DRUX003 | <ul><li>Restriction Sequence</li><li>Number field</li><li>Submit button</li></ul>                                                                                                    | Unknown Market-<br>Specific Attribute                              | When performing a Restriction Type Rule update request, the Market-Specific Attribute specified must refer to an existing and active instance in CRDM.                                                                                                    |
| DRUX004 | Valid from button     Submit button                                                                                                    | Cannot modify open Restriction Type Rule                           | When performing a Restriction Type Rule update request, if the Restriction Type Rule is open (i.e. the Valid From is less than or equal to than the current date), only the Valid To of the Rule can be updated. The Service Operator can skip this check in contingency situations. |

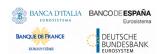

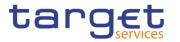

| DRUX005 | <ul><li>Restriction Sequence</li><li>Number field</li><li>Submit button</li></ul>                                                                                                    | Rule Sequence already assigned                | When performing a Restriction Type Rule Update request, the Rule Sequence specified must not be already assigned in the relevant Restriction Type.                                                                                                    |
|---------|----------------------------------------------------------------------------------------------------|-----------------------------------------------|----------------------------------------------------------------------------------------------------|
| DRUX008 | I Securities Movement Type field I Payment field I Transaction Identification field I Securities Account Owner Party Type field I Instructing Party BIC field I Party BIC field I SIN field I Matching Status field I Debited Position/ Balance field I Credited Position/ Balance field I Securities Account Number field I Cash Account Number field I Debit Credit Indicator Field I Cash Account Type field I Settlement Currency field I Submit button | Invalid Restriction Type Parameter Type       | When performing a Restriction Type Rule update request on a Restriction Type with Object Restriction Type "Party", "Securities", "Securities Account", "Cash Account" or "External RTGS Account", only the following Restriction Parameter Types are allowed:  - Securities: only "Securities Transaction Type" and "Party" may be used.  - Securities Account: only "Securities Movement Type", "Debited Position/Balance", "Credited Position/Balance", "Securities Transaction Type" and "Party" may be used.  - Cash Account: only "Securities Transaction Type" and "Party" may be used.  - External RTGS Account: only "Securities Transaction Type" and "Credit Debit Indicator" and "Party" may be used.  - Party: only "Securities Movement Type", "Securities Transaction Type" and "Credit Debit Indicator" may be used.  - Party: only "Securities Movement Type", "Securities Transaction Type", "Securities Account", "Cash Account" and "Settlement Currency" may be used. |
| DRUX009 | I Securities Movement Type field I Payment field I Transaction Identification field I Securities Account Owner Party Type field I Instructing Party BIC field I Party BIC field I ISIN field I Matching Status field I Debited Position/ Balance field I Credited Position/ Balance field                                                                                                    | Invalid Restriction<br>Type Parameter<br>Type | When performing a Restriction Type Rule update request on a Restriction Type with Object Restriction Type "Settlement Instruction", "Intra-Position Movement Instruction" or "Intra-Balance Movement Instruction", the following Restriction Type Parameter Types are not allowed:  - Settlement Instruction: cannot use Parameter Types " Cash Account" and " Cash Account Type"  - Intra-Position Movement Instruction: cannot use Parameter Types "Securities Movement Type", "Payment", "Transaction Identification", "Matching Status", " Cash Account", " Cash Account Type", "Credit Debit Indicator" and "Settlement Currency".  - Intra-Balance Movement Instruction: cannot use Parameter Types "Security", "Securities Movement Type", "Payment",                                                                                                    |

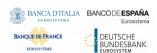

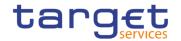

|         | I Securities Account Number field I Cash Account Number field I Debit Credit Indicator Field I Cash Account Type field I Settlement Currency field I Submit button |                                                                                        | "Transaction Identification", "Matching Status", "Securities Account", "Credit Debit Indicator" and "Country of Issuance".                                                                                                    |
|---------|----------------------------------------------------------------------------------------------------|----------------------------------------------------------------------------------------|----------------------------------------------------------------------------------------------------|
| DRUX010 | <ul><li>Valid from field</li><li>Submit button</li></ul>                                                                                                    | Invalid 'Valid<br>From'                                                                | When performing a Restriction Type Rule update request, the Valid From, if specified, must be greater than or equal to the related Restriction Type valid from.                                                                                                    |
| DRUX011 | <ul><li>Valid to field</li><li>Submit button</li></ul>                                                                                                    | Invalid 'Valid To'                                                                     | When performing a Restriction Type Rule update request, the Valid To, if specified, must be less than or equal to the related Restriction Type valid to, and greater than or equal to the Restriction Type Rule Valid From.                                                       |
| DRUX012 | <ul><li>Restriction Type field</li><li>Market-Specific</li><li>Attribute Name field</li><li>Submit button</li></ul>                                                | Invalid Market-<br>Specific Attribute<br>Type                                          | When performing a Restriction Type Rule creation request, if a Market-Specific Attribute is used as a Parameter and the Object Restriction Type of the related Restriction Type is "Intra-balance Movement Instruction", then the Market Specific Attribute Type must be "Party". |
| DRUX013 | <ul><li>Market-Specific</li><li>Attribute Name field</li><li>Submit button</li></ul>                                                                               | Invalid Market-<br>Specific Attribute                                                  | When performing a Restriction Type Rule Update request, the Market-Specific Attribute, when specified, must belong to the same System Entity as the Restriction Type.                                                                                                    |
| DRUX044 | I Submit button                                                                                                    | Unknown Rule<br>Parameter Type                                                         | When performing a Restriction Type Rule update request, the Rule Parameter Type specified must refer, depending on the Parameter Type, to an existing and active Attribute Domain Name in Attribute Domain defined by the Service Operator or to an existing CRDM entity.         |
| DRUX050 | <ul><li>Debit Credit Indicator field</li><li>Market-Specific Attribute Name field</li><li>Submit button</li></ul>                                                  | Credit/Debit indicator is not allowed for the specified Market-Specific Attribute Type | When performing a Restriction Type Rule Create request, if a Market-Specific Attribute is used as a Parameter, the Credit/Debit indicator cannot be used for Market-Specific Attributes related to Securities.                                                                    |
| DRUX200 | <ul> <li>Securities Movement</li> <li>Type field</li> <li>Payment field</li> <li>Transaction</li> <li>Identification</li> <li>field</li> </ul>                     | Invalid Parameter<br>Value                                                             | When performing a Restriction Type Rule update request, in case of creation/update of Restriction Type Parameter, the Parameter Value must be compliant with the values or rules defined in the relevant Attribute Domain or CRDM entity.                                         |

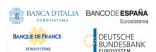

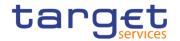

|         | I Securities Account Owner Party Type field I Instructing Party BIC field I Party BIC field I ISIN field I Matching Status field I Debited Position/ Balance field I Credited Position/ Balance field I Securities Account Number field I Cash Account Number field I Debit Credit Indicator Field I Cash Account Type field I Settlement Currency field Submit button |                                                                   |                                                                                                    |
|---------|----------------------------------------------------------------------------------------------------|-------------------------------------------------------------------|----------------------------------------------------------------------------------------------------|
| DRUX300 | Group field     Submit button                                                                                                    | Number of<br>maximum active<br>Restriction Type<br>Rules exceeded | When performing a Restriction Type Rule update request, in case of creation of Restriction Type Parameter, the overall number of group of parameters for the relevant CSD must be compliant with the configuration limit defined in CRDM.                                                  |
| DRUX310 | I Securities Movement Type field I Payment field I Transaction Identification field I Securities Account Owner Party Type field I Instructing Party BIC field I Party BIC field I ISIN field I Matching Status field I Debited Position/ Balance field I Credited Position/ Balance field I Securities Account Number field I Cash Account Number field                | Number of maximum Parameter Values exceeded                       | When performing a Restriction Type Rule update request, in case of creation/update of Restriction Type Parameter, the overall number of distinct Parameter Values defined for the same Parameter Type for the relevant CSD must be compliant with the configuration limit defined in CRDM. |

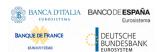

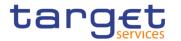

| DDUVAGO | <ul> <li>Debit Credit Indicator</li> <li>Field</li> <li>Cash Account</li> <li>Type field</li> <li>Settlement Currency</li> <li>field</li> <li>Submit button</li> </ul>                                                                                                    | Niveskor                                                                                 | When performing a Destriction Ton D.                                                                                                    |
|---------|----------------------------------------------------------------------------------------------------|------------------------------------------------------------------------------------------|----------------------------------------------------------------------------------------------------|
| DRUX320 | <ul><li>Market-Specific</li><li>Attribute Name field</li><li>Submit button</li></ul>                                                                                                    | Number of maximum Restriction Type Parameter Specific Attributes exceeded                | When performing a Restriction Type Rule update request, in case of creation/update of Restriction Type Parameter with Market-Specific Attribute, the overall number of distinct Market-Specific Attributes for the relevant CSD must be compliant with the configuration limit defined in CRDM.                                           |
| DRUX330 | <ul><li>Market-Specific</li><li>Attribute Name field</li><li>Submit button</li></ul>                                                                                                    | Number of<br>maximum<br>Restriction Type<br>Parameter<br>Specific Attributes<br>exceeded | When performing a Restriction Type Rule update request, in case of creation or update of Restriction Type Parameter with Market-Specific Attribute, the overall number of distinct Market-Specific Attributes used in a single Restriction Type Rule for the relevant CSD must be compliant with the configuration limit defined in CRDM. |
| DRUX600 | Securities Movement Type field Payment field Transaction Identification field Securities Account Owner Party Type field Instructing Party BIC field Party BIC field IsIN field Matching Status field Debited Position/ Balance field Credited Position/ Balance field Securities Account Number field Cash Account Number field Debit Credit Indicator Field Cash Account Type field Settlement Currency field | Invalid Parameter<br>Types for the<br>Specified<br>Parameter Group                       | When performing a Restriction Type Rule update request, in case of creation/deletion of a parameter type it has to be ensured that the same set of parameters must be used into the different groups of the specified rule.                                                                                                    |

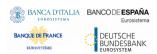

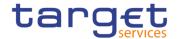

| ■ Submit button |  |  |
|-----------------|--|--|

### 4.3.2.84 Roles - Search/List Screen

| Reference<br>for error<br>message | Field or Button                  | Error Text                                               | Description                                                                                                    |
|-----------------------------------|----------------------------------|----------------------------------------------------------|----------------------------------------------------------------------------------------------------|
| DRD6001                           | ■ Delete button ■ Restore button | Requestor not allowed                                    | A Role can be deleted/restored only by Service Operator, CSD or NCB. A User is authorised to delete/restore only data belonging to its own System Entity. |
| DRD6002                           | Role Name field Restore button   | Role Name<br>already<br>assigned                         | When performing a Role restore request, the Role Name must not be already assigned within the same System Entity.                                         |
| DRD6003                           | Status field Delete button       | Data to be deleted/restored not found                    | When performing a Role deletion request it must refer to an existing and active instance of Role.                                                         |
| DRD6044                           | Status field Restore button      | Data to be deleted/restored not found                    | When performing a Role restore request it must refer to an existing and deleted instance of Role.                                                         |
| DRD6050                           | ■ Delete button                  | The Role cannot be revoked due to a priority constraint. | A Role cannot be deleted if there still are valid instances of the following entities linked to it: Role Party, Role User.                                |

### 4.3.2.85 Role - New/Edit Screen

| Reference<br>for error<br>message | Field or Button               | Error Text                    | Description                                                                                                    |
|-----------------------------------|-------------------------------|-------------------------------|----------------------------------------------------------------------------------------------------|
| DRC6001                           | Submit button                 | Requestor not allowed         | A Role can be created only by Service Operator, CSD or NCB.                                                                              |
| DRC6006                           | Role Name field Submit button | Role Name<br>already assigned | When performing a Role creation request, the Role Name specified must not be already assigned within the same System Entity.             |
| DRU6001                           | I Submit button               | Requestor not allowed         | A Role can be updated only by Service Operator, CSD or NCB. A User is authorised to update only data belonging to its own System Entity. |
| DRU6003                           | Submit button                 | Data to be updated not found  | When performing a Role update request it must refer to an existing and active instance of Role.                                          |
| DRU6006                           | Role Name field Submit button | Role Name<br>already assigned | When performing a Role update request, the Role Name, if specified, must not be already assigned within the same System Entity.          |

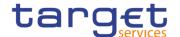

4.3.2.86 Routing - Search/List Screen

|                                   | iting – Search/List Sc                                                                                          |                                          | Description                                                                                                    |
|-----------------------------------|----------------------------------------------------------------------------------------------------|------------------------------------------|----------------------------------------------------------------------------------------------------|
| Reference<br>for error<br>message | Field or Button                                                                                                 | Error Text                               | Description                                                                                                    |
| DRDW001                           | Delete button     Restore button                                                                                | Requestor not allowed                    | Routing can be deleted/restored by Service Operator, CSD, NCB, CSD Participant, Payment Bank and Ancillary System. Users can only delete/restore Routing entity linked to Party they belong to. Service Operator User can delete/restore Routing entity linked to any Party. |
| DRDW002                           | Status field Delete button                                                                                      | Data to be updated not found             | When performing a Routing deletion request, it must refer to an existing and active instance in CRDM.                                                                                                    |
| DRDW003                           | Network Service field Restore button                                                                            | Unknown<br>Network Service<br>Identifier | When performing a Routing restore request, the Network Service Identifier to be restored must refer to an existing instance in CRDM linked to the Party of the Routing entity.                                                                                               |
| DRDW004                           | I Technical Address field I Restore button                                                                      | Unknown<br>Technical<br>Address          | When performing a Routing restore request, the Party Technical Address to be restored must refer to an existing instance in CRDM belonging to the same Party of the Routing entity.                                                                                          |
| DRDW005                           | Parent BIC field Party BIC field Restore button                                                                 | Unknown Party<br>Technical<br>Identifier | When performing a Routing restore request, the Party Technical Identifier to be restored must refer to an existing instance in CRDM.                                                                                                    |
| DRDW006                           | Sequence field Restore button                                                                                   | Sequence<br>already used                 | When performing a Routing restore request for T2S, the Sequence must not be already defined for the Party Technical Identifier specified in input.                                                                                                    |
| DRDW007                           | ■ Default Routing field ■ Delete button                                                                         | Default Routing cannot be deleted        | When performing a Routing delete request for T2S, it is not allowed to delete a Routing instance defined as Default Routing                                                                                                    |
| DRDW044                           | Status field Restore button                                                                                     | Data to be updated not found             | When performing a Routing restore request it must refer to an existing and deleted instance in CRDM.                                                                                                    |
| DRDW015                           | <ul><li>Network Service field</li><li>Parent BIC field</li><li>Party BIC field</li><li>Restore button</li></ul> | Party is U2A-<br>only.                   | When performing a Routing Restore request for Network Services belonging to T2_CLM or T2_RTGS, the related Party must not be defined as U2A-only in the relevant component.                                                                                                  |

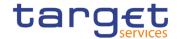

4.3.2.87 Routing - New/Edit Screen

| Reference            | Field or Button                                                                                                    | Error Text                                                                                                    | Description                                                                                                    |
|----------------------|----------------------------------------------------------------------------------------------------|----------------------------------------------------------------------------------------------------|----------------------------------------------------------------------------------------------------|
| for error<br>message |                                                                                                    |                                                                                                    |                                                                                                    |
| DRCW001              | Submit button                                                                                                    | Requestor not allowed                                                                                         | Routing can be created by Service Operator, CSD, NCB, CSD Participant, Payment Bank and Ancillary System. Users can only create Routing entity linked to the Party they belong to. Service Operator User can create Routing entity linked to any Party.                                           |
| DRCW002              | Network Service field Submit button                                                                                                    | Unknown Network<br>Service Identifier                                                                         | When performing a Routing Create request, the Network Service Identifier specified must refer to an existing and active instance in CRDM linked to the Party Technical Address specified in input.                                                                                                |
| DRCW003              | Parent BIC field Party BIC field Submit button                                                                                                    | Unknown Party<br>Technical<br>Identifier                                                                      | When performing a Routing Create request, the Party Technical Identifier must refer to an existing and active instance in CRDM.                                                                                                    |
| DRCW004              | <ul><li>Technical Address</li><li>field</li><li>Submit button</li></ul>                                                                                       | Unknown Party<br>Technical<br>Address                                                                         | When performing a Routing Create request, the Party Technical Address must refer to an existing and active instance in CRDM belonging to the Party specified in input.                                                                                                    |
| DRCW005              | Sequence field Submit button                                                                                                    | Sequence already used                                                                                         | When performing a Routing Create request for T2S, the specified Sequence must not be already defined for the Party Technical Identifier specified in input.                                                                                                    |
| DRCW006              | I Default Routing field I Sequence field I Size (lower bound) field I Size (upper bound) field Currency field Message Type field Positive field Submit button | Conditional<br>Routing Group not<br>allowed for<br>Default Routing                                            | When performing a Routing Create request, if the Default Routing is set to True, the Conditional Routing Group must not be specified in input.                                                                                                    |
| DRCW007              | Default Routing field Network Service field Submit button                                                                                                    | Default Routing<br>already defined<br>for this Party and<br>Service, or the<br>Service is set to<br>real time | When performing a Routing Create request, if the Default Routing is set to True, it has to be verified that no other Routing are defined as such for the Party specified in input and for the specified Network Service. Furthermore, for T2S, the Network Service must be a store-n-forward one. |

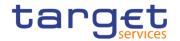

| Reference | Field or Button                                                                                                   | Error Text                                           | Description                                                                                                    |
|-----------|----------------------------------------------------------------------------------------------------|------------------------------------------------------|----------------------------------------------------------------------------------------------------|
| for error | Field of Button                                                                                                   | Elloriext                                            | Безсприон                                                                                                    |
| message   |                                                                                                    |                                                      |                                                                                                    |
| DRCW008   | ■ Default Routing field                                                                                           | Conditional Routing Group is                         | When performing a Routing Create request, if the Default Routing is set to False, the                                                                                                    |
|           | I Sequence field                                                                                                  | mandatory                                            | Conditional Routing Group must be specified in input.                                                                                                    |
|           | Size (lower bound) field                                                                                          |                                                      | Specified in input.                                                                                                    |
|           | Size (upper bound)                                                                                                |                                                      |                                                                                                    |
|           | ■ Currency field                                                                                                  |                                                      |                                                                                                    |
|           | ■ Message Type field                                                                                              |                                                      |                                                                                                    |
|           | Positive field Submit button                                                                                      |                                                      |                                                                                                    |
| DRCW009   | Size (upper bound) field Submit button                                                                            | Routing condition not allowed                        | When performing a Conditional Routing Create request, Size Upper Bound cannot be greater than 32Kb if related to a message-based network services.                                                                                                    |
| DRCW010   | Message Type field     Submit button                                                                              | Routing condition not allowed                        | When performing a Routing Create request, settlement related messages cannot be sent on message-based network services during night time. Furthermore messages other than settlement related messages to be sent on file-based network services during night time. |
| DRCW011   | Currency field Submit button                                                                                      | Invalid Currency<br>Code                             | When performing a Routing Create request, the Currency Code must refer to an existing and active Currency in CRDM.                                                                                                    |
| DRCW012   | Message Type field     Submit button                                                                              | Invalid Message<br>Type                              | When performing a Routing Create request, the Message Type must refer to an existing and active Message Type configured in CRDM for the relevant Service.                                                                                                    |
| DRCW013   | <ul><li>Size (lower bound)</li><li>field</li><li>Size (upper bound)</li><li>field</li><li>Submit button</li></ul> | Invalid<br>Lower/Upper<br>Bound                      | When performing a Conditional Routing<br>Create request, Size Upper Bound must<br>be greater than Size Lower Bound.<br>Furthermore their value cannot be greater<br>than 32Mb                                                                                      |
| DRCW014   | <ul><li>Network Service field</li><li>Compression Flag<br/>field</li><li>Sequence field</li></ul>                 | Invalid Routing<br>Condition for<br>selected Service | When performing a Routing Create request, if the specified Network Service is linked to T2_CLM, T2_RTGS or TIPS it is not possible to use the Compression Flag or any of the Conditional Routing fields other than Message Type.                                   |

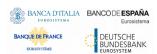

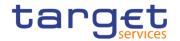

| Doference           | Field or Button              | Error Toyt                         | Description                                                                              |
|---------------------|------------------------------|------------------------------------|------------------------------------------------------------------------------------------|
| Reference for error | Field or Button              | Error Text                         | Description                                                                              |
| message             |                              |                                    |                                                                                          |
|                     | Size (lower bound)           |                                    |                                                                                          |
|                     | field                        |                                    |                                                                                          |
|                     | Size (upper bound)           |                                    |                                                                                          |
|                     | field                        |                                    |                                                                                          |
|                     | I Currency field             |                                    |                                                                                          |
|                     | Positive field Submit button |                                    |                                                                                          |
| DRCW015             |                              | Party is U2A only                  | When performing a Routing Create request                                                 |
| DICOVOIS            | Network Service field        | Faity is OZA Only                  | for Network Services belonging to T2_CLM                                                 |
|                     | Parent BIC field             |                                    | or T2_RTGS, the related Party must not be defined as U2A-only in the relevant            |
|                     | Party BIC field              |                                    | component                                                                                |
| DDLIMOOA            | Restore button               | Deguester #5*                      | Douting on he undeted his Continu                                                        |
| DRUW001             | Parent BIC field             | Requestor not allowed              | Routing can be updated by Service Operator, CSD, NCB, CSD Participant,                   |
|                     | Party BIC field              |                                    | Payment Bank and Ancillary System. Users can only update Routing entity linked to        |
|                     | I Submit button              |                                    | Party they belong to. Service Operator User                                              |
|                     |                              |                                    | can update Routing entity linked to any Party.                                           |
| DRUW003             | I Submit button              | Data to be                         | When performing a Routing update                                                         |
|                     |                              | updated not found                  | request, it must refer to an existing and active instance in CRDM.                       |
| DRUW004             | Network Service field        | Unknown Network                    | When performing a Routing update                                                         |
|                     | I Submit button              | Service Identifier                 | request, the Network Service Identifier specified must refer to an existing and          |
|                     |                              |                                    | active instance in CRDM linked to the Party of the Routing entity.                       |
| DRUW006             | I Tophysical Address         | Unknown Party                      | When performing a Routing update                                                         |
|                     |                              | Technical                          | request, the Party Technical Address                                                     |
|                     | ■ Submit button              | Address                            | specified must exist in CRDM belonging to the same Party of the existing Routing.        |
| DRUW007             | Network Service field        | Invalid                            | When performing a Routing update                                                         |
|                     | I Default Routing field      | combination of values; Default     | request, if it refers to a Routing with the Default Routing set to True, the Conditional |
|                     | I Message Type field         | Routing already defined for this   | Routing Group must not be specified in input. Furthermore, for T2S in case a             |
|                     | I Submit button              | Party and Service,                 | Network Service is specified in input, it must                                           |
|                     |                              | or the Service is set to real time | be a store-n-forward one and no other default routing is defined for this store-n-       |
|                     |                              |                                    | forward service.                                                                         |
| DRUW008             | I Sequence field             | Sequence already used              | When performing a Routing update request for T2S, the specified Sequence must not        |
|                     | I Submit button              |                                    | be already assigned for the same Party.                                                  |

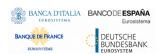

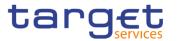

| Reference<br>for error<br>message | Field or Button                                                                                             | Error Text                                                                                                    | Description                                                                                                    |
|-----------------------------------|----------------------------------------------------------------------------------------------------|----------------------------------------------------------------------------------------------------|----------------------------------------------------------------------------------------------------|
| DRUW009                           | Size (upper bound) field Submit button                                                                      | Routing condition not allowed                                                                                                    | When performing a Conditional Routing update request, Size Upper Bound cannot be greater than 32Kb if related to a message-based network services.                                                                                                    |
| DRUW010                           | Message Type field     Submit button                                                                        | Routing condition not allowed                                                                                                    | When performing a Routing update request, settlement related messages cannot be sent on message-based network services during night time. Furthermore messages other than settlement related messages to be sent on file-based network services during night time. |
| DRUW011                           | Currency field Submit button                                                                                | Invalid Currency<br>Code                                                                                                    | When performing a Routing update request, the Currency Code must refer to an existing and active Currency in CRDM.                                                                                                    |
| DRUW012                           | Message Type field     Submit button                                                                        | Invalid Message<br>Type                                                                                                    | When performing a Routing update request, the Message Type must refer to an existing and active Message Type configured in CRDM for the relevant Service.                                                                                                    |
| DRUW013                           | I Size (lower bound) field I Size (upper bound) field I Submit button                                       | Invalid<br>Lower/Upper<br>Bound                                                                                                    | When performing a Conditional Routing update request, Size Upper Bound must be greater than Size Lower Bound. Furthermore their value cannot be both greater than 32Mb                                                                                             |
| DRUW014                           | I Size (lower bound) field I Size (upper bound) field I Currency field I Message Type field I Submit button | At least one of Size Lower Bound, Size Upper Bound, Currency Code and Message Type must be used in a given Conditional Routing instance. | When performing a Conditional Routing update request, at least one of Size Lower Bound, Size Upper Bound, Currency Code and Message Type must be used in a given instance.                                                                                         |
| DRUW015                           | Network Service field Submit button                                                                         | Cannot change<br>Service                                                                                                    | When performing a Routing Update request, if a Network Service is specified in input it must refer to the same Service as the existing instance.                                                                                                    |
| DRUW016                           | <ul><li>Network Service field</li><li>Compression Flag field</li><li>Sequence field</li></ul>               | Invalid Routing<br>Condition for<br>selected Service                                                                                     | When performing a Routing Update request, if the Network Service is linked to T2_CLM, T2_RTGS or TIPS it is not possible to use the Compression Flag or any of the Conditional Routing fields other than Message Type.                                             |

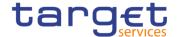

| Reference<br>for error<br>message | Field or Button                                 | Error Text | Description |
|-----------------------------------|-------------------------------------------------|------------|-------------|
|                                   | I Size (lower bound) field I Size (upper bound) |            |             |
|                                   | field  Currency field                           |            |             |
|                                   | Positive field Submit button                    |            |             |

### 4.3.2.88 Revisions/Audit Trail - List Screen

No references for error messages.

### 4.3.2.89 Revisions/Audit Trail - Details Screen

No references for error messages.

# 4.3.2.90 RTGS Directory - Search/List Screen

No references for error messages.

# 4.3.2.91 Secured Groups - Search/List Screen

| Reference<br>for error<br>message | Field or Button                                                                        | Error Text                              | Description                                                                                                    |
|-----------------------------------|----------------------------------------------------------------------------------------|-----------------------------------------|----------------------------------------------------------------------------------------------------|
| DRDT001                           | Delete button Restore button                                                           | Requestor not allowed                   | A Secured Group can be deleted/restored only by Service Operator, CSD or NCB. A User is authorized to delete/restore only data belonging to its own System Entity.                   |
| DRDT002                           | Status field Delete button                                                             | Data to be deleted/restored not found   | When performing a secured group delete request, it must refer to an existing and active instance.                                                                                    |
| DRDT003                           | Restore button BIC field I ISIN field Parent BIC field Securities account number field | Unknown<br>Secured Object<br>Identifier | When performing a secured group restore request, the secured object identifier specified in the secured element group section must refer to an existing and active instance in CRDM. |
| DRDT005                           | Status field                                                                           | Requestor not allowed to access         | When performing a secured group restore request, the specified secured object                                                                                                    |

All rights reserved.

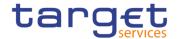

| Reference<br>for error<br>message | Field or Button                                                         | Error Text                                                        | Description                                                                                                    |
|-----------------------------------|-------------------------------------------------------------------------|-------------------------------------------------------------------|----------------------------------------------------------------------------------------------------|
|                                   | Restore button BIC field ISIN field Parent BIC field Securities account | specified Secured<br>Object                                       | Identifiers must belong to the data scope of the requestor.                                                                                  |
| DRDT040                           | Restore button     Delete button                                        | The deletion is not allowed due to a deletion priority constraint | A secured group cannot be deleted if there still are valid instances of grantee object privilege linked to it.                               |
| DRDT044                           | Status field                                                            | Data to be deleted/restored not found                             | When performing a secured group restore request, it must refer to an existing and deleted instance.                                          |
| DRDT050                           | ■ Delete button                                                         | Deletion not allowed due to existing object privilege assignment  | When performing a Secured Group deletion request, the Secured Group cannot be deleted if it is referenced in an object privilege assignment. |

4.3.2.92 Secured Group - Details Screen

| Reference<br>for error<br>message | Field or Button                                                                                     | Error Text                              | Description                                                                                                    |
|-----------------------------------|----------------------------------------------------------------------------------------------------|-----------------------------------------|----------------------------------------------------------------------------------------------------|
| DRDT001                           | Delete button Restore button                                                                        | Requestor not allowed                   | A Secured Group can be deleted/restored only by Service Operator, CSD or NCB. A User is authorised to delete/restore only data belonging to its own System Entity.                   |
| DRDT002                           | Status field Delete button                                                                          | Data to be deleted/restored not found   | When performing a secured group delete request, it must refer to an existing and active instance.                                                                                    |
| DRDT003                           | Parent BIC field BIC field Securities Account Number field Cash Account Number field Restore button | Unknown<br>Secured Object<br>Identifier | When performing a secured group restore request, the secured object identifier specified in the secured element group section must refer to an existing and active instance in CRDM. |
| DRDT005                           | Restore button                                                                                      | Requestor not allowed to access         | When performing a secured group restore request, the specified secured object                                                                                                    |

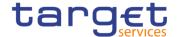

| Reference<br>for error<br>message | Field or Button                 | Error Text                                                        | Description                                                                                                    |
|-----------------------------------|---------------------------------|-------------------------------------------------------------------|----------------------------------------------------------------------------------------------------|
|                                   |                                 | specified Secured<br>Object                                       | Identifiers must belong to the data scope of the requestor.                                                                                  |
| DRDT040                           | Delete button Restore button    | The deletion is not allowed due to a deletion priority constraint | A secured group cannot be deleted if there still are valid instances of grantee object privilege linked to it.                               |
| DRDT044                           | Status field     Restore button | Data to be deleted/restored not found                             | When performing a secured group restore request, it must refer to an existing and deleted instance.                                          |
| DRDT050                           | ■ Delete button                 | Deletion not allowed due to existing object privilege assignment  | When performing a Secured Group deletion request, the Secured Group cannot be deleted if it is referenced in an object privilege assignment. |

4.3.2.93 Secured Group - New/Edit Screen

| T.J.Z.33 3CC                      | ured Group - New/Ed                                                                                                    | it Ocieen                                                         |                                                                                                    |
|-----------------------------------|----------------------------------------------------------------------------------------------------|-------------------------------------------------------------------|----------------------------------------------------------------------------------------------------|
| Reference<br>for error<br>message | Field or Button                                                                                                    | Error Text                                                        | Description                                                                                                    |
| DRCT001                           | Submit button                                                                                                    | Requestor not allowed                                             | A secured group can be created only by Service operator, CSD or NCB.                                                                                                    |
| DRCT002                           | I Secured Group Type field I Parent BIC field I BIC field I ISIN field I Securities Account Number field I Cash Accounts Number field I Submit button | Unknown<br>Secured Object                                         | When performing a secured group create request, the specified secured object Identifier must refer to an existing and active instance in CRDM, and it must be of an object type consistent with the specified secured group type. |
| DRCT003                           | Parent BIC field BIC field I ISIN field Securities Account Number field Cash Accounts Number field                                                    | Requestor not<br>allowed to access<br>specified Secured<br>Object | When performing a secured group create request, the specified secured object Identifier must belong to the data scope of the requestor.                                                                                           |

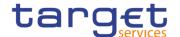

| Reference for error | Field or Button                                                                                          | Error Text                      | Description                                                                                                    |
|---------------------|----------------------------------------------------------------------------------------------------|---------------------------------|----------------------------------------------------------------------------------------------------|
| message             |                                                                                                    |                                 |                                                                                                    |
| DRUT001             | ■ Submit button                                                                                          | Requestor not allowed           | A Secured Group can be updated only by Service Operator, CSD or NCB. A User is authorised to update only data belonging to its own System Entity. |
| DRUT002             | Secured Group Type field Parent BIC field                                                                | Invalid Secured<br>Object Type  | When performing a secured group update request, the type of the specified secured object must be consistent with the secured group type.          |
|                     | I BIC field                                                                                              |                                 |                                                                                                    |
|                     | I ISIN field                                                                                             |                                 |                                                                                                    |
|                     | I Securities Account Number field                                                                        |                                 |                                                                                                    |
|                     | <ul><li>Cash Accounts</li><li>Number field</li><li>Submit button</li></ul>                               |                                 |                                                                                                    |
| DRUT003             | Submit button                                                                                            | Data to be updated not found    | When performing a secured group update request, it must refer to an existing and active instance.                                                 |
| DRUT007             | Parent BIC field                                                                                         | Unknown<br>Secured Object       | When performing a secured group update request, the secured object Identifier                                                                     |
|                     | I BIC field                                                                                              | Identifier                      | specified in the secured element group must refer to an existing and active instance                                                              |
|                     | I ISIN field                                                                                             |                                 | in CRDM.                                                                                                    |
|                     | ■ Securities Account                                                                                     |                                 |                                                                                                    |
|                     | Number field                                                                                             |                                 |                                                                                                    |
|                     | Cash Accounts Number field                                                                               |                                 |                                                                                                    |
| DRUT008             | Parent BIC field                                                                                         | Requestor not allowed to access | When performing a secured group update request, the specified secured object                                                                      |
|                     | ■ BIC field                                                                                              | specified Secured               | Identifier must belong to the data scope of                                                                                                    |
|                     | I ISIN field                                                                                             | Object                          | the requestor.                                                                                                    |
|                     | <ul><li>I Securities Account</li><li>Number field</li><li>I Cash Accounts</li><li>Number field</li></ul> |                                 |                                                                                                    |

## 4.3.2.94 Service Items - Search/List Screen

No references for error messages.

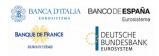

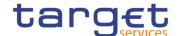

## 4.3.2.95 Service Item - Details Screen

No references for error messages.

# 4.3.2.96 Settlement Bank Account Group - Search/List Screen

| Reference<br>for error<br>message | Field or Button                                                                                 | Error Text                                                                     | Description                                                                                                    |
|-----------------------------------|-------------------------------------------------------------------------------------------------|--------------------------------------------------------------------------------|----------------------------------------------------------------------------------------------------|
| DRDJ001                           | Delete button     Restore button                                                                | Requestor not allowed                                                          | Banking Group, Billing Group, Liquidity Transfer Group and Settlement Bank Account Group can be deleted or restored by the Service Operator and CBs. Account Monitoring Group can be deleted or restored by the Service Operator, CBs and Payment Banks.                                                                                      |
| DRDJ002                           | Status field Delete button                                                                      | Instance to be deleted not found                                               | A delete request must refer to an existing and active instance that contains only future or past records.                                                                                                    |
| DRDJ003                           | Status field     Restore button                                                                 | Instance to be restored not found                                              | A restore request must refer to an existing and deleted instance that contains only future or past records.                                                                                                    |
| DRDJ004                           | Restore button Group Name field                                                                 | Name must be unique                                                            | The Data Aggregation Name should be unique in CRDM.                                                                                                    |
| DRDJ005                           | Restore button Leader Parent BIC field Leader Party BIC field                                   | Invalid Leader<br>Party                                                        | The Leader Party should be an existing and active Party in the data scope of the requestor. It should be a CB for Banking Groups, a Payment Bank for Account Monitoring Groups, a Central Bank or a Payment Bank for Billing Groups, an Ancillary System for Settlement Bank Account Groups, and not specified for Liquidity Transfer Groups. |
| DRDJ011                           | Cash Account Number field Restore button                                                        | Invalid Entity                                                                 | For Settlement Bank Account Groups, the Entity Identifier should refer to an existing and active Cash Account (with type RTGS Dedicated Cash Account, RTGS Sub-Account or RTGS CB Account).                                                                                                    |
| DRDJ012                           | <ul><li>Leader Parent BIC field</li><li>Leader Party BIC field</li><li>Restore button</li></ul> | Party already<br>defined as Leader<br>of a Settlement<br>Bank Account<br>Group | The same Party cannot be defined as Leader Party of multiple Settlement Bank Account Groups at any given point in time.                                                                                                    |

All rights reserved.

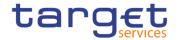

| Reference<br>for error<br>message | Field or Button                          | Error Text                                                           | Description                                                                                                    |
|-----------------------------------|------------------------------------------|----------------------------------------------------------------------|----------------------------------------------------------------------------------------------------|
| DRDJ013                           | Cash Account Number field Restore button | Sub-account<br>already linked to<br>Settlement Bank<br>Account Group | The same RTGS sub-account cannot be linked to multiple Settlement Bank Account Groups at any given point in time. |

# 4.3.2.97 Settlement Bank Account Group - Details Screen

| Reference<br>for error<br>message | Field or Button                                                                | Error Text                        | Description                                                                                                    |
|-----------------------------------|--------------------------------------------------------------------------------|-----------------------------------|----------------------------------------------------------------------------------------------------|
| DRDJ001                           | Delete button     Restore button                                               | Requestor not allowed             | Banking Group, Billing Group, Liquidity Transfer Group and Settlement Bank Account Group can be deleted or restored by the Service Operator and CBs. Account Monitoring Group can be deleted or restored by the Service Operator, CBs and Payment Banks.                                                                                      |
| DRDJ002                           | Status field Delete button                                                     | Instance to be deleted not found  | A delete request must refer to an existing and active instance that contains only future or past records.                                                                                                    |
| DRDJ003                           | Status field     Restore button                                                | Instance to be restored not found | A restore request must refer to an existing and deleted instance that contains only future or past records.                                                                                                    |
| DRDJ004                           | Restore button Group Name field                                                | Name must be unique               | The Data Aggregation Name should be unique in CRDM.                                                                                                    |
| DRDJ005                           | Restore button Leader Parent BIC field Leader Party BIC field                  | Invalid Leader<br>Party           | The Leader Party should be an existing and active Party in the data scope of the requestor. It should be a CB for Banking Groups, a Payment Bank for Account Monitoring Groups, a Central Bank or a Payment Bank for Billing Groups, an Ancillary System for Settlement Bank Account Groups, and not specified for Liquidity Transfer Groups. |
| DRDJ011                           | <ul><li>I Cash Account</li><li>Number field</li><li>I Restore button</li></ul> | Invalid Entity                    | For Settlement Bank Account Groups, the Entity Identifier should refer to an existing and active Cash Account (with type RTGS Dedicated Cash Account, RTGS Sub-Account or RTGS CB Account).                                                                                                    |

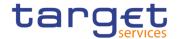

| Reference<br>for error<br>message | Field or Button                                                                                 | Error Text                                                                     | Description                                                                                                    |
|-----------------------------------|-------------------------------------------------------------------------------------------------|--------------------------------------------------------------------------------|----------------------------------------------------------------------------------------------------|
| DRDJ012                           | <ul><li>Leader Parent BIC field</li><li>Leader Party BIC field</li><li>Restore button</li></ul> | Party already<br>defined as Leader<br>of a Settlement<br>Bank Account<br>Group | The same Party cannot be defined as Leader Party of multiple Settlement Bank Account Groups at any given point in time. |
| DRDJ013                           | Cash Account     Number field     Restore button                                                | Sub-account<br>already linked to<br>Settlement Bank<br>Account Group           | The same RTGS sub-account cannot be linked to multiple Settlement Bank Account Groups at any given point in time.       |

# 4.3.2.98 Settlement Bank Account Group - New/Edit Screen

| Reference<br>for error<br>message | Field or Button                                              | Error Text                              | Description                                                                                                    |
|-----------------------------------|--------------------------------------------------------------|-----------------------------------------|----------------------------------------------------------------------------------------------------|
| DRCJ001                           | Submit button                                                | Requestor not allowed                   | Banking Group, Billing Group, Liquidity Transfer Group and Settlement Bank Account Group can be created by the Service Operator and CBs. Account Monitoring Group can be created by the Service Operator, CBs and Payment Banks.                                                                                                    |
| DRCJ002                           | I Group Name field I Submit button                           | Name must be unique                     | The Data Aggregation Name should be unique in CRDM.                                                                                                    |
| DRCJ003                           | Leader Parent BIC field Leader Party BIC field Submit button | Invalid Leader<br>Party                 | The Leader Party should be an existing and active Party in the data scope of the requestor. It should be a CB for Banking Groups, a Payment Bank for Account Monitoring Groups, a Central Bank or a Payment Bank for Billing Groups, an Ancillary System for Settlement Bank Account Groups, and not specified for Liquidity Transfer Groups. |
| DRCJ010                           | Cash Account Number field Submit button                      | Invalid Entity                          | For Settlement Bank Account Groups, the Entity Identifier should refer to an existing and active Cash Account (with type RTGS Dedicated Cash Account, RTGS Sub-Account or RTGS CB Account).                                                                                                    |
| DRCJ012                           | I Valid From field I Submit button                           | Valid From cannot be set to a past date | The Valid From must be equal to or later than the current business date.                                                                                                    |

All rights reserved.

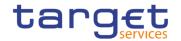

| Poforonoo           | Field or Button                                                                                | Error Text                                                                     | Description                                                                                                    |
|---------------------|------------------------------------------------------------------------------------------------|--------------------------------------------------------------------------------|----------------------------------------------------------------------------------------------------|
| Reference for error | Field of Button                                                                                | Enfor Text                                                                     | Description                                                                                                    |
| message             |                                                                                                |                                                                                |                                                                                                    |
| DRCJ013             | I Valid To field ■ Submit button                                                               | Valid To cannot<br>be set to a past<br>date or earlier<br>than Valid From      | The Valid To must be equal to or {T2 CR0097} later than the current business date and equal to or later than the Valid From.                                                                                                    |
| DRCJ014             | Cash Account Number field Submit button                                                        | Entity already<br>linked over the<br>same period                               | The same Party or Cash Account cannot be linked multiple times to the same data aggregation in overlapping periods.                                                                                                    |
| DRCJ015             | <ul><li>Leader Parent BIC field</li><li>Leader Party BIC field</li><li>Submit button</li></ul> | Party already<br>defined as Leader<br>of a Settlement<br>Bank Account<br>Group | The same Party cannot be defined as Leader Party of multiple Settlement Bank Account Groups at any given point in time.                                                                                                    |
| DRCJ016             | Cash Account Number field Submit button                                                        | Sub-account<br>already linked to<br>Settlement Bank<br>Account Group           | The same RTGS sub-account cannot be linked to multiple Settlement Bank Account Groups at any given point in time.                                                                                                    |
| DRCJ019             | Submit button                                                                                  | Invalid currency                                                               | Parties included in the same Banking Group should all be defined in the same Currency. Cash Accounts included in the same Account Monitoring Group, Settlement Bank Account Group or Liquidity Transfer Group should all be defined in the same Currency.                                                                                     |
| DRUJ001             | Submit button                                                                                  | Requestor not allowed                                                          | Banking Group, Billing Group, Liquidity Transfer Group and Settlement Bank Account Group can be updated by the Service Operator and CBs. Account Monitoring Group can be updated by the Service Operator, CBs and Payment Banks.                                                                                                    |
| DRUJ002             | Submit button                                                                                  | Invalid instance to be updated                                                 | An update request must refer to an existing and active instance.                                                                                                    |
| DRUJ003             | Group Name field Submit button                                                                 | Name must be unique                                                            | The Data Aggregation Name should be unique in CRDM.                                                                                                    |
| DRUJ004             | <ul><li>Leader Parent BIC field</li><li>Leader Party BIC field</li><li>Submit button</li></ul> | Invalid Leader<br>Party                                                        | The Leader Party should be an existing and active Party in the data scope of the requestor. It should be a CB for Banking Groups, a Payment Bank for Account Monitoring Groups, a Central Bank or a Payment Bank for Billing Groups, an Ancillary System for Settlement Bank Account Groups, and not specified for Liquidity Transfer Groups. |
| DRUJ011             | Cash Account Number field                                                                      | Invalid Entity                                                                 | For Settlement Bank Account Groups, the Entity Identifier should refer to an existing and active Cash Account (with type RTGS                                                                                                    |

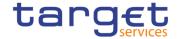

| Reference<br>for error<br>message | Field or Button                                                                                           | Error Text                                                                | Description                                                                                                    |
|-----------------------------------|----------------------------------------------------------------------------------------------------|---------------------------------------------------------------------------|----------------------------------------------------------------------------------------------------|
|                                   | ■ Submit button                                                                                           |                                                                           | Dedicated Cash Account, RTGS Sub-<br>Account or RTGS CB Account) in the data<br>scope of the requestor.                                                                                                    |
| DRUJ013                           | I Valid From field ■ Submit button                                                                        | Valid From cannot be set to a past date                                   | In create operations, the Valid From must be equal to or later than the current business date.                                                                                                    |
| DRUJ014                           | I Valid To field ■ Submit button                                                                          | Valid To cannot<br>be set to a past<br>date or earlier<br>than Valid From | The Valid To must be equal to or {T2 CR0097} later than the current business date and equal to or later than the Valid From.                                                                                                    |
| DRUJ015                           | Cash Account Number field Submit button                                                                   | Entity already linked over the same period                                | The same Party or Cash Account cannot be linked multiple times to the same data aggregation in overlapping periods.                                                                                                    |
| DRUJ016                           | Submit button                                                                                             | Invalid instance to be updated                                            | Update requests of an Aggregation Entity must refer to an existing and active instance with Valid To equal to or later than the current business date.                                                                                                    |
| DRUJ017                           | <ul><li>Valid From field</li><li>Valid To field</li><li>Delete Row button</li><li>Submit button</li></ul> | Invalid instance to be deleted                                            | Delete requests of an Aggregation Entity must refer to an existing and active instance with Valid From later than the current business date or Valid To earlier than the current business date.                                                           |
| DRUJ018                           | Leader Parent BIC field Leader Party BIC field Submit button                                              | Party already defined as Leader of a Settlement Bank Account Group        | The same Party cannot be defined as Leader Party of multiple Settlement Bank Account Groups at any given point in time.                                                                                                    |
| DRUJ019                           | Cash Account Number field Submit button                                                                   | Sub-account<br>already linked to<br>Settlement Bank<br>Account Group      | The same RTGS sub-account cannot be linked to multiple Settlement Bank Account Groups at any given point in time.                                                                                                    |
| DRUJ022                           | Submit button                                                                                             | Invalid currency                                                          | Parties included in the same Banking Group should all be defined in the same Currency. Cash Accounts included in the same Account Monitoring Group, Settlement Bank Account Group or Liquidity Transfer Group should all be defined in the same Currency. |

# 4.3.2.99 Standing Order for Reservation – Search/List Screen

| Reference<br>for error<br>message | Field or Button              | Error Text            | Description                                                                                                    |
|-----------------------------------|------------------------------|-----------------------|----------------------------------------------------------------------------------------------------|
| DCD7001                           | Delete button Restore button | Requestor not allowed | Standing Order for Reservation can be deleted or restored by Service Operator, CB, Payment Bank or Ancillary System. |

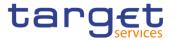

| Reference<br>for error<br>message | Field or Button                                                                                   | Error Text                                   | Description                                                                                                    |
|-----------------------------------|---------------------------------------------------------------------------------------------------|----------------------------------------------|----------------------------------------------------------------------------------------------------|
|                                   |                                                                                                   |                                              | CBs can delete and restore Standing Orders for Reservation for Cash Accounts in their System Entity. Payment Banks and Ancillary Systems can delete and restore Standing Orders for Reservation for Cash Accounts they own or co-manage. |
| DCD7002                           | Delete button Status field                                                                        | Invalid Standing<br>Order for<br>Reservation | A delete operation must refer to an existing and active Standing Order for Reservation that is past its Valid To or before its Valid From.                                                                                               |
| DCD7003                           | Restore button Status field                                                                       | Invalid Standing<br>Order for<br>Reservation | A restore operation must refer to an existing and deleted Standing Order for Reservation that is past its Valid To or before its Valid From.                                                                                             |
| DCD7004                           | Restore button Cash Account Number field                                                          | Invalid Cash<br>Account                      | In a restore operation, the referenced Cash Account must refer to an existing and active Cash Account with type RTGS Dedicated Cash Account or Main Cash Account.                                                                        |
| DCD7005                           | <ul><li>Restore button</li><li>Priority field</li><li>Cash Account</li><li>Number field</li></ul> | Instance already exists                      | In a restore operation, there can be no more than one Standing Order for Reservation for the same Cash Account and Priority over the same validity period.                                                                               |

# 4.3.2.100 Standing Order for Reservation - New/Edit Screen

| Reference<br>for error<br>message | Field or Button                         | Error Text                       | Description                                                                                                    |
|-----------------------------------|-----------------------------------------|----------------------------------|----------------------------------------------------------------------------------------------------|
| DCC7001                           | Submit button                           | Requestor not allowed            | Standing Order for Reservation can be created by Service Operator, CB, Payment Bank or Ancillary System. CBs can create Standing Orders for Reservation for Cash Accounts in their System Entity. Payment Banks and Ancillary Systems can create Standing Orders for Reservation for Cash Accounts they own or co-manage. |
| DCC7002                           | Cash Account Number field Submit button | Invalid Cash<br>Account          | The referenced Cash Account must have type equal to CLM Main Cash Account or RTGS Dedicated Cash Account.                                                                                                    |
| DCC7003                           | I Valid From field I Submit button      | Valid From invalid               | The Valid From must be equal to or greater than the current business date and equal to or greater than the related Cash Account Opening Date.                                                                                                    |
| DCC7004                           | I Valid To field                        | Valid To earlier than Valid From | The Valid To must be equal to or later than the Valid From and equal to or earlier than                                                                                                    |

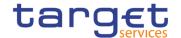

| Reference<br>for error<br>message | Field or Button                                                                                  | Error Text                                                      | Description                                                                                                    |
|-----------------------------------|--------------------------------------------------------------------------------------------------|-----------------------------------------------------------------|----------------------------------------------------------------------------------------------------|
|                                   | Cash Account Number field Submit button                                                          | or later than Cash<br>Account closing<br>date                   | the Closing Date of the Cash Account specified in input.                                                                                                    |
| DCC7005                           | Priority field Submit button                                                                     | Invalid Priority                                                | The Priority must be set to "Blocked" for Main Cash Accounts, and cannot be set to "Blocked" for RTGS Dedicated Cash Accounts.                                                                                                    |
| DCC7006                           | <ul><li>Priority field</li><li>Cash Account</li><li>Number field</li><li>Submit button</li></ul> | Instance already exists                                         | There can be no more than one Standing Order for Reservation for the same Cash Account and Priority over the same validity period.                                                                                                    |
| DCU7001                           | Submit button                                                                                    | Requestor not allowed                                           | Standing Order for Reservation can be updated by Service Operator, CB, Payment Bank or Ancillary System. CBs can update Standing Orders for Reservation for Cash Accounts in their System Entity. Payment Banks and Ancillary Systems can update Standing Orders for Reservation for Cash Accounts they own or co-manage. |
| DCU7002                           | I Valid To field ■ Submit button                                                                 | Unknown or invalid Standing Order for Reservation to be updated | The Standing Order for Reservation to be updated must refer to an existing and active instance with future Valid To.                                                                                                    |
| DCU7005                           | Valid To field Cash Account Number field Submit button                                           | Valid To invalid                                                | The Valid To must be equal to or later than the Valid From, equal to or later than the current business date and equal to or earlier than the Closing Date of the referenced Cash Account.                                                                                                    |
| DCU7006                           | Priority field Cash Account Number field Submit button                                           | Overlapping instance exists                                     | There can be no more than one Standing Order for Reservation for the same Cash Account and Priority over the same validity period.                                                                                                    |

## 4.3.2.101 Standing/Predefined Liquidity Transfer Order – Search/List Screen

| Reference<br>for error<br>message | Field or Button | Error Text            | Description                                                                                                    |
|-----------------------------------|-----------------|-----------------------|----------------------------------------------------------------------------------------------------|
| DCD4001                           | ■ Delete button | Requestor not allowed | A Liquidity Transfer Order can only be deleted by the NCB, Payment Bank or Ancillary System responsible for the account to be debited. Exceptions to the above rule are represented by any user |

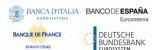

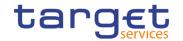

| Deference                         | Field on Button                                           | Funcia Total                                                            | Description                                                                                                    |
|-----------------------------------|-----------------------------------------------------------|-------------------------------------------------------------------------|----------------------------------------------------------------------------------------------------|
| Reference<br>for error<br>message | Field or Button                                           | Error Text                                                              | Description                                                                                                    |
|                                   |                                                           |                                                                         | that is granted the appropriate privilege(s) on the specified account to be debited. In addition, NCBs and Payment Banks can manage LTOs on Cash Accounts for which they are defined as Co-Managers.                       |
| DCD4003                           | Delete button Status field                                | Unknown<br>Liquidity Transfer<br>Order                                  | When performing a Liquidity Transfer Order delete request, it must refer to an existing and active instance in CRDM.                                                                                                    |
| DCD4012                           | Delete button Status field                                | Unknown<br>Liquidity Transfer<br>Order                                  | When performing a Liquidity Transfer Order restore request, it must refer to an existing and deleted Liquidity Transfer Order.                                                                                             |
| DCD4020                           | Creditor Cash Account Number field Restore button         | Unknown creditor<br>Cash Account                                        | When performing a Liquidity Transfer Order restore request, if the restored instance contains a reference to a creditor Cash Account, this must refer to an existing and open Cash Account in CRDM.                        |
| DCD4021                           | I Restore button                                          | Unknown<br>External RTGS<br>Cash Account                                | When performing a Liquidity Transfer Order restore request, if the restored instance contains a reference to a creditor External RTGS Cash Account, this must refer to an existing and open External RTGS Account in CRDM. |
| DCD4022                           | Debited Cash Account Number field Restore button          | Unknown Cash<br>Account                                                 | When performing a Liquidity Transfer Order restore request, the restored debited Cash Account must refer to an existing and open account in CRDM.                                                                          |
| DCD4030                           | ■ Delete button                                           | The deletion/close is not allowed due to a deletion priority constraint | When performing a Liquidity Transfer Order delete request, a Liquidity Transfer Order cannot be deleted if there still are valid and active instances of Liquidity Transfer Order Link Set linked to it.                   |
| DCD4075                           | I Restore button                                          | Liquidity Transfer<br>Order Reference<br>already assigned               | When performing a Liquidity Transfer Order restore request the Liquidity Transfer Order Reference to be restored must not be already assigned to an existing and active instance for the same Cash Account.                |
| DCD4081                           | <ul><li>Event Type field</li><li>Restore button</li></ul> | Unknown Event<br>Type Identifier                                        | When performing a Liquidity Transfer Order Restore request, the Event Type Code must refer to an active and existing instance in Event Type eligible for this use.                                                         |
| DCD4090                           | Restore button                                            | Predefined liquidity transfer order already defined for the specified   | When performing a Liquidity Transfer Order restore request, only one predefined liquidity transfer order can be defined to be executed at the same timestamp and/or business event for each cash account.                  |

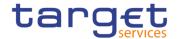

| Reference<br>for error<br>message | Field or Button                                                                                                    | Error Text                                                            | Description                                                                                                    |
|-----------------------------------|----------------------------------------------------------------------------------------------------|-----------------------------------------------------------------------|----------------------------------------------------------------------------------------------------|
|                                   |                                                                                                    | time/business<br>event                                                |                                                                                                    |
| DCD4095                           | Order Type field     Restore button                                                                                                    | Floor/Ceiling<br>configuration<br>already exists                      | When performing a Rule-Based Liquidity Transfer Order Restore request, there can never be more than one floor configuration debiting the same Cash Account or more than one ceiling configuration crebiting the same Cash Account over the same validity period. |
| DCD4100                           | ■ Event Type field ■ Restore button                                                                                                    | Unknown Event type Code                                               | When performing a Liquidity Transfer Order restore request, the Event Type Code to be restored must refer to an existing code in Event type.                                                                                                    |
| DCD4185                           | <ul> <li>Creditor Cash</li> <li>Account Number field</li> <li>Debited Cash</li> <li>Account Number field</li> <li>Restore button</li> </ul> | The Accounts must belong to the same Liquidity Transfer Group         | When performing a Liquidity Transfer Order Restore request from an RTGS DCA to another RTGS DCA or from an MCA to another MCA, the accounts must belong to the same Liquidity Transfer Group defined in CRDM.                                                    |
| DCD4200                           | ■ Event Type field ■ Restore button                                                                                                    | LTO linked to CARL event already exists for this Cash Account         | When performing a Liquidity Transfer Order Restore request, there cannot be more than one instance for each Cash Account linked to Event Type Code 'CARL' in a given time period.                                                                                |
| DCD4201                           | I AS Procedure field Valid From Valid To Restore button                                                                                     | Invalid use of AS Procedure                                           | When performing a Liquidity Transfer Order Restore request, if the AS Procedure is set to Procedure D, the credited RTGS AS Technical Account must be linked to an existing and active AS Procedure D in CRDM. {T2 CR0138}                                       |
| DCD4203                           | <ul> <li>Creditor Cash</li> <li>Account Number field</li> <li>Debited Cash</li> <li>Account Number field</li> <li>Restore button</li> </ul> | The Accounts must belong to the same AS Settlement Bank Account Group | When performing a Liquidity Transfer Order Restore request, if the AS Procedure field is used, all involved RTGS DCA, RTGS CB Accounts and RTGS Sub-Accounts defined as debited or credited accounts must belong to the same AS Settlement Bank Account Group.   |

# 4.3.2.102 Standing/Predefined Liquidity Transfer Order – Details Screen

| Reference<br>for error<br>message | Field or Button | Error Text            | Description                                                                                                    |
|-----------------------------------|-----------------|-----------------------|----------------------------------------------------------------------------------------------------|
| DCD4001                           | ■ Delete button | Requestor not allowed | A Liquidity Transfer Order can only be deleted by the NCB, Payment Bank or Ancillary System responsible for the account to be debited. Exceptions to the above rule are represented by any user |

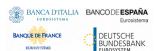

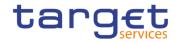

| Reference            | Field or Button                                           | Error Text                                                              | Description                                                                                                    |
|----------------------|-----------------------------------------------------------|-------------------------------------------------------------------------|----------------------------------------------------------------------------------------------------|
| for error<br>message |                                                           |                                                                         |                                                                                                    |
|                      |                                                           |                                                                         | that is granted the appropriate privilege(s) on the specified account to be debited. In addition, NCBs and Payment Banks can manage LTOs on Cash Accounts for which they are defined as Co-Managers.                       |
| DCD4003              | Delete button Status field                                | Unknown<br>Liquidity Transfer<br>Order                                  | When performing a Liquidity Transfer Order delete request, it must refer to an existing and active instance in CRDM.                                                                                                    |
| DCD4012              | Delete button Status field                                | Unknown<br>Liquidity Transfer<br>Order                                  | When performing a Liquidity Transfer Order restore request, it must refer to an existing and deleted Liquidity Transfer Order.                                                                                             |
| DCD4020              | Creditor Cash Account Number field Restore button         | Unknown creditor<br>Cash Account                                        | When performing a Liquidity Transfer Order restore request, if the restored instance contains a reference to a creditor Cash Account, this must refer to an existing and open Cash Account in CRDM.                        |
| DCD4021              | I Restore button                                          | Unknown<br>External RTGS<br>Cash Account                                | When performing a Liquidity Transfer Order restore request, if the restored instance contains a reference to a creditor External RTGS Cash Account, this must refer to an existing and open External RTGS Account in CRDM. |
| DCD4022              | Debited Cash Account Number field Restore button          | Unknown Cash<br>Account                                                 | When performing a Liquidity Transfer Order restore request, the restored debited Cash Account must refer to an existing and open account in CRDM.                                                                          |
| DCD4030              | ■ Delete button                                           | The deletion/close is not allowed due to a deletion priority constraint | When performing a Liquidity Transfer Order delete request, a Liquidity Transfer Order cannot be deleted if there still are valid and active instances of Liquidity Transfer Order Link Set linked to it.                   |
| DCD4075              | I Restore button                                          | Liquidity Transfer<br>Order Reference<br>already assigned               | When performing a Liquidity Transfer Order restore request the Liquidity Transfer Order Reference to be restored must not be already assigned to an existing and active instance for the same Cash Account.                |
| DCD4081              | <ul><li>Event Type field</li><li>Restore button</li></ul> | Unknown Event<br>Type Identifier                                        | When performing a Liquidity Transfer Order Restore request, the Event Type Code must refer to an active and existing instance in Event Type eligible for this use.                                                         |
| DCD4090              | Restore button                                            | Predefined liquidity transfer order already defined for the specified   | When performing a Liquidity Transfer Order restore request, only one predefined liquidity transfer order can be defined to be executed at the same timestamp and/or business event for each cash account.                  |

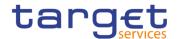

| Reference<br>for error<br>message | Field or Button                                                                                                    | Error Text                                                            | Description                                                                                                    |
|-----------------------------------|----------------------------------------------------------------------------------------------------|-----------------------------------------------------------------------|----------------------------------------------------------------------------------------------------|
|                                   |                                                                                                    | time/business<br>event                                                |                                                                                                    |
| DCD4095                           | Order Type field     Restore button                                                                                                    | Floor/Ceiling<br>configuration<br>already exists                      | When performing a Rule-Based Liquidity Transfer Order Restore request, there can never be more than one floor configuration debiting the same Cash Account or more than one ceiling configuration crebiting the same Cash Account over the same validity period. |
| DCD4100                           | ■ Event Type field ■ Restore button                                                                                                    | Unknown Event<br>type Code                                            | When performing a Liquidity Transfer Order restore request, the Event Type Code to be restored must refer to an existing code in Event type.                                                                                                    |
| DCD4185                           | <ul> <li>Creditor Cash</li> <li>Account Number field</li> <li>Debited Cash</li> <li>Account Number field</li> <li>Restore button</li> </ul> | The Accounts must belong to the same Liquidity Transfer Group         | When performing a Liquidity Transfer Order Restore request from an RTGS DCA to another RTGS DCA or from an MCA to another MCA, the accounts must belong to the same Liquidity Transfer Group defined in CRDM.                                                    |
| DCD4200                           | ■ Event Type field ■ Restore button                                                                                                    | LTO linked to CARL event already exists for this Cash Account         | When performing a Liquidity Transfer Order Restore request, there cannot be more than one instance for each Cash Account linked to Event Type Code 'CARL' in a given time period.                                                                                |
| DCD4201                           | I AS Procedure field Valid From Valid To Restore button                                                                                     | Invalid use of AS<br>Procedure                                        | When performing a Liquidity Transfer Order Restore request, if the AS Procedure is set to Procedure D, the credited RTGS AS Technical Account must be linked to an existing and active AS Procedure D in CRDM. {T2 CR0138}                                       |
| DCD4203                           | ICreditor Cash Account<br>Number field<br>IDebited Cash Account<br>Number field<br>IRestore button                                          | The Accounts must belong to the same AS Settlement Bank Account Group | When performing a Liquidity Transfer Order Restore request, if the AS Procedure field is used, all involved RTGS DCA, RTGS CB Accounts and RTGS Sub-Accounts defined as debited or credited accounts must belong to the same AS Settlement Bank Account Group.   |

# 4.3.2.103 Standing/Predefined Liquidity Transfer Order – New/Edit Screen

| Reference<br>for error<br>message | Field or Button | Error Text            | Description                                                                                                    |
|-----------------------------------|-----------------|-----------------------|----------------------------------------------------------------------------------------------------|
| DCC4001                           | ■ Submit button | Requestor not allowed | A Liquidity Transfer Order can only be created by the NCB, Payment Bank or Ancillary System responsible for the account to be debited. Exceptions to the above rule are represented by any user that |

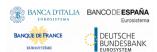

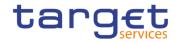

| Reference            | Field or Button                                                               | Error Text                                                | Description                                                                                                    |
|----------------------|-------------------------------------------------------------------------------|-----------------------------------------------------------|----------------------------------------------------------------------------------------------------|
| for error<br>message | Tield of Batton                                                               | LITOI TEXT                                                | Description                                                                                                    |
|                      |                                                                               |                                                           | is granted the appropriate privilege(s) on<br>the specified account to be debited. In<br>addition, NCBs and Payment Banks can<br>manage LTOs on Cash Accounts for which<br>they are defined as Co-Managers.                                                                                                    |
| DCC4069              | <ul><li>Debited Cash<br/>Account Number field</li><li>Submit button</li></ul> | Invalid Debited<br>Cash Account                           | When performing a Rule-Based Liquidity Transfer Order Create request, the specified Cash account to be debited must refer to an existing, active and open instance in CRDM with cash account type RTGS DCA, RTGS Central Bank Account, MCA or CLM Central Bank Account.                                                    |
| DCC4070              | Debited Cash Account     Number field     Submit button                       | Invalid Debited<br>Cash Account                           | When performing a Standing Liquidity Transfer Order Create request, the specified Cash account to be debited must refer to an existing, active and open instance in CRDM with cash account type RTGS DCA, , RTGS Central Bank Account, CLM Central Bank Account, , T2S Dedicated Cash Account, orT2S Central Bank Account. |
| DCC4071              | Debited Cash Account Number field Submit button                               | Invalid Debited<br>Cash Account                           | When performing Predefined Liquidity Transfer Order Create request, the specified Cash account to be debited must refer to an existing, active and open instance in CRDM with cash account type T2S Dedicated Cash Account or T2S Central Bank Account.                                                                    |
| DCC4072              | Creditor BIC Submit button                                                    | Invalid Creditor<br>BIC                                   | When performing a Liquidity Transfer Order Create request, the 'Creditor BIC', if specified, must exist in the BIC Directory.                                                                                                    |
| DCC4073              | Debtor BIC Submit button                                                      | Invalid Debtor BIC                                        | When performing a Liquidity Transfer Order Create request, the 'Debtor BIC', if specified, must exist in the BIC Directory.                                                                                                    |
| DCC4075              | Order Reference field Submit button                                           | Liquidity Transfer<br>Order Reference<br>already assigned | When performing a Liquidity Transfer Order Create request, the specified Liquidity Transfer Order Reference must not be already assigned to an existing and active instance for the same Debited Cash Account.                                                                                                    |
| DCC4078              | I Creditor Cash<br>Account Number field<br>I Submit button                    | Invalid Creditor<br>Cash Account                          | When performing a Rule Based Liquidity Transfer Order Create request, the specified Creditor Account must be a Cash Account and it must refer to an existing, active and open instance in CRDM with cash account type RTGS DCA, RTGS Central Bank Account, , MCA or CLM Central Bank Account,                              |

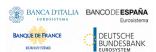

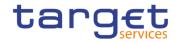

| Reference<br>for error<br>message | Field or Button                                                                                     | Error Text                                                            | Description                                                                                                    |
|-----------------------------------|----------------------------------------------------------------------------------------------------|-----------------------------------------------------------------------|----------------------------------------------------------------------------------------------------|
|                                   |                                                                                                    |                                                                       | If the debited account is an RTGS DCA, the creditor account cannot be another RTGS Dedicated Cash Account.  If the debited account is a CLM CB Furthermore, when the Creditor Account is a Cash Account, it must have the same currency as the debited Cash Account.                                                                                                    |
| DCC4079                           | Creditor Cash Account Number field Submit button                                                    | Invalid Creditor<br>Cash Account                                      | When performing a Standing or Predefined Liquidity Transfer Order Create request, when the specified Creditor Account is a Cash Account, it must refer to an existing, active and open instance in CRDM with cash account type RTGS DCA, RTGS Sub-Account, RTGS Central Bank Account, Ancillary System Technical Account, TIPS Account, MCA, Overnight Deposit Account, CLM Central Bank Account, T2S Dedicated Cash Account or T2S Central Bank Account.  Furthermore, when the Creditor Account is a Cash Account, it must have the same currency as the debited Cash Account. |
| DCC4080                           | Creditor Cash Account Number field Submit button                                                    | Invalid Creditor<br>External RTGS<br>Cash Account                     | When performing a Liquidity Transfer Order Create request, when the specified Creditor Account is an External RTGS Account, it must refer to an existing, active and open instance in CRDM. Furthermore, it must have the same currency as the debited Cash Account.                                                                                                    |
| DCC4081                           | ■ Event type field ■ Submit button                                                                  | Unknown Event<br>Type Identifier                                      | When performing a Liquidity Transfer Order Create request, the Event Type Code, when specified in the create request, must refer to an active and existing instance in Event Type belonging to the same Service as the debited Cash Account and eligible for this use.                                                                                                    |
| DCC4082                           | I Debited Cash Account<br>Number field I Dedicated Amount<br>field I All Cash field I Submit button | Invalid attributes<br>for the Debited<br>Cash Account                 | When performing a Liquidity Transfer Order Create request, the attributes Dedicated Amount and All Cash are allowed only with Debited Account type equal to T2S Dedicated Cash Account, T2S Dedicated Transit Account or T2S Central Bank Account.  Furthermore the Order Type can only be set to 'Predefined' in the same scenario.                                                                                                    |
| DCC4090                           | ■ Submit button                                                                                     | Predefined liquidity transfer order already defined for the specified | Only one predefined liquidity transfer order can be defined to be executed at the same timestamp and/or business event for each cash account.                                                                                                    |

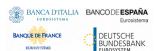

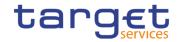

| Reference<br>for error<br>message | Field or Button                                                                                                    | Error Text                                                                                     | Description                                                                                                    |
|-----------------------------------|----------------------------------------------------------------------------------------------------|------------------------------------------------------------------------------------------------|----------------------------------------------------------------------------------------------------|
|                                   |                                                                                                    | time/business<br>event                                                                         |                                                                                                    |
| DCC4091                           | <ul><li>Amount field</li><li>All Cash field</li><li>Dedicated Amount field</li><li>Submit button</li></ul>                                 | All<br>Cash/Dedicated<br>Amount must not<br>be set both to<br>TRUE                             | When performing a Liquidity Transfer Order Create request, the Dedicated Amount field and the All Cash field cannot be set both to True.                                                                                                    |
| DCC4092                           | <ul><li>I Amount field</li><li>I All Cash field</li><li>I Dedicated Amount field</li><li>I Submit button</li></ul>                         | Amount must be<br>set to zero if All<br>Cash/Dedicated<br>Amount is TRUE                       | When performing a Liquidity Transfer Order Create request, the Amount must be set to zero if the Dedicated Amount field or the All Cash field are set to True.                                                                                                    |
| DCC4093                           | <ul><li>I Amount field</li><li>I All Cash field</li><li>I Dedicated Amount field</li><li>I Submit button</li></ul>                         | Amount cannot be set to zero if All Cash and Dedicated Amount are FALSE                        | When performing a Liquidity Transfer Order Create request, the Amount cannot be set to zero if the Dedicated Amount field and the All Cash field are set to False.                                                                                                    |
| DCC4095                           | I Order Type field I Restore button                                                                                                    | Floor/Ceiling<br>configuration<br>already exists                                               | When performing a Rule-Based Liquidity Transfer Order Create request, there can never be more than one floor configuration debiting the same Cash Account or more than one ceiling configuration crebiting the same Cash Account over the same validity period.                                          |
| DCC4120                           | I Valid From field I Submit button                                                                                                    | Valid From invalid                                                                             | When performing a Liquidity Transfer Order Create request, the Valid From specified in a Liquidity Transfer Order maintenance request must be equal to or greater than the current date and not greater than the debited account's closing date (if applicable).                                         |
| DCC4121                           | I Valid To field I Submit button                                                                                                    | Valid To invalid                                                                               | When performing a Liquidity Transfer Order Create request, the Valid To specified in a Liquidity Transfer Order maintenance request must be equal to or greater than the current date, equal to or greater than the Valid From, and not greater than the debited account's closing date (if applicable). |
| DCC4185                           | <ul> <li>Creditor Cash</li> <li>Account Number field</li> <li>Debited Cash Account</li> <li>Number field</li> <li>Submit button</li> </ul> | The Creditor and<br>Debited Accounts<br>must belong to the<br>same Liquidity<br>Transfer Group | When performing a Liquidity Transfer Order Create request from an RTGS DCA to an other RTGS DCA or from an MCA to an other MCA, the accounts must belong to the same Liquidity Transfer Group defined in CRDM.                                                                                           |

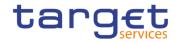

| Reference            | Field or Button                                                                                                    | Error Text                                                            | Description                                                                                                    |
|----------------------|----------------------------------------------------------------------------------------------------|-----------------------------------------------------------------------|----------------------------------------------------------------------------------------------------|
| for error<br>message |                                                                                                    |                                                                       |                                                                                                    |
| DCC4200              | ■ Event type field ■ Submit button                                                                                                    | LTO linked to CARL event already exists for this DCA                  | When performing a Liquidity Transfer Order Create request, there cannot be more than one instance for each Cash Account linked to Event Type Code 'CARL' in a given time period.                                                                             |
| DCC4201              | <ul> <li>AS Procedure field</li> <li>Valid From</li> <li>Valid To</li> <li>Submit button</li> </ul>                                                                          | Invalid use of AS<br>Procedure                                        | When performing a Liquidity Transfer Order Create request, the AS Procedure field can be used only for Standing Orders where the Debited Account is an RTGS DCA or RTGS CB Account  If the AS Procedure is set to Procedure C                                |
|                      |                                                                                                    |                                                                       | (manual or automated), the credited account must be an RTGS Sub-Account linked to the debited account and belonging to the same Party.                                                                                                    |
|                      |                                                                                                    |                                                                       | If the AS Procedure is set to Procedure D, the credited account must be an RTGS AS Technical Account linked to an existing and active AS Procedure D in CRDM. <b>{T2 CR0138}</b>                                                                             |
| DCC4202              | <ul><li>Order type field</li><li>Submit button</li></ul>                                                                                                    | Invalid Order Type                                                    | When performing a Liquidity Transfer Order Create request, the fields Amount, Event Type Code, All Cash, Dedicated Amount, Execution Time and AS Procedure can only be used for Standing and Predefined orders.                                              |
| DCC4203              | <ul> <li>Creditor Cash</li> <li>Account Number field</li> <li>Debited Cash Account</li> <li>Number field</li> <li>AS Procedure field</li> <li>Restore button</li> </ul>      | The Accounts must belong to the same AS Settlement Bank Account Group | When performing a Liquidity Transfer Order Create request, if the AS Procedure field is used, all involved RTGS DCA, RTGS CB Accounts and RTGS Sub-Accounts defined as debited or credited accounts must belong to the same AS Settlement Bank Account Group |
| DCC4205              | <ul> <li>AS Procedure field</li> <li>Creditor BIC</li> <li>Debtor BIC</li> <li>ASTN Creditor</li> <li>Account</li> <li>ASTN Debtor Account</li> <li>Submit button</li> </ul> | Invalid use of AS<br>Procedure                                        | When performing a Liquidity Transfer Order Create request, Creditor BIC, Debtor BIC, ASTN Creditor Account and ASTN Debtor Account can only be specified in case of standing order for AS settlement procedure D.                                            |
| DCC4210              | <ul><li>Event Type field</li><li>Submit button</li></ul>                                                                                                    | OCS2 cannot be linked to a non-EUR account                            | When performing a Liquidity Transfer Order Create request, Event Type Code 'OCS2' (second optional cash sweep) can only be linked to Cash Accounts in EUR.                                                                                                   |
| DCC4800              | Amount field Submit button                                                                                                    | Invalid number of decimals                                            | When performing a Liquidity Transfer Order Create request, the number of decimals in the value provided for Amount must be                                                                                                    |

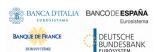

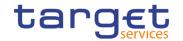

| Reference            | Field or Button                                                                       | Error Text                                                              | Description                                                                                                    |
|----------------------|---------------------------------------------------------------------------------------|-------------------------------------------------------------------------|----------------------------------------------------------------------------------------------------|
| for error<br>message |                                                                                       |                                                                         |                                                                                                    |
|                      |                                                                                       |                                                                         | compliant with the number of decimals foreseen for the relevant currency.                                                                                                    |
| DCU4001              | Submit button                                                                         | Requestor not allowed                                                   | A Liquidity Transfer Order can only be updated by the NCB, Payment Bank or Ancillary System responsible for the account to be debited. Exceptions to the above rule are represented by any user that is granted the appropriate privilege(s) on the specified account to be debited. In addition, NCBs and Payment Banks can manage LTOs on Cash Accounts for which they are defined as Co-Managers. |
| DCU4003              | Submit button                                                                         | Data to be updated not found                                            | When performing a Liquidity Transfer Order update request, it must refer to an existing and active instance in CRDM.                                                                                                    |
| DCU4010              | <ul><li>Valid From field</li><li>Valid To field</li><li>Submit button</li></ul>       | Invalid "Valid<br>From"/"Valid To"<br>for a Predefined<br>Order         | When performing a Liquidity Transfer Order Update request, if the Order Type is 'Predefined', the Valid From and Valid To must contain identical values.                                                                                                    |
| DCU4030              | Submit button                                                                         | The deletion/close is not allowed due to a deletion priority constraint | When performing a Liquidity Transfer Order update request, the Liquidity Transfer Order cannot be 'closed' if there still are valid Liquidity Transfer Order Link Sets linked to it.                                                                                                    |
| DCU4072              | Creditor BIC Submit button                                                            | Invalid Creditor<br>BIC                                                 | When performing a Liquidity Transfer Order update request, the 'Creditor BIC', if specified, must exist in the BIC Directory.                                                                                                    |
| DCU4073              | Debtor BIC     Submit button                                                          | Invalid Debtor BIC                                                      | When performing a Liquidity Transfer Order update request, the 'Debtor BIC', if specified, must exist in the BIC Directory.                                                                                                    |
| DCU4081              | ■ Event Type field ■ Submit button                                                    | Unknown Event<br>Type Identifier                                        | When performing a Liquidity Transfer Order update request, the Event Type Code, when specified in the update request, must refer to an active and existing instance in Event Type and eligible for this use.                                                                                                    |
| DCU4082              | Dedicated Amount field All Cash field Debited Cash Account Number field Submit button | Invalid attributes<br>for the Debited<br>Cash Account                   | When performing a Liquidity Transfer Order Update request, the attributes Dedicated Amount and All Cash are allowed only if the Debited Account type is equal to T2S Dedicated Cash Account, T2S Dedicated Transit Account or T2S Central Bank Account.  Furthermore the Order Type can only be set to 'Predefined' in the same scenario.                                                            |
| DCU4090              | Submit button                                                                         | Predefined<br>liquidity transfer<br>order already<br>defined for the    | Only one predefined liquidity transfer order can be defined to be executed at the same timestamp and/or business event for each cash account.                                                                                                    |

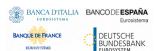

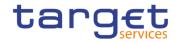

| Reference<br>for error<br>message | Field or Button                                                                                                    | Error Text                                                               | Description                                                                                                    |
|-----------------------------------|----------------------------------------------------------------------------------------------------|--------------------------------------------------------------------------|----------------------------------------------------------------------------------------------------|
|                                   |                                                                                                    | specified<br>time/business<br>event                                      |                                                                                                    |
| DCU4091                           | <ul><li>Dedicated Amount field</li><li>All Cash field</li><li>Submit button</li></ul>                                                       | All Cash/Dedicated Amount must not be set both to TRUE                   | When performing a Liquidity Transfer Order update request, the Dedicated Amount field and the All Cash field cannot be set both to True.                                                                                                    |
| DCU4092                           | <ul><li>Amount field</li><li>All Cash field</li><li>Dedicated Amount field</li><li>Submit button</li></ul>                                  | Amount must be<br>set to zero if All<br>Cash/Dedicated<br>Amount is TRUE | When performing a Liquidity Transfer Order update request, the Amount must be set to zero if the Dedicated Amount field or the All Cash field are set to True.                                                                                                  |
| DCU4093                           | <ul> <li>Amount field</li> <li>All Cash field</li> <li>Dedicated Amount field</li> <li>Submit button</li> </ul>                             | Amount cannot be set to zero if All Cash and Dedicated Amount are FALSE  | When performing a Liquidity Transfer Order update request, the Amount cannot be set to zero if the Dedicated Amount field and the All Cash field are set to False.                                                                                              |
| DCU4093                           | Order Type field Submit button                                                                                                    | Floor/Ceiling<br>configuration<br>already exists                         | When performing a Rule-Based Liquidity Transfer Order Create request, there can never be more than one floor configuration debiting the same Cash Account or more than one ceiling configuration crebiting the same Cash Account over the same validity period. |
| DCU4130                           | I Valid To field I Submit button                                                                                                    | Valid To invalid                                                         | When performing a Liquidity Transfer Order update request, the Valid To must be equal to or greater than the current date, greater than the valid from and not greater than the Cash account's closing date (if applicable).                                    |
| DCU4140                           | I Valid From field I Submit button                                                                                                    | Valid From invalid                                                       | When performing a Liquidity Transfer Order update request, the Valid From specified must be equal to or greater than the current date and not greater than the Cash account's closing date (if applicable).                                                     |
| DCU4141                           | I Valid From field I Submit button                                                                                                    | Valid From invalid                                                       | When performing a Liquidity Transfer Order update request, the Valid From can be modified only if the existing one is greater than the current date.                                                                                                    |
| DCU4185                           | <ul> <li>Creditor Cash</li> <li>Account Number field</li> <li>Debited Cash Account</li> <li>Number field</li> <li>Restore button</li> </ul> | The Accounts must belong to the same Liquidity Transfer Group            | When performing a Liquidity Transfer Order Update request from an RTGS DCA to another RTGS DCA or from an MCA to another MCA, the accounts must belong to the same Liquidity Transfer Group defined in CRDM.                                                    |

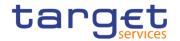

| Reference            | Field or Button                                                                                                    | Error Text                                                            | Description                                                                                                    |
|----------------------|----------------------------------------------------------------------------------------------------|-----------------------------------------------------------------------|----------------------------------------------------------------------------------------------------|
| for error<br>message |                                                                                                    |                                                                       |                                                                                                    |
| DCU4200              | ■ Event type field ■ Submit button                                                                                                    | LTO linked to CARL event already exists for this DCA                  | When performing a Liquidity Transfer Order Update request, there cannot be more than one instance for each Cash Account linked to Event Type Code 'CARL' in a given time period.                                                                             |
| DCU4201              | AS Procedure field  Valid From Valid To Submit button                                                                                                    | Invalid use of AS<br>Procedure                                        | When performing a Liquidity Transfer Order Update request, the AS Procedure field can be used only for Standing Orders where the Debited Accountis an RTGS DCA or RTGS CB Account.                                                                           |
|                      |                                                                                                    |                                                                       | If the AS Procedure is set to Procedure C (manual or automated), the credited account must be an RTGS Sub-Account linked to the debited account and belonging to the same Party.                                                                             |
|                      |                                                                                                    |                                                                       | If the AS Procedure is set to Procedure D, the credited account must be an RTGS AS Technical Account linked to an existing and active AS Procedure D in CRDM. {T2 CR0138}                                                                                    |
| DCU4202              | Order type field Submit button  I Submit button                                                                                                    | Invalid Order Type                                                    | When performing a Liquidity Transfer Order Create request, the fields Amount, Event Type Code, All Cash, Dedicated Amount, Execution Time and AS Procedure can only be used for Standing and Predefined orders.                                              |
| DCU4203              | <ul> <li>Creditor Cash</li> <li>Account Number field</li> <li>Debited Cash Account</li> <li>Number field</li> <li>AS Procedure field</li> <li>Restore button</li> </ul> | The Accounts must belong to the same AS Settlement Bank Account Group | When performing a Liquidity Transfer Order Update request, if the AS Procedure field is used, all involved RTGS DCA, RTGS CB Accounts and RTGS Sub-Accounts defined as debited or credited accounts must belong to the same AS Settlement Bank Account Group |
| DCU4205              | <ul><li>I AS Procedure field</li><li>I Creditor BIC</li><li>I Debtor BIC</li><li>I Submit button</li></ul>                                                              | Invalid use of AS<br>Procedure                                        | When performing a Liquidity Transfer Order Update request, Creditor BIC, Debtor BIC, ASTN Creditor Account and ASTN Debtor Account can only be specified in case of standing order for AS settlement procedure D.                                            |
| DCU4210              | <ul><li>Event Type field</li><li>Submit button</li></ul>                                                                                                    | OCS2 cannot be linked to a non-EUR account                            | When performing a Liquidity Transfer Order Create request, Event Type Code 'OCS2' (second optional cash sweep) can only be linked to Cash Accounts in EUR.                                                                                                   |
| DCU4800              | Amount field Submit button                                                                                                    | Invalid number of decimals                                            | When performing a Liquidity Transfer Order Update request, the number of decimals in the value provided for Amount must be compliant with the number of decimals foreseen for the relevant currency.                                                         |

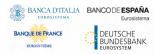

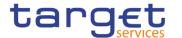

### 4.3.2.104 System Entity - Search/List Screen

No references for error messages.

#### 4.3.2.105 Tariffs - Search/List Screen

No references for error messages.

#### 4.3.2.106 Technical Addresses Network Services Link – Details Screen

No references for error messages.

### 4.3.2.107 Technical Addresses Network Services Link - New/Edit Screen

| Reference<br>for error<br>message     | Field or Button                           | Error Text                                                                                                    | Description                                                                                                    |
|---------------------------------------|-------------------------------------------|----------------------------------------------------------------------------------------------------|----------------------------------------------------------------------------------------------------|
| DPC3001                               | ■ Submit Row button                       | Requestor not allowed                                                                                                    | Technical Address Network Service Link can only be created by Service Operator, CSD or NCB. A user belonging to a CSD or NCB can only create Technical Address Network Service Links that fall under their responsibility according to the Hierarchical Party Model. |
| DPC3002                               | ■ Submit Row button                       | Unknown party                                                                                                    | When performing a Technical Address Network Service Link create request, the Party must refer to an existing and active Party in CRDM.                                                                                                    |
| DPC3003                               | Submit Row button                         | Unknown                                                                                                    | When performing a Technical Address                                                                                                    |
| ■ Technical Address technical address | technical address                         | Network Service Link create request, the Technical Address must refer to an existing, active Technical Address in CRDM belonging to the Party provided in input. |                                                                                                    |
| DPC3004                               | Submit Row button Network Service field   | Unknown network service                                                                                                    | When performing a Technical Address Network Service Link create request, the Network Service must refer to an existing, active Network Service in CRDM.                                                                                                    |
| DPC3005                               | Submit Row button Technical Address field | Invalid Technical<br>Address Type                                                                                                    | When performing a Technical Address Network Service Link create request, the Technical Address Type provided in input must be compliant with the Technical Address Type of the Network Service provided.                                                             |
| DPC3006                               | Submit Row button                         | Technical Address Network Service Link for TIPS already defined for Party                                                                                        | When performing a Technical Address Network Service Link create request, each Party can have no more than one link to a Network Service for TIPS notifications and reports.                                                                                          |
| DPD3001                               | ■ Delete Row button                       | Requestor not allowed                                                                                                    | Technical Address Network Service Link can                                                                                                    |
|                                       | I Restore Row button                      | alloweu                                                                                                    | only be deleted/restored by Service                                                                                                    |

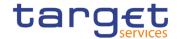

| Reference<br>for error<br>message | Field or Button                            | Error Text                                                                | Description                                                                                                    |
|-----------------------------------|--------------------------------------------|---------------------------------------------------------------------------|----------------------------------------------------------------------------------------------------|
|                                   |                                            |                                                                           | Operator, CSD or NCB. A user belonging to a CSD or NCB can only delete/restore Technical Address Network Service Links that fall under their responsibility according to the Hierarchical Party Model. |
| DPD3003                           | Delete Row button Technical Address field  | Unknown<br>Technical<br>Address Network<br>Service Link                   | When performing a Technical Address Network Service Link Delete request, it must refer to an existing and active instance.                                                                             |
| DPD3004                           | Restore Row button                         | Technical<br>Address Network<br>Service Link is not<br>deleted            | When performing a Technical Address<br>Network Service Link restore request, it<br>must refer to an existing and deleted<br>Technical Address Network Service Link.                                    |
| DPD3005                           | Restore Row button Technical Address field | Unknown<br>Technical<br>Address                                           | When performing a Technical Address<br>Network Service Link restore request, the<br>'Technical Address' linked must refer to an<br>existing, active Technical Address in CRDM.                         |
| DPD3006                           | Restore Row button                         | Unknown Party                                                             | When performing a Technical Address<br>Network Service Link Restore request, the<br>'Party' linked must refer to an existing, active<br>party in CRDM.                                                 |
| DPD3007                           | Restore Row button Network Service field   | Unknown Network<br>Service                                                | When performing a Technical Address Network Service Link restore request, the 'Network Service' linked must refer to an existing, active Network Service in CRDM.                                      |
| DPD3008                           | Restore Row button                         | Technical Address not belongs to the linked party                         | When performing a Technical Address<br>Network Service Link restore request, it<br>must refer to a 'Technical Address'<br>belonging to the same linked Party in CRDM.                                  |
| DPD3009                           | Restore Row button                         | Technical Address Network Service Link for TIPS already defined for Party | When performing a Technical Address Network Service Link restore request, each Party can have no more than one link to a Network Service for TIPS notifications and reports.                           |

## 4.3.2.108 TIPS Directory - Search/List Screen

No references for error messages.

## 4.3.2.109 User - Search/List Screen

| Reference<br>for error | Field or Button | Error Text | Description |
|------------------------|-----------------|------------|-------------|
| message                |                 |            |             |

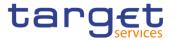

| DRD7001 | Restore button Delete button                    | Requestor not allowed                                                 | A User can be deleted/restored by CSD, CSD Participant, External CSD, CRDM Operator, NCB, or Payment Bank. Users belonging to CSDs, CSD Participants, External CSDs, NCBs, and Payment Banks can only delete/restore users that fall under their responsibility according to the Hierarchical Party Model. |
|---------|-------------------------------------------------|-----------------------------------------------------------------------|----------------------------------------------------------------------------------------------------|
| DRD7002 | Login Name field Restore button                 | Login Name<br>already assigned                                        | When performing a User Restore request, the Login Name must not be already assigned to another User in CRDM.                                                                                                    |
| DRD7003 | Status field Delete button                      | Data to be deleted/restored not found                                 | When performing a User Delete request, it must refer to an existing and active instance.                                                                                                    |
| DRD7004 | Status field Restore button                     | Data to be deleted/restored not found                                 | When performing a User Restore request, it must refer to an existing and deleted instance.                                                                                                    |
| DRD7005 | System User Reference field Restore button      | System User<br>Reference<br>already assigned                          | When performing a User Restore request, the System User Reference must not be already assigned to another User in CRDM.                                                                                                    |
| DRD7007 | Parent BIC field Party BIC field Restore button | Unknown Party<br>Identifier                                           | When performing a User Restore request, the specified Party Technical Identifier must refer to an existing, active and open or future Party in CRDM.                                                                                                    |
| DRD7008 | I Delete button I Restore button                | Deletion not<br>allowed due to<br>existing links to<br>Certificate DN | When performing a User Delete Request, there cannot be any existing and active instances of User Certificate DN linked to it.                                                                                                    |

## 4.3.2.110 User - Details Screen

| Reference<br>for error<br>message | Field or Button                     | Error Text                            | Description                                                                                                    |
|-----------------------------------|-------------------------------------|---------------------------------------|----------------------------------------------------------------------------------------------------|
| DRD7001                           | Restore button Delete button        | Requestor not allowed                 | A User can be deleted/restored by CSD, CSD Participant, External CSD, CRDM Operator, NCB, or Payment Bank. Users belonging to CSDs, CSD Participants, External CSDs, NCBs, and Payment Banks can only delete/restore users that fall under their responsibility according to the Hierarchical Party Model. |
| DRD7002                           | I Login Name field I Restore button | Login Name<br>already assigned        | When performing a User Restore request, the Login Name must not be already assigned to another User in CRDM.                                                                                                    |
| DRD7003                           | Status field Delete button          | Data to be deleted/restored not found | When performing a User Delete request, it must refer to an existing and active instance.                                                                                                    |

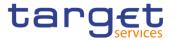

| DRD7004 | Status field     Restore button                 | Data to be deleted/restored not found                                 | When performing a User Restore request, it must refer to an existing and deleted instance.                                                           |
|---------|-------------------------------------------------|-----------------------------------------------------------------------|----------------------------------------------------------------------------------------------------|
| DRD7005 | System User Reference field Restore button      | System User<br>Reference<br>already assigned                          | When performing a User Restore request, the System User Reference must not be already assigned to another User in CRDM.                              |
| DRD7007 | Parent BIC field Party BIC field Restore button | Unknown Party<br>Identifier                                           | When performing a User Restore request, the specified Party Technical Identifier must refer to an existing, active and open or future Party in CRDM. |
| DRD7008 | ■ Delete button ■ Restore button                | Deletion not<br>allowed due to<br>existing links to<br>Certificate DN | When performing a User Delete Request, there cannot be any existing and active instances of User Certificate DN linked to it.                        |

### 4.3.2.111 User - New/Edit Screen

| Reference<br>for error<br>message | Field or Button                                | Error Text                                   | Description                                                                                                    |
|-----------------------------------|------------------------------------------------|----------------------------------------------|----------------------------------------------------------------------------------------------------|
| DRC7001                           | ■ Submit button                                | Requestor not allowed                        | A User can be created by CSD, CSD Participant, External CSD, Service Operator, NCB, or Payment Bank. Users belonging to CSDs, CSD Participants, External CSDs, NCBs, and Payment Banks can only create users that fall under their responsibility according to the Hierarchical Party Model. |
| DRC7005                           | Parent BIC field Party BIC field Submit button | Unknown Party<br>Technical<br>Identifier     | When performing a User Create request, the specified Party Technical Identifier must refer to an existing, active and open or future Party in CRDM.                                                                                                    |
| DRC7006                           | Login Name field Submit button                 | User Name<br>already assigned                | When performing a User Create request, the Login Name specified must not be already assigned to another User in CRDM.                                                                                                    |
| DRC7007                           | Submit button System User Reference field      | System User<br>Reference<br>already assigned | When performing a User Create request, the System User Reference must not be already assigned to another User in CRDM.                                                                                                    |
| DRU7001                           | ■ Submit button                                | Requestor not allowed                        | A User can be updated by CSD, CSD Participant, External CSD, Service Operator, NCB, or Payment Bank. Users belonging to CSDs, CSD Participants, External CSDs, NCBs, and Payment Banks can only update users that fall under their responsibility according to the Hierarchical Party Model. |

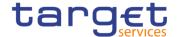

| DRU7003 | Submit button Delete button               | Data to be updated not found                                     | When performing a User Update request, it must refer to an existing and active instance.                               |
|---------|-------------------------------------------|------------------------------------------------------------------|----------------------------------------------------------------------------------------------------|
| DRU7005 | Submit button System User Reference field | The specified<br>System User<br>Reference is<br>already assigned | When performing a User Update request, the System User Reference must not be already assigned to another User in CRDM. |
| DRU7008 | I Login Name field I Submit button        | The specified<br>Login Name is<br>already assigned               | When performing a User Update request, the Login Name specified must not be already assigned to another User in CRDM.  |

# 4.3.2.112 User Certificate Distinguished Name Links – Search/List Screen

| Reference<br>for error<br>message | Field or Button                                                                                                | Error Text                                               | Description                                                                                                    |
|-----------------------------------|----------------------------------------------------------------------------------------------------|----------------------------------------------------------|----------------------------------------------------------------------------------------------------|
| DRD0001                           | Restore button Delete button                                                                                   | Requestor not allowed                                    | A User Certificate DN Link can be deleted/restored only by Users belonging to the Party responsible for the User, or to said Party's CSD/NCB.                                      |
| DRD0002                           | Status field Delete button                                                                                     | Unknown or not active link                               | When performing a User Certificate DN delete request, it must refer to an existing and active instance.                                                                            |
| DRD0003                           | I Login Name field I Restore button                                                                            | Unknown or not active User                               | When performing a User Certificate DN restore request, the specified User must be an existing and active instance.                                                                 |
| DRD0004                           | <ul><li>Certificate</li><li>Distinguished Name field</li><li>Restore button</li></ul>                          | Unknown or not active Certificate DN                     | When performing a User Certificate DN restore request, the specified Certificate DN must be an existing and active instance.                                                       |
| DRD0005                           | <ul><li>Certificate</li><li>Distinguished Name field</li><li>Login Name field</li><li>Restore button</li></ul> | Link already<br>exists                                   | When performing a User Certificate DN restore request, there cannot be more than one link between the same User and Certificate DN.                                                |
| DRD0006                           | I Default field I Restore button                                                                               | Default link<br>already exists                           | When performing a User Certificate DN restore request, there can only be one User Certificate DN with Default flag set to TRUE for any given Certificate.                          |
| DRD0007                           | Status field Restore button                                                                                    | Unknown or not deleted link                              | When performing a User Certificate DN restore request, it must refer to an existing and deleted instance.                                                                          |
| DRD0008                           | Main User field     Restore button                                                                             | Main User<br>already exists for<br>the same Party<br>BIC | When performing a User Certificate DN restore request, there can only be one User Certificate DN with Main User flag set to TRUE for all the Users of any Party using the same BIC |

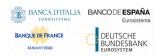

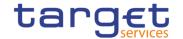

# 4.3.2.113 User Certificate Distinguished Name Links - New Screen

| Reference<br>for error<br>message | Field or Button                                                                                               | Error Text                                                         | Description                                                                                                    |
|-----------------------------------|----------------------------------------------------------------------------------------------------|--------------------------------------------------------------------|----------------------------------------------------------------------------------------------------|
| DRC0001                           | Submit button                                                                                                 | Requestor not allowed                                              | A User Certificate DN Link can be created only by users with the correct privilege.                                                                                                    |
| DRC0002                           | Login Name field Submit button                                                                                | Invalid User                                                       | When performing a User Certificate DN creation request, the specified User must be within the System Entity of the requestor (if the requestor is a CSD or NCB) or within the Party of the requestor (if the requestor is a Payment Bank, External CSD or CSD Participant) |
| DRC0003                           | Login Name field Submit button                                                                                | Unknown or not active User                                         | When performing a User Certificate DN creation request, the specified User must be an existing and active instance in CRDM.                                                                                                    |
| DRC0004                           | <ul><li>Certificate</li><li>Distinguished Name field</li><li>Submit button</li></ul>                          | Unknown or not active Certificate DN                               | When performing a User Certificate DN creation request, the specified Certificate DN must be an existing and active instance in CRDM.                                                                                                    |
| DRC0005                           | <ul><li>Login Name field</li><li>Certificate</li><li>Distinguished Name field</li><li>Submit button</li></ul> | Link already<br>exists                                             | When performing a User Certificate DN creation request, there cannot be more than one active link between the same User and Certificate DN.                                                                                                    |
| DRC0006                           | ■ Default field ■ Submit button                                                                               | Default Link<br>already exists                                     | When performing a User Certificate DN creation request, there can only be one User Certificate DN with Default flag set to TRUE for any given Certificate.                                                                                                    |
| DRC0007                           | ■ Default field ■ Submit button                                                                               | Main User already<br>exists for the<br>same Party BIC              | When performing a User Certificate DN creation request, there can only be one User Certificate DN with Main User flag set to TRUE for all the Users of any Party using the same BIC.                                                                                       |
| DRC0008                           | I Main User Field I Submit button                                                                             | Main User already<br>exists for a Central<br>Bank/Operator<br>user | When performing a User Certificate DN creation request, there can be only one User Certificate DN with Main User flag set to TRUE referencing a User belonging to a Party with Party type Central Bank or Operator.                                                        |
| DRU0001                           | ■ Submit button                                                                                               | Requestor not allowed                                              | A User Certificate DN Link can be updated only by users belonging to the Party responsible for the referenced User, or to said Party's CSD/NCB.                                                                                                    |
| DRU0002                           | ■ Submit button                                                                                               | Unknown User<br>Certificate DN<br>Link                             | When performing a User Certificate DN update request, it must refer to an existing and active instance.                                                                                                    |

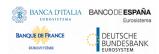

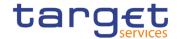

| DRU0007 | I Main User Field I Submit button | Main User already<br>exists for the<br>same Party BIC               | When performing a User Certificate DN update request, there can only be one User Certificate DN with Main User flag set to TRUE for all the Users of any Party using the same BIC.                                |
|---------|-----------------------------------|---------------------------------------------------------------------|----------------------------------------------------------------------------------------------------|
| DRU0008 | Main User Field     Submit button | Main User already<br>exists for a Central<br>Bank /Operator<br>user | When performing a User Certificate DN update request, there can be only one User Certificate DN with Main User flag set to TRUE referencing a User belonging to a Party with Party type Central Bank or Operator. |

## 4.3.2.114 VAT - Search/List Screen

| Reference<br>for error<br>message | Field or Button                   | Error Text                                             | Description                                                                                                    |
|-----------------------------------|-----------------------------------|--------------------------------------------------------|----------------------------------------------------------------------------------------------------|
| DPD8001                           | I Delete button                   | Requestor not allowed                                  | VAT can be deleted or restored only by Service Operator or CBs.                                                                                                |
| DPD8003                           | ■ Delete button                   | Data to be deleted not found                           | When performing a VAT delete request, it must refer to an existing and active instance in CRDM.                                                                |
| DPD8010                           | Restore button                    | Unknown<br>Service                                     | When performing a VAT restore request, the 'Service' must refer to an existing and active Service in CRDM.                                                     |
| DPD8012                           | Restore button                    | Data to be restored not found                          | When performing a VAT restore request, it must refer to existing and deleted instances in CRDM.                                                                |
| DPD8020                           | ■ Restore button                  | Maximum<br>number of VATs<br>reached                   | When performing a VAT restore request, there must not be more than five VATs defined for the same System Entity and Service.                                   |
| DPD8030                           | Restore button Default field      | Default VAT already defined                            | When performing a VAT restore request, there cannot be more than one Default VAT defined for the same System Entity and Service                                |
| DPD8050                           | ■ Delete button                   | The VAT cannot be deleted due to a priority constraint | When performing an VAT delete request, there must not be valid instances of the following entities linked to it: Service Item, Invoice configuration.          |
| DPD8083                           | I Restore button I VAT Name field | VAT name<br>already assigned                           | When performing a VAT restore request, the 'VAT Name' specified must not be already assigned to another active instance in the same Service and System Entity. |

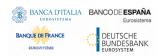

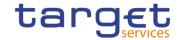

## 4.3.2.115 VAT - New/Edit Screen

| Reference<br>for error<br>message | Field or Button                  | Error Text                            | Description                                                                                                    |
|-----------------------------------|----------------------------------|---------------------------------------|----------------------------------------------------------------------------------------------------|
| DPC8001                           | Submit button                    | Requestor not allowed                 | VAT can only be created by the Service<br>Operator and CBs                                                                      |
| DPC8010                           | Submit button                    | Unknown Service                       | The Service must refer to an existing and active Service in CRDM                                                                |
| DPC8011                           | Submit button                    | Unknown Central<br>Bank Party         | The Party must refer to an existing and active Party in CRDM with type equal to Central Bank.                                   |
| DPC8020                           | Submit button                    | Maximum<br>number of VATs<br>reached  | There cannot be more than five VATs defined for the same Party and Service                                                      |
| DPC8030                           | Submit button Default field      | Default VAT already defined           | There cannot be more than one Default VAT defined for the same Party and Service                                                |
| DPC8043                           | I VAT Name field I Submit button | VAT Name<br>already assigned          | The VAT Name specified for a new VAT creation must not be already assigned to another active VAT in the same Party and Service. |
| DPC8045                           | ■ Submit button                  | Invalid<br>Associated<br>Service Item | While creating a VAT, the linked Service Item must refer to the same Service.                                                   |
| DPC8050                           | Submit button                    | Invalid<br>Associated<br>Service Item | While creating a VAT, the linked Service Item must not be already linked to another active VAT in the same Party and Service.   |
| DPU8001                           | Submit button                    | Requestor not allowed                 | VAT can be updated only by the Service Operator or CB.                                                                          |
| DPU8003                           | Submit button                    | Data to be updated not found          | The update requests of a VAT must refer to an existing and active instance in CRDM.                                             |
| DPU8030                           | Submit button Default field      | Default VAT already defined           | There cannot be more than one Default VAT defined for the same Party and Service.                                               |
| DPU8043                           | I VAT Name field I Submit button | VAT Name<br>already assigned          | The VAT Name specified for an update request must not be already assigned to another active VAT in the same Party and Service.  |
| DPU8045                           | Submit button                    | Invalid<br>Associated<br>Service Item | While updating a VAT, the linked Service Item must must refer to the same Service.                                              |
| DPU8050                           | Submit button                    | Invalid<br>Associated<br>Service Item | While updating a VAT, the linked Service Item must not be already linked to another active VAT in the same Party and Service.   |